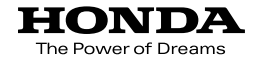

### Hondaナビゲーションシステム取扱説明書

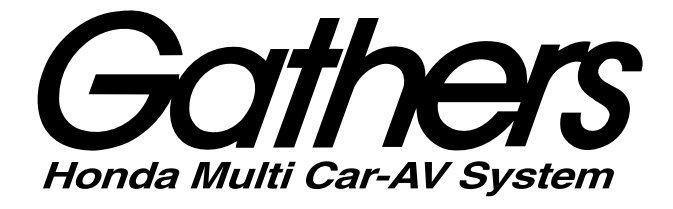

### デュアルサイズHDDナビコンポ

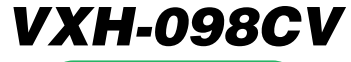

**ナビゲーション編** 

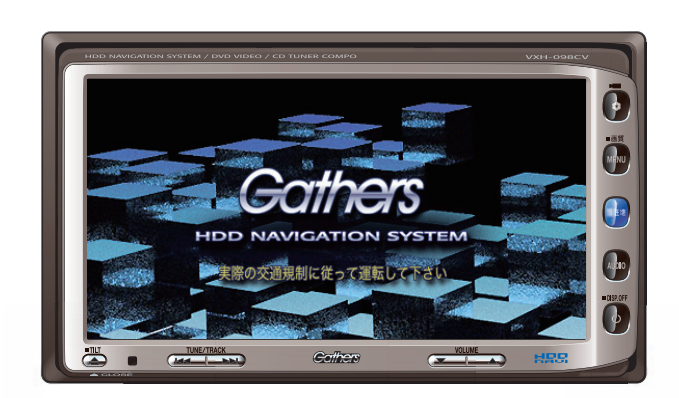

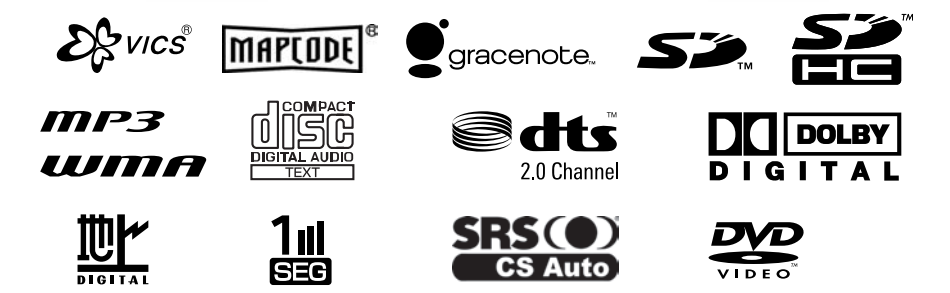

**Honda Access** 

#### **Honda Access**

このたびは、Honda純正用品を お買いあげいただき、ありがとうございます。 この取扱説明書は、 ご使用まえによくお読みいただき 大切に保管してください。

- 当商品はHonda車専用です。商品の適用車種は販売店にご相談 ください。適用車種以外の車に取り付けた場合、一切の責任は 負えませんのでご承知おきください。
- ¡ Honda車への取り付け・配線には専門技術と経験が必要です。 安全のためお買い上げの販売店にご依頼ください。
- 商品を譲られる場合には、この取扱説明書も一緒にお渡しくだ さい。

本機(ナビゲーション)を第三者に譲渡・転売、または破棄される場合には以下の 内容をご留意の上、お客様自身の適切な管理のもとに対処いただきたく、お願い申 し上げます。

■お客様のプライバシー保護のために…

・ハードディスクおよびメモリーに保存された個人情報を含む全てのデータ(登録 リスト、メンテナンス情報など)を、本書に記載した内容にしたがって初期化 (データの消去)するようにしてください。

■著作権保護のために…

- ・ハードディスクに保存された画像データ/音楽データ等(その他録音データ)を、 本書に記載した内容にしたがって初期化(データの消去)するようにしてくださ い。本機に著作権があるデータを著作権者の同意なく、残存させたまま、譲渡 (有償、及び無償)・転売いたしますと著作権法上、著作権者の権利を侵害します。
- ※弊社は、残存データの漏洩によるお客様の損害等に関しては一切責任を負いかね ますので、上記の通りお客様自身の適切な管理のもとに対処いただきたく、重ね てお願い申し上げます。

個人情報保護に関する弊社基本方針、及びナビゲーション地図に登録されており ます個人データのお取り扱いにつきましては下記アドレスのホームページをご覧 ください。

http://www.honda.co.jp/ACCESS/

保証書やアフターサービスの詳細、その他のご不明な点は お買い求めの販売店へご相談ください。

本機はあくまで走行の参考として地図や音声で案内するものですが、 道路の状況や本機の精度により、不適切な案内をする場合があります。 ルート案内時でも、走行中は必ず道路標識など実際の交通規制(一方 通行など)にしたがって走行してください。

事故防止のため、運転中は絶対に操作しないでください。

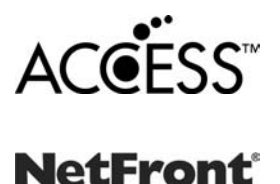

- ●本製品は、データ放送BMLブラウザとして株式会社ACCESSの NetFrontを搭載しています。
- ACCESS社ロゴおよびNetFrontロゴ
- ACCESS、NetFrontは、株式会社ACCESSの日本およびその他の国 における登録商標または商標です。

### <span id="page-3-0"></span>**本書の見かた**

#### 本書では、用途別に下記のマークを使用しています。

#### 以下に各マークの意味を説明していますので、本書をお読みになる前によく理解しておいてください。

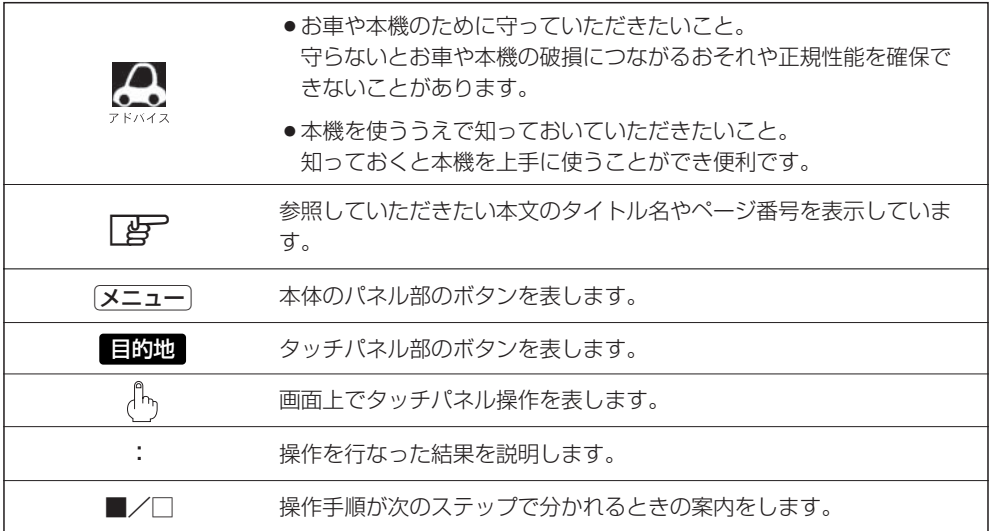

#### **使用上の注意事項等**

- デュアルサイズHDDナビコンポの操作
	- ・運転中の操作は避け、停車して行なってください。
	- ・運転中に画面を注視しないでください。
- ●本機の故障、誤動作または不具合によりハードディスクに記録できなかったデータ (録音内容など)、 消失したデータ、ハードディスク内の保存データについては補償できません。

# <span id="page-4-0"></span>このシステムでできること

このシステムには、快適なドライブをするための様々な機能が 用意されています。それぞれの機能の特長をご理解いただき、 正しくご使用ください。

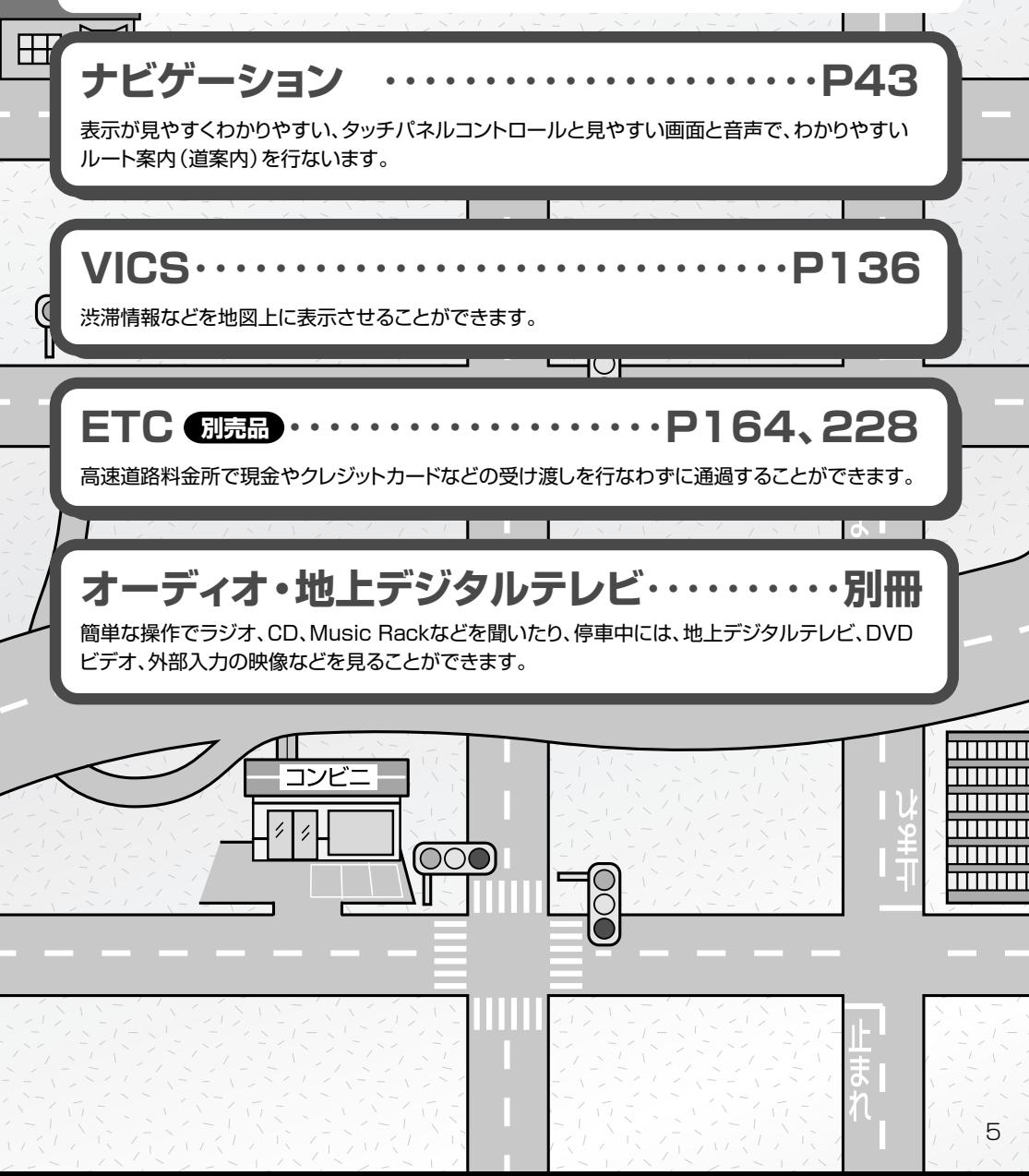

# <span id="page-5-0"></span>こんなにかんたん! 行き先を決めよう

複雑そうなナビゲーションの操作、基本はそれほど難しくあり ません。まずは行き先を設定してみましょう。ここでは、ジャン ルから選んで、行き先に決定します。

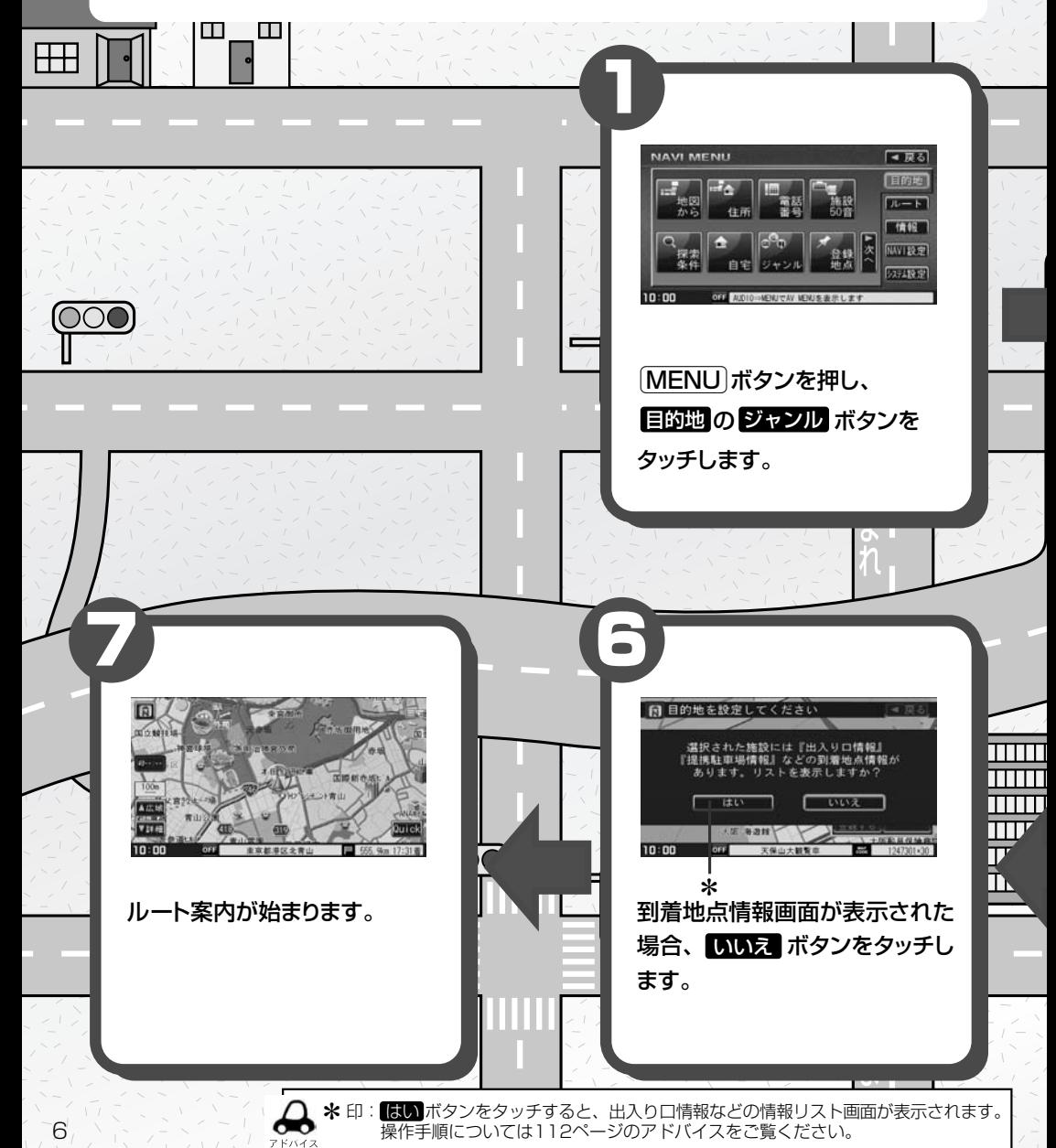

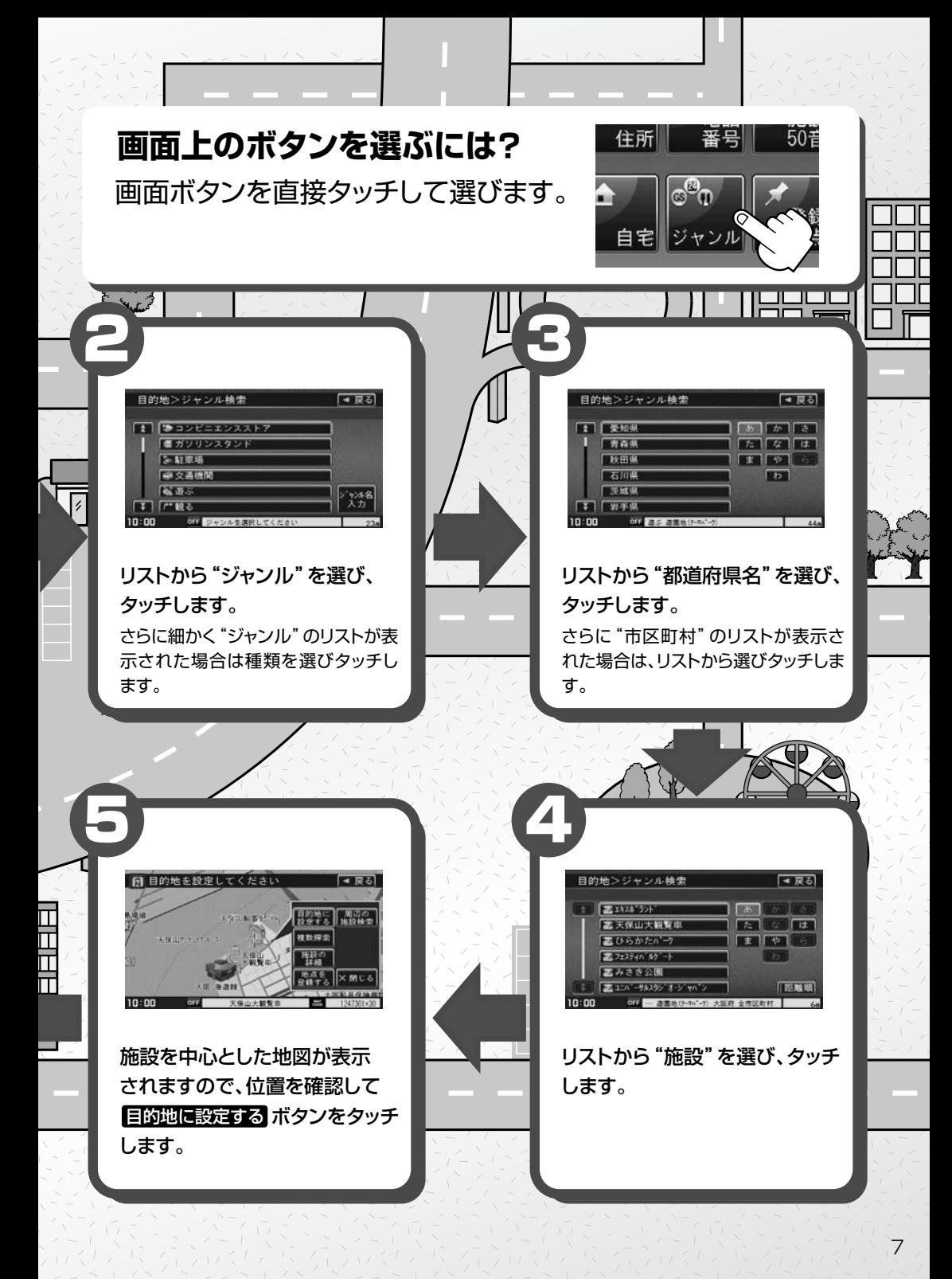

<span id="page-7-0"></span>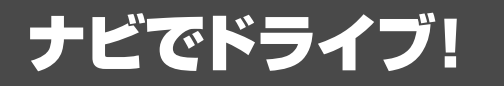

### ナビゲーションには、ドライブ中に役立つ便利な機能が満載です。

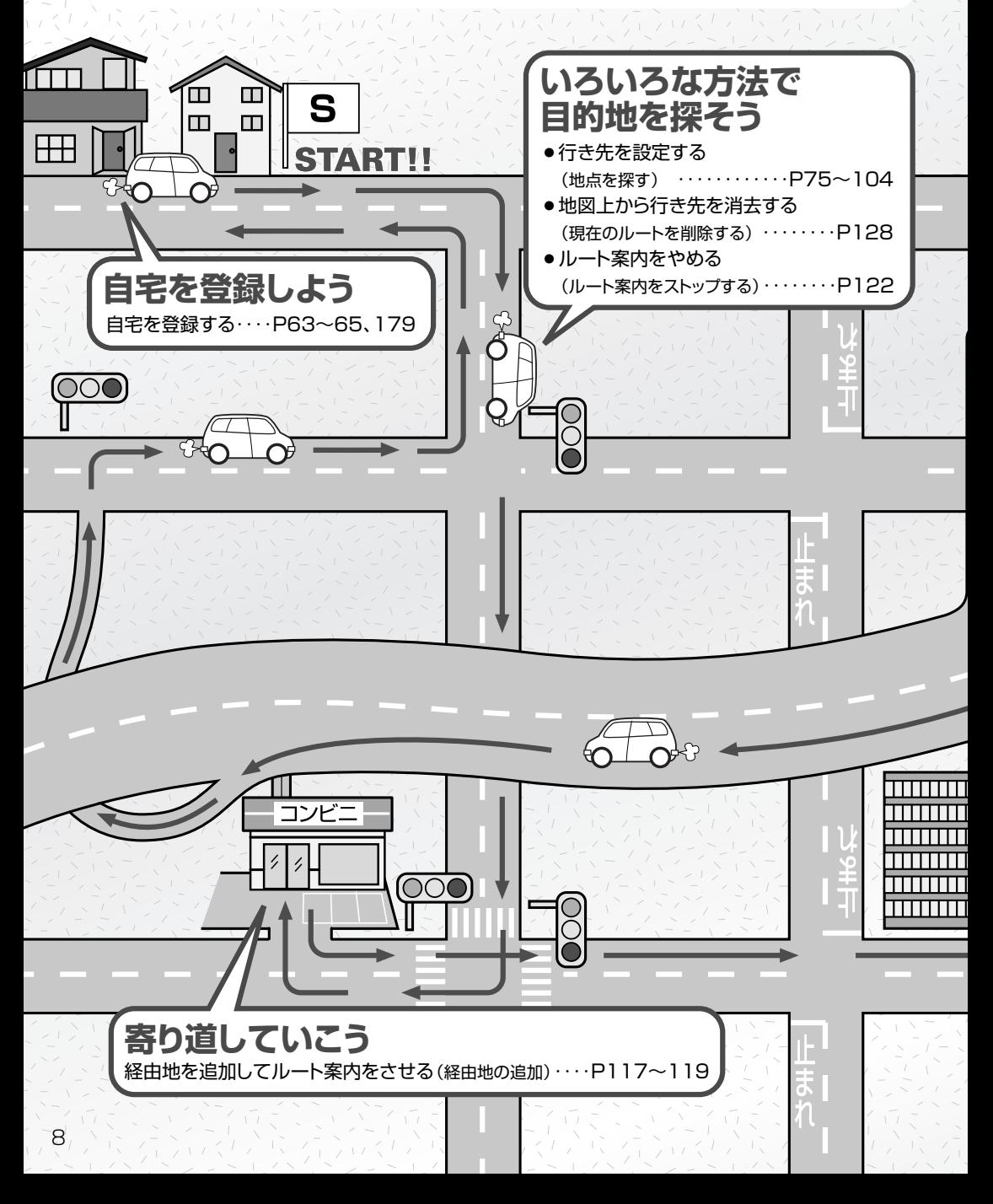

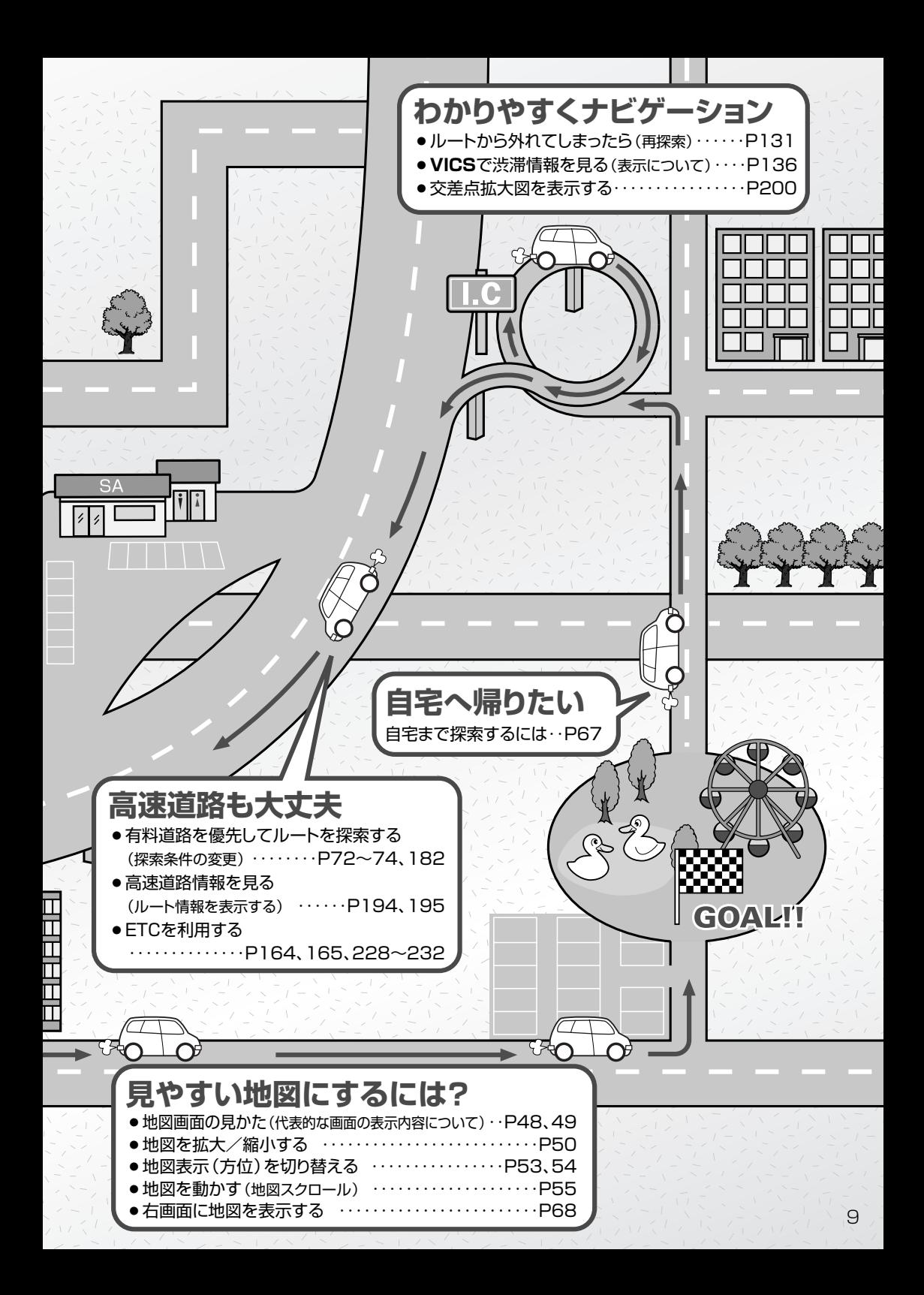

<span id="page-9-0"></span>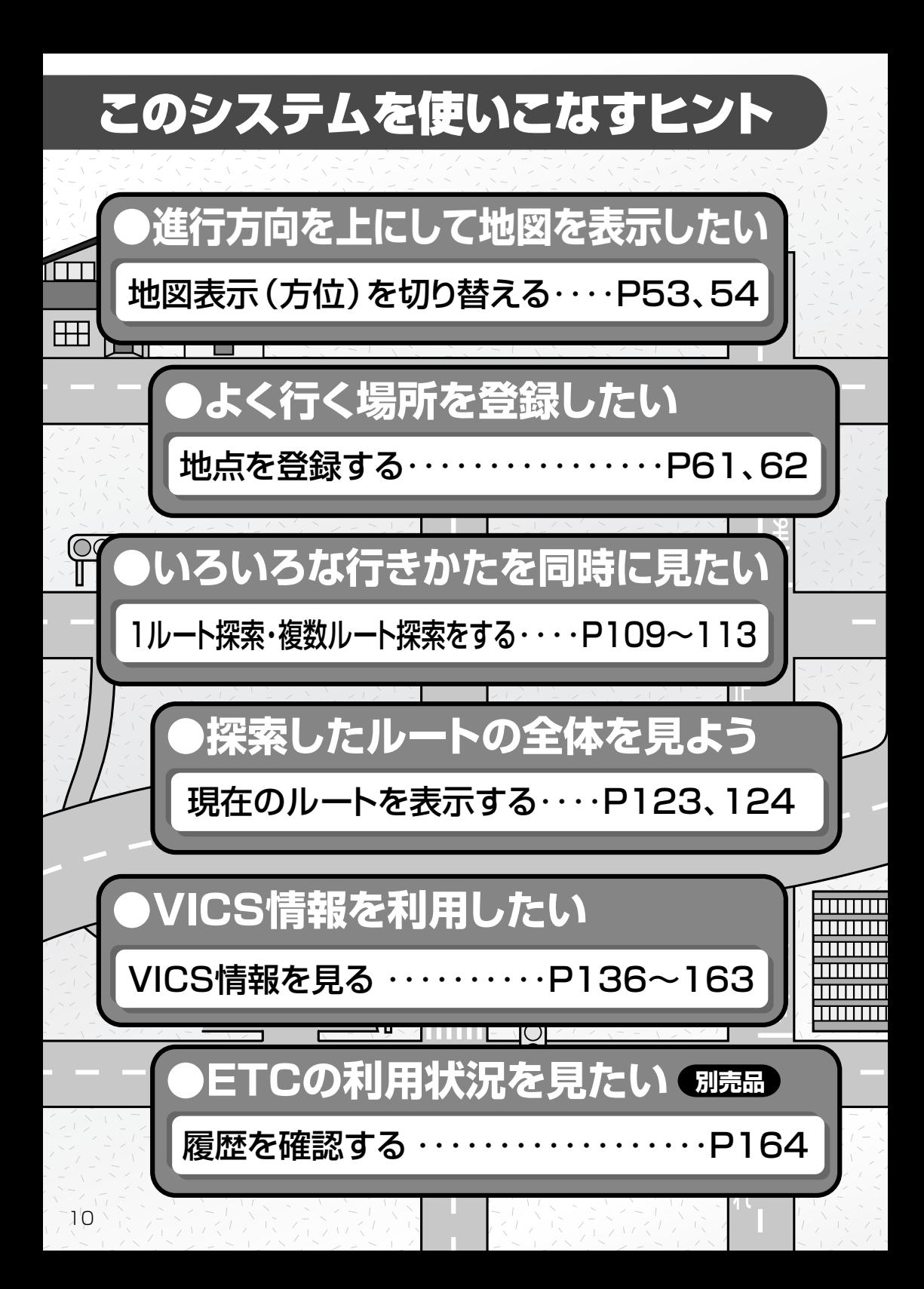

このシステムを便利に使いこなすためのいろいろなヒントを ご紹介します。

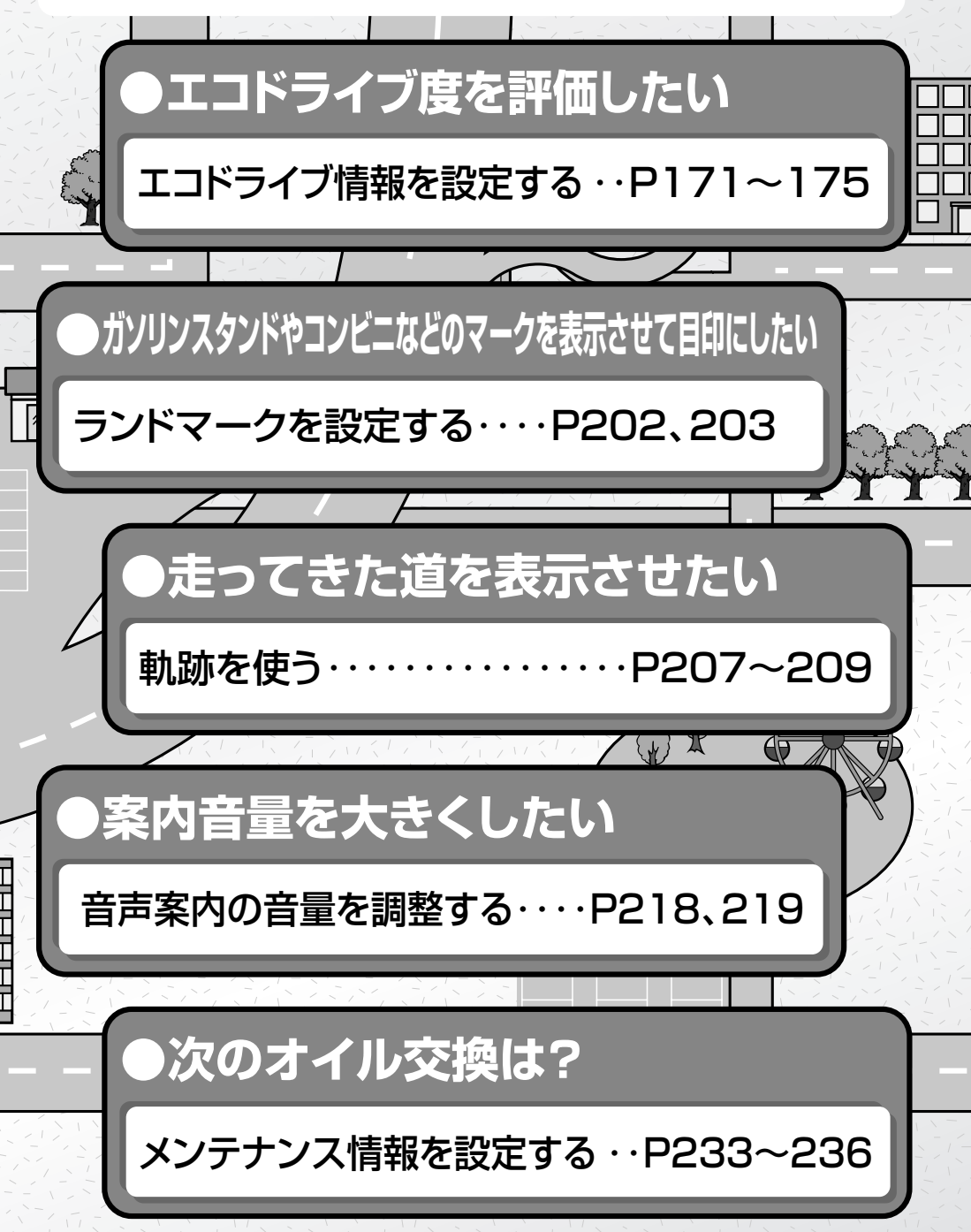

11

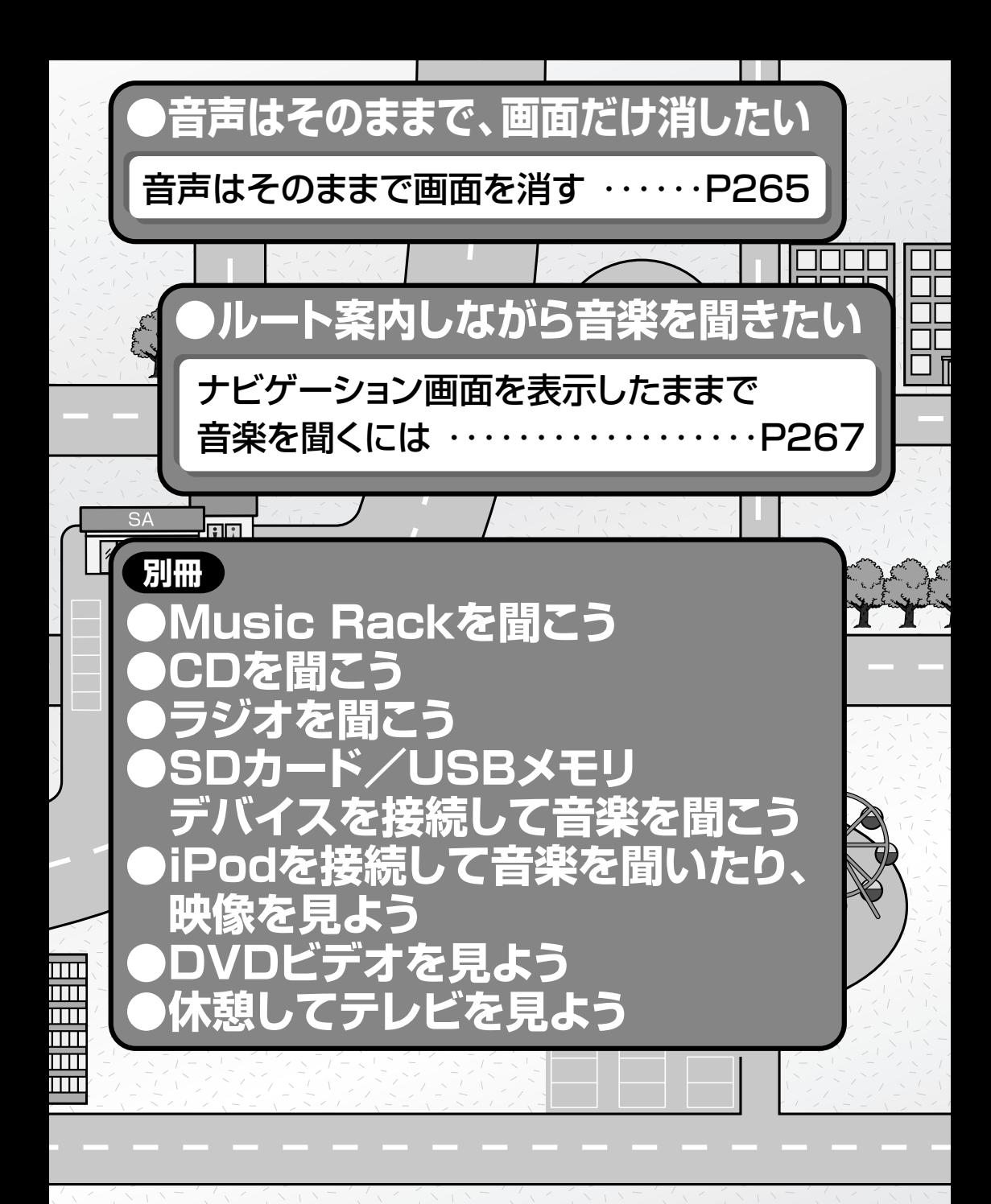

# **目 次(1)**

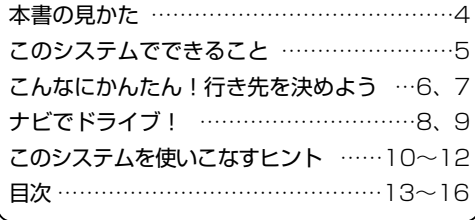

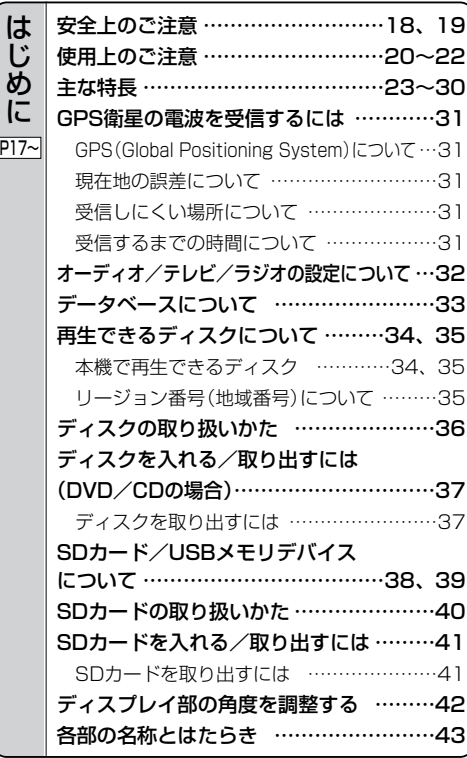

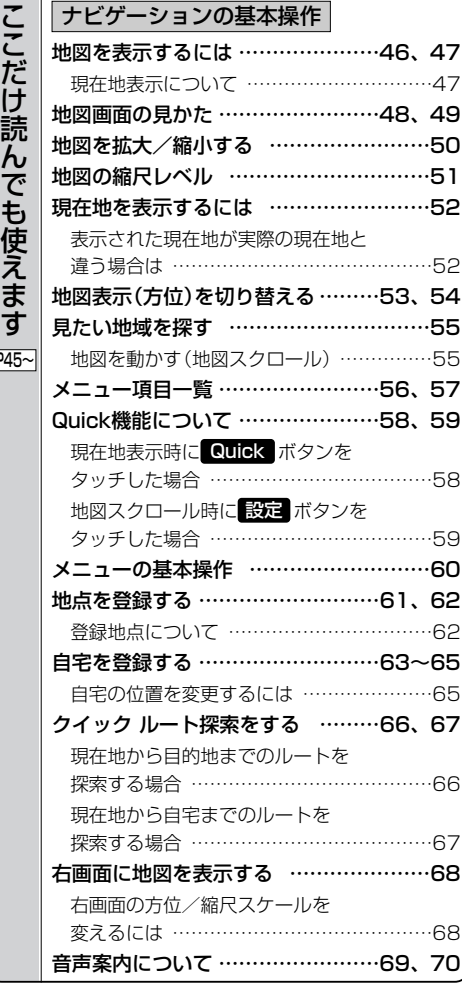

こ だ け 読 ん で も 使 え ま す P45~

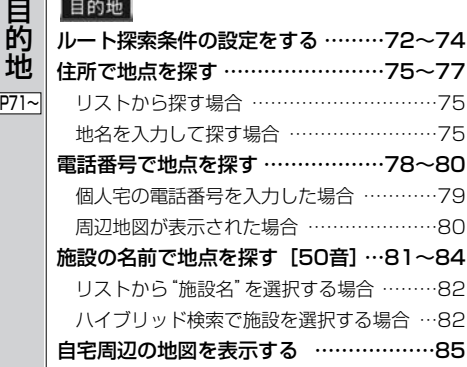

### **目 次(2)**

[情](#page-134-0)

報 P135~

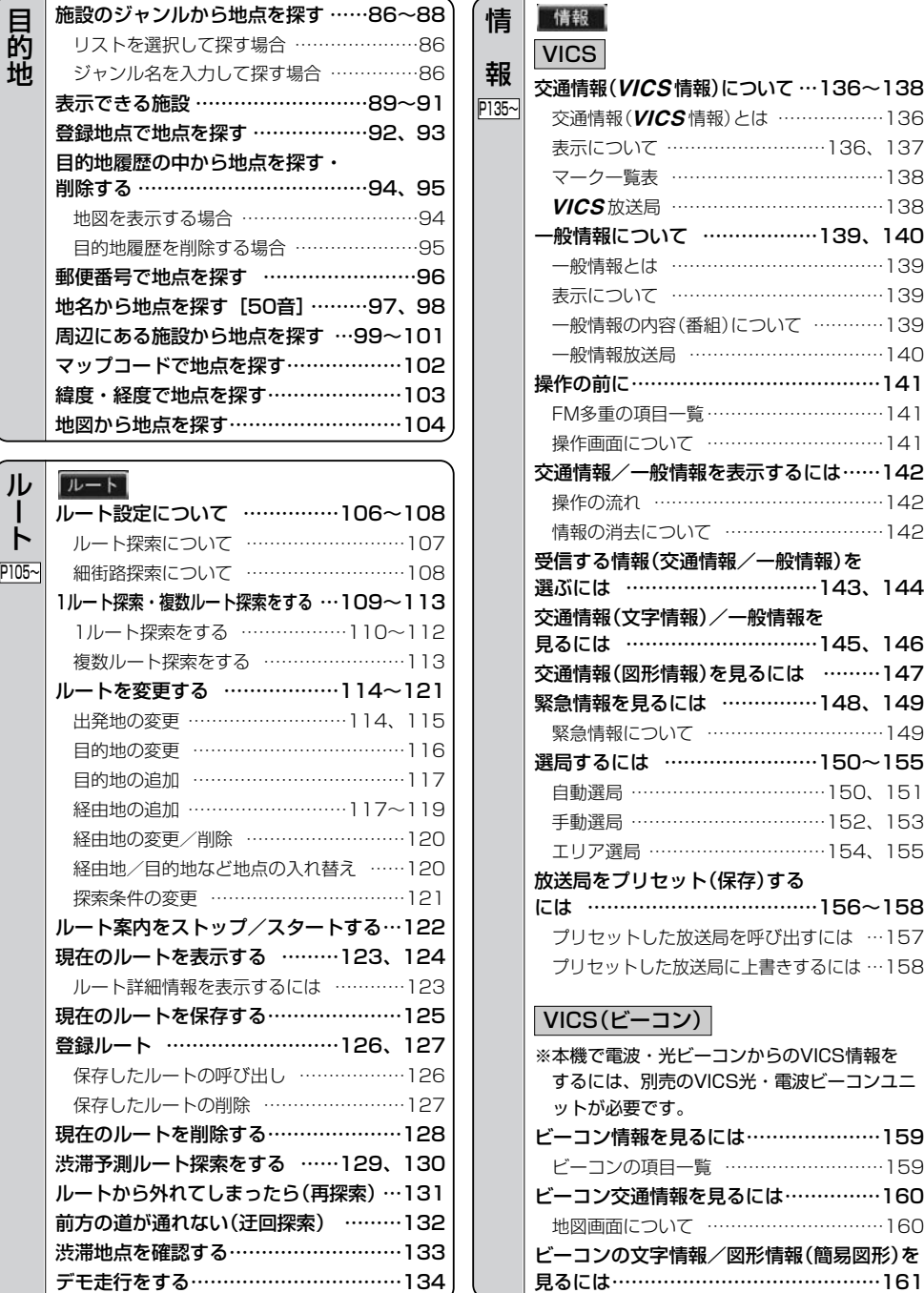

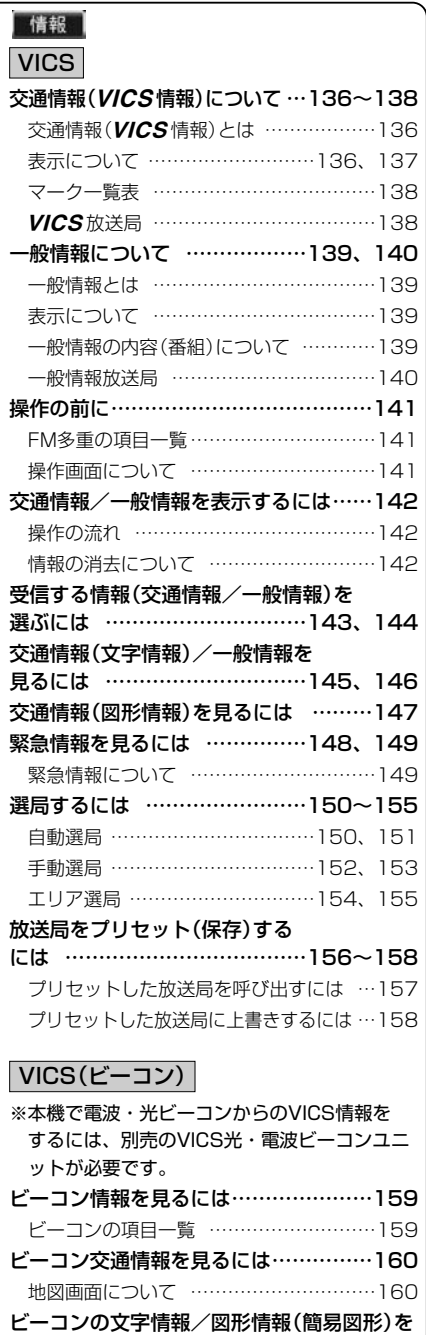

見るには……………………………………161

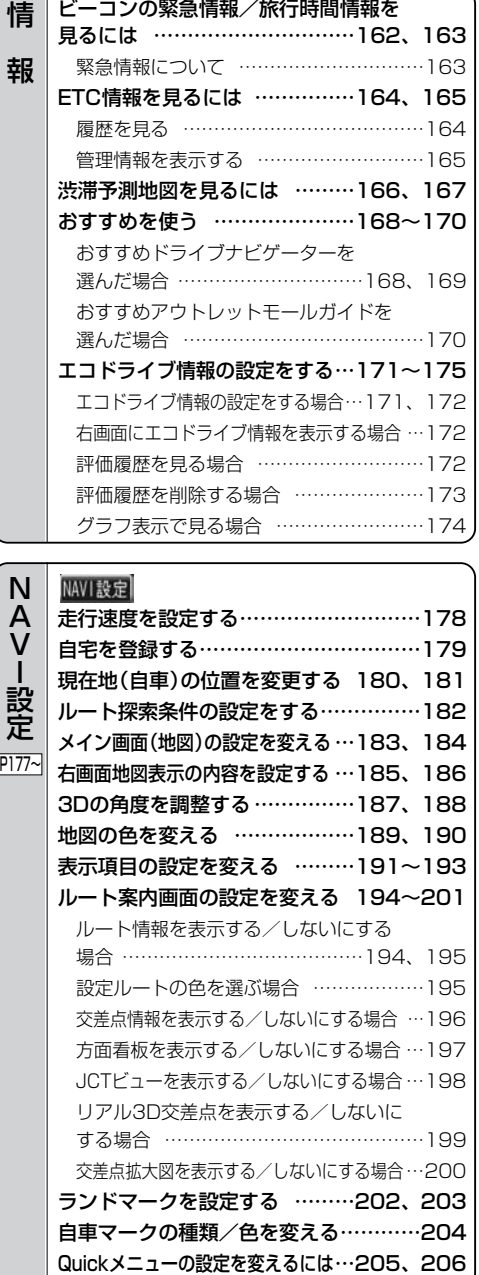

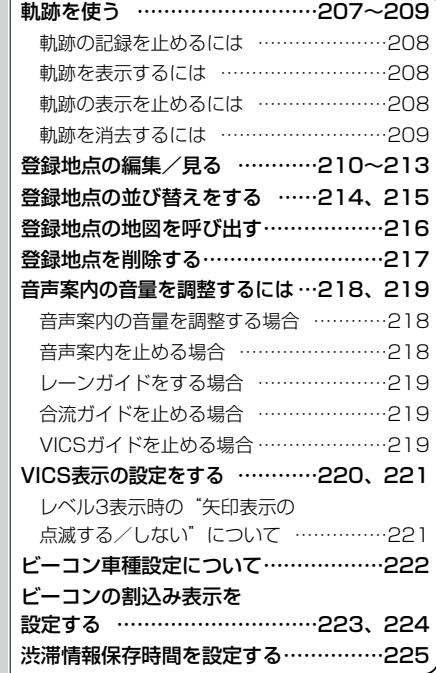

N A V  $\perp$ 設 定

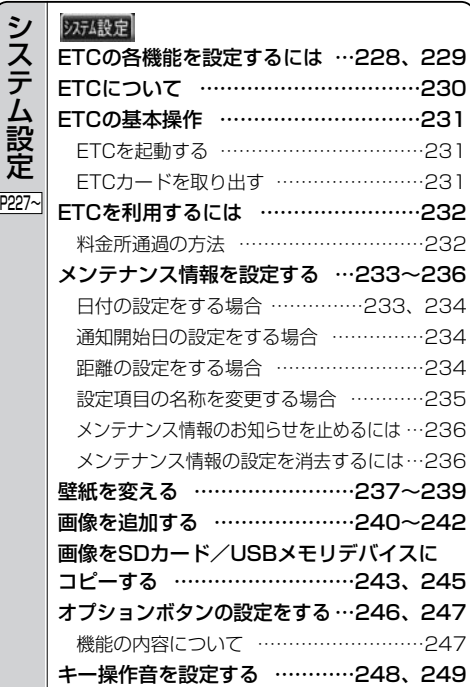

### **目 次(3)**

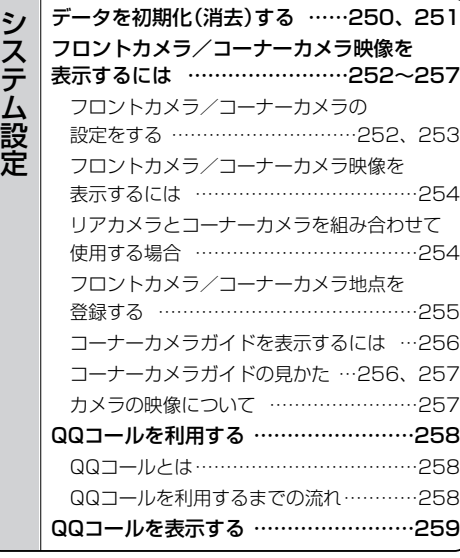

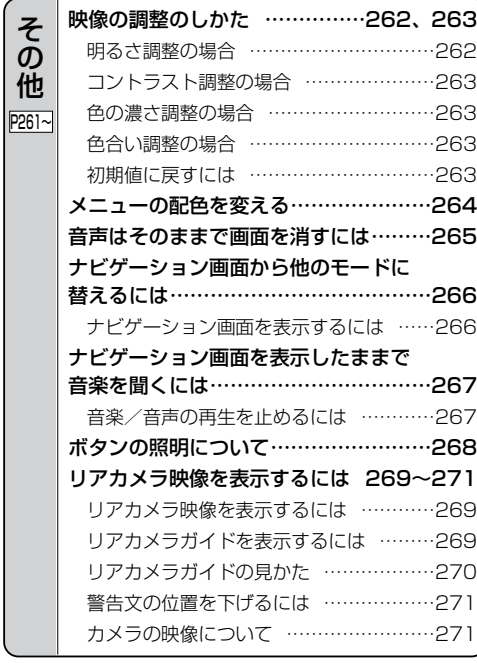

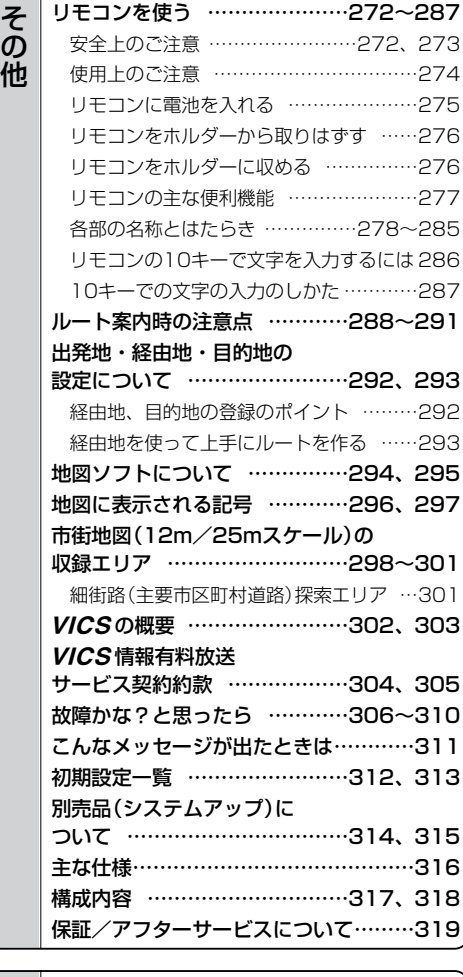

索引 ……………………………………………322~324 [索](#page-321-0) 引 P321~

※本説明書の画像やイラストは操作を円滑にするためのイメージであり、撮影・印刷条件等により 実物(実機)と印象が相違する場合がありますのでご了承ください。

# <span id="page-16-0"></span>**はじめに <sup>は</sup>**

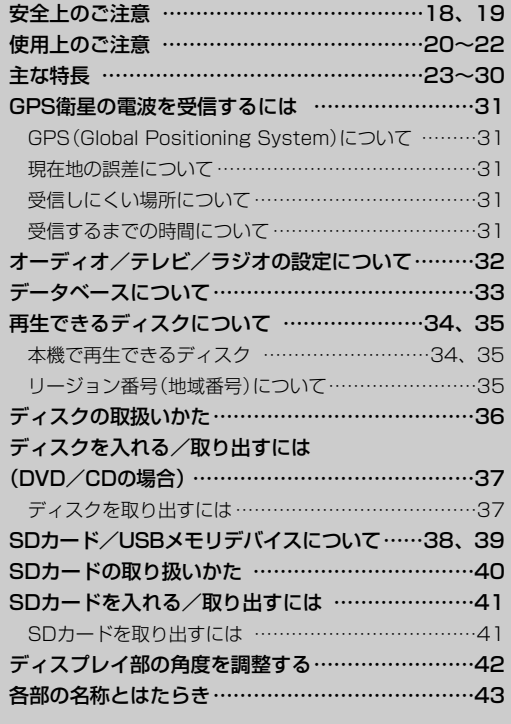

## <span id="page-17-0"></span>**安全上のご注意**

- ●ご使用の前にこの取扱説明書をよくお読みの上、正しくお使いください。
- ●お読みになったあとはいつでも見られるところに必ず保管してください。

取扱説明書および本機の表示では、ご本人や周囲の人々が危害や損害を負うことなく、本機を安全に 正しく使用していただくために、いろいろな注意事項を表示しています。

人が死亡または重傷を負う可能性が想定される内容。 t警告: 注意事項は、それを守らなかった場合に起こりうる危害や損害の程度によって、2つに区分しています。

人が傷害を負う可能性が想定される内容および物的損害のみの発生が想定される 内容。 t注意:

また、注意内容の性質を絵表示で示しています。

- : <は注意を促す記号です。図の中に具体的な注意内容(左図の場合は一般的な注意)が描い ⁄!` てあります。
	- : Qは行為を禁止する記号です。図の中に具体的な禁止内容(左図の場合は分解禁止)が描い てあるものもあります。
		- ●は行為を指示する記号です。図の中に具体的な指示内容(左図の場合は一般的な指示)が 描いてあります。

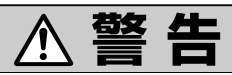

テレビ等を見たり、本機の操作をする場合は、車庫や屋内等の換気の悪いとこ ろでエンジンをかけたままにしないでください。 車内に排気ガスが侵入し、一酸化炭素中毒の原因となります。

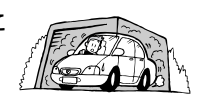

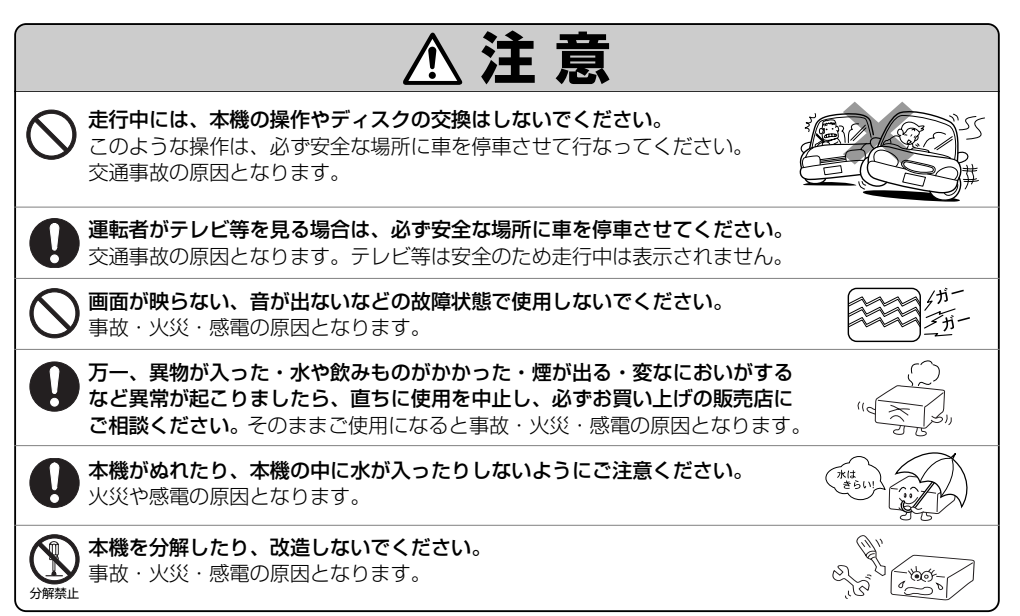

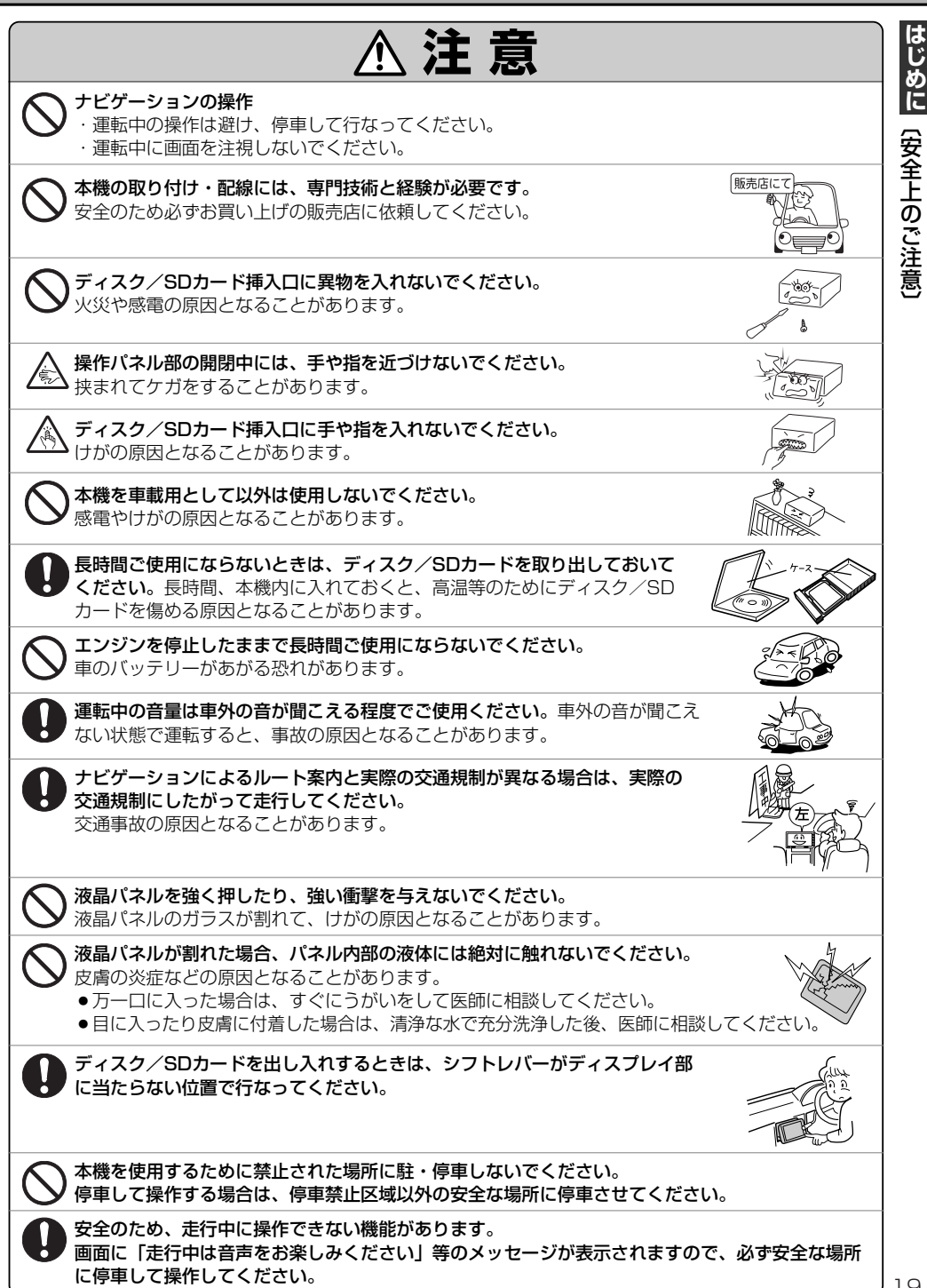

19

# <span id="page-19-0"></span>**使用上のご注意(1)**

#### 温度について

極端に寒いときや、極端に暑いときは、正常に動作しないことがあります。 常温に戻ると正常に動作します。

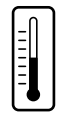

振動が 

 $\widehat{e}_{2}$ 

#### 結露について

雨の日、または湿度が非常に高いとき、または寒いときヒーターをつけた直後など本機内部の光学系レン ズに露(水滴)が生じることがあります。このままですとレーザーによる読み取りができず正常に動作しな いことがあります。周囲の状況にもよりますが、ディスクを取り出して放置しておけば、約1時間ほどで 結露が取り除かれ正常に動作するようになります。

#### 振動について

本機に振動が加わると、まれに音とびや映像が欠けるなどの症状がみられることが あります。振動が止むと通常の動作に戻ります。

#### ディスプレイについて

- 液晶の特性上、直射日光が反射して画面が見づらくなることがあります。
- ●ディスプレイの同じ場所に、赤い点や青い点などが現われる場合がありますが、これは液晶ディスプレイ の性質上起こるものであり、故障ではありません。
- ●寒いところ(0℃以下)で使用する場合、内部照明装置(バックライト)は暗くなりますが、本体の温度が上 がると元に戻ります。
- ●液晶パネル面にフィルムを貼り付けた場合、貼り付け不良または、ずれがありますと正常に動作しないこ とがあります。

#### 地図画面の表示について

- ●最も詳細な地図の縮尺が地域によって異なるため、地図画面を移動して縮尺の異なる地域にくると、地 図が切れたような画面になります。そのまま地図を移動しつづけると、通常の地図画面に戻り、縮尺は 表示中の地域の最も詳細なものに変わります。
- 走行中は、細街路を表示しません。 ただし、下記の画面では、走行中も細街路を表示します。 ・車のシフトレバーをリバースに入れているときの現在地表示画面 ・細街路を走行しているときの現在地表示画面 ※細街路によっては、走行中も消えないものもあります。 ※細街路とは道幅5.5m未満の道路のことをいいます。

#### 車のエンジン停止中でのご使用について

- ●車のエンジン停止中に本機をご使用になりますと、車のバッテリーがあがる恐れがあります。 エンジンを停止したままで長時間ご使用にならないでください。
- ●エンジン停止中に本機を使用しているとき、エンジンを始動すると、 電圧降下により、初期の画面に戻ることがあります。

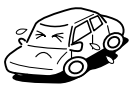

#### お手入れについて

- ●画面は指紋やホコリが付きやすいので、時々清掃してください。 清掃するときは、電源を切り柔らかい布で乾拭きしてください。(汚れをおとす場合は、中性洗剤に浸し よく絞った布か、エタノールをしみ込ませた柔らかい布でふいてください。) ぬれたぞうきん・有機溶剤(ベンジン、シンナーなど)・酸・アルカリ類は使用しないでください。また 硬いものでこすったり、たたいたりしないでください。
- ●キャビネットやパネル面、その他の付属品にベンジン、シンナー、 殺虫剤などの揮発性の薬品をかけると、表面が侵されることがあります ので使用しないでください。またセロハンテープやばんそうこうなどの 粘着性のものを貼ったりすることも、キャビネットを汚したり 傷めますので避けてください。

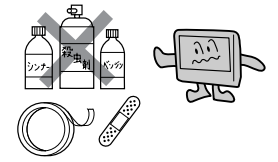

#### GPSアンテナについて

- GPSアンテナにペンキや車のワックスなどを塗らないでください。 受信感度が低下したり、GPS衛星の電波を受信できなくなることがあります。
- GPSアンテナの上に物を置いたり、布等をかぶせたりしないでください。 GPS衛星の電波を受信できなくなります。
- GPSアンテナを本機の近くに配置しないでください。 受信感度が低下したり、GPS衛星の電波を受信できなくなることがあります。
- ●雪などが積もったりした場合は、受信感度が低下したりすることがありますのでとり除いてください。

#### フィルムアンテナについて

- ●一度貼り付けたフィルムアンテナははがさないようにしてください。機能が損なわれます。
- ●フロントウィンドウ(車内側)のお手入れの際、フィルムアンテナは柔らかい布で乾拭きしてください。 (汚れをおとす場合は、中性洗剤に浸しよく絞った布でふいてください。)有機溶剤(アルコール、ベン ジン、シンナーなど)は使用しないでください。
- ●フィルムアンテナ貼り付け後しばらくたってから稀に気泡が発生することがありますが、油膜が完全に 除去されている場合は数日で消えます。

#### 免責事項について

- ●火災、地震、水害、落雷、第三者による行為、その他の事故、お客様の故意または過失、誤用、その他 の異常な条件下での使用により故障または損傷した場合には有料修理となります。
- ●本機の使用または使用不能から生じる損害(事業利益の損失、記憶内容の変化・消失など)につきまして は、弊社は一切その責任をおいかねます。
- ●本機を業務用の車両(タクシー・トラック・バス・商用車など)に使用した場合、保証の対象にはなりま せん。
- ●他人に譲渡または処分などされる際は、本機に入力した個人情報(登録地点の住所や電話番号など)の取 り扱い、管理(消去など)は、必ずお客様の責任において消去してください。 z「データを初期化(消去)する」250、251ページ
- ●本機の使用を誤ったとき、静電気・電気的なノイズの影響を受けたとき、ハードディスク内のデータや 基本プログラムなどが消失・変化した場合、また修理によって登録地点など、登録した内容が消去され た場合は補償できません。

**は じ め**

# **使用上のご注意(2)**

#### スマートキーの動作について

スマートキーが装着されている車両では、スマートキーをナビゲーション本体に近づけると動作しなくな る場合がありますので、十分にご注意ください。

#### 地上デジタルテレビ放送の番組受信について

- 地トデジタルテレビ放送では受信状態が悪くなると、映像にブロックノイズが出たり、音がとぎれたり、 静止画面、黒画面となり音声が出なくなることがあります。
- ●車で移動して受信するため、家庭用デジタルチューナーに比べて受信エリアが狭くなります。また、車 の周辺の環境などにより受信状態が変化します。
- ●本機の受信周波数帯域に妨害を与える電子機器や無線利用機器など(パソコンや携帯電話など)を車内で 使用したり、本機や地上デジタルテレビ放送用アンテナやアンテナコードに近づけると、映像・音声な どに不具合が発生する場合があります。それらの機器の使用を中止するか、本機から離してご使用くだ さい。
- ●雷車の架線、高圧線、ラジオ・テレビ放送の送信所、無線送信所、ネオンサインなどの放電機器の近く で受信すると、映像・音声が乱れたり雑音がはいる場合があります。
- ●車の走行速度によっては映像・音声が乱れたり、受信できなくなる場合があります。また、停車中でも 周囲の車の動き等により受信状態が悪くなり、映像・音声が乱れる場合があります。
- ●コピーガードがかかっている番組は録画機器を経由してテレビで視聴すると正常に受像できない場合が あります。コピーガードがかかっている番組を視聴する場合は、録画機器を経由しないで直接、本機と モニターを接続してください。

#### 以下の点にご注意ください。

- ■本機は、マクロビジョンコーポレーションならびに他の権利者が保有する、米国特許およびその他 の知的財産権で保護された著作権保護技術を採用しています。この著作権保護技術の使用はマクロ ビジョンコーポレーションの認可が必要であり、マクロビジョンコーポレーション認可なしでは、 一般家庭用または他のかぎられた視聴用だけに使用されるようになっています。改造または分解は 禁止されています。
- ■メールなどの地上デジタルテレビ放送に関する情報は、本機に記憶されます。万一、本機の故障、 不具合によって、これらの情報が消失した場合でも補償はできません。
- ■本機はARIB(電波産業会)規格に基いた商品仕様になっております。将来規格変更があった場合は、 商品仕様を変更する場合があります。
- ■ビデオデッキなどで録画・録音したものは、個人で楽しむなどのほかは、著作権法上権利者に無断 で使用できません。
- ■各社の商標および製品商標に対しては特に注記のない場合でも、これを十分尊重いたします。 ■JBlendは株式会社アプリックスの登録商標です。
- ■This software is based in part on the work of the Independent JPEG Group. 本機搭載のソフトウェアは、Independent JPEG Groupのソフトウェアを一部利用しております。
- ■本機に搭載されているソフトウェアまたはその一部につき、改変、翻訳、翻案、リバースエンジニ アリング、逆コンパイル、逆アセンブルを行なったり、それに関与してはいけません。
- ■本機を法令により許されている場合を除き、日本国外に持ち出してはいけません。

〕

**は**

# <span id="page-22-0"></span>**主な特長(1)**

#### タッチパネル

ナ ビ ゲ

ー シ

ョ ン

画面をタッチすることでナビゲーションを操作することができます。

#### メンテナンス機能

日付・距離を設定すると、車のオイルや消耗品の交換、あるいは記念日などがきたことを ナビゲーションの画面と音でお知らせします。 z「メンテナンス情報を設定する」233~236ページ

#### Quickメニューカスタマイズ機能

よく使う機能をQuickメニューに追加することができます。表示する順番も選べ、使いやす いQuickメニューに設定できます。

z「Quickメニューの設定を変えるには」205、206ページ

#### ナビゲーションとオーディオモード同時起動(使用)可能

ナビゲーションしながら音楽を聞いたり、テレビやDVDビデオ画面を表示中に音声案内を割 り込ませたりすることができます。

z「ナビゲーション画面から他のモードに替えるには」266ページ

z「ナビゲーション画面を表示したままで音楽を聞くには」267ページ

#### 目的地を選ぶだけで行き方を表示

目的地を指定すると、探索されたルートを表示して案内します。目的地は地図上で直接指定 したり、施設の名前や種類から絞り込んで探すこともできます。

z「現在地から目的地までのルートを探索する場合」66ページ

また、あらかじめ自宅を登録しておくと、現在地から自宅までのルートを表示して案内します。 z「現在地から自宅までのルートを探索する場合」67ページ

#### 住所や電話番号から目的地を検索

電話番号または住所を入力して、地図ソフトに収録されているデータから目的地を探すこと ができます。電話番号は、NTTタウンページの情報の一部(約1,000万件)および(株)ダイ ケイのテレデータ(個人宅情報 約3,000万件)が収録されています。住所は、約3,400万件 収録されています。

※タウンページは東日本電信電話株式会社・西日本電信電話株式会社の登録商標です。 ※個人宅の場合は、電話番号登録者の名字の入力が必要です。

- z「電話番号で地点を探す」78~80ページ
- z「住所で地点を探す」75~77ページ

# **主な特長(2)**

### ハイブリッド検索

施設50音で「50音順」「距離順」に並び替えたり、 「地域」「名称」「ジャンル」のキーワードで施設を絞り 込んで探すことができます。 z「施設の名前で地点を探す[50音]」

81~83ページ

#### ビルの中の店舗を探す(テナント情報)

市街地図(12m/25m)から、ビルの中のテナント 情報を確認することができます。

施設(物件)にカーソルを合わせると、地図画面下に ビル名が表示されます。 <mark>設定</mark> ボタンをタッチして、 設定メニューを表示させ、 <mark>テナント情報</mark> ボタンを タッチするとテナント情報を見ることができます。 **TB 「Quick機能について」58、59ページ** 

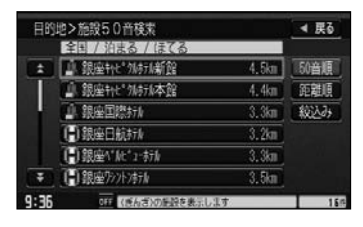

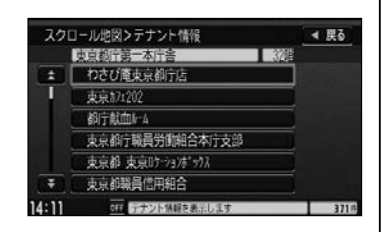

※●データが収録されていない施設(物件)はカーソルを合わせても名称は表示されません。

●ビル名のみ収録されている場合は施設の詳細情報を見ることはできません。

#### **目的地到着までのルートを表示してくれる**

目的地に着くまでルート表示(細街路探索)

細街路(主要市区町村道路)を含めたルートの探索を行ないます。 探索されたルートは、細街路では黄色で表示されます。

#### 的確でわかりやすく、音声で案内(音声案内)

交差点の名称から高速道路の出入口、路線名、ジャンクション、渋滞/規制情報などを音声 で案内します。

#### 高速道路のジャンクションを拡大表示する(ジャンクションビュー)

高速道路の主要分岐ポイントや、ジャンクション、 ランプの出口に近づくと、立体的な拡大図を表示して ルートを案内します。

z「ルート案内画面の設定を変える」 198ページ

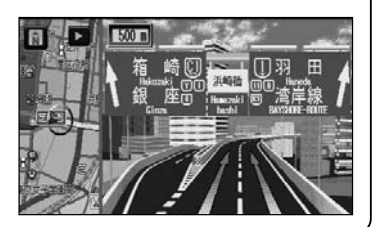

ナ ビ ゲ

ー

シ

ョ ン

**は**

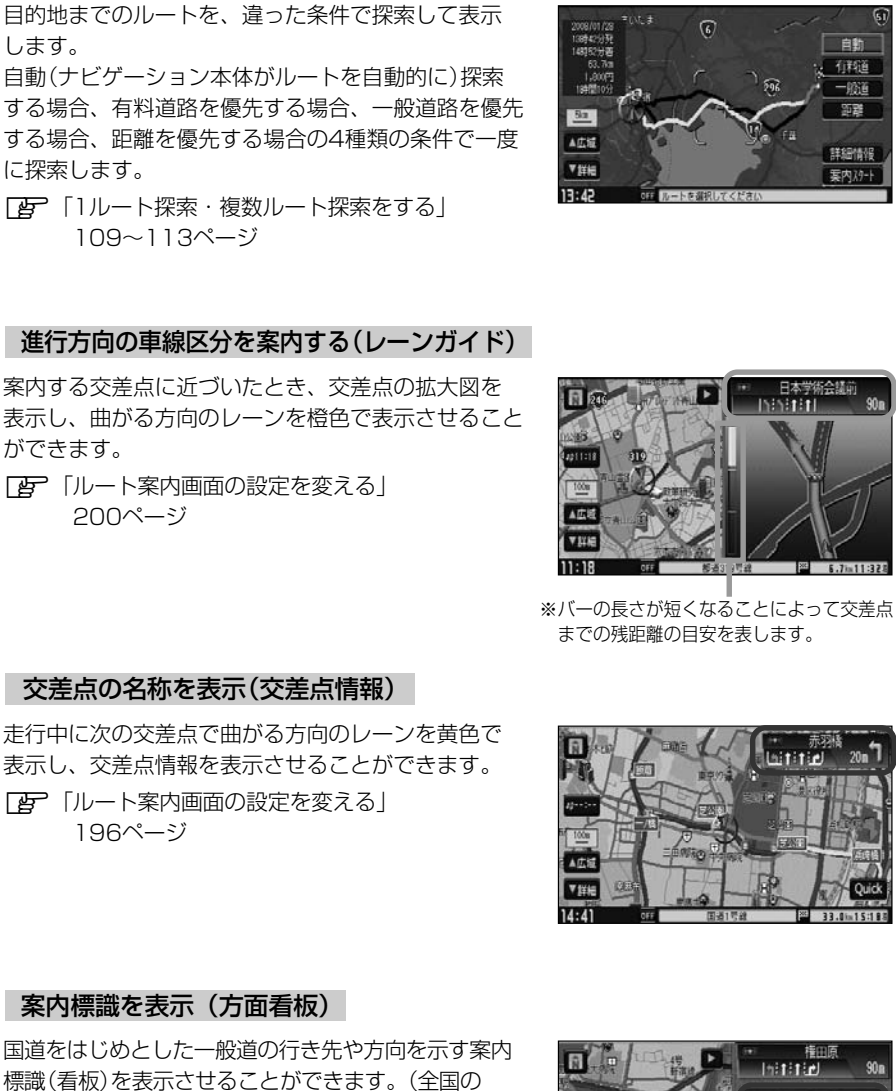

進行方向の車線区分を案内する(レーンガイド)

行き方の候補を4種類表示(複数ルート探索)

案内する交差点に近づいたとき、交差点の拡大図を 表示し、曲がる方向のレーンを橙色で表示させること ができます。

z「ルート案内画面の設定を変える」 200ページ

します。

ナ ビ

ゲ

ー

シ

ョ

ン

に探索します。

### 交差点の名称を表示(交差点情報)

走行中に次の交差点で曲がる方向のレーンを黄色で 表示し、交差点情報を表示させることができます。 z「ルート案内画面の設定を変える」 196ページ

#### 案内標識を表示(方面看板)

国道をはじめとした一般道の行き先や方向を示す案内 標識(看板)を表示させることができます。(全国の 主要交差点)

z「ルート案内画面の設定を変える」 197ページ

※すべての交差点において収録されているわけでは ありません。

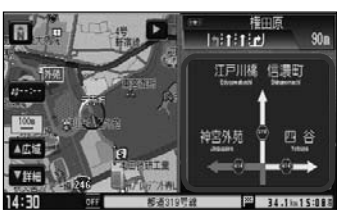

## **主な特長(3)**

### リアル3D交差点を表示(シティリアル交差点拡大)

ルート案内時、交差点を立体的(リアルデザイン)に 案内します。(札幌・仙台・さいたま・千葉・東京・ 横浜・川崎・名古屋・京都・大阪・神戸・広島・ 福岡・北九州の中心部の一部交差点) z「ルート案内画面の設定を変える」199ページ ※すべての交差点において収録されているわけでは ありません。

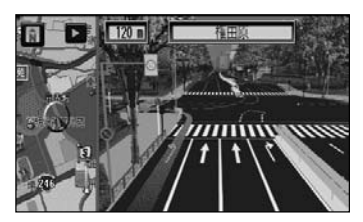

#### ドライブコースをアドバイスする(おすすめドライブナビゲーター)

本機にあらかじめ収録されているおすすめのドライブ コースやアウトレットモールを見ることができます。 また、ドライブコース周辺の観光スポットや 食事スポットの情報を見たりアウトレットモールの 情報を見ることができます。 z「おすすめを使う」168~170ページ

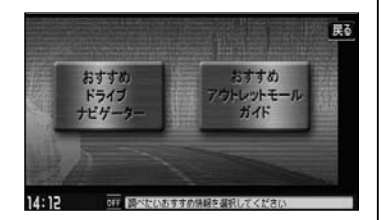

#### **詳しい交通情報を教えてくれる**

#### VICS対応

ナ ビ ゲ

ー シ

ョ

ン

文字、図形、地図表示で渋滞情報サービスを受けることができます。

別売のVICS光・電波ビーコンユニットを接続すれば、ビーコンのVICS情報を見ることがで きます。

THE 「VICS」136~158ページ 「HE 「VICS(ビーコン)」159~163ページ

#### 統計交通情報

日時・曜日を指定して過去のVICS渋滞統計データから渋滞予測地図を表示することができ ます。

#### **一方通行規制箇所がわかる**

#### 一方通行表示

市街地図表示のとき、一方通行の規制を道路上に表示します。

#### **町並みをリアルに表示してくれる**

#### 遠くまで見渡せる視点で立体的に表示

上空より進行方向前方を見下ろす角度で、現在位置周辺を表示(3Dビュー)します。 「 す 「 地図表示 (方位) を切り替える | 53、54ページ

#### **め に**  $\overline{\mathbf{C}}$ 主 な 特 長

**は じ**

#### 住所エリアを色分けした地図表示

都道府県や市区町村などの境ごとに色分けして表示します。

#### **自律航法**\*1 **&マップマッチング**\*2

ナ 〕 航法とマップマッチングで、自車マークの位置を補正します。 自律航法とマップマッチングで、GPS衛星電波の誤差によって起こる実際の現在地と地図上 の現在地とのズレを少なくします。また、GPS衛星電波が受信できなくなったときも、自律

- \*1:本機に内蔵のジャイロセンサーで車の移動方向を判断し、車から得た車速パルスから車 の走った距離を算出することにより、現在地を割り出します。
- \*2:測位した現在地が道路上にない場合に、地図ソフトに収録されている情報を利用して、 自車マークを近くの道路上に表示させる機能です。

#### エコドライブ

ビ ゲ

ー シ

ョ ン

M u s i c R a c k

GPSの信号や車速情報を基に、運転中の加速、減速、速度、アイドリング時間を計算し、 「急加速」、「急減速」、「長すぎるアイドリング」などを検知するとチャイムを鳴らし、メッ セージを表示してお知らせします。また、計算データを5段階評価したり、グラフで表示す ることもできます。「AP」「エコドライブ情報の設定をする」171~175ページ

#### QQコール機能

QQコール ボタンタッチでQQコールセンターの電話番号と現在地のマップコードを表示し ます。オペレータに画面に表示されたマップコードを伝えて、緊急時の付近の病院の案内な どを受けたりすることができます。

※QQコール機能を利用するには、別途Honda販売店での入会手続きが必要になります。 **「 am 「QQコールを利用する| 258ページ** 

zオーディオ編(別冊)

#### Music Rack機能

大容量のハードディスクを搭載し、音楽CDを再生と同時に録音できます。(自動録音設定時) Gracenoteデータベース収録によりタイトル情報を自動付加できます。編集機能によりタイ トル名の変更も可能です。お気に入り登録によりあなただけのプライベートアルバムも作成 できます。また、録音したCDは自動で(アルバム名/アーティスト名/ジャンル/ミュージ ックエスコート)選曲メニューに振り分けられるため、絞り込んだ検索ができ便利です。

#### マッハリッピング機能

本機へ音楽CDを録音するとき、再生させながら録音する等速リッピングと最大14倍速で録音し ていくマッハリッピングがあります。マッハリッピングにより録音時間の短縮ができ便利です。

#### BeatJam対応

本機へ録音した音楽ファイルを付属のBeatJamソフトをインストールしたパソコンへ移動 し、パソコン上で音楽ファイルを管理することができます。また、パソコン上で管理してい る音楽ファイルを本機へ転送して聞くこともできます。パソコンから転送できる音楽データ はATRAC3・ATRAC3plusのみです。

地 上 デ ジ タ ル テ レ ビ

zオーディオ編(別冊)

#### **地上デジタルテレビ放送とワンセグ**

本機に内蔵の地上デジタルテレビ放送用チューナーで、地上デジタルテレビ放送を受信でき ます。ドライブ先の天気予報や交通情報などのデータ放送を表示したり、番組表から今放送 中の番組を選局することもできます。また、携帯・移動体向けサービス「ワンセグ」も見る ことができます。

#### 12セグ/ワンセグ自動切替機能

お車の受信状況によって12セグ放送とワンセグ放送を自動で切り替えることができます。

zオーディオ編(別冊)

#### CPRM対応

本機では、DVD-R/RWにビデオレコーディングモード(VRモード)にて録画されたディスク が再生できます。さらに、地上デジタルテレビ放送など「1回だけ録画可能」な番組を録画さ れたCPRM対応のディスクが再生できます。

#### マルチ音声機能

お好きな音声言語に切り替えて、お楽しみください。 ※DVDビデオに収録されていない言語には切り替わりません。

### マルチ字幕機能

お好きな字幕言語に切り替えて、お楽しみください。 ※DVDビデオに収録されていない言語には切り替わりません。

#### マルチアングル機能

複数のアングルで収録されているDVDビデオの場合、好きなアングルに切り替えることができます。

#### 演奏時間表示

トラック経過時間を表示することができます。

#### トラックリスト表示

トラックリスト画面を表示し、簡単な操作で聞きたい曲を再生することができます。

#### リピート機能

お気に入りの曲を、繰り返し聞くことができます。

#### ランダム(順序不同演奏)機能

演奏中のディスクのすべての曲を順序不同で演奏します。

#### 道路交通情報

交通情報を1620kHzまたは1629kHzに合わせて受信することができます。

長 〕

**は**

zオーディオ編(別冊)

#### エリア選局

ナビゲーション画面の自車マークのあるエリアで放送されている放送局を呼び出すことがで きます。

#### 手動選局

ラ

ジ

オ

FMは0.1MHz、AMは9kHzずつ選局します。

#### 自動選局

放送局を自動的に選局します。

#### プリセット機能

FM12局、AM12局をプリセットできます。

#### オプションボタン選択機能

本機の OPTION ボタン(●)によく使う機能を設定することができます。 ※別売のフロントカメラ/コーナーカメラを接続している場合はできません。 日子246、247ページ

#### リアカメラ対応

別売のリアカメラを接続すれば、車のシフトレバーをリバースに入れたとき、画面をリアカ メラ映像にすることができます。 ■271~273ページ

#### フロントカメラ対応

別売のフロントカメラを接続し、設定すれば、走行速度が低速になると画面をフロントカメ ラ映像にすることができます。 ■269~271ページ

#### コーナーカメラ対応

別売のコーナーカメラを接続し、設定すれば、走行速度が低速になると画面をコーナーカメ ラ映像にすることができます。 **TB 252~257ページ** 

#### ETC対応

そ  $\sigma$ 

他

別売のETCユニットを接続するとETCユニットの出力データをナビゲーション画面に表示す ることができます。 ■■164、165、228~232ページ

#### リアモニター対応

別売のリアモニターに接続し、DVDなどの映像を映すことができます。 **TB 別冊のオーディオ編326ページ** 

# **主な特長(5)**

#### VTRコード対応

別売のVTRコードを使用して市販のビデオカメラなどを接続して本機で映像・音声をお楽し みいただけます。

**LAP 別冊のオーディオ編256、257ページ** 

#### VICSビーコン対応

別売のVICS光・電波ビーコンユニットを接続すると、より詳細な渋滞情報などビーコンの交 通情報を取得することができます。 z159~163、222~224ページ

#### USB対応

別売のUSBコードを使用してUSBメモリデバイス(USBフラッシュメモリ/(ATRAC AD 対応)ウォークマン)のJPEG画像データ/音楽データの再生をすることができます。 **IBP240~244ページ** z別冊のオーディオ編277~300ページ

#### iPod対応

そ

の

他

別売のiPod接続コードを使用して、本機で音楽再生や映像再生などのiPodの操作をすることが できます。

**Γ a**ラ別冊のオーディオ編301~320ページ

#### SDカード対応

市販のSDカードを使用してJPEG画像を見る、または追加したり、音楽データを再生するこ とができます。 ■240~245ページ

z別冊のオーディオ編 259~275ページ

#### 広視野角液晶ディスプレイ

広視野角液晶ディスプレイを使用しているので、どの角度からでも美しい画面を見ることが できます。

いい感じ

GPSアンテナ

GPS衛星電波

**は じ**

### <span id="page-30-0"></span>**GPS衛星の電波を受信するには**

### $\mathsf{GPS}(\tilde{\mathsf{G}}$ lobal Positioning System)について

地球の廻り高度約21,000kmにGPS衛星が米国国防総省によっ て打ち上げられています。これは主として軍事利用のためですが、 民間にもその利用が開放されており、このGPS衛星から送信さ れた電波を利用して、現在地(緯度、経度、高度)を知ることがで きるシステムです。 ※ 本機では高度は表示しません。

### **現在地の誤差について**

GPSを使った測位では、約30m~200m程度の誤差があるため、実際の位置と地図に表示されてい る現在地の位置が一致しないことがあります。また、GPS衛星は米国国防総省によって管理されてい ますので、意図的に測定用電波のデータが変更されることがあり、このときは現在地表示の誤差も大 きくなります。こうした誤差を補正するために、本機では、車速パルスとジャイロセンサーを利用し た自律航法と、マップマッチング機能を備えています。

### **受信しにくい場所について**

GPS衛星の電波は、付属のGPSアンテナで受信します。

GPSアンテナとGPS衛星との間に障害物があると、電波が受信しにくくなり、現 在地の測位ができません。

受信に適した場所は、屋外の、電波をさえぎる障害物のない、見晴らしの良い場所 です。受信しにくい場所は、以下のようなところです。

- 
- 
- ●トンネルの中 ●高層ビルに囲まれたところ ●樹木の密集したところ ●高速道路の下など
	-

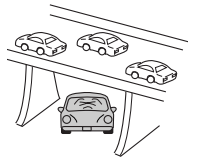

※ 同じ場所でも、次のような理由で受信数が変動します。

- GPS衛星は地球の周りを移動する周回衛星であり、時間によって位置が変わるため。
- GPS衛星の受信は、GPS衛星の周波数に近似した他の電波の影響を受けるため。
- ●車内でご使用の電子機器(アマチュア無線機、レーダー探知機、ドライブレコーダー、ETC、本機以外のナビゲー ションシステム等)の妨害、または一部の車種に使用されている断熱ガラス、熱遮断フィルム等により電波がさえ ぎられ受信感度が悪化したり受信しなくなることがあるため。

### **受信するまでの時間について**

#### 必ず見晴らしのよい場所で行なってください。

GPS衛星から測位に使用できる電波を受信すると、画面左上の方位表示の背景色が黄色になり、測位し た現在地を表示します。

本機を取り付け後または車のバッテリー等交換後、初めてお使いのときや、長時間ご使用にならなかっ たときは、現在地を表示するまでに15~20分程度かかることがあります。(これはGPS衛星から送ら れる衛星の軌道データが12分30秒に1回送られているため、このデータの取り込みに時間がかかるた めです。現在地を表示するまでは移動しないでください。)通常は電源を入れてから数分で表示します。

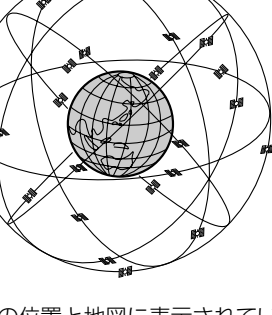

## <span id="page-31-0"></span>**オーディオ/テレビ/ラジオの設定について**

- ■バッテリー交換やヒューズ交換などでバッテリーとの接続が断たれたときは、メモリーしたチャン ネルや音場、スピーカー仕様などの設定も全て消去されます。
- ■ラジオやテレビの受信は受信場所によって、電波の強さがかわった り、障害物などの影響により最良な受信状態を維持することが困難 な場合もあります。
	- 電車の架線、高圧線、信号機、ネオンサインなどの近くやラジオ 放送、アマチュア無線の送信用アンテナの近くで受信すると、画 像が乱れたり雑音がはいる場合があります。
	- ●雷波の特性上、建物や山などが障害物となって受信状態が悪くな ることがあります。
	- ●トンネル内にはいったり、放送局から遠ざかると電波が微弱にな り受信状態が悪くなります。

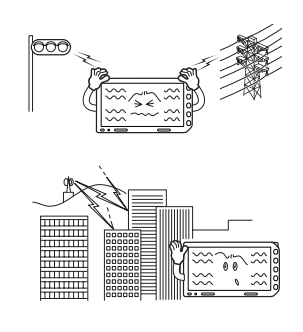

- ●一部の地域において、ラジオ、テレビ等の送信アンテナ塔付近では、受信している周波数以外の 電波の影響により、映像・音声に乱れが生じる場合があります。
- ●本機で受信する場合は、家庭で受信する場合に比べると受信可能なエリアが狭くなります。
- ●固定受信(ハイビジョン放送等)や携帯受信(ワンセグ)などの放送方式、放送局により、受信状態 やエリアが変化します。
- ●ワイパー、雷動ミラー、エアコンのFANなどを動作させると受信感度が悪化する場合があります。

## <span id="page-32-0"></span>**データベースについて**

本機は、内蔵のCDプレーヤーからCDアルバムをMusic Rackに録音した場合、ハードディスクに 収録されているGracenoteデータベースの中から、アルバム名やアーティスト名、タイトル名を検 索し、各名称がデータベースに収録されていると、録音したデータに自動で付与します。 本機に収録されているデータベース情報は、Gracenoteデータベース情報を使用しています。

#### ■Gracenote Databaseについて

音楽認識技術と関連情報は、Gracenote®社によって提供されています。Gracenoteは、音楽認識 技術と関連情報配信での業界標準です。 詳細は、Gracenote®社のホームページwww.gracenote.comをご覧ください。

GracenoteからのCDおよび音楽関連データ:Copyright©2000-2007 Gracenote. Gracenote Software:Copyright©2000-2007 Gracenote.この製品およびサービスは、以下に挙げる米国 特許の1つまたは複数を実践している可能性があります:#5,987,525、#6,061,680、 #6,154,773、#6,161,132、#6,230,192、#6,230,207、#6,240,459、#6,330,593、 およびその他の取得済みまたは申請中の特許。一部のサービスは、ライセンスの下、米国特許 (#6,304,523)用にOpen Globe, Inc.から提出されました。

GracenoteおよびCDDBはGracenoteの登録商標です。Gracenoteのロゴとロゴタイプ、および 「Powered by Gracenote」ロゴはGracenoteの商標です。

Gracenoteサービスの使用については、次のWebページをご覧ください。

:www.gracenote.com/corporate

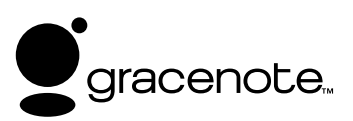

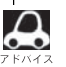

「Gracenote音楽認識サービス」によって提供されたデータについては内容を100%保証するものではありま せん。

### <span id="page-33-0"></span>**再生できるディスクについて**

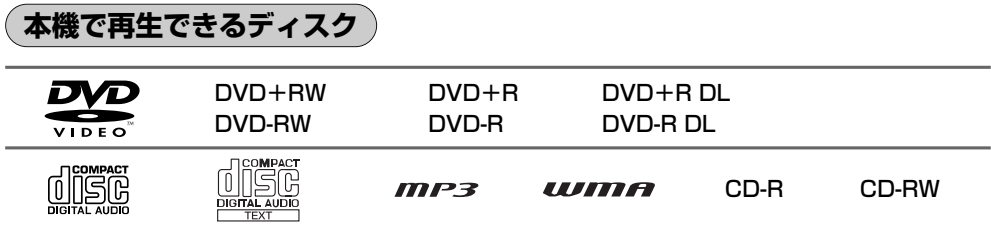

※ただし、ディスクの傷や汚れ、指紋など、車内や本機に長時間放置、データ書き込み状態が不安定、 データ書き込みに失敗し再録音した場合は、再生できない場合があります。

※ 222 はDVDフォーマット ロゴ ライセンシング株式会社の登録商標(米国・日本他)です。

#### ■下記のディスクは再生できないか、再生できても正常に再生されないことがあります。

- $\bullet$  CDG  $\bullet$   $\neg$   $\tau$   $\star$   $\sim$  CD-ROM  $\bullet$  CD-EXTRA  $\bullet$  VIDEO CD  $\bullet$  Blu-ray
- ¡SA-CD ¡DVD-ROM ¡DVD-RAM ¡DVDオーディオ ¡SVCD ¡HDD-DVD

#### ■DVDビデオでも、次のようなディスクは再生できないことがあります。

- ●リージョン番号「2」が含まれていないディスク
- ●NTSC以外のカラーテレビ方式(PAL、SECAM)で収録されたディスク
- ●無許諾のディスク(海賊版のディスク)

#### ■CD-R/CD-RW/DVD-R/DVD-RW/DVD+R/DVD+RW/DVD+R DL/ DVD-R DLでも、次のような場合は再生できないことがあります。

- ●データが記録されていないディスク
- ●CD-R/CD-RWの場合、「CDDA」または「オーディオCD」フォーマット以外のディスクは再生で きません。(ただし、MP3/WMAは再生できます。)
- ●ディスクの記録状態/ディスク自体の状態
- ●ディスクと本機の相性
- ●記録に使用したレコーダによって
- ●ファイナライズされていないディスクは再生できません。
- ※これらの書き込み対応のディスクを使用される場合には、書き込みを行なう機器の取扱説明書や 注意事項をよくお読みください。

※MP3/WMAにつきましては、別冊のオーディオ編の132~135ページをご覧ください。

#### Videoモードのファイナライズについて

DVD-R/DVD-RW/DVD-R DL/DVD+R/DVD+RW/DVD+R DLディスクをご使用になる 場合、録画された機器で「ファイナライズ処理」を行なっていただく必要があります。ファイナラ イズ処理を行なわないと、録画された機器以外の他のプレーヤー(本機など)で再生できない場合が あります。

※ファイナライズ処理については、書き込みを行なう機器の取扱説明書や注意事項をよくお読みく ださい。

#### ■DVDレコーダで作成したディスクについて

- ●DVD-R/RWのビデオレコーディングモード(VRモード)で記録されたディスクを再生できます。
- ●BSデジタル、地上デジタルテレビ放送、一部のスカイパーフェクTVなどの「一回だけ録画可能 (コピーワンス)」番組を記録したディスクの再生は、CPRM対応のDVD-R/RWにビデオレコー ディングモードで記録されたものに限り可能です。

#### ※ファイナライズ処理が必要な場合があります。未ファイナライズ処理のDVD-R/DVD-R DLのVR モードには対応していません。

※タイトル(映像)の一部を編集したり消去されたディスクの場合、正常に再生できない場合があります。 ※録画方式など詳しくはDVDレコーダの取扱説明書をよくお読みください。

#### <span id="page-34-0"></span>■8cmディスクについて

本機では、8cmディスクは再生できません。 ※アダプターを使用しての再生もできません。

#### ■dts-CD(dts 5.1chサラウンドトラックが収録されているCD)について

CDモードでは再生できます。Music Rackモードでは正常に録音/再生できません。

#### ■コピー防止機能付CD(コピーコントロールCD)について

ディスクレーベル面(印刷面)に[CDロゴ] 158 マークの入ったものなど、JIS規格に合致した ディスクをご使用ください。

パソコン等で複製防止を目的としたコピー防止機能付CD(コピーコントロールCD)を再生させると、 正常に再生できないことがあります。これはコピー防止機能付CD(コピーコントロールCD)がCD 規格に合致していないための現象であり、本機の異常ではありません。コピー防止機能付CD(コピ ーコントロールCD)の再生で問題がある場合は、コピー防止機能付CD(コピーコントロールCD)の 発売元にお問い合わせください。

#### ■特殊形状のディスクについて

ハート型や八角形など、特殊形状のディスクやCDリングプロテクターを装着したディスクは使用 しないでください。本機が故障する原因となります。

#### ■Dual Discについて

Dual Discとは、DVD規格に準拠した面(DVD面)と音楽専用面(CD面)とを組み合わせたディス クです。本機ではDual Discを使用しないでください。ディスクが取り出せなくなったり、ディス クに傷がつく場合があります。

### **リージョン番号(地域番号)について**

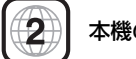

#### 本機のリージョン番号は「2」です。

DVDには世界中を6つの地域に区分したリージョン番号という地域番号があり、DVDソフトの番号 とDVDプレーヤーの番号が一致しないと再生できない仕組みになっています。

本機では、リージョン番号が「2」(2を含むもの)または「ALL」以外のDVDビデオディスクは、再 生できません。 (例)

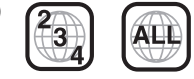

- $\boldsymbol{\mathcal{A}}$ ●リージョン番号が「ALL」のディスクは、地域制限されておらず、全てのリージョン番号のDVDプレーヤ ーで再生できます。
	- ●リージョン番号が表示されていないディスクについては、表示はしていないがリージョン番号がついてお り、同じリージョン番号のDVDプレーヤーのみで再生できる場合と、地域制限されておらず、全てのリー ジョン番号のDVDプレーヤーで再生できる場合があります。
	- ●リージョン番号が「2」(2を含むもの)または「ALL」でも、NTSC以外のカラーテレビ方式で収録され ている場合は、本機では再生できません。

**は**

### <span id="page-35-0"></span>**ディスクの取り扱いかた**

- 定期的に、記録面についたホコリやゴミ、指紋などを柔らか い布でディスクの内周から外周方向へ軽く拭いてください。
- ●ディスクを持つときは記録面をできるだけさわらないように してください。
- 印刷面や記録面に紙やシールなどを貼り付けたり、キズを付 けないようにしてください。
- セロハンテープやラベルなどの糊がはみ出したり、はがした あとがあるディスクはお使いにならないでください。ディス クが取り出せなくなったり、本機が故障する原因となること があります。
- ●ディスクは使用中高速回転しますのでヒビの入ったディスク や大きくそったディスクは使用しないでください。
- ●長時間使用しないときは汚れ、ゴミ、キズをつけたり、ディ スクがそらないように必ずケースに入れ、直射日光の当たる 場所には保管しないでください。ディスクがそり、使用でき なくなるおそれがあるため、次のような場所には放置しない でください。
	- ・特に夏期、直射日光下で閉めきった車のシート、 ダッシュボードの上など。
	- ・湿気やゴミ、ほこりの多い場所。
	- ・暖房器具の熱が直接あたる場所。
- ●ディスクの汚れやゴミ、キズ、そりなどが音とびなどの誤動 作の原因になる場合がありますので、ケースからの出し入れ にご注意ください。
- ●レコードスプレー、帯電防止剤などは使用しないでください。 また、ベンジン、シンナーなどの揮発性の薬品をかけるとデ ィスクを傷めることがありますので、使用しないでください。
- ●新しいディスクをご使用になるとき、ディスクを入れても 再生しない場合があります。 これはディスクのセンターホールまたは外周にバリがあ り、ディスクが正しくセットされないために発生するもの です。 この場合には右図のように、あらかじめ鉛筆等でバリを取 り除いてからお使いください。
- ●ディスクを取り出した直後は、ディスク自体が熱くなるご とがあります。取り扱いには十分お気をつけください。 ※本体の読み取り性能およびディスクへの影響はございま せん。

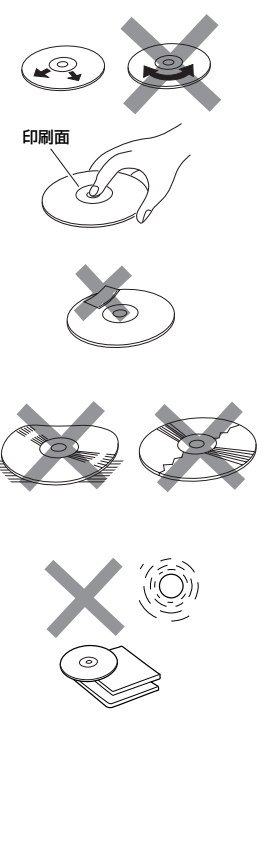

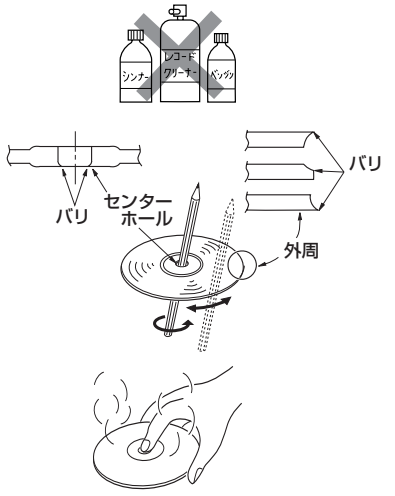
### **ディスクを入れる/取り出すには (DVD/CDの場合)**

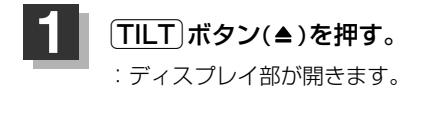

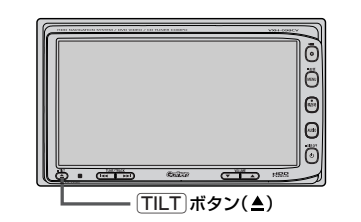

DVD/CD挿入口にDVD/CDを挿入すると自動でディスプレイ部が閉じる。

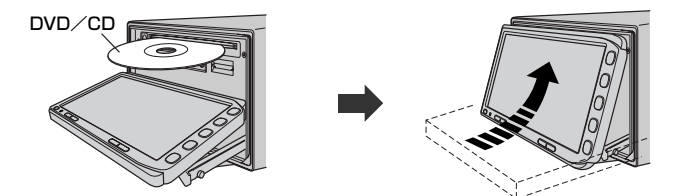

DVD/CDは印刷面を上にして挿入してください。

**ディスクを取り出すには**

- **1.** 上記手順の にしたがって、ディスプレイ部を開き、íボタン( )を **1** 押してDVD/CDを取り出す。
- 2. TILT ボタン(▲)を押して、ディスプレイ部を閉じてください。
- $\cap$ ●ディスクを取り出したときは、自動でディスプレイ部は閉じません。
	- ●長時間ご使用になった後ディスクが温かくなっている場合がありますが、故障ではありません。
	- ¡DVD/CDをセットしたときはDVD/CDの再生がはじまります。

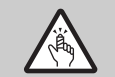

**2**

ディスプレイ部を開閉するときは手などをはさまないように注意してください。けがや、ディスプレ イ部の故障の原因になります。

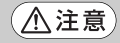

- ●ディスクを挿入するときは、他のディスクが挿入されていないことを確認してから挿入してくださ い。すでにディスクが入っていて2枚目を挿入しようとすると、ディスクにキズがつき故障の原因 になります。
	- ●ディスプレイ部を開けたまま走行しないでください。急ブレーキ時に開いたディスプレイ部に体が 当ったり、思わぬけがをするおそれがあります。
	- ●ディスク挿入途中に「TILT」ボタン(▲)を押さないでください。ディスクがディスプレイ部にはさ まれ、ディスクの破損またはディスプレイの故障の原因になります。
	- ¡ディスクを出し入れするときには、安全のため、シフトレバーがディスプレイ部に当たらない位置 で行なってください。

### **SDカード/USBメモリデバイスについて**

#### ■SDロゴは商標です。 S<sup>3</sup>

■SDHCロゴは商標です。 <del>A2</del>

■お客様が録音・録画したものは、個人として楽しむなどのほかは、著作権法上、権利者に無断で使 用できません。著作権の対象になっている画像やデータの記録された"SDカード"は、著作権法の 規定による範囲内で使用する以外はご利用いただけませんので、ご注意ください。

■本機にはSDカード、USBメモリデバイスは付属しておりません。

※それぞれの規格に準じた市販品をお買い求めください。

■16GBまでの容量の"SDカード"に対応しています。

■本機に接続できるUSBメモリデバイスはUSBフラッシュメモリとATRAC AD対応のウォークマンです。 USBフラッシュメモリとATRAC AD対応のウォークマン以外のものは接続しないでください。動 作補償できません。「Aア別冊のオーディオ編 270ページ参照

#### ■フォーマット(初期化)について

- ●SDカードのフォーマットは本機で行なってください。 z「データを初期化(消去)する」250、251ページ ※初期化により消失したデータは元に戻せません。十分に確認したうえで行なってください。本 機以外の機器で初期化した場合、本機で使用できない場合があります。本機で初期化を行なっ てから使用してください。
- ●USBメモリデバイスのフォーマットは本機で行なえません。お手持ちのパソコンなどで行なって ください。
- "miniSDカード"/"microSDカード"を使用する場合は、必ずminiSDカードアダプター/ microSDカードアダプターを使用し、正しい挿入方向をご確認ください。アダプターが装着されて いない状態で本機に挿入すると、機器に不具合が生じることがあります。また、"miniSDカード"/ "microSDカード"が取り出せなくなる可能性があります。必ずアダプターごと抜き差しし、本機に アダプターだけ残さないようにしてください。
- ■microSDカードをminiSDカードアダプターに装着し、更にSDカードアダプターに装着して使用 しないでください。
- ■SDカード挿入口やUSB接続端子に異物を入れないでください。SDカードやUSBメモリデバイス を破損する原因になります。
- ■SDカード/USBメモリデバイスへのデータ書込中/読み込み中/HDDにデータ転送中は抜かない でください。また、車のエンジンスイッチを0(OFF)にしないでください。データが破損する恐れ があります。破損した場合、補償できませんのでご容赦ください。
- ■静電気や雷気的ノイズを受けたり暖房器具の熱が直接あたる恐れのある場所に、SDカードやUSB メモリデバイスを放置しないでください。データが破壊される恐れがあります。

■本機内部を保護するため、異常が生じたときは自動的に本機の機能が止まります。 画面に出たメッセージにしたがって操作しても動かないときは、故障の恐れがありますのでお買い 上げの販売店にご相談ください。

**は じ め に**  $\overline{\phantom{0}}$ S D カ ー ド / U S B メ モ リ デ バ イ ス に つ い て

〕

- ■本機はSDカードを使用して下記機能を使用することができます。
	- ●別冊のオーディオ編 Gracenoteデータベースのアップデート「Aデ「データ管理」54~61ペー
	- ●画像の追加やコピー「Ha 「画像を追加する」240~242ページ 「画像をコピーする」243~245ページ
	- ●別冊のオーディオ編 音楽再生[g 251~267ページ ※対応可能なSDカードと再生につきましては253ページを参照ください。
- ■本機はUSBメモリデバイスを使用して下記機能を使用することができます。
	- ●別冊のオーディオ編 ローカルアップデート z「 」56~58ページ Gracenoteデータベースの更新をするには
	- ●画像の追加やコピー「雪「画像を追加する」240~242ページ 「画像をコピーする」243~245ページ
	- ●別冊のオーディオ編 音楽再生[写269~292ページ
- ■SDカード、USBメモリデバイス内の大切なデータは、バックアップをとっておくことをおすすめ します。
- ■長時間ご使用になったあと、SDカードやUSBメモリデバイスがあたたかくなっている場合があり ますが故障ではありません。
- ■SDカードには寿命があります。長期間使用すると書き込みや消去ができなくなる場合があります。
- ■SDカード、USBメモリデバイスが不良の場合、正常に動作しません。
- ■SDカードの誤消去防止スイッチを「Lock」にすると、記録・消去・初期化ができなくなります。

# **SDカードの取り扱いかた**

●定期的にカートリッジの表面についたホコリやゴミなどを乾 いた布で拭き取ってください。

- ラベルがはがれていたり、ネームテープ(ラベル)が貼って あるSDカードは使用しないでください。
- 直射日光や湿気の多いところをさけて保管してください。 SDカードが使用できなくなる場合があります。

● 持ち運びや保管の際は、必ず収納ケースに入れてください。 ※収納ケースは一例です。

●端子部には、手や金属が触れないようにしてください。

● 強い衝撃を与える、曲げる、落とす、水に濡らすなどはしないでください。

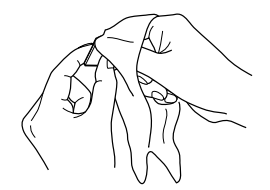

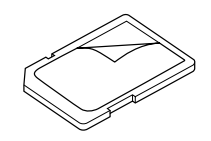

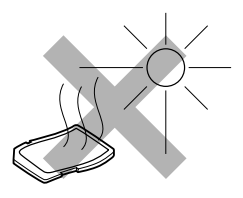

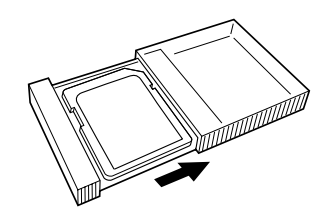

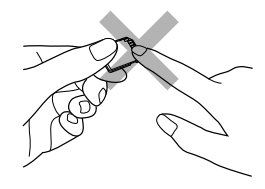

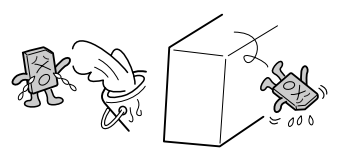

# **SDカードを入れる/取り出すには**

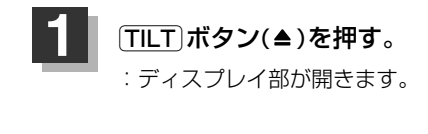

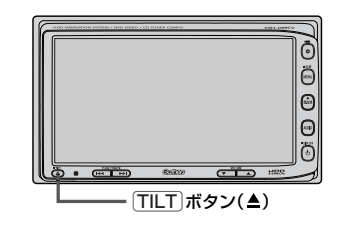

SDカード挿入口にSDカードを差し込むと自動でディスプレイ部が閉じる。

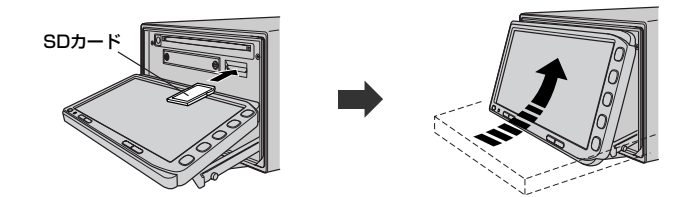

ラベル面を上にして矢印の方向に"カチッ"と音がするまで挿入してください。

### **SDカードを取り出すには**

- **1.** 上記手順の にしたがって、ディスプレイ部を開き、SDカードを1回押してから取り出す。 **1**
- 2. TILT ボタン(▲)を押して、ディスプレイ部を閉じてください。

●SDカードを取り出したときは、自動でディスプレイ部は閉じません。 ●長時間SDカードを挿入していると、SDカードが温かくなっている場合がありますが故障ではありません。

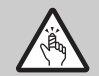

**2**

ディスプレイ部を開閉するときは手などをはさまないように注意してください。けがや、ディスプレ イ部の故障の原因になります。

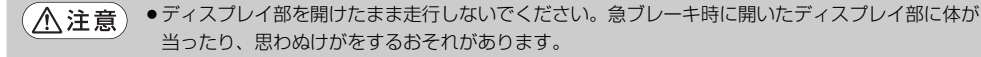

- ●SDカード挿入途中に「TILT」ボタン(▲)を押さないでください。SDカードがディスプレイ部には さまれ、SDカードの破損またはディスプレイの故障の原因になります。
- ●SDカードを出し入れするときには、安全の為、シフトレバーがディスプレイ部に当たらない位置 で行なってください。
- ●SDカードの抜き差しは、ナビゲーションモードの場合は必ず車のエンジンスイッチを0(OFF)に、 AUDIOモードの場合は必ず操作パネル上の「電源」ボタン(())を押してモードを終了(OFF状態に) させてください。終了させないで外すとデータやSDカードがこわれるおそれがあります。

# **ディスプレイ部の角度を調整する**

### **「TILT**]ボタン(▲)を長押しする。(約0.7秒以上)

ディスプレイ部が斜め上に1段階傾きます。ボタンを長押しするごとに1段階ずつ傾きます。 (全5段階)

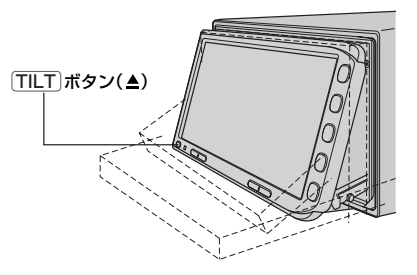

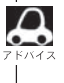

角度調整をしても車のエンジンスイッチを0(OFF)にすると、ディスプレイ部は自動で閉じます(収納される) が、次回、車のエンジンスイッチをⅠ(ACC)またはⅡ(ON)にすると、前回角度調整した段階でディスプレ イ部が開きます。

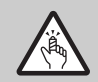

角度調整をするときは手や指などをはさまないよう注意してください。 けがや、ディスプレイの故障原因になります。

# **各部の名称とはたらき**

本機はパネルに配置しているボタン(操作説明では"○○ボタンを押す"と説明しています。)と、画 面に表示されるタッチボタン("○○ボタンをタッチする"と説明しています。)を直接タッチして操作 します。

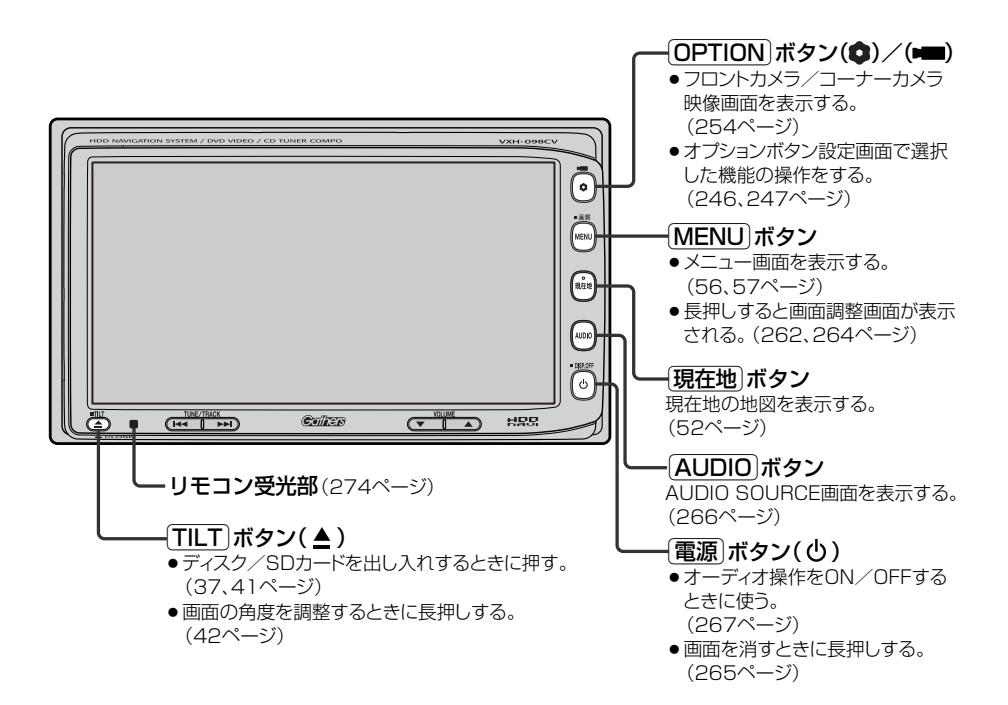

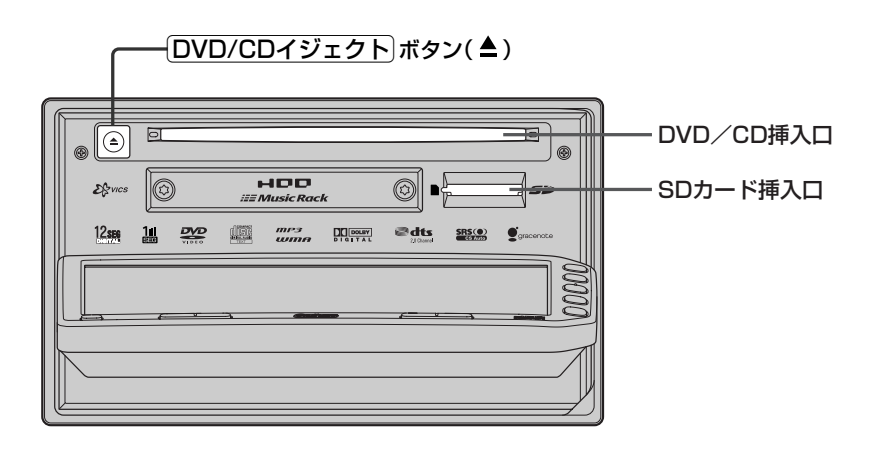

〕

# **ここだけ読んでも使えます**

**こ こ だ け 読 ん**

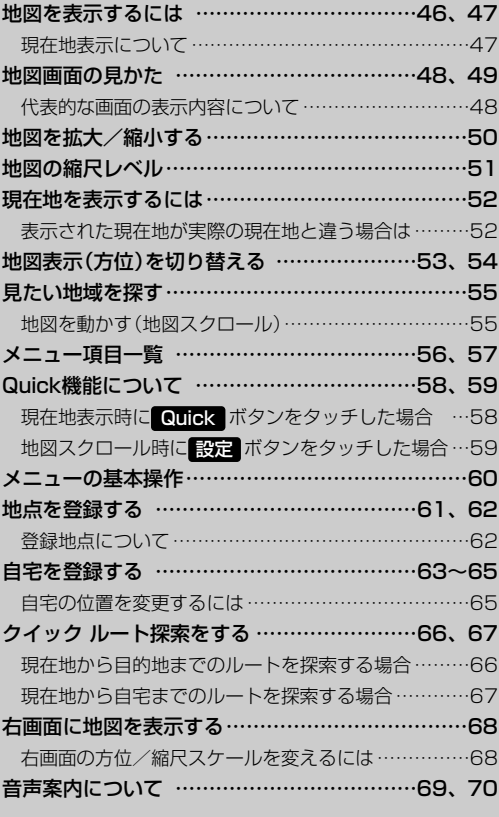

# <span id="page-45-0"></span>**地図を表示するには**

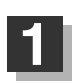

### **1** 車のエンジンスイッチをⅠ(ACC)またはⅡ(ON)にする。

起動初期画面が表示され、しばらくすると現在地画面が表示されます。

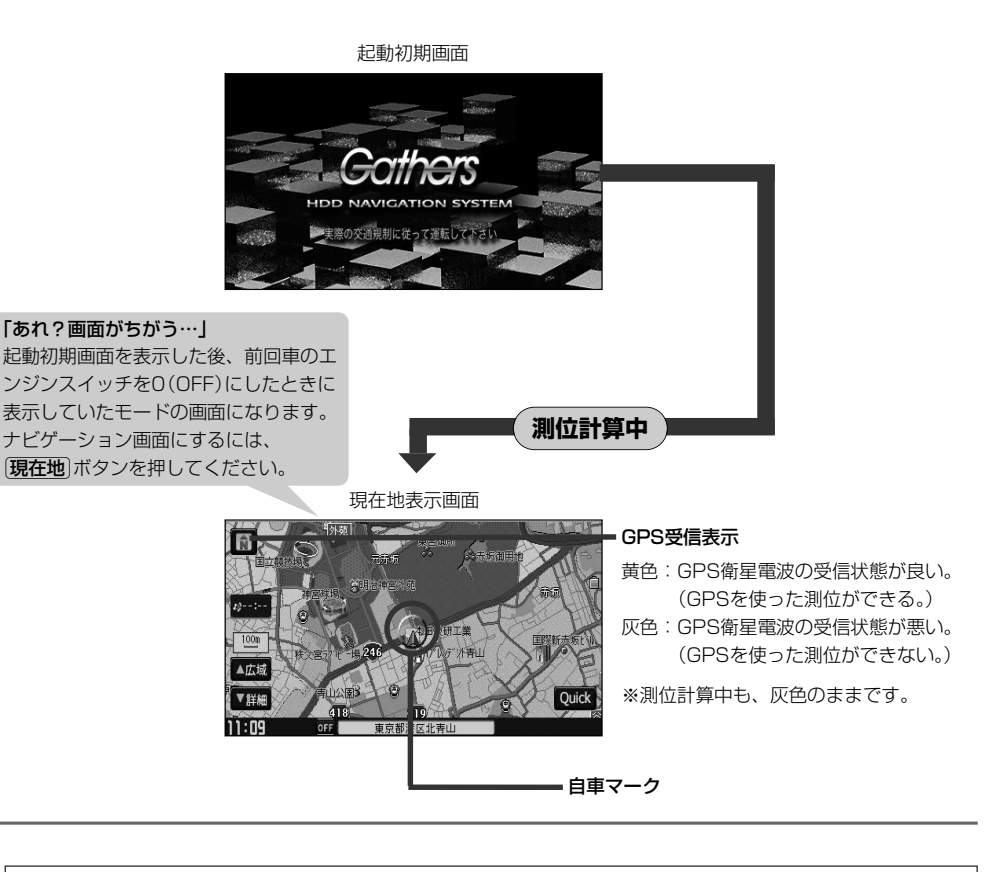

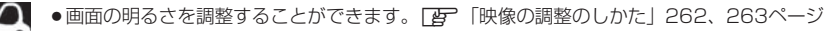

- ●現在地表示画面の見かたについては、「現在地を表示するには」52ページをご覧ください。
	- ●GPS衛星電波が受信できない場合は、「GPS衛星の電波を受信するには」31ページをご覧ください。

**こ こ だ**

### <span id="page-46-0"></span>**現在地表示について**

●本機では、GPS衛星からの電波を付属のGPSアンテナで 受信することによって、現在地を測位します。 実際の現在地を表示してルート案内をするためには、必ず GPSアンテナを接続し、GPS衛星の電波を受信してくだ さい。

z「GPS衛星の電波を受信するには」31ページ 「現在地を表示するには」52ページ

**<sup>す</sup>** ¡ ボタン( )の背景の色で、現在の測位の状態がわかります。このボタンが灰色の場合は、 方位 「GPS衛星の電波を受信するには」(31ページ)にしたがって、電波を受信してください。

●お買い上げ後、一度も現在地の測位ができていない場合は、本田技研工業(株)本社付近を表示しま す。

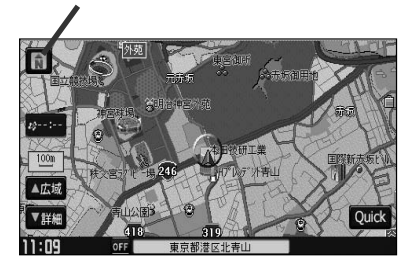

GPS受信表示

# <span id="page-47-0"></span>**地図画面の見かた**

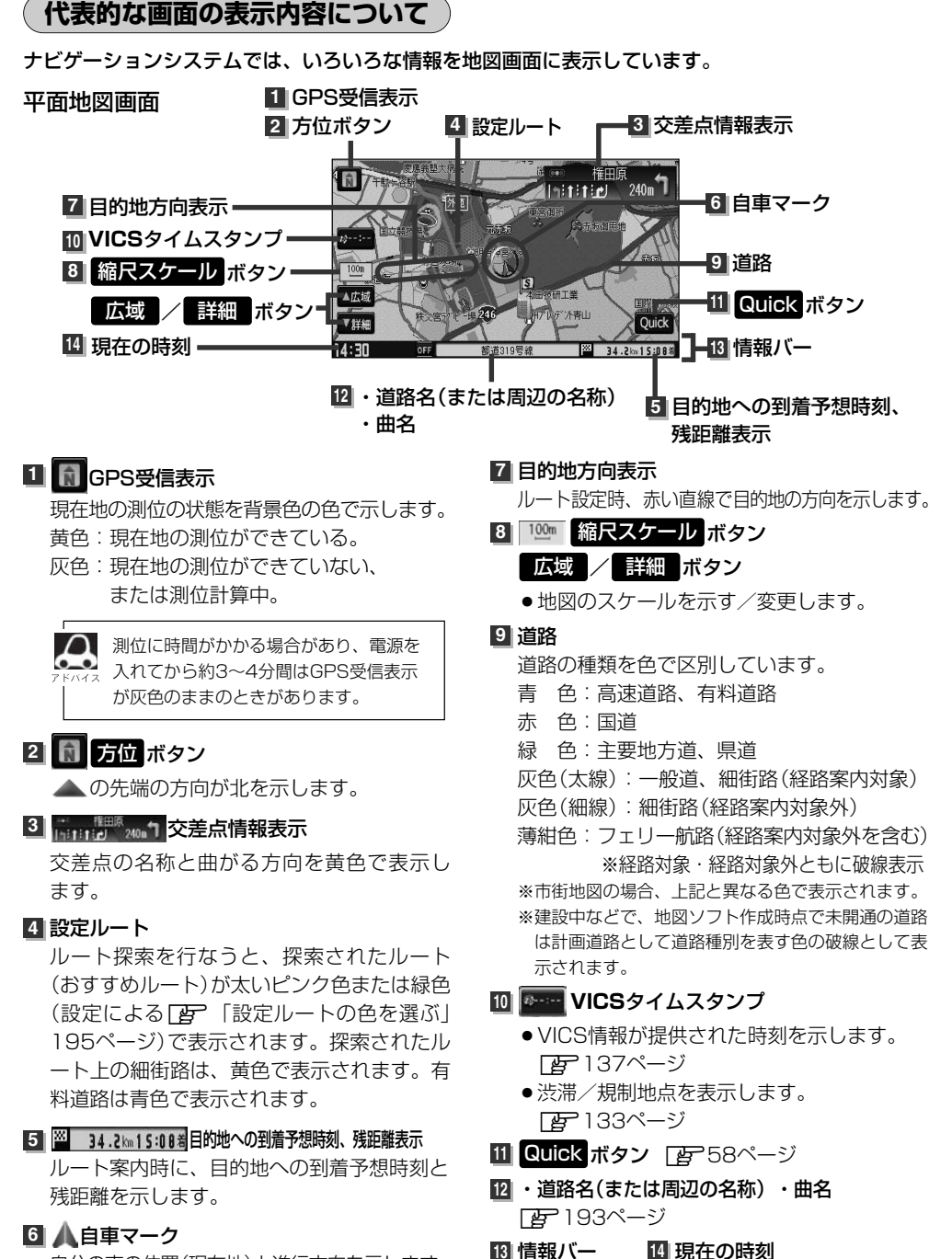

自分の車の位置(現在地)と進行方向を示します。

#### 3D地図画面

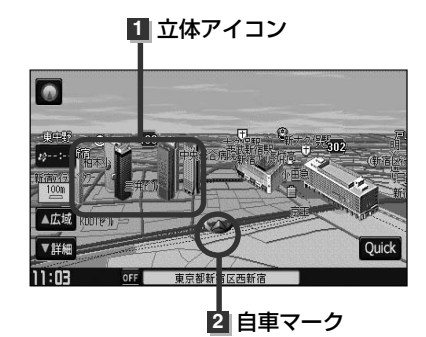

#### 立体アイコン **1**

ビルなどをリアルな3Dアイコンで表示します。

21 自車マーク

走行中自分の車の位置(現在地)と進行方向を示します。

**こ**

# <span id="page-49-0"></span>**地図を拡大/縮小する**

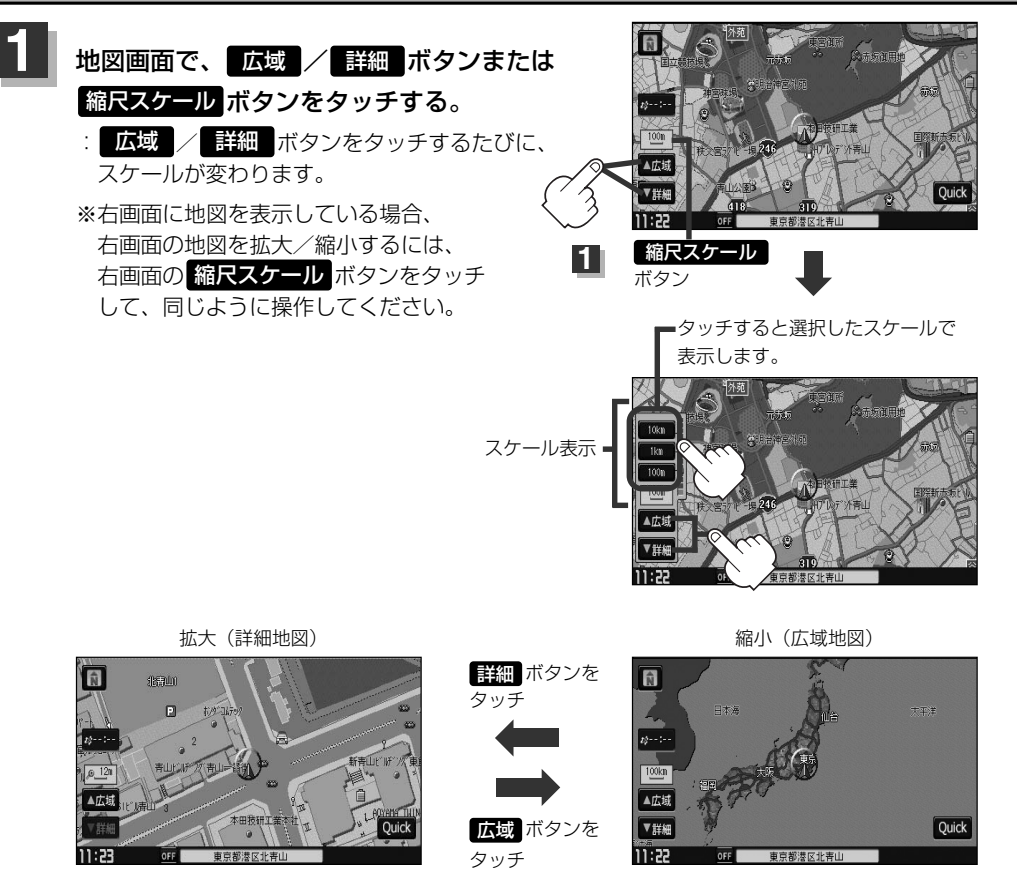

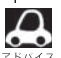

●● 指定の縮尺の地図がないときは、"指定スケールの地図がありません。" より広域の地図を表示します。"<br>●●● ままま、 、習ばれた空口より広域な地層をます」ます と表示し、選ばれた縮尺より広域な地図を表示します。

- ●地図をフリーズームさせたいときは、 広域 / 詳細 ボタンをタッチし続けます。お好みの縮尺レベルに なったらタッチするのを止めてください。止めた所の縮尺レベルで止まります。(2画面時の右画面のフリ ーズームはできません。)縮尺レベルについては「地図の縮尺レベル」(51ページ)をご覧ください。
- ●市街地図データの収録エリアは、「Aア 「市街地図の収録エリア」298~301ページをご覧ください。
- ●市街地図(12m/25m)から、ビルの中のテナント情報を見ることができます。施設(物件)にカーソルを 合わせると、地図画面下にビル名が表示されます。 <mark>設定</mark> ボタンをタッチし設定メニューを表示させ、 **テナント情**報 ボタンをタッチすると、テナント情報を見ることができます。(ビルの名前だけでなく、ビ ルの中のテナント名や階数、電話番号など施設の詳細情報を確認することができます。) ※データが収録されていない場合もあります。また、ビル名称のみ収録されている場合は施設の詳細情報 を見ることはできません。

#### <span id="page-50-0"></span>※下記縮尺レベルは全画面(平面/3D)/2画面(左/右画面)表示時共通です。

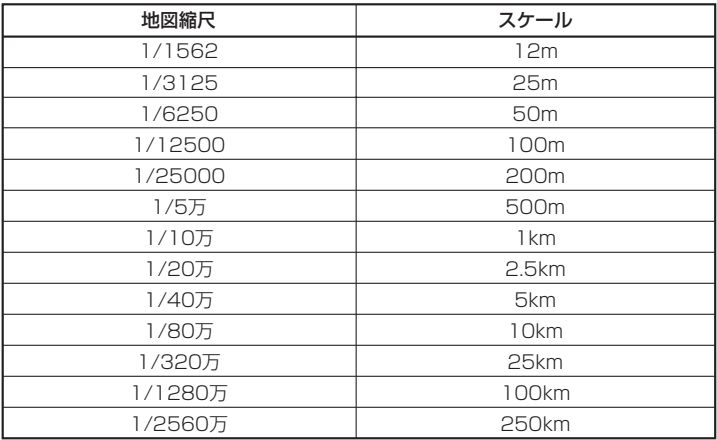

# <span id="page-51-0"></span>**現在地を表示するには**

本機は、付属のGPSアンテナでGPS衛星からの電波を受信することによって現在地を測位し、マップ マッチング機能と、車速パルスおよびジャイロセンサーを使った自律航法で、誤差を補正します。

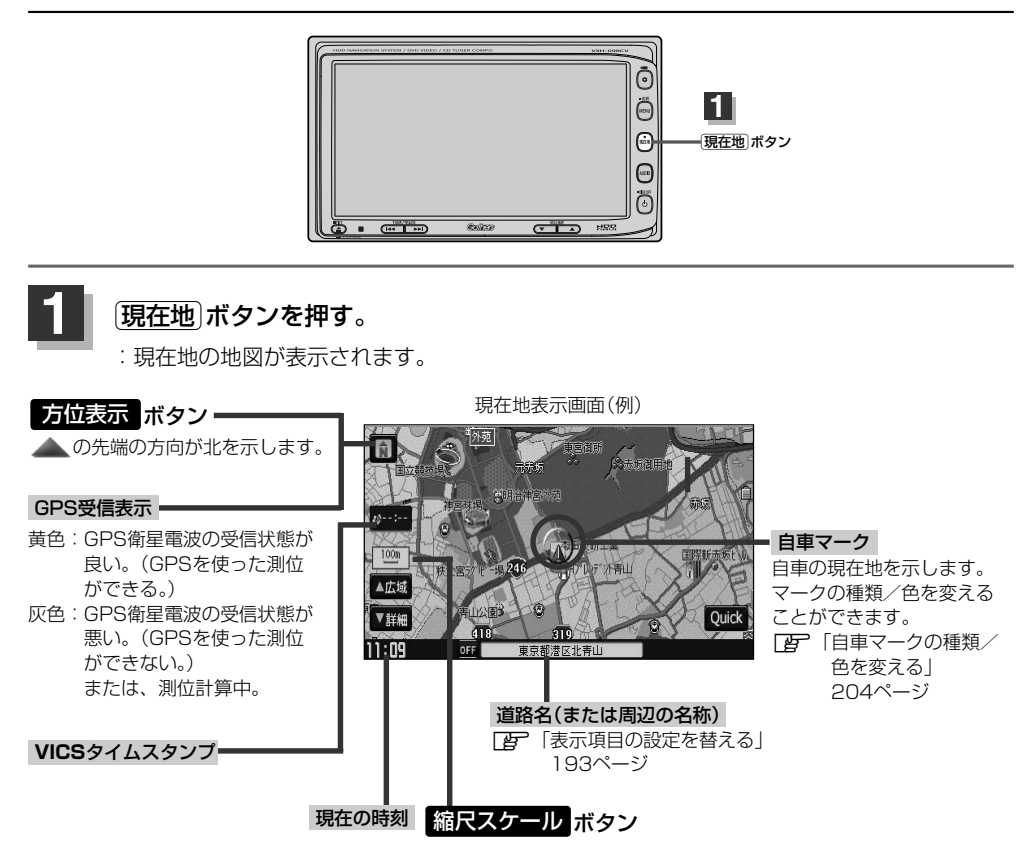

### **表示された現在地が実際の現在地と違う場合は・・・**

GPS受信表示が黄色の状態(GPS衛星電波を受信し た状態)で、電波をさえぎる障害物のない見晴らし の良い場所を、一定速度でしばらく走行してくださ い。GPS衛星電波、自律航法、マップマッチング機 能を使って、現在地の位置が補正されます。

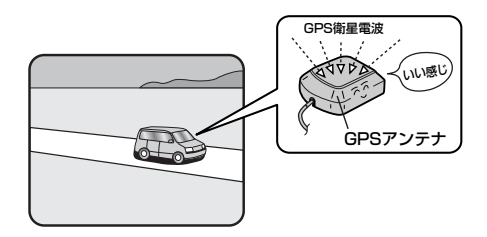

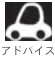

■■車マークの位置/角度をご自分で修正することもできます。 現在地から目的地までのルート探索をする前には、必ず、実際の現在地を表示していることを確認 してください。自車マークの位置や角度がまちがっている場合は、修正した後、ルート探索をして ください。「写」「現在地(自車)の位置を変更する」180、181ページ

# <span id="page-52-0"></span>**地図表示(方位)を切り替える(1)**

地図表示画面をワンタッチで切り替えることができます。 画面には、"北方向を上"、"進行方向を上"、"3Dビュー"の3種類があります。

z「メイン画面(地図)の設定を変える」183、184ページ 「右画面地図表示の内容を設定する」185、186ページ

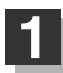

### 1 | 地図画面の <mark>方位</mark> ボタン( <mark>ft)</mark> )をタッチする。

:タッチするたびに方位表示と画面が切り替わります。

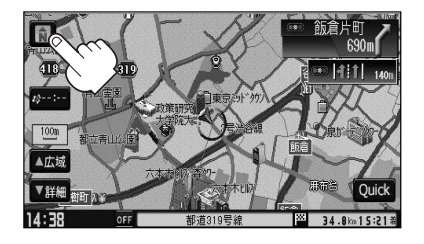

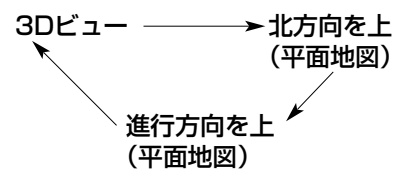

### ● 「進行方向を上」

進行方向が常に上になるようにして、自車マー クと画面の向きを一致させることができます。 走行に合わせて地図が回転します。

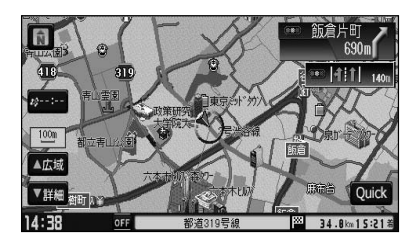

 $\bullet$   $\Gamma$ 3Dビュー $\Gamma$ 

進行方向は常に画面の上方向になります。

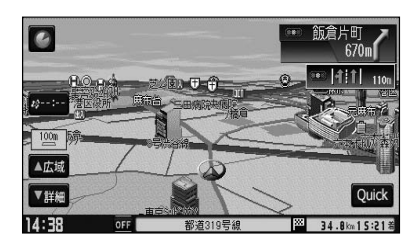

### ●「北方向を上」

地図の動きが気になるときは、北方向を上に 固定できます。

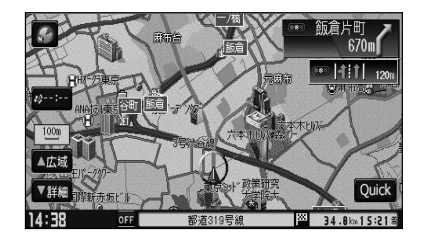

# **地図表示(方位)を切り替える(2)**

#### **平面地図画面とは**

真上から地上を見たときのように表した 地図画面です。

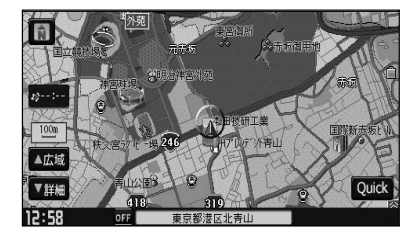

### **3Dビューとは**

上空から前方の地上を見たときのように表した 地図画面です。

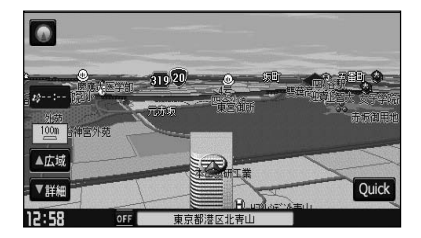

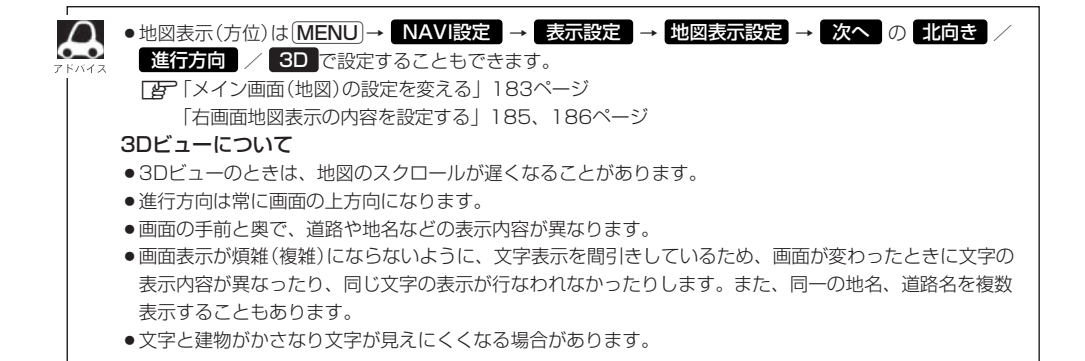

### <span id="page-54-0"></span>**見たい地域を探す**

見たい地域の方向に地図をタッチしてスクロールすることができます。

### **地図を動かす(地図スクロール)**

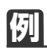

#### 平面地図画面で現在地の右上側の地図を表示する場合

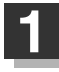

**地図の右上側をタッチする。**<br>:地図がスクロールされ右上側の地図を表示します。

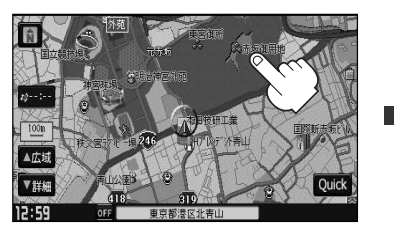

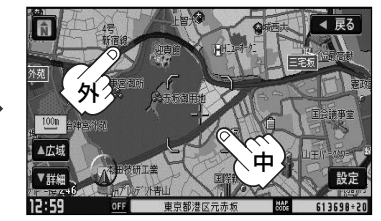

スクロール枠の中を軽くタッチ :微調整できます。 長めにタッチ :低速で動きます。 スクロール枠の外を軽くタッチ:タッチしたところを中心に高速移動します。 長めにタッチ :高速で動きます。

- 地図はタッチした方向に動かすことができます。
- ●現在地に戻るときは、[現在地]ボタンを押すか画面の 戻る ボタンをタッチします。
- ●見たい場所を早く探すには広域な画面で目的地の周辺まで地図を移動させ、それから詳細な地図に変えて 目的地を探します。
- ●停車中は、地図をタッチし続けている間だけ移動します。
- ●走行時は、地図をタッチするたびに一定量だけ移動します。

### **例** 3Dビュー表示画面で地図を動かす場合

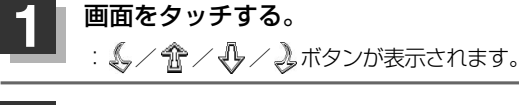

**2**

動かしたい方向の  $\mathbb{O} \times \mathbb{C}$  /  $\mathbb{C}$  /  $\mathbb{C}$  /  $\mathbb{C}$   $\mathbb{C}$   $\mathbb{C}$ 

### をタッチする。

- :上側にスクロールします。
- :下側にスクロールします。
- :カーソルを中心に左回転(反時計まわり)します。
- :カーソルを中心に右回転(時計まわり)します。

●↓√ 企/ →√ / → ボタンを軽くタッチすると微調整が できます。長めにタッチすると設定した速度で動かすこ とができます。 ● 3Dビュー表示画面で地図を動かした場合の自車マー

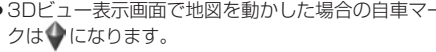

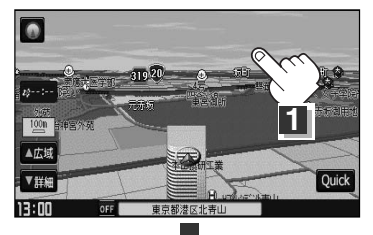

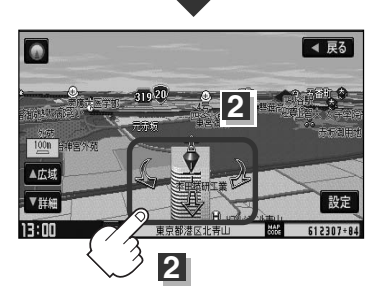

**こ**

ナビゲーションでは、各項目を選択してさまざまな操作を行ないます。「MENU」ボタンを押しトップ メニューを表示させお好みのメニューを選び、サブメニューの中から、実行したい項目をタッチして 各操作に入ります。

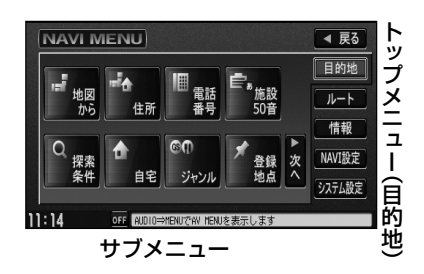

<span id="page-55-0"></span>**メニュー項目一覧**

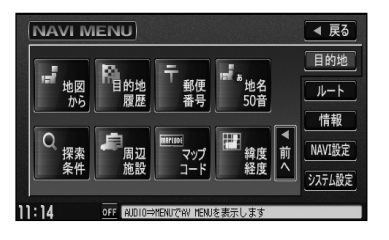

**IB** 住所 75~77ページ 目的地をいろいろな方法で設定します。

z電話番号 78~80ページ z施設50音 81~84ページ z自宅 85ページ zジャンル 86~88ページ z登録地点 92、93ページ ■ 地図から 104ページ

z探索条件 72~74ページ

z目的地履歴 94、95ページ 日子 郵便番号 96ページ ■ 地名50音 97、98ページ z周辺施設 99~101ページ zマップコード 102ページ z緯度経度 103ページ

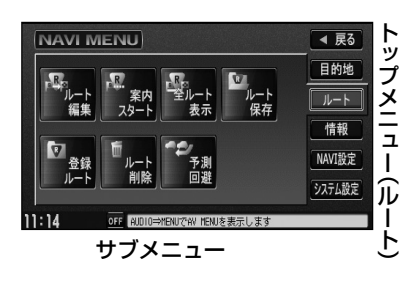

ルートの設定や設定したルートの確認や修正などを 行ないます。

zルート編集 110~118、120、121、132ページ z案内スタート/ストップ 122ページ z全ルート表示 123、124、134ページ zルート保存 125ページ z登録ルート 126、127ページ zルート削除 128ページ z予測回避 129、130ページ

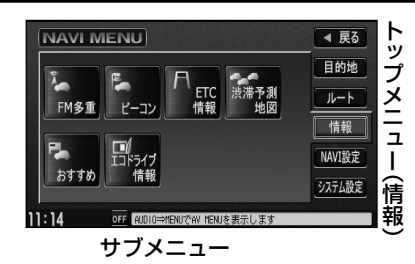

#### 各種情報を見たりします。

zFM多重 143~158ページ **IF**ビーコン 159~163ページ zETC情報 164、165ページ z渋滞予測地図 166、167ページ ■ おすすめ 168~170ページ zエコドライブ情報 171~175ページ

- ■ビーコン ボタンは別売のVICS光・電波ビーコンユニット接続 時に表示されます。
- 日で情報 ボタンは別売のETCユニット接続時に表示されます。

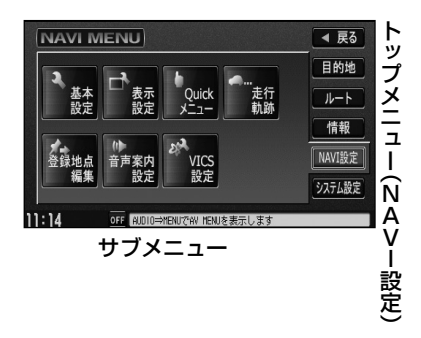

#### 自宅登録や登録地点編集などを行ないます。

z基本設定 178~182ページ ■ 表示設定 183~204ページ **Produickメニュー 205、206ページ** z走行軌跡 207~209ページ z登録地点編集 210~217ページ z音声案内設定 218、219ページ zVICS設定 220~225ページ

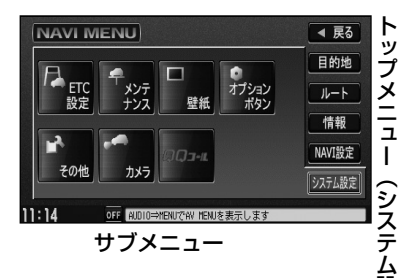

設 定  $\check{\phantom{0}}$  ナビゲーションシステムの各機能を設定します。

**IB ETC設定 228、229ページ** zメンテナンス 233~236ページ ■ 壁紙 237~245ページ zオプションボタン 246、247ページ zその他 248~251ページ zカメラ 252~257ページ **IB QQコール 259ページ** 

- カメラ ボタンは別売のフロントカメラ/コーナーカメラ接続時 に表示されます。
- QQコール ボタンは販売店にて入会手続きとセットアップが完 了した場合に表示されます。

# <span id="page-57-0"></span>**Quick機能について**

本機では、主な操作を簡単にするため、Quick機能を設けています。 Quickメニューを表示させるには Cuick ボタン(現在地表示時)、設定メニューを表示させるには 設定 ボタン(地図スクロール時)をタッチします。 ( 次へ / 前へ ボタン=ページ送り/戻し、 閉じる ボタンまたは 戻る ボタン=Quick機能閉じる)

### **現在地表示時に Quick ボタンをタッチした場合**

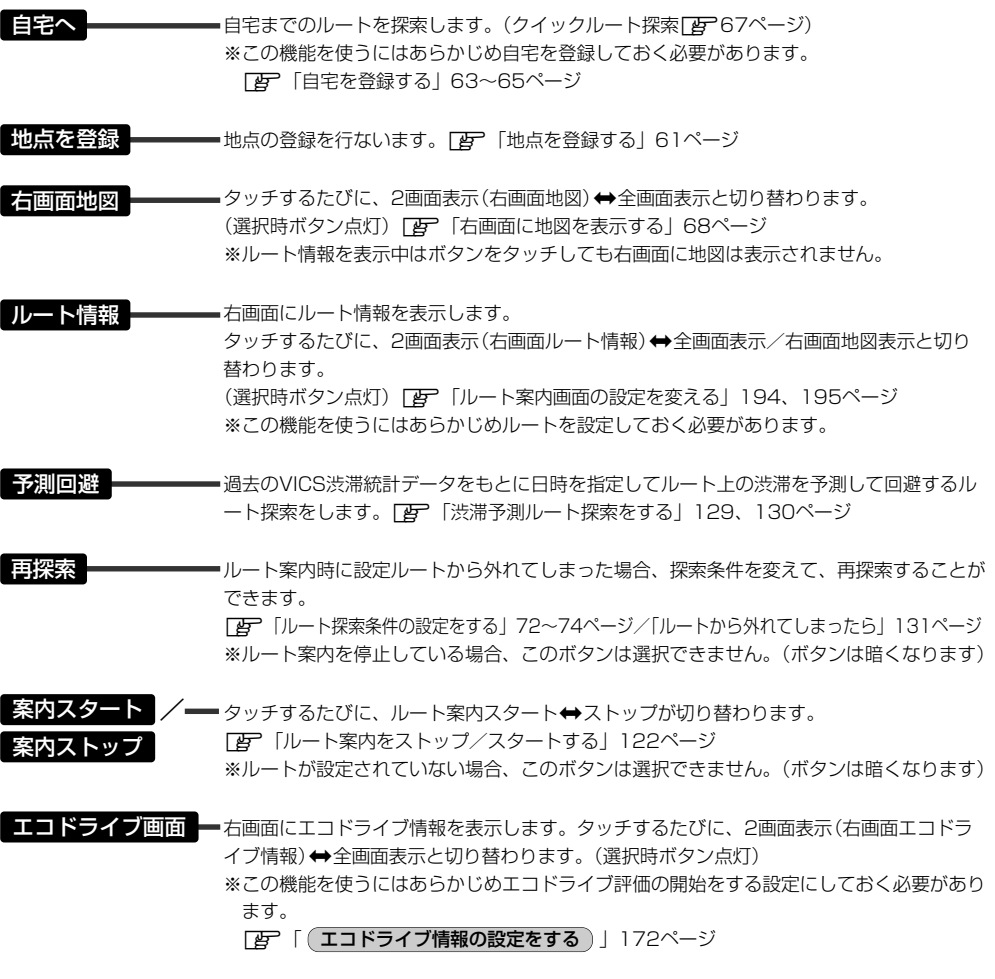

よくお使いになる機能を現在地表示時のQuickメニューに追加することができます。 - ^ ^ ^ ...<br>「*暦* 「Quickメニューの設定を変えるには」205、206ページ

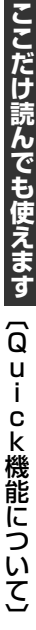

<span id="page-58-0"></span>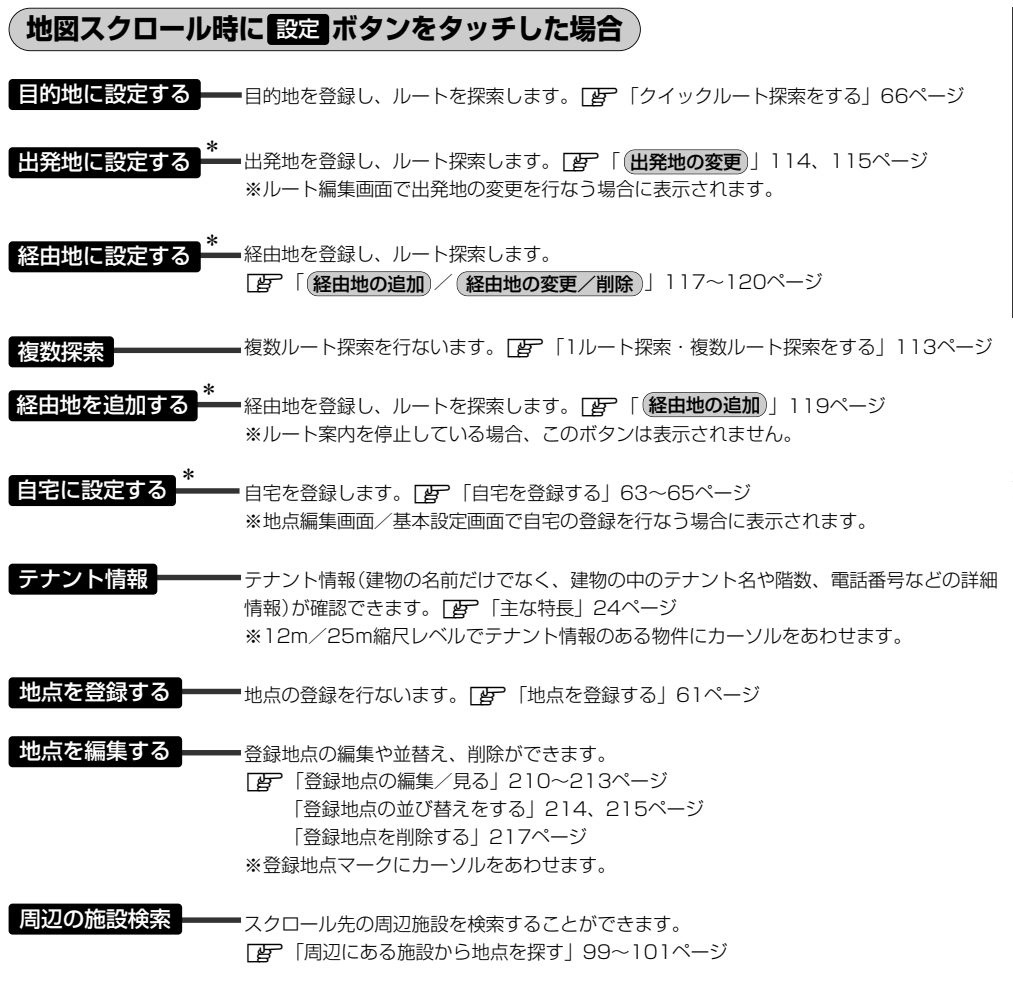

\*印:地図をスクロールしなくても表示される場合もあります。

# <span id="page-59-0"></span>**メニューの基本操作**

ナビゲーションの操作のほとんどは、メニューを使って行ないます。本機をお使いいただく上で、 大切な基本操作ですので、ぜひ、マスターしてください。

本書では、パネルに配置しているボタン(操作説明では"○○ボタンを押す"と説明。)と画面に表示 されるタッチボタン("○○ボタンをタッチする"と説明。)を使って操作説明をしています。

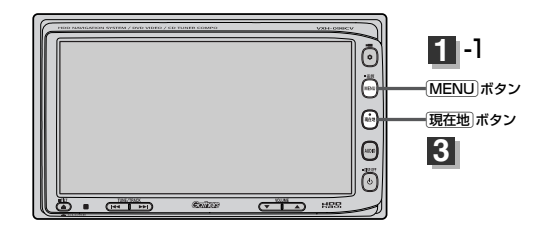

### **例** 音声案内の音量を調整する場合

**1**

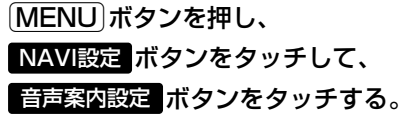

:音声案内設定画面が表示されます。

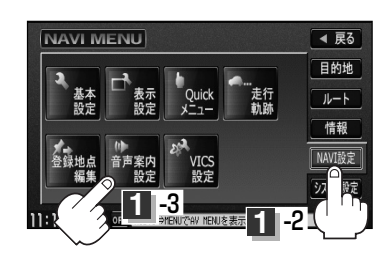

### **4 / F ボタンをタッチして、** お好みの音量に調整する。 **2**

調整時に"この音量でご案内します。"と音声が 鳴ります。

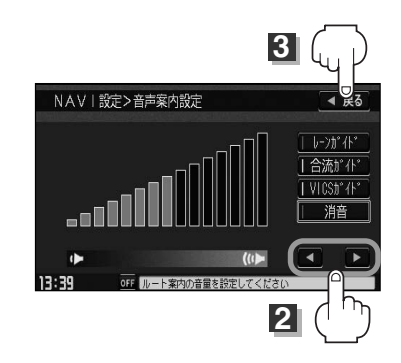

### 設定を終わるには・・・ **3**

### ボタンをタッチする。 戻る

- :設定を保存し、メニュー画面に戻ります。
- ※「MENU」ボタンを押すとメニュー画面に戻り、「現在地」ボタンを押すと現在地の地図画面 に戻ります。

※画面に操作説明が表示された場合は、説明にしたがってください。

設定を変更するときに <mark>決定</mark> ボタンが表示される場合は 決定 ボタンをタッチして設定を保存してくださ い。 <mark>決定</mark> ボタンをタッチしないで、(<u>現在地</u>)/(MENU)ボタンを押したり、 戻る ボタンをタッチした場合 は、設定を保存しないでそれぞれの画面に戻ります。

# <span id="page-60-0"></span>**地点を登録する(1)**

#### 覚えておきたい場所に、マークをつけて登録することができます。(最大100か所・自宅含む)

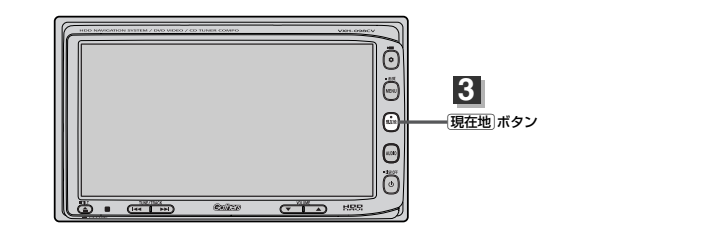

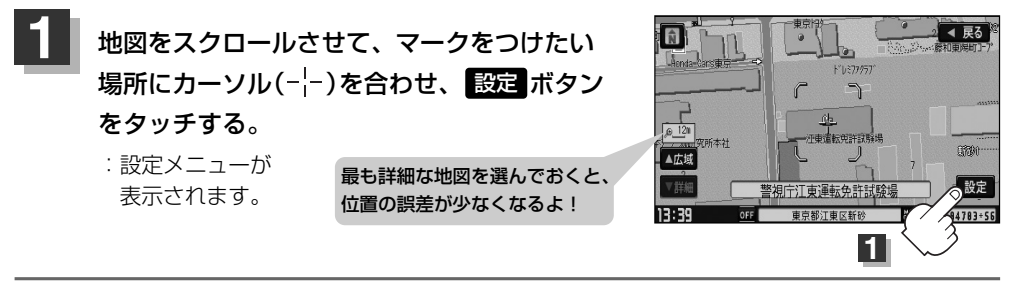

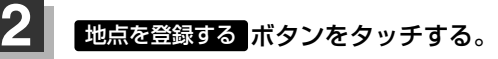

:"地点を登録しました。"とメッセージが表示され、地図上に地点マークが追加されます。

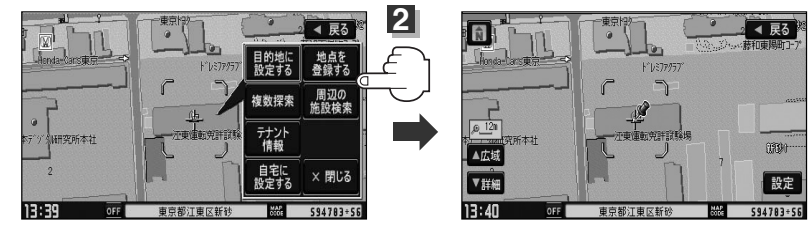

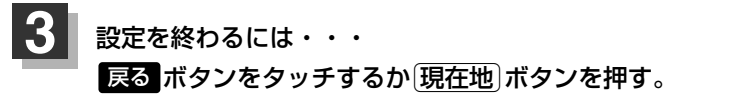

:現在地の地図画面に戻ります。

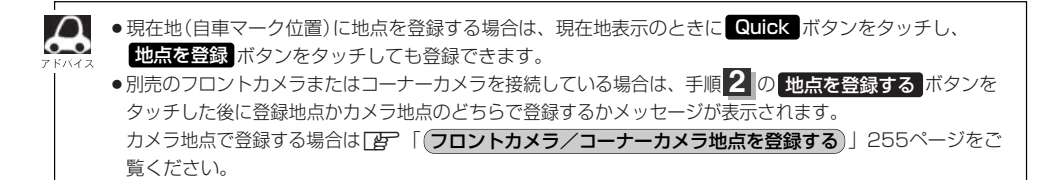

**こ**

### <span id="page-61-0"></span>**地点を登録する(2)**

**登録地点について**

登録地点の名称、マーク、アラーム、カメラ(別売のフロ ントカメラ/コーナーカメラ接続時)は変更することがで きます。また、TEL(電話番号)、メモを登録することもで きます。 「Hap」「登録地点の編集/見る| 210~213ページ

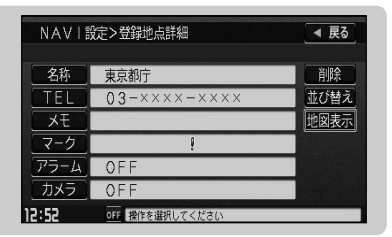

登録地点の地図は、[MENU]→ [目的地]→ [登録地点 ┃で、呼び出すことができます。 z「登録地点で地点を探す」92ページ また、「客」「登録地点の地図を呼び出す」216ページでも呼び出せます。

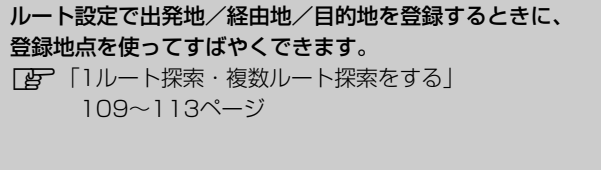

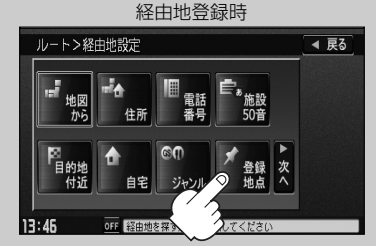

地図上の登録地点マークは、[MENU] → NAVI設定 | → | 表示設定 | → | 地図表示設定 | → 次へ 5回タッチ(⑥ページを表示)→登録地点を表示を しない にすると、表示されません。 z「表示項目の設定を変える」191~193ページ

自宅は、必ず、登録地点編集リストの最初に登録されます。 また、自宅を登録しておくと、自宅までのルート探索(現在 地から自宅までの参考ルートを探索する)ができます。 z「Quick機能について」58ページ |(現在地から自宅までのルートを探索する場合)」67ページ

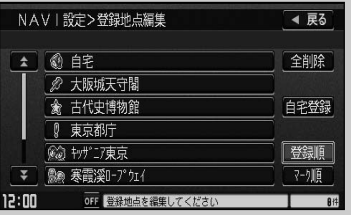

# <span id="page-62-0"></span>**自宅を登録する(1)**

### 自宅を登録しておくと、自宅までの参考ルートを探索することができます。

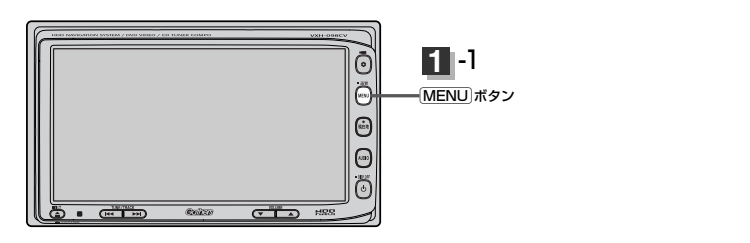

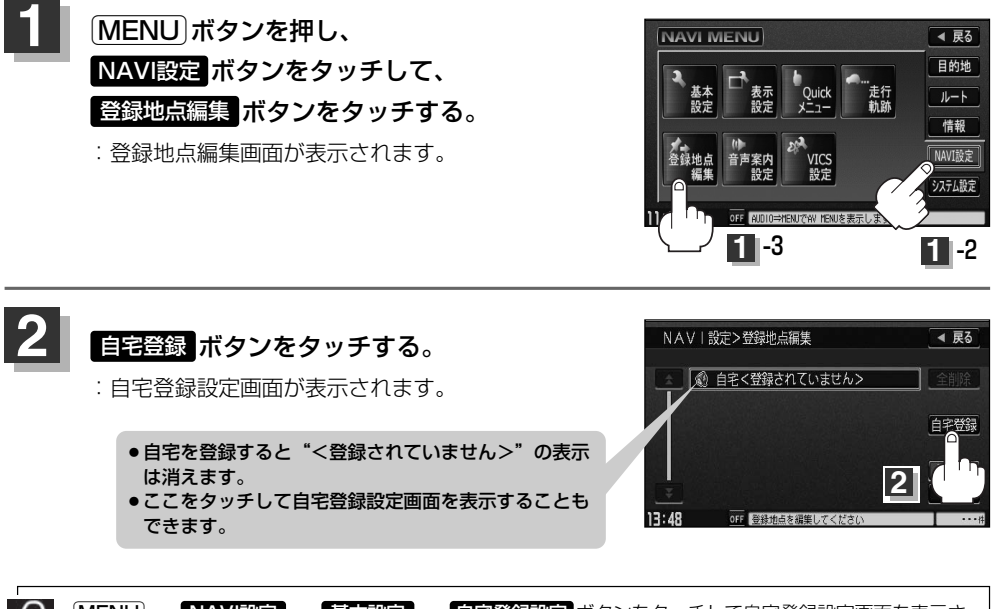

 $\Delta$  ${\bf (MENU)} \rightarrow {\bf [NAVI$ 設定 │→ │基本設定 │ → │自宅登録設定 ボタンをタッチして自宅登録設定画面を表示さ せることもできます。 z「自宅を登録する」179ページ

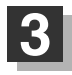

**3** 登録方法を選び、タッチする。

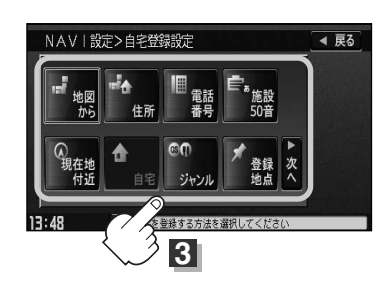

**こ こ だ け 読 ん で**

# **自宅を登録する(2)**

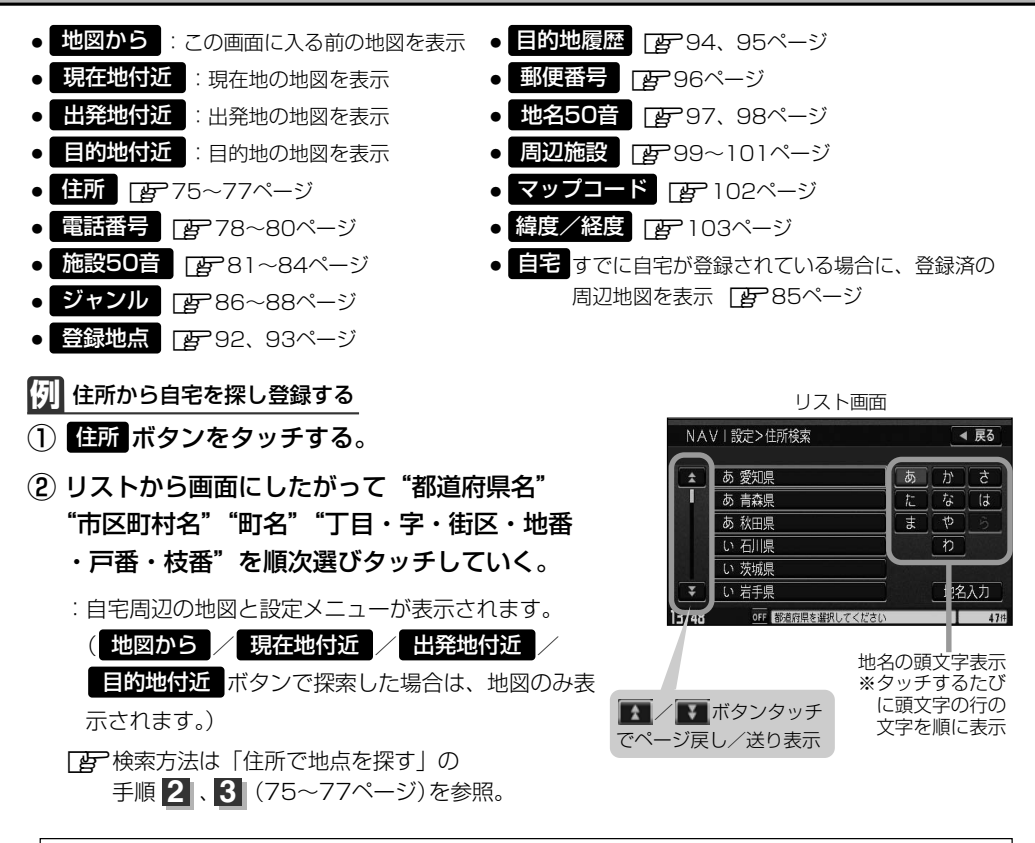

- ●リスト画面右のひらがなは地名の頭文字です。頭文字をタッチすると、該当する地名が表示され、効率よ  $\boldsymbol{\omega}$ く地域を絞り込むことができます。(入力できない文字は暗くなります。)
	- また、頭文字をタッチするたびに頭文字の行の文字が順に表示されます。 ● 地名入力 ボタンをタッチすると地名50音検索画面が表示され、地名を入力して効率よく場所を絞り込むこ とができます。「客」「住所で地点を探す」75~77ページ
	- ●リスト画面右の数字をタッチすると、該当する住所が表示され、効率よく場所を絞り込むことができます。
	- ●入力した番地が収録されていない場合は、その付近の地図が表示されます。
	- 入力した住所を訂正したい場合は、 【哀る】ボタンをタッチして、訂正したいリストまで戻してください。

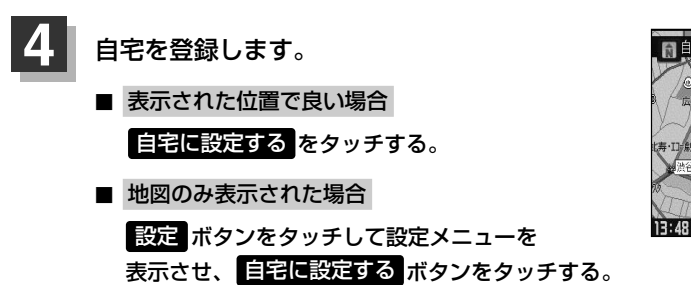

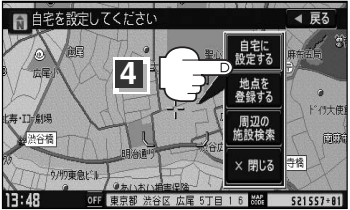

〕

<span id="page-64-0"></span>■ 位置の修正やスケールの変更などをする場合

<mark>閉じる</mark> ボタンまたは地図画面をタッチし、設定メニューを閉じる。修正や変更が終わっ たら、 <mark>設定</mark> ボタンをタッチして再び設定メニューを表示させ、 目宅に設定する ボタン をタッチする。

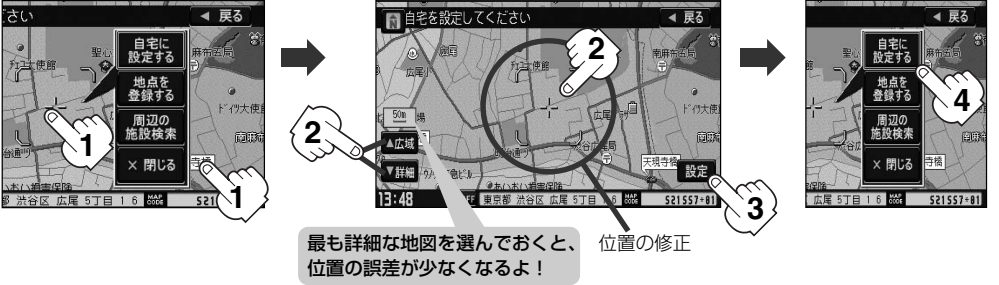

- :登録地点編集画面に戻ります。登録した位置を確認したい場合は EEP ボタンをタッチし、 **地図表示 バ**タンをタッチすると地図が表示されます。(地図上には《》マークが表示され ます。)
- ※(MENU) → NAVI設定 → 基本設定 → 自宅登録設定 で自宅を登録した場合は基 本設定画面に戻ります。 エコ フタページ

●自動的にマークは《少になります。マークを変更したい場合は210~213ページを参照してください。 ● 別売のフロントカメラまたはコーナーカメラを接続している場合は、手順 <mark>2</mark> の <mark>地点を登録する</mark> ボタンを タッチした後に登録地点かカメラ地点のどちらで登録するかメッセージが表示されます。 カメラ地点で登録する場合は[*皆*] | (フロントカメラ/コーナーカメラ地点を登録する)」255ページをご 覧ください。 ●すでに自宅を登録している場合は、自宅変更の確認画面が表示されます。 ● 【MENU】→ 【NAVI設定】→ 表示設定 → 】地図表示設定 → 次へ 5回タッチ(⑥ページを表示)→ 登録

- 地点を表示をLUない にしている場合は、地点を登録しても地図上にマークはあらわれません。 z「表示項目の設定を変える」191~193ページ
- ●登録した自宅は削除することができます。「客「登録地点を削除する」217ページ

**自宅の位置を変更するには**

登録した自宅の位置を変更することができます。

- $\begin{array}{|c|c|c|c|}\hline \textbf{1} & \textbf{1} & \textbf{2} & \textbf{4} & \textbf{63} \sim \textbf{65} \sim & \textbf{3} & \textbf{1} & \textbf{1} & \textbf{1} & \textbf{1} & \textbf{2} & \textbf{3} & \textbf{3} & \textbf{4} & \textbf{5} & \textbf{6} & \textbf{7} & \textbf{8} & \textbf{9} & \textbf{1} & \textbf{1} & \textbf{1} & \textbf{1} & \textbf{1} & \textbf{1} & \textbf{1} & \textbf{1}$ 
	- :手順 <mark>4 </mark>(64、65ページ)のとき <mark>自宅に設定する</mark> ボタンをタッチすると変更確認画面が 表示されます。

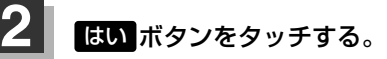

:位置が変更され、登録地点編集画面に戻ります。

## <span id="page-65-0"></span>**クイック ルート探索をする**

現在地から目的地までの参考ルートを探索し、地図上に表示します。また、自宅が登録してある場合は、 現在地から自宅までの帰り道を探索できます。

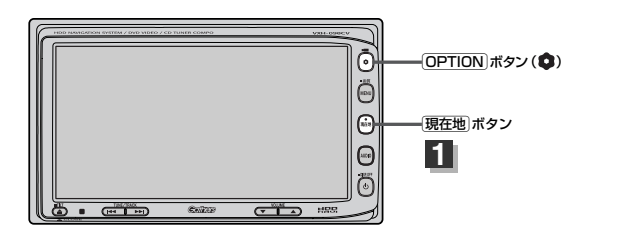

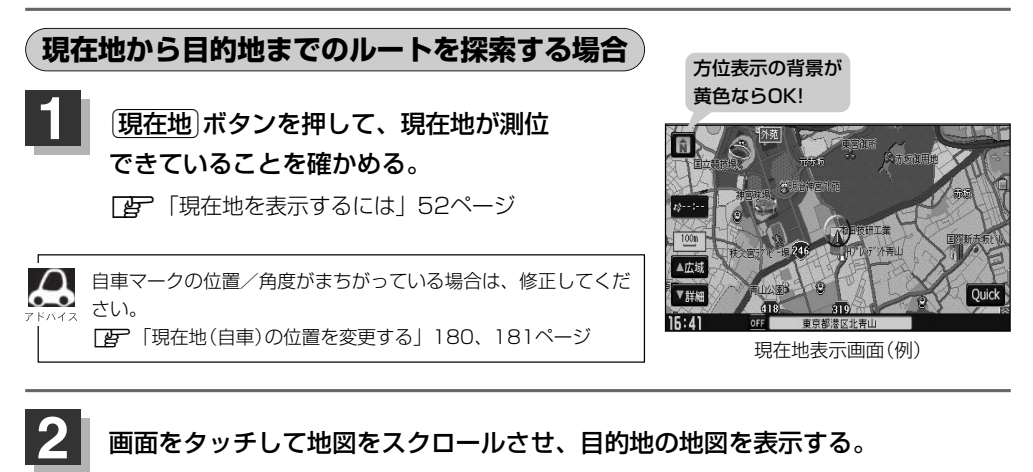

画面をタッチして地図をスクロールさせ、目的地の地図を表示する。

「AP 「見たい地域を探す」55ページ 「AP 「地図を拡大/縮小する」50ページ

**3** カーソルを目的地に合わせ、 設定 ボタンをタッチして設定メニューを表示させ、 目的地に設定する ボタンをタッチする。

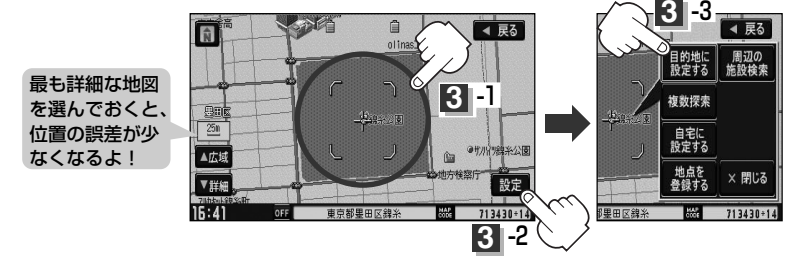

:参考ルートの探索を始めます。 探索が完了し、ルート案内画面になるまでしばらくお待ちください。

有料道路上に設定するかどうか確認メッセージがでたときは、有料道路(高速道路、都市高速道路を含む)上に登録 する場合は はい ボタンを、一般道路上に登録する場合は いいえ ボタンをタッチしてください。

<span id="page-66-0"></span>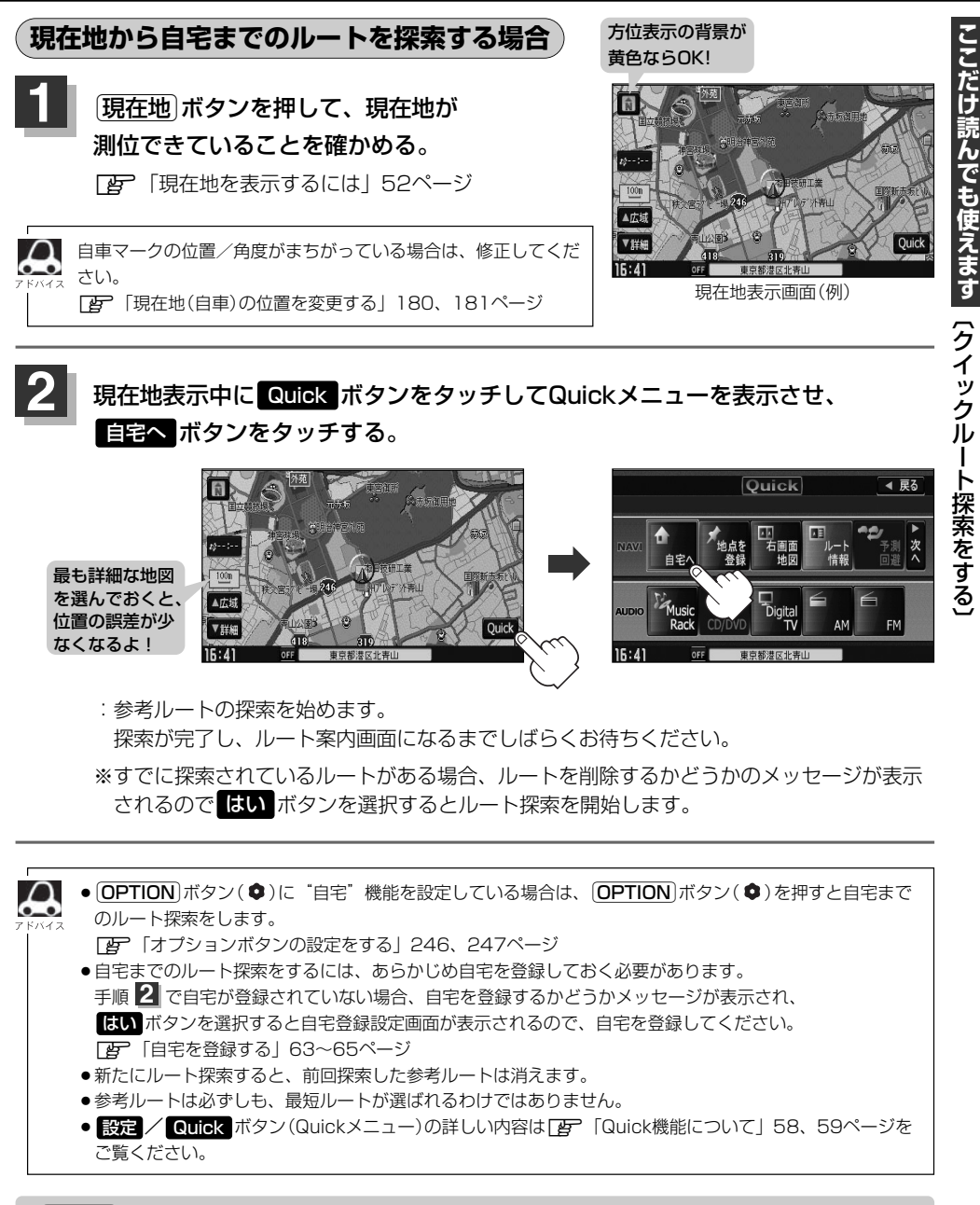

八注意) 交通規制の変更などにより、実際には参考ルートが通れない場合があります。 この場合は、実際の交通規制にしたがって走行してください。

## <span id="page-67-0"></span>**右画面に地図を表示する**

#### 現在地表示時、画面を2つに分けて、右側に縮尺レベルの異なる地図を表示させることができます。

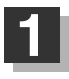

 $\begin{array}{|c|c|c|c|c|}\hline \textbf{1} & \textbf{0} & \textbf{0} & \textbf{$ 

:Quickメニューが表示されます。

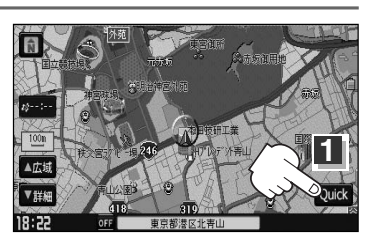

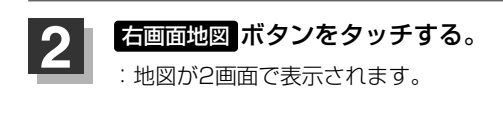

もとの画面に戻すときは… もう一度、 石画面地図 ボタンをタッチする。

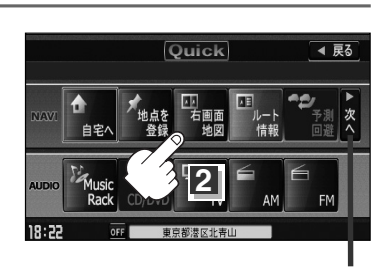

次へ / 前へ ボタンタッチで ページ戻し/ページ送り表示

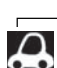

- ●● 右画面が表示されるまで、少し時間がかかることがあります。
	- ●左画面は、全画面表示のときと同じ方法で、地図の表示内 容の設定や縮尺の変更ができます。
	- ●デモ走行中は右画面地図表示→全画面表示の切り替えはで きません。
	- ●右画面地図表示は MENU → NAVI設定 → 表示設定 → <mark>地図表示設定 → 次へ</mark> 2回タッチ(③ページを表示) → 「右画面に地図表示"を する に設定して右画面に地図を 表示することもできます。 z「右画面地図表示の内容を設定する」185、186ページ

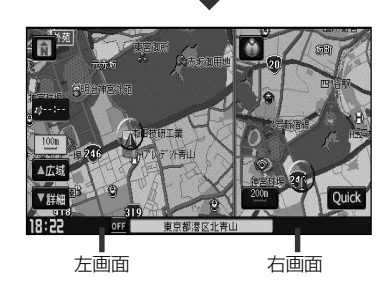

**右画面の方位/縮尺スケールを変えるには**

右画面地図表示のとき右画面の

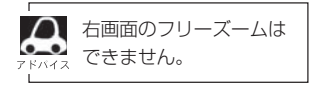

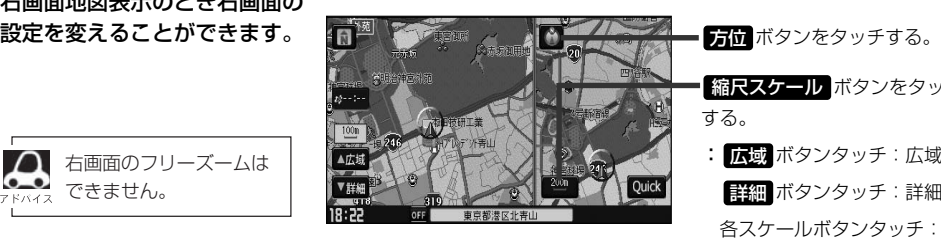

**縮尺スケール ボタンをタッチ** する。

: <mark>広</mark>域 ボタンタッチ:広域(縮小) **詳細|**ボタンタッチ:詳細(拡大)

各スケールボタンタッチ: 選択スケールで表示

# <span id="page-68-0"></span>**音声案内について(1)**

### **音声案内時の注意点**

- ■本システムの音声案内は、あくまでも補助的な機能ですので、実際に運転する際には、地図上の ルート表示を確認の上、実際の交通規制にしたがって走行してください。
- ■音声案内は、ルート上では方向が変わっていても、音声案内を行なわない場合があります。
- ■音声の内容は、曲がる方向や他の道路との接続形態などにより、異なった内容になることがあります。 ■音声案内のタイミングは、遅れたり早くなったりすることがあります。
- ■音声案内は、設定されたルート上を走行し始めてから行なわれますので、案内が開始されるまでは、 地図上のルート表示を参考に走行してください。
- ■経由地に近づくと"まもなく経由地付近です"と音声案内が行なわれ、次のルート区間の案内に 移ります。このときも案内開始時と同様に、次の音声案内が行なわれるまでは、地図上のルート 表示を参考に走行してください。
- ■目的地に近づくと"目的地に到着しました。ルートガイドを終了します"と音声案内が行なわれ、 音声案内(ルート案内)は終了します。そこから先は、地図を参考に目的地へ向かって走行してくだ さい。
- ■デモ走行時、細街路の音声案内をしますが、実際の走行では細街路の音声案内はしません。
- $\Omega$ ●音声案内の音量を調整する場合は「Nコ「音声案内の音量を調整するには」218、219ページをご覧くだ さい。
	- ●音声案内は、実際の道路と地図ソフトの道路データの違いにより、異なった案内になることがあります。 ●音声案内の内容が現場の交通規則と違う場合は、現場の交通規制標識、
	- 表示などにしたがってください。 ●音声案内をもう一度聞きたい場合や、次の分岐点の情報を聞きたい場合 [現在地]ボタンを押すと、もう一度音声案内を聞くことができます。 **Ⅰ■ 音声案内を止める場合 」**218ページで 消音 ボタンを選択している 場合は、「現在地」ボタンを押しても音声案内を聞くことはできません。

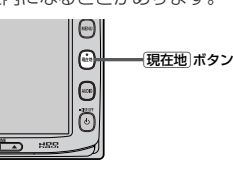

# **音声案内について(2)**

目的地までのルート案内時に、右左折する交差点などに近づくと自動的に音声で案内が流れます。

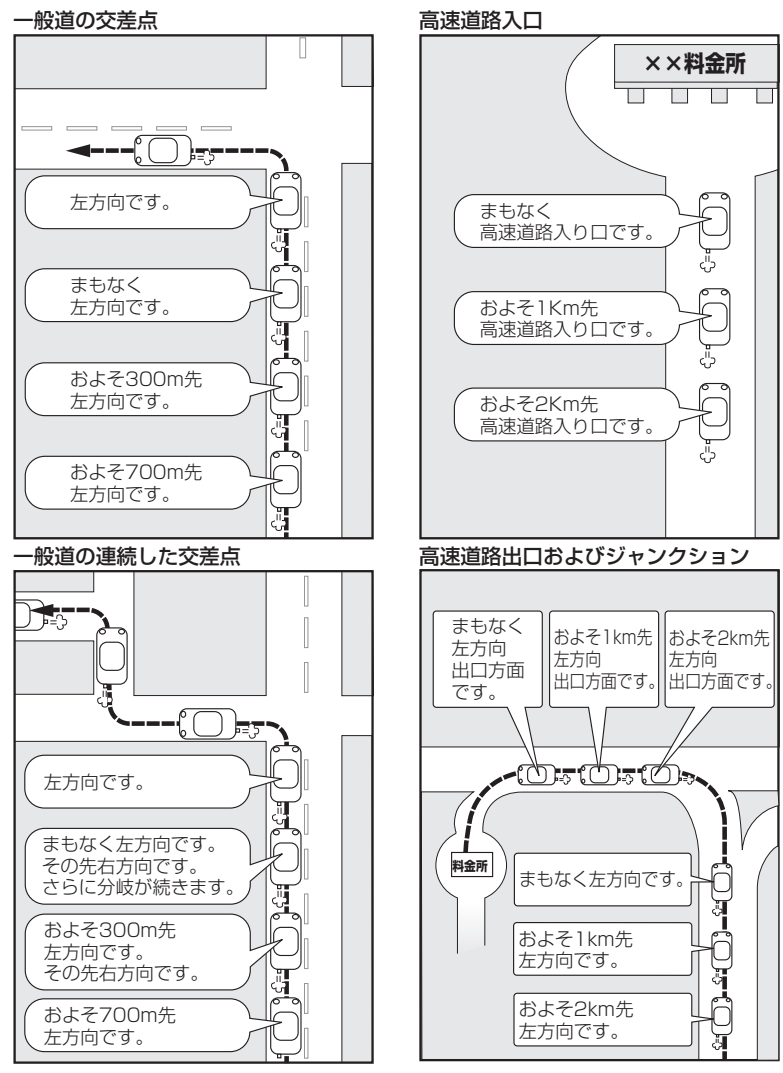

※連続した交差点が三つ以上続く場合に案 内します。

# **目的地**

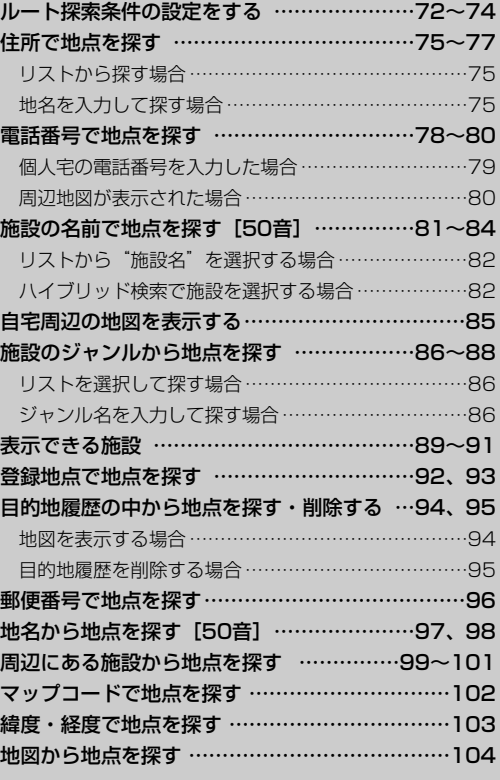

# <span id="page-71-0"></span>**ルート探索条件の設定をする(1)**

ルートを探索する条件を変更することができます。次に行なうルート探索から、変更後の条件で探索 します。

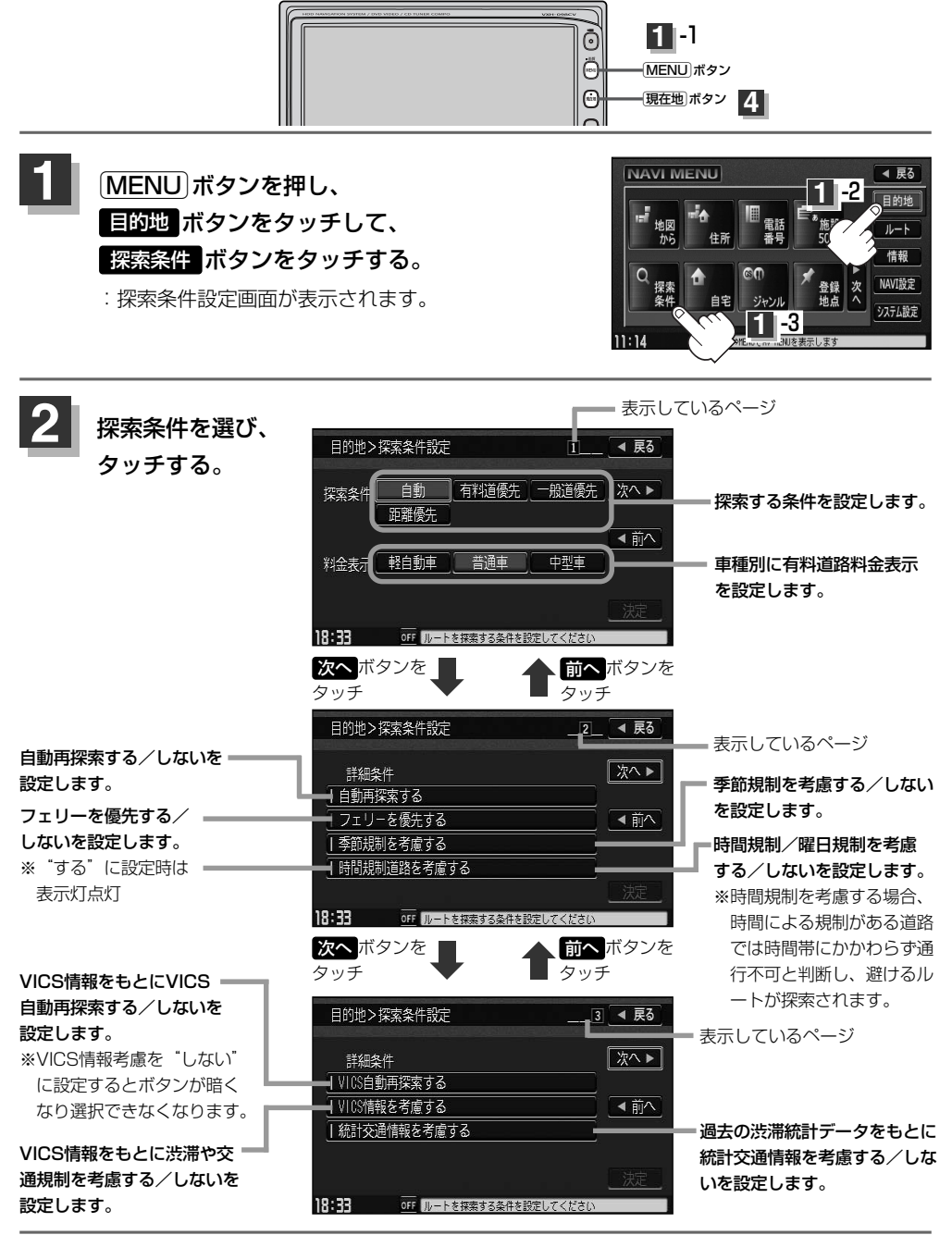
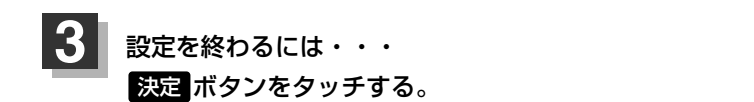

:設定を保存し、メニュー画面に戻ります。

### **4** <sup>v</sup>ボタンを押すと、現在地の地図画面に戻る。

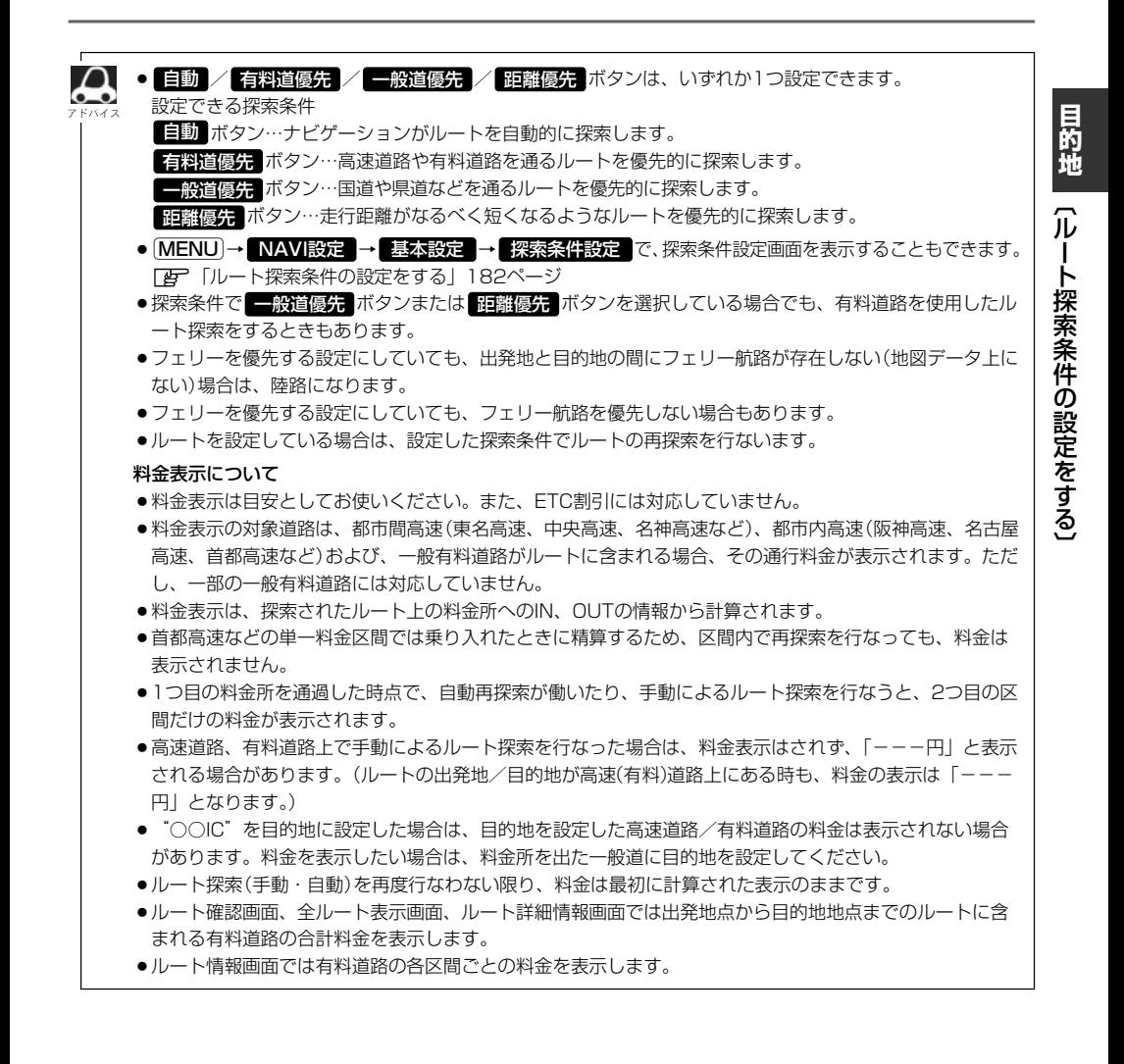

73

## **ルート探索条件の設定をする(2)**

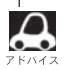

VICS自動再探索・VICS情報を考慮・統計交通情報を考慮について

- ●VICS情報を考慮"する"に設定していても別売のVICS光・電波ビーコンユニットを接続していない場合は 規制のみ(通行止めなど)を考慮したルート探索となります。
- ●VICS情報を考慮"する"、VICS自動再探索"する"に設定しても、VICS情報を受信できていない場合は渋 滞を考慮するルート探索やVICS自動再探索はされません。
- ●統計交通情報を考慮"する"に設定すると本機に収録されている季節・曜日・大型連休・時間などをパター ン化した過去のVICS渋滞統計データをもとにルート探索を行なうため、突発的な事故・工事・規制などに よる交通状況の急な変化には考慮されない場合があります。
- ●VICS自動再探索"する"に設定すると、ルート前方に通行止めなどの規制情報が存在した場合に、自動で ルートを再探索します。また、別売のVICS光・電波ビーコンユニットを接続すると渋滞情報を考慮したル ートを自動的に再探索します。
- ●探索されたルートは必ずしも渋滞区間を含まないルートになるとは限りません。

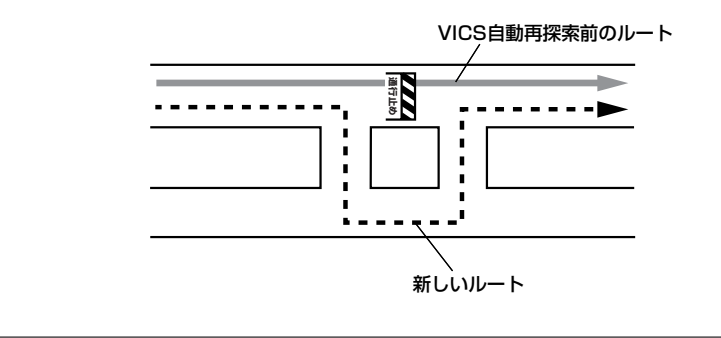

# **住所で地点を探す(1)**

住所を入力して地点を探すことができます。地図ソフトには、約3,400万件のデータが収録 されています。

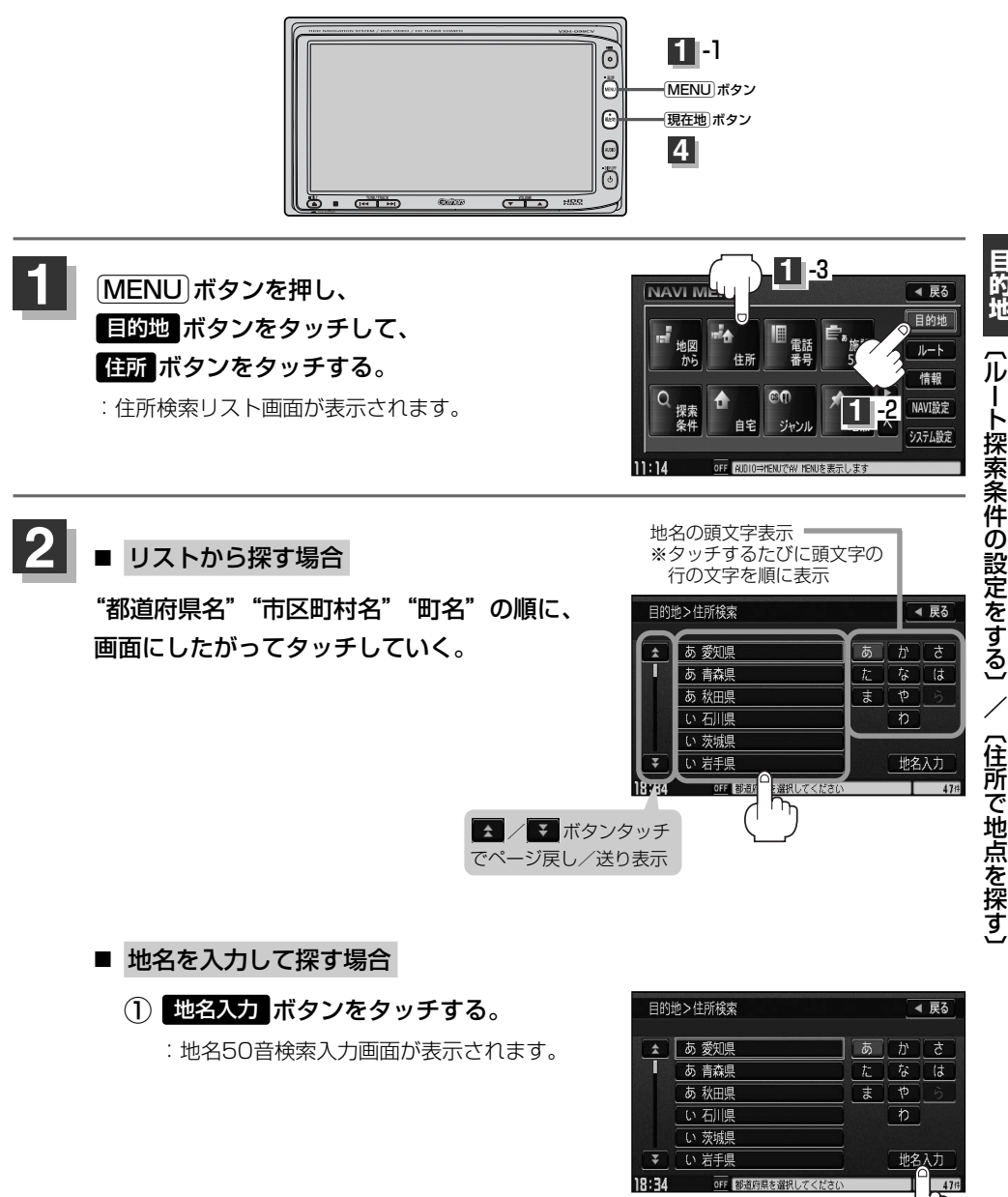

ー ト 探 索 条 件 の 設 定 を す る 〕 /  $\overline{\mathbf{C}}$ 住 所 で 地 点 を 探 す 〕

**目 的 地**

 $^{\textcircled{\scriptsize{1}}}$ 

### **住所で地点を探す(2)**

② 文字をタッチして地名をひらがなで 入力し、 <mark>検索</mark> ボタンをタッチする。 :リストが表示されます。

「西 入力方法は「地名から地点を探す「50 音]」の手順 (97ページ)を参照。 **3**

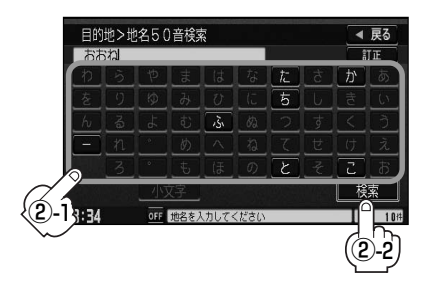

③ リストから"地名"を選びタッチする。

都道府県に複数の地名がある場合は 絞込み ボタンが表示されます。 絞込み ボタンをタッチすると 都道府県名を絞り込むことができます。

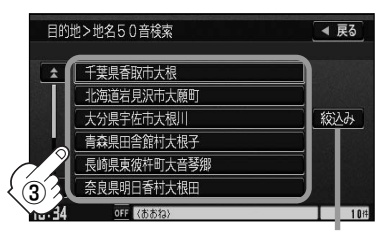

都道府県に複数の 地名がある場合表示

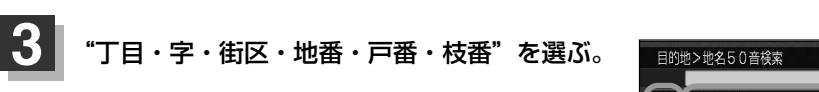

### ■ リストから探す場合

"丁目・字・街区・地番・戸番・枝番"の順に、 画面にしたがって、タッチしていく。

▲ / ▼ ボタンタッチ でページ戻し/送り表示

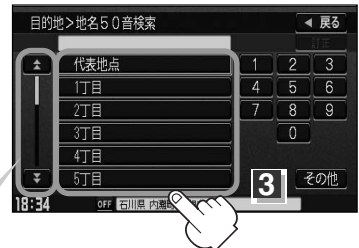

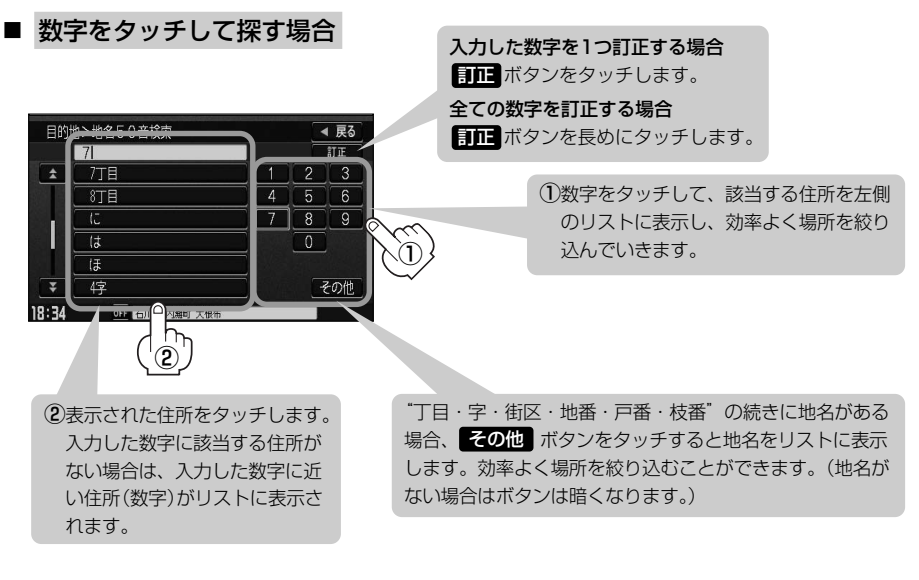

:周辺の地図が表示されます。

※ <mark>閉じる</mark> ボタンまたは地図画面をタッチすると設定メニューを閉じることができます。(と)<br>ー・ティー 再度設定メニューを表示させるときは <mark>設定</mark> ボタンをタッチしてください。 **「B 「Quick機能について」58、59ページ** 

### 現在地の地図画面に戻るときは、「現在地」ボタンを押す。

 $\boldsymbol{\mathcal{A}}$ ●リスト画面右のひらがなは地名の頭文字です。頭文字をタッチすると、該当する地名が表示され、効率よ く地域を絞り込むことができます。(入力できない文字は暗くなります。) また、頭文字をタッチするたびに頭文字の行の文字が順に表示されます。 リスト画面右の数字をタッチすると、該当する住所が表示され、効率よく場所を絞り込むことができます。 ¡入力した番地が収録されていない場合は、その付近の地図が表示されます。 ●入力した住所を訂正したい場合は、 戻る ボタンをタッチして、訂正したいリストまで戻してください。 ●番地など住所の詳細が分からないときは "都道府県名" "市区町村名" "町名" を選んだあと KIを基地点 ボタンをタッチすると、選んだ場所の代表地点の地図が表示されます。

### **電話番号で地点を探す(1)**

電話番号から、その地域の地図を表示することができます。電話番号を入力して地点を探すことがで きます。地図ソフトには、NTTタウンページの情報(約1,000万件)および(株)ダイケイのテレデー タ(個人宅情報 約3,000万件)が収録されています。

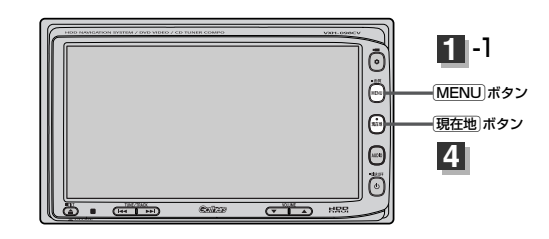

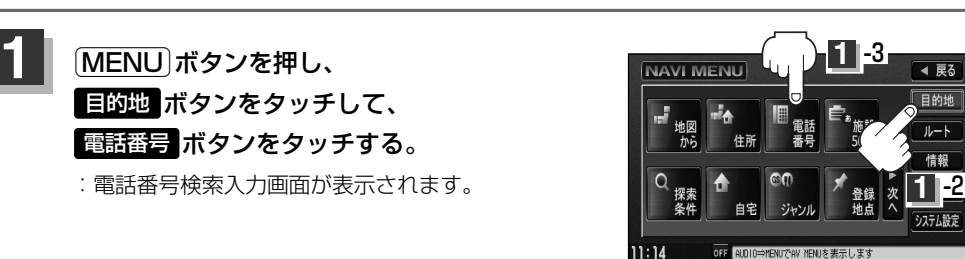

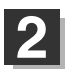

### <mark>2</mark> 数字をタッチして電話番号を入力し、 検索 ボタンをタッチする。

※電話番号は市外・市内局番を含めて全桁(最大10桁)入力してください。

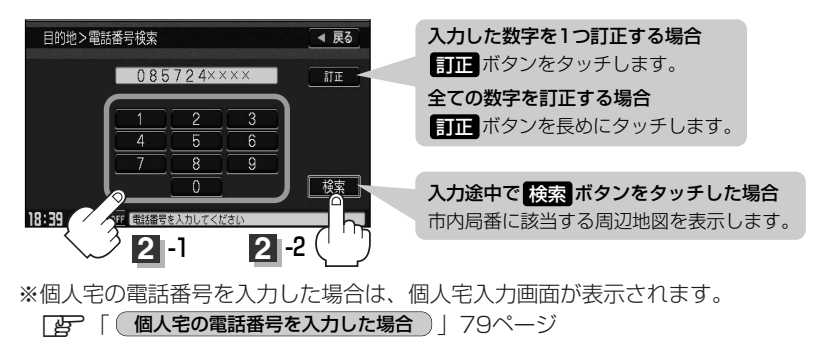

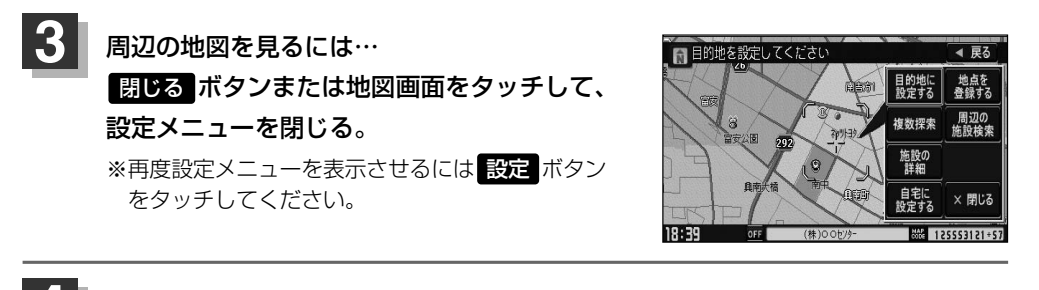

### 現在地の地図画面に戻るときは、「現在地」ボタンを押す。

該当する番号が収録されていない場合は、"該当する電話番号が収録されていません。"と表示されるため番 号を確認のうえ、もう一度入力し直してください。

### **個人宅の電話番号を入力した場合**

プライバシー保護のため、個人宅の電話番号と登録者名の名字が合致したときに地図が表示されます。

個人宅入力画面が表示されます。

登録者名の名字(かな6文字まで)を入力後、

検索 ボタンをタッチしてください。

:入力した名字が正しい場合は、個人宅付近の地図が 表示されます。入力した名字が間違っている場合は、 "名字が収録データと一致しません。ご確認の上、 再度入力してください。"と表示されます。 ※該当するデータが収録されていない場合は地図は表 示されません。入力した名字を確認のうえ、もう一 度入力し直してください。

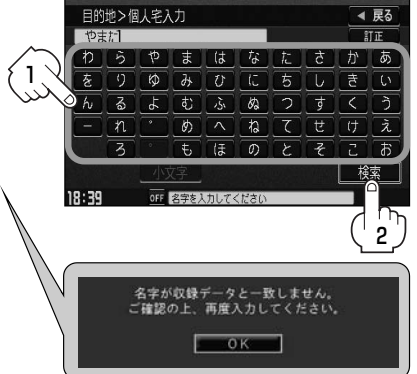

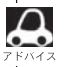

- ●登録者名は必ず名字のみ入力してください。濁点、半濁点の入力および小文字への変換を省いても検索で きます。文字の入力のしかたについては、「施設の名前で地点を探す[50音]」の手順 (81ページ)を **2** ご参照ください。
- ●公開電話番号登録者の名字で複数の読み方が可能なものは、データ上、実際とは異なった読み方で収録さ れている場合があります。
- ●個人宅電話番号検索では、一部検索できない場合または、ピンポイント検索ができない場合があります。
- 電話番号非公開訪問先宅のデータは収録されておりません。

**目 的 地**

 $\overline{\phantom{0}}$ 電 話 番 号 で 地 点 を 探 す 〕

### **電話番号で地点を探す(2)**

### **周辺地図が表示された場合**

個人宅の電話番号を入力して該当する番号が収録されていない場合は、市内局番より周辺地図が表示 されます。

(1) 周辺の住所検索 ボタンをタッチする。

:周辺住所リスト画面が表示されます。

- (2) リストから"市区町村名"を選択し、タッチする。
- ③ さらに"丁目・字・街区・地番・戸番・枝番" と続く場合は画面にしたがってタッチしていく。

z検索方法は「住所で地点を探す」の手順 **3** (76、77ページ)を参照。

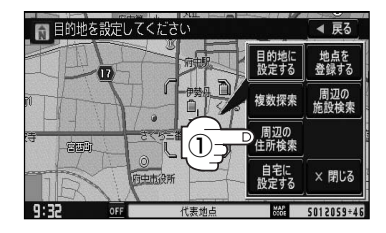

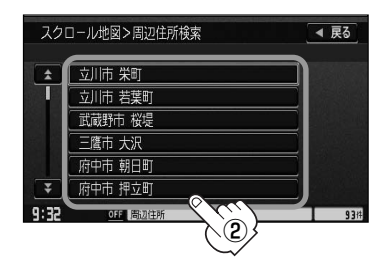

# **施設の名前で地点を探す[50音](1)**

主な施設の名前を入力して探すことができます。行きたい施設の名前がわかっているときに便利です。 また、施設の候補が多い場合に順番を並び替えたり候補を絞り込んだりして探すことができます。 (ハイブリッド検索)

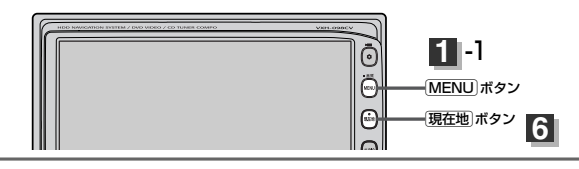

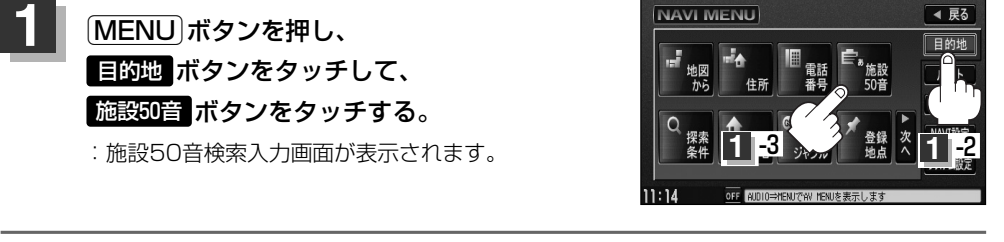

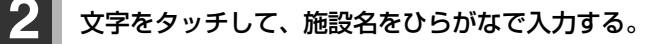

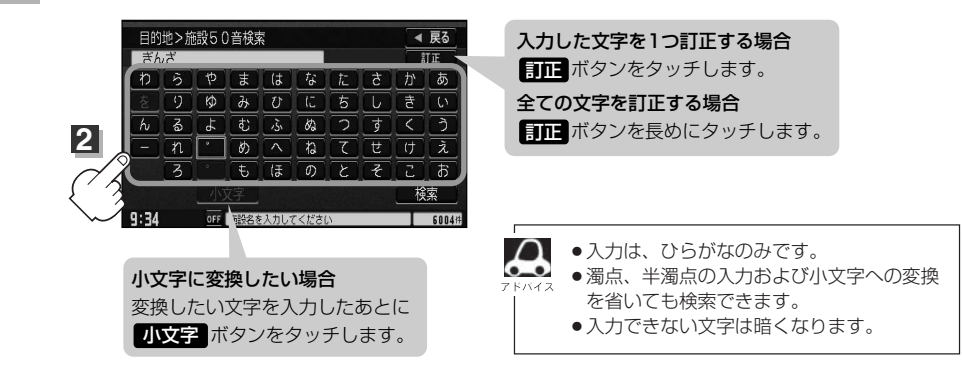

### **3** ボタンをタッチする。 検索 :施設リスト画面が表示されます。

可能

※検索施設が10000件より多い場合 <mark>検索</mark> ボタンは 選択できません。10000件以下になるよう入力し てください。 <mark>例</mark> "ぎん"と入力→10000件より多い場合は検索 できず"ぎんざ"と入力→10000件以下で検索

次の文字を入力

目的地 > 施設50音検索 ◀ 豆ふ  $\pm 4.1$  $\overline{\mathbb{H} F}$  $\boxed{9}$   $\boxed{0}$   $\boxed{d}$   $\boxed{U}$   $\boxed{U}$   $\boxed{5}$   $\boxed{U}$   $\boxed{5}$   $\boxed{U}$  $\boxed{h}$   $\boxed{g}$   $\boxed{f}$   $\boxed{v}$   $\boxed{g}$   $\boxed{g}$   $\boxed{f}$   $\boxed{\zeta}$  $\overline{a}$  $\boxed{\mathcal{A} \left[ \begin{array}{c} \mathcal{B} \end{array} \right] \left[ \begin{array}{c} \mathcal{B} \end{array} \right] \left[ \begin{array}{c} \mathcal{A} \end{array} \right] \left[ \begin{array}{c} \mathcal{A} \end{array} \right] \left[ \begin{array}{c} \mathcal{B} \end{array} \right] \left[ \begin{array}{c} \mathcal{C} \end{array} \right] \left[ \begin{array}{c} \mathcal{B} \end{array} \right] \left[ \begin{array}{c} \mathcal{A} \end{array} \right] }$  $\overline{3}$  $\overline{t}$   $\overline{t}$   $\overline{0}$   $\overline{c}$   $\overline{c}$   $\overline{b}$ 検索  $9:34$ OFF 施設名を入力してくださ **3**

## **施設の名前で地点を探す[50音](2)**

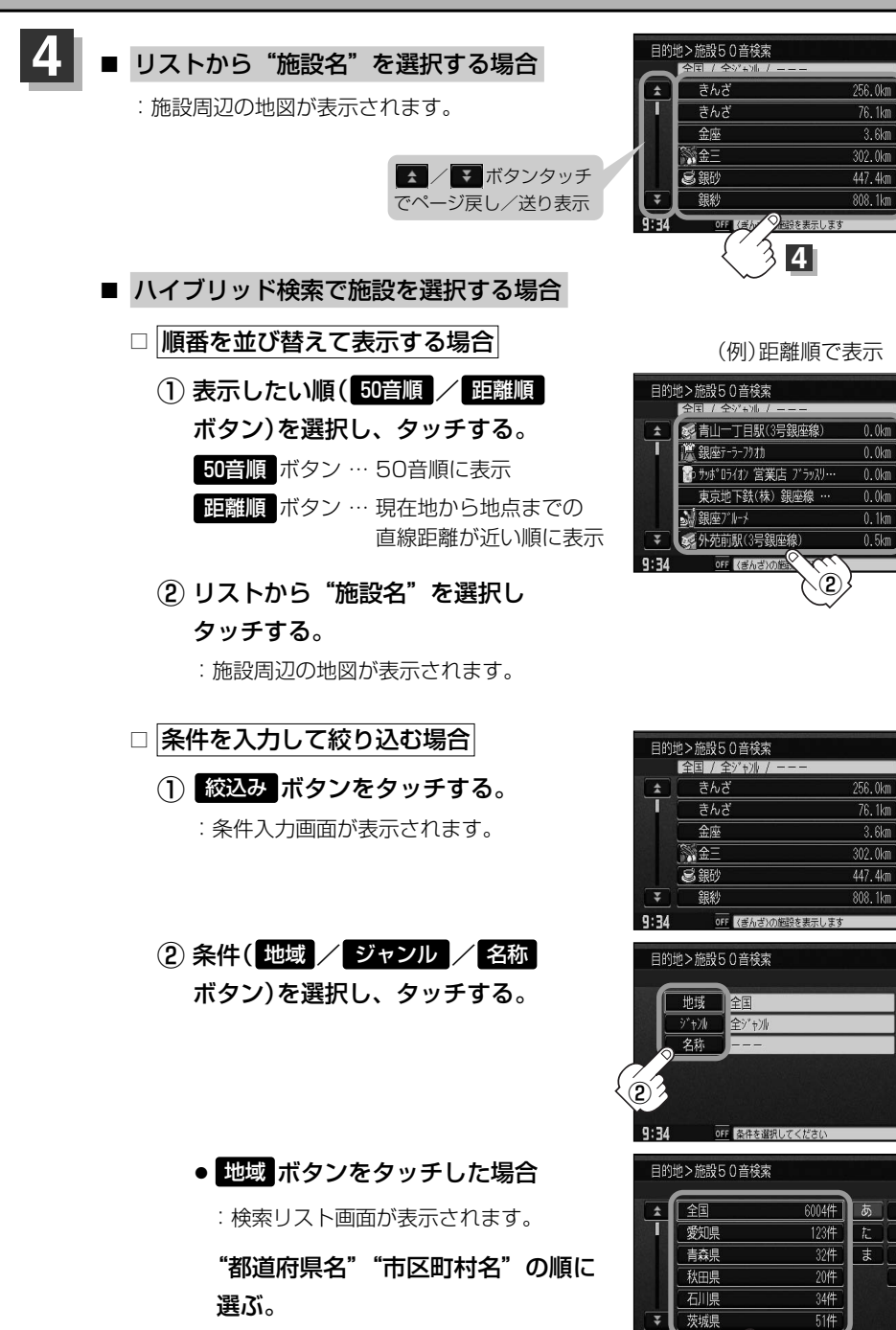

◀ 戻る 50音順

6804

 $76.1km$ 距離順

 $3.6km$ 絞み

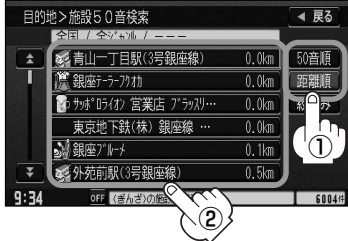

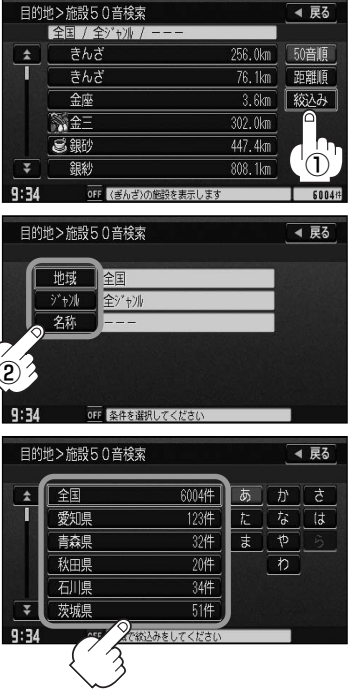

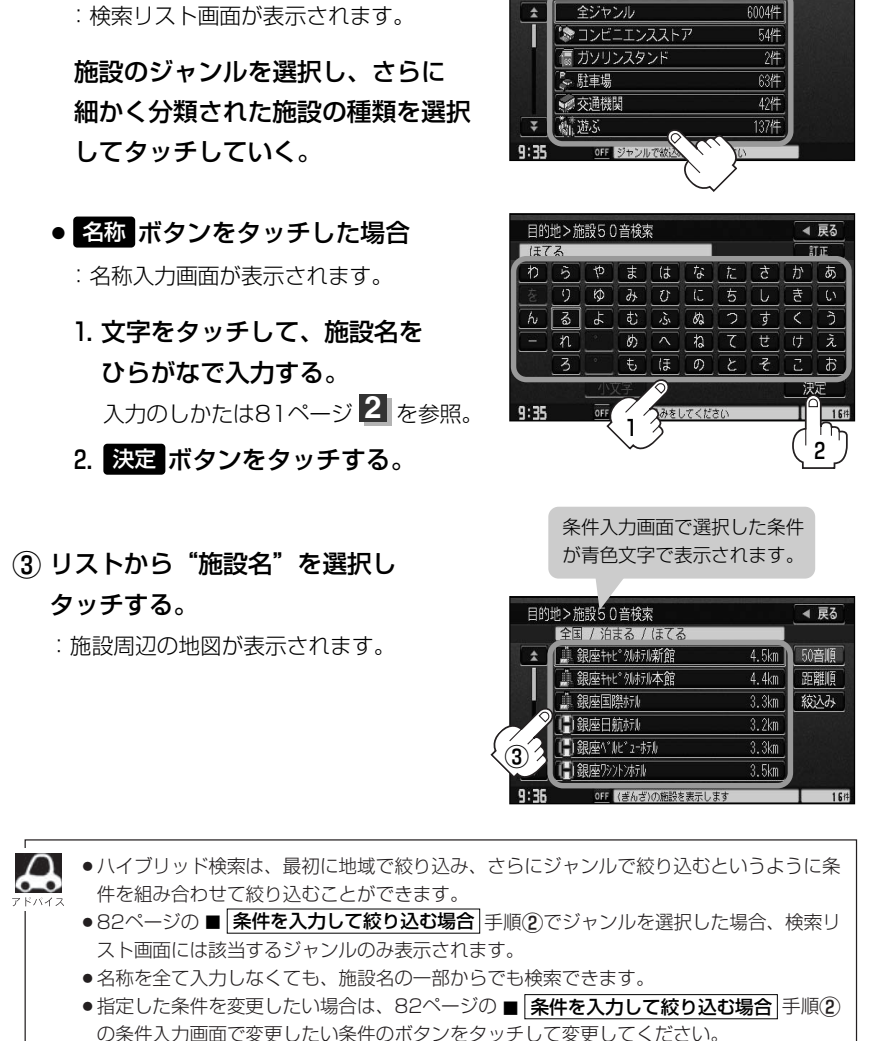

目的地 > 施設50音検索

● ジャンル ボタンをタッチした場合

◀ 戻る

## **施設の名前で地点を探す[50音](3)**

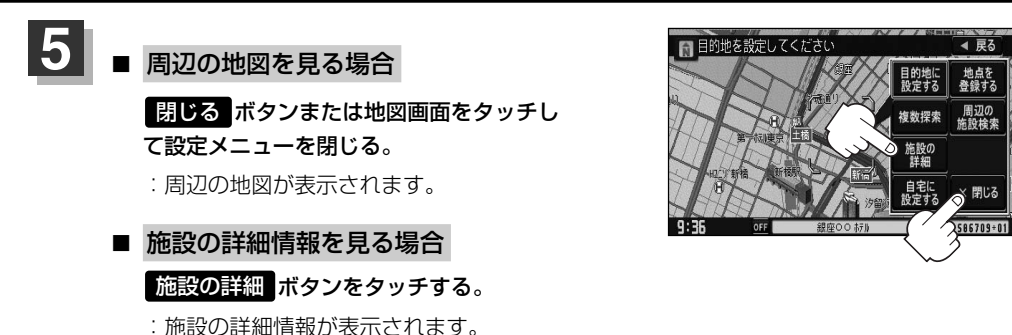

※施設に詳細内容がある場合は 情報 ボタンが表示されます。 情報 ボタンをタッチし、 リストを表示させ選択すると、情報画面が表示され情報の確認ができ、 <mark>地図</mark> ボタンを タッチすると周辺の地図を表示します。

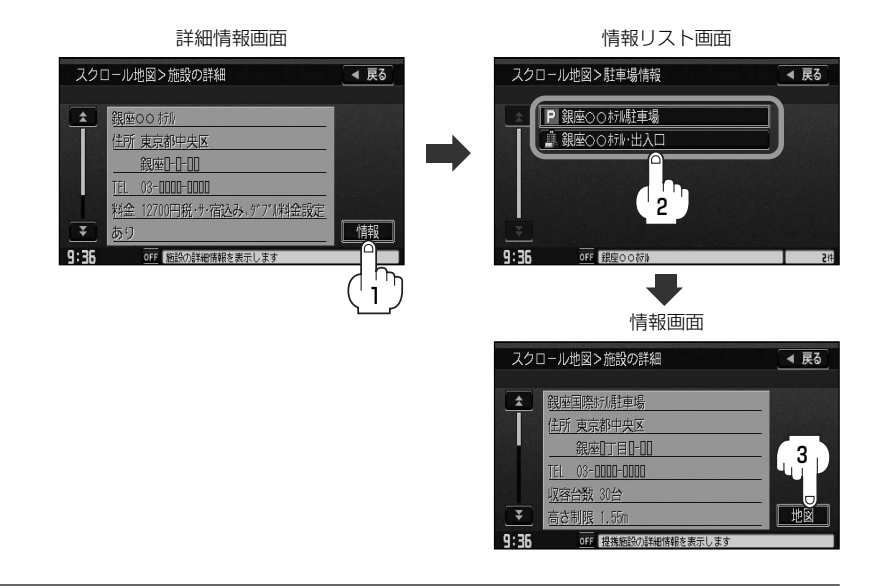

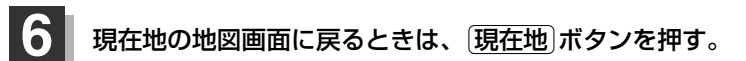

### **自宅周辺の地図を表示する**

### 自宅周辺の地図を表示します。

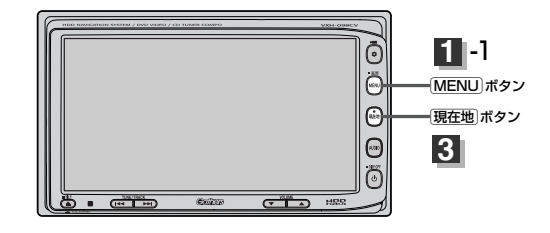

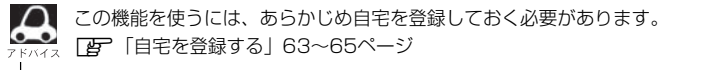

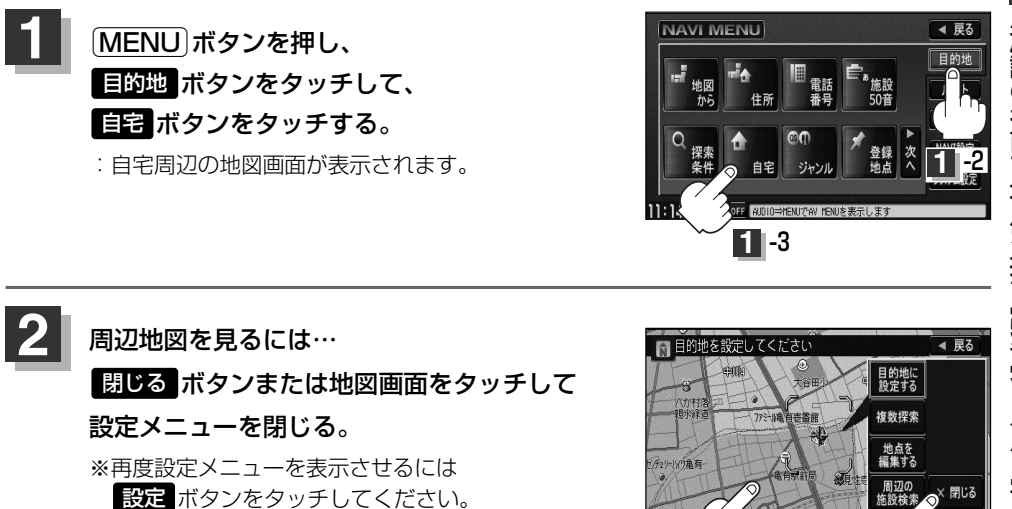

現在地の地図画面に戻るときは、「現在地」ボタンを押す。

**2**

3057850+77

**2**

 $9:39$ 

**目**

## **施設のジャンルから地点を探す(1)**

施設のジャンルや都道府県を指定して、該当する施設の名称リストを表示させ、住所や電話番号など の施設情報を見ることができます。ドライブ先の観光スポットを探すときなどに便利です。検索でき る施設の種類については、「表示できる施設」(89~91ページ)を参照してください。

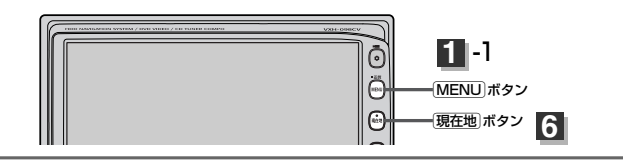

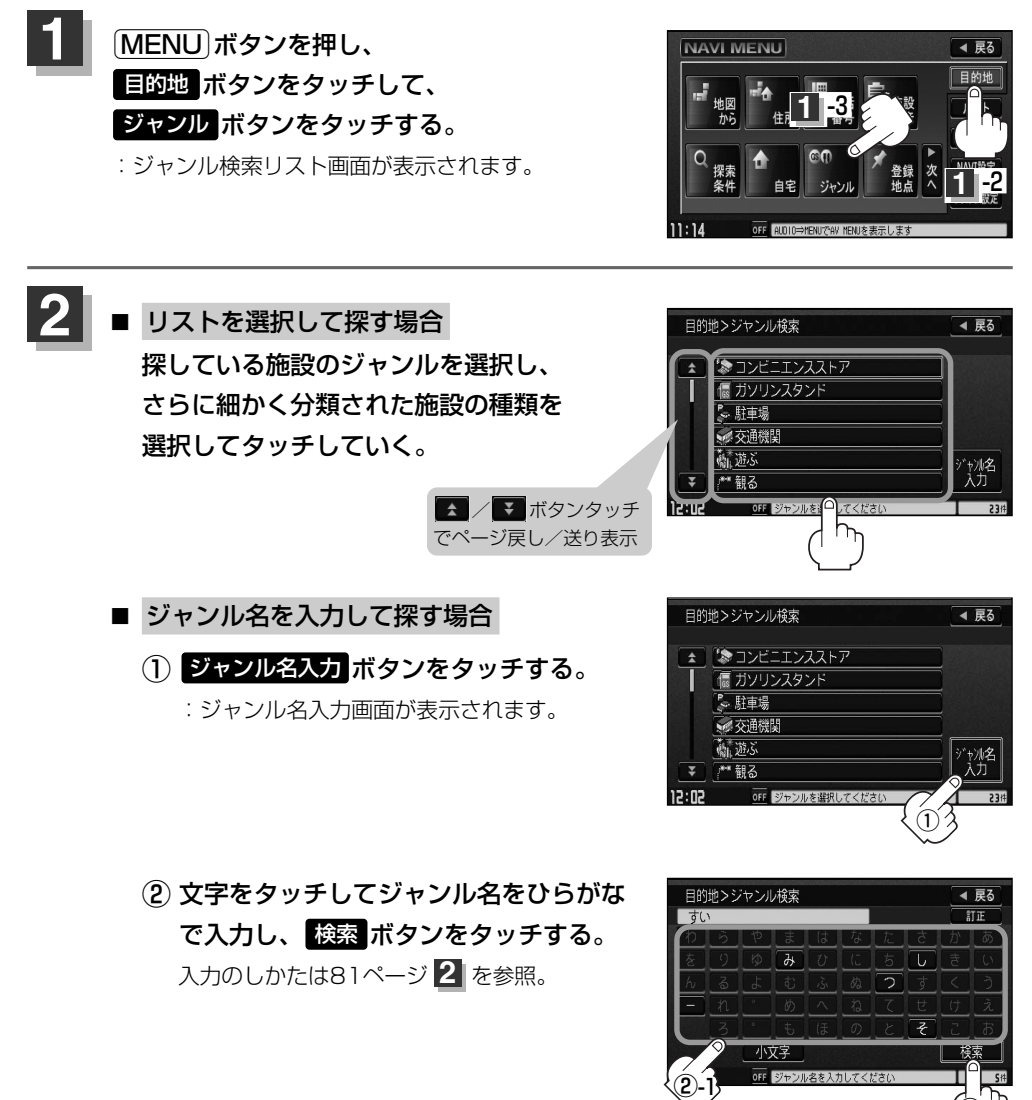

②-2

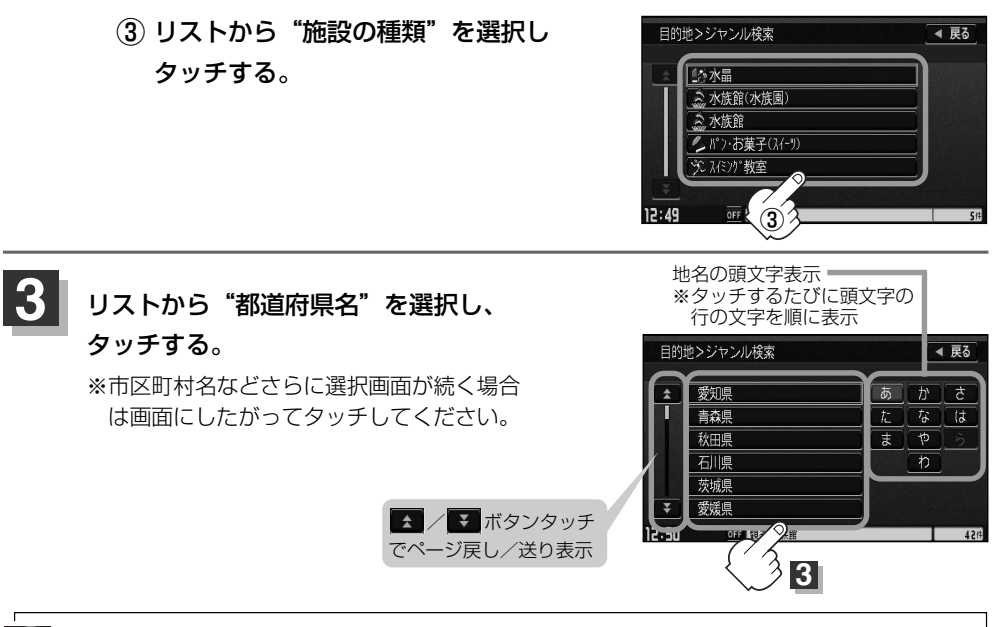

- $\boldsymbol{\mathcal{A}}$ ●リスト画面右のひらがなは地名の頭文字です。頭文字をタッチすると、該当する地名が表示され、効率よ く地域を絞り込むことができます。(入力できない文字は暗くなります。)
	- また、頭文字をタッチするたびに頭文字の行の文字が順に表示されます。
	- ●入力したジャンルを訂正したい場合は、 反る ボタンをタッチして、訂正したいリストまで戻してください。
	- "都道府県名" を選んだあと <mark>全市区町村</mark> ボタンをタッチすると、選んだ場所の全施設名がリストに表示され ます。

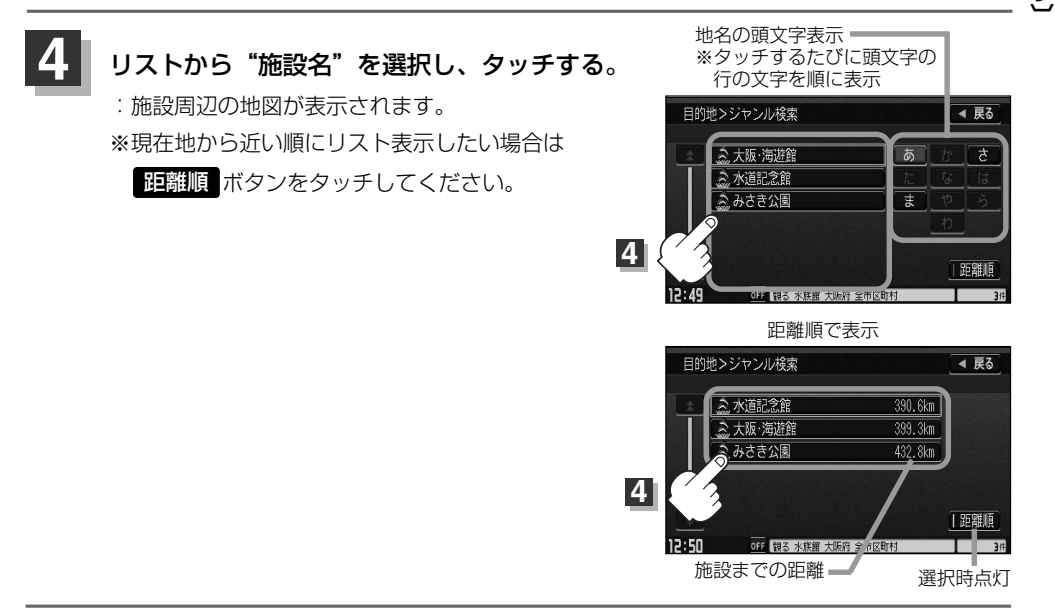

**目**

## **施設のジャンルから地点を探す(2)**

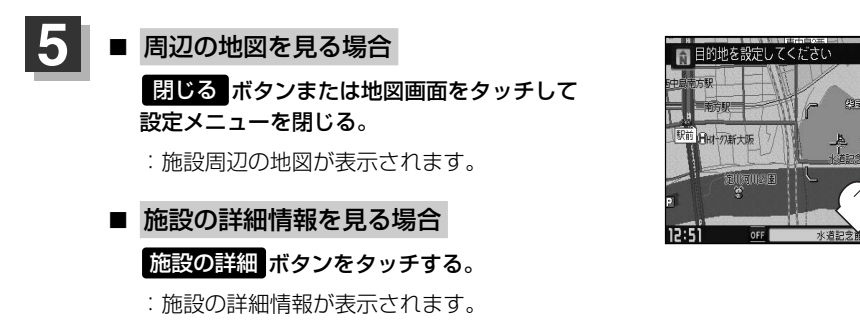

※施設に詳細内容がある場合は <mark>情報</mark> ボタンが表示されます。

||青報| ボタンをタッチし、リストを表示させ選択すると、情報画面が表示され情報の確認が でき、 地図 ボタンをタッチすると周辺の地図を表示します。

◀ 戻る

周辺の<br>施設検索

目的地に

複数探索

施設の<br>詳細 地点を<br>登録す

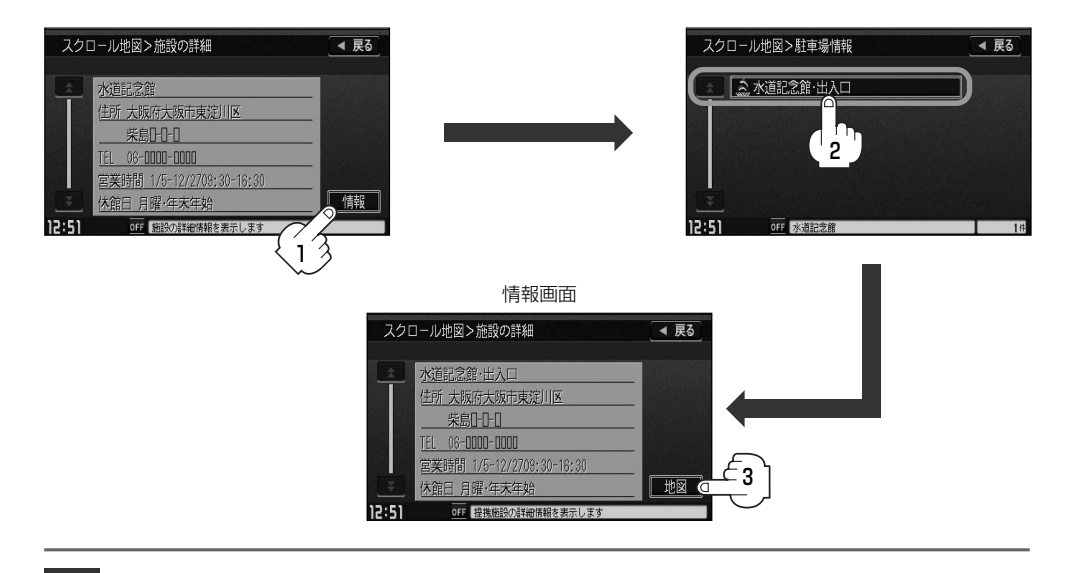

現在地の地図画面に戻るときは、「現在地」ボタンを押す。

### **表示できる施設(1)**

#### 交通機関

駅、高速・都市高速・有料道路施設、道の駅、フェリーターミナル、港、空港、タクシー

#### 公共施設

役所、警察署・交番、消防署、図書館、裁判所、税務署、社会保険事務所、保健所、法務局、 運転免許試験場

#### 銀行

都市銀行、地方銀行、その他銀行

#### 駐車場

\* 路上パーキングは周辺検索のみです。

一般駐車場、路上パーキング\*

#### 学校・教育施設

大学、高校、中学校、小学校、短大、高専、幼稚園、保育園、養護・ろう・盲学校、自動車学校、 各種専門学校、予備校、その他学校・教育施設

#### 病院

病院

#### 冠婚葬祭

冠婚葬祭場、結婚式場、霊園・墓地、造花・装飾・花環

#### スポーツ施設

ゴルフ、スキー・スケート、マリンスポーツ、野球場、競技場、プール、モータースポーツ、 自転車、テニスコート、体育館、武道館、スポーツクラブ、バッティングセンター、 その他スポーツ施設

#### 神社・仏閣・教会・巡礼

神社、仏閣・寺、教会、全国著名巡礼名所

#### 遊ぶ

遊園地(テーマパーク)、レジャー公園・牧場、その他レジャー施設、海洋・海浜公園、サファリパーク、 海水浴場、川くだり、果物狩り、遊覧船、遊覧飛行機、リフト・ロープウェイ、釣り、キャンプ場、 公営ギャンブル、パチンコ、麻雀、ゲームセンター、ビリヤード、ボウリング場、カラオケボックス、 マンガ喫茶、インターネットカフェ、プラネタリウム、クラブ・ライブハウス、マリーナ、 待ち合わせ場所、趣味・娯楽・教養

〕

### **表示できる施設(2)**

#### 観る

動物園、植物園、水族館、美術館、博物館、資料館、文化施設、ホール会館、劇場、映画館、城・ 城跡、史跡、名所・観光地等、イベント、ビューポイント、住宅展示場

#### 泊まる

ホテル、ビジネスホテル、旅館、ペンション、公共の宿、ファッションホテル、カプセルホテル、 家族旅行村、国民休暇村、民宿、その他宿泊施設

#### 食べる

ファミリーレストラン、ファーストフード、ラーメン、うどん・そば、日本料理、中華、 イタリア料理、寿司屋、回転すし、フランス料理、カレーハウス、焼肉・ホルモン、韓国料理、 お好み焼き、とんかつ、持ち帰り弁当、喫茶、酒場、うなぎ料理店、おでん屋、海鮮料理店、 懐石料理、割烹・料亭、スパゲティ専門店、ステーキハウス、てんぷら料理店、鳥料理店、 ピザハウス、アイスクリーム、その他和風飲食店、その他洋風・中華飲食店

#### 買う

カー用品、ホームセンター、ディスカウント、スーパー、デパート、本、リサイクルショップ、 おもちゃ屋、ファッション、スポーツ、雑貨、その他日用品・雑貨・文具、ドラッグストア、 パン・お菓子、チケット売買・プレイガイド、家電、携帯電話ショップ、複合大型商業施設、 酒屋、花屋、園芸店、家具店、インテリア用品店、メガネ・コンタクトレンズ、釣具店、 アウトドア用品店、CDレコード店、中古CDレコード店、レンタルビデオ・CD、食材、 衣服・呉服・小物、その他繊維製品、化粧品・装飾品・民工芸品、靴・バッグ・コート・毛皮、 オーディオ・パソコン・OA、金物店・刃物店、ガラス・陶磁器、その他小売店

#### 生活施設

郵便局、理容・美容、クリーニング、温泉、銭湯、サウナ・健康センター、クアハウス・スパ、 教養施設・福祉施設、写真・写真館、組合、人材紹介・代行サービス、録音スタジオ、 クレジット・質屋、宅配便・運輸、リース・レンタル・修理

#### トイレ

トイレ

#### Honda Cars店

Honda Cars店

#### カーディーラー

Honda Cars店、スズキ、スバル、ダイハツ、トヨタ、日産、マツダ、三菱、レクサス、 アウディ、アルファロメオ、クライスラー、シトロエン、ジャガー、GM、現代、BMW、 フィアット、フォルクスワーゲン、フォード、プジョー、ポルシェ、ボルボ、メルセデスベンツ、 ヤナセ、ランドローバー、ルノー、その他カーディーラー

#### 自動車関連

自動車整備工場、中古車販売、レッカーサービス、ロードサービス、レンタカー、レンタルバイク、 その他自動車・オートバイ・自転車

#### コンビニエンスストア

コンビニエンスストア

#### ガソリンスタンド

ガソリンスタンド

#### エコステーション

エコステーション

#### その他ジャンル

大使館・領事館、マスメディア、旅行・観光業、ペット、製造・卸売業、農園・果実園

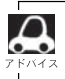

ジャンル検索と周辺施設検索では、記載内容や記載順は異なります。

〕

### **登録地点で地点を探す**

あらかじめ登録しておいた場所の中から地点を探すことができます。よく利用する場所を登録してお くと、簡単に目的地として設定することができます。

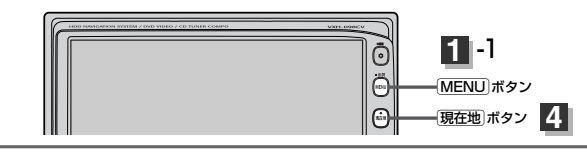

4 昆る

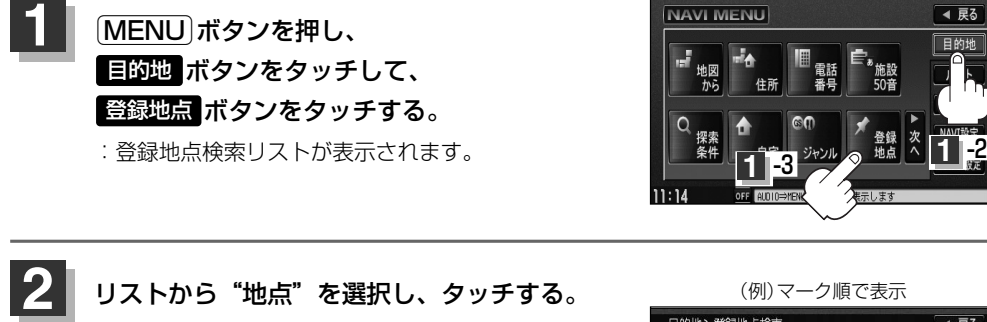

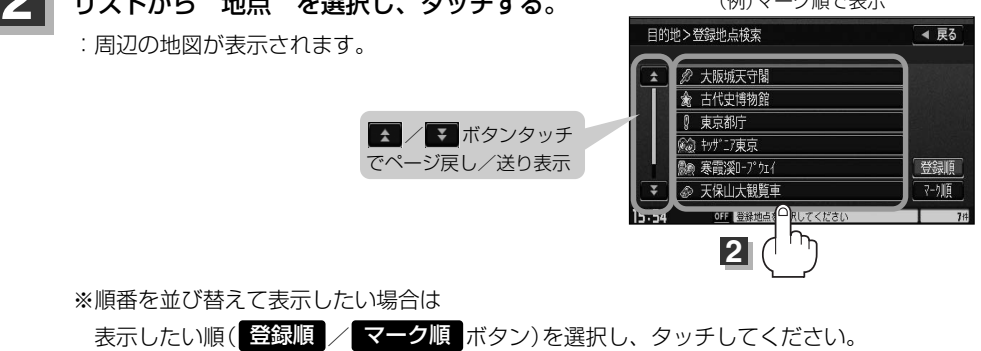

登録順 ボタン……地点が登録された順(古いものから)に表示

マーク順 ボタン…同じマークのもの同十をまとめて表示

#### 周辺の地図を見るには… **3**

### ボタンまたは地図画面をタッチして設定メニューを閉じる。 閉じる

※再度設定メニューを表示させるには 設定 ボタンをタッチしてください。

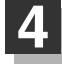

現在地の地図画面に戻るときは、「現在地」ボタンを押す。

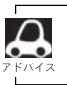

この機能を使うには、あらかじめ地点を登録しておかないと使えません。 ■■■■山点を登録する」 61ページ

〕

### **目的地履歴の中から地点を探す・削除する**

#### 最近設定した目的地周辺の地図を表示することができます。 一度設定した目的地に、また行きたいときに便利です。

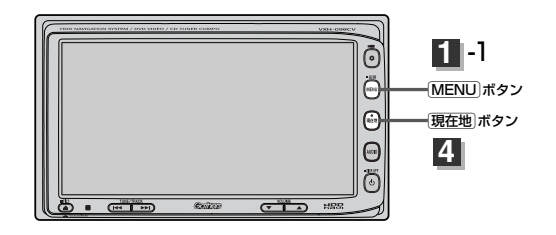

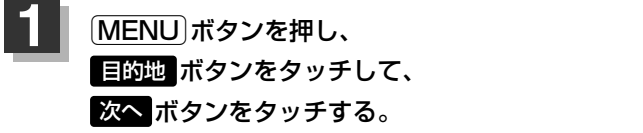

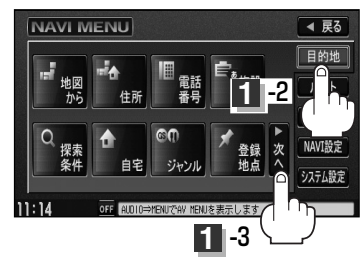

◀ 扉る 目的地  $V - V$ 情報 NAVI設定 システム設定

**2**

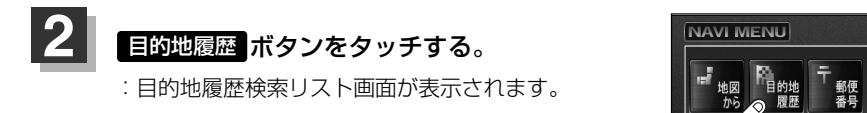

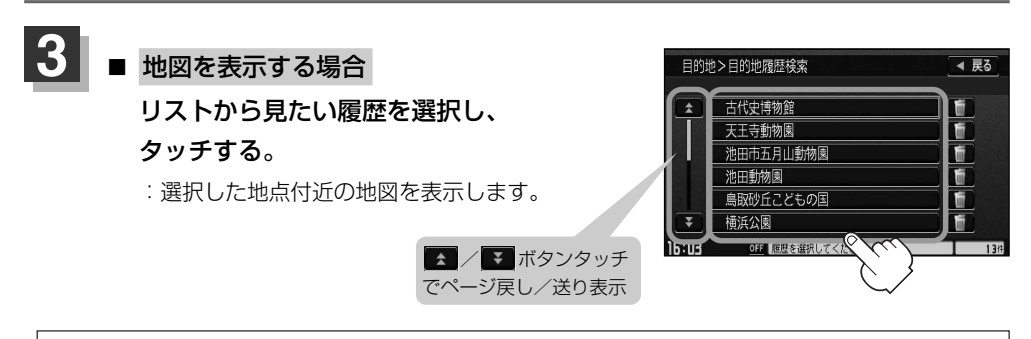

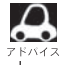

設定した目的地は、最新のものから順に20か所まで自動的に登録されます。 登録件数が20件を超えると古いものから順に消去されます。

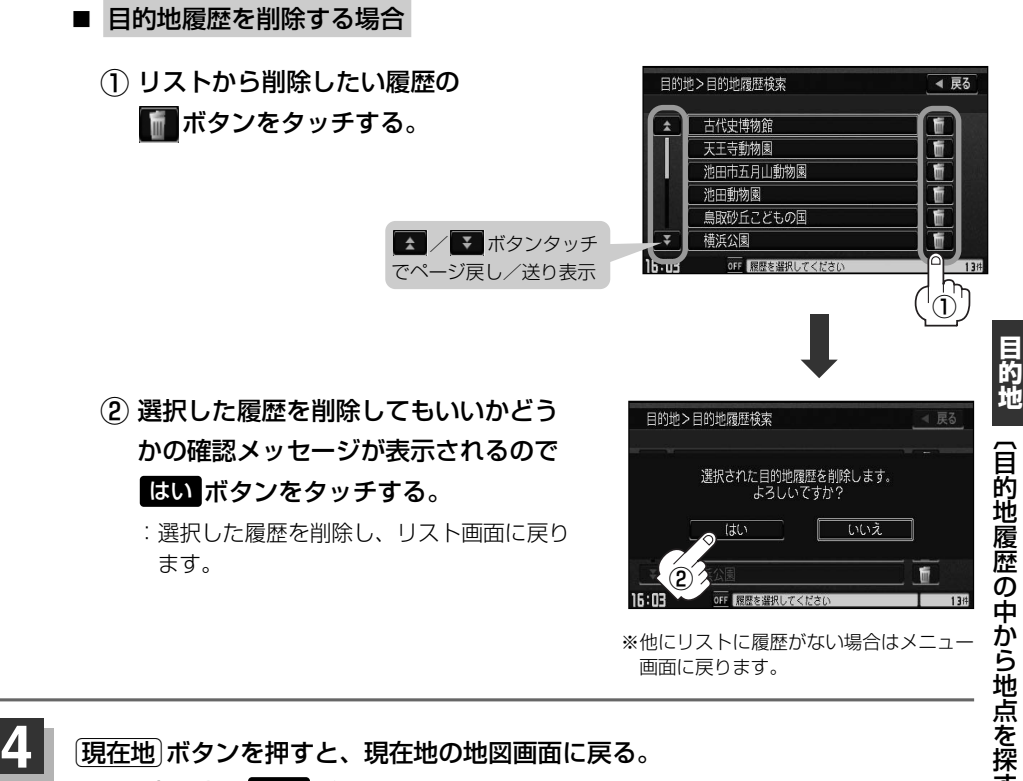

[現在地]ボタンを押すと、現在地の地図画面に戻る。 リスト表示中に 戻る ボタンをタッチすると、メニュー画面に戻る。

### **郵便番号で地点を探す**

ポスタルガイド等に掲載されている郵便番号から、施設付近の地図を表示することができます。

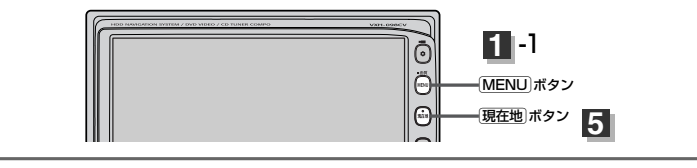

Éボタンを押し、 <u>目的地</u> ボタンをタッチして、 次へ ボタンをタッチする。 **1**

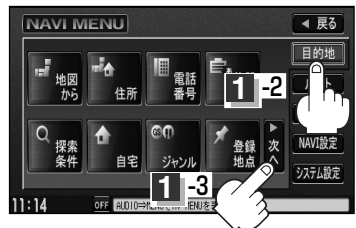

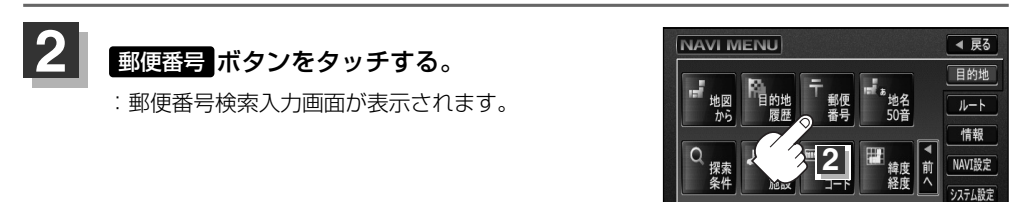

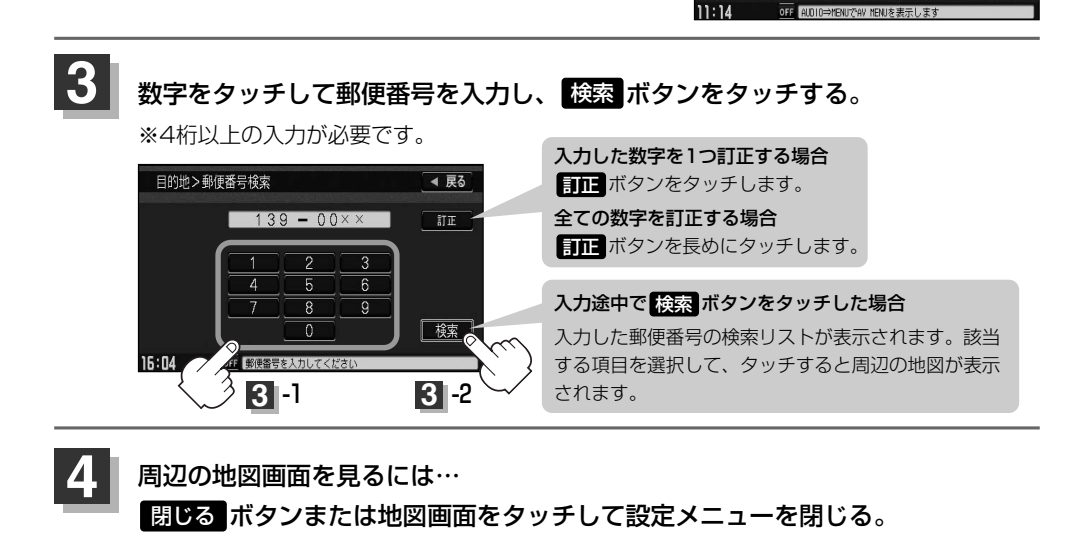

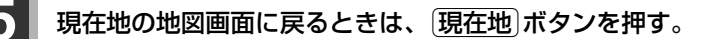

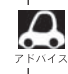

企業など専用の郵便番号は検索できない場合があります。

# **地名から地点を探す[50音](1)**

地名を入力して地点を探すことができます。

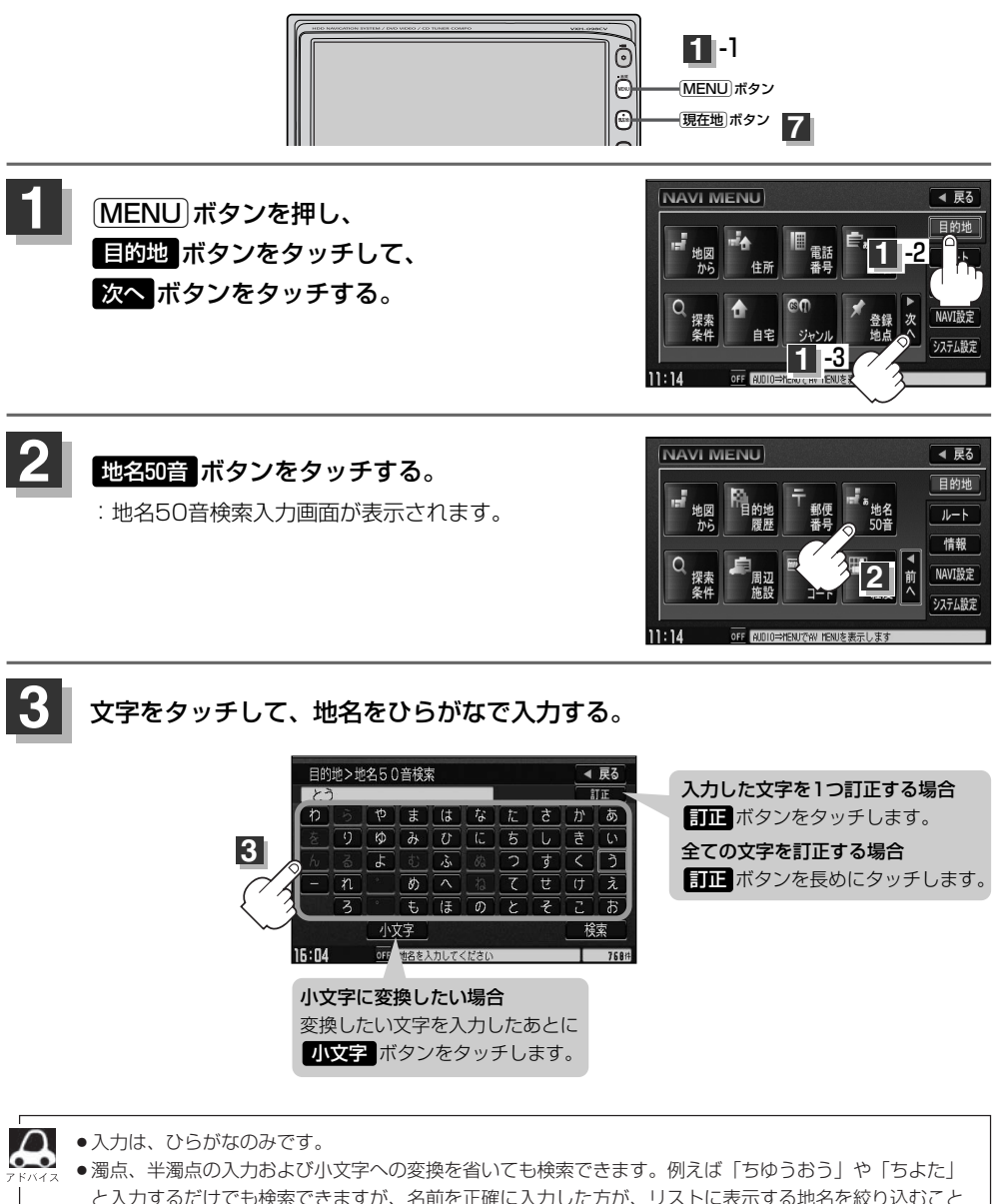

郵 便 番 号 で 地 点 を 探 す 〕 /  $\overline{\mathbf{C}}$ 地 名 か ら 地 点 を 探 す<br>50 音

ができます。 ●入力できない文字は暗くなります。 **目 的**

## **地名から地点を探す[50音](2)**

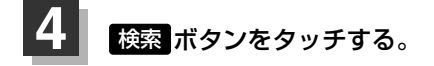

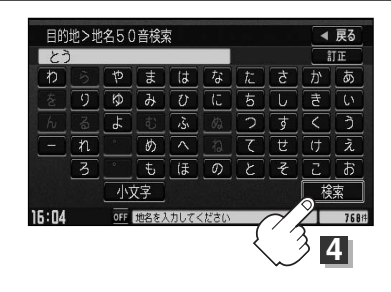

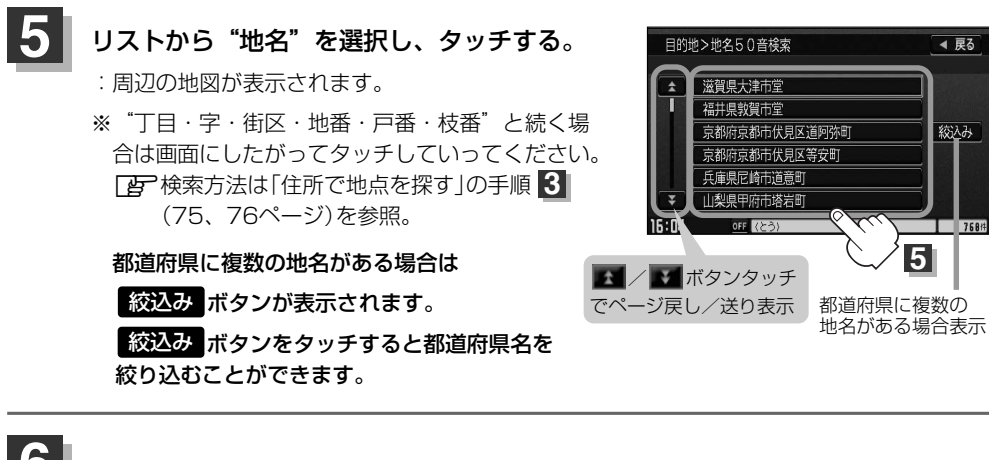

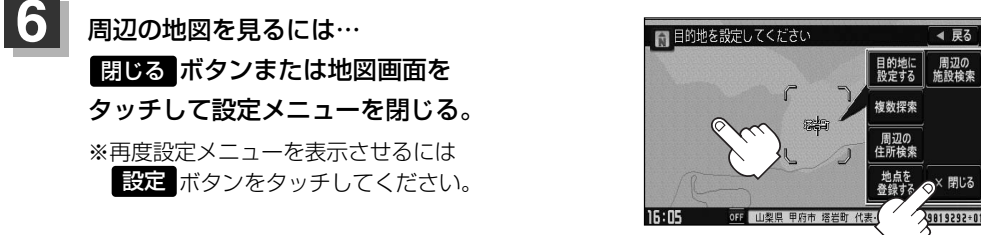

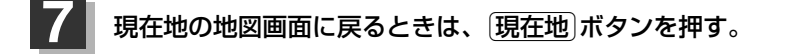

手順 <mark>6</mark> で設定メニューの 周辺の住所検索 ボタンをタッチして周辺の地図を探すことができます。 **[写]| ( 周辺地図が表示された場合 )** 」の手順(1)〜(3) (80ページ)を参照。

### **周辺にある施設から地点を探す(1)**

現在地またはスクロール先周辺にある施設の中から地点を探すことができます。施設までの距離と施 設の位置も確認でき、近くのコンビニエンスストアなどを探したいときなどに便利です。検索できる 施設の種類については、「表示できる施設」(89~91ページ)を参照してください。

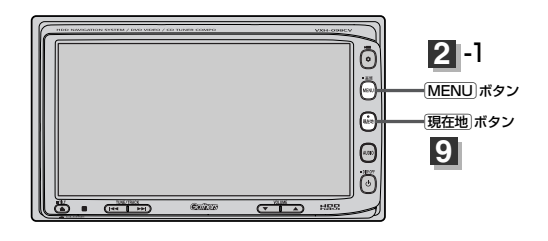

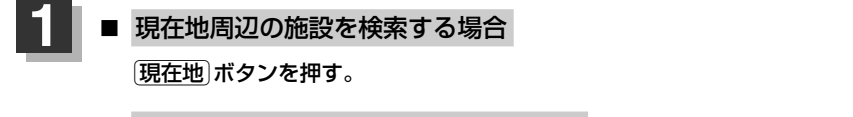

■ スクロール先周辺の施設を検索する場合. 地図上のカーソルを検索したい施設の場所に合わせる。

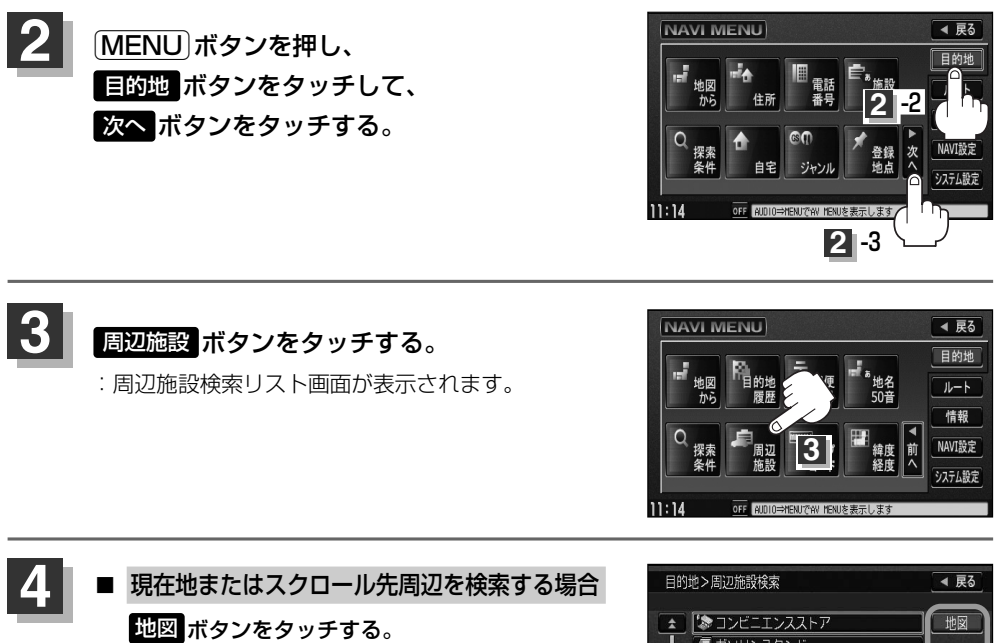

■ ルート沿いにある施設を検索する場合. ルート ボタンをタッチする。

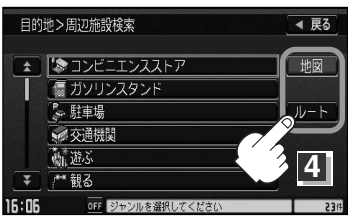

〕

## **周辺にある施設から地点を探す(2)**

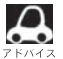

- ●ルートを設定していない場合は ルート ボタンは選択できません。(ボタンが暗くなります)
- ●現在地またはスクロール先周辺を検索する場合は、現在地から半径10km以内に存在する施設を最大100 件まで表示します。
	- ●ルート沿いにある施設を検索する場合は現在地からルートの進行方向にそって10km以内で、ルートの左 右約100m以内に存在する施設を最大100件まで表示します。現在地が設定したルートから離れすぎてい る場合は検索できません。
	- 地図 / ハート ボタンでは、リストに表示される施設は異なります。
- 探している施設のジャンルを選択し、 タッチする。 **5**
	- 施設の種類が表示された場合. 手順 <mark>6</mark> へ進んでください。

■ 施設名が表示された場合 手順 2 へ進んでください。

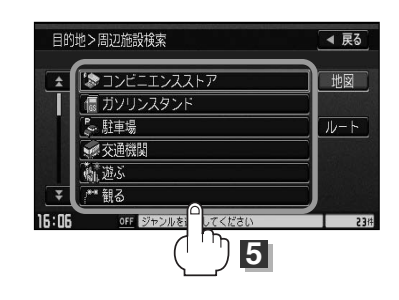

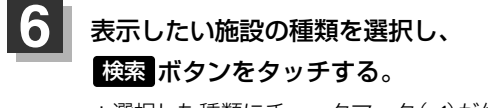

- : 選択した種類にチェックマーク(✔)が付きます。 全選択 ボタンをタッチすると、全種類にチェック マーク(✔)が付きます。
- ※表示をやめたい場合は再度ボタンをタッチしてチェ ックマーク(ノ)を消します。全件選択している場合 は<mark>、全解除</mark> ボタンをタッチすると、リストに付いて いるチェックマーク(✔)を全て消します。

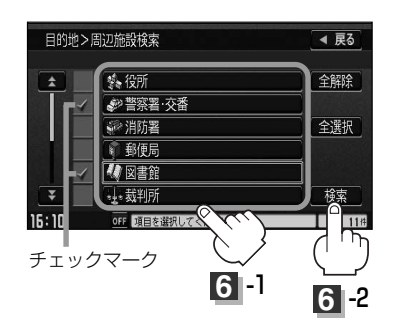

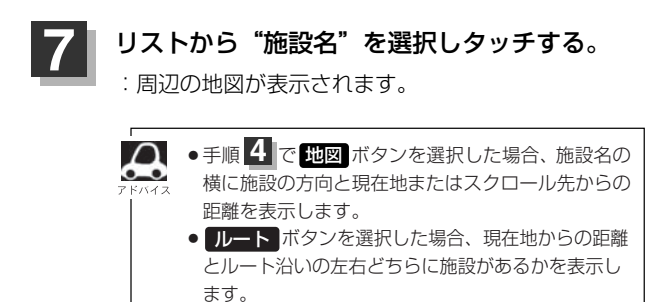

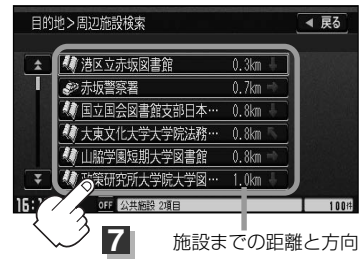

地図を選択した場合

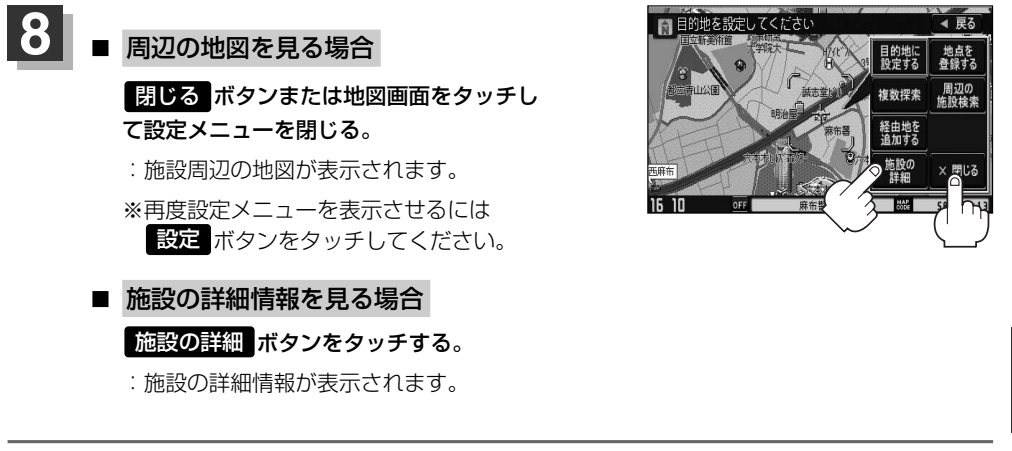

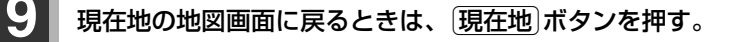

訂正したい場合は、 戻る ボタンをタッチして、訂正したいリストまで戻してください。

**目**

**マップコードで地点を探す**

ガイドブック等に掲載されているマップコードから、施設付近の地図を表示することができます。

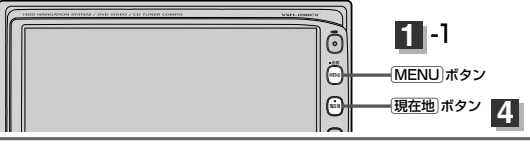

Éボタンを押し、 <u>目的地</u> ボタンをタッチして、 次へ ボタンをタッチする。 **1**

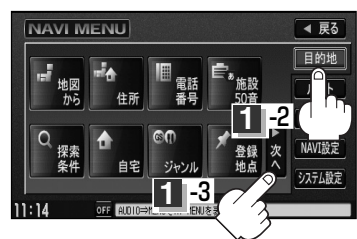

◀ 戻る 目的地 ルート 情報 NAVI設定 システム設定

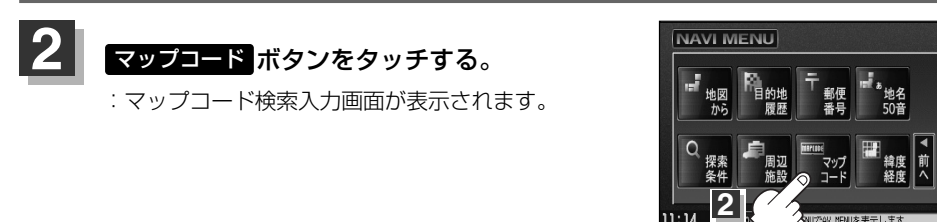

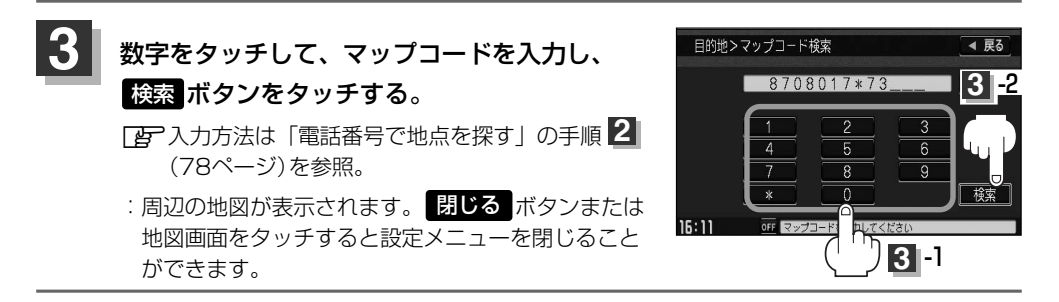

### 現在地の地図画面に戻るときは、「現在地<sup>」</sup>ボタンを押す。

#### ■■ マップコードについて

- ●6~10桁の数字で地図上の位置を表すコードで、施設等の位置を示すためにガイドブック等に掲載されています。 ※マップコードを掲載したガイドブックは、アルプス社などから出版されています。(平成20年3月現在) 全てのガイドブックにマップコードが掲載されているわけではありませんので、ガイドブックをお買い 上げの際に、ご確認ください。
- ●マップコード入力時に ※ ボタンをタッチし、2ケタまでの数字を入力してさらに細かく地点を探すこと ができます。
- ●本機では、地図画面でカーソルを合わせた場所のマップコードを表示します。
- <マップコードはデンソーの登録商標です。>
- ●入力したマップコードのデータが収録されていない場合は、地図は表示されず、"該当するマップコードが 収録されていません。"と表示され入力画面に戻ります。

### **緯度・経度で地点を探す**

見たい場所の緯度と経度を入力して地点を探すことができます。

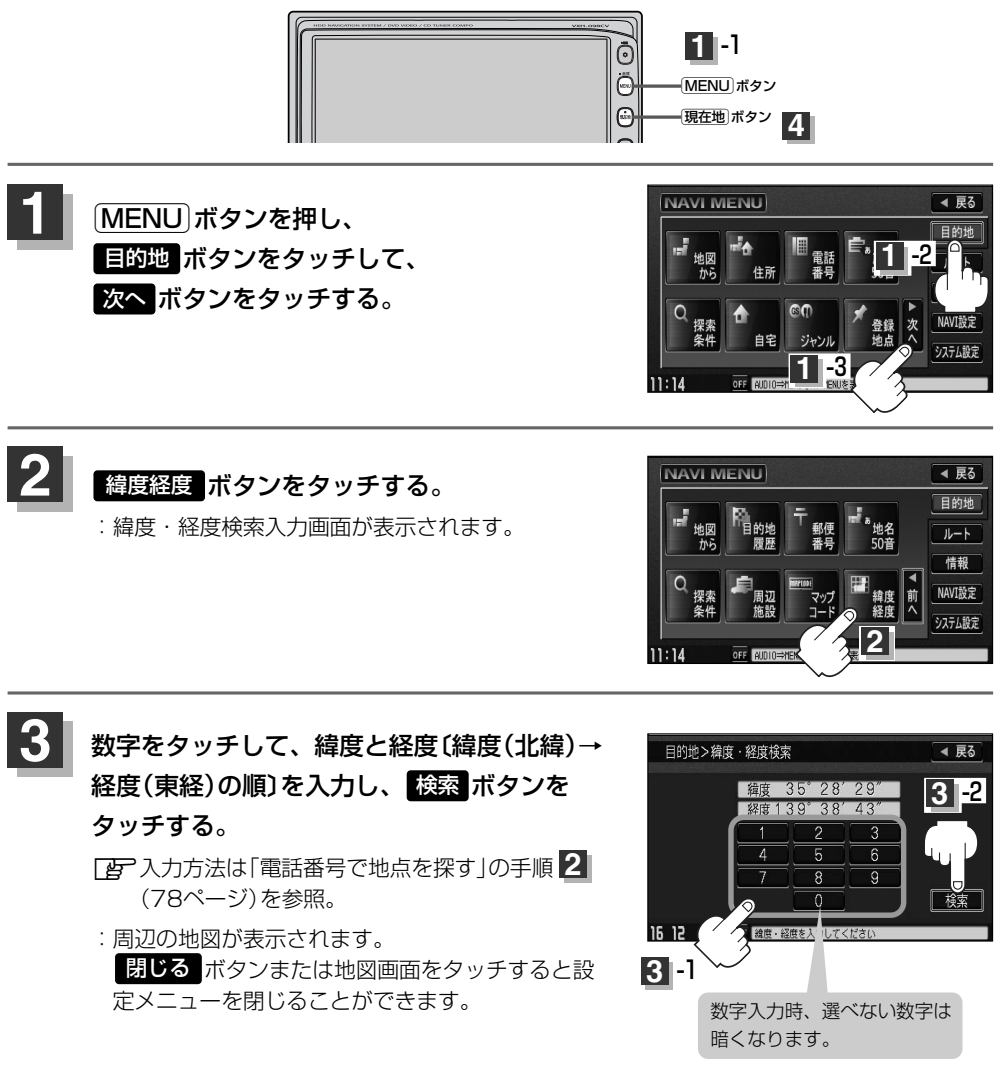

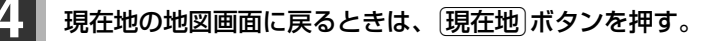

入力した緯度と経度のデータが収録されていない場合は、地図は表示されず、"指定座標の地図が収録されて いません。"と表示され入力画面に戻ります。

### **地図から地点を探す**

#### 表示中の地図から地点を探すことができます。

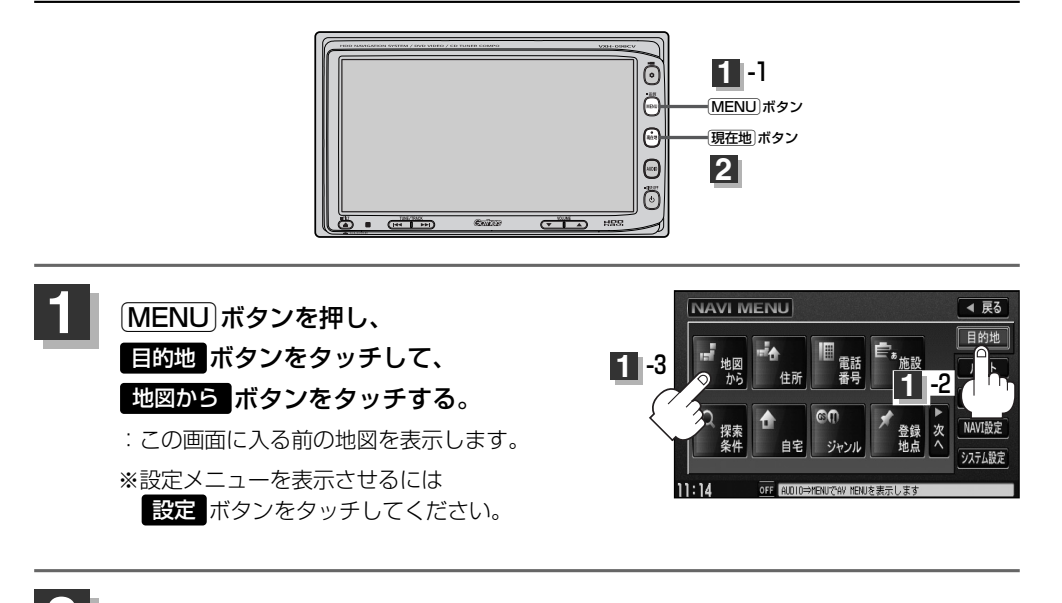

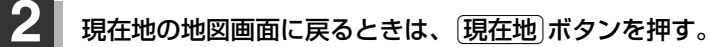

## **ルート**

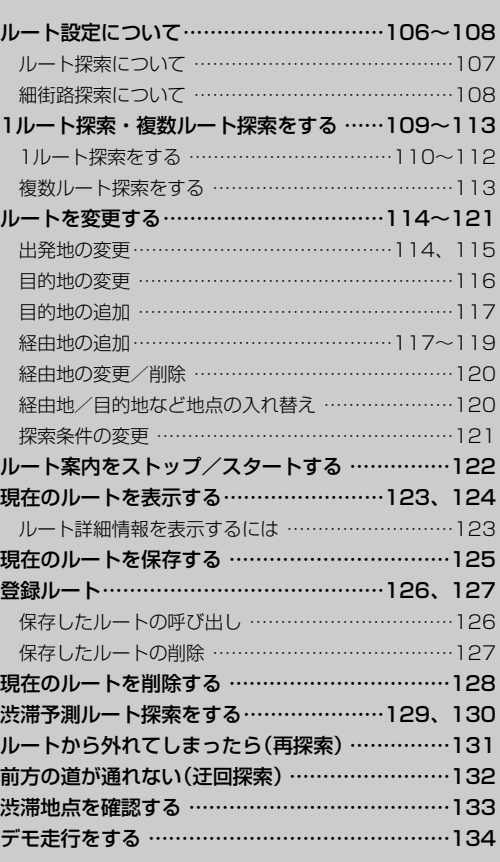

## <span id="page-105-0"></span>**ルート設定について(1)**

ルート設定をすると、本機は、登録した条件と地図ソフトのデータをもとに、出発地から目的地まで の参考ルートを探索し、地図上に表示します。(この画面をルート案内画面と呼びます。)この参考ル ート上を走ることによって、目的地に到着します。

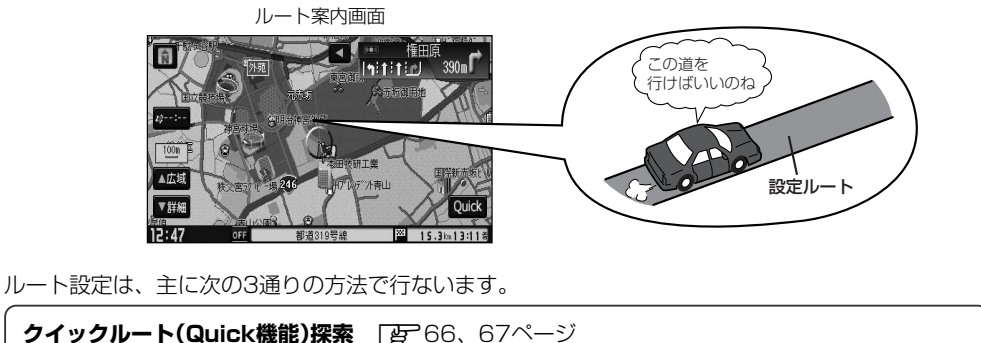

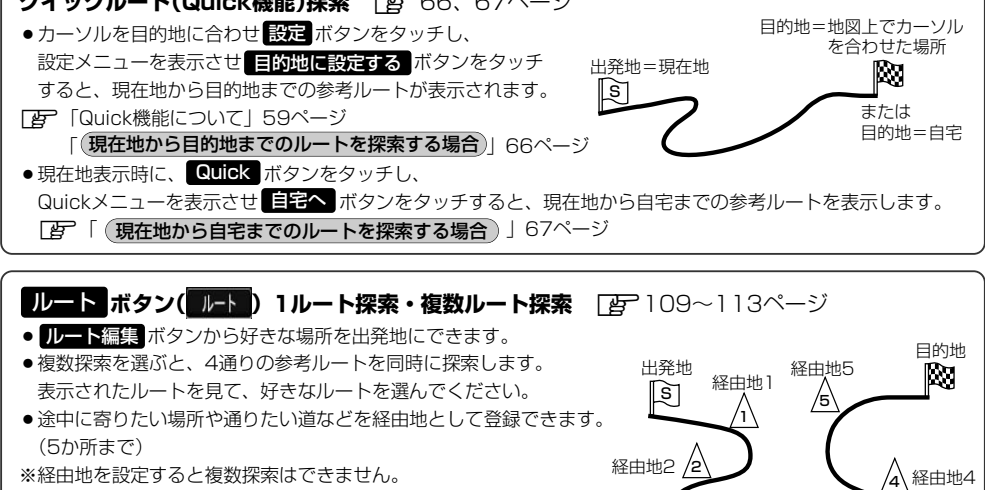

<mark>目的地</mark> ボタ**ン( 目的地)から探索方法を選択してルート探索** ̄*lar* 75~104ページ 住所/電話番号/施設50音/ジャンル/郵便番号など、お好きな方法で目的地を登録し、現在地から目的地まで のルートを探索します。 ※探索条件や有料道路料金表示の車種を設定することができます。 z「ルート探索条件の設定をする」72~74ページ

3 経由地3

 $\cap$ 必ずしも、最短ルートが選ばれるわけではありません。

交通規制の変更などにより、実際には参考ルートが通れない場合があります。 **<八注意** この場合は、実際の交通規制にしたがって走行してください。

<span id="page-106-0"></span>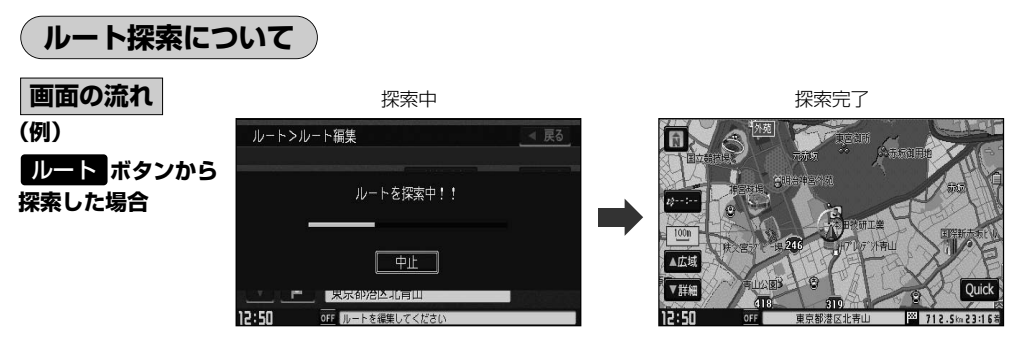

- ●出発地と目的地との距離が長いほど、また、1ルート探索より複数ルート探索の方が、ルート探索 に時間がかかります。
- ●出発地と目的地との距離が長すぎて、ルート探索ができない場合は、"探索区間が長すぎて探索で きませんでした。"と表示し、探索を中止します。この場合は、設定内容(出発地/経由地/目的地) を変更して、出発地と目的地との距離を短くしてください。

#### 例えば、A地点からC地点に行く場合、

- ① A地点からB地点までのルートを設定して、 B地点まで行く。
- ② B地点からC地点までのルートを設定して、 C地点まで行く。 というのも、1つの方法です。

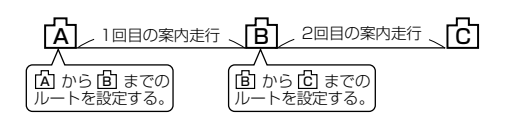

●ルート探索は地図ソフトに収められている探索データをもとに行ないますが、地図上の全ての道路 (場所)にこのデータがあるわけではありません。

出発地(||9] )/経由地(/i\)/目的地(||8] )を登録した地点から直線距離で一番近い地点がルート探索 の実際の出発地/経由地/目的地になります。

ただし規制等があって道路が通れない場合、出発地( ||ミ] )/経由地( /ı៉ุ\ )/目的地( ||X) ) を登録した 道路を通るルートになるとは限りません。

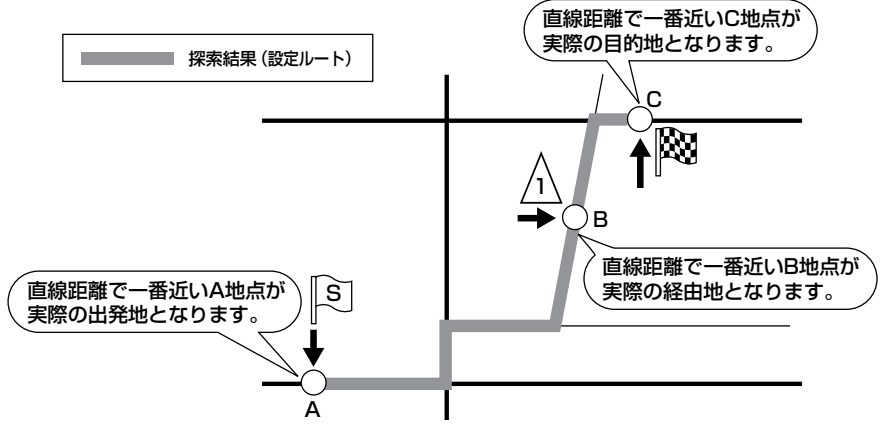

※有料道路(高速道路、都市高速道路を含む。)と一般道路が接近している地点に登録した場合は、 有料道路上に設定するかどうかの確認メッセージが表示されます。

# <span id="page-107-0"></span>**ルート設定について(2)**

- ●地図ソフトの更新によって収められている探索データが異なり、出発地/経由地/目的地や探索条 件が同じであっても、参考ルートが異なる場合があります。
- ●ルート探索中に車のエンジンスイッチを0(OFF)に入れると、ルート探索を中断します。

### **細街路探索について**

細街路(主要市区町村道路)では【時間規制道路を考慮する ボタンを選択して表示灯を点灯させても 一方通行の時間規制はルートの探索に加味しません。

※市街地図の収録エリアおよび細街路探索エリアにつきましては、298~301ページをご覧ください。

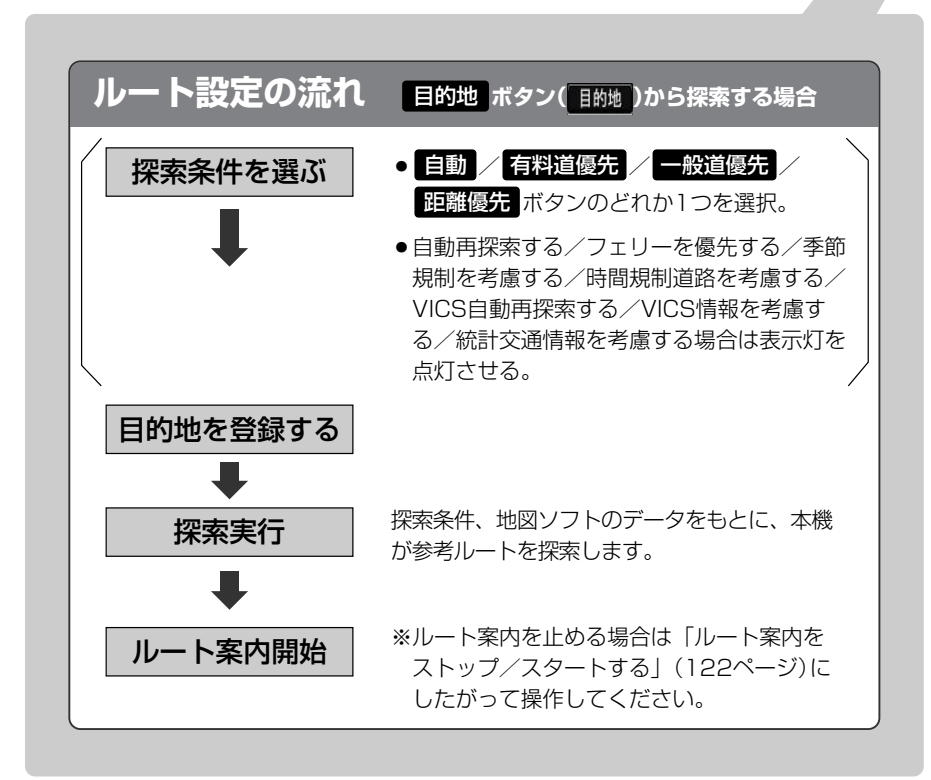
# **1ルート探索・複数ルート探索をする(1)**

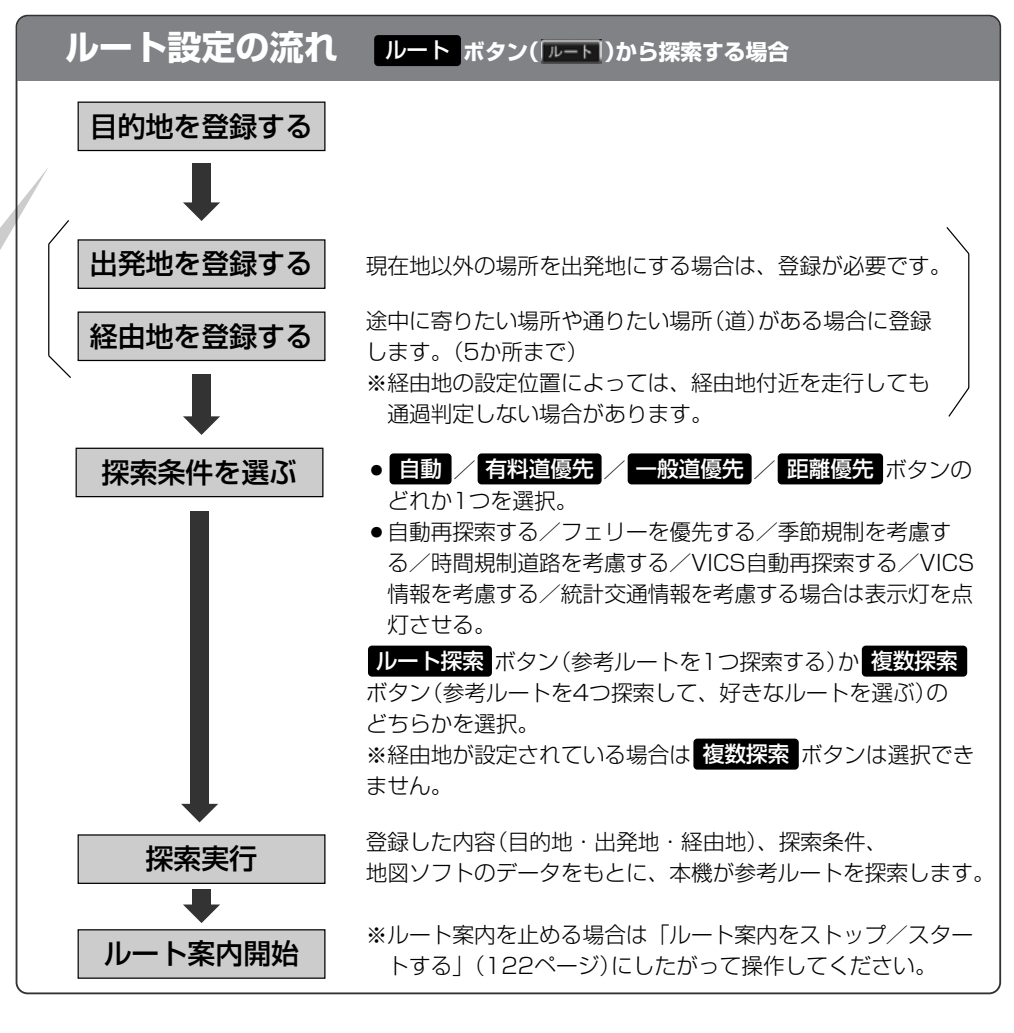

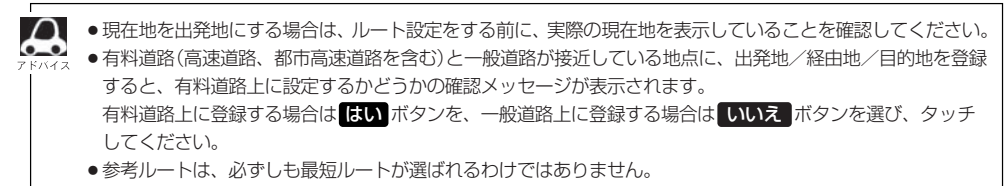

交通規制の変更などにより、実際には参考ルートが通れない場合があります。 八注意 この場合は、実際の交通規制にしたがって走行してください。

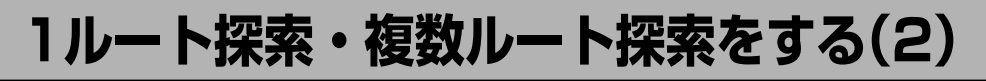

**1ルート探索をする**

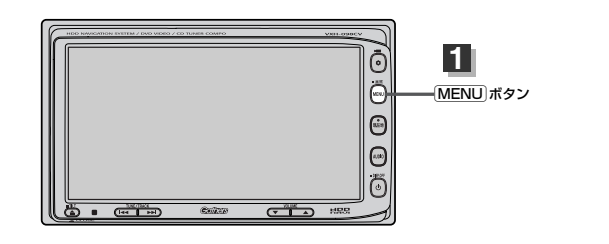

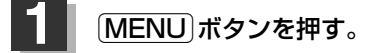

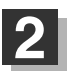

2 ■ 目的地画面から選択する場合

目的地 ボタンをタッチし、検索方法を選択してタッチする。

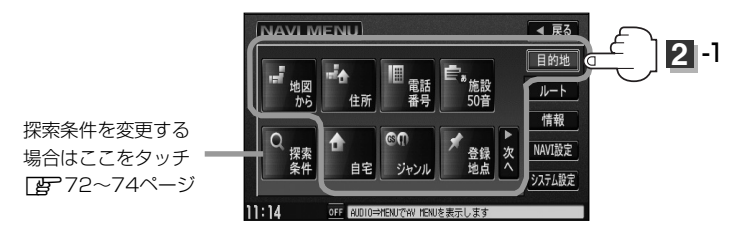

■ ルート編集画面から選択する場合

ルート ボタンをタッチし、 ルート編集 ボタンをタッチする。 ルート編集画面が表示されたら、 エポタンをタッチする。

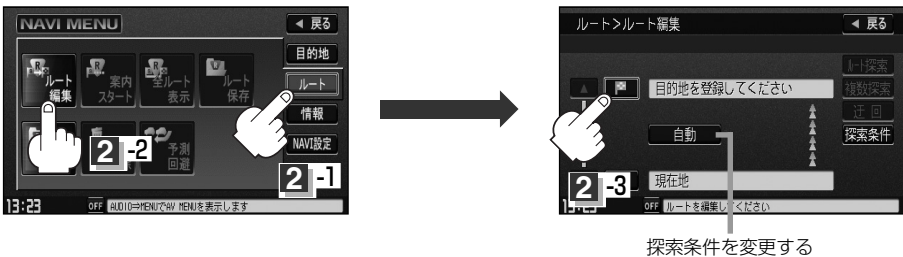

場合はここをタッチ z121ページ

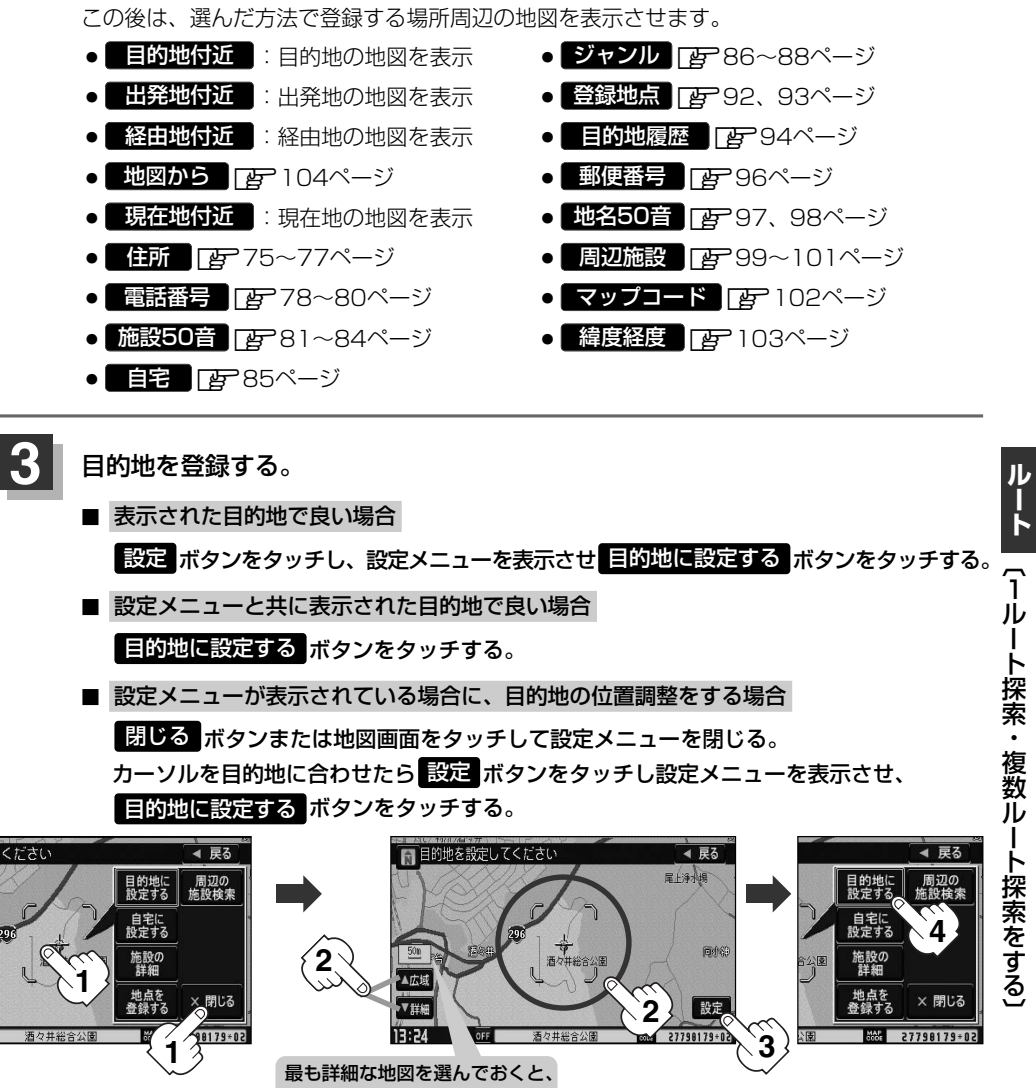

- 位置の誤差が少なくなるよ!
- :● <mark>上的地</mark> ボタンから探索した場合、目的地にゴールマーク( |**ぬ** ) が表示された後、現在設 定されている探索条件でルート探索が開始されます。ルート探索が完了すると、ルート案 内画面が表示されます。

※到着地点情報が表示されたときは、112ページのアドバイスをご覧ください。

● ルート ボタンから探索した場合、目的地を登録すると、ルート編集画面に戻ります。 ルート探索 ボタンをタッチすると、目的地にゴールマーク( |<mark>ぬ</mark>) が表示された後、現在 設定されている探索条件でルート探索が開始されます。ルート探索が完了すると、ルート 案内画面が表示されます。

## **4 1ルート探索・複数ルート探索をする(3)**

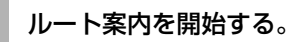

※探索条件を変える場合は、Quickメニューを表示 させ 事探索 ボタンをタッチし、表示された探索 条件の中から選択します。

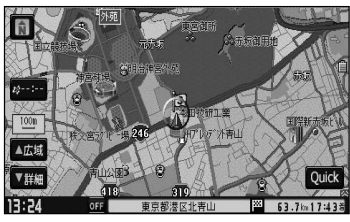

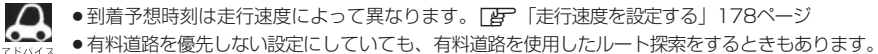

● <mark>目的地</mark> ボタンから探索して目的地を登録するとき、選択した場所に 「出入り口情報」 や 「提携駐車場情報」 などの到着地点情報がある場合はメッセージが表示されます。 はい ボタンを選択すると情報リスト画面が表 示され、リストを選択すると情報画面を表示して情報の確認をすることができます。 LNLX ポタンを選択 すると、ルート探索完了後、ルート案内を開始します。

**複数ルート探索をする**

表示された参考ルート(自動/有料道/一般道/距離)の中からお好みのルート案内を開始することが できます。

※複数ルート探索はトップメニューの ルート ボタンより操作します。

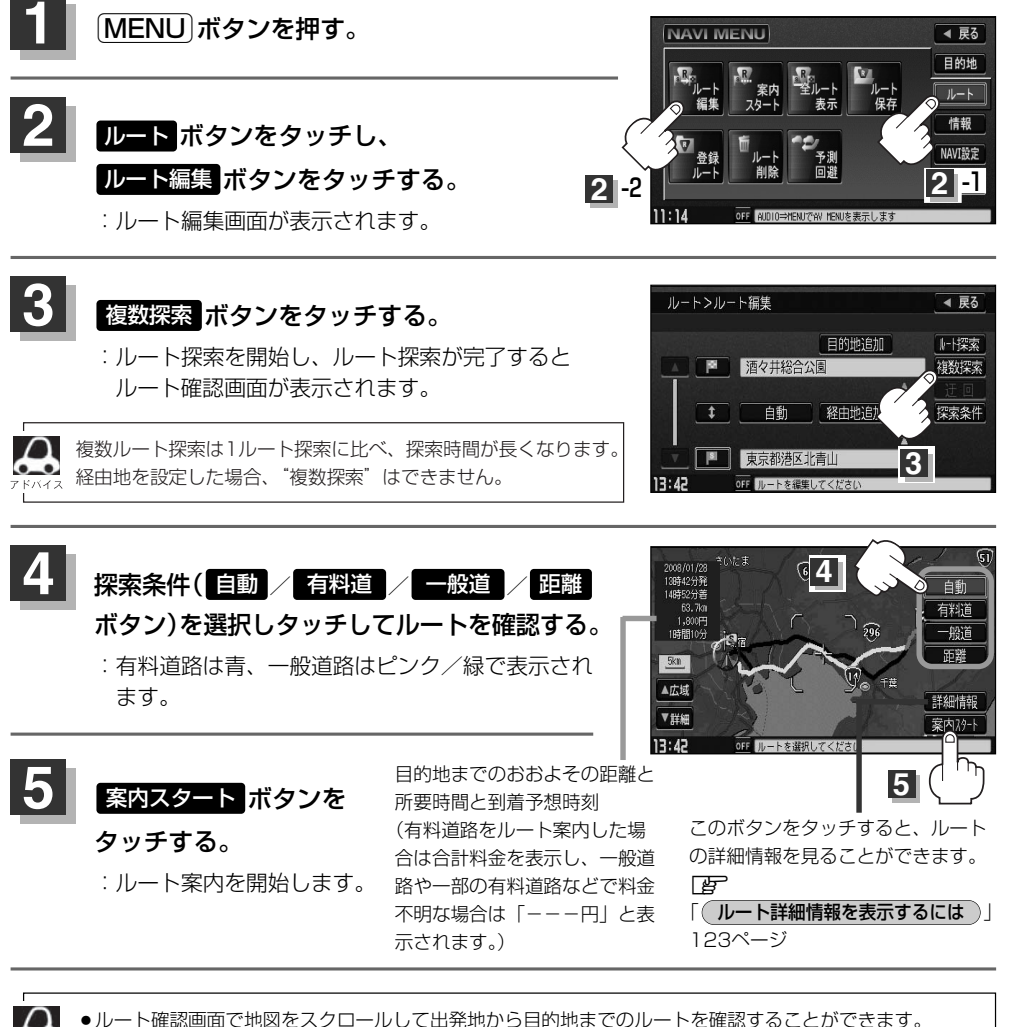

- **[写] [ 地図を動かす(地図スクロール)** ] 55ページ ●到着予想時刻は走行速度によって異なります。[g]「走行速度を設定する」178ページ ●有料道路を優先しない設定にしていても、有料道路を使用したルート探索をするときもあります。
- ●出発地(現在地)または目的地の変更や出発地と目的地の入れ替えなどは手順 8 で 複数探索 ボタンをタッチ する前に設定できます。「AP 「ルートを変更する」114~121ページ

**ル ー ト**  $\overline{\phantom{0}}$ 1 ル ー ト 探 索 ・ 複 数 ル ー ト 探 索 を す る 〕

## **ルートを変更する(1)**

設定したルートを修正して、新しいルートを探索することができます。 出発地の変更、目的地の変更、経由地の追加/変更/削除、経由地/目的地の入れ替え、探索条件の 変更ができます。

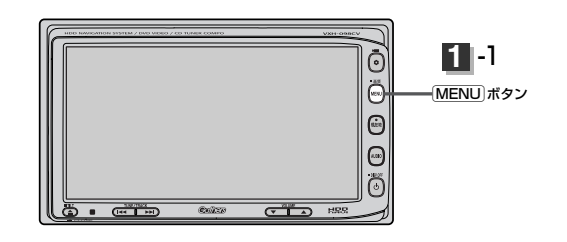

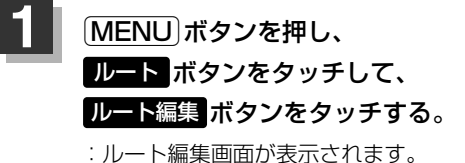

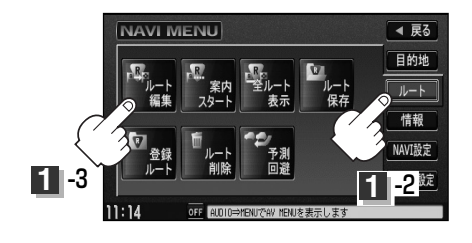

## 2 登録内容を変更する。

出発地の変更 (現在地以外を出発地にする)

- ① ボタンをタッチする。 (新しい出発地を登録する。)
- ② ふき出し表示の中から 変更 ボタンをタッチする。
- ③ 表示されたメニューの中から、地図を 探す方法を選択してタッチする。 (z111ページ) :周辺の地図を表示します。

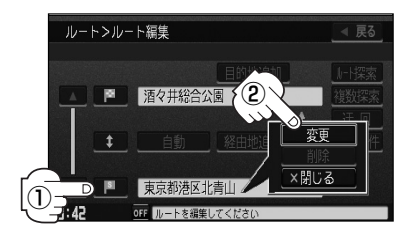

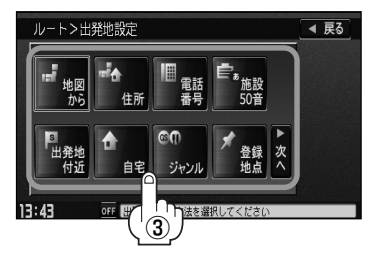

- ④ 出発地を登録します。
	- 表示された出発地で良い場合. 設定 ボタンをタッチし、設定メニューを表示させ 出発地に設定する ボタンを タッチする。

■ 設定メニューと共に表示された出発地で良い場合

出発地に設定する ボタンをタッチする。

■ 設定メニューが表示されている場合に、出発地の位置調整をする場合

閉じる ポタンまたは地図画面をタッチして設定メニューを閉じる。 カーソルを出発地に合わせたら <mark>設定</mark> ボタンをタッチし、設定メニューを表示させ 出発地に設定する ボタンをタッチする。

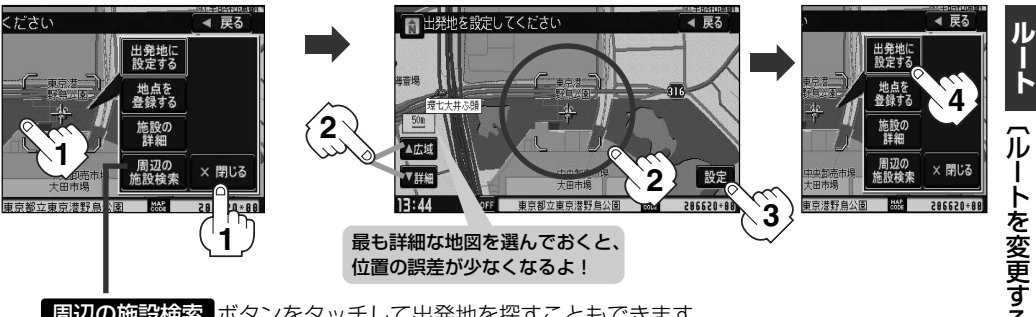

周辺の施設検索 ボタンをタッチして出発地を探すこともできます。 (操作方法については Dep 99ページ手順 | 4 | を参照してください。)

:ルート編集画面に戻ります。

## **ルートを変更する(2)**

(目的地の変更)

- ① ■■ボタンをタッチする。
- ② 新しい目的地を登録する。 登録のしかたは、( **出発地の変更** ) ( 1 1 4ページ) 2~3)を参照。
- ③ 目的地を登録します。
	- 表示された目的地で良い場合 設定 ボタンをタッチし、設定メニューを表示させ <mark>目的地に設定する</mark> ボタンを タッチする。

 $\textcircled{\scriptsize{1}}$ 

ルートンルート編集

■ 酒々井総合公園

■ 東京都港区北青山 OFF III. L大道生しテスト

+ 自動 経由地追加

◀ 戻る

上探索

複数探索

探索条件

目的地追加

- 設定メニューと共に表示された目的地で良い場合 目的地に設定する ボタンをタッチする。
- 設定メニューが表示されている場合に、目的地の位置調整をする場合.

閉じる ポタンまたは地図画面をタッチして設定メニューを閉じる。 カーソルを目的地に合わせたら <mark>設定</mark> ボタンをタッチし、設定メニューを表示させ 目的地に設定する ボタンをタッチする。

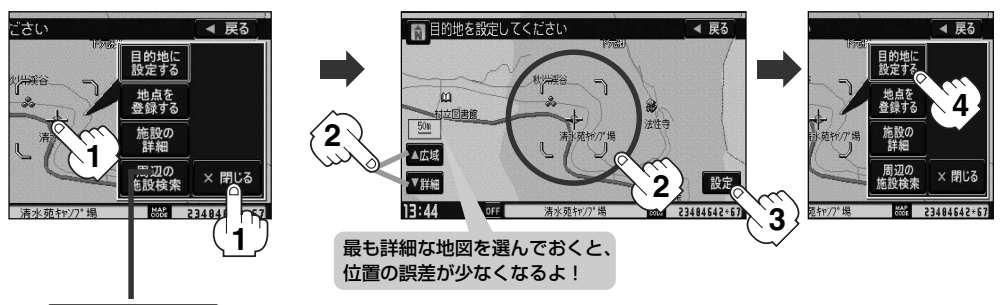

周辺の施設検索 ボタンをタッチして目的地を探すこともできます。 (操作方法については Dep 99ページ手順 2 あを照してください。)

:ルート編集画面に戻ります。

### 目的地の追加

追加する地点を目的地にし、すでに設定されている目的地を経由地にすることができます。

- (1) 目的地追加 ボタンをタッチする。
- ② 新しい目的地を登録する。

登録のしかたは、( **出発地の変更** ) (114ページ) (3)を参照。

③ 目的地を登録します。

登録のしかたは、(<mark>目的地の変更</mark>)(116ページ) インスタンスタンスタンスタンスタンスタンの地域<br>コード (3)を参照。

:目的地を追加し、ルート編集画面に戻ります。

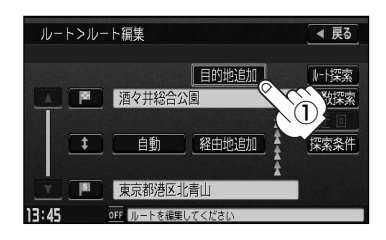

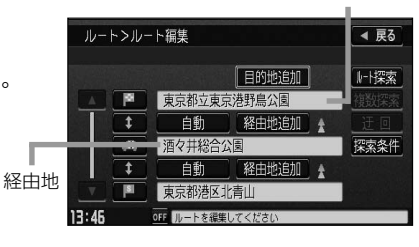

#### (経由地の追加)

① 追加する場所の <mark>経由地追加</mark> ボタンをタッチ 社会選出の地の間に追加する場合 する。

② 表示されたメニューの中から、経由地の 地図を探す方法を選択してタッチする。 (z111ページ)

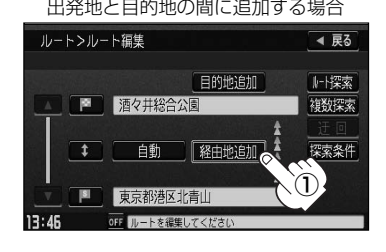

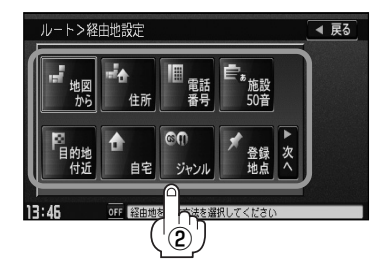

**ル**

## **ルートを変更する(3)**

③ 経由地を登録します。

- 表示された経由地で良い場合. <mark>設定</mark> ボタンをタッチし、設定メニューを表示させ <mark>経由地に設定する</mark> ボタンを タッチする。
- 設定メニューと共に表示された経由地で良い場合 経由地に設定する ボタンをタッチする。
- 設定メニューが表示されている場合に、経由地の位置調整をする場合.

閉じる ポタンまたは地図画面をタッチして設定メニューを閉じる。 カーソルを経由地に合わせたら <mark>設定</mark> ボタンをタッチし設定メニューを表示させ、 経由地に設定する ボタンをタッチする。

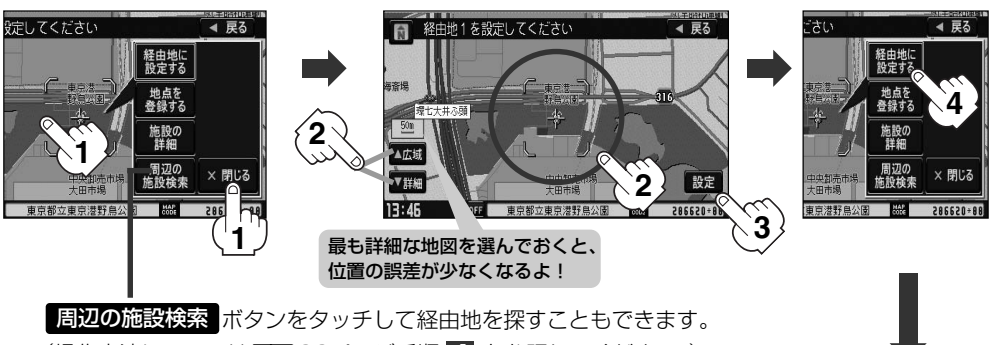

(操作方法については De 99ページ手順 2 <mark>を参照してください。)</mark>

:経由地が追加され、ルート編集画面 に戻ります。

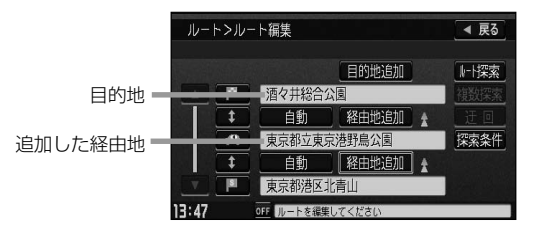

ルート案内中に経由地の追加を目的地画面から追加することができます。

1 MENUポタンを押し、 <u>目的地</u> ボタンをタッチする。

:周辺の地図を表示します。

- ② 表示されたメニューの中から検索方法を 選択してタッチする。
- ③ 経由地を登録します。

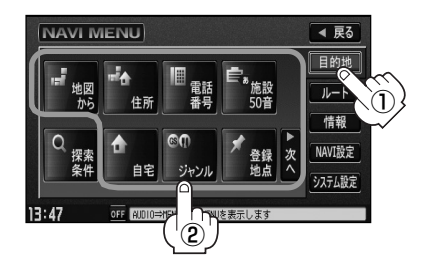

- 表示された経由地で良い場合 <u>設定</u> ボタンをタッチし、設定メニューを表示させ <mark>経由地を追加する</mark> ボタンを タッチする。
- 設定メニューと共に表示された経由地で良い場合.

経由地を追加する ボタンをタッチする。

■ 設定メニューが表示されている場合に、経由地の位置調整をする場合.

<mark>閉じる</mark> ボタンまたは地図画面をタッチして設定メニューを閉じる。 カーソルを経由地に合わせたら <mark>設定</mark> ボタンをタッチし設定メニューを表示させ、 経由地を追加する ボタンをタッチする。

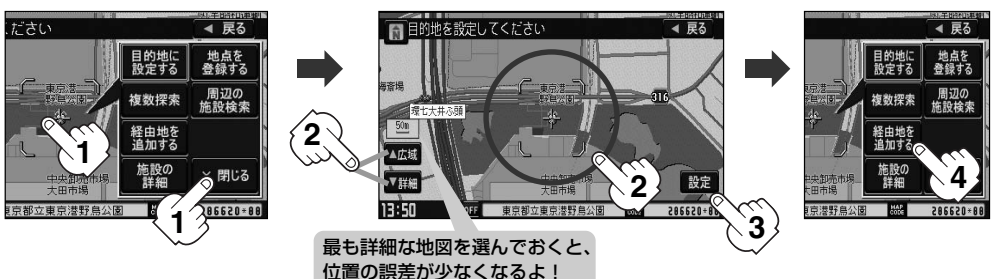

④ ボタンをタッチする。 追加

:ルート探索を開始します。ルート探索が完了 すると、ルート案内を開始します。

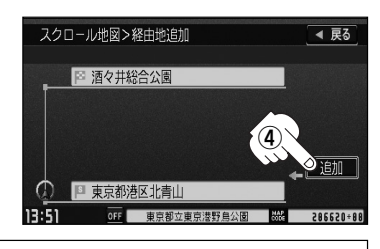

- ●となりあう経由地間の距離が短すぎると、経路探索機能が正常に働かない場合があります。
	- ●経由地は5か所まで登録できます。
	- ●すでに通過した区間には経由地を登録することはできません。

●地図画面または Elipiil ボタンから経由地を追加する場合、ルート案内を停止していると 経由地を追加する ボタンは表示されません。

**ル**

## **ルートを変更する(4)**

### 経由地の変更/削除

- ① 変更/削除する経由地の ボタンを タッチする。
- ② 変更する場合.

変更 ボタンをタッチして、新しい経由地 を登録する。

登録のしかたは、( **経由地の追加**)(1 1 7、1 1 8ペ ージ)を参照。

■ 削除する場合

ボタンをタッチする。 削除

- :地点を削除するかどうかのメッセージが表示 されるので、<mark>ほい</mark> ボタンをタッチすると、 地点を削除し、ルート編集画面に戻ります。
- ※変更/削除を中止する場合は、 閉じる ボタンをタッチしてください。

### (経由地/目的地など地点の入れ替え)

① 入れ替えしたい場所の ボタンをタッチする。 1

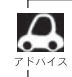

すでに通過した経由地の変更・入れ替えはできません。

経由地1を選んだ場合

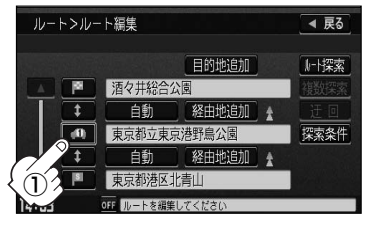

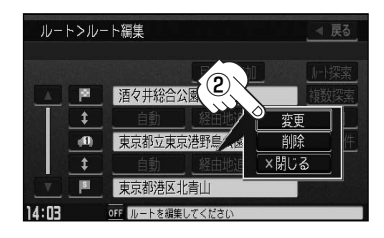

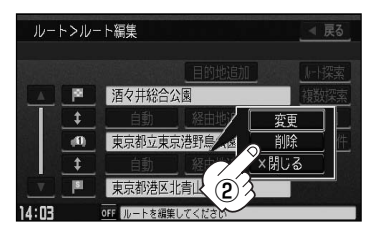

経由地1と目的地を入れ替える場合

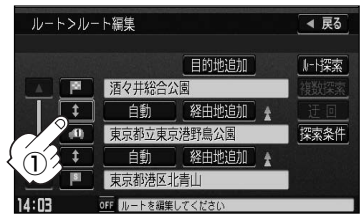

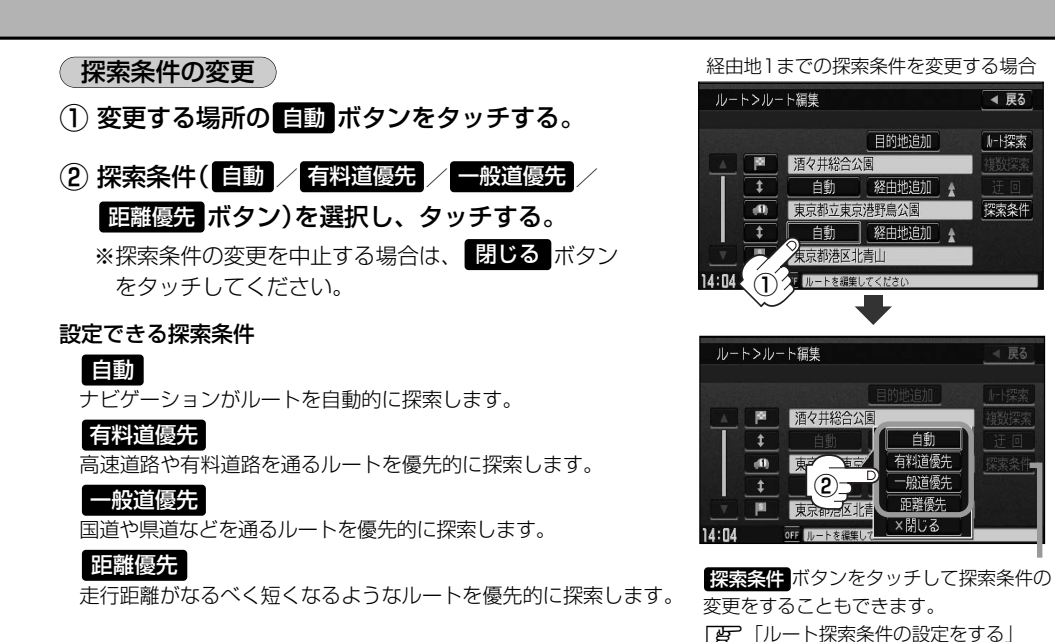

**ー ト**  $\overline{\phantom{0}}$ ル ー ト を 変 更 す る 〕

72~74ページ

**ル**

#### ● 距離優先 ボタンを表示させると、細い道路ばかり通ったり、有料道路の乗り降りを繰り返すルートにな ることがあります。

● 距離優先 ボタンで探索させた場合でも、出発地、目的地の近くでは、安全のため通りやすい基本道路を 優先するので距離優先とならない場合があります。また、細街路は、通行の安全上、最短ルートとならな い場合があります。

## る <mark>ルート探索を開始する場合は、 ルート探索 または 複数探索</mark> ボタンを選択し<br>*A ... -* - - -タッチする。

■ フルート探索 ボタンを選択した場合. ルート探索が完了すると、ルート案内を開始します。

■ 複数探索 ボタンを選択した場合 ルート探索が完了すると、4つのルートの選択画面になります。好きなルートを選択し、 案内スタート ボタンをタッチすると、ルート案内を開始します。

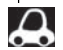

- ●複数ルート探索は1ルート探索に比べ、探索時間が長くなります。
- ●経由地を設定したときは、 複数探索 ボタンは選択できません。
	- 到着予想時刻は走行速度によって異なります。 z「走行速度を設定する」178ページ
	- 有料道路を優先しない設定にしていても、有料道路を使用したルート探索をするときもあります。

# **ルート案内をストップ/スタートする**

### よく知っている道など案内が必要ないときは音声案内と画面表示を一時的にやめたり、設定したルー トの案内を再び開始させることができます。

※一度もルート探索をしていない場合は選択できません。「AP 「1ルート・複数ルート探索をする」 109~113ページを参考にルート探索をしてください。

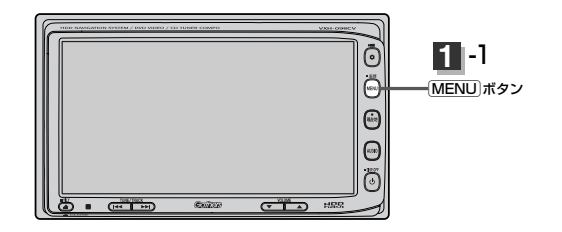

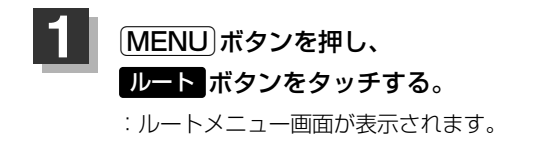

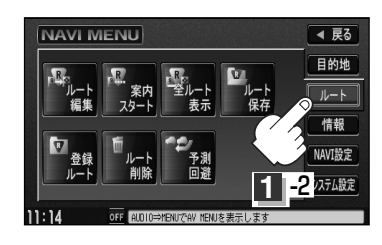

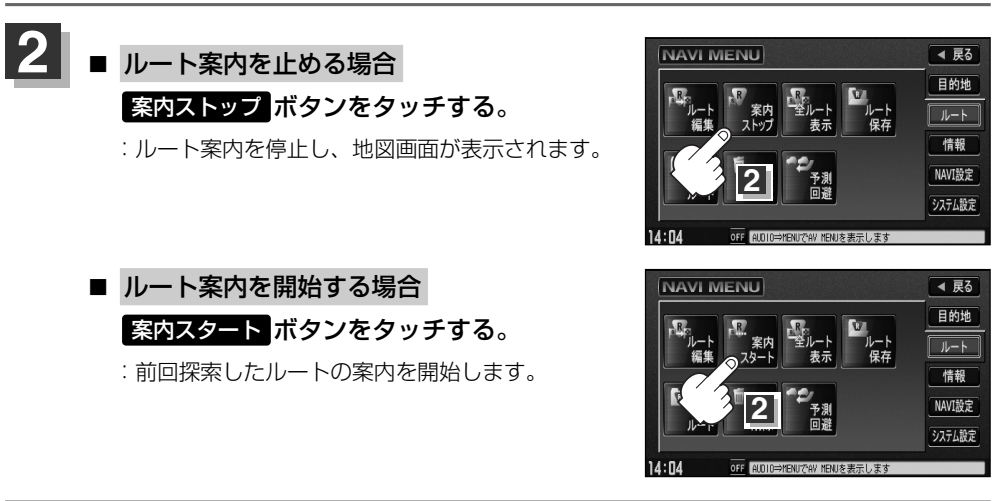

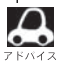

●Quickメニュー( Quick ボタン)の 案内ストップ / 案内スタート ボタンでも案内をストップ/スター トすることができます。(タッチするたびに表示が切り替わります。)

●ルート案内をやめても、探索されたルートは次にルートを探索したり、ルートの変更をしたり、保存ルー トを呼び出したりするまでは保存されています。

# **現在のルートを表示する(1)**

設定したルート(出発地から目的地まで)を全画面に表示させて確認することができます。

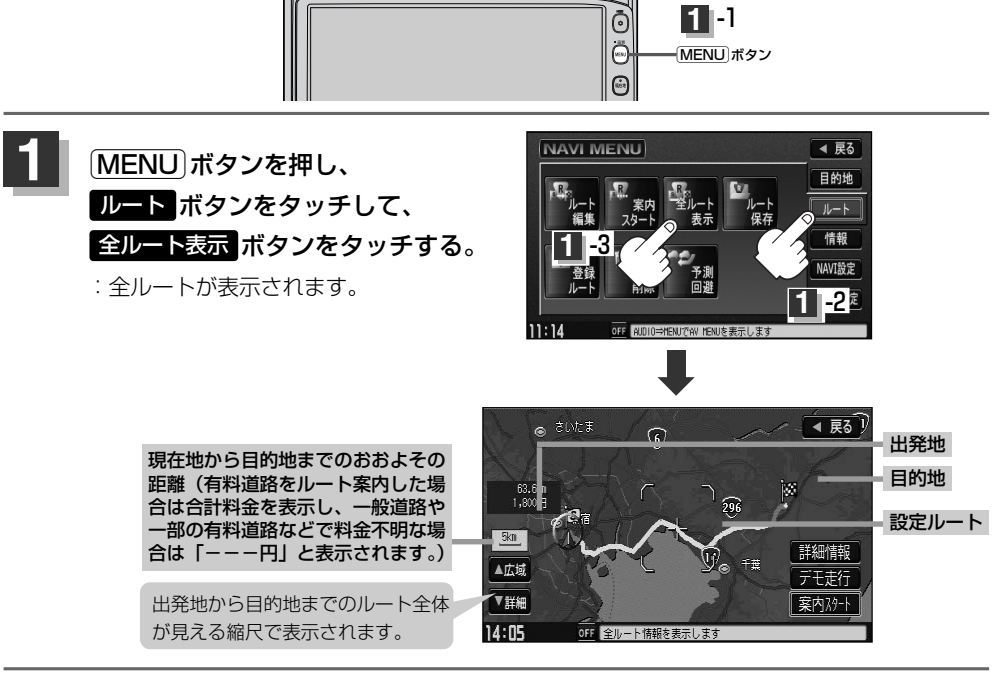

## 見終わったら・・・

**2**

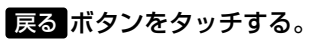

:メニュー画面に戻ります。

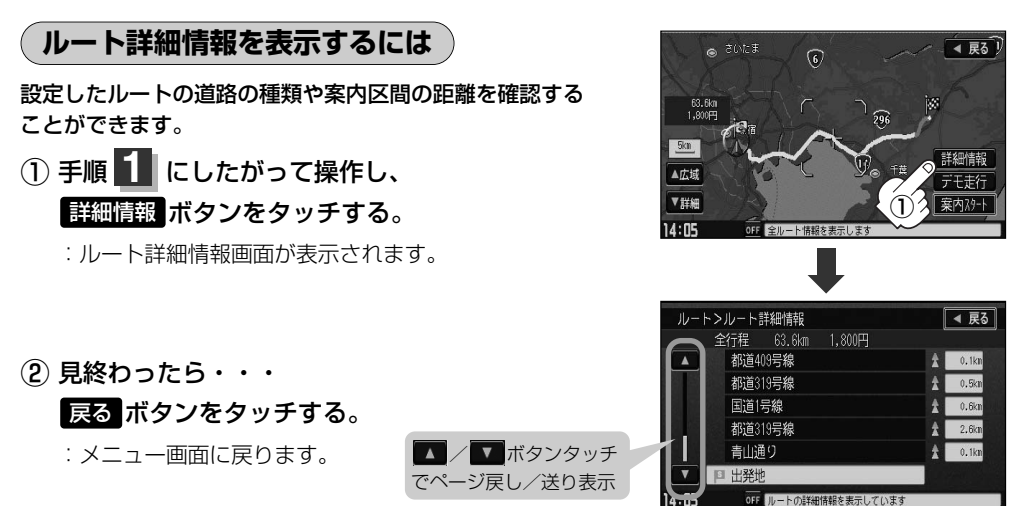

# **現在のルートを表示する(2)**

- $\boldsymbol{\mathcal{A}}$ ● 3Dビューのときでも、全ルート表示は平面地図画面で表示されます。
	- ¡ルートの一部が画面内に入りきらない場合があります。
	- ●地図をスクロールして出発地から目的地までのルートを確認することができます。 **[写] [ 地図を動かす(地図スクロール) ] 55ページ**
	- ●現在のルートに有料道路がある場合は、その目的地までの合計料金を表示し、一般道路や一部の有料道路 などで料金不明な場合は「---円」と表示されます。
	- ●ルート詳細情報画面では各区間ごとの料金を表示します。
	- ●デモ走行(134ページ)、ルート情報(194、195ページ)、音声案内(69、70ページ)など、 ルート案内走行を助ける様々な機能もあります。
	- ●設定ルートの色(ピンク/緑)を選ぶことができます。 ※どちらを選んだ場合も、有料道路は青色になります。 z「ルート案内画面の設定を変える」195ページ

# **現在のルートを保存する**

設定したルートの地点と探索条件を20件まで保存することができます。保存したルート(登録ルート) は、ルート案内をすることができます。「些 「登録ルート」126、127ページ

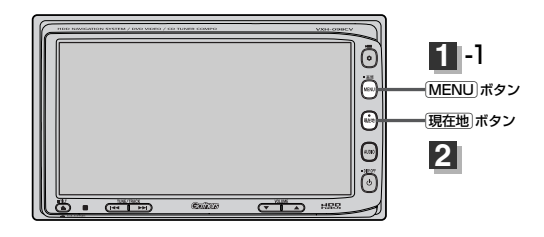

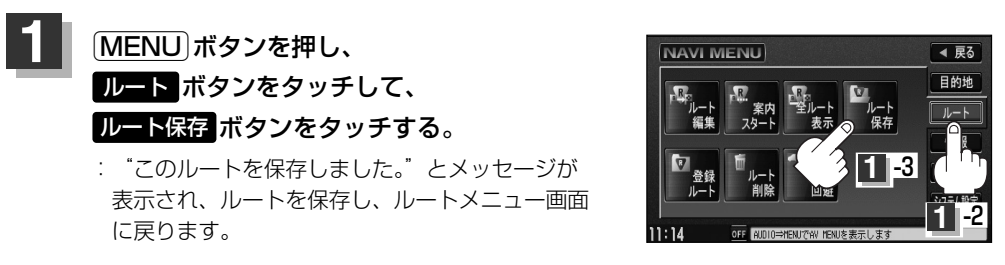

設定を終わるには・・・  $[\overline{\mathsf{H}}\overline{\mathsf{\underline{c}}}$ 在地 $]\vec{\pi}$ クンなどのサプトをタッチすると、現在地の地図画面に 戻る。 **2**

●ルート設定後、次のルートを探索したり、ルートの変更後再探索をしたり、保存ルートを呼び出したりす ると、そのルートは、自動的に消去されます。残しておきたいルートは、保存しておいてください。 ●手順 1 で、すでに設定したルートの地点と探索条件が20件保存されている場合は、"登録可能件数を超

えました。不要な登録内容を削除してください。 と表示されます。 ルート の 登録ルート ボタンを選択 し、不要なデータを削除してください。「保存したルートの削除」127ページ

## **登録ルート(保存したルートの呼び出し)**

#### 保存したルートを呼び出して、ルート探索をすることができます。

※現在ルートを表示している場合は、そのルートは削除され、この呼び出ししたルートが表示されます。

あらかじめルートを保存しておきます。「写」「現在のルートを保存する」125ページ

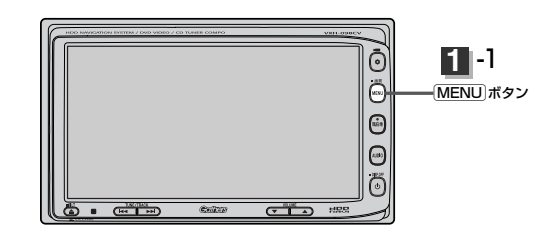

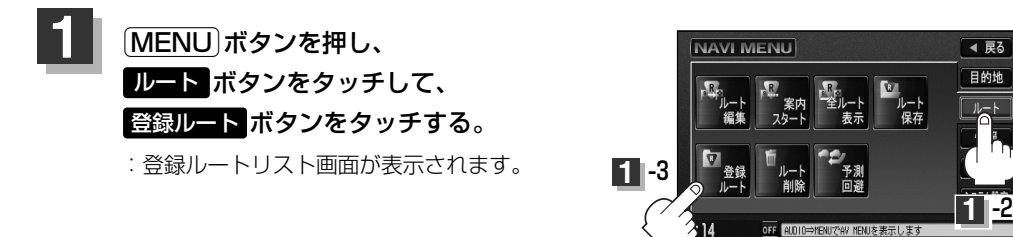

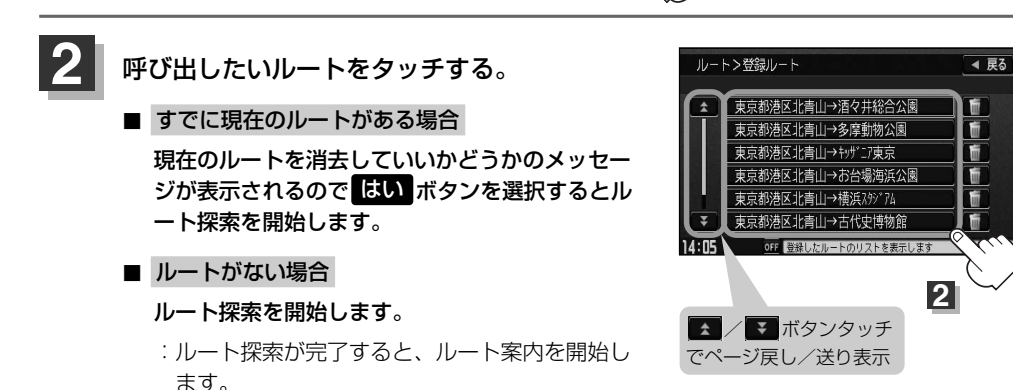

※保存したときの探索条件でルート探索されます。

## **(保存したルートの削除)**

### 保存したルートを消去することができます。

あらかじめルートを保存しておきます。「写」「現在のルートを保存する」125ページ

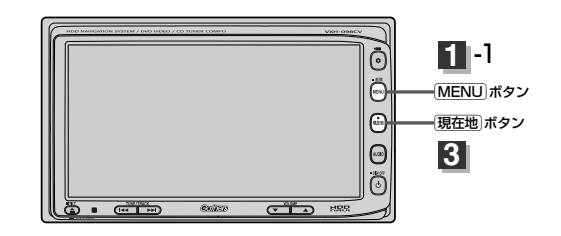

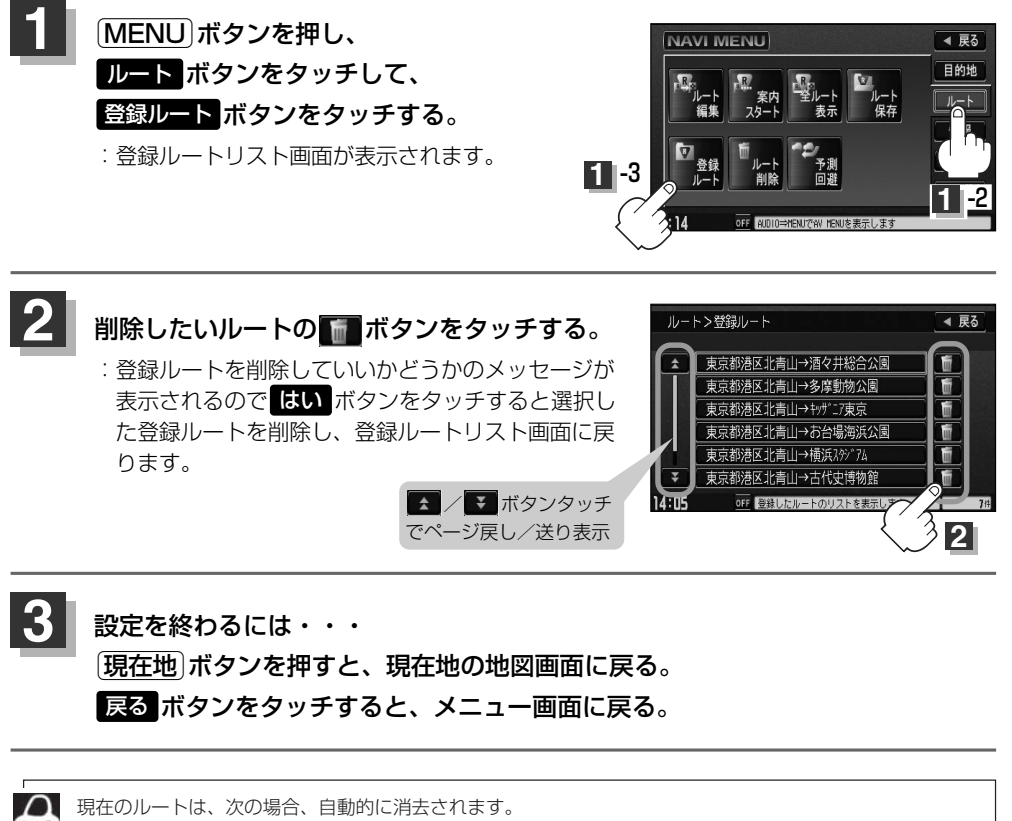

- ●ルート探索をして、あらたにルートを設定したとき
- ●ルートの変更をしたとき
- ●ルートの再探索をしたとき

## **現在のルートを削除する**

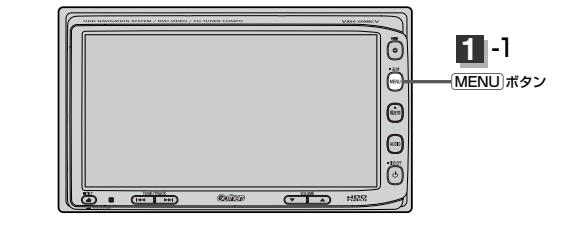

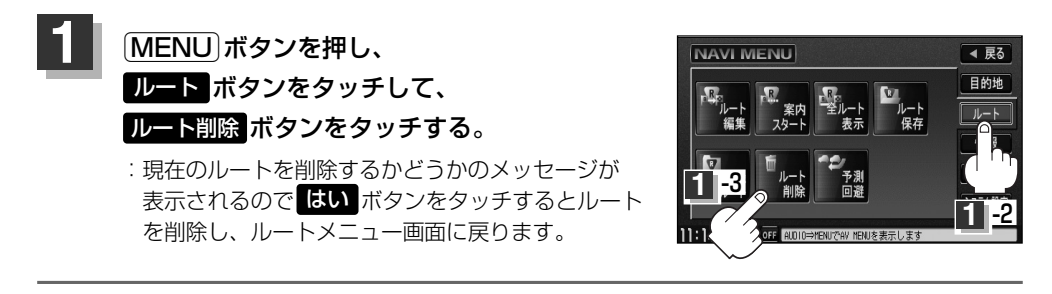

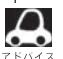

■■ 現在のルートは、次の場合、自動的に消去されます。

- ●ルート探索をして、あらたにルートを設定したとき
- ●ルートの変更をしたとき
- ¡ルートの再探索をしたとき

# **渋滞予測ルート探索をする(1)**

本機に収録されている過去の渋滞統計データをもとに、設定したルート上の渋滞を予測して回避する ルート探索をすることができます。表示された参考ルートの中から出発時刻("現在時刻""指定日時" "30分後""1時間後""予測なし")によって、所要時間やルートの違いを確認することができます。

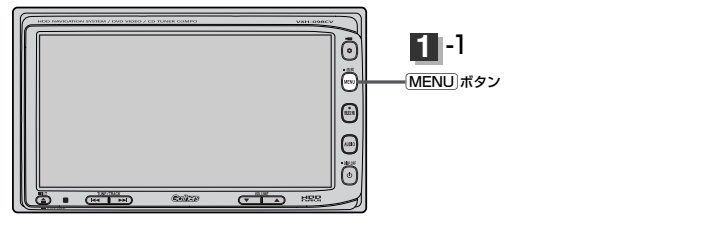

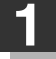

Éボタンを押し、 ルート ボタンをタッチして、 予測回避 ボタンをタッチする。

:予測回避選択画面が表示されます。

日時指定探索 ボタン)をタッチする。

2 | 設定したい項目( 現在時刻探索 /

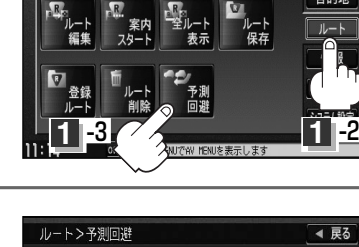

NAVI MENU

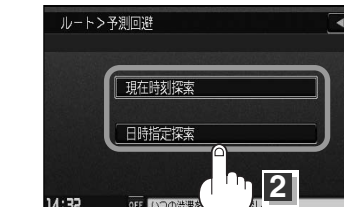

**ル ー ト**  $\overline{\mathbf{C}}$ 渋 滞 予 測 ル ー ト 探 索 を す る

 $\overline{\phantom{0}}$ 現 在 の ル ー ト を 削 除 す る 〕

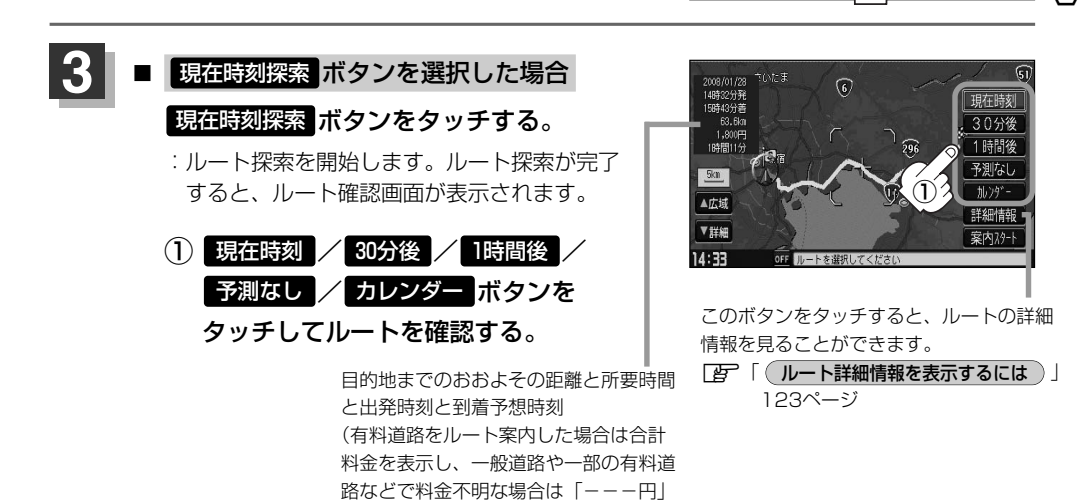

と表示されます。)

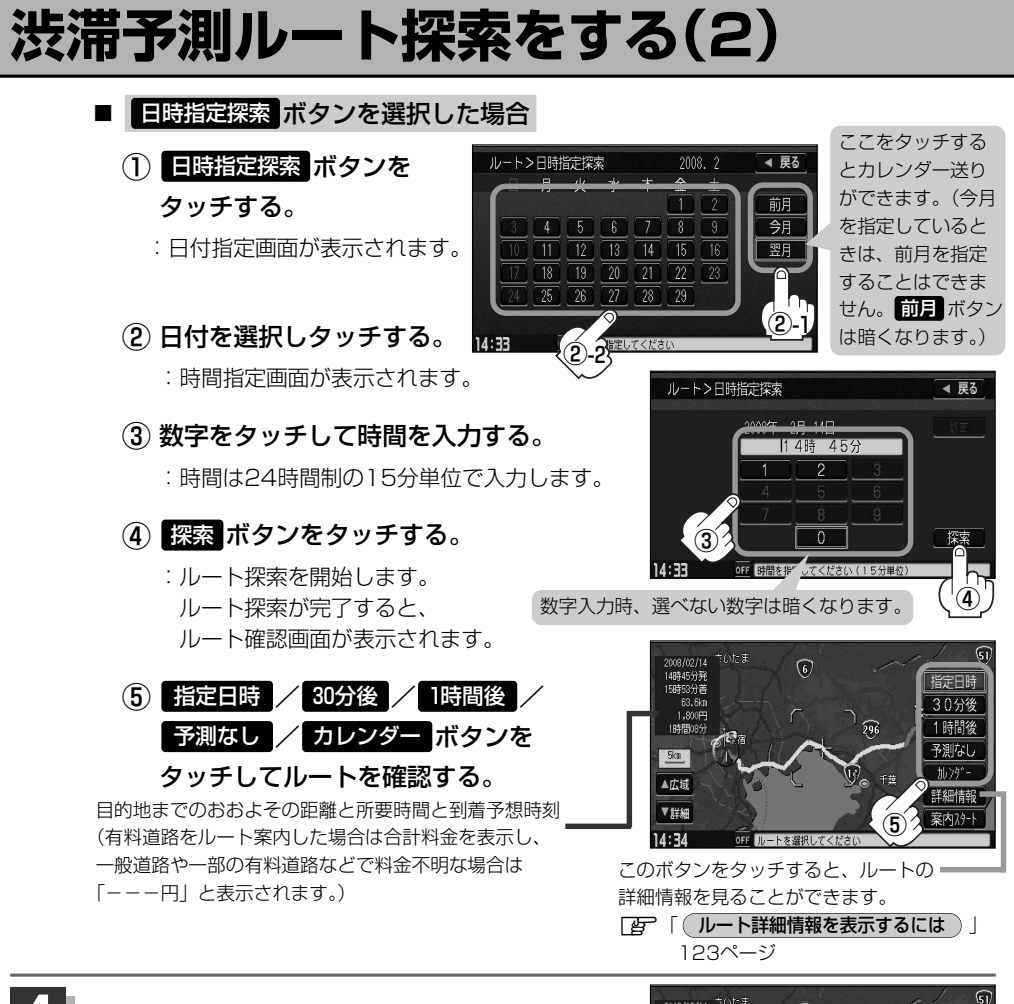

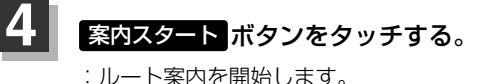

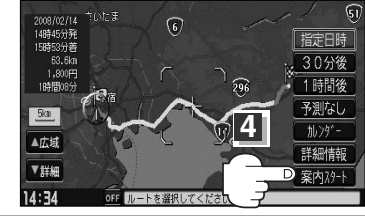

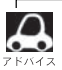

●到着予想時刻は指定した時刻によって異なります。

- ●日付指定画面と時間指定画面で過去の日付と時間を設定することはできません。
- ●ルート確認画面で地図をスクロールして出発地から目的地までのルートを確認することができます。
	- **[写] [ 地図を動かす(地図スクロール))」**55ページ
- ●ルート確認画面で カレンダー ボタンをタッチして、日時の変更をすることができます。130ページ手順 ②~④にしたがって操作してください。
- ●過去の渋滞状況をもとに渋滞を予測してルート探索するため、実際の渋滞を避けたルートになるとは限りません。
- ●各道路(一般道路/国道/有料道路)の平均走行速度を設定していても所要時間と到着予想時刻は 自動 ボ タンでルート探索された表示になります。「AP 「走行速度を設定する」178ページ
- ●出発地と目的地との距離が長い場合、経由地を多く登録している場合は、ルート探索に時間がかかります。

# **ルートから外れてしまったら…(再探索)**

本機はルート案内走行時に設定ルートから外れると自動的に再探索(リルート)するように初期設定さ れていますが(「Aマ2ページ)、再探索しない設定にしている場合にルート案内走行時に設定ルート から外れてしまった場合、下記の手順(手動)で、現在地から目的地までの参考ルートを再探索するこ とができます。

再探索が完了すると、古いルートが消えて、新しいルートが表示されます。

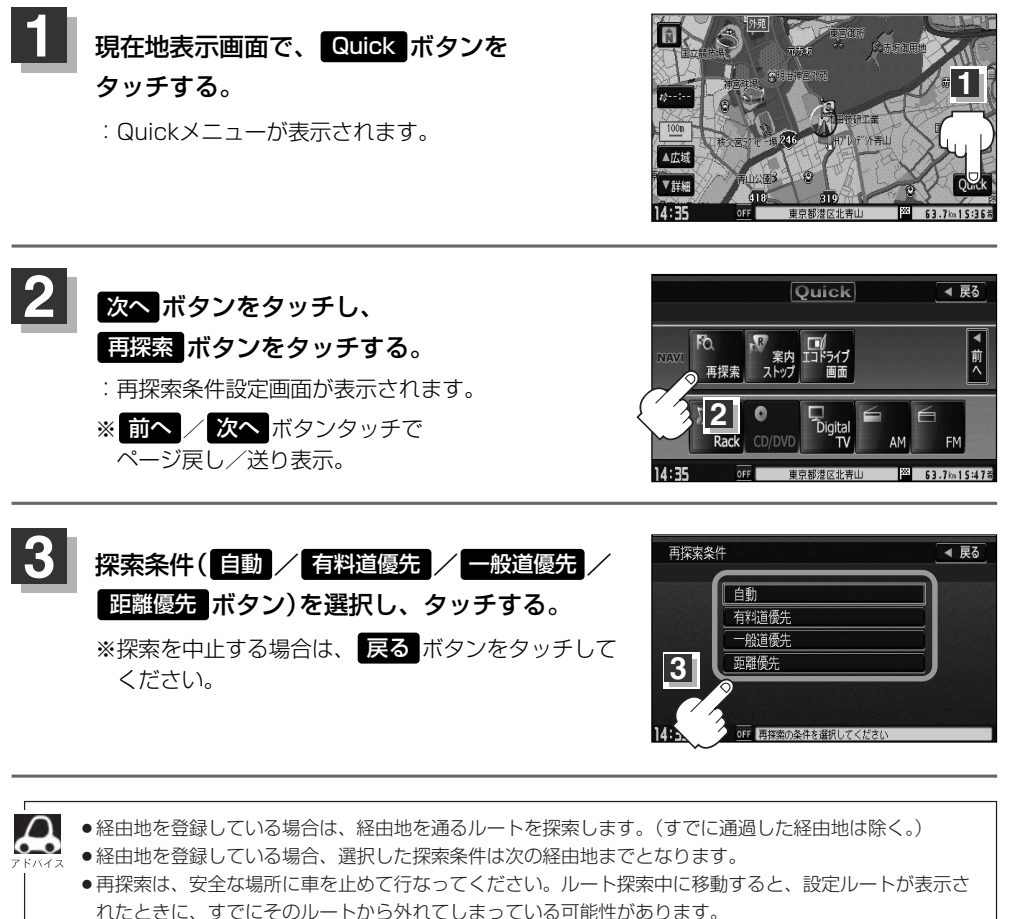

●高速道路上や中央分離帯のある道路で再探索をすると、GPS衛星電波の誤差により、再探索の出発地(現 在地)が反対車線に設定され、進行方向と逆のルートを表示する場合があります。

## **前方の道が通れない…(迂回探索)**

ルート案内走行時に工事や渋滞などで前方の道が通れない場合、別の道を通るようにルートを一部修 正することができます。

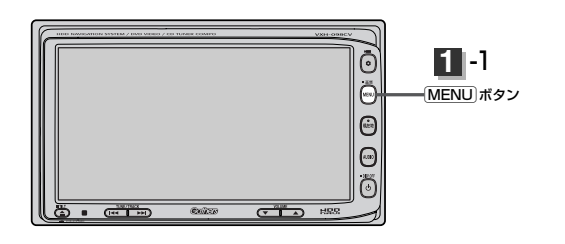

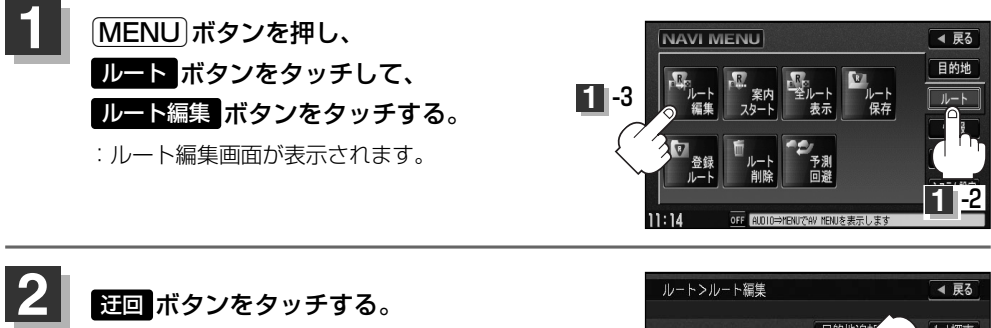

:迂回距離選択画面が表示されます。

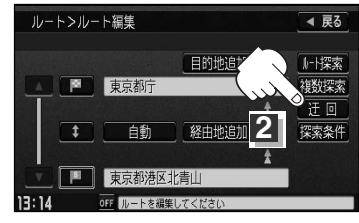

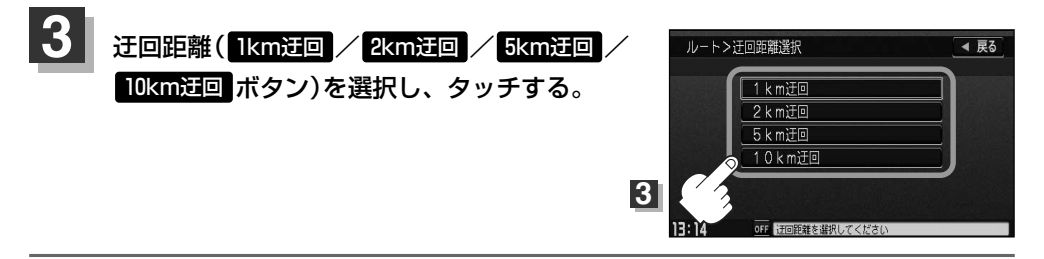

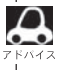

●保存ルートを呼び出してルート案内走行していた場合、保存されているルートは変わりません。

- ●迂回探索は、安全な場所に車を止めて行なってください。迂回探索中に移動すると、迂回ルートが表示さ れたときに、すでにそのルートから外れてしまっている可能性があります。
- ●他の道がない場合や探索した迂回路が極端に遠回りになる場合は、現在のルートをそのまま表示する場合 があります。
- ●経由地を登録している場合は、経由地を通るルートを探索します。(すでに通過している経由地は除く。)

## **渋滞地点を確認する**

設定したルート上に渋滞/規制がある場合、渋滞/規制地点を表示して確認することができます。

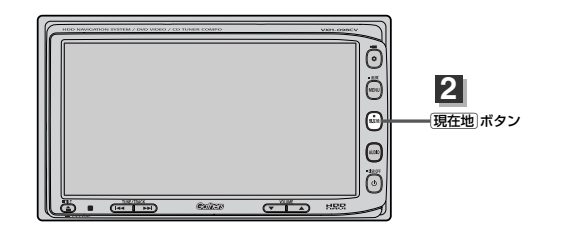

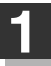

**2**

### 現在地表示画面でVICSタイムスタンプ( mm ボタン)をタッチする。

:音声案内とともに渋滞/規制地点が表示されます。

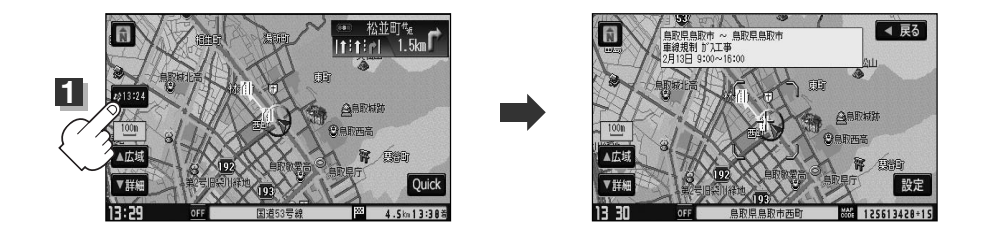

### 見終わったら・・・

### $[\overline{\mathsf{H}}\overline{\mathsf{\underline{c}}}$ 在地 $]\vec{\pi}$ クンなど、アクソをタッチすると、現在地の地図画面に 戻る。

- ●ルート上に渋滞/規制がない場合、VICSタイムスタンプ( 2013)4 ボタン)をタッチしても表示されません。 音声案内のみとなります。
	- ●渋滞地点は現在地から前方10km以内の一番近い渋滞/規制地点が表示されます。
	- ●Quickメニューに <mark>渋滞地点</mark> ボタンを登録すると、 Cuick → 渋滞地点 ボタンで、渋滞地点を確認するこ ともできます。 エー「Quickメニューの設定を変えるには」205、206ページ
	- ●ルート案内を停止している場合、VICSタイムスタンプ( 約324 ボタン)は選択できません。
	- ●FM多重の受信番組設定を 交通情報番組(VICS)を受信します ボタンに設定している場合のみ選択できま す。(一般情報スタンプ("FM一般")表示時は選択できません。) z「ルート案内をストップ/スタートする」122ページ z「受信する情報(交通情報/一般情報)を選ぶには」143、144ページ

**ル ー ト**  $\overline{\mathbf{C}}$ 渋 滞 地 点 を 確 認 す る 〕

 $\overline{\mathbf{C}}$ 前 方 の 道 が 通 れ な い  $\frac{1}{\sqrt{2}}$ 迂 回 探 索 )〕

## **デモ走行をする**

設定したルートを画面に表示し、地図上でそのルートを走ってみることができます。(これをデモ走 行と呼びます。)あらかじめ設定しておけば、ルート情報表示(194、195ページ)、音声案内(69、 70ページ)をすることもでき、出発前に、前もってルートを確認するのに便利です。

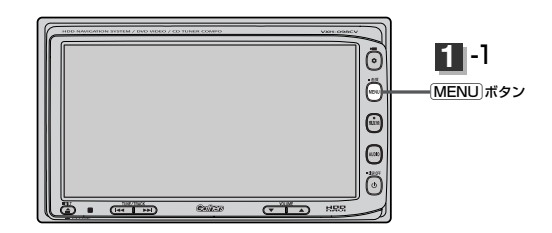

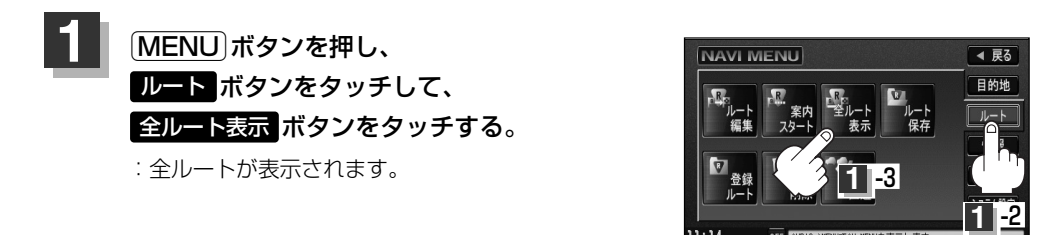

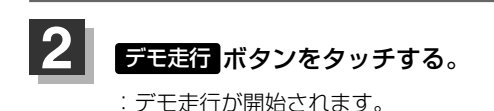

 $\bullet$  anti 4 戻る  $\Omega$ 63.6k  $-5x$ 洋細情報 A広域 王圭行 **2** ▼詳細 安内24-15:53

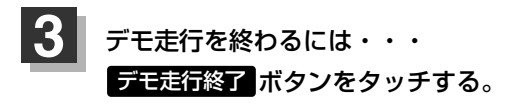

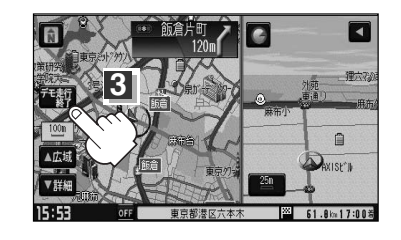

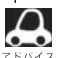

¡デモ走行時、交差点拡大をしない/音声案内が遅れる/自車マークが大きく移動することがありますが、 故障ではありません。

- ●デモ走行中の動作(操作など)は、実際の操作と異なります。(Quickメニューなどは操作できません。また、 軌跡の表示はしません。)
- 細街路の音声案内はデモ走行時のみとなります。
- ●手順 2で 詳細情報 ボタンをタッチすると、ルートの詳細情報を見ることができます。 <u>「</u>*皆* ̄| ( **ルート詳細情報を表示するには** )」 123ページ
- [MENII]ボタンを押して、デモ走行を終わることもできます。

# **情 報**

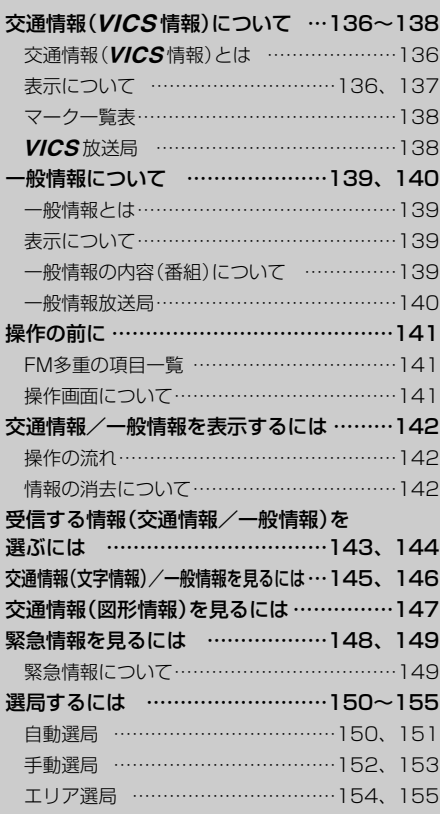

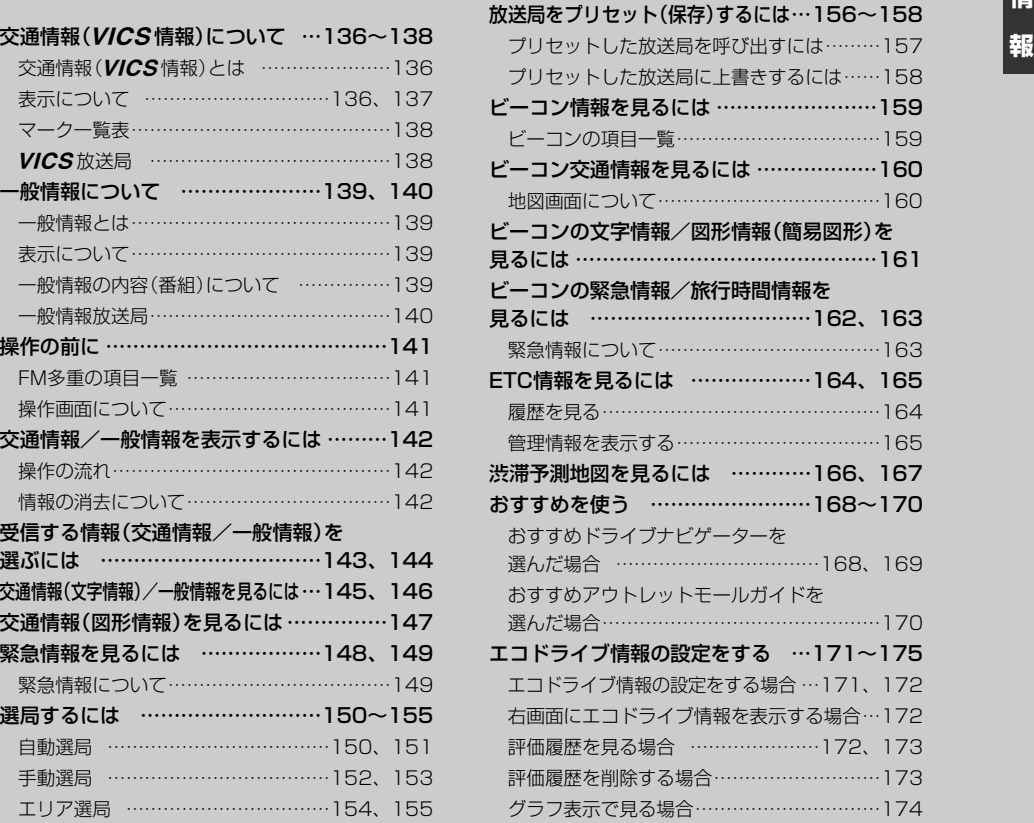

# <span id="page-135-0"></span>**交通情報(**L**情報)について(1)**

### **交通情報(**L**情報)とは**

### FM多重放送局の中には、VICSセンターから提供されるVICS情報(レベル1~レベル3)を放送し ている局\*があります。本書および画面表示では、このVICS情報を"交通情報"とも呼んでいます。

\*本書では交通情報を放送しているFM多重放送局を"VICS放送局"と呼んでいます。 **『HE』「WICS**の概要」302、303ページ

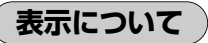

交通情報の表示には、3種類(レベル1、レベル2、レベル3)があります。

※表示形式は、放送局によって異なる場合があります。

### レベル1(文字)表示

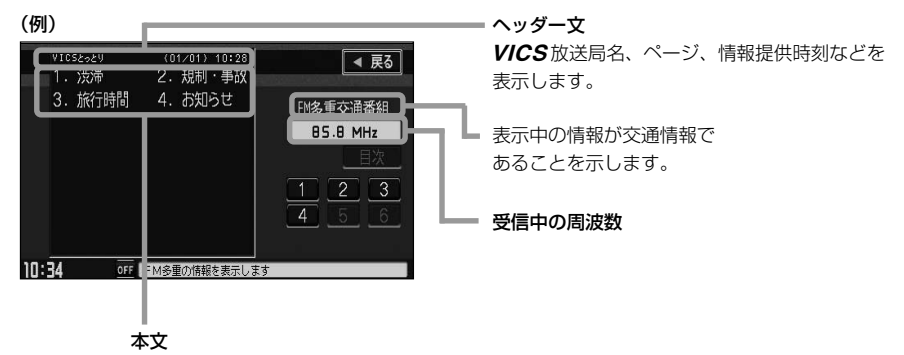

●1ページは、ヘッダー文(1行)と本文(全角:15文字×2行の30文字まで。 半角:31文字×2行の62文字まで)で構成されています。

### レベル2(簡易図形)表示

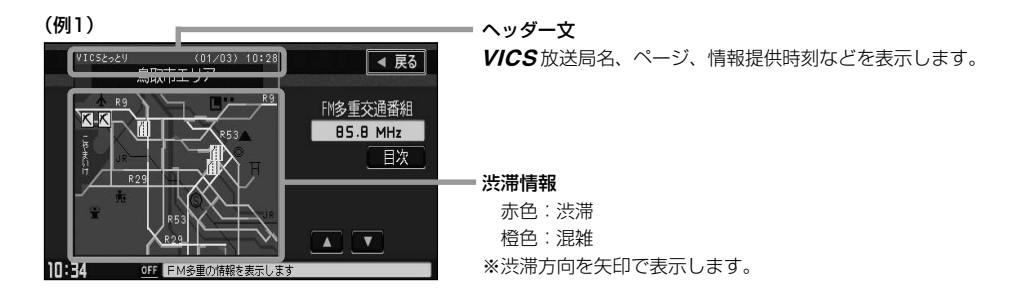

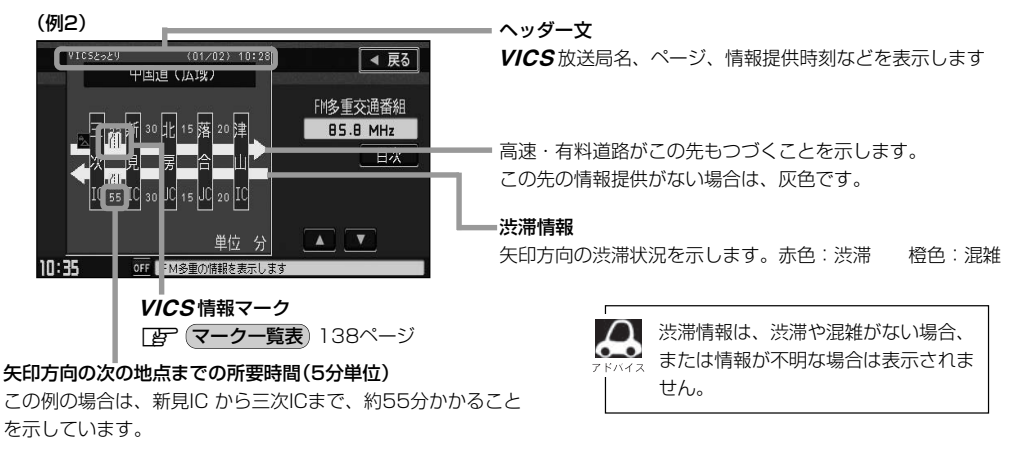

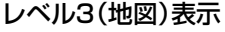

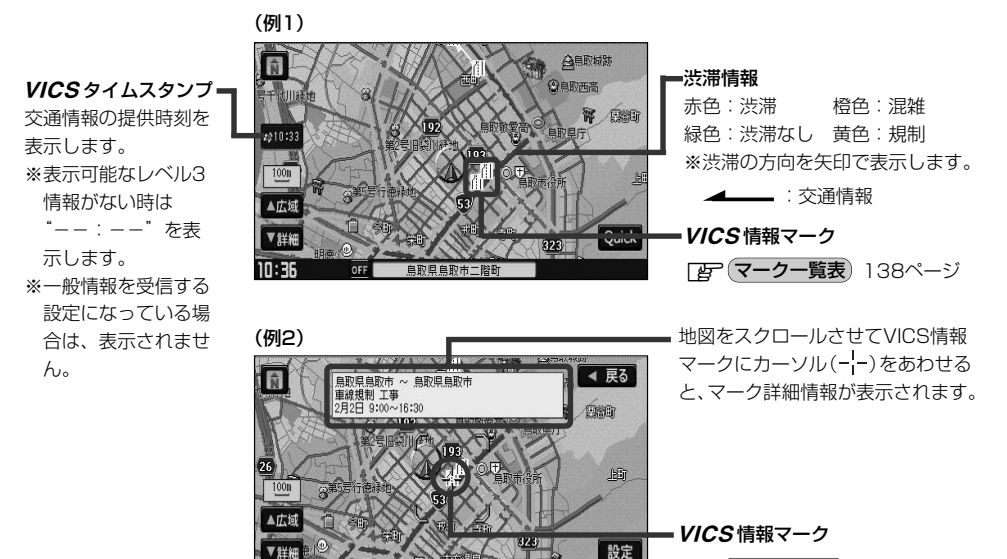

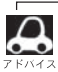

●縮尺によってはレベル3表示できない場合があります。

IN:

●レベル3表示の情報提供時刻は、レベル1やレベル2表示の情報提供時刻と一致しない場合があります。

●情報提供時刻が表示されている時("--:--"表示ではない時)に、レベル3が表示できます。

●受信状況によっては、3種類(レベル1~レベル3)の情報を全て表示することはできない場合があります。

 $125583607*0$ 

**FF マークー覧表) 138ページ** 

**情 報**

〔 交 通 情 報 に つ い て 〕

# <span id="page-137-0"></span>**交通情報(**L**情報)について(2)**

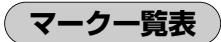

交通情報によっては、下記のマークが表示されます。

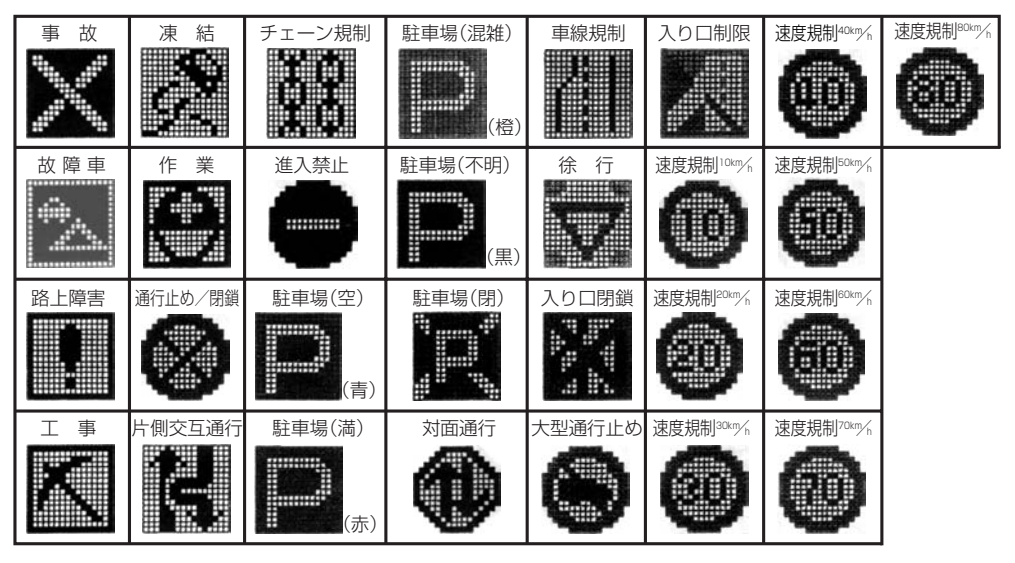

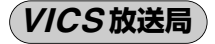

●平成20年3月1日現在、開局されている放送局は次のとおりです。

WICS旭川(85.8MHz)、WICS札幌(85.2MHz)、WICS函館(87.0MHz)、WICS北見(86.0MHz)、<br>WICS宣域(92.5MHz)、WICS垣息(95.2MHz)、WICS畔国(91.6MHz)、WICSさいたま(95.1MHz WICS 宮城(82.5MHz)、WICS 福島(85.3MHz)、WICS 群馬(81.6MHz)、WICS さいたま(85.1MHz)、<br>WICS 坂大 (90.3MHz)、WICS 英博 (92.3MHz)、WICS 東京 (92.5MHz)、WICS 壬蒂 (90.7MHz) WCS神奈川(81.9MHz)、WCS最野(84.0MHz)、WCS新潟(82.3MHz)、WCS山梨(85.6MHz)、<br>WCS幽图(99.9MHz)、WCSEII(92.3MHz)、WCS題句(92.5MHz)、WCS岫图(92.6MHz)、 *VICS* 静岡(88.8MHz)、*VICS石II*I(82.2MHz)、*VICS* 愛知(82.5MHz)、*VICS* 岐阜(83.6MHz)、 栃木(80.3MHz)、*VICS* 茨城(83.2MHz)、*VICS* 東京(82.5MHz)、*VICS* 干葉(80.7MHz)、<br>沖奈川(91.0MHz)、LICS E堅(94.0MHz)、LICS 新得(99.9MHz)、LICS山利(95.6MHz) *VICS* 静岡(88.8MHz)、*VICS* 石川(82.2MHz)、*VICS* 愛知(82.5MHz)、*VICS* 岐阜(83.6MHz)、<br>I/ICS □舌(9.1\_9MHz) I/ICS 涉智(9.4\_0MHz) I/ICS 否白(9.7\_4MHz) I/ICS 古智(9.2\_9MHz) WCS大阪(88.1MHz)、WCS和歌山(84.7MHz)、WCS兵庫(86.5MHz)、WCS岡山(88.7MHz)、<br>WCS大阪(88.1MHz)、WCS和歌山(84.7MHz)、WCS兵庫(86.5MHz)、WCS岡山(88.7MHz)、 WCS広島(88.3MHz)、WCS山口(85.3MHz)、WCS香川(86.0MHz)、WCS愛媛(87.7MHz)、<br>WCS広島(88.3MHz)、WCS山口(85.3MHz)、WCS香川(86.0MHz)、WCS艶★(95.4MHz)、 三重(81.8MHz)、*VICS* 滋賀(84.0MHz)、*VICS* 奈良(87.4MHz)、*VICS* 京都(82.8MHz)、<br>士阳(00.1MLz)、LICC和駒山(04.7MLz)、LICS 巨库(06.5MLz)、LICS图山(00.7MLz) L 徳島(83.4MHz)、L福岡(84.8MHz)、L大分(88.9MHz)、L熊本(85.4MHz)、 - WICS宮崎(86.2MHz)、WICS高知(87.5MHz)、WICS佐賀(81.6MHz)、WICS景崎(84.5MHz)、<br>WICS国崎(86.2MHz)、WICS高知(87.5MHz)、WICS恒井(93.4MHz)、WICS高山(91.5MHz)、  $VICS$ 鹿児島(85.6MHz)、 $VICS$ 沖縄(88.1MHz)、 $VICS$ 福井(83.4MHz)、 $VICS$ 富山(81.5MHz)、 WCS山形(82.1MHz)、WCS秋田(86.7MHz)、WCS青森(86.0MHz)、WCS島根(84.5MHz)、<br>WCS島取(85.0MHz)、WCS岩毛(93.1MHz)、WCS部隊(99.5MHz)、 WICS鳥取(85.8MHz)、WICS岩手(83.1MHz)、WICS釧路(88.5MHz)

L ※交通情報は、NHK-FM放送局の電波の一部を使用して放送されています。 上記の周波数は親局のものです。これら親局の中継局でも、交通情報を受信できます。

¡Lのサービスエリア外の地域やトンネルの中など電波の届きにくい場所、電波状況の悪い場合などは、 交通情報の受信が困難になったり、情報がそろうのに時間がかかることがあります。

● VICS放送局の情報提供時間は、24時間です。ただし、メンテナンス作業のために午前1時~午前5時ま では放送を休止する場合がありますので、この間は、交通情報は受信できません。

# <span id="page-138-0"></span>**一般情報について(1)**

### **一般情報とは**

FM多重放送局の中には、各放送局が製作した文字情報(レベル1)を放送している局\*があります。 本書および画面表示では、この文字情報を"一般情報"と呼んでいます。

\*本書では一般情報を放送しているFM多重放送局を"一般情報放送局"と呼んでいます。

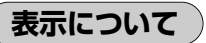

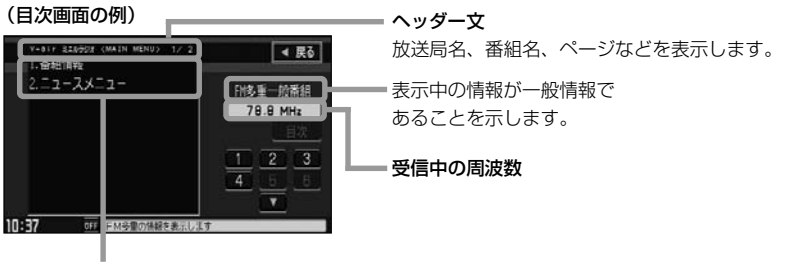

本文

●1ページは、ヘッダー文(1行)と本文(全角:15文字×2行 の30文字まで。半角:31文字×2行の62文字まで)で構成 されています。ページ数は番組によって異なり、番組によっ ては自動的にページ送りするものもあります。

### **一般情報の内容(番組)について**

1つの放送局から、同時に複数の番組が放送されています。番組の数や内容は、放送局によって異な <u>ります。番組は目次画面で選ぶことができます。([写 (表示について</u>)上記) 番組は大きく次の2つに分けられます。

#### ● 連動情報番組(番組情報チャンネル)

FM音声放送と連動した番組です。放送中の曲名、アーティスト名、リクエストの受付電話番号な ど、音声放送に関連した内容です。音声放送に合わせて、放送局が内容を変えていきます。

●独立情報番組(天気予報、ニュース&スポーツ、交通情報、エンターテイメントチャンネルなど)

FM音声放送とは関連のない、独立した番組です。ページ送りは、放送局が行なう場合もあります。 ※番組の名称、数、内容等は、放送局によって異なります。また、番組の更新情報を受信すると、 自動的に本機内に保存している一般情報が更新されます。

〕

# <span id="page-139-0"></span>**一般情報について(2)**

### **一般情報放送局**

#### 平成20年3月1日現在、一般情報を放送している局は次のとおりです。

※下記の周波数は親局のものです。これら親局の中継局でも、一般情報を受信できます。

#### ● JFN系列

FM北海道(80.4MHz)、FM青森(80.0MHz)、FM岩手(76.1MHz)、 FM仙台(77.1MHz)、FM秋田(82.8MHz)、FM山形(80.4MHz)、 ふくしまFM(81.8MHz)、FM栃木(76.4MHz)、TOKYO FM(80.0MHz)、 FMぐんま(86.3MHz)、FM新潟(77.5MHz)、FM長野(79.7MHz)、 静岡FM放送(79.2MHz)、FMとやま(82.7MHz)、FM石川(80.5MHz)、 FM福井(76.1MHz)、岐阜FM(80.0MHz)、FM AICHI(80.7MHz)、 FM三重(78.9MHz)、FM滋賀(77.0MHz)、fm osaka(85.1MHz)、 FM山陰(77.4MHz)、FM岡山(76.8MHz)、広島FM放送(78.2MHz)、 FM山口(79.2MHz)、FM香川(78.6MHz)、FM愛媛(79.7MHz)、 FM徳島(80.7MHz)、FM高知(81.6MHz)、FM佐賀(77.9MHz)、 FM福岡(80.7MHz)、FM長崎(79.5MHz)、FM熊本(77.4MHz)、 FM大分(88.0MHz)、FM宮崎(83.2MHz)、FM鹿児島(79.8MHz)、 FM沖縄(87.3MHz)、Kiss-FM KOBE(89.9MHz)

#### ● JFL系列

J-WAVE(81.3MHz)

#### ●独立局

FM YOKOHAMA(84.7MHz)

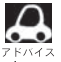

●各放送局の放送休止時間帯は一般情報を受信することはできません。

¡電波の状況によっては、FM音声放送は受信できても、一般情報は受信できない場合があります。

## <span id="page-140-0"></span>**操作の前に**

**FM多重の項目一覧**

### 情報 ボタンの FM多重 ボタンから操作します。

交通情報(文字情報)または一般情報を表示します。 (レベル1) ■145、146ページ 交通情報(図形情報)を表示します。(レベル2) ■147ページ ※この項目は、 <mark>受信番組設定</mark> | を 情報>FM多重 ◀ 戻る 一般情報番組を受信します <mark>ボタンに</mark> 文字情報 設定している場合は暗くなります。 85.8 図形情報 交通番組 緊急情報 受信済みの緊急情報を表示します。(レベル1) 受信番組設定 ■148、149ページ 周波数設定 VICS表示設定 受信する情報(交通情報/一般情報)の選択をする 10:39 OFF 項目を選択してく ためのメニューです。 ■143、144ページ 周波数を設定するためのメニューです。 **IB** 150~158ページ VICS表示設定画面を表示します。 L 表示設定画面では、 L ①交通情報(レベル3)の表示項目の選択 ②交通情報(レベル3)を表示する道路の選択 ③交通情報(レベル3)の渋滞、混雑時表示の点滅 をする/しないの選択をします。 日子220、221ページ

**操作画面について**

#### 次のような画面が表示された場合は、番号を選んで、タッチしてください。

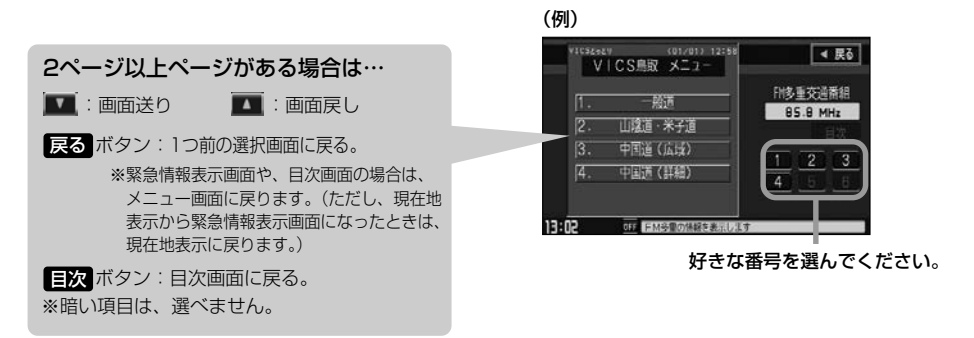

<span id="page-141-0"></span>**交通情報/一般情報を表示するには**

本機では、FM多重放送を使って提供される交通情報(VICS)と一般情報(各放送局が独自に製作して 放送している文字情報)を表示することができます。

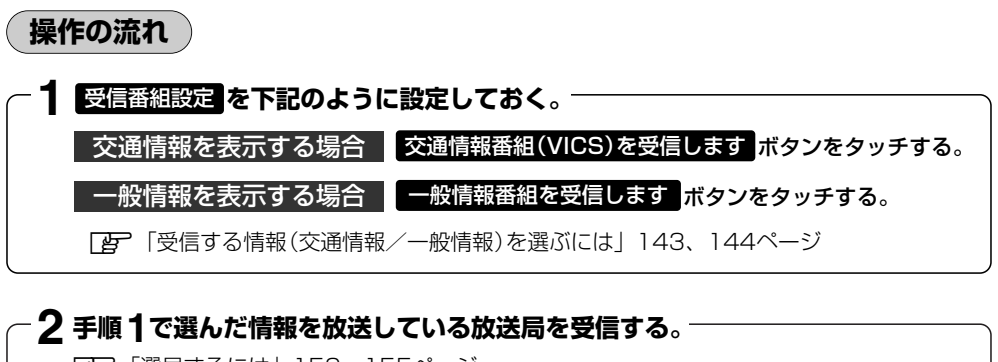

z「選局するには」150~155ページ

■ よく使う放送局は、プリセット(保存)しておくと便利です。 z「放送局をプリセット(保存)するには」156~158ページ

### **3 見たい情報を表示させる。** 交通情報を表示する場合 z「交通情報(文字情報)/一般情報を見るには」145、146ページ 「交通情報(図形情報)を見るには」147ページ 「緊急情報を見るには」148、149ページ 「VICS表示の設定をする」220、221ページ 「渋滞予測地図を見るには1166、167ページ 一般情報を表示する場合 z「交通情報(文字情報)/一般情報を見るには」145、146ページ 「緊急情報を見るには」148、149ページ

## **情報の消去について**

#### 次の場合は、本機で受信した情報が消去されます。

- ●車のエンジンスイッチをO(OFF)にしたり、受信周波数が変わったり、変えたりした場合に受信 した情報が消去されることがあります。
- ●渋滞情報保存時間を経過した。(交通情報の場合)
- ●受信する情報(交通情報/一般情報)を切り替えた場合、切り替える前の情報は消去されます。(た とえば、交通情報を受信していて、一般情報に切り替え、再度、交通情報に切り替えた場合、前回 受信していた交通情報は消去されています。ただし、レベル3情報については切り替える直前のデ ータが保持されるため、一定時間の表示は可能です。)

# <span id="page-142-0"></span>**受信する情報(交通情報/一般情報)を選ぶには(1)**

受信番組設定 で 交通情報番組(VICS)を受信します をタッチすると、交通情報を受信する設定に なります。また、 一般情報番組を受信します をタッチすると一般情報を受信する設定になります。

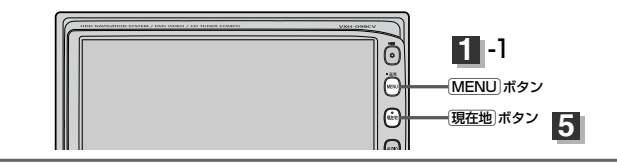

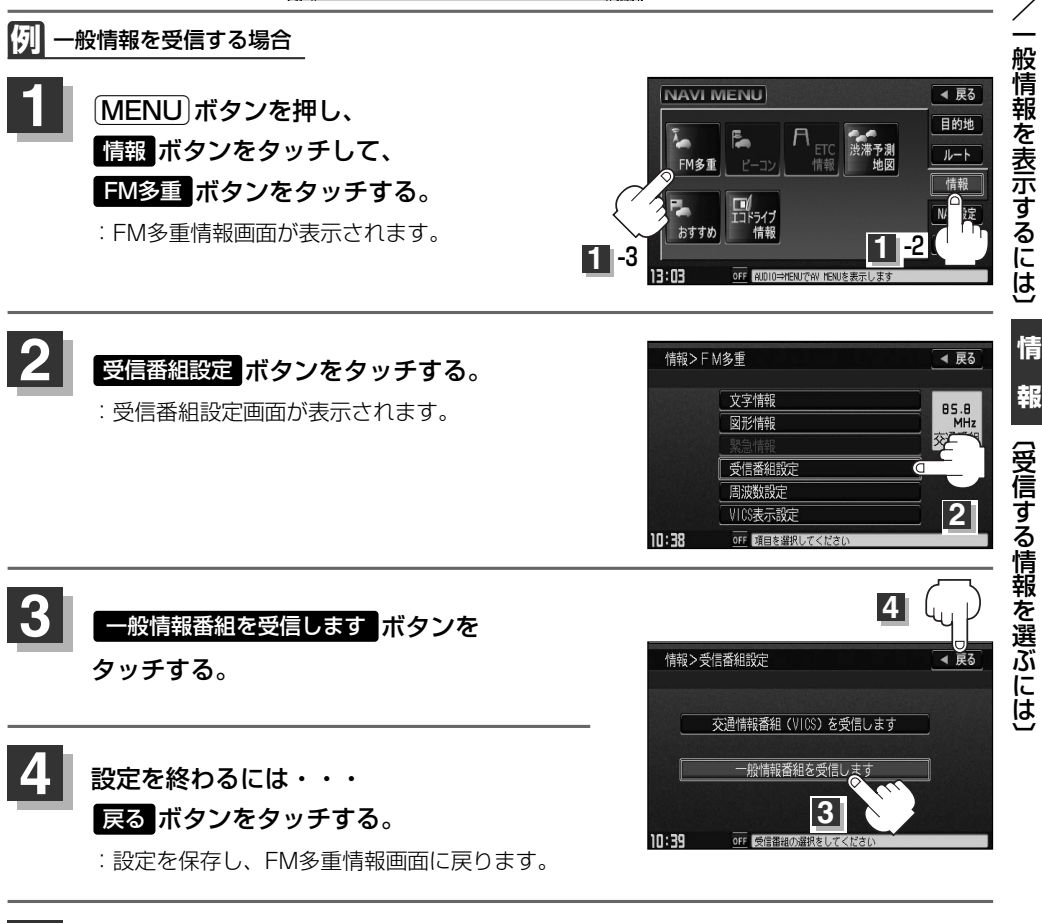

v ボタンを押すと、現在地の地図画面に戻る。 [MENU]ボタンを押すと、メニュー画面に戻る。 **5**

〔 交 通 情 報

# **受信する情報(交通情報/一般情報)を選ぶには(2)**

- $\boldsymbol{\mathcal{A}}$ ● 交通情報番組(VICS)を受信します ボタンに設定しているときは、VICSタイムスタンプに、交通情報提 供時刻を表示します。 一般情報番組を受信します ボタンに設定しているときは、VICSタイムスタンプ に変わり、一般情報スタンプ("FM一般")を表示します。
	- 交通情報番組(VICS)を受信します ボタンに設定しているときは、一般情報を放送している放送局を受 信しても、一般情報は受信しません。同様に **一般情報番組を受信します** ボタンに設定しているときは、 VICS放送局(交通情報を放送している放送局)を放送している放送局を受信しても、交通情報は受信しま せん。
	- 交通情報番組(VICS)を受信します ボタン、 一般情報番組を受信します ボタンに設定しただけでは、 各情報を表示することはできません。「Aア「交通情報/一般情報を表示するには」142ページ
**交通情報(文字情報)/一般情報を見るには(1)**

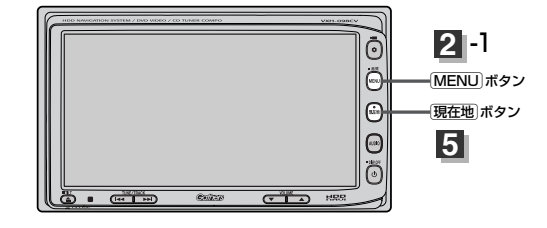

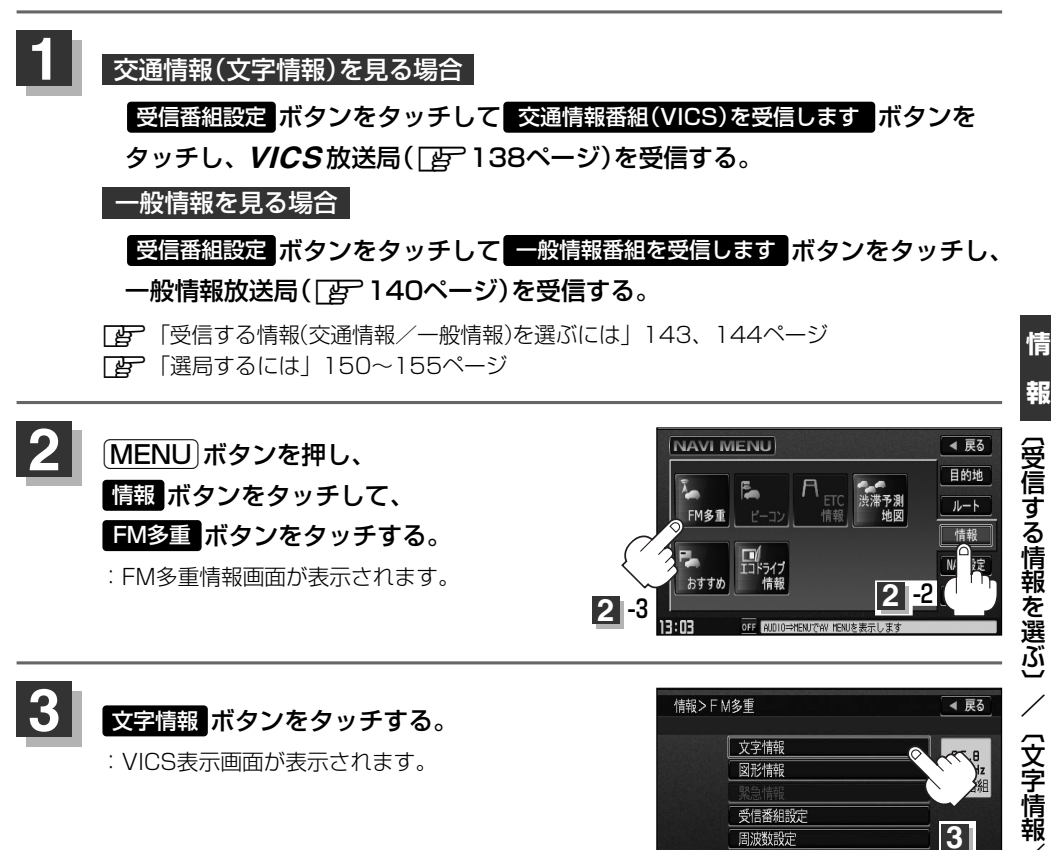

/ 一 般 情

周波数設定 VICS表示設定

 $10:38$ 

# **交通情報(文字情報)/一般情報を見るには(2)**

### 見たい情報の番号を、タッチする。

選択画面が続く場合は、 ■ボタンをタッチして "見たい情報の番号を、タッチする。"を繰り返して ください。

のある画面を表示してください。

※ページ数が表示されない番組もあります。

交通情報(文字情報)の目次画面(例) ("3.旅行時間"を見る場合)

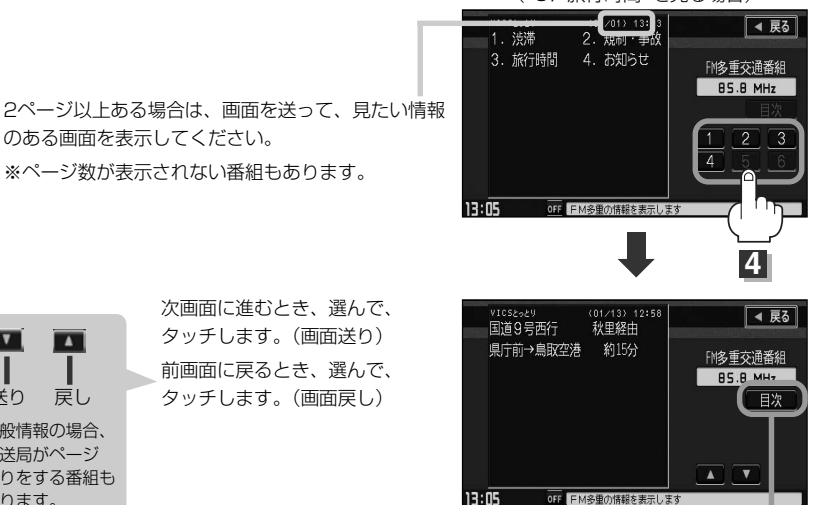

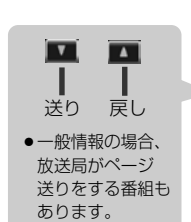

次画面に進むとき、選んで、 タッチします。(画面送り) 前画面に戻るとき、選んで、 タッチします。(画面戻し)

目次に戻るとき、タッチします。

※一般情報の場合、目次データが受信できていない場合 は"情報の受信中です。"と表示します。 目次データが受信できると、目次画面を表示します。

#### 情報表示中に新しい情報を受信したら・・・

自動的に情報を書きかえます。

#### 情報表示を止めるには・・・

[現在地]ボタン、「MENU]ボタンを押すか、 戻る ボタンをタッチする。

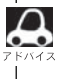

**5**

**4**

一般情報の場合、手順 ■ ~ <mark>3</mark> の操作をした後、目次画面ではなく、連動情報番組 ( Ep 139ページ)が 表示されることがあります。目次データは受信できないが、連動情報番組データは受信できた場合にこうな ります。他の番組を見たい場合は、しばらく待って、 日次 ボタンをタッチしてみてください。

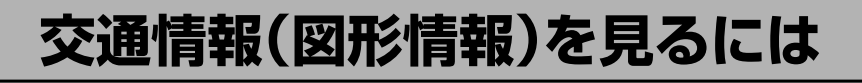

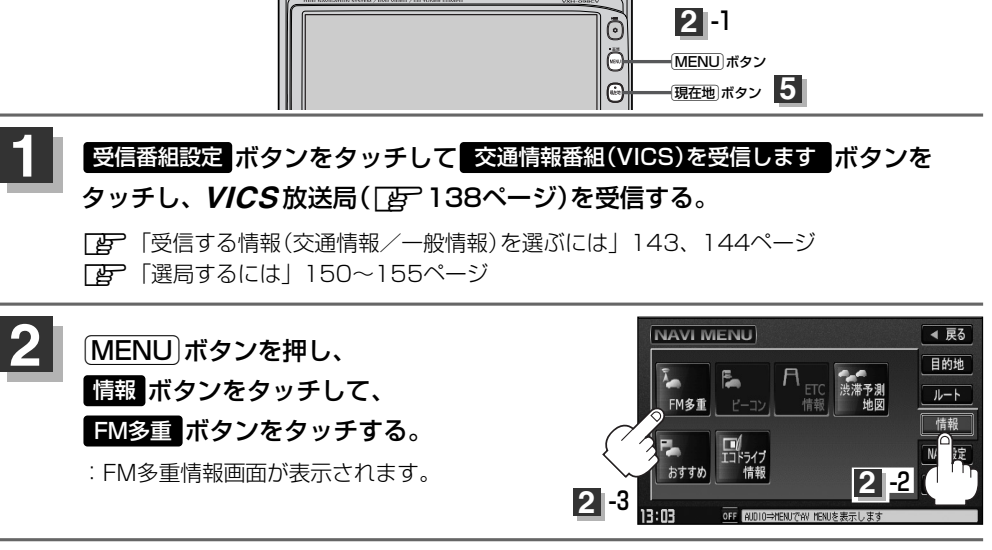

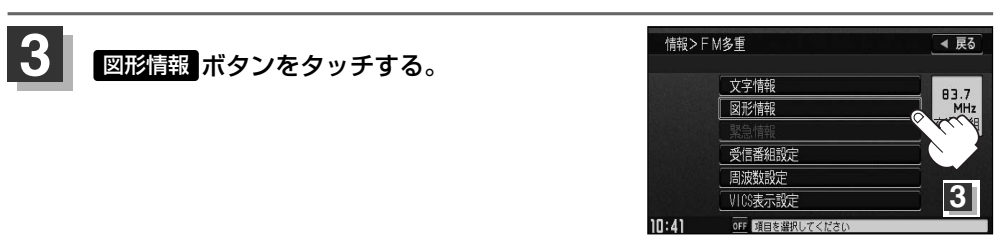

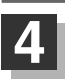

**見たい情報の番号を、タッチする。**<br>選択画面が続く場合は、"見たい情報の番号を、タッチする"を繰り返してください。 図形情報の目次画面(例)

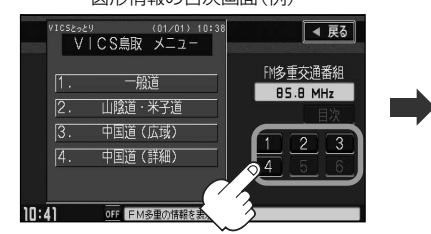

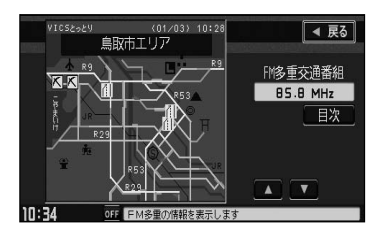

### 情報表示中に新しい情報を受信したら・・・

自動的に情報を書きかえます。

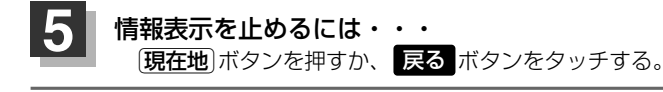

FM多重の 図形情報 ボタンは、 受信番組設定 ボタンを、 一般情報番組を受信します ボタンに設定してい る場合は、選択できません。(暗くなります)

〔 文 字 情 報 / 一 般 情 報 を 見 る に は 〕 / 〔 図 形 情 報 を 見 る に は

**情**

**報**

### **緊急情報を見るには**

交通情報を受信中は、交通情報の緊急情報番組を受信します。 また、一般情報を受信中は、一般情報の緊急情報番組を受信します。

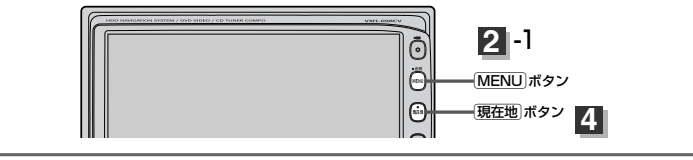

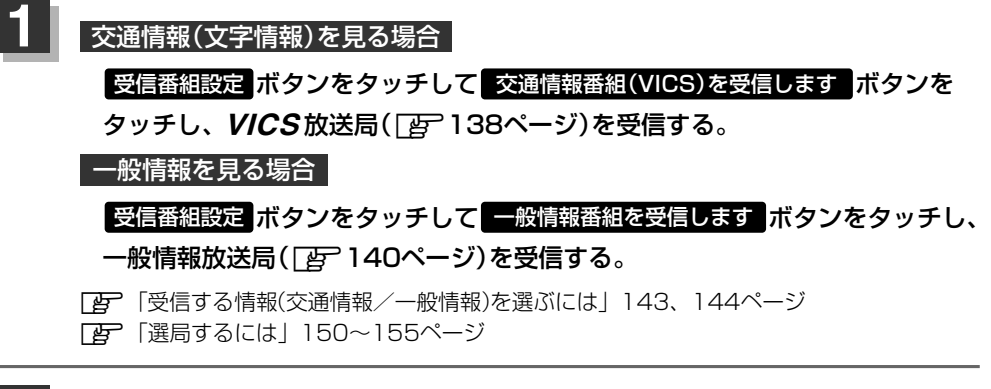

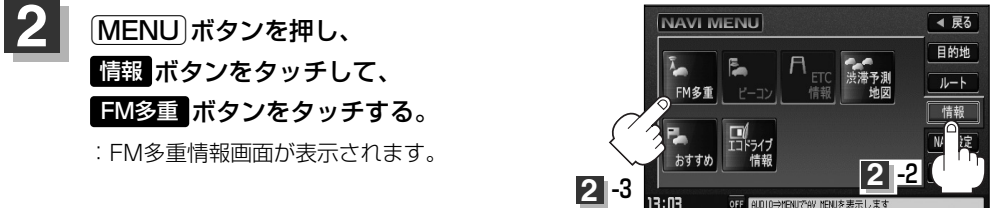

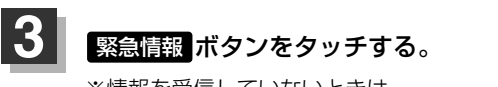

※情報を受信していないときは、 ボタンは選択できません。(暗くなります)

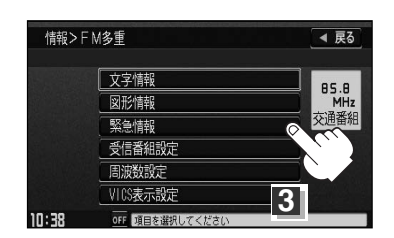

#### 情報表示中に新しい情報を受信したら・・・

自動的に情報を書きかえます。

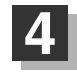

情報表示を止めるには・・・ [現在地]ボタン/[MENU]ボタンを押すか、 戻る ボタンをタッチする。

### **緊急情報について**

受信中の放送局の緊急情報番組を受信すると、音声で受信したことを知らせます。

●現在地表示時に受信した場合は、自動的に情報を表示します。ただし、再探索中などは割り込み表 示しません。

※約15秒後には、緊急情報は消え、自動的に現在地表示に戻りますが、緊急情報表示画面で、

ボタンをタッチして、現在地表示に戻すこともできます。 戻る

- ●交通情報(文字情報/図形情報)表示中、または一般情報表示中に受信した場合は、他の情報より優 先して、受信した緊急情報を表示します。この場合、緊急情報表示画面で、 **戻る** ボタンをタッチ すると、メニューに戻ります。
- ●上記以外のときに受信した場合、緊急情報を見るには、左ページにしたがって、FM多重の 緊急情報 ボタンをタッチしてください。

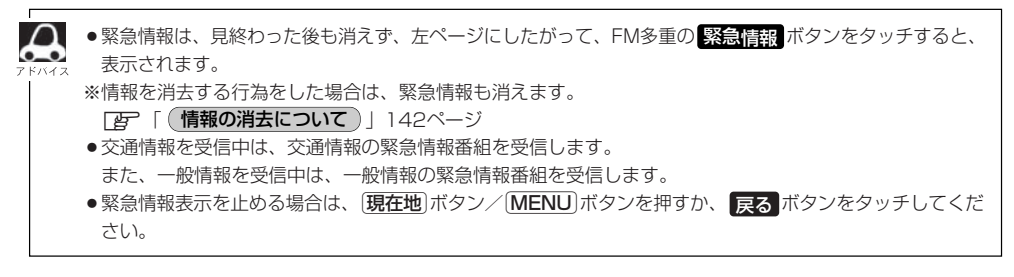

**情**

# **選局するには(1)**

交通情報を見るには、VICS放送局(Fg 138ページ)を受信してください。 また、一般情報を見るには、一般情報放送局(「N 140ページ)を受信してください。選局には、 (自動選局)、(手動選局)、(エリア選局)の3つの方法があります。

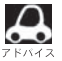

受信した放送局をプリセット(保存)しておくと、後で呼び出すことができます。 z「放送局をプリセット(保存)するには」156~158ページ

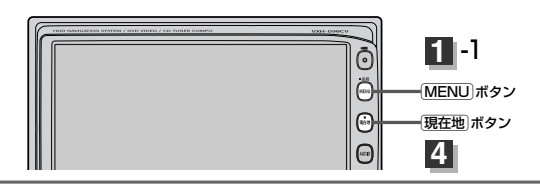

**自動選局**)…… 周波数設定画面で 自動選局 ボタンをタッチして表示灯を点灯させると、自動選局 をはじめ、放送局\*を受信すると止まります。この後、受信中の電波が弱くなると、 自動的に電波の強い周波数に切り替わるので、引き続き、情報を受信することがで きます。

> \* | 受信番組設定 | ボタンをタッチして| 交通情報番組(VICS)を受信します | ボタン に設定している場合は、VICS放送局を受信します。

また、| 一般情報番組を受信します| ボタンに設定している場合は、一般情報放送 局を受信します。

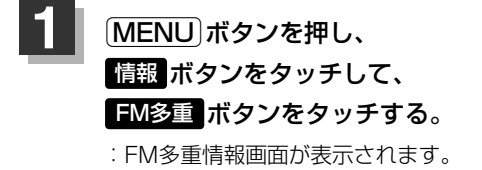

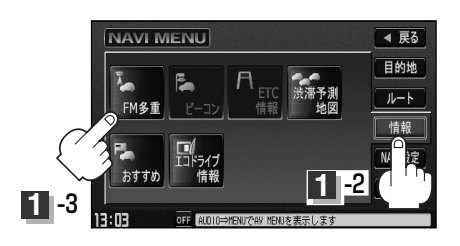

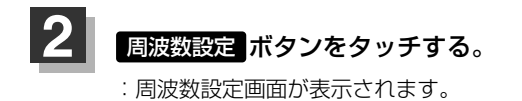

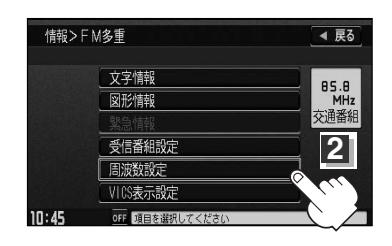

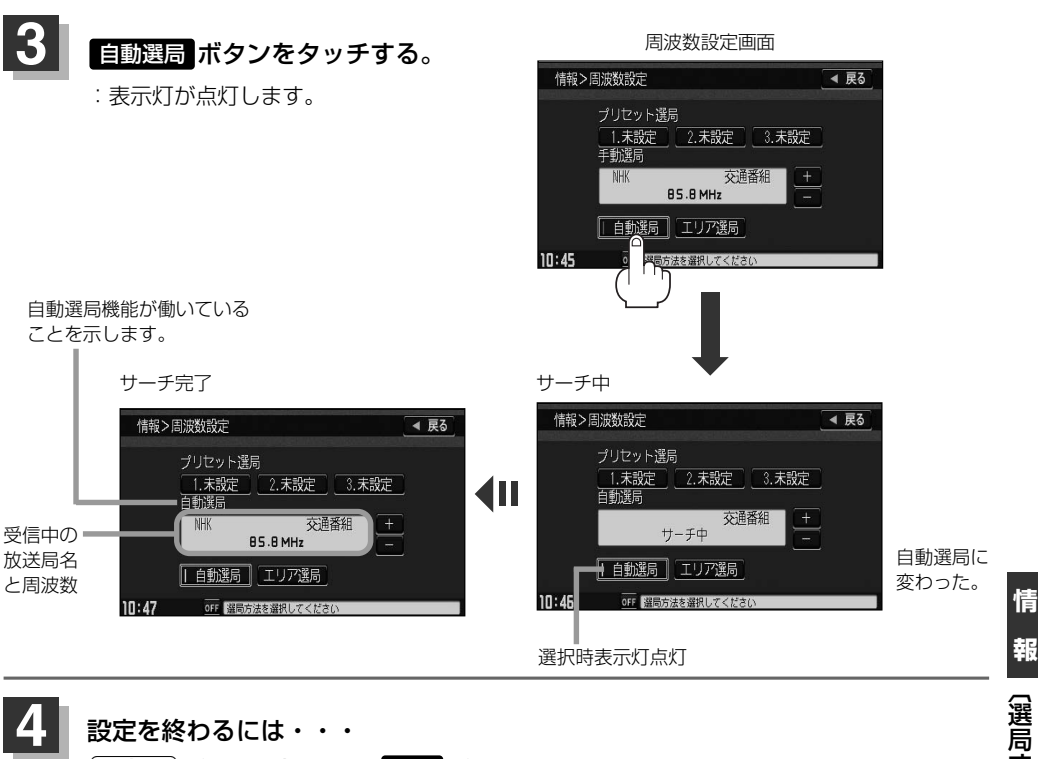

### 設定を終わるには・・・ [現在地]ボタンを押すか、 戻る ボタンをタッチする。

 $\cap$ 放送局が受信できるまでは、周波数設定画面は"サーチ中"を表示したままとなります。電波状況が悪く、 自動選局で放送局が受信できない場合は、手動選局(「HP 152、153ページ)またはエリア選局(「HP 154、 155ページ)をしてみてください。

#### 自動選局を止めるには・・・

周波数設定画面が"自動選局"表示になっているときは、自動選局機能が働いて、受信中の電波が弱く なると、自動的に電波の強い周波数(放送局)に切り替わります。自動選局を止める(周波数が自動的に 切り替わるのを止める) 場合は、 自動選局 ボタンをタッチして表示灯を消灯し、表示を"手動選局" に変えてください。

# **選局するには(2)**

**手動選局** …… 周波数設定画面で、ご自分の好きな周波数に合わせることができます。

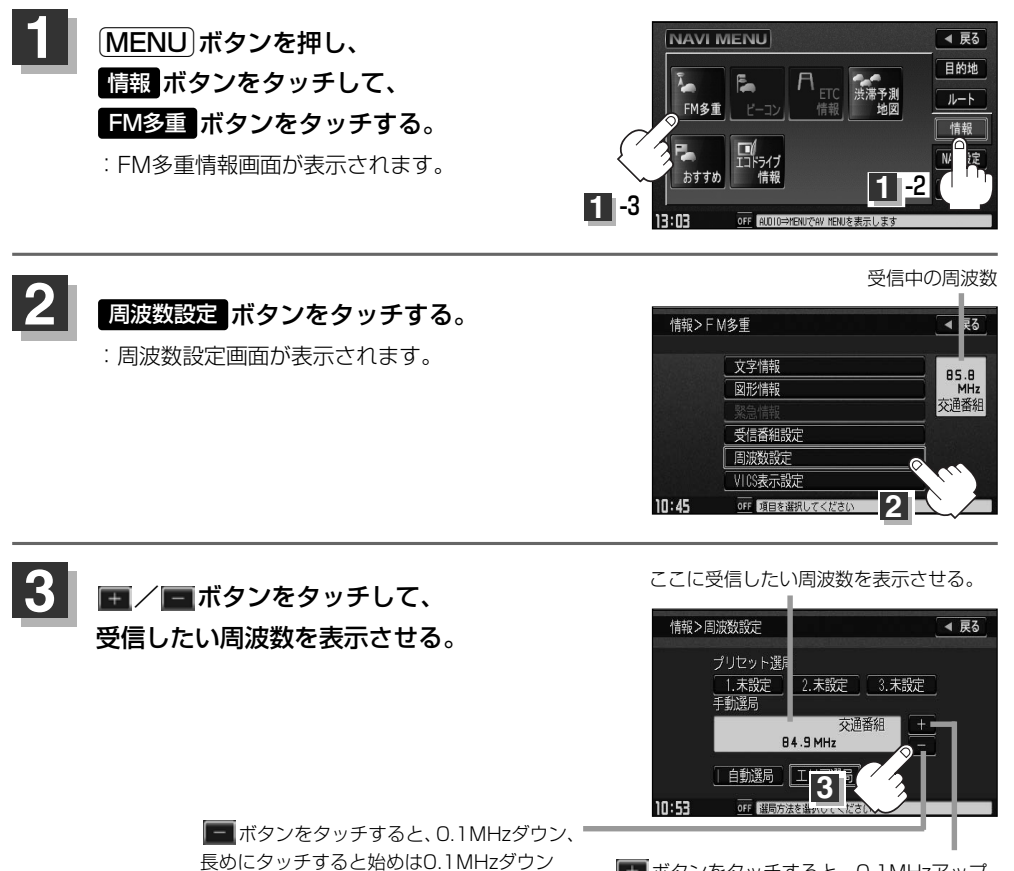

し、その後1MHzダウンする。 ボタンをタッチすると、0.1MHzアップ、 長めにタッチすると始めは0.1MHzアップし、 その後1MHzアップする。

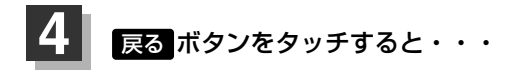

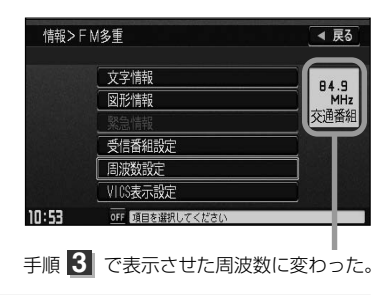

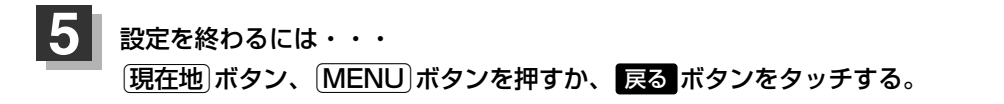

 $\overline{\mathcal{L}}$ • VICS放送局の周波数については、138ページをご覧ください。 一般情報放送局の周波数については、140ページをご覧ください。 ● <mark>受信番組設定</mark> ボタンを <mark>交通情報番組(VICS)を受信します </mark> ボタンに設定しておかないと、*VICS* 放送<br>- Elseptime Atation - 京通情報番組(VICS)を受信します ++++ 局に周波数を合わせても、交通情報を受信することはできません。 同様に、| 一般情報番組を受信します | ボタンに設定しておかないと、一般情報放送局に周波数を合わせて も、一般情報を受信することはできません。

# **選局するには(3)**

エリア選局 )…… 周波数設定画面で エリア選局 ボタンをタッチすると、現在地周辺のFM放送 局リストが表示されます。このリストの中からお好きな放送局を選択し、タッ チするとその周波数を受信します。

 $\boldsymbol{\mathsf{a}}$ ● 受信番組設定 ボタンで 交通情報番組(VICS)を受信します ボタンに設定している場合は、NHK-FM放 送局リストが表示されます。また、 | 一般情報番組を受信します | ボタンに設定している場合は、民放FM 放送局リストが表示されます。 ●表示されるリストには、交通情報/一般情報を放送していないFM放送局も含まれています。リストの中か ら、交通情報/一般情報を放送している放送局を選んでください。 **[写 | (<u>VICS**放送局)</u> | 138ページ、| (<u>一般情報放送局</u> ) | 140ページ<br>リュー<sup>ッ</sup>ヨキナス!、国注戦!!★に、お送早名もま〒! ≠≠ ●リスト選局をすると、周波数とともに、放送局名も表示します。

●雷波の特性上建物や川などが障害となって受信状態が悪くなり、受信できない場合があります。その場合 は手動選局で周波数を合わせてください。

z「 」152、153ページ 手動選局

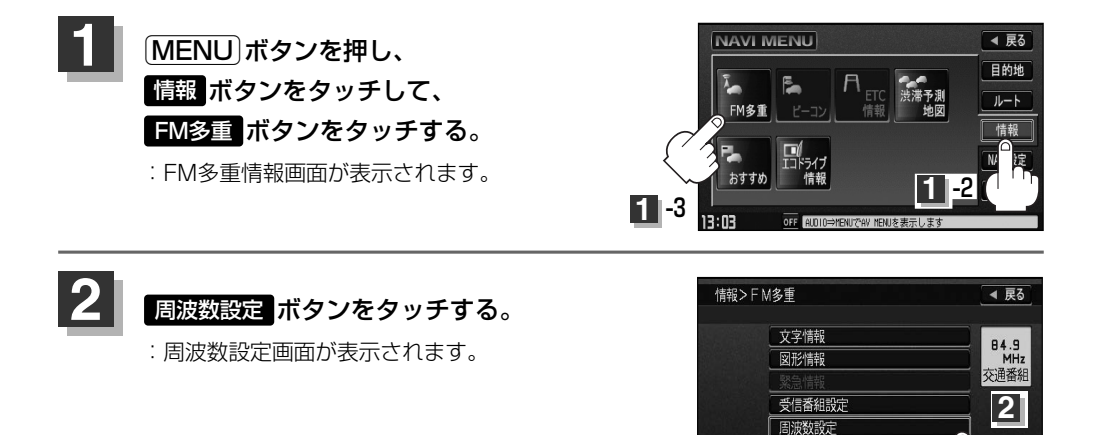

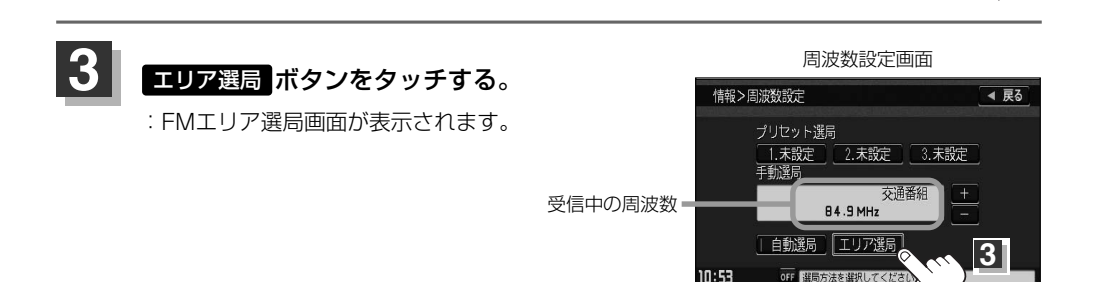

VICS表示設定

10:53

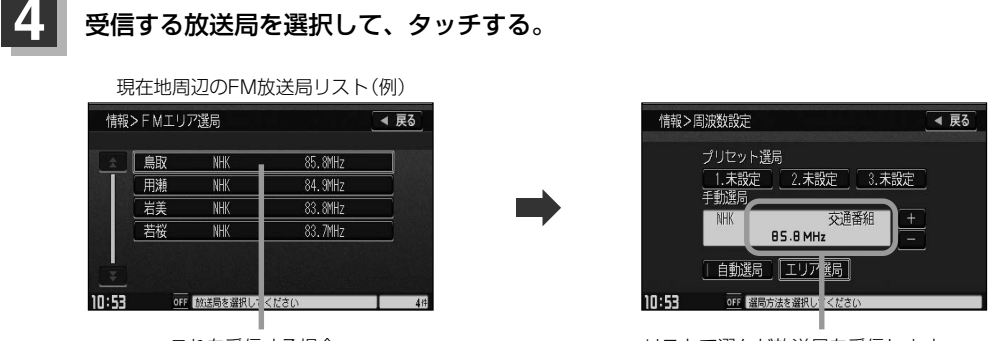

これを受信する場合

リストで選んだ放送局を受信します。

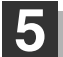

5 設定を終わるには・・・

。<br><u>〔現在地</u>〕ボタン、<u>[MENU</u>]ボタンを押すか、 戻る ボタンをタッチする。

# **放送局をプリセット(保存)するには(1)**

放送局を3コまでプリセット(保存)できます。

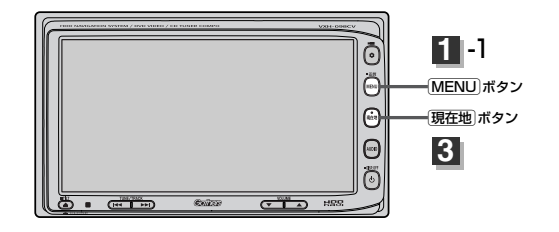

**1** プリセット(保存)したい放送局を受信する。 (画面は、周波数設定画面のままにしておきます。)

z「選局するには」150~155ページ

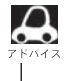

自動選局にしている場合は、自動選局を止めてください。自動選局のままにしておくと、受信中の電波が弱 くなった場合に本機はサーチを始めてしまい、周波数が変わってしまいます。 z「自動選局を止めるには・・・」151ページ

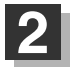

### 2 プリセット(保存)するボタン(プリセット**1 /2 /8**)を選択して、 1.5秒以上タッチ(長押し)する。

**例 プリセット ■に保存する場合** 

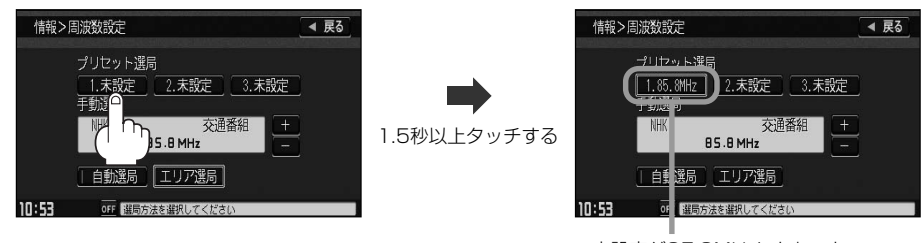

未設定が85.8MHzにかわった

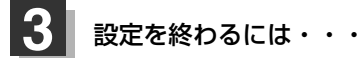

[現在地]ボタン、 MENU ボタンを押すか、 戻る ボタンをタッチする。

手順 2 で、すでに他の放送局がプリセット(保存)されているボタンを選ぶと、プリセット(保存)されてい る放送局を消去して、新しい放送局を保存します。

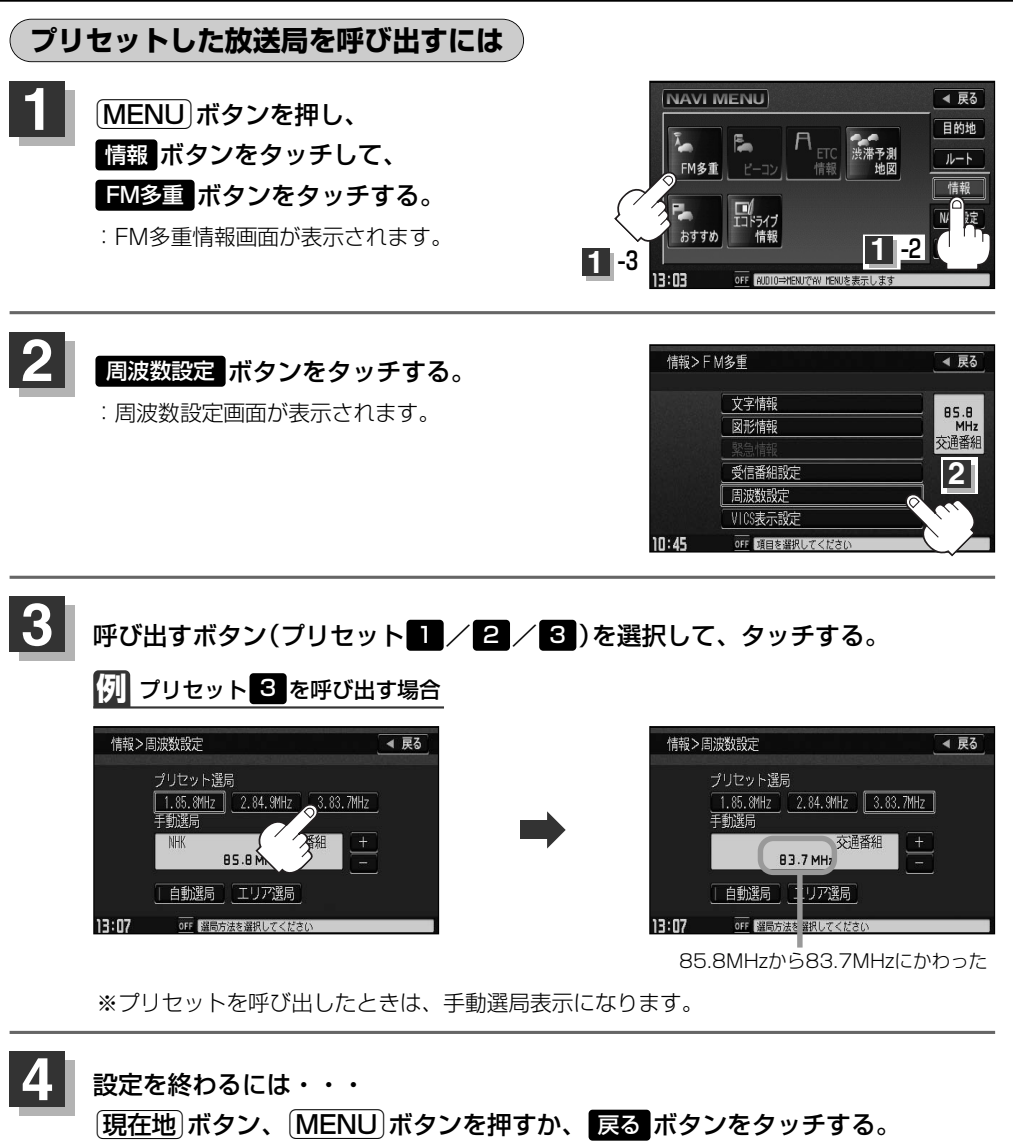

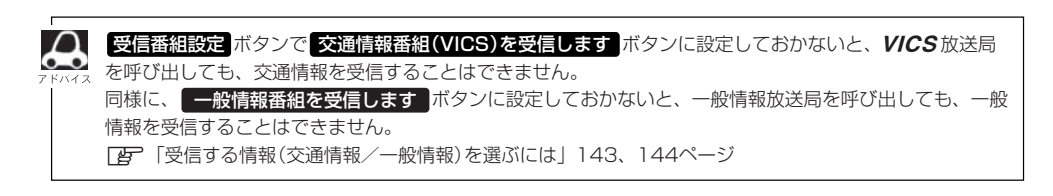

〕

**情**

# **放送局をプリセット(保存)するには(2)**

### **プリセットした放送局に上書きするには**

プリセットした放送局に新しい放送局を上書きすることができます。

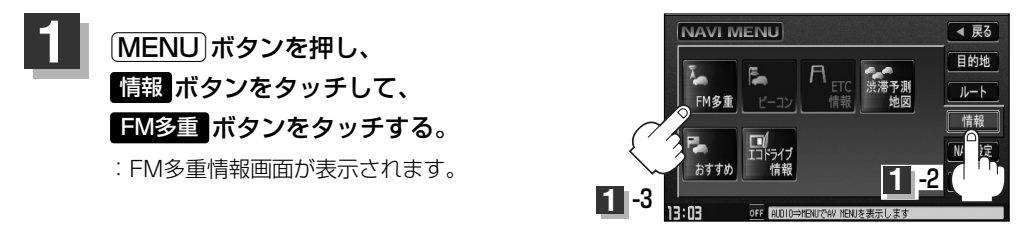

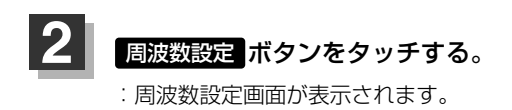

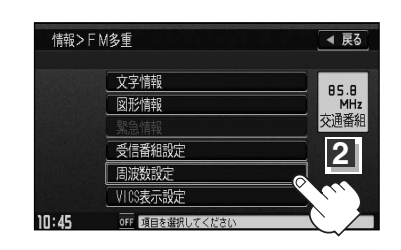

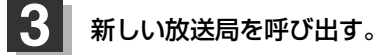

z「選局するには」150~155ページ

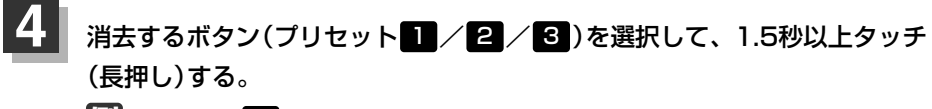

**例 プリセット ■に上書きする場合** 

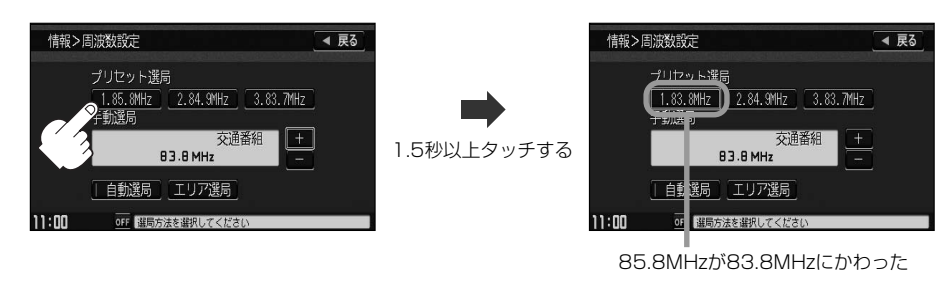

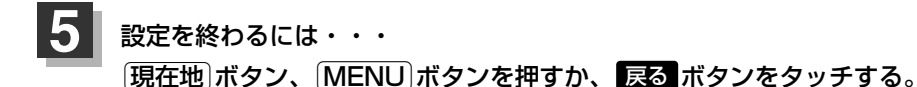

別売のVICS光・電波ビーコンユニットを本機に接続すると、ビーコンの交通情報(VICS)を見ること **ビーコン情報を見るには** 別売

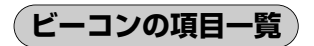

ができます。

#### 本機に別売のVICS光・電波ビーコンユニットを接続して、電源を入れ、 MENU ポタンの 「情報 ボタンの ビーコン ボタンから操作します。(下記参照。)

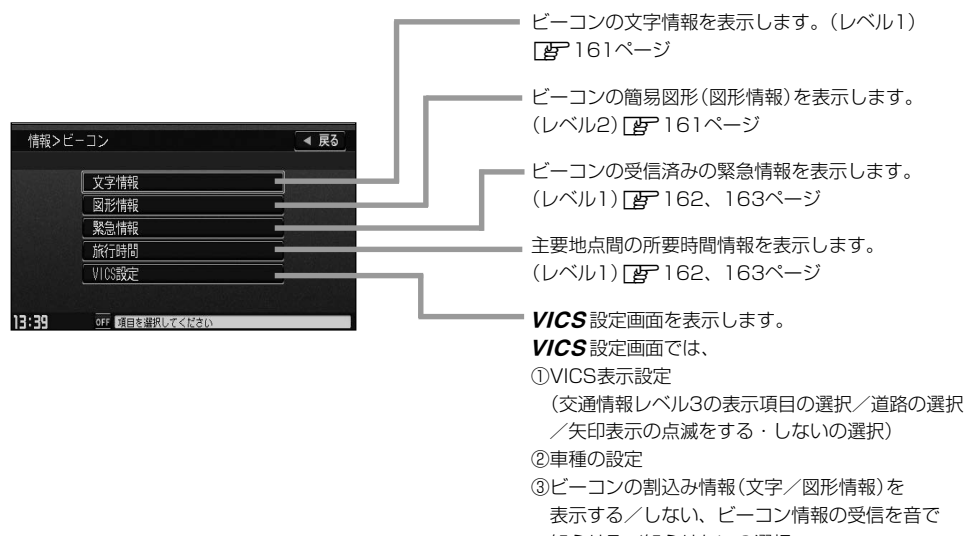

知らせる/知らせないの選択。

④渋滞情報保存時間の設定。 **IF220~225ページ** 

# **ビーコン交通情報を見るには**

別売

### **地図画面について**

レベル3(地図)表示

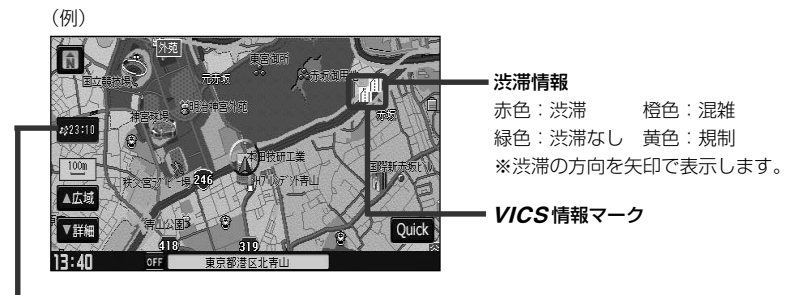

#### VICS タイムスタンプ

表示するレベル3の情報提供時刻を表示します。 ※表示可能なレベル3情報がない時は"--:--"を表示します。 ※一般情報を受信する設定になっているときは、表示されません。 提供時刻は表示されず"FM一般"と表示されます。

### **ビーコンの文字情報/図形情報(簡易図形)を見るには** 別売

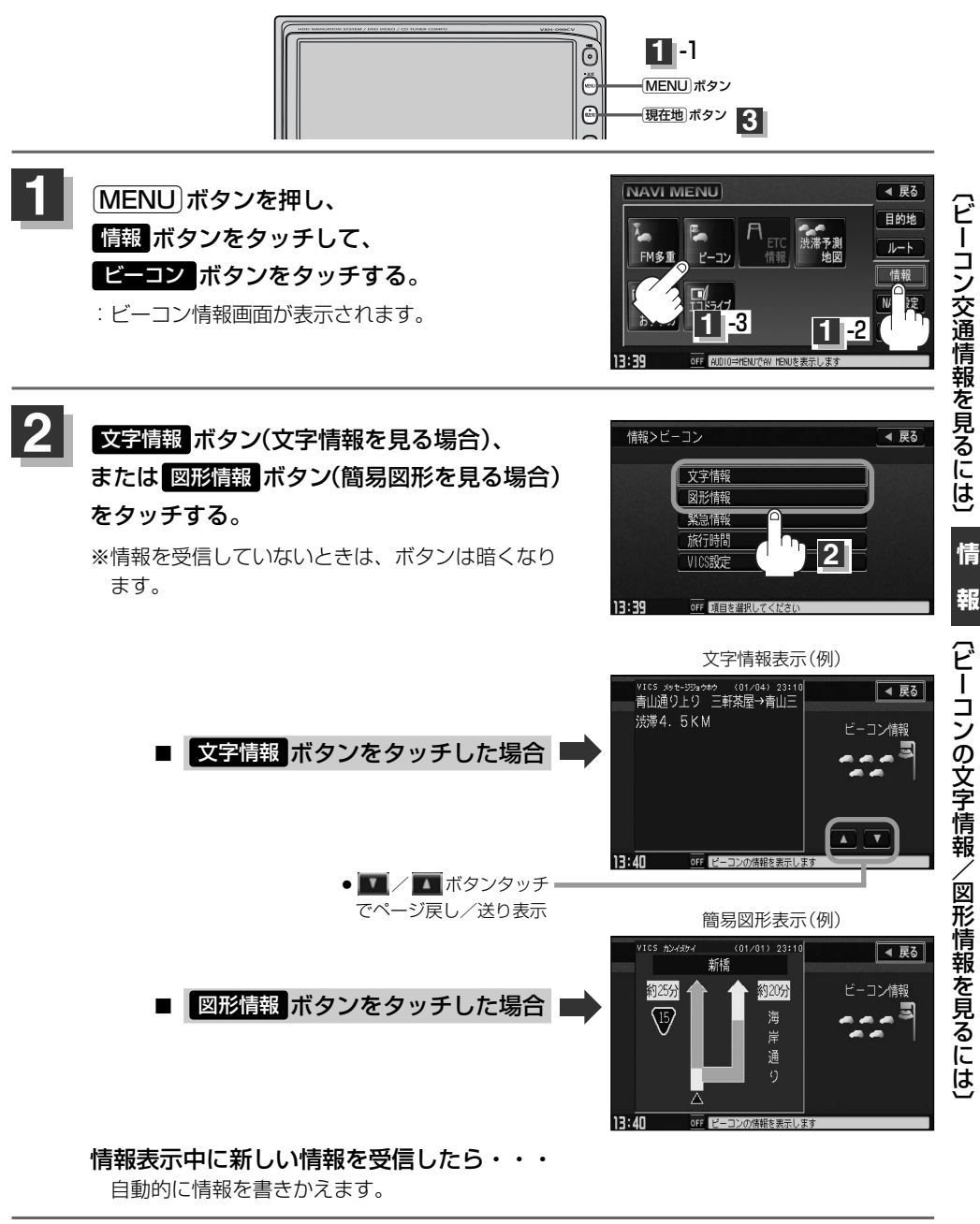

**3** 情報表示を止めるには・・・ 「現在地 ボタン/[MENU]ボタンを押すか、 戻る ボタンをタッチする。

### **ビーコンの緊急情報/旅行時間情報を見るには** 別売

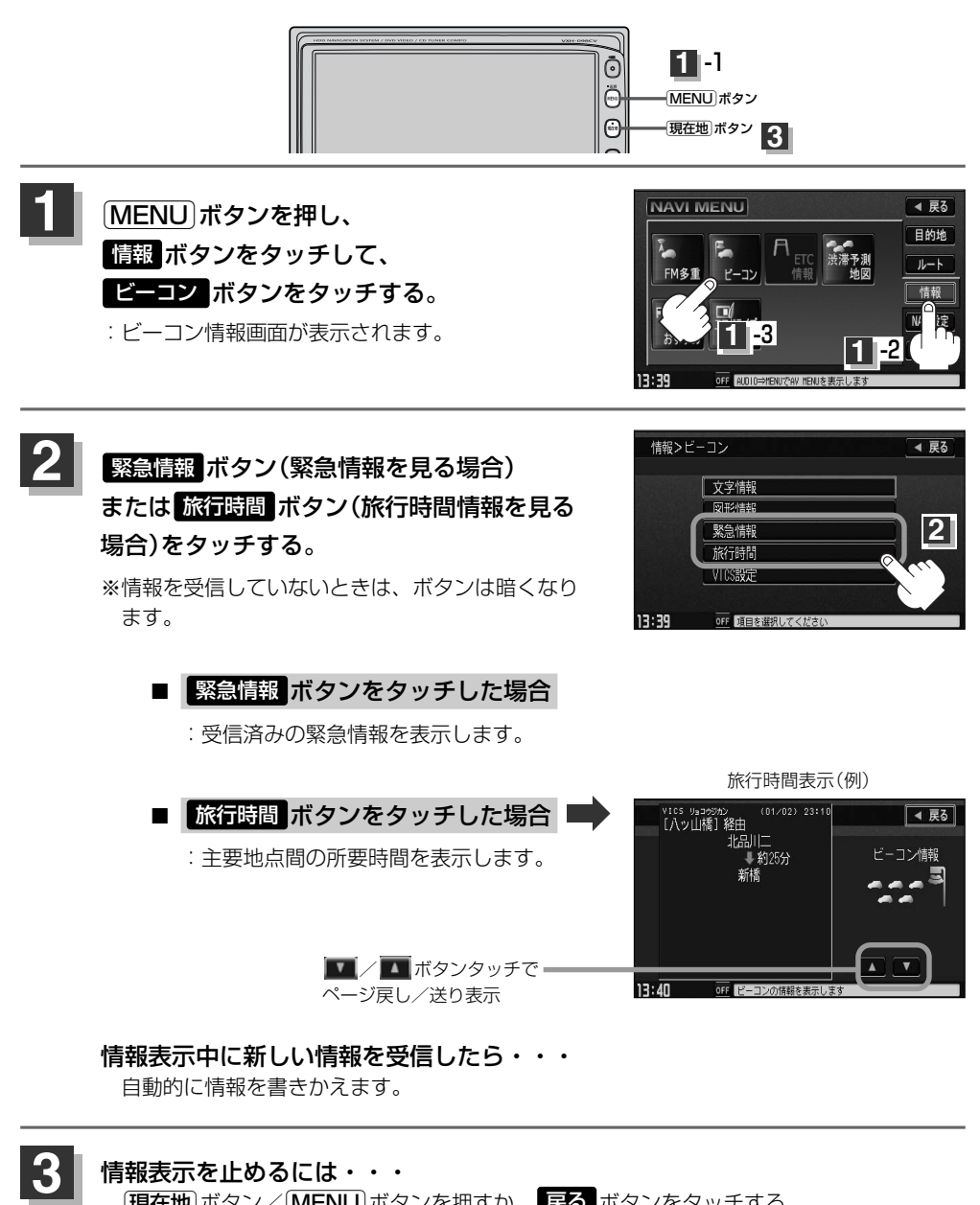

情報表示を止めるには・・・ [現在地]ボタン/[MENU]ボタンを押すか、 戻る ボタンをタッチする。

### **緊急情報について**

#### 緊急情報を受信すると、音声で受信したことを知らせます。

- ●現在地表示時に受信した場合は、割り込み表示をしない設定になっていても、自動的に緊急情報を 表示します。ただし、再探索中などは割り込み表示しません。 ※約15秒後には、緊急情報は消え、自動的に現在地表示に戻ります。
- ●文字情報/図形情報/繁急情報/旅行時間を表示中に受信した場合は、他の情報より優先して、受 信した緊急情報を表示します。
- ●上記以外のときに受信した場合、緊急情報を見るには、「ビーコンの緊急情報/旅行時間情報を見 るには」(162ページ)にしたがって、 緊急情報 ボタンをタッチしてください。

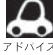

●緊急情報は、見終わった後も消えず、「ビーコンの緊急情報/旅行時間情報を見るには」(162ページ)に したがって、 <mark>緊急情報</mark> ボタンをタッチすると表示されます。

- ※VICS情報を消去する行為をした場合は、緊急情報も消えます。
- ●緊急情報表示を止める場合は、「現在地」ボタン、「MENU」ボタン、「戻る ボタンをタッチしてください。

### **ETC情報を見るには** 別売

本機に別売のETCユニットを接続している場合に本機でETCの利用履歴や、ETC管理情報を表示す ることができます。

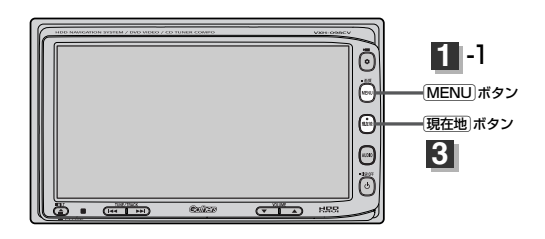

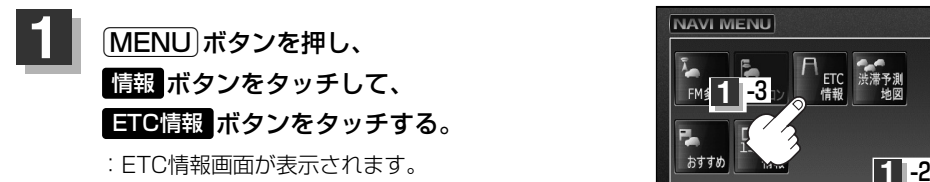

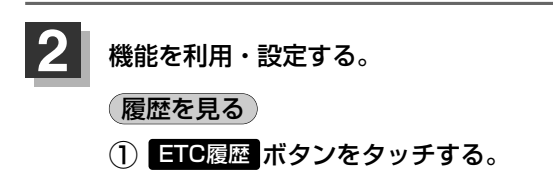

:今までの利用履歴が最大100件まで日付の 新しい順に表示されます。

#### ② 履歴をリストから選択し、タッチする。

:履歴の詳細情報が表示されます。

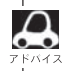

地図ソフトに収録されていない料金所につきまして は、入口/出口料金所の名称は"登録なし"と表示 されます。

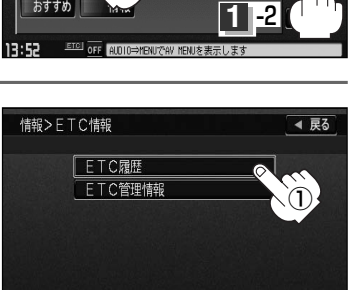

13:52 53 OFF ETC情報を表示します

4 屏る 目的地

> $\overline{L}$ 情報

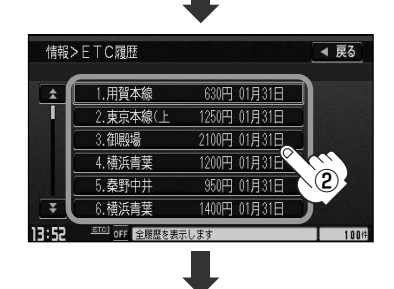

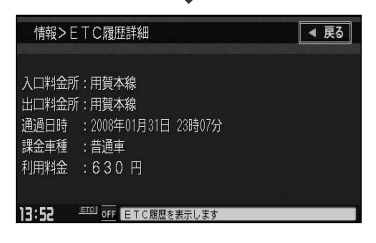

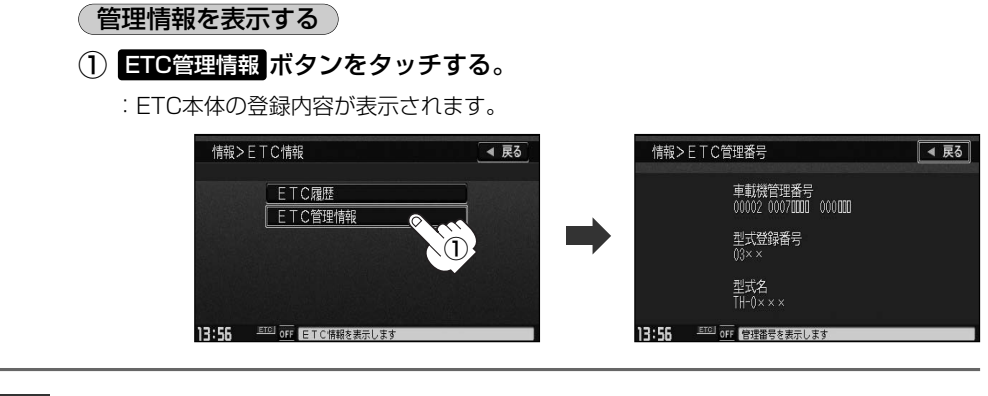

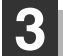

見終わったら・・・

[現在地]ボタンを押すと、現在地の地図画面に戻る。 戻る ボタンをタッチすると、メニュー画面に戻る。

〕

## **渋滞予測地図を見るには**

日時を指定して、その日時の渋滞予測データを地図上で確認することができます。

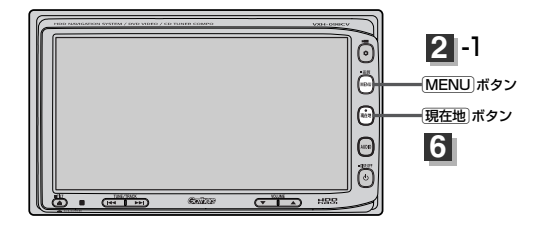

現在地周辺を検索する場合 **1**

[現在地]ボタンを押します。

■ スクロール先周辺を検索する場合

地図上のカーソルを検索したい場所に合わせます。

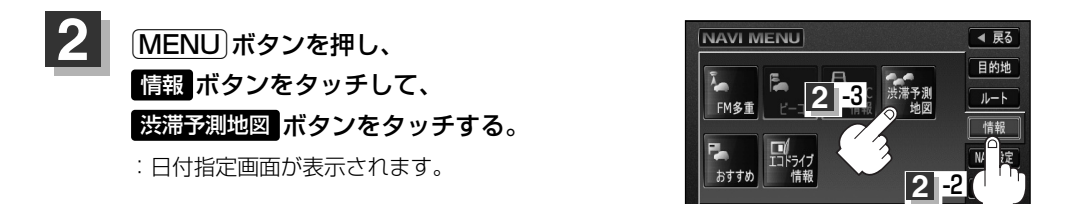

 $13:40$ 

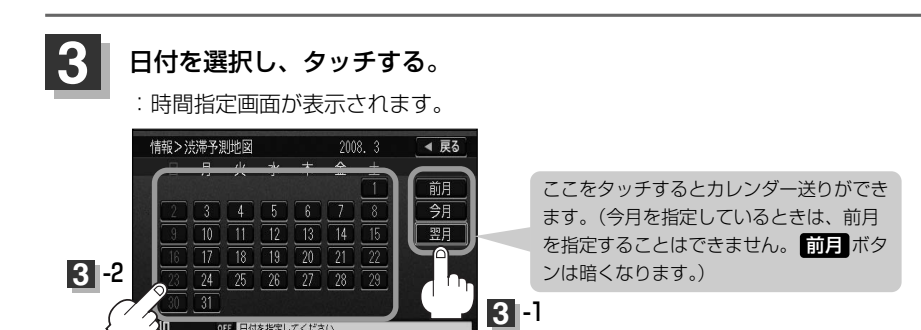

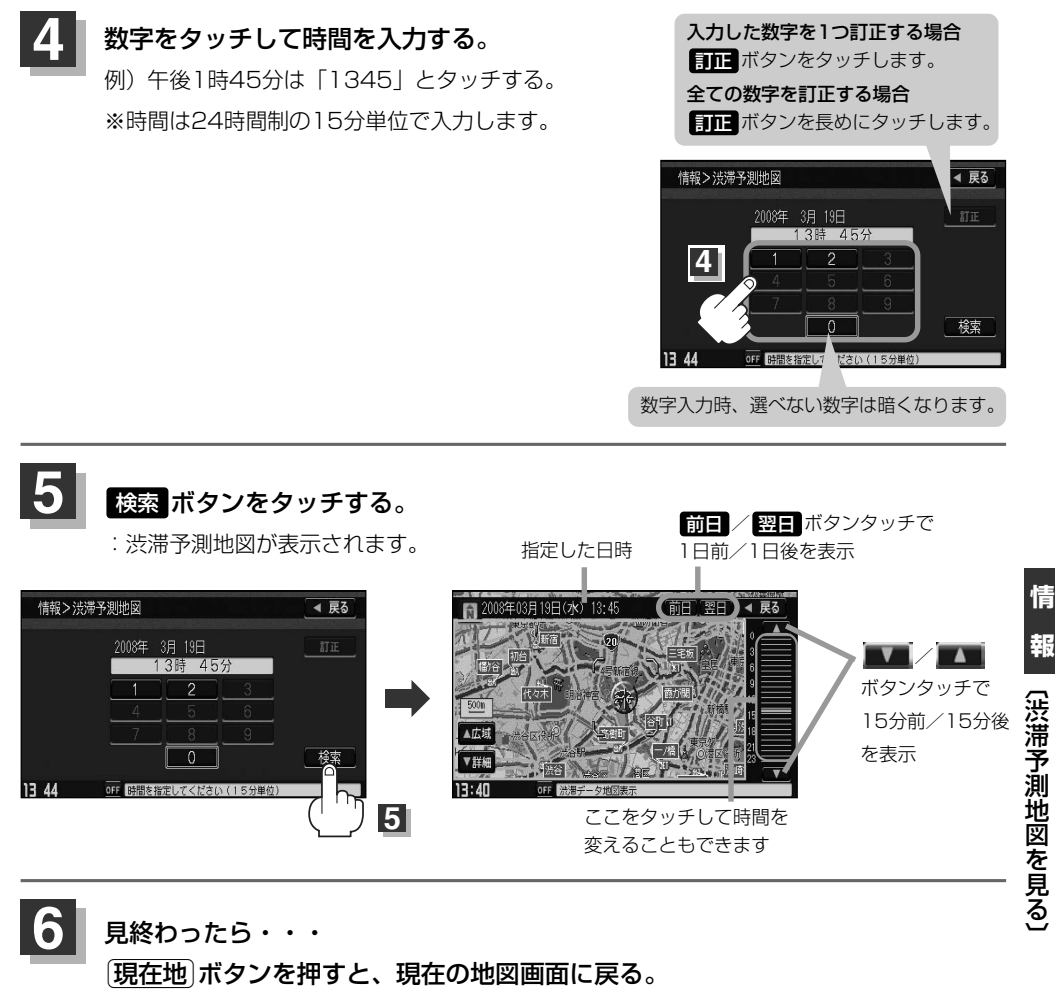

戻る ボタンを何回かタッチすると、メニュー画面に戻る。

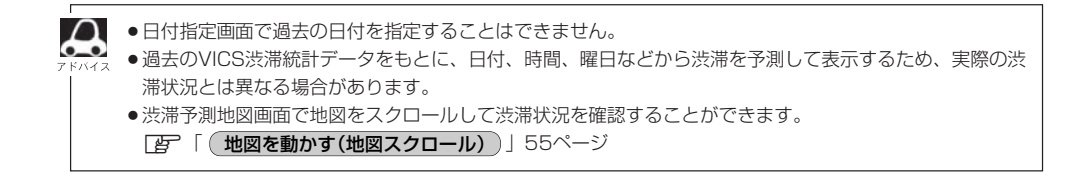

# **おすすめを使う(1)**

本機にあらかじめ収録されているおすすめのドライブコースや周辺のスポット情報を見たり、アウト レットモールの情報を見ることができます。また、選択した情報地点を目的地にし、ルート案内する こともできます。(探索したルートの編集につきましては106~121ページを参考にしてください。)

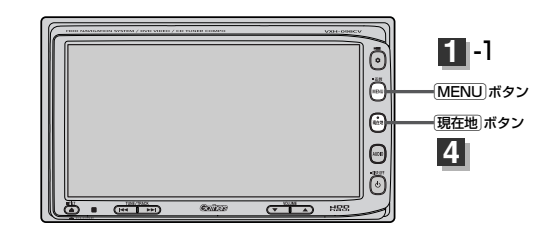

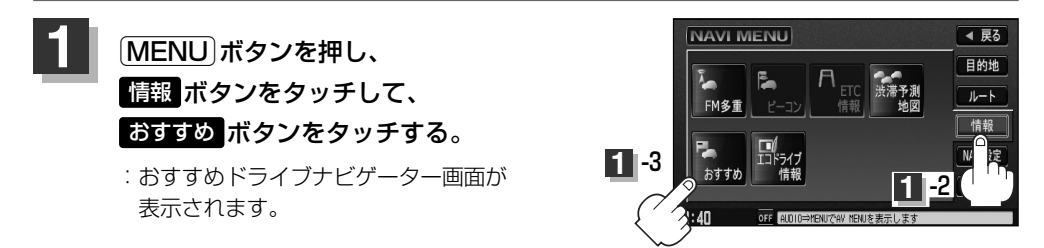

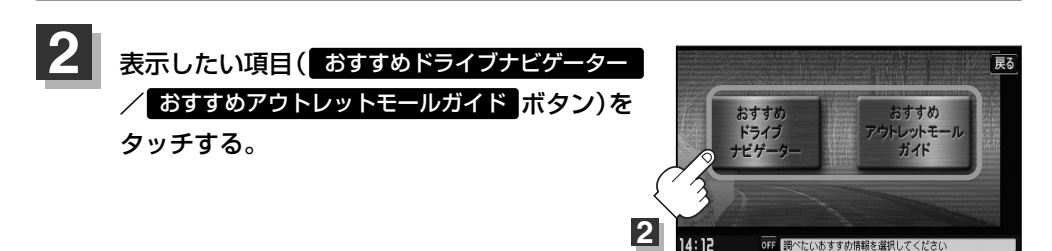

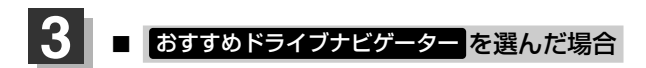

① 画面にしたがって"地域名""都道府県名"を選択しタッチしていく。

**例** 北海道・東北を選択し、北海道を選択した場合

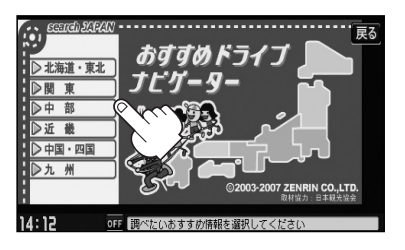

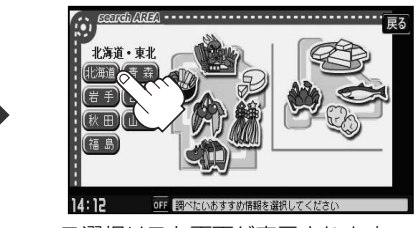

:コース選択リスト画面が表示されます。

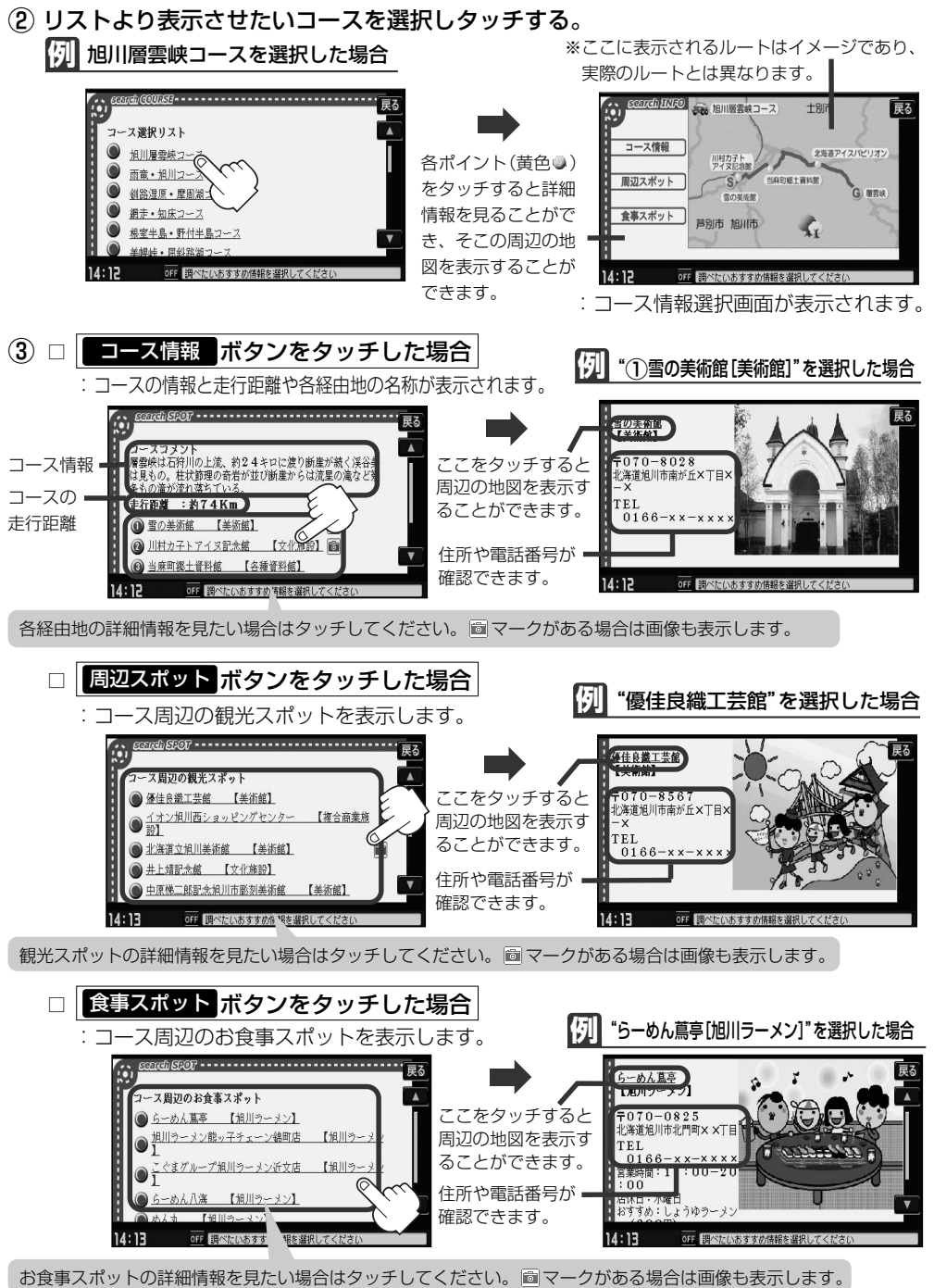

う 〕

#### **おすすめを使う(2)** おすすめアウトレットモールガイド を選んだ場合 ① リストより表示させたい施設を選択しタッチする。 **例**"アウトレットコンサート長柄"を選択した場合 アウトレットコンサート長柄 豆ろ アウトレットコンサート長柄 戻る テ297-××××<br>千葉県長生郡長柄町山之郷 グランベリーモールアウトレットショップフ Ā ラ・フェット多摩南大沢 OUTLETMAL  $0475 - x x - x x$ 横浜ベイサイドマリーナ **GUIDE** 営業案内<br>物販・ツー 物販• フー  $-\frac{2}{3}-10:00-$ ハヶ岳リゾートアウトレット 2006 ZENRIN CO., LTD.  $20:00$ <br>レストラン11:00-21:0 軽井沢・プリンスショッピングフ 地図 ショップ ジャンル o<br>アミューズメント・観覧車10:<mark></mark><br>∩∩-?∩:∩∩ **次へ** ボタンタッチ でページ送り OFF 調べたいおすすめ情報を選択してくださ  $14:13$ OFF 関へたいおすすめ情報を選択してください ② 選択した施設の情報を見ることができます。 :住所や電話番号が確認できます。 □ | 地図 をタッチした場合 :周辺の地図を表示することができます。 □ ショップ をタッチした場合 :ショップリストを表示します。 **例**"CALM"を選択した場合 アウトレットコンサート長柄 アウトレットコンサート長柄 昆る 展る **YVYYYYYYYYYYY**<br>auntie PASTA  $M\cap\Gamma$ 間  $1F$ ίπ, ABC-MART<br>ABC-MART 00 团 田 CALM **MA** ショップリストの CALM **UO** 詳細情報を見たい Crazy Mom  $0.475 - x - x + x$ ーナーズフィールド 陶友花<br>ONEP'S FIFID 場合はタッチして mag ください。 OFF 調べたいおすすめ情報を選択してく  $14:14$ 0日 調べたいおすすめ情報を選択してくださ :場所や電話番号が確認できます。 □ ジャンル をタッチした場合 **例**"フード"を選択した場合 :ジャンルリストを表示します。 アウトレットコンサート長柄 アウトレットコンサート長柄 豆ろ 豆ろ  $\sum_{j \in \mathcal{J}}$ AVE ANXAMMONE<br>auntie PASTA  $\overline{\blacktriangle}$ CREE<br>Del  $THE$  CREPE DELI **スポーツ** ⊕ キッズ ショップリストの  $\frac{\lambda 1 - k \pi - \gamma -}{\text{SWEET PORTER}}$ 8 グッズ  $M2 - 8$ Spuntino<br>Spuntino 詳細情報を見たい Spur<br>| tino 場合はタッチして (解) その性 -口茶屋 litokuchi chava ください。場所や OFF BACCOおすすめ情報を選択してく 0日 昭べたいおすすめ情報  $14:14$ 電話番号が確認で :ショップリストが表示されます。 施設のジャンルを選択しタッチする。 きます。

設定を終わるには・・・ 戻る ボタンを何回かタッチすると、メニュー画面に戻る。 **4**

• △ / ■ボタンタッチでページ戻し/送り表示します。 ●目的地に設定しても場所によっては探索できない場合があります。

# **エコドライブ情報の設定をする(1)**

走行中の「加速」や「減速」「アイドリング時間」などをGPS衛星の信号や車速情報をもとに計算し、ドラ イビングスタイルが環境にやさしく無駄の少ない運転(エコドライブ) ができているか評価して、その 情報を確認することができます。

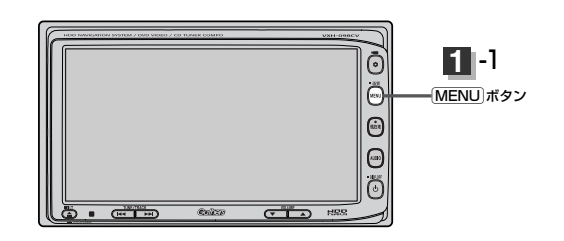

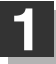

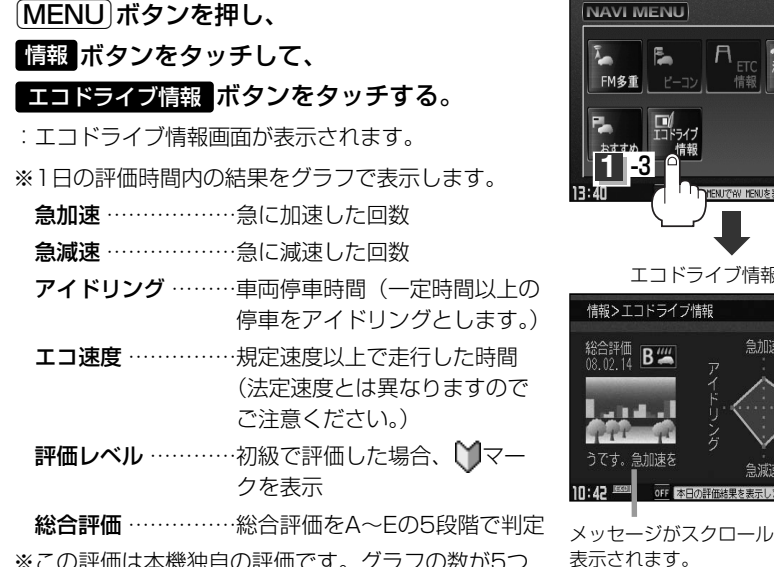

※この評価は本機独自の評価です。グラフの数が5つ のときはA、4つのときはB、3つのときはC、2つの ときはD、1つのときはE評価です。グラフの数が多 いほど環境にやさしく、無駄の少ない運転ができて いることを意味します。

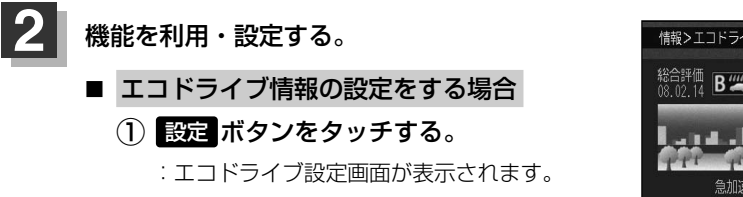

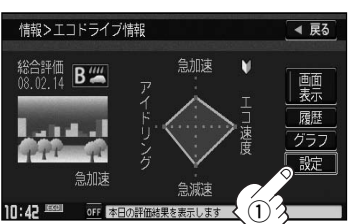

エコドライブ情報画面(例)

アイドリ

急加速 Ń

急減速 本日の評価結果を表示します

コドライブ情報

 $B^{\prime\prime\prime\prime}$ 

急加速を

ETC<br>情報

**1** -2

4 戻る

憔報 NAVI設定 システム設定

■ 戻る

| 画

履歴 グラブ 設定

〕

# **エコドライブ情報の設定をする(2)**

- ② □ エコドライブ評価を開始する場合 エコドライブ開始の ボタンを する <sup>e</sup> タッチする。 ※情報バーに ECO マークを表示します。
	- エコドライブ評価を止めるには… しない ボタンをタッチする。

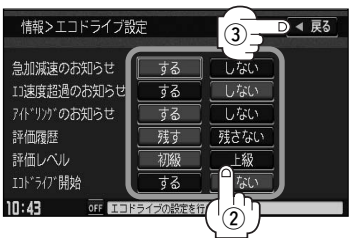

- 急加減速/エコ速度超過/アイドリングのお知らせを する / しない ボタン、評価レベルを 初級 / 上級 ボタン、評価履歴を 残す / 残さない ボタンを選んでタッチする。 □ お知らせメッセージや評価履歴の設定をする場合
- ※評価レベルの <mark>初級</mark> ボタンを選択すると、エコドライブ情報画面と右画面にエコドライ ブ情報画面(アニメーション、走行速度・加速度インジケーター、走行速度・加速度履 歴グラフ)に マークが表示されます。
- ③ 設定が終わったら・・・
	- ボタンをタッチする。 戻る
	- :設定を保存し、エコドライブ情報画面に戻ります。
- ④ 〔<u>現在地</u>〕ボタンを押すと、現在地の地図画面に戻る。  $[\overline{\mathsf{MENU}}]$ ボタンを押すと、メニュー画面に戻る。
- 右画面にエコドライブ情報を表示する場合
	- $\left( \color{red} \right)$  画面表示 ボタンをタッチする。 :表示灯が点灯します。
	- ② ボタンをタッチする。 戻る
		- :設定を保存し、メニュー画面に戻ります。

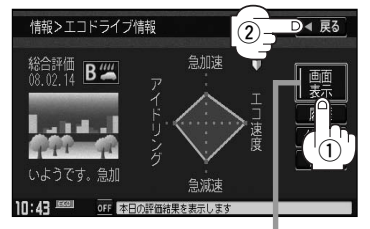

表示灯点灯

(3) [現在地]ボタンを押すと、現在地の地図画面に戻る。 右画面のエコドライブ表示を止めるには… 手順(1)で 画面表示 ボタンをタッチし、表示灯を消灯させる。

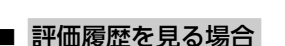

- ① ボタンをタッチする。 履歴
	- :評価履歴画面が表示されます。 今までの評価履歴が最大50件まで日付の 新しい順に表示されます。

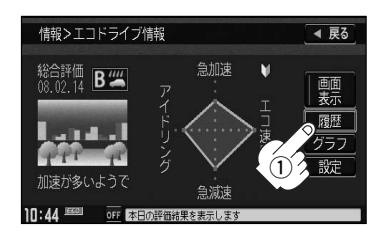

② リストから見たい日時の履歴を選択し タッチする。  $\overline{f}$ Π :評価履歴詳細画面が表示されます。 ③ 見終わったら・・・

[現在地]ボタンを押すと、現在地の地図 画面に戻る。

※ 戻る ボタンをタッチすると評価履歴画面に戻ります。

情報>エコドライブ評価履歴 ◀ 戻る  $2008.01.18$  $C$  2008, 01, 15 2008.01.14 A 2008.01.13  $\overline{B}$  2008.01.11 B 2008.01.10 全削除  $^\mathrm{\odot}$ 

情報>エコドライブ情報

総合評価<br>08.02.14 B - 1

加速が多いようで

 $\overline{t}$ 

情報>エコドライブ評価履歴

A 2008.01.18  $C$  2008.01.15

#### ■ 評価履歴を削除する場合

① ボタンをタッチする。 履歴

:評価履歴画面が表示されます。

② 削除したい履歴を選択し、タッチする。

:評価履歴詳細画面が表示されます。

- ③ ボタンをタッチする。 削除
	- :選択した評価履歴を削除してもいいかどうか の確認メッセージが表示されるので <mark>ほい</mark> ボ タンをタッチすると履歴を削除し、評価履歴 画面に戻ります。
- ④ 設定を終わるには… [現在地]ボタンを押すと、現在地の地図画面に戻る。 ※ 戻る ボタンをタッチすると、エコドライブ情報画面に戻ります。

◀ 戻る

 $^\mathrm{\textregistered}$ 

急加速

台浦油

の 設 定 を す る 〕

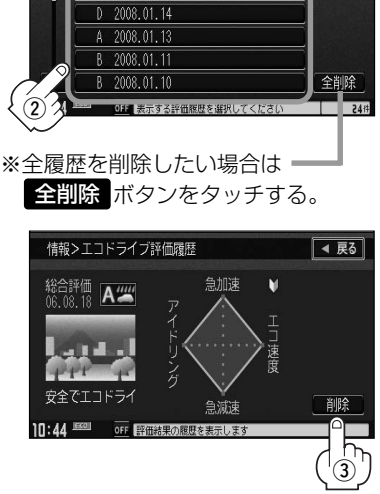

# **エコドライブ情報の設定をする(3)**

### ■ グラフ表示で見る場合

### ① <mark>グラフ</mark> ボタンをタッチする。

:グラフ画面が表示されます。 評価グラフは最大30件まで表示されます。

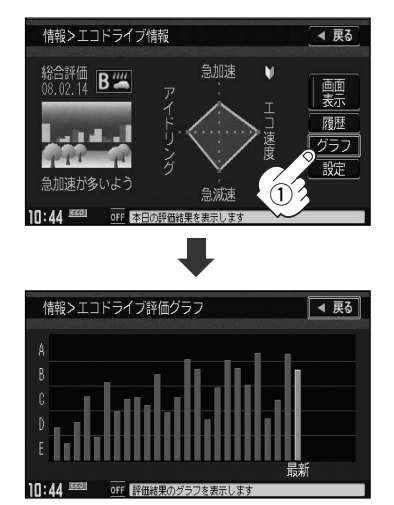

② 見終わったら… ボタンを2回タッチすると 戻る メニュー画面に戻る。 [現在地]ボタンを押すと、現在地の地図 画面に戻る。

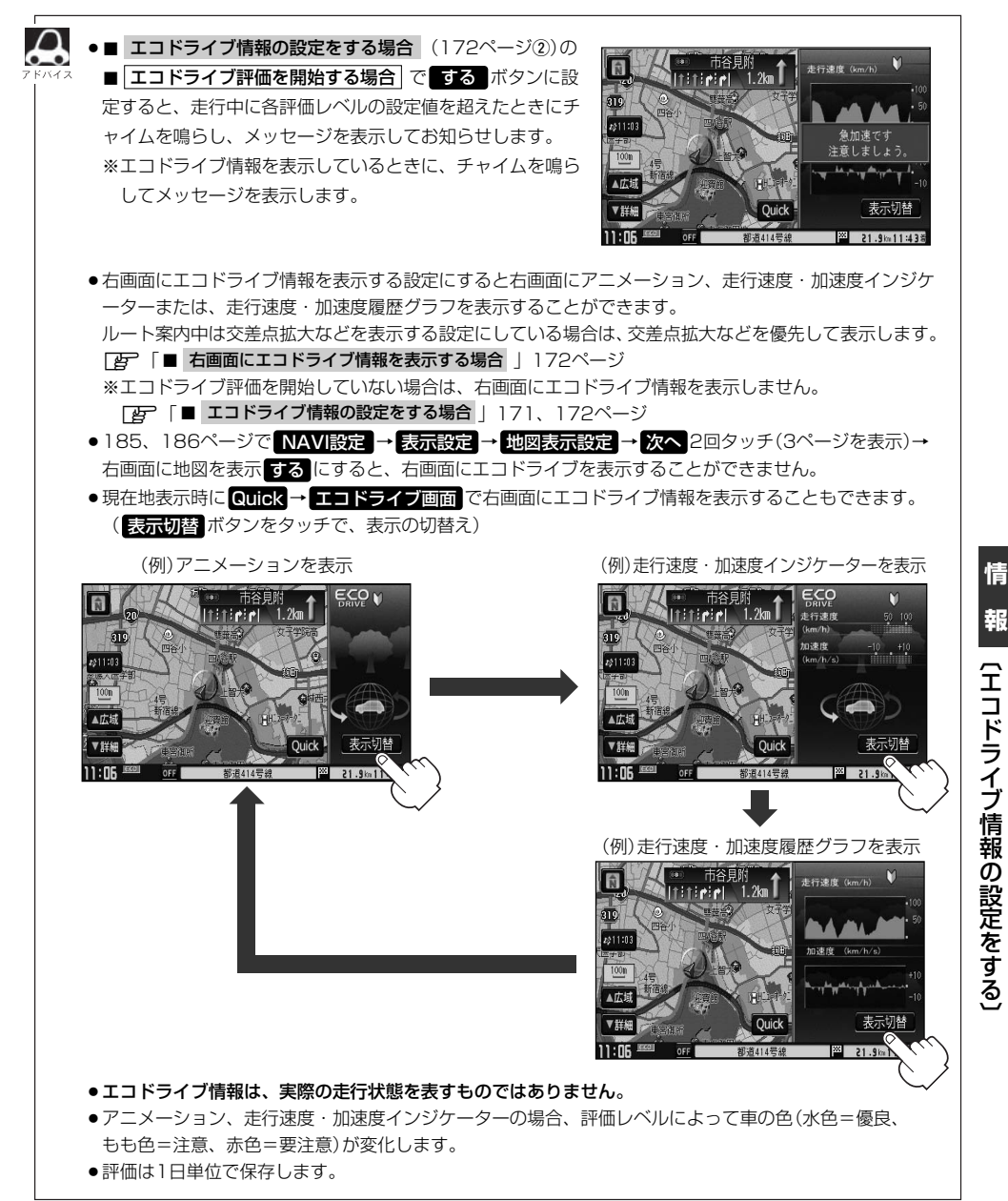

**報**

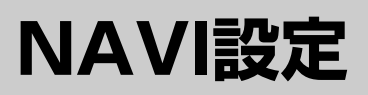

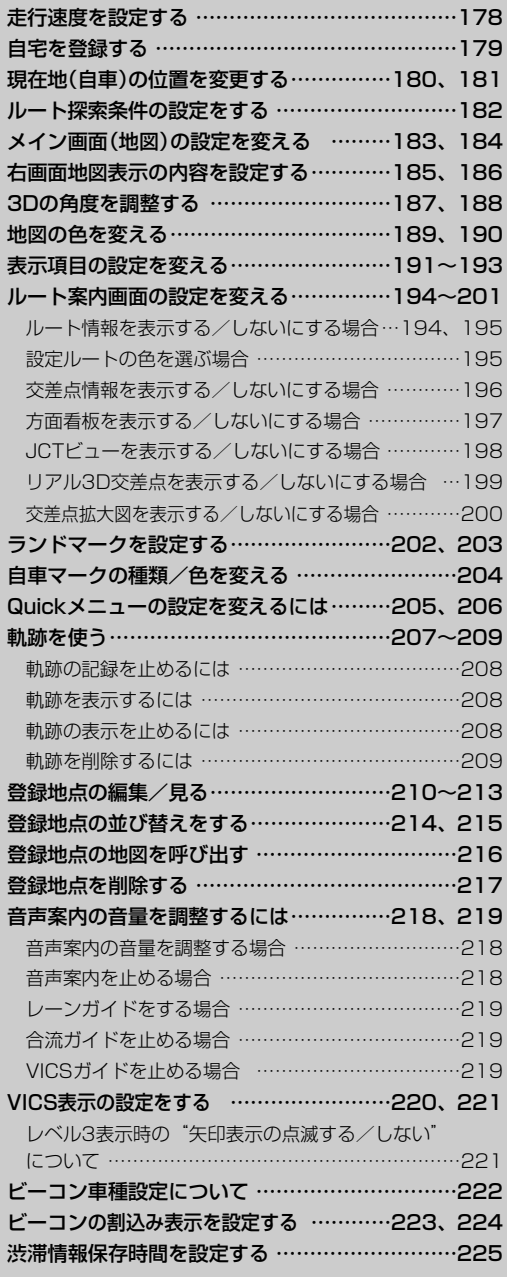

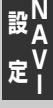

## <span id="page-177-0"></span>**走行速度を設定する**

#### ルート案内時に目的地までの到着予想時刻を表示させることができます。

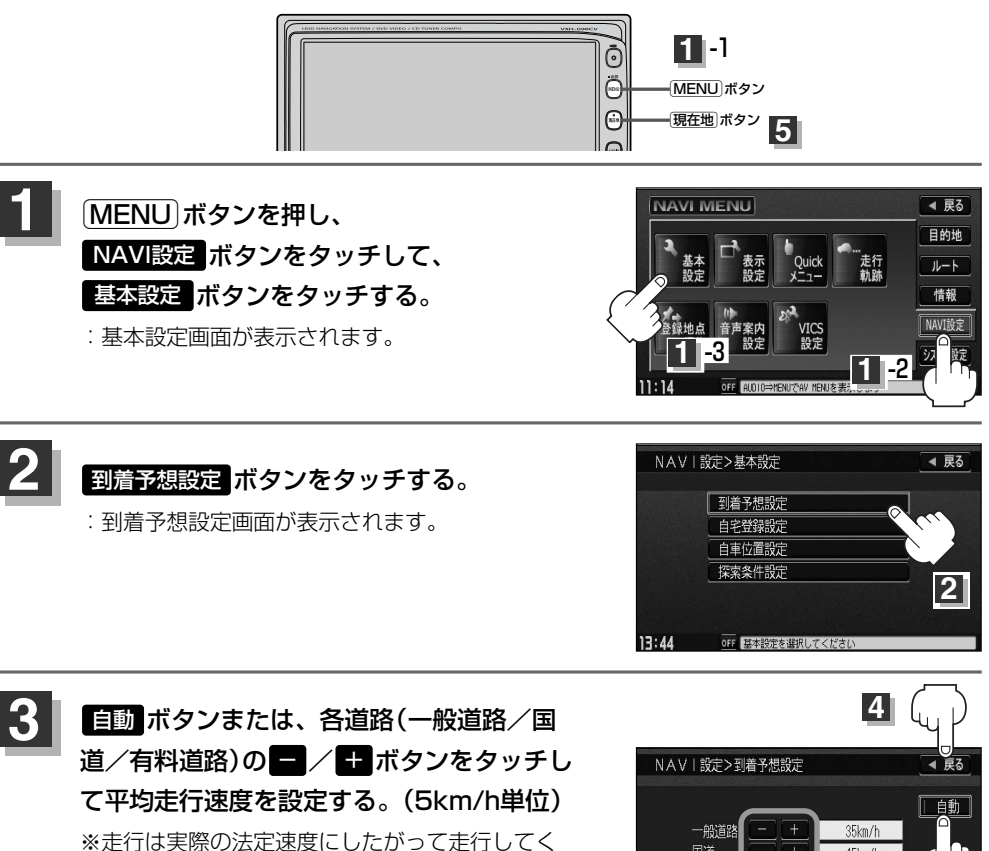

ださい。

- ●各道路の平均走行速度を設定する場合は、■三動■ボタンをタッ チして表示灯を消灯してから設定してください。
	- 自動 ボタンに設定するとVICS情報や過去のVICS渋滞統計デ ータを考慮して、目的地までの到着予想時刻を表示します。

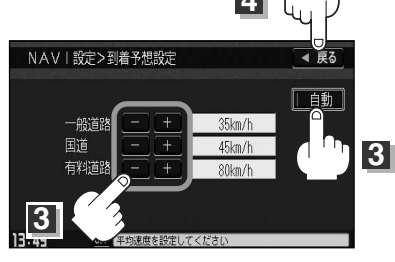

- 設定を終わるには・・・ ボタンをタッチする。 戻る **4**
	- :設定を保存し、基本設定画面に戻ります。

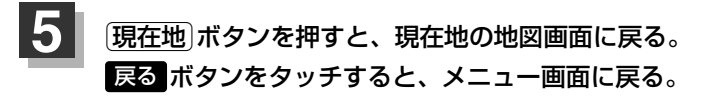

### <span id="page-178-0"></span>**自宅を登録する**

#### 自宅を登録しておくと、自宅までの参考ルートを探索することができます。

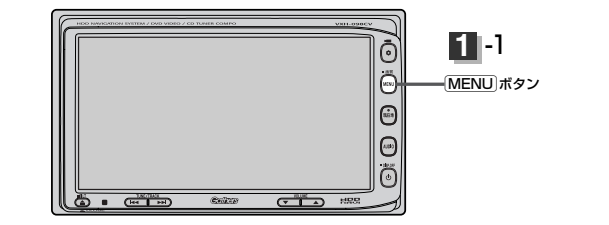

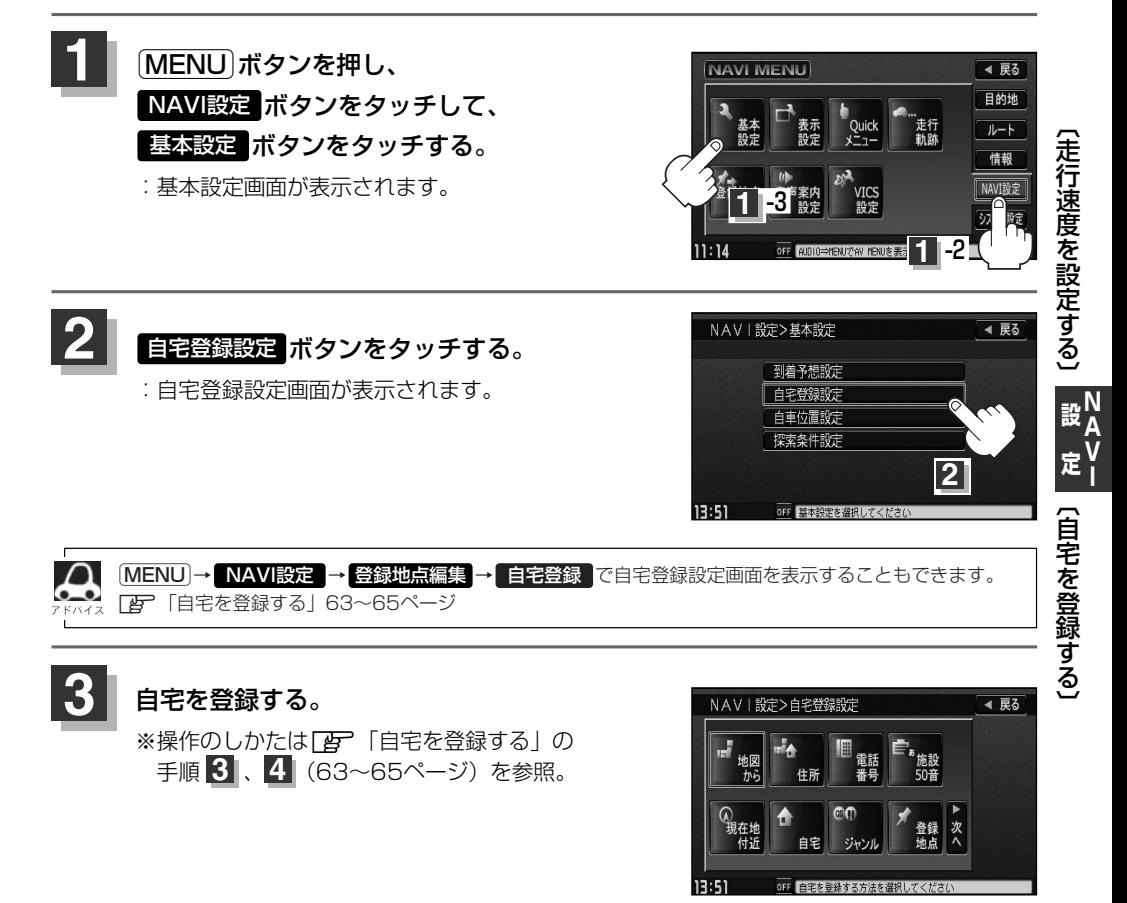

# <span id="page-179-0"></span>**現在地(自車)の位置を変更する**

走行環境やGPS衛星の状態などにより、自車マークの位置/角度が実際の車の位置/角度とずれること があります。GPS衛星電波をさえぎる障害物のない見晴らしの良い場所を、一定速度でしばらく走行す ると、自動的に自車マークの位置/角度が修正されますが、下記の手順で、ご自分で修正することもで きます。

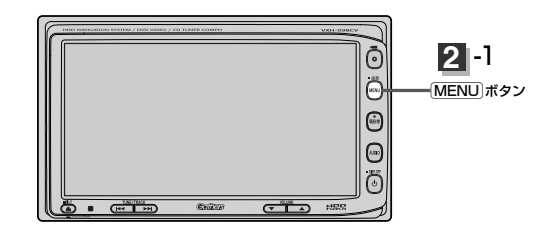

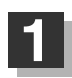

地図をスクロールし、自車マークを 表示する場所にカーソルを合わせる。 カーソル

> 最も詳細な地図を選んでおくと、 より正確な位置の修正ができるよ!

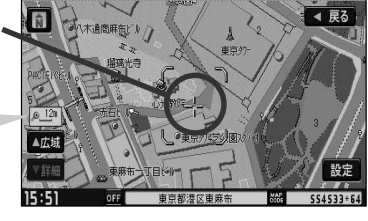

Éボタンを押し、 NAVI設定 ボタンをタッチして、 基本設定 ボタンをタッチする。 **2**

:基本設定画面が表示されます。

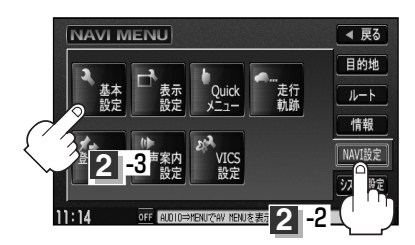

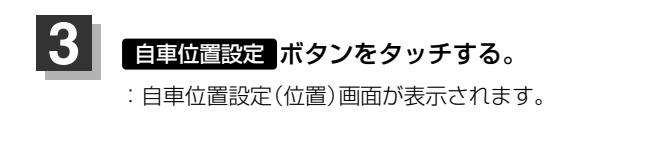

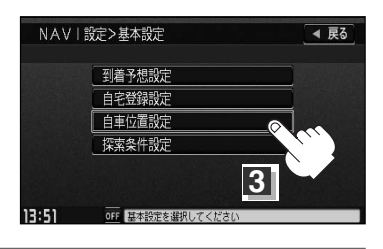
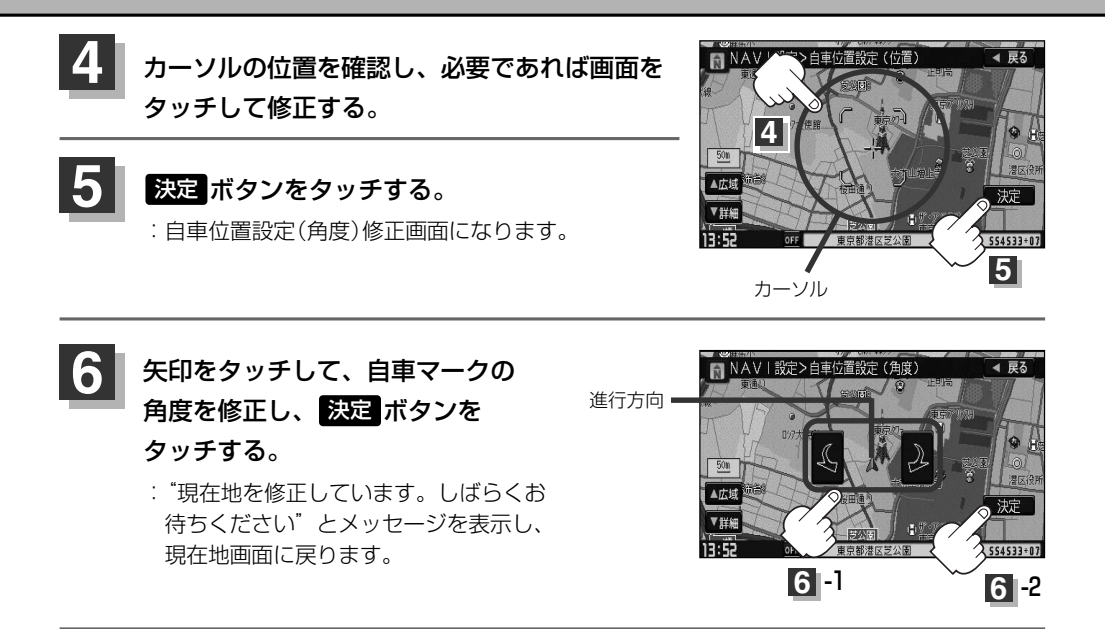

現在地から目的地までのルート探索をする際、自車マークの位置/角度がまちがっている場合は、必ず修正 してください。

**N**

## **ルート探索条件の設定をする**

ルートを探索する条件を変更することができます。次に行なうルート探索から、変更後の条件で探索 します。

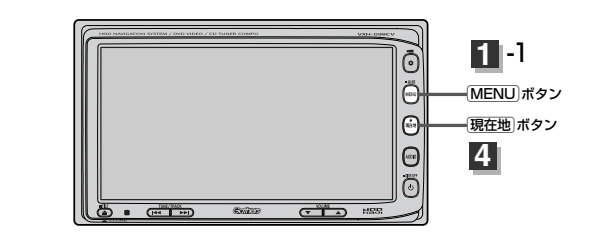

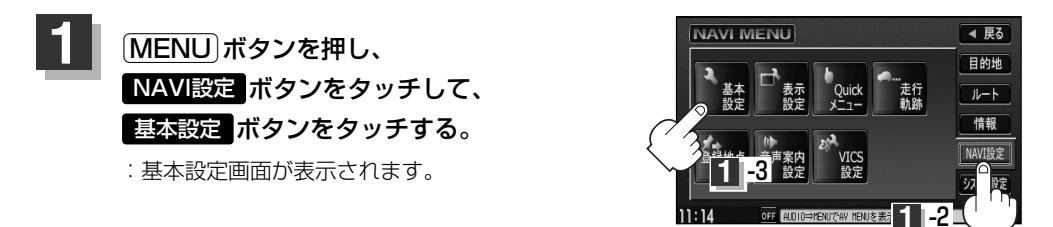

◀ 戻る

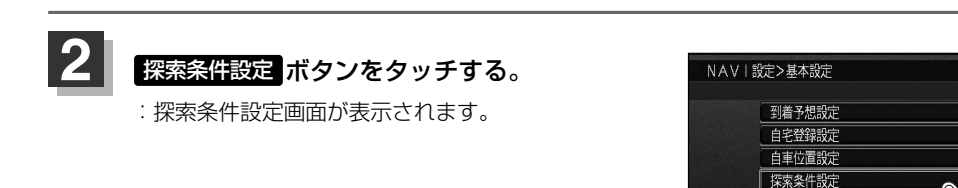

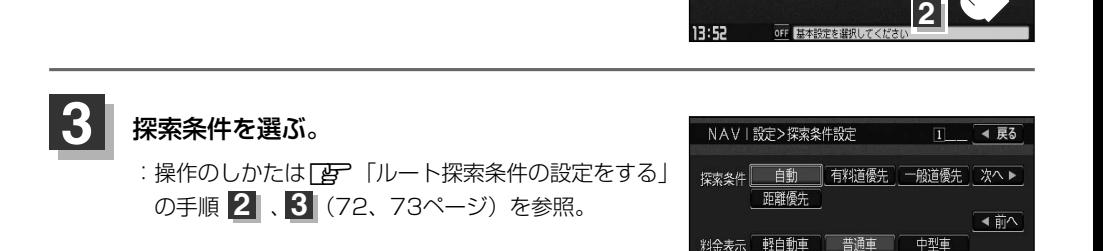

 $13:52$ 

oFF ルートを採索する条件を設定してください

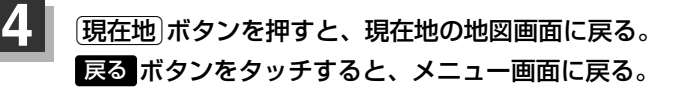

[MENU]→ 日的地 → 探索条件 で、探索条件設定画面を表示することもできます。 z「ルート探索条件の設定をする」72ページ

## **メイン画面(地図)の設定を変える(1)**

住所の色分け/吹き出し表示/標高地図表示をする・しない/名称の文字サイズ/地図モードを選ぶ ことができます。

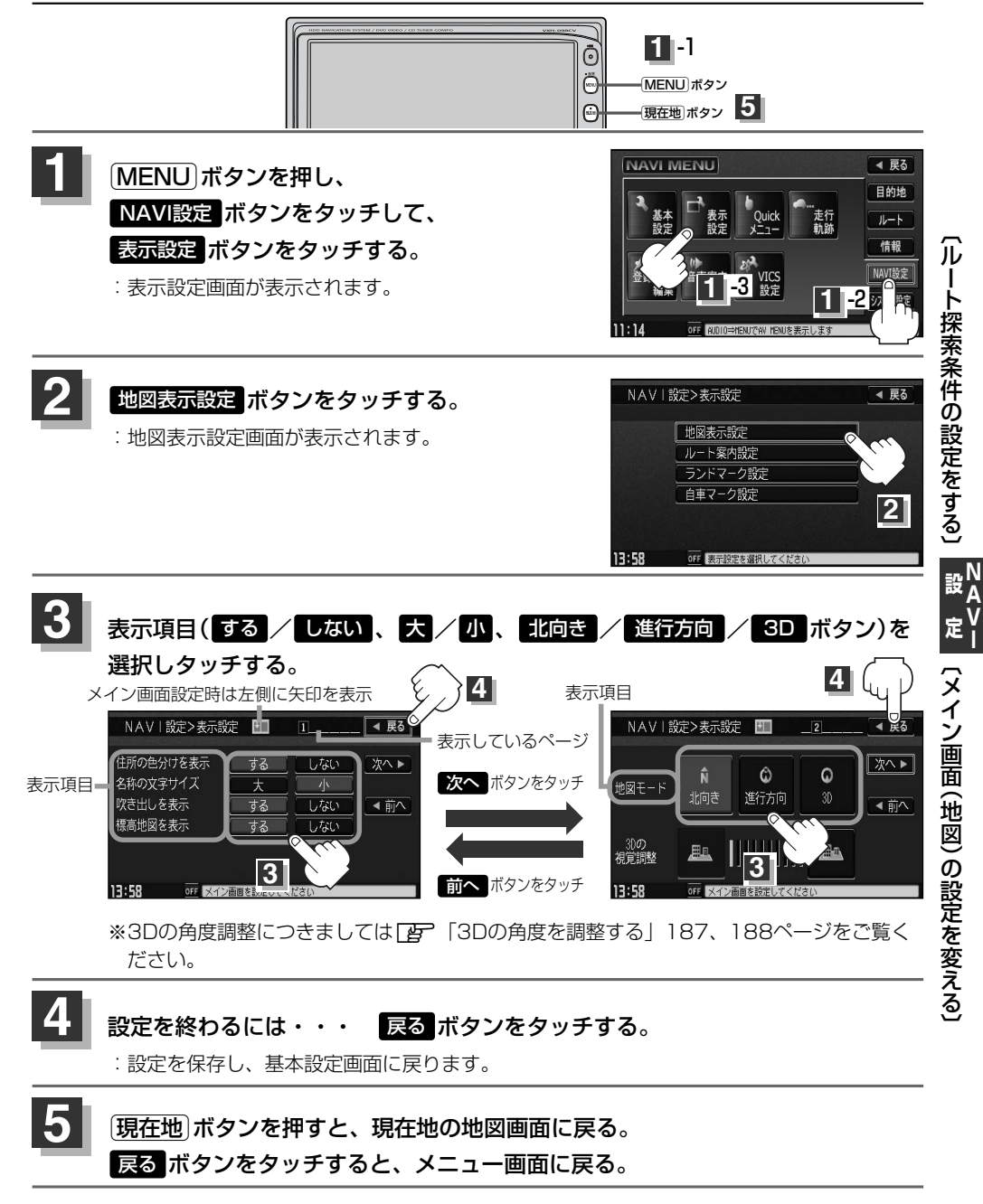

## **メイン画面(地図)の設定を変える(2)**

#### "住所の色分けを表示"について

地図の縮尺レベルが10km以下(標高地図を表示"しない"の場合)または2.5km以下(標高地図を表示"する" の場合)の画面で都道府県や市区町村などの境ごとに色分けをする/しないの設定ができます。

#### "名称の文字サイズ"について

地図に表示されている名称の文字サイズを替えることができます。

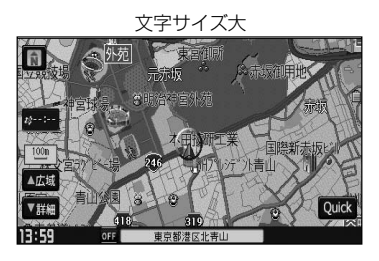

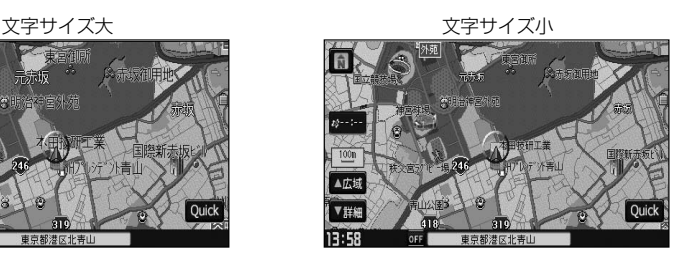

#### "吹き出しを表示"について

高速道路の出入口、主要交差点の交差点名を表示することができます。表示は収録されているデータに基づい て行なうため、収録されていない交差点では表示しません。

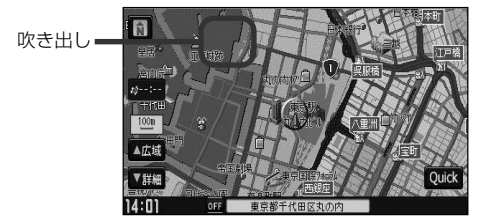

#### "標高地図を表示"について

地図の縮尺が5km以上の画面で、詳細な地形地図にする/しないの設定ができます。

#### "地図モード"について

- ●地図表示(方位)を "北方向を上" "進行方向を上" "3Dビュー"に設定できます。 地図表示(方位)は、地図画面の (方位)ボタンをタッチして切り替えることもできます。 各地図表示の特長については「ケ「地図表示(方位)を切り替える」53、54ページをご覧ください。
- ●1ルート探索・複数ルート探索やルート変更をするときに、目的地/経由地/出発地を登録する際の地図は "北方向を上"の地図になります。また、自車マークの位置/角度を修正する際の地図も、"北方向を上"の 地図になります。

**右画面地図表示の内容を設定する(1)**

全画面表示から右画面地図表示にしたり、右画面地図の設定を変えることができます。

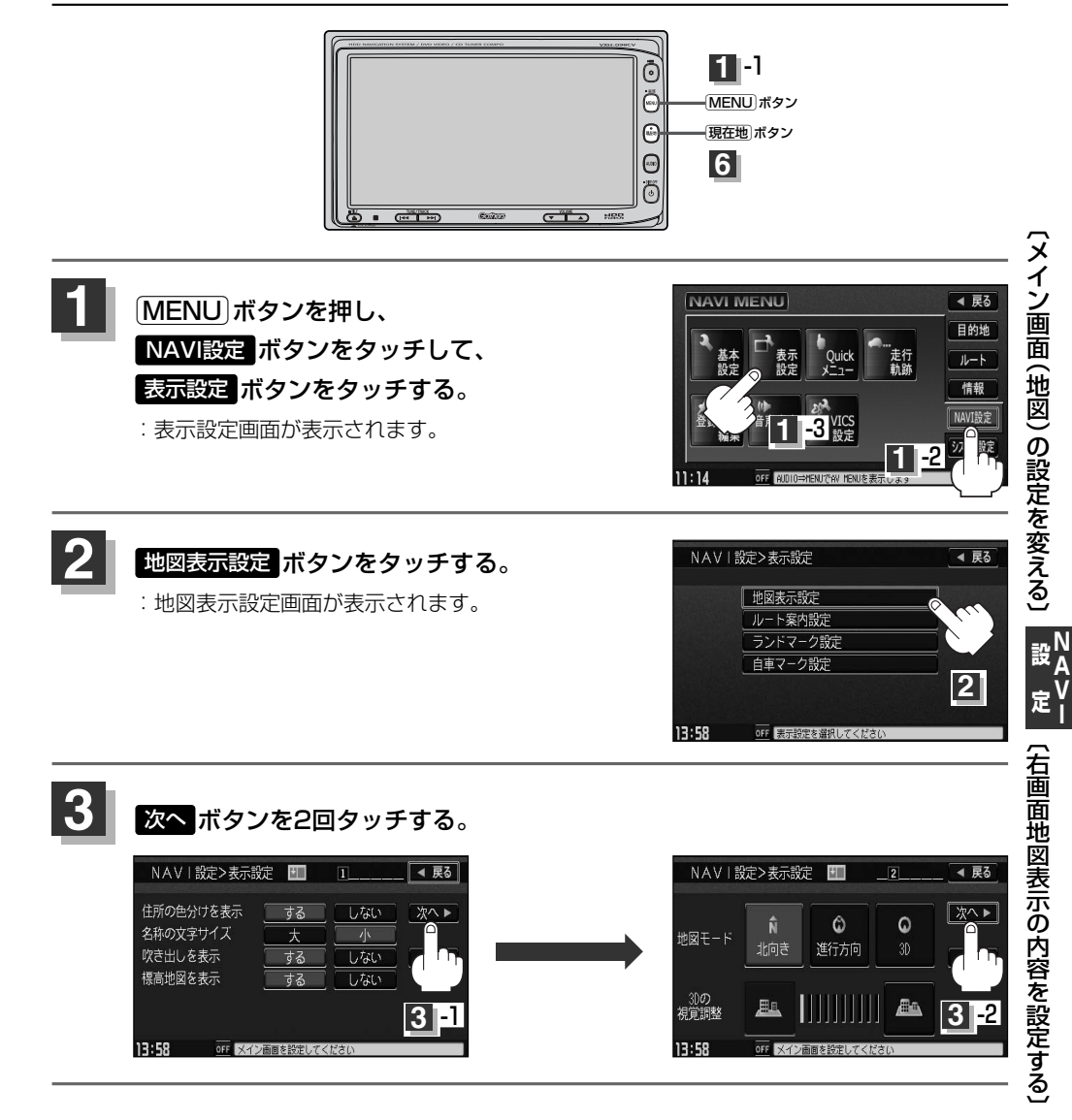

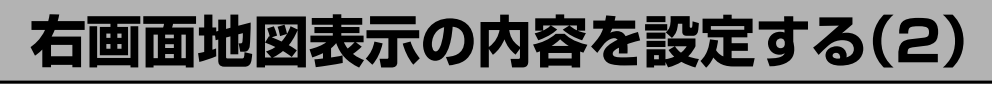

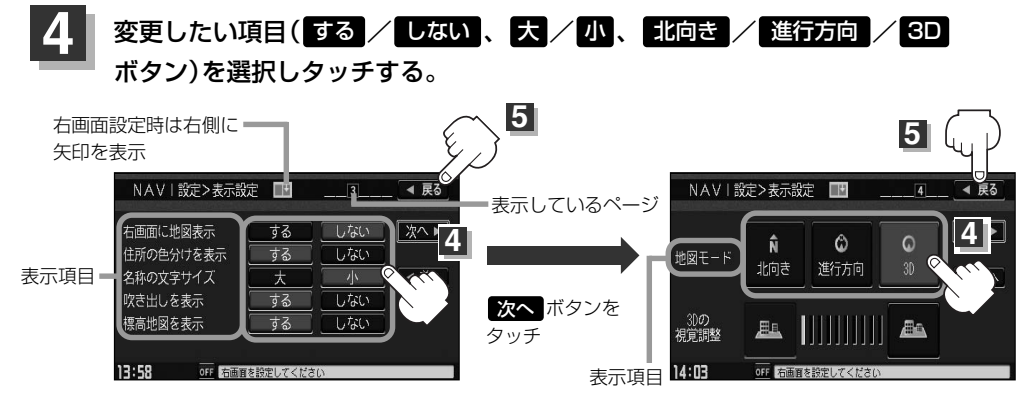

※3Dの角度調整につきましては「An 「3Dの角度を調整する」187、188ページをご覧く ださい。

#### 設定を終わるには・・・ ボタンをタッチする。 戻る **5**

:設定を保存し、表示設定画面に戻ります。

#### [現在地]ボタンを押すと、現在地の地図画面に戻る。 戻る ボタンをタッチすると、メニュー画面に戻る。 **6**

 $\bullet$ ドバイス

右画面の地図表示(住所の色分けを表示、名称の文字サイズ、吹き出しを表示、標高地図を表示、地図モード) の選択については、「メイン画面(地図)の設定を変える」(184ページ)をご覧ください。

## **3Dの角度を調整する(1)**

メイン画面、右画面地図で3Dビュー表示時に、地図を見下ろす角度を高く設定すると、道路を上空か ら見下ろす感じで地図が表示され、低く設定すると、道路を水平方向から見る感じで地図が表示され ます。

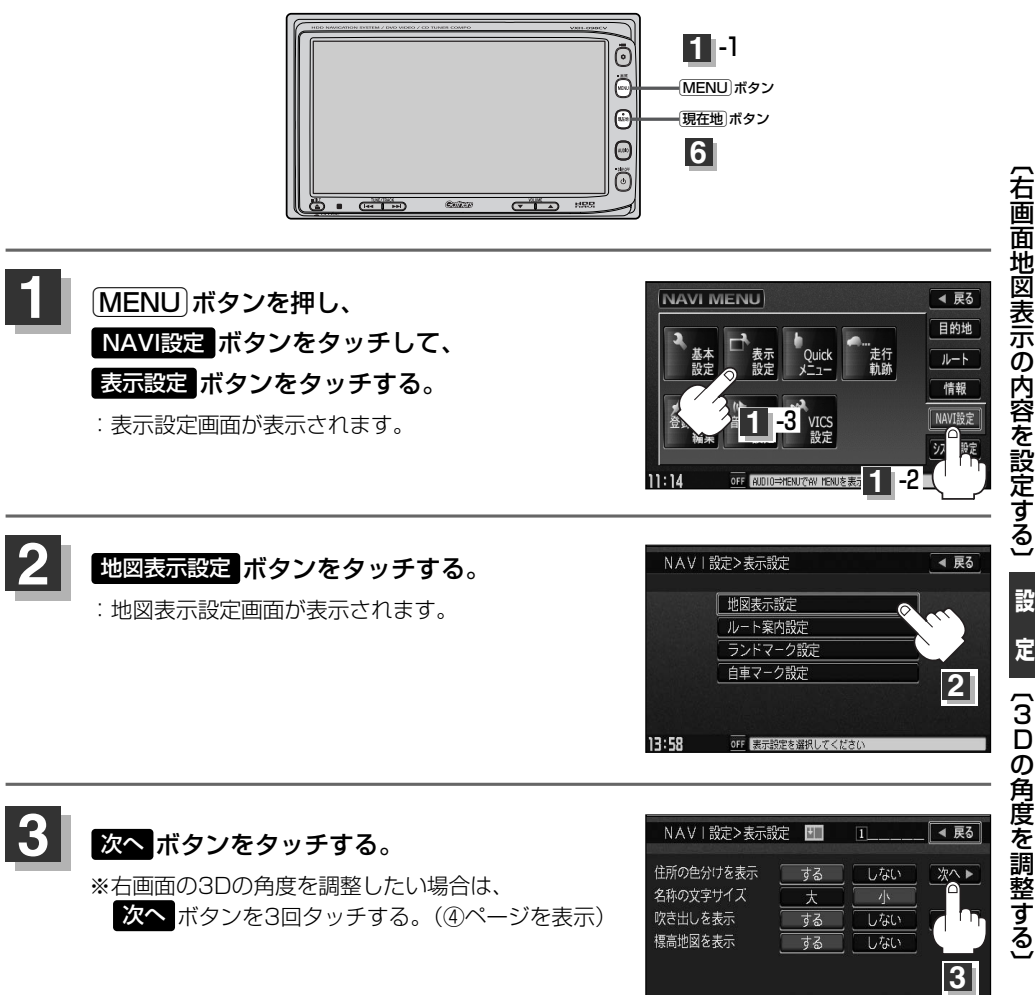

13:58

OF メイン画面を設定してくださ

## **3Dの角度を調整する(2)**

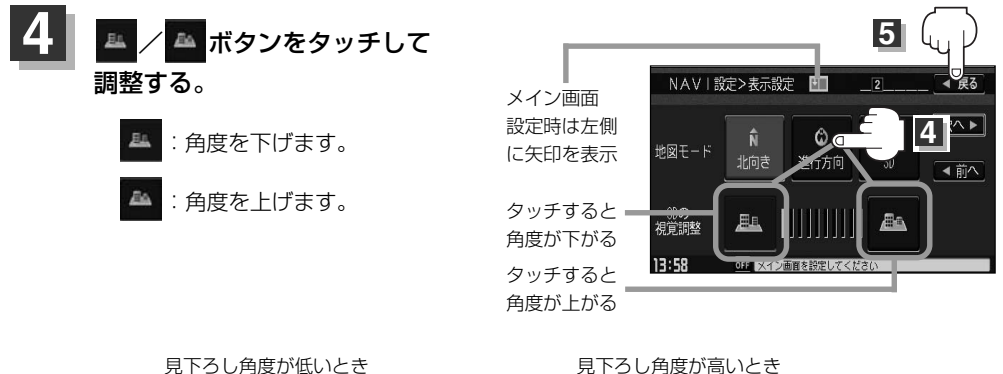

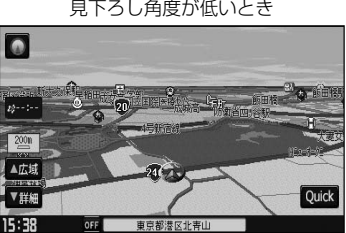

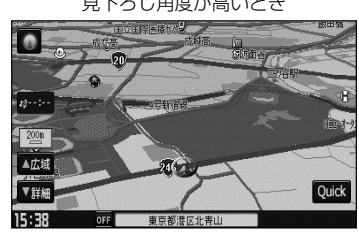

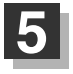

### 設定を終わるには・・・ ボタンをタッチする。 戻る

:設定を保存し、表示設定画面に戻ります。

[現在地]ボタンを押すと、現在地の地図画面に戻る。 戻る ボタンをタッチすると、メニュー画面に戻る。 **6**

## **地図の色を変える(1)**

平面・3D地図画面時の色(スモール連動/昼/夜)、標高地図の色(季節連動/標準/春/夏/ 秋/冬)を選ぶことができます。

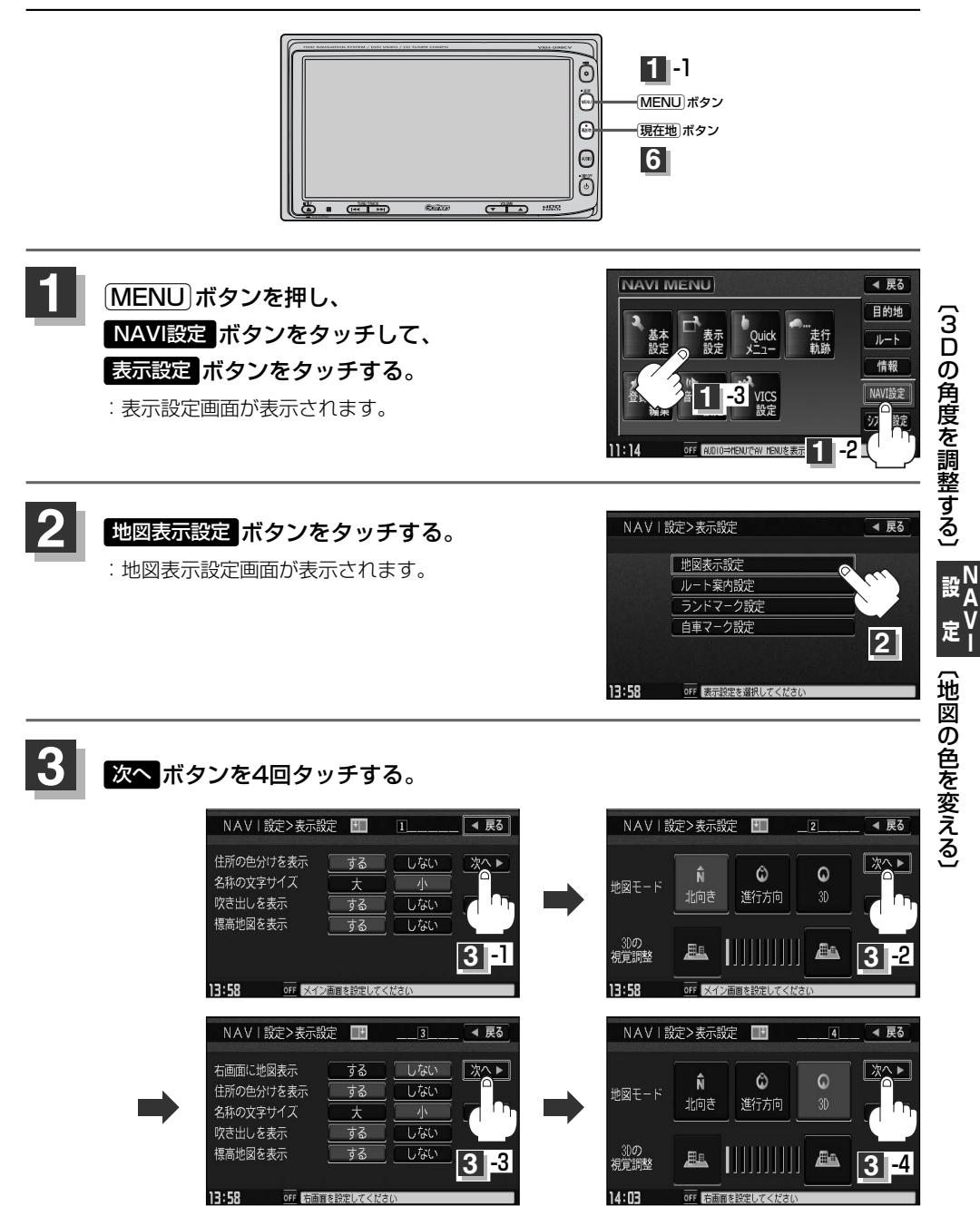

### **地図の色を変える(2)**

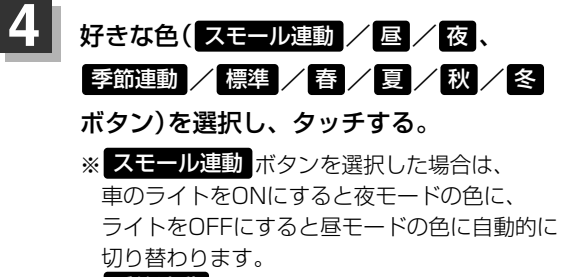

李節連動 ボタンを選択した場合は、GPSからの 日付情報をもとに3月~5月は春、6月~8月は夏、 9月~11月は秋、12月~2月は冬と自動的に切り 替わります。

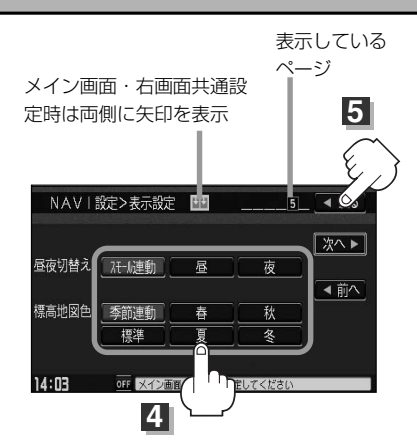

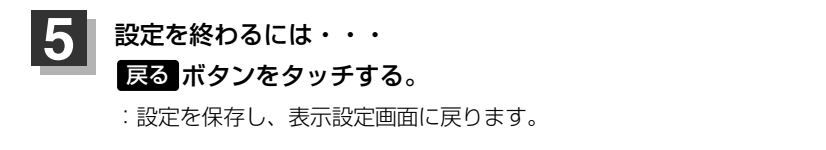

[現在地]ボタンを押すと、現在地の地図画面に戻る。 戻る ボタンをタッチすると、メニュー画面に戻る。 **6**

### 表示項目の設定を変える(1) \##*\\*##/*##z/# **MAPCODE/曲名/情報バー)**

ナビゲーション一般の設定を行ないます。

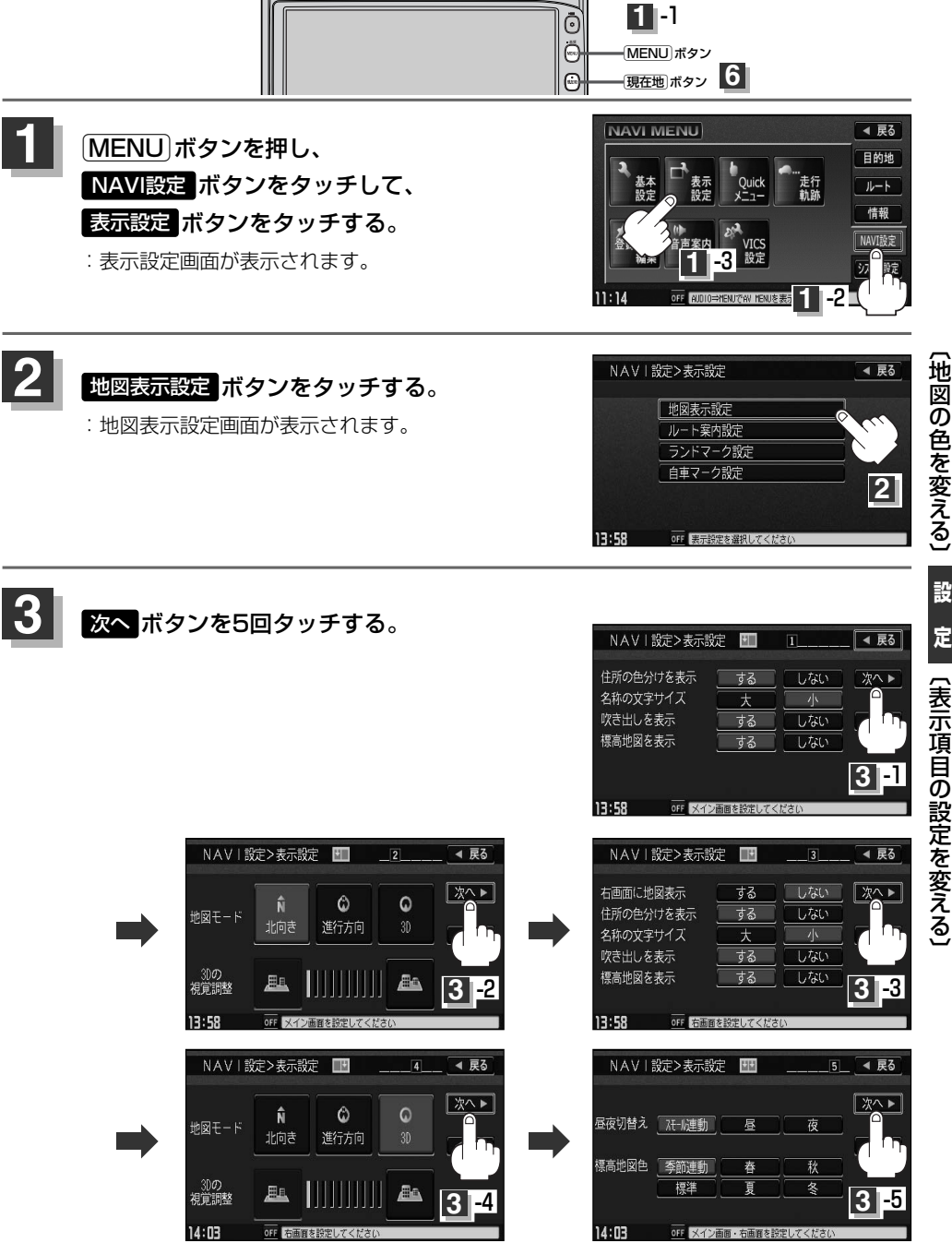

**N A V I**

## **表示項目の設定を変える(2)**

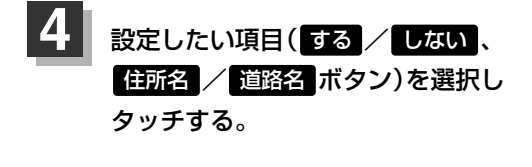

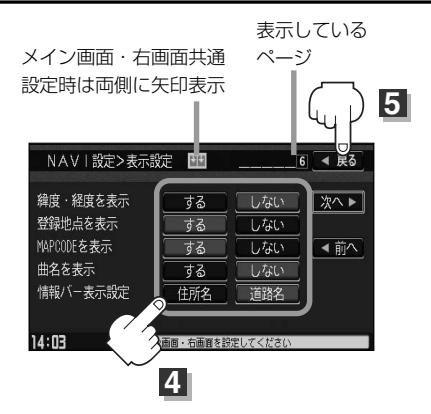

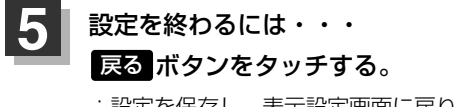

:設定を保存し、表示設定画面に戻ります。

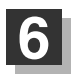

[現在地]ボタンを押すと、現在地の地図画面に戻る。 戻る ボタンをタッチすると、メニュー画面に戻る。

#### "緯度・経度を表示"について

地図画面(現在地表示時は除く)に、緯度・経度を表示 することができます。

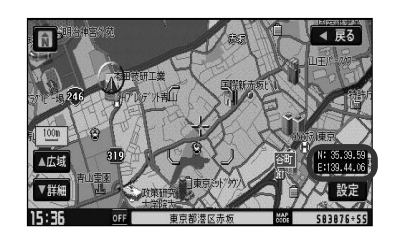

#### "登録地点を表示"について

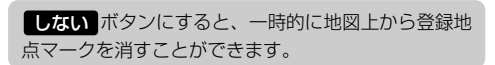

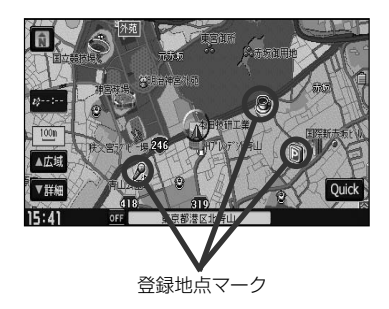

#### "MAPCODEを表示"について

情報バー(現在地表示時は除く)に、マップコードを表 示することができます。

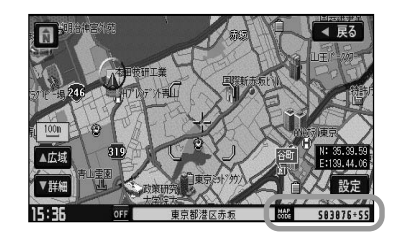

#### "曲名を表示"について

現在地表示時に、情報バーに再生中の曲名を表示する ことができます。 ※Music Rack、CD/MP3/WMA、SD、USBメ モリデバイスを再生している場合は曲名、AM/FM を選択している場合は周波数・放送局名、Digital TVを選択している場合は放送局名、DVDビデオを 再生中はタイトル/チャプター番号を表示します。 z「ナビゲーション画面を表示したままで音楽 を聞くには」267ページ

曲名を表示する場合

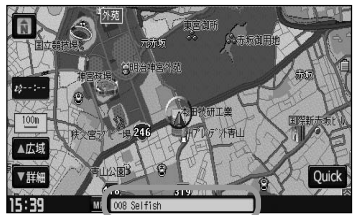

#### "情報バー表示設定"について

- ●情報バーの表示を住所名/道路名を表示するように 選ぶことができます。
- 住所名を選択した場合は周辺の名称を表示し、道路 名を選択した場合は地図データに収録されている道 路を走行しているとき道路名を表示します。
- 道路名表示ができない場合は周辺の名称を表示しま す。
- "曲名を表示"で する ボタンをタッチし設定して いてAUDIO SOURCEを選択している場合は、住所 名/道路名を表示しません。
- GPS衛星電波の誤差により、実際に走行している 道路名が出なかったり、近くの別の道路名が出る場 合もあります。

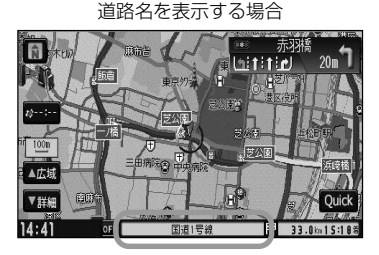

**N A**

**設**

〕

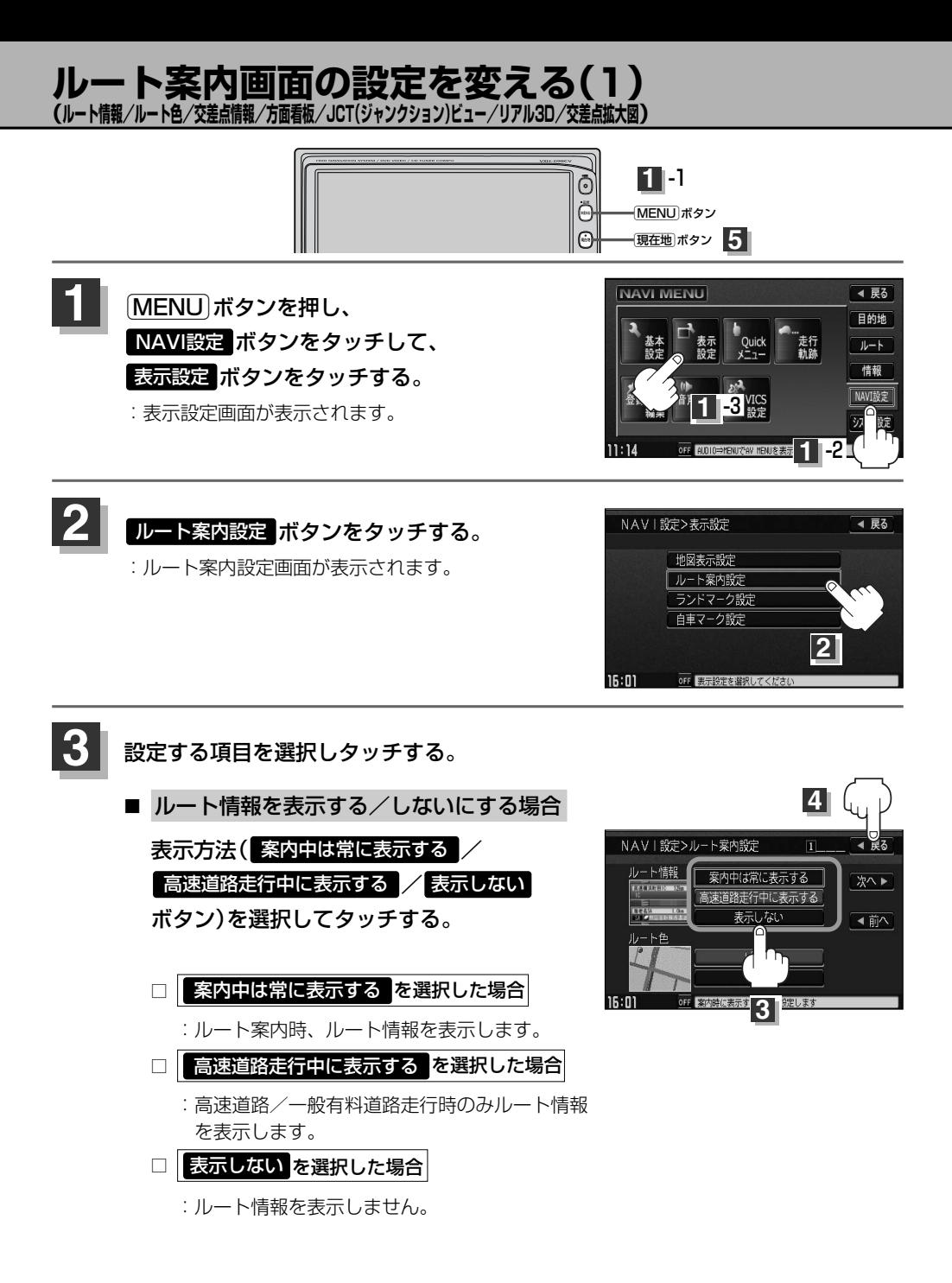

- ●ルート探索をしてルート案内にしたがって走行しているとき、道路名称、曲がるべき方向/ 距離、高速道路/一般有料道路の各区間ごとの料金などを表示します。
- ¡ルート情報は、ルート案内時とデモ走行時に表示できます。

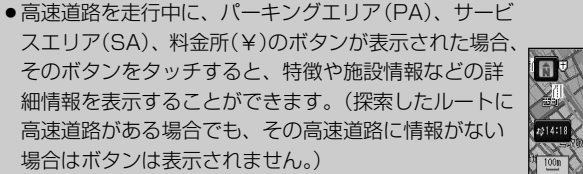

- VICS情報を受信している場合、その区間の渋滞状況や VICS情報マークを表示します。 <u>[</u>∦ |(マークー覧表)] 138ページ
- ●現在地表示時に Quick → ルート情報 で、右画面にル ート情報を表示することもできます。

VICS情報マーク

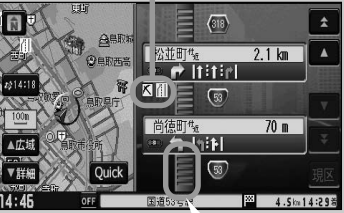

この区間の渋滞状況を色で表示します。 赤:渋滞 橙:混雑 緑:渋滞なし

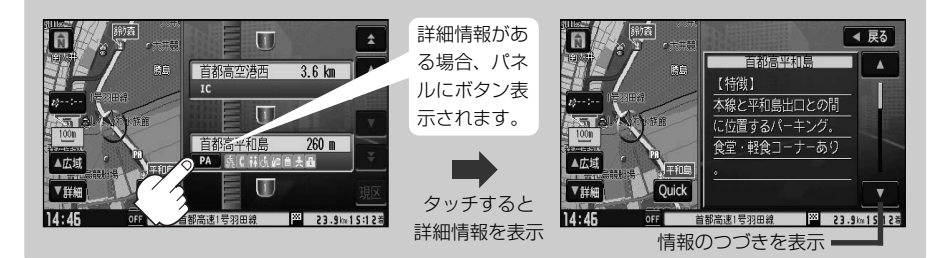

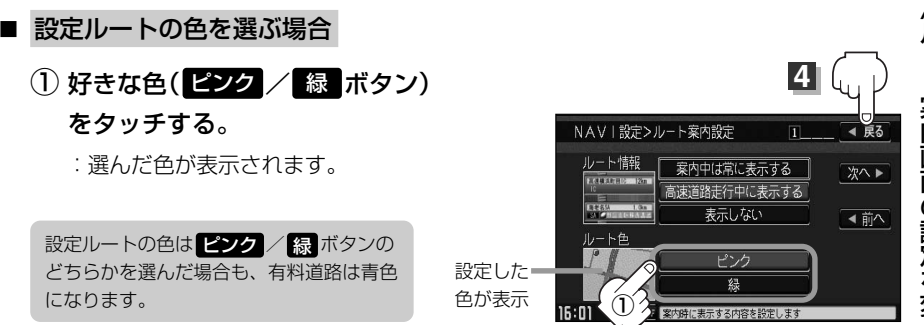

 $\overline{\phantom{0}}$ ル ー ト 案 内 画 面 の 設 定 を 変 え る 〕

**A V I**

**設 定**

## **ルート案内画面の設定を変える(2)**

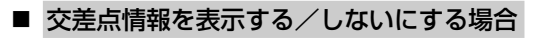

① 次へ ボタンをタッチする。

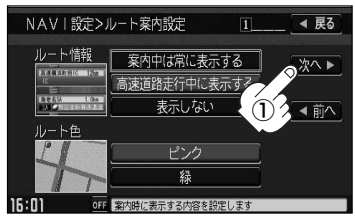

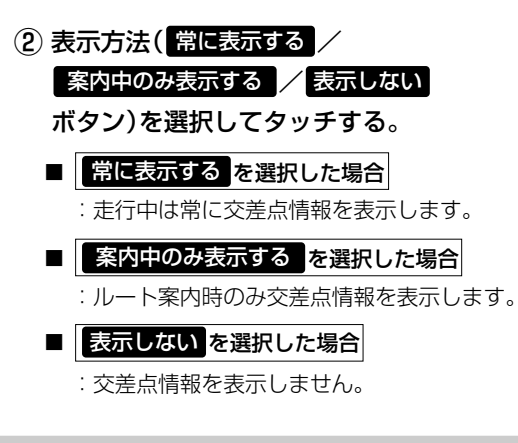

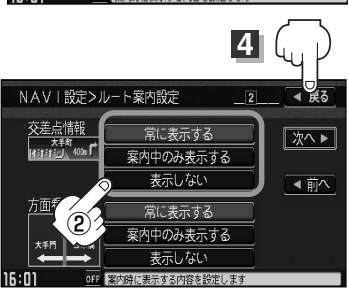

 $\left| \uparrow \uparrow \uparrow \uparrow \uparrow \uparrow \uparrow \right|$  1.2km  $= 11111$ 

- ●交差点情報は次の案内ポイントまでの距離と曲がる方向、交差点の名称を表示します。 (表示される距離は目安です。実際の距離とは異なる場合もあります。) 権田原  $\ln$  $\ln$  $240m$ ※次の交差点が10km以上の場合は交差点情報マークに"みちなり"と 表示されます。 ● <mark>案内中のみ表示する</mark> ボタンをタッチし設定している場合、ルート案内時に 市谷見附
- 曲がる方向を黄色の矢印で表示します。
- ●次の案内ポイントまでにレーン情報がある場合、交差点情報の下にその交差点 までの距離とレーンガイドを表示します。

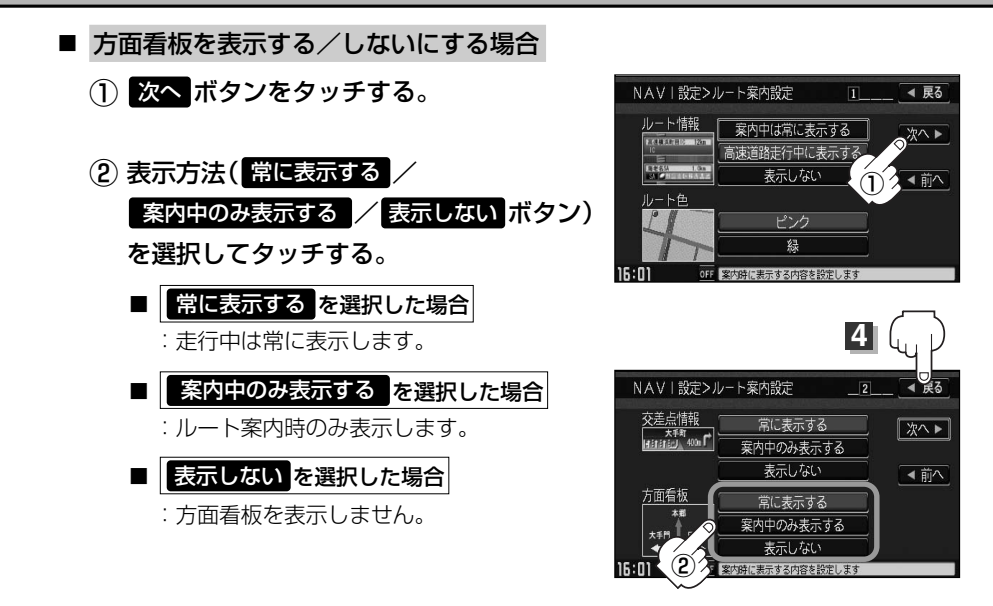

- ●全国の主要交差点の国道をはじめとした一般道の 行き先案内を示す方面看板(案内標識)が表示され ます。看板には方面、方向が表示されます。
- ●方面看板表示は交差点の約1km手前で表示され、 案内ポイントに近付くと約150m手前で交差点拡 大表示に切り替わります。
- 交差点までに距離がない(約150m未満の)場合は 方面看板は表示せず、交差点拡大表示となります。
- 案内中のみ表示する ボタンをタッチし設定している 場合、ルート案内時に進む方向を橙色の矢印で表 示します。

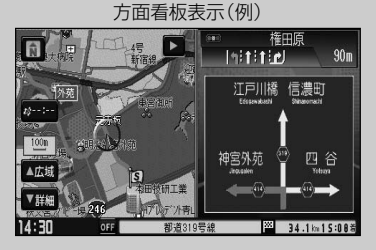

●■ボタンをタッチすると、方面看板表示を一時的に消すことができます。 もう一度、表示したい場合は ボタンをタッチしてください。

**N A**

**設**

### **ルート案内画面の設定を変える(3)**

- JCTビューを表示する/しないにする場合.
	- ① 次へ ボタンをタッチする。

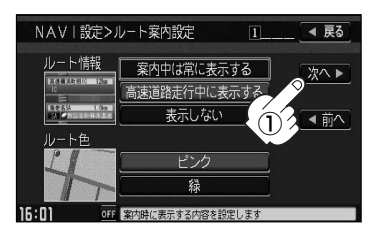

② 次へ ボタンをタッチする。

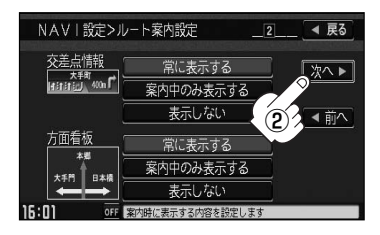

③ 表示方法( 表示する / 表示しない ボタン) を選択してタッチする。

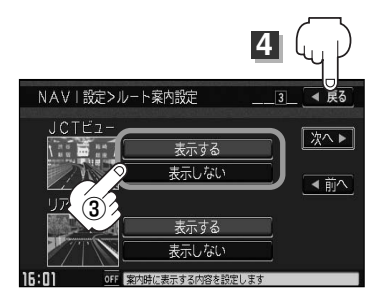

- ●高速道路や都市高速道路のジャンクション(JCT)分 岐や都市高速道路の出口(ランプ)が近づくと、その 付近の案内図(ジャンクションビュー)を右画面に表 示します。案内図には、方面案内とともに、曲がる べき方向が表示されます。案内が終わると、もとの 画面(画面表示/地図+地図/地図+ルート情報)に 戻ります。
- ●■ボタンをタッチすると、ジャンクションビュー 表示を一時的に消すことができます。もう一度、表 示したい場合は ■ ボタンをタッチしてください。

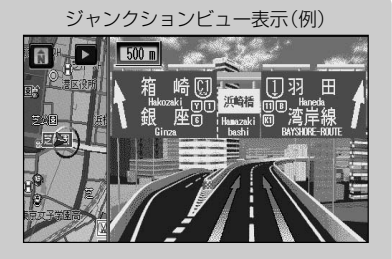

- ●表示は、地図ソフトに収録されているデータに基づいて行なうため、
	- ・データが収録されていない分岐点では、ジャンクションビューはしません。
	- ・データは地図ソフト作成時のものであるため、表示された内容(ランドマーク等)が実際と は異なる場合がありますので、ご注意ください。
- ●地図ソフトでは、ジャンクションビューは、高速道路や都市高速道路の一部に対応していま す。

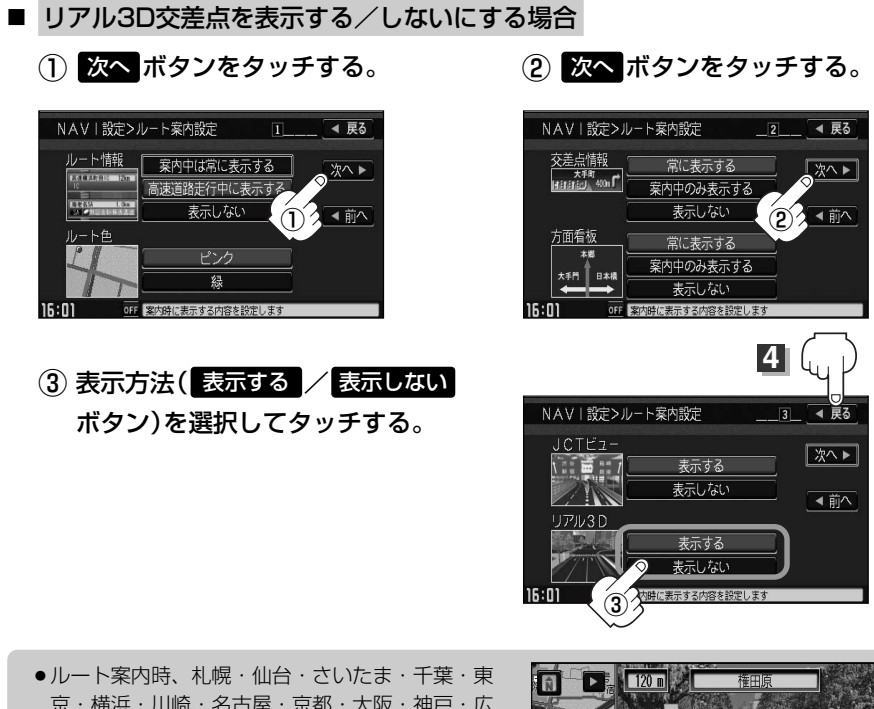

- 京・横浜・川崎・名古屋・京都・大阪・神戸・広 島・福岡・北九州の中心部の一部交差点でリアル 3D交差点(立体的デザイン)を表示します。
- ■ ボタンをタッチすると、リアル3D交差点表示 を一時的に消すことができます。もう一度、表示 したい場合は■ボタンをタッチしてください。

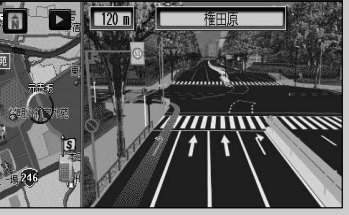

〕

**N**

### **ルート案内画面の設定を変える(4)**

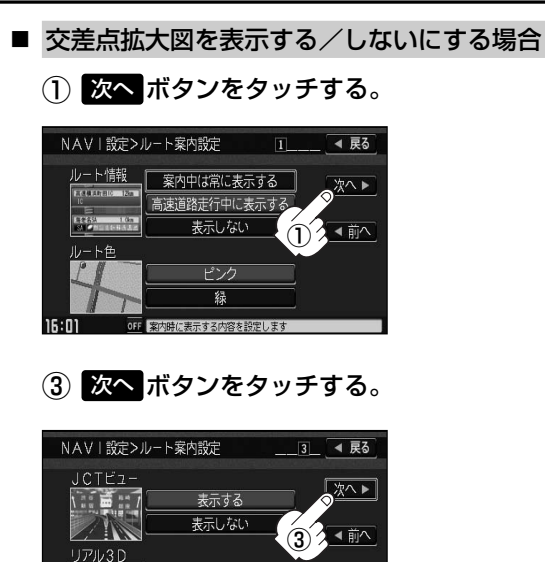

② 次へ ボタンをタッチする。

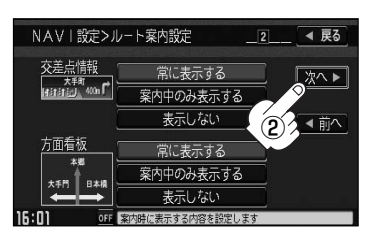

- $\left( 4\right)$  表示方法( <mark>表示する</mark> / 表示しない ボタン)を選択 してタッチする。 **4** 4 ◀ 戻る NAVI設定>ルート案内設定 交差点拡大図 次へト 表示する 表示しない ◀前へ ④ 16:02 OFF 案内時に表示する内容を設定します
- 主要な交差点に近づくと、その交差点の拡大図 を右画面に表示します。拡大図には、交差点名 やランドマーク(ガソリンスタンド、コンビニ、 公園など、目印となる施設)とともに、曲がるべ き方向が矢印で表示されます。

表示する

表示しない

安山叶仁丰于大学内容大经中国

 $\overline{\phantom{a}}$ 

 $16:01$ 

- GPS衛星からの電波が受信できず、正しい測位 ができない場合や、GPSデータの誤差が大きい 場合は、交差点拡大機能は正常に働きません。 また、連続する交差点間の距離が短すぎる場合 は、この機能は働きません。
- ■ ボタンをタッチすると、交差点拡大表示を 一時的に消すことができます。もう一度、表示 したい場合は■ ボタンをタッチしてください。

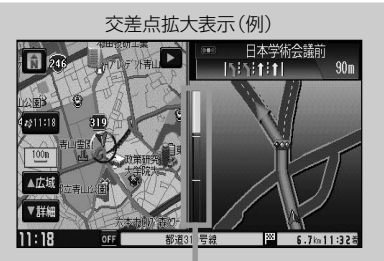

※バーの長さが短くなることによって交差 点までの残距離の目安を表します。

- ●表示は、地図ソフトに収録されているデータに基づいて行なうため、
	- ・データが収録されていない交差点では、交差点拡大表示はしません。
	- ・交差点によっては、交差点名やランドマークが表示されないものもあります。
	- ・データは地図ソフト作成時のものであるため、表示された内容(ランドマーク等)が実際と は異なる場合がありますので、ご注意ください。

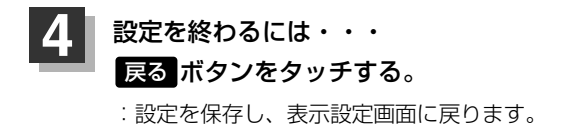

vボタンを押すと、現在地の地図画面に戻る。 戻る ボタンをタッチすると、メニュー画面に戻る。 **5**

〕

### **ランドマークを設定する**

特定の施設を探したいとき、または道しるべとして利用したいときなどは、各施設を地図上にマーク で表示(ランドマーク表示・最大300件)させることができます。

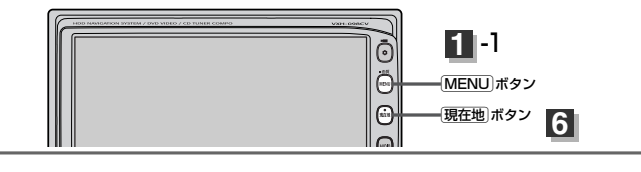

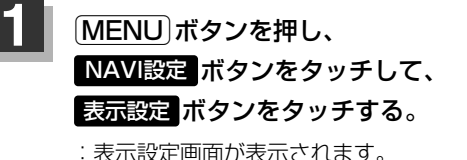

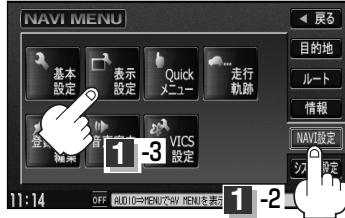

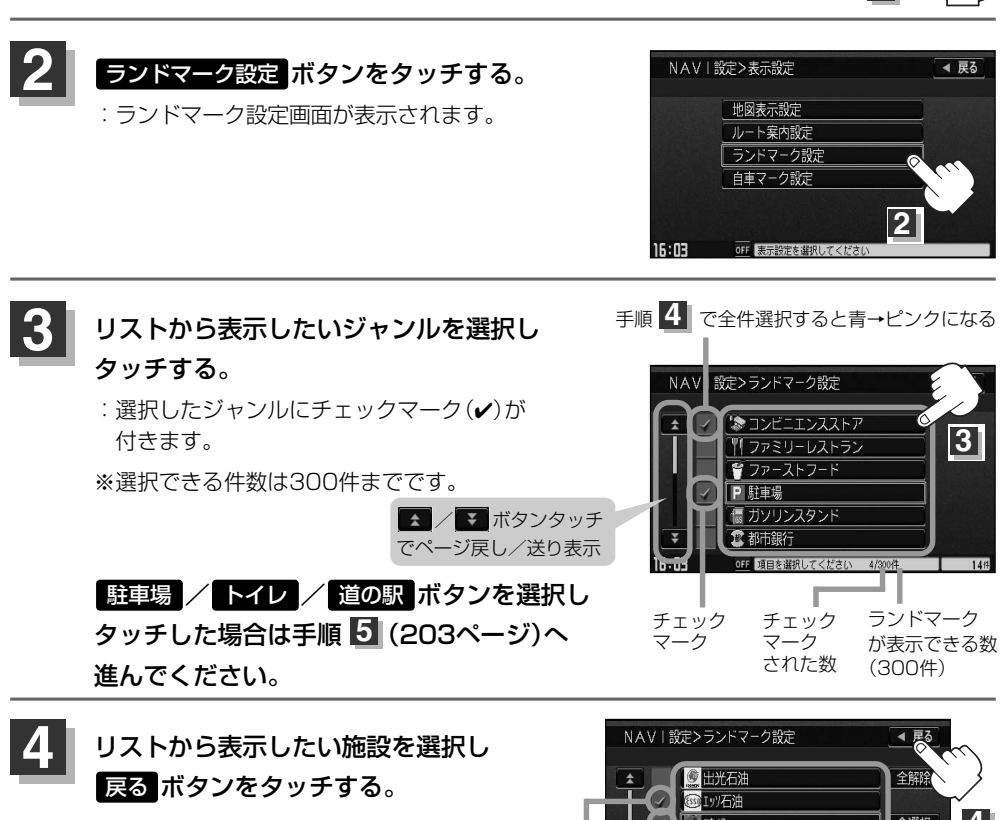

:選択した施設にチェックマーク(✔)が 付きます。 全選択 ボタンをタッチす ると全施設にチェックマーク(✔)が付 きます。

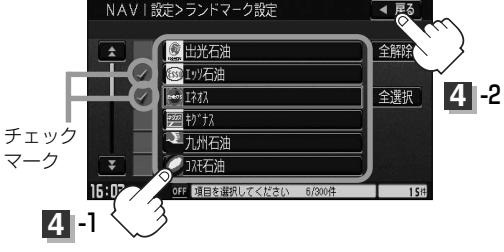

マークの表示を止めるには…

■ | 駐車場 / トイレ / 道の駅 | ボタンの場合.

手順 <mark>3</mark> (202ページ)で再度ボタンをタッチしてチェックマーク(✔)を消し、 <mark>戻る</mark> ボタンをタッチします。

■ その他のジャンルの場合

**6**

手順 (202ページ)で再度ボタンをタッチして、リストから止めたい施設をタッチ **3** してチェックマーク(✔)を消し、 <mark>戻る</mark> ボタンをタッチします。 全解除 ボタンをタ ッチするとリストに付いているチェックマーク(v)を全て消します。

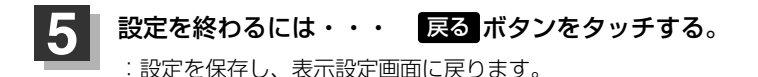

### [現在地]ボタンを押すと、現在地の地図画面に戻る。 戻る ボタンをタッチすると、メニュー画面に戻る。

- ●縮尺スケールが200m以上の場合は、ランドマー クは表示されません。
- ●複数の施設を表示する場合、情報がたくさんある 地域では、地図がマークだらけになり、マークが 重なり合って見づらくなります。不要な施設は表 示を止めることをおすすめします。
- ●ランドマークにカーソルを合わせると、地図画面 下に施設名が表示されます。 設定 ボタンをタッチして設定メニューを表示さ せ、 施設の詳細 ボタンをタッチすると施設の詳

細情報を見ることができます。

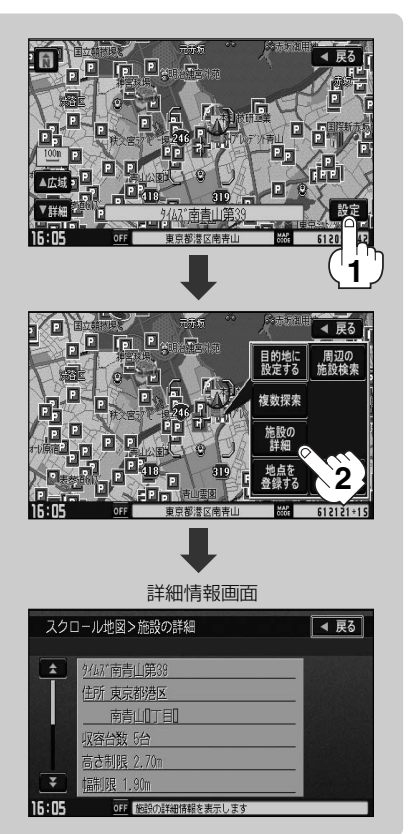

## **自車マークの種類/色を変える**

#### 自車マークの種類と色を選ぶことができます。

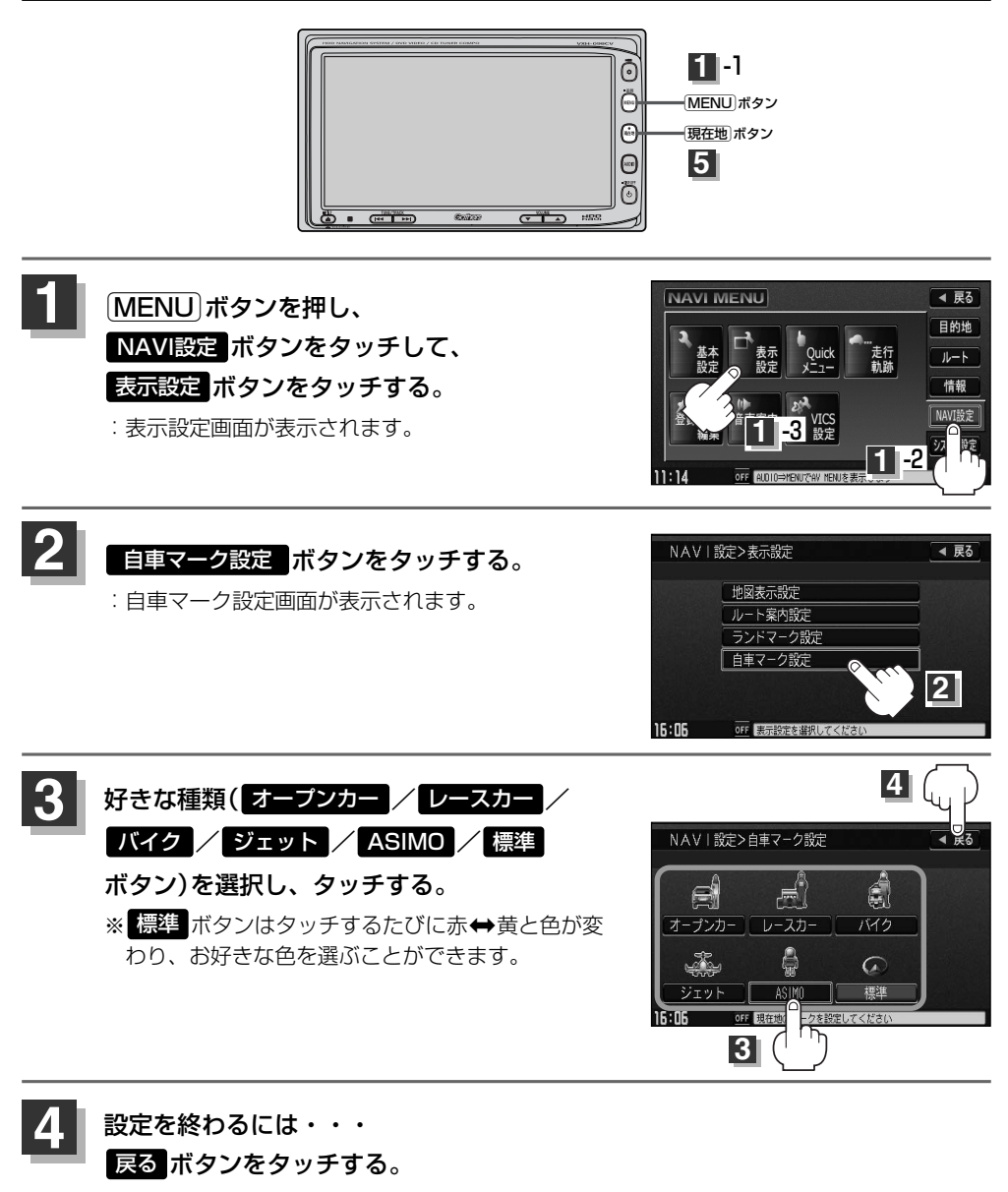

:設定を保存し、表示設定画面に戻ります。

5 <mark>現在地</mark>)ボタンを押すと、現在地の地図画面に戻る。<br>- 戻る ボタンをタッチすると、メニュー画面に戻る。

**Quickメニューの設定を変えるには(1)**

よく使う機能を10個まで現在地表示時のQuickメニューに表示設定することができます。

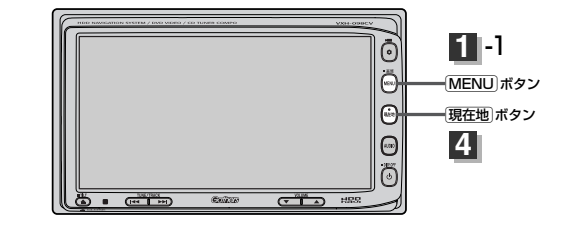

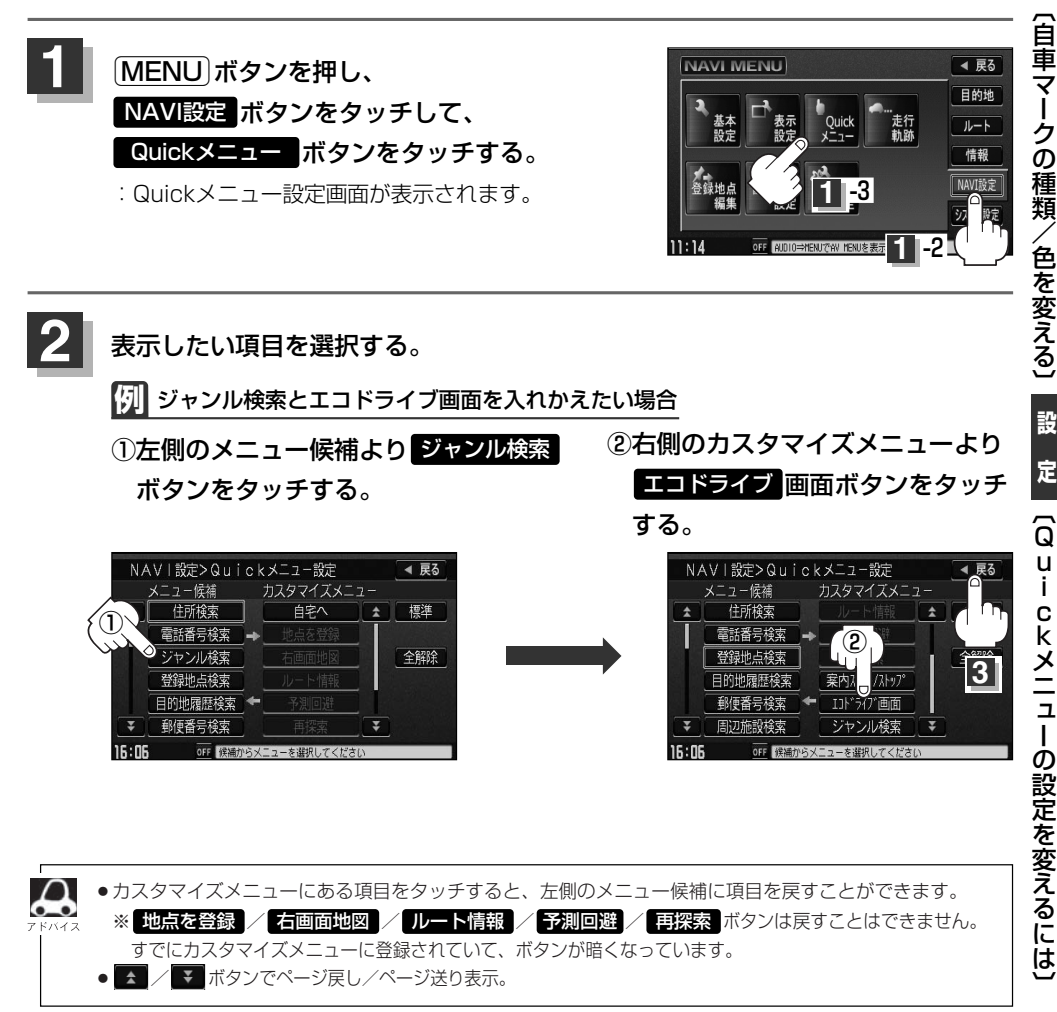

**N A V I**

## **Quickメニューの設定を変えるには(2)**

- 設定を終わるには・・・ ボタンをタッチする。 戻る **3**
	- :設定を保存し、メニュー画面に戻ります。
	- **4** <sup>v</sup>ボタンを押すと、現在地の地図画面に戻る。

### ボタンをタッチすると… Quick

:設定した項目が表示されます。

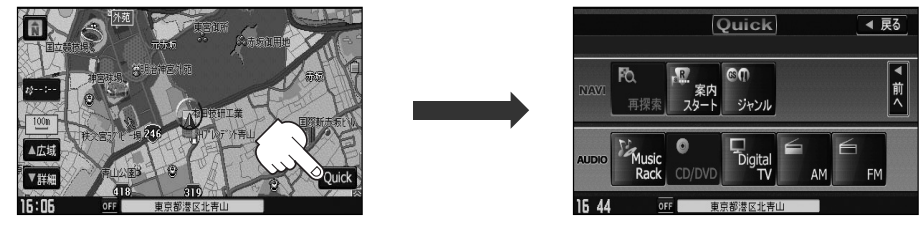

※走行中操作できないボタンは暗くなります。

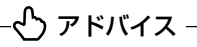

●手順 2 (205ページ)ですでに設定した項目が10個ある場合は"登録可能件数を超えました。"と表示されます。

● 全解除 ボタンをタッチすると選択中のQuickメニューを解除します。 Quickメニューには 地点を登録 / 右画面地図 / ルート情報 / 予測回避 / 再探索 ボタンの表示となり ます。

● Quickメニューの設定をお買いあげ時の状態に戻す場合は 標準 → 戻る ボタンをタッチします。

#### ■Quickメニューに追加できる機能

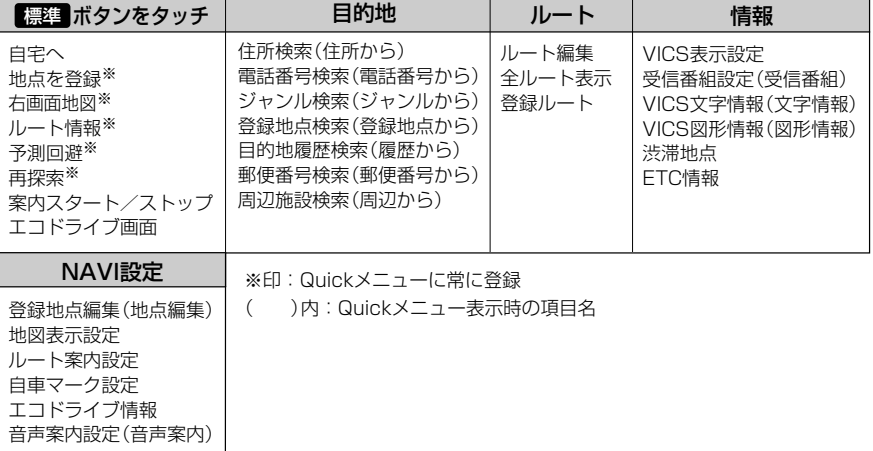

# **軌跡を使う(1)**

#### 通った道にしるしをつけ、記録(メモリ)することができます。 通った道をあとで確認したり、同じ道を通りたいときなどに便利です。

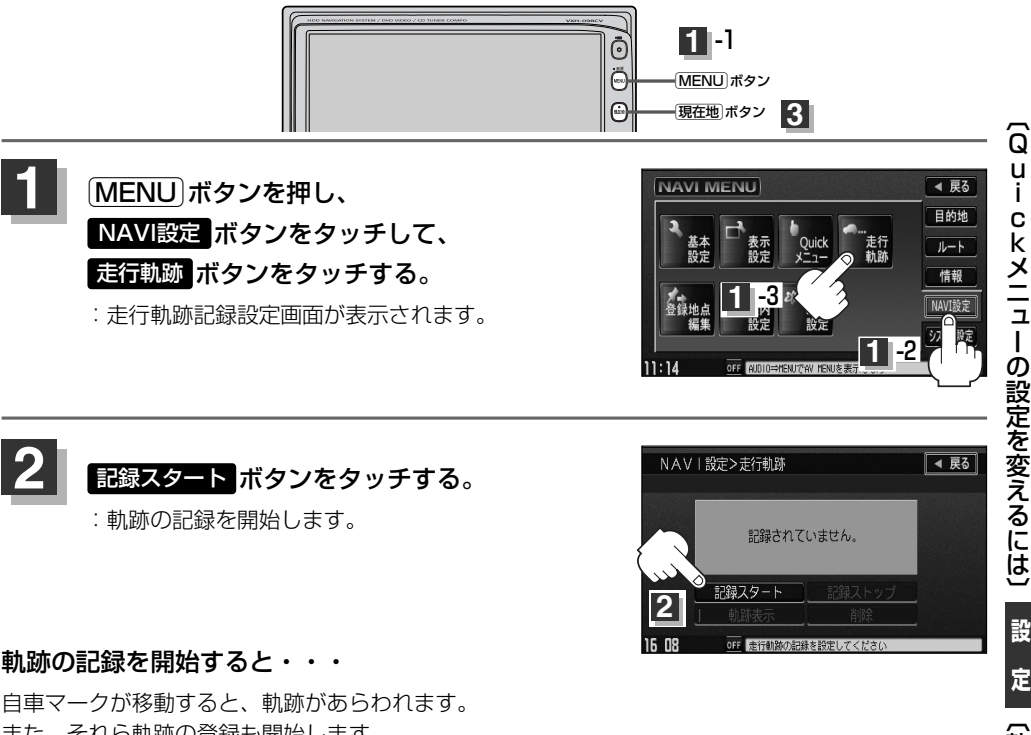

また、それら軌跡の登録も開始します。

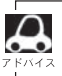

●軌跡は、約500kmまで記録できます。 容量をこえると、古い軌跡から順に自動的に消し、新しい軌 跡を記録します。

- •軌跡の色は黒です。
- ●軌跡の記録を止め、再び軌跡の記録を開始した場合は、 前回記録した続きより記録されます。
- デモ走行中は軌跡の記録を行ないません。

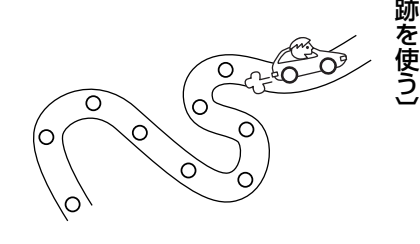

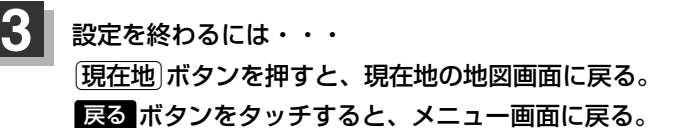

軌

**N A V I**

## **軌跡を使う(2)**

### **軌跡の記録を止めるには**

- ① 手順 (207ページ)にしたがって操作し、 **1** 記録ストップ ボタンをタッチする。
- (2) [現在地]ボタンを押すと、現在地の地図画面に戻る。 戻る ボタンをタッチすると、メニュー画面に戻る。 <sup>①</sup>

### **軌跡の表示を止めるには**

地図上の軌跡を消します。 ※表示を止めるだけで、メモリから消すわけではありません。

- ① 手順 (207ページ)にしたがって操作し、 **1** 軌跡表示 ボタンをタッチし表示灯を消灯させる。
	- :設定表示が消えます。
- ② ボタンをタッチする。 戻る

:設定を保存し、メニュー画面に戻ります。

(3) [現在地]ボタンを押すと、現在地の地図画面に戻る。

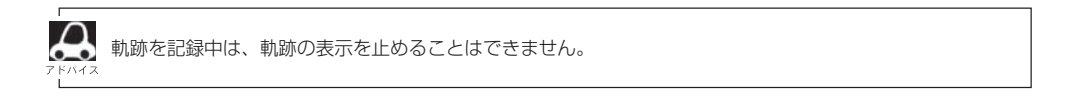

**軌跡を表示するには**

#### 軌跡を地図上に表示します。

※表示するだけで、記録はされません。

- ① 手順 (207ページ)にしたがって操作し、 **1** 軌跡表示 ボタンの表示灯が消えている場合は ■軌跡表示 ボタンをタッチし表示灯を点灯させる。
- ② ボタンをタッチする。 戻る :設定を保存し、メニュー画面に戻ります。
- (3) [現在地]ボタンを押すと、現在地の地図画面に戻る。

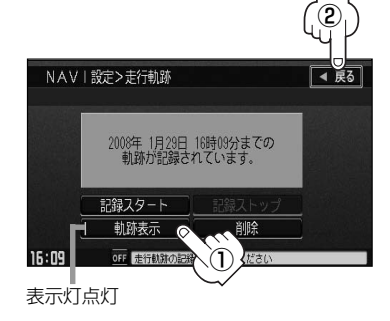

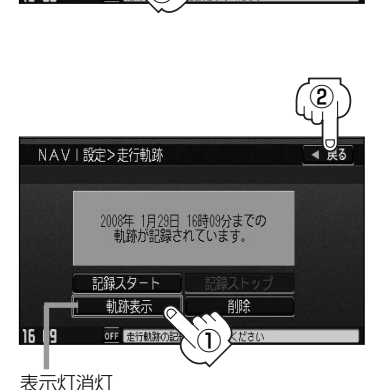

軌跡を記録中です。

記録ストップ

■ 豆ろ

NAVI設定>走行軌跡

### **軌跡を削除するには**

- ① 手順 (207ページ)にしたがって操作し、 **1** ボタンをタッチする。 削除
	- :軌跡を削除してもいいかどうかの確認メッセージが 表示されるので、 はい ボタンをタッチします。
- (2) [現在地]ボタンを押すと、現在の地図画面に戻る。 戻る ボタンをタッチすると、メニュー画面に戻る。

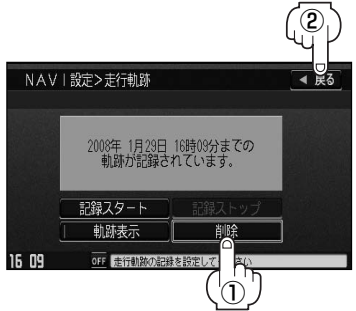

 $\overline{\mathbf{C}}$ 軌 跡 を 使 う 〕 **N A V I 定 設**

# **登録地点の編集/見る(1)**

マークをつけた場所の名称/マークを変更したり、電話番号(TEL)/メモの登録や、登録地点に近づ いたときのアラーム音の種類を選んだり、低速でカメラ地点に近づいたときに自動でカメラ映像に切 り替える設定をすることができます。

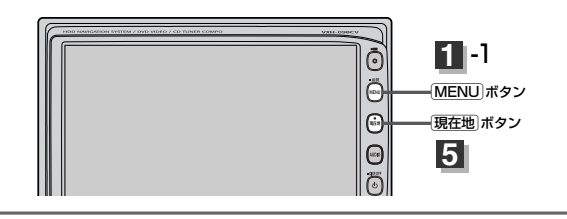

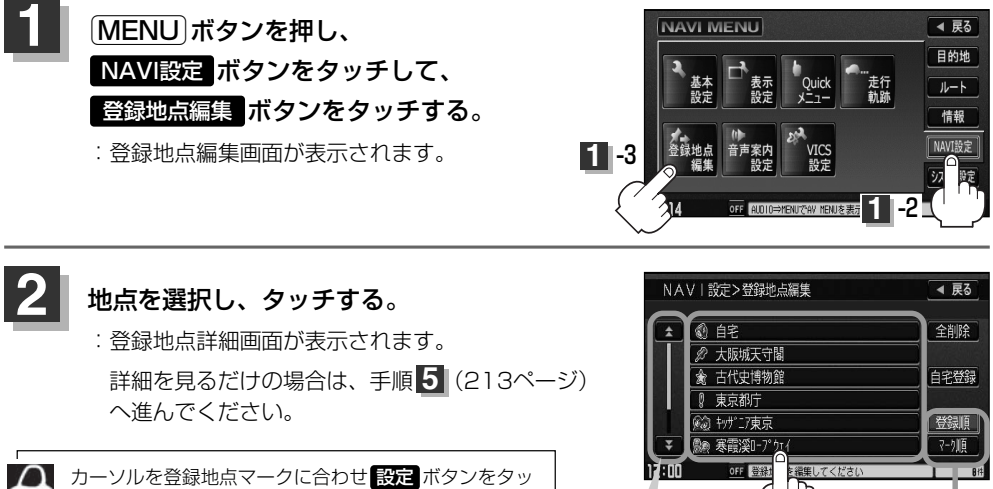

チして設定メニューを表示させ<mark>、地点を編集する</mark> ボタン をタッチして登録地点詳細画面を表示させることもでき ます。「客」「登録地点で地点を探す」92ページ

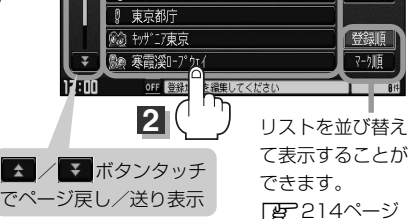

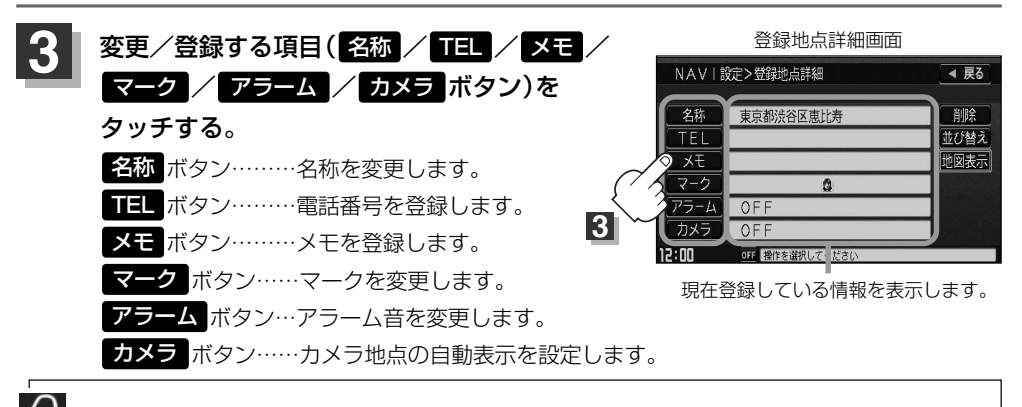

別売のフロントカメラまたはコーナーカメラが接続されていない場合 カメラ ボタンは表示されません。

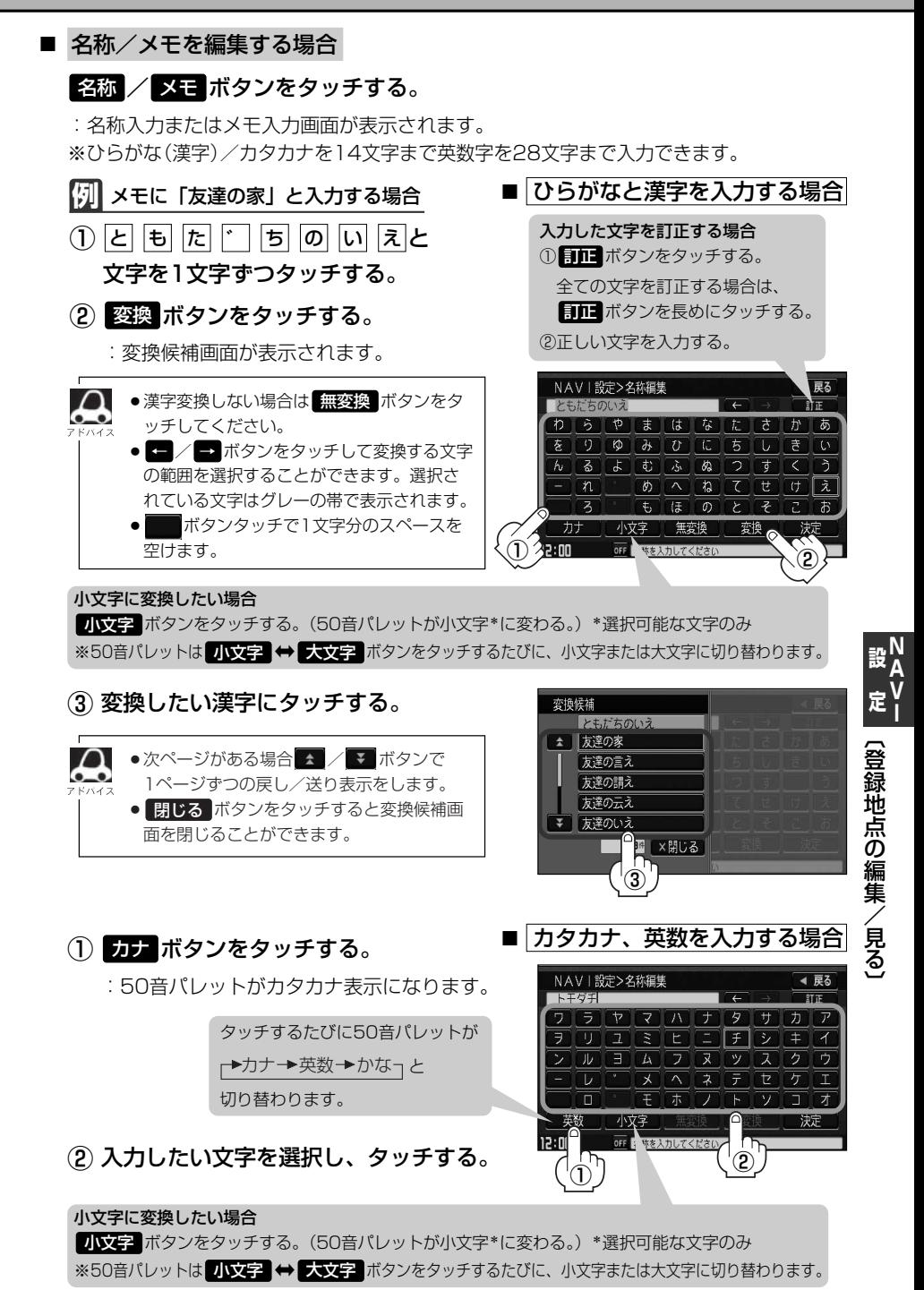

### **登録地点の編集/見る(2)**

#### ■ 雷話番号を編集する場合.

#### <mark>TEL</mark> ボタンをタッチする。

:電話番号編集画面が表示されます。 ※12文字まで入力できます。

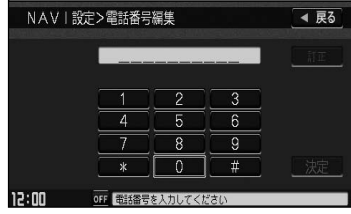

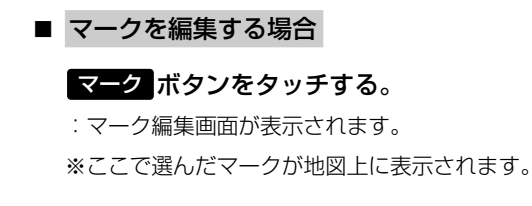

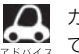

カメラ地点で登録している地点のマーク編集は できません。

■ アラームを編集する場合

アラーム ボタンをタッチする。

:アラーム編集画面が表示されます。

① お好みのアラーム音を選んでタッチする。 ※ ●〓 ボタンを選択しタッチした場合、 アラーム音は鳴りません。

 $\left( 2\right)$  案内距離 $\left( 50\text{m}\times 100\text{m}\right)$ 500m ボタン)を選択しタッチする。 ※選択した距離まで近付くと、アラーム音が 鳴ります。

③ 特定の方向から登録地点に近づいたとき にアラーム音を鳴らす場合は、 進入角度 ボタンをタッチする。

:進入角度編集画面が表示されます。

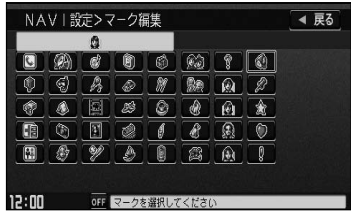

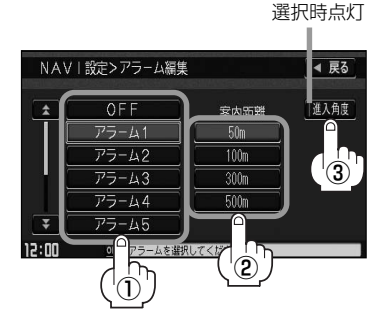

**アラーム音の種類**

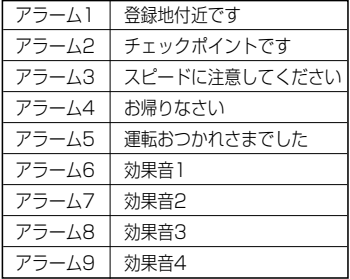

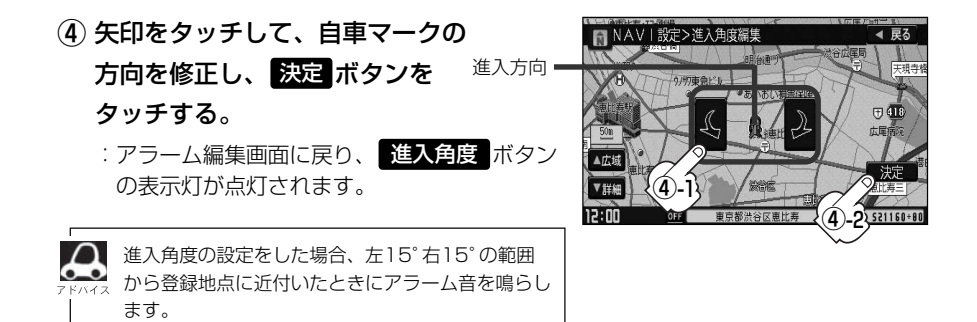

■ カメラ地点編集をする場合.

#### カメラ ボタンをタッチする。

:カメラ地点編集画面が表示されます。

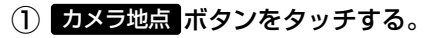

:表示灯を点灯/消灯するたびにカメラ映像 を自動で表示する(ON)/しない(OFF) が切り替わります。

■ 表示する(ON)に設定した場合、カメラ地点として 設定されます。地図上のマークは 3 になり、他の マークには変更できません。

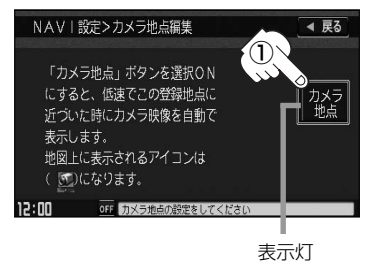

#### 変更/登録が終わったら・・・

**4**

名称/メモ/TELの場合は 決定 ボタンを、マーク/アラーム/カメラの場合は ボタンをタッチする。 戻る

:設定を変更し、登録地点詳細画面に戻ります。 他の項目(名称/TEL/メモ/マーク/アラーム/カメラ)を変更/登録する場合は、 手順 <mark>3</mark> 、<mark>4</mark> (210~213ページ)を繰り返してください。

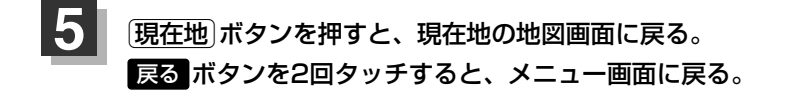

〔 登 録 地 点 の 編 集 / 見 る 〕

**設 定** **N A V I**

### **登録地点の並び替えをする**

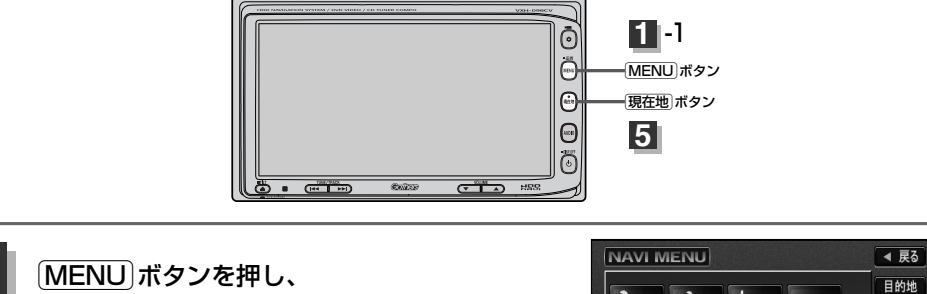

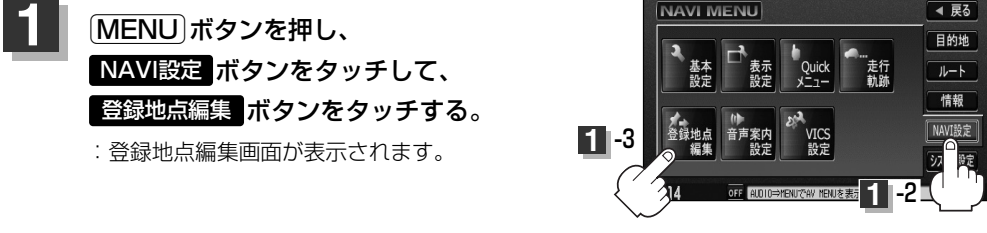

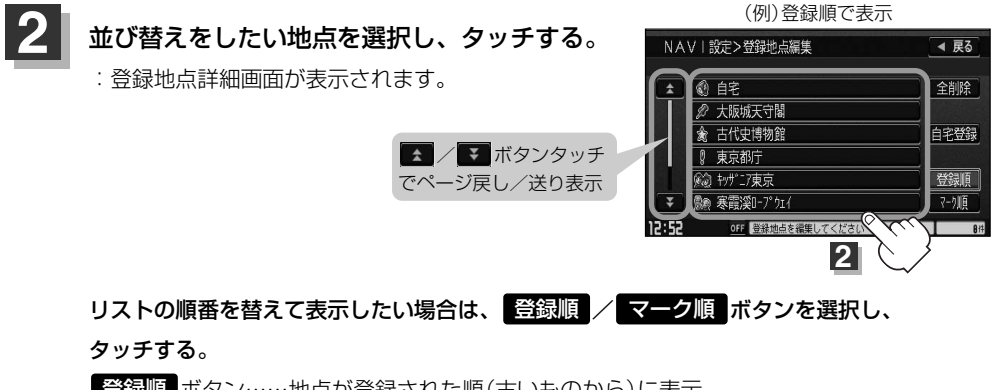

登録順 ボタン……地点が登録された順(古いものから)に表示 マーク順 ボタン…同じマークのもの同士をまとめて表示

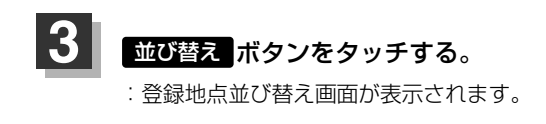

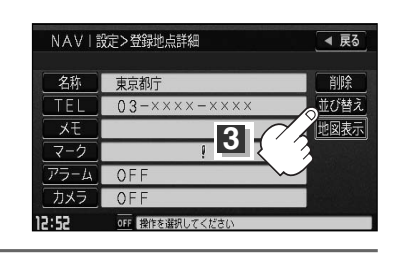

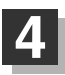

### 挿入したい場所の ボタンをタッチする。 挿入 **4**

:"設定を保存しました。"とメッセージが表示され、登録地点編集画面に戻ります。

### **例** 0 自宅の下に挿入する場合

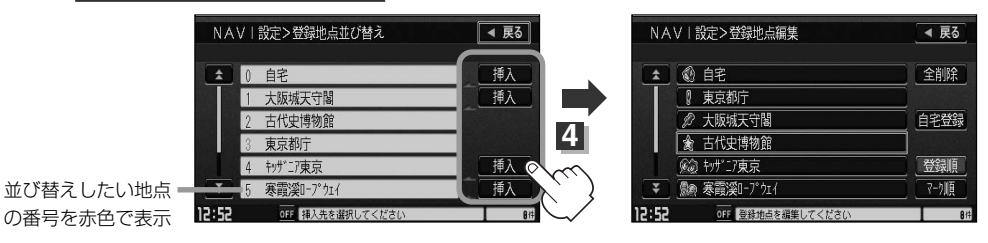

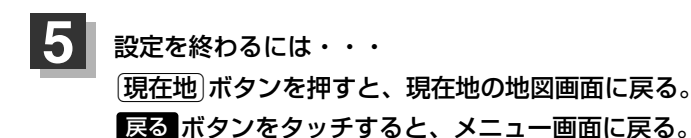

 $\Omega$ ●登録地点が自宅以外に2個以上ある場合に並び替えができます。2個以下の場合は 1並び替え ボタンは表 示されません。

●カーソルを登録地点マークに合わせ <mark>設定 → 地点を編集する</mark> ボタンをタッチして登録地点詳細画面を表 示させることもできます。

### **登録地点の地図を呼び出す**

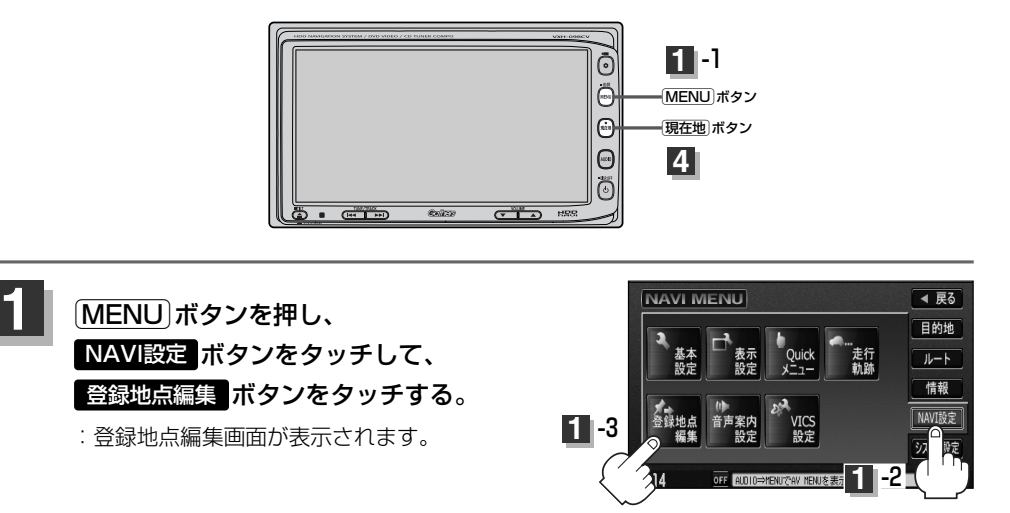

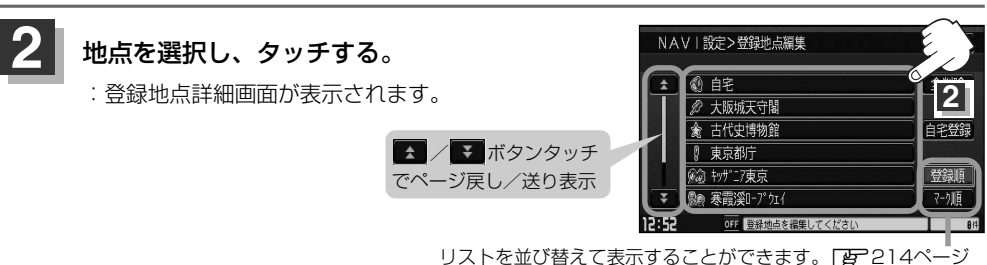

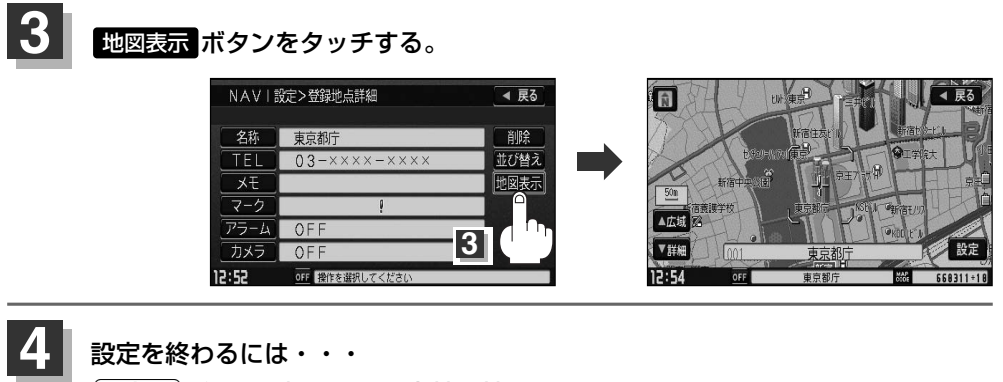

設定を終わるには・・・ v ボタンを押すと、現在地の地図画面に戻る。  $[$ MENU $]$ ボタンを押すと、メニュー画面に戻る。

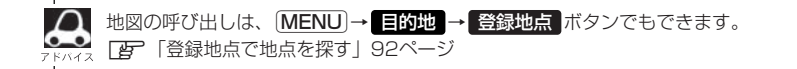
# **登録地点を削除する**

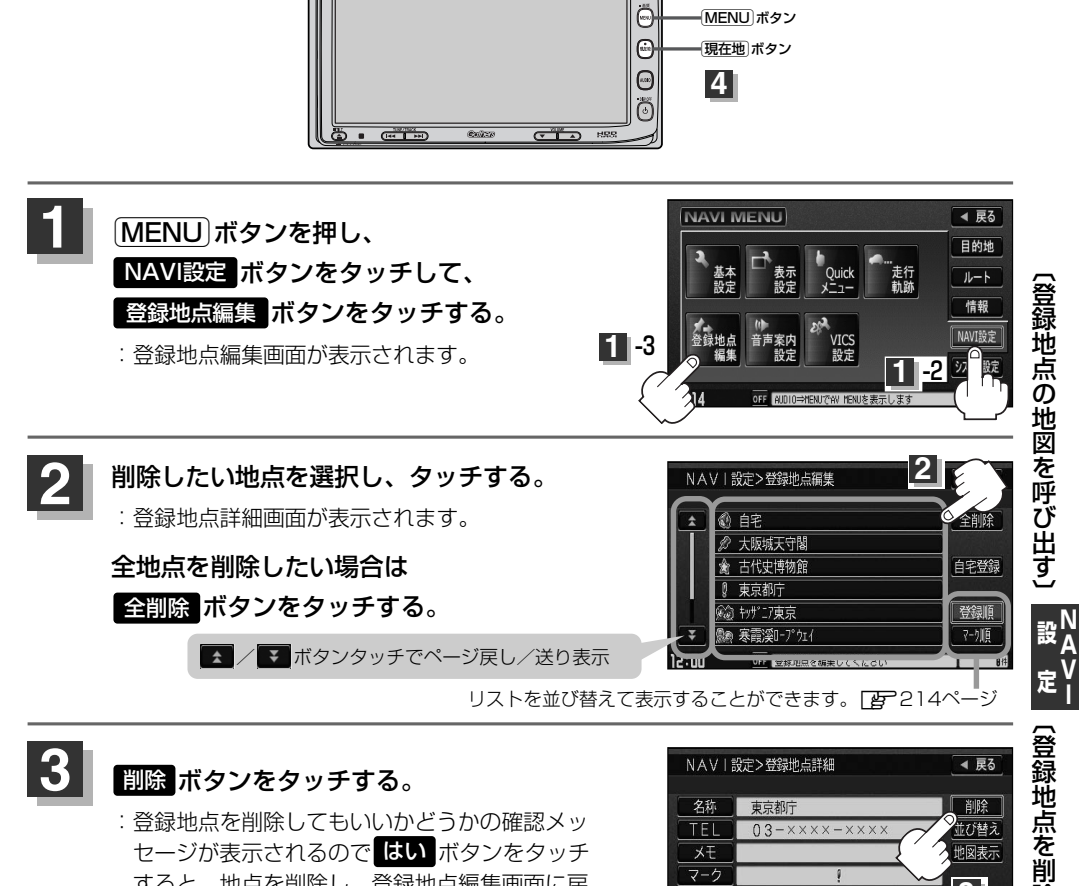

すると、地点を削除し、登録地点編集画面に戻 ります。

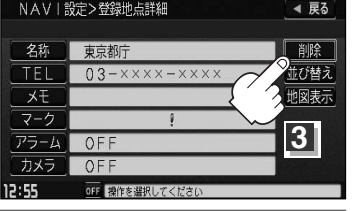

**1** -1

Ō

#### 設定を終わるには・・・ 「現在地」ボタンを押すと、現在地の地図画面に戻る。 戻る ボタンをタッチすると、メニュー画面に戻る。 **4**

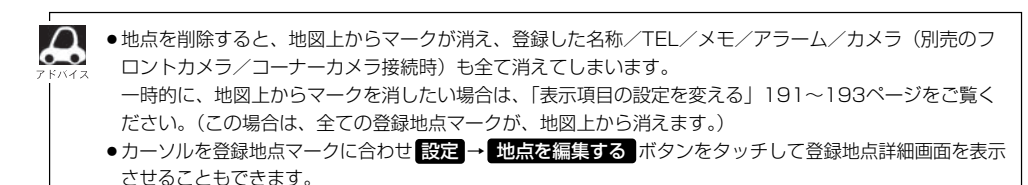

除 す る 〕 **N**

**V I** **音声案内の音量を調整するには**

ルート案内時や音声操作時の音声案内の音量は、下記の手順で調整してください。

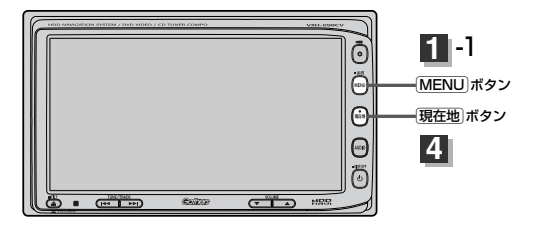

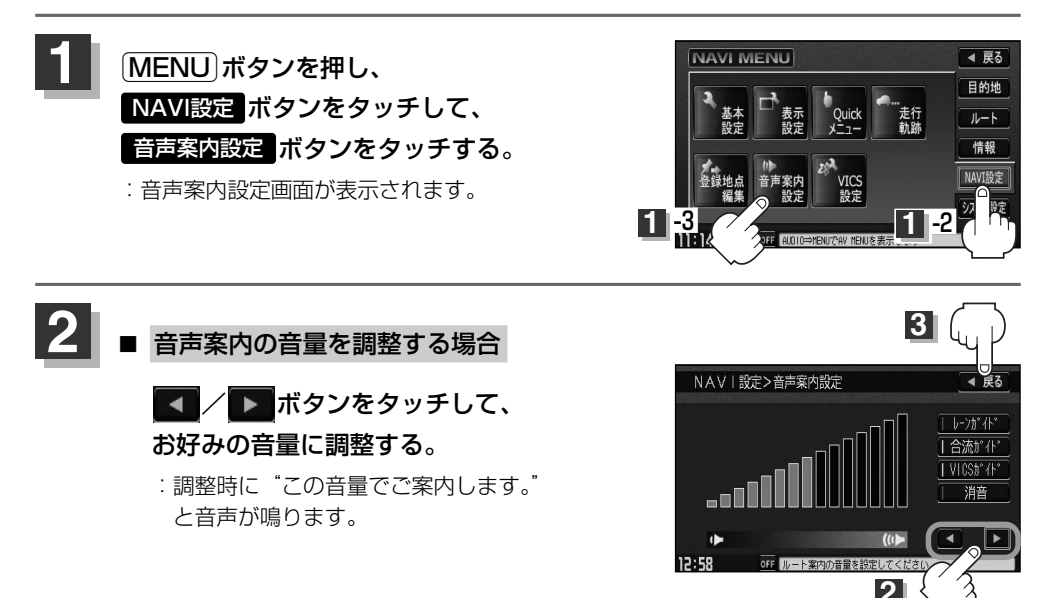

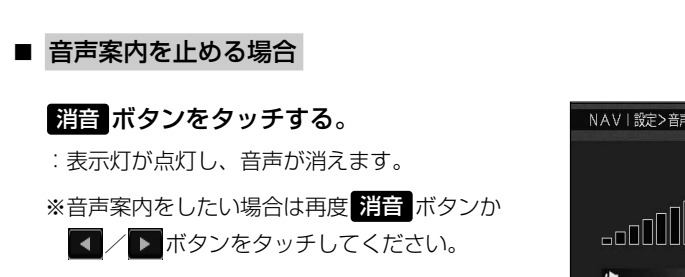

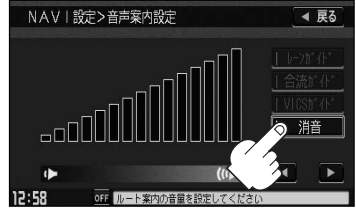

●音声案内は前側の右スピーカーから出力されます。  $\Omega$ ●ルート案内時に音声案内をもう一度聞きたい場合や、次の分岐点の情報を聞きたい場合〔<mark>現在地</mark>〕 ボタンを押すと、もう一度音声案内を聞くことができます。 「■ 音**声案内を止める場合 」で 消音 ボ**タンを選択している場合は、〔<mark>現在地</mark>〕ボタンを押しても 音声案内を聞くことはできません。

### ■ レーンガイドをする場合

ルート案内中に右折専用道路または左折専用道路が ある場合、音声でお知らせします。

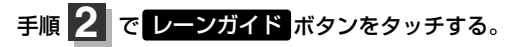

※ボタンをタッチし、表示灯を点灯/消灯するたび にガイドする/しないが切り替わります。

### ■ 合流ガイドを止める場合.

高速道路の合流地点に近くなるとお知らせする音声 案内を止めます。

手順 <mark>2</mark> で 合流ガイド ボタンをタッチする。

※ボタンをタッチし、表示灯を点灯/消灯するたび にガイドする/しないが切り替わります。 例)「この先、本線に合流します。」

### ■ VICSガイドを止める場合

ルート案内中にルート上に発生した渋滞や交通規制 をお知らせする音声案内を止めます。

手順 2 で VICSガイド ボタンをタッチする。

※ボタンをタッチし、表示灯を点灯/消灯する たびにガイドする/しないが切り替わります。

例)「およそ2km先、渋滞しています。」

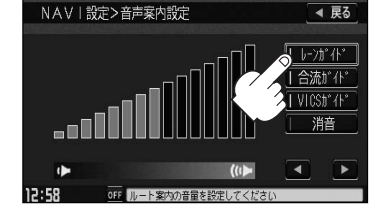

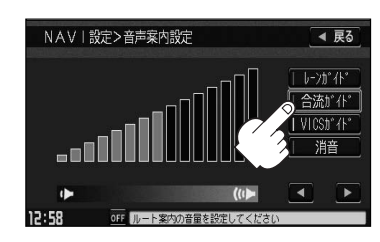

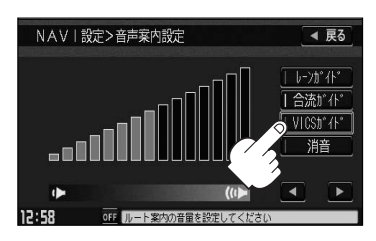

VICS情報を受信できない場合などは、 MICSガイド ボタンの表示灯を点灯にしていても、渋滞 /規制情報を音声案内しない場合があります。

#### 設定を終わるには・・・ ボタンをタッチする。 戻る **3**

:設定を保存し、メニュー画面に戻ります。

**4** <sup>v</sup>ボタンを押すと、現在地の地図画面に戻る。

〔 音 声

**設 定** **N A V I**

# **VICS表示の設定をする**

地図画面に交通情報(レベル3)を表示する道路や表示する項目の設定をすることができます。 **「AP 「交通情報(VICS情報)について」137ページ** 

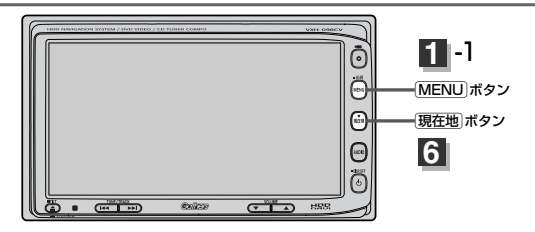

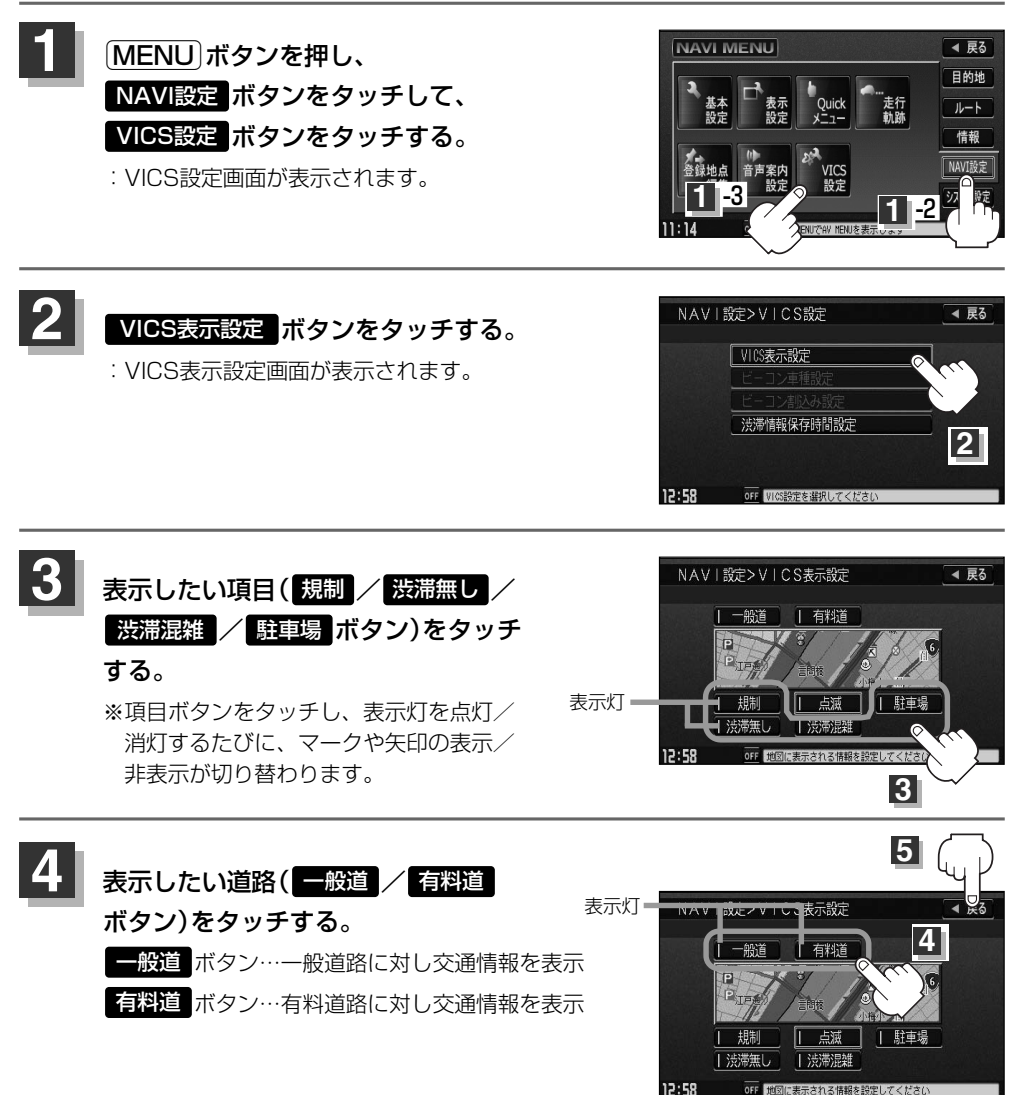

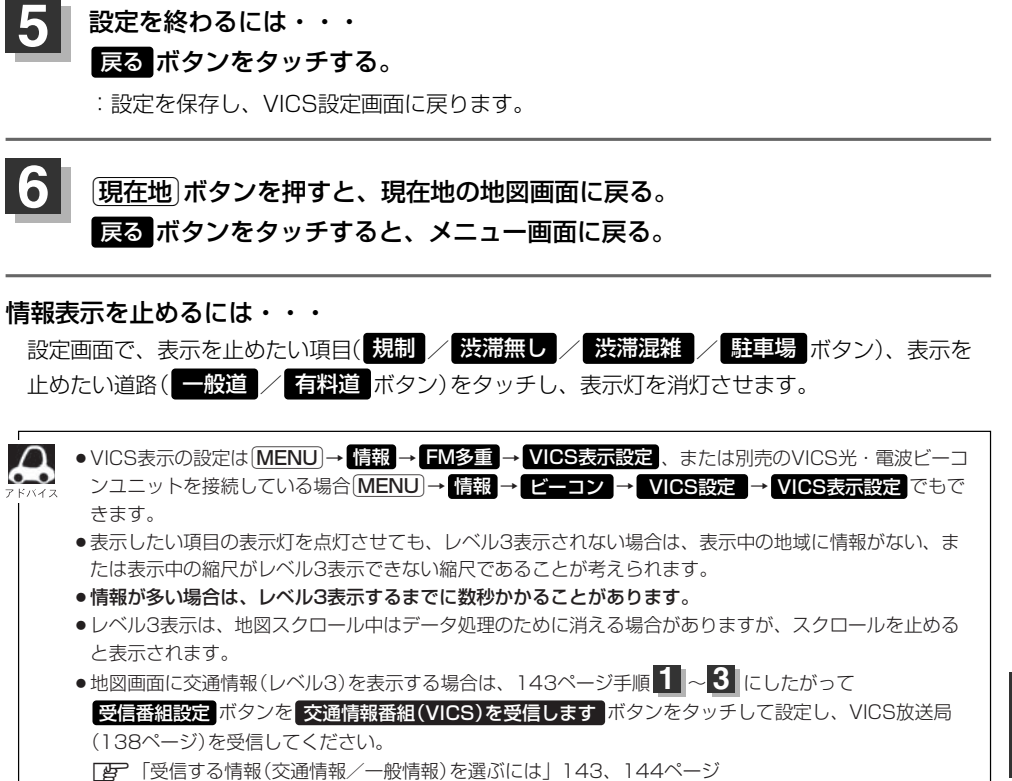

z「選局するには」150~155ページ

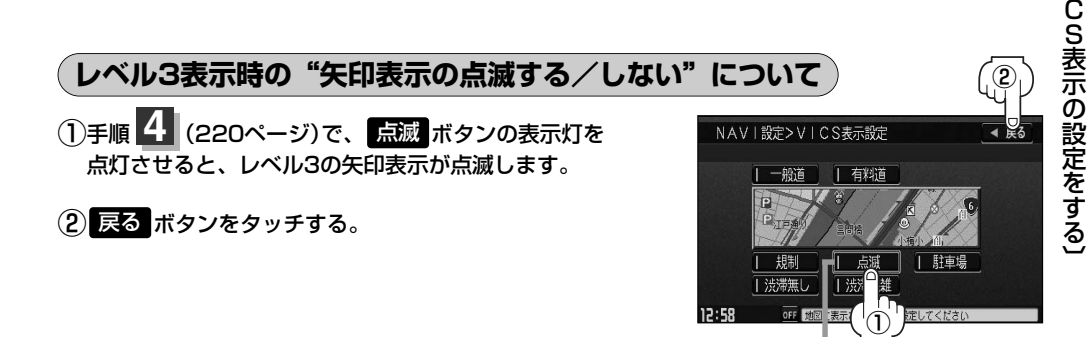

 $\widehat{\mathsf{v}}$ I

**設 定** **N A V I** **ビーコン車種設定について** 別売

本機に別売のVICS光・電波ビーコンユニットを接続すると、ビーコンの車種設定ができます。 本機を装着している車の車種を設定してください。

この情報は、光ビーコン発信機を介して光ビーコン管理者に送られ、交通管理等に利用されますので、 必ず設定してください。(工場出荷時は"小型車両"に設定されています。)

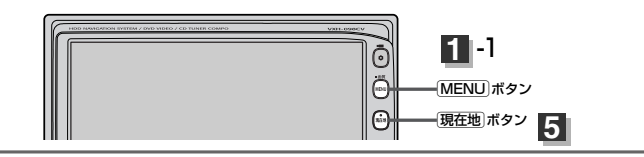

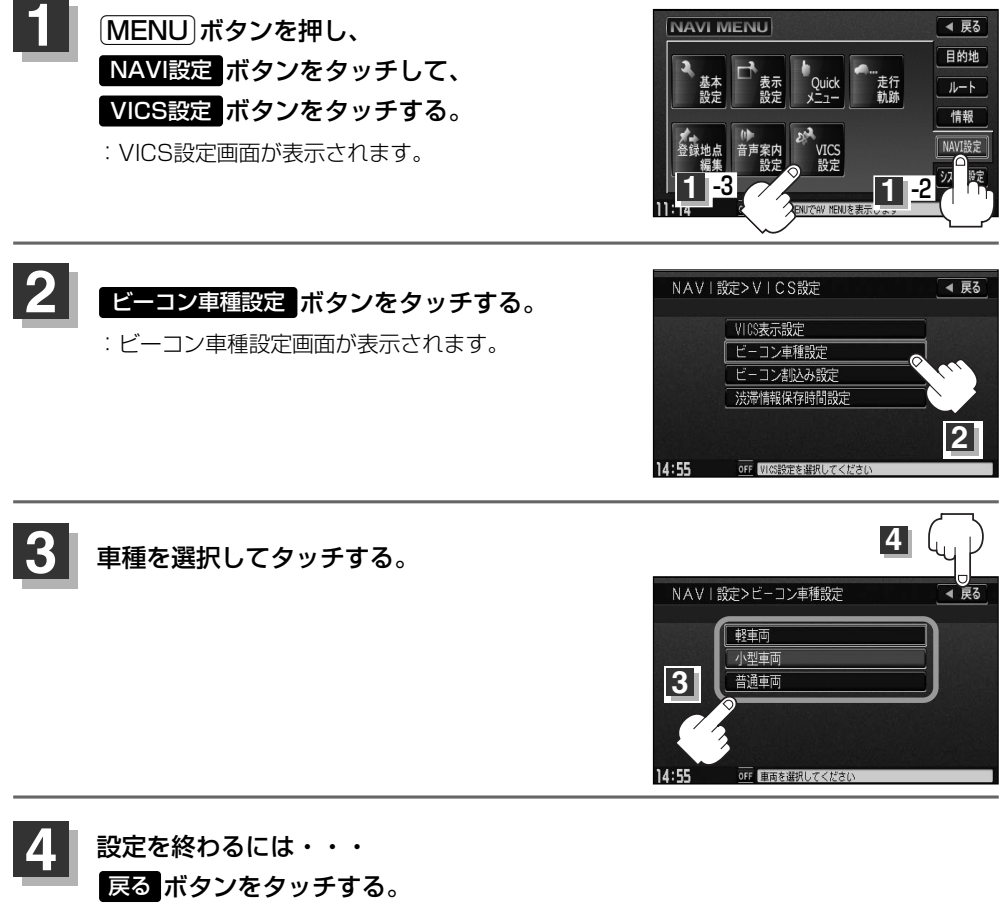

:設定を保存し、VICS設定画面に戻ります。

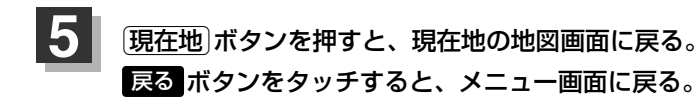

## **ビーコンの割込み表示を設定する(1)** 別売

本機に別売のVICS光・電波ビーコンユニットを接続すると、ビーコンの割り込み情報(文字/図形情 報)を受信時に自動的に表示する/しない、音で知らせる/知らせないを設定できます。

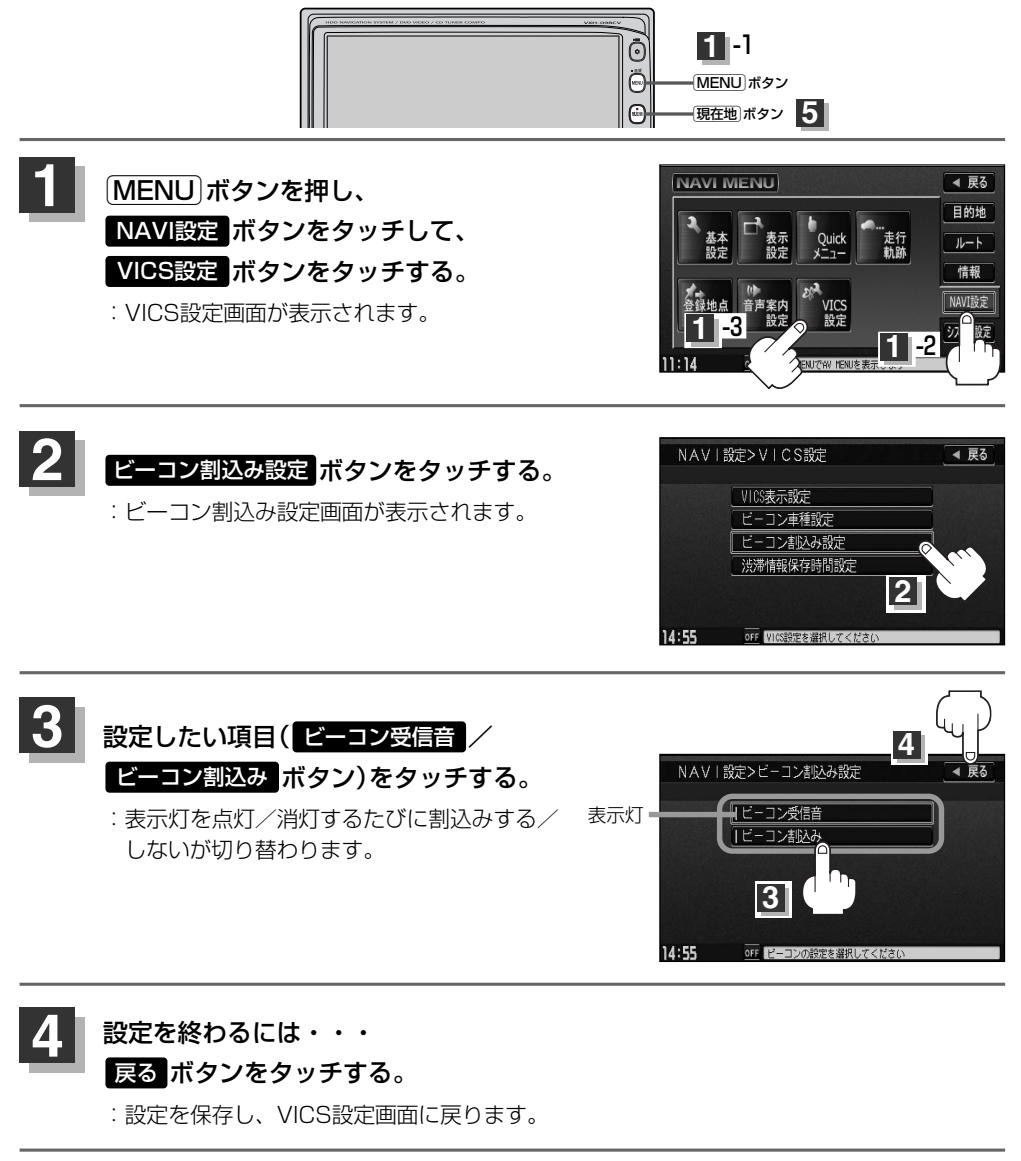

[現在地]ボタンを押すと、現在地の地図画面に戻る。 戻る ボタンをタッチすると、メニュー画面に戻る。

**5**

〔 ビ ー コ

# ビーコンの割込み表示を設定する(2) **別売**

**ビーコン割込み ボタンの表示灯を点灯させると、簡易図形の最新情報が届いた場合は、最新の情報を表示**  $\bullet$ します。(図形情報がない場合でも、文字情報を受信していれば文字情報が表示されます。) また、 ビーコン受信音 ボタンの表示灯を点灯させると、割込み表示した場合に音でお知らせします。 割り込み表示機能は、現在地表示時に可能です。ただし、再探索中などは割り込み表示しません。また、割 り込み表示は、約7秒後には消えます。

# **渋滞情報保存時間を設定する**

#### 取得したVICS情報を保存する時間を設定することができます。

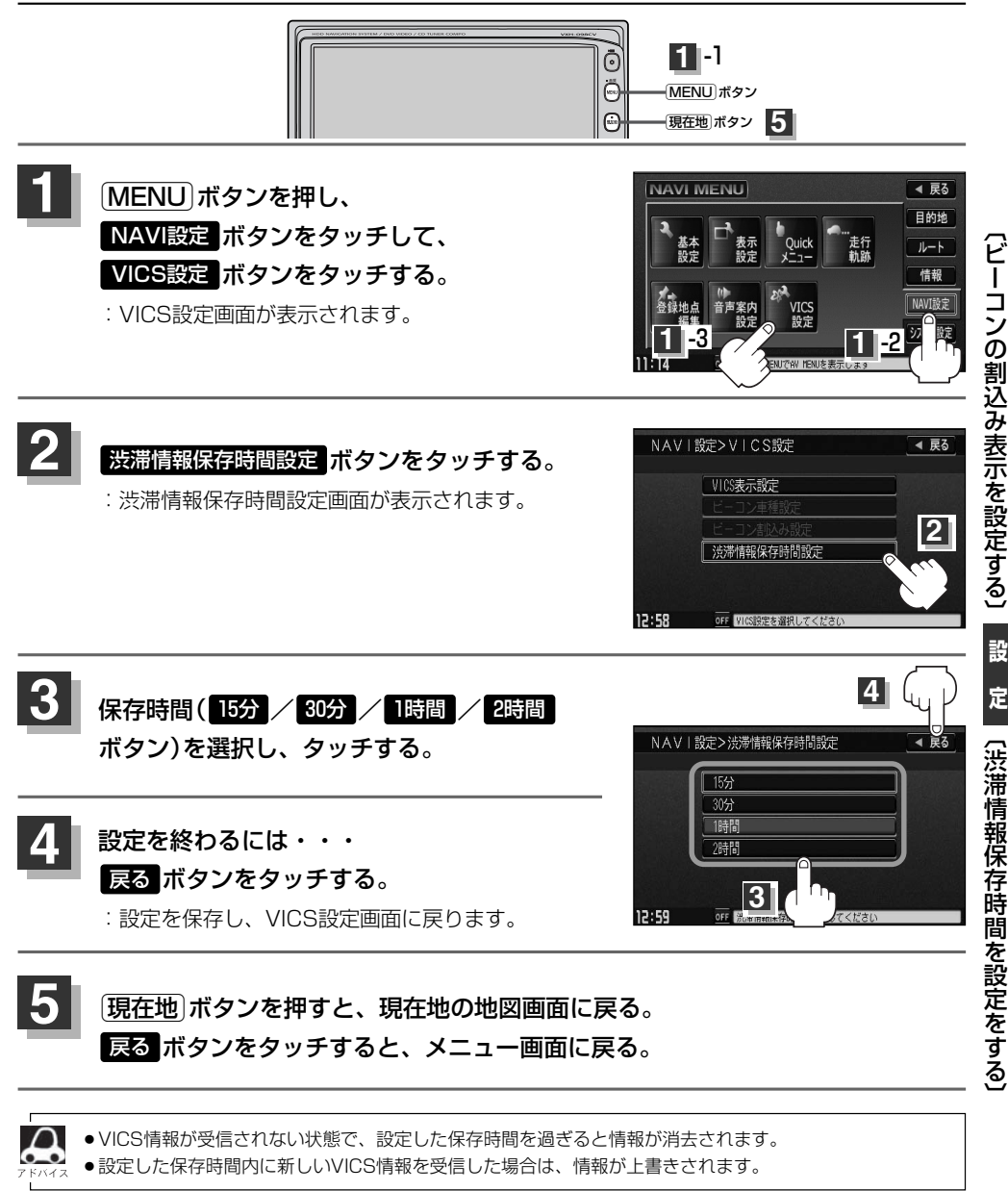

**N A V I**

# **システム設定**

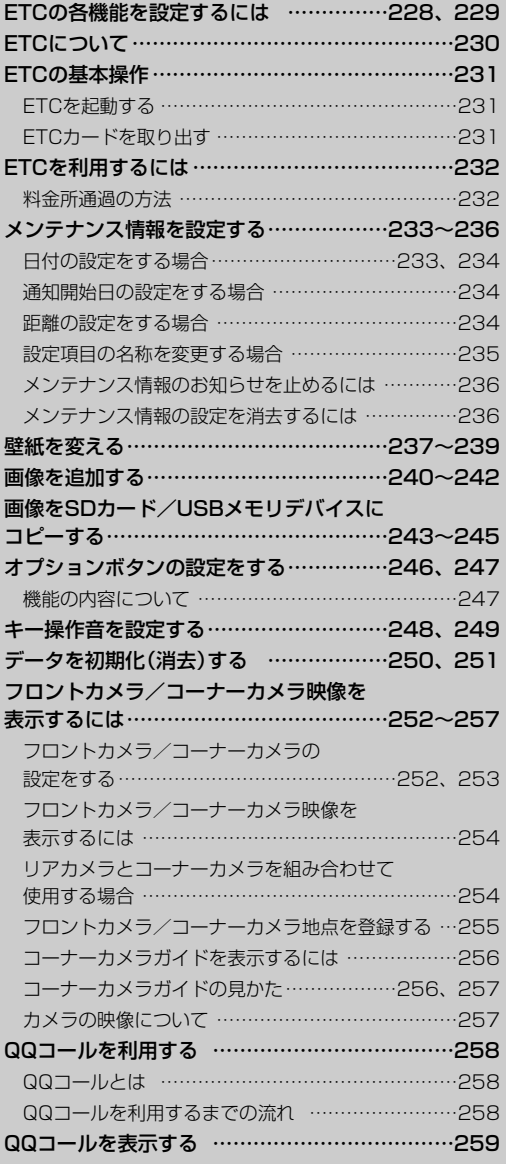

### <span id="page-227-0"></span>**ETCの各機能を設定するには** 別売

ETCレーンの表示/非表示の設定や本機に別売のETCユニットを接続している場合に本機でETCカー ド挿入アイコンや料金所通過確認ブザー、ETC音声ガイド、ETCカード未挿入警告の有無の設定をす ることができます。

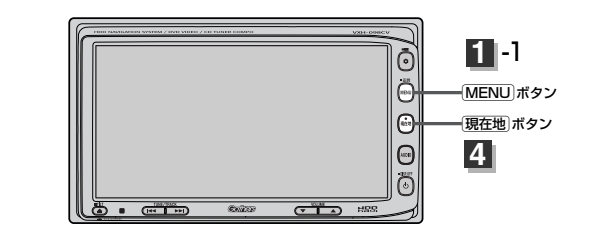

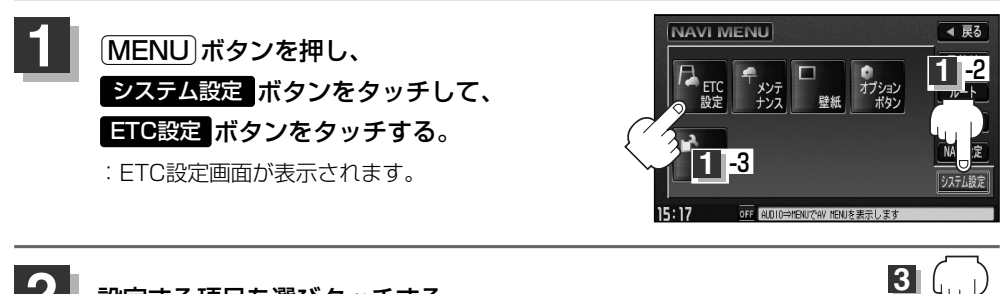

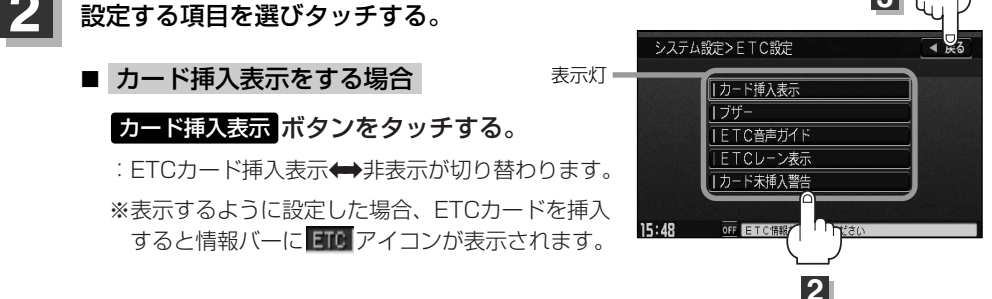

■ ブザーを鳴らす場合

#### ボタンをタッチする。 ブザー

:ETCカードを挿入したときや、入口/出口料金所通過時に、ETC車載機のブザーを鳴ら す◆幅らさないが切り替わります。(ETC本体から鳴ります。)

■ ETC音声ガイドをする場合

#### ETC音声ガイド ボタンをタッチする。

: タッチするたびに、利用料金をナビゲーション本体から音声ガイドする◆しないが切り 替わります。(ナビゲーション本体から音声が出ます。)

#### ■ ETCレーン表示をする場合

#### ETCレーン表示 ボタンをタッチする。

: ETCレーンの表示◆非表示が切り替わります。

※表示するように設定した場合、料金所手前でETCレーンを表示します。

#### ■ カード未挿入警告をする場合

#### カード未挿入警告 ボタンをタッチする。

:エンジンをかけたときに、ETCカードが挿入されていない場合にナビゲーション本体から 音声で警告する◆しないが切り替わります。

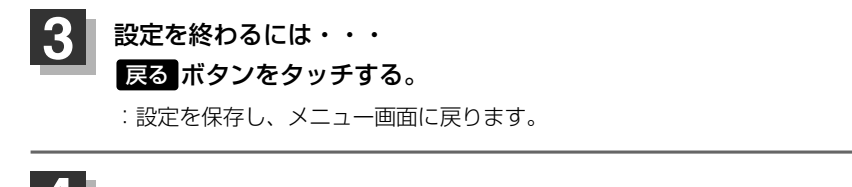

### **4** <sup>v</sup>ボタンを押すと、現在地の地図画面に戻る。

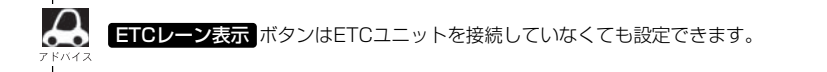

**シ**

# <span id="page-229-0"></span>ETCについて **B読**

ETC<sub>1</sub> ETCは財団法人道路システム高度化推進機構の登録商標です。

#### **<ETCとは>**

インターチェンジランプなどの料金所では、いったん、停車して通行料金を支払います。これは、現 在の有料道路利用において、一般的な通行料金の支払い方法となっています。

しかし、このような料金所通過時における一時停止は、交通の流れを妨げ、渋滞発生の一因ともなっ ています。実際、料金所を通過する際に、渋滞で待たされることは少なくありません。

ETC(ノンストップ自動料金支払いシステム)ユニットは、ETC対応車線に設置されたアンテナと車 載ETCユニット間の無線通信により、現金、クレジットカードなどの受け渡しを行なわずに、自動的 に料金支払いができるシステムです。

ETCによって、料金支払いにかかる時間が短縮されるため、料金所通過時における渋滞の軽減が期待 されています。

通行料金は、有料道路利用時の記録をもとに請求され、後日、金融機関などから引き落とされます。 ※ETCに対応した料金所は、今後、順次拡大していく予定です。

#### **<ETCを利用するには>**

ETCをご利用になるには、本ETCユニットのほかに、クレジット会社が発行するETC専用のカードが 必要になります。

カードの発行は、カード会社の審査・条件を満たしている必要があります。詳しくは、各カード会社 へお問い合わせください。

また、ETCをご利用になるときの事前準備、ご利用時の諸注意、および取扱い方法については、ETC ユニットに添付の取扱説明書をご覧ください。

# t警告

- ●ETCユニットを分解したり、改造したりしないでください。分解すると保証対象外になります。 また、改造すると電波法により罰せられることがあります。
- ●ETCカード以外のもの(コイン、金属板など)を挿入しないでください。また、濡れた手で操作 したり、濡れたカードを挿入しないでください。事故、火災、感電、故障の原因になります。

## t注意

- ご利用時はETCカードが挿入されているかどうか確認してください。
- ●車を離れるときは、ETCカードを車内に放置しないでください。故障、変形、盗難のおそれが あります。
- ●ETCカードをETCユニットに入れたまま、バッテリーを外さないでください。
- 安全のため、走行中は、ETCカードの出し入れをしないでください。
- カード挿入表示 ボタンの表示灯を点灯してETCカード挿入を表示するように設定している場合、 有効期限の切れたETCカードをETCユニットに挿入すると、地図画面に アイコンは表示さ れますが、ETCゲートは通過できませんのでご注意してください。

**「 ETCの各機能を設定するには | 228、229ページ** 

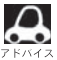

- ¡システム作動中はETCユニット内の温度が上昇します。そのため、ETCカードの表面も温かくなりますが、 故障ではありません。
	- ●ETCカード以外のカードを挿入すると変形、破損するおそれがありますので、挿入しないでください。

### <span id="page-230-0"></span>**ETCの基本操作** 別売

### **ETCを起動する**

車のエンジンスイッチをⅠ(ACC)またはⅡ(ON)にしてナビゲーションの電源を 入れる。 **1**

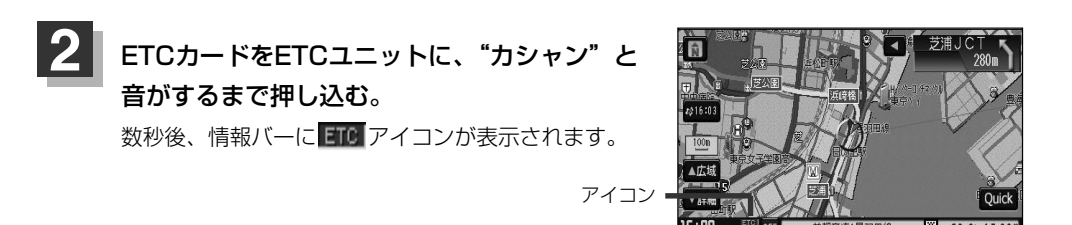

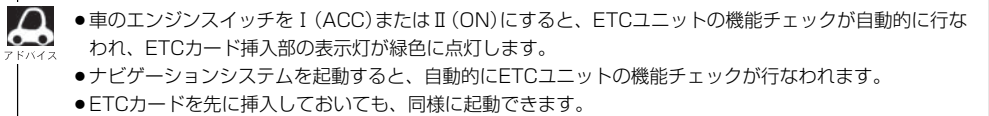

- ●ETCカードの挿入後は、情報バーに ETC アイコンが表示されるまで、カードの排出などの操作を行なわ ないでください。
- ※ カード挿入表示 ボタンの表示灯を消灯にしている場合は ETU アイコンは表示されません。 z「ETCの各機能を設定するには」228ページ
- ●ETCカードの情報読みとり中は、カードを取り出さないでください。
- ●ETCユニットやETCカードに異常があったときは、ETCを利用できません。
- ●ETCカードの読み込みなどが正常に行なえなかったときは、警告音とともに、画面にエラーメッセージが 表示されます。

### **ETCカードを取り出す**

車を停車し、車のエンジンスイッチを0(OFF)にして、ナビゲーションの電源を 切る。 **1**

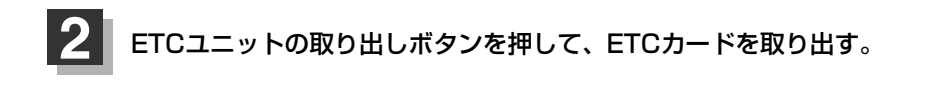

 $\overline{\phantom{0}}$ E T C の 基 本 操 作 〕

**設 定** **シ ス テ ム**

 $\overline{\phantom{0}}$ E T C に つ い て 〕

# <span id="page-231-0"></span>**ETCを利用するには**

別売

## **料金所通過の方法**

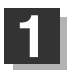

**1** 料金所手前でETCレーンが表示されます。

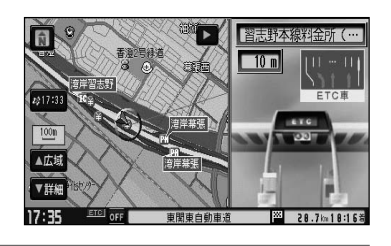

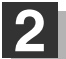

ETCゲートに進入すると「利用料金は○○円 でした」という音声ガイドが流れ、利用金額と 利用時刻が画面に表示されます。

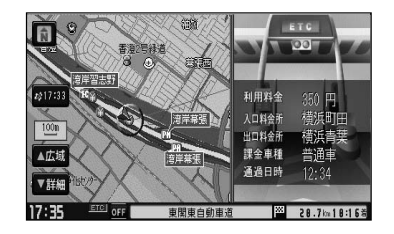

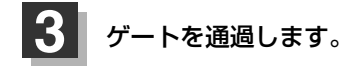

●ETCゲートでは、何らかの理由で先行車両が停車することがあります。ゲート通過時は速度を落として、  $\alpha$ 開閉バーが開いたことを確認し、周囲の状況を確認しながら安全に走行してください。

● ETCレーン表示 ボタンの表示灯を消灯にしている場合は、ETCレーンは表示されません。また、ETCレ ーンは何らかの理由で変更されることがあります。ETCレーンを確認し、周囲の状況を確認しながら安全 に走行してください。

# <span id="page-232-0"></span>**メンテナンス情報を設定する(1)**

#### GPSからの日付情報と車速信号を使用して車のオイルや消耗部品の交換・イベント時期などがきたこ とを音と画面でお知らせします。

■日付の設定:車検・点検/オイル交換/クリーンフィルター交換/タイヤローテーション/ 結婚記念日/誕生日1/誕生日2/お好み

■距離の設定:オイル交換/クリーンフィルター交換/タイヤローテーション

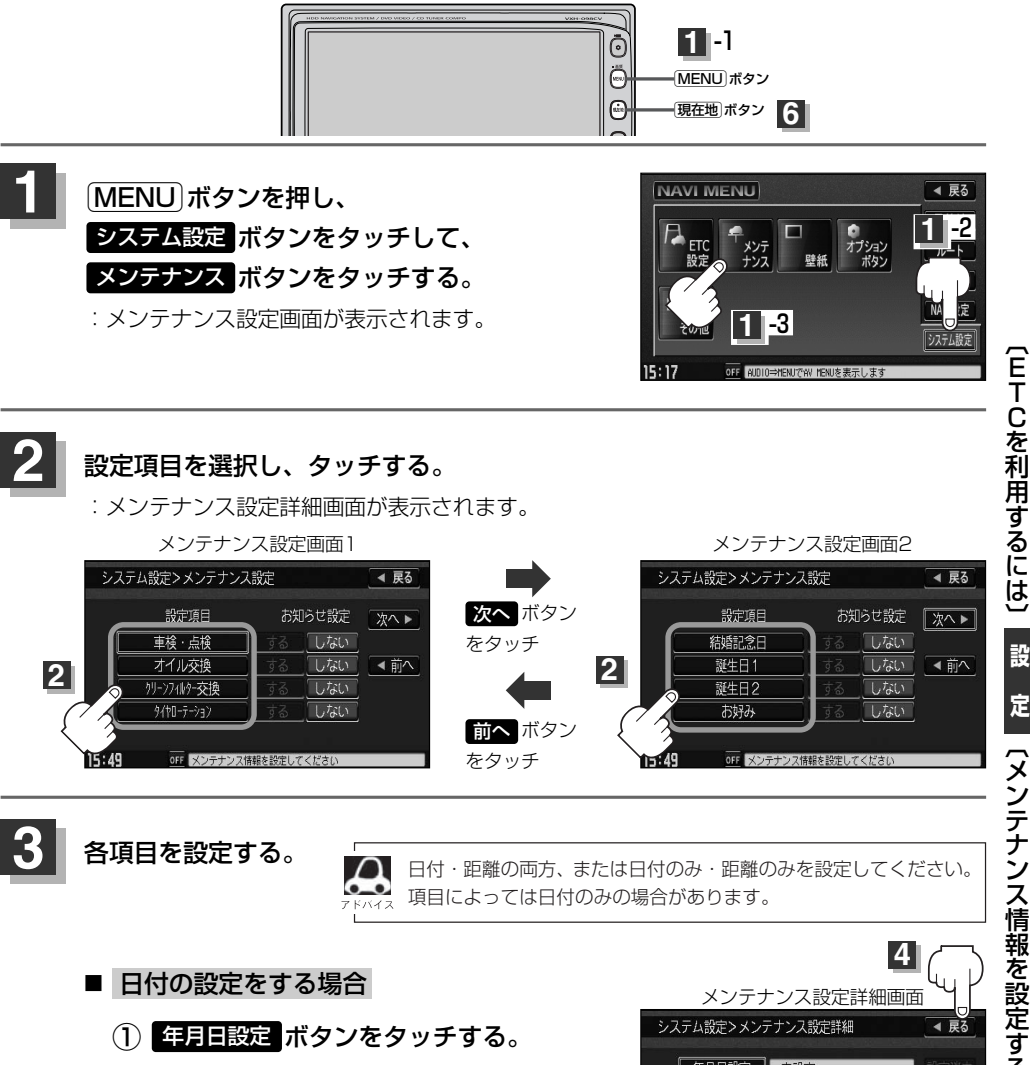

:日付入力設定画面が表示されます。

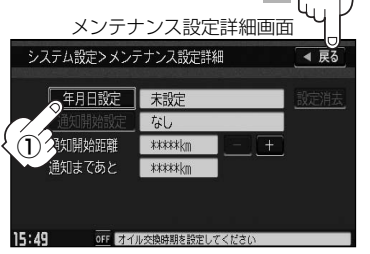

# <span id="page-233-0"></span>**メンテナンス情報を設定する(2)**

### ② 数字をタッチして日付を入力する。

- :年の入力は西暦(4桁)で入力します。 ひと桁の月日を設定するときは前に「0」 を付けてください。
	- 例)2008年3月3日は「20080303」 とタッチする。

●日付の設定はお知らせしたい年の西暦 (年)を入力してください。 ●設定した日付がすぎたら、もう一度、 日付の設定をしなおしてください。

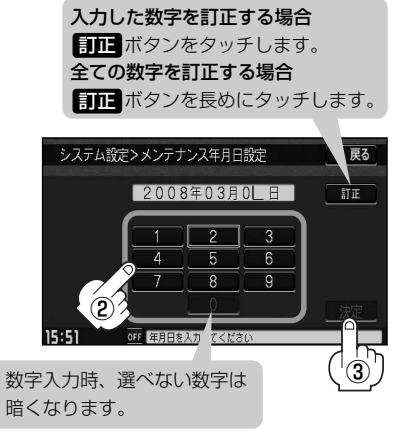

③ ボタンをタッチする。 決定

:メンテナンス設定詳細画面に戻ります。

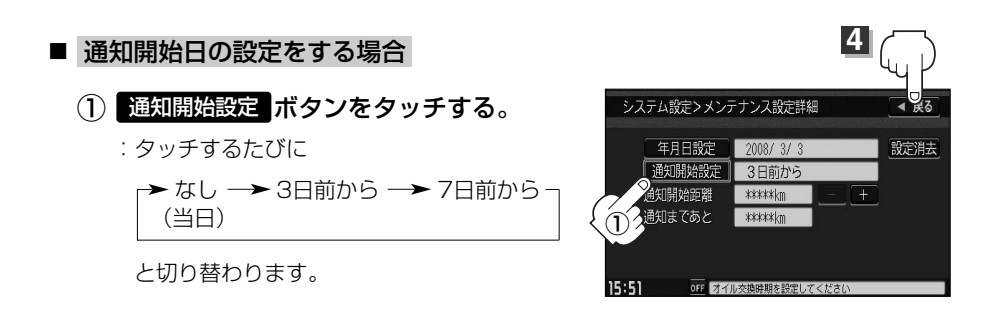

■ 距離の設定をする場合(オイル交換・クリーンフィルター交換・タイヤローテーションのみ)

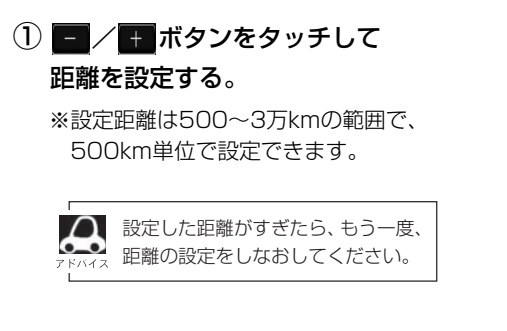

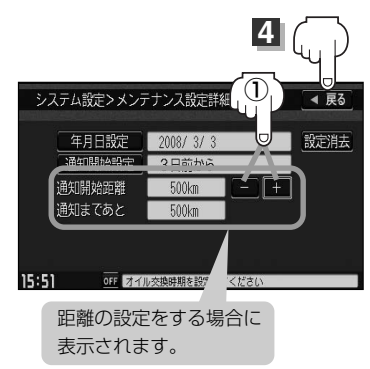

<span id="page-234-0"></span>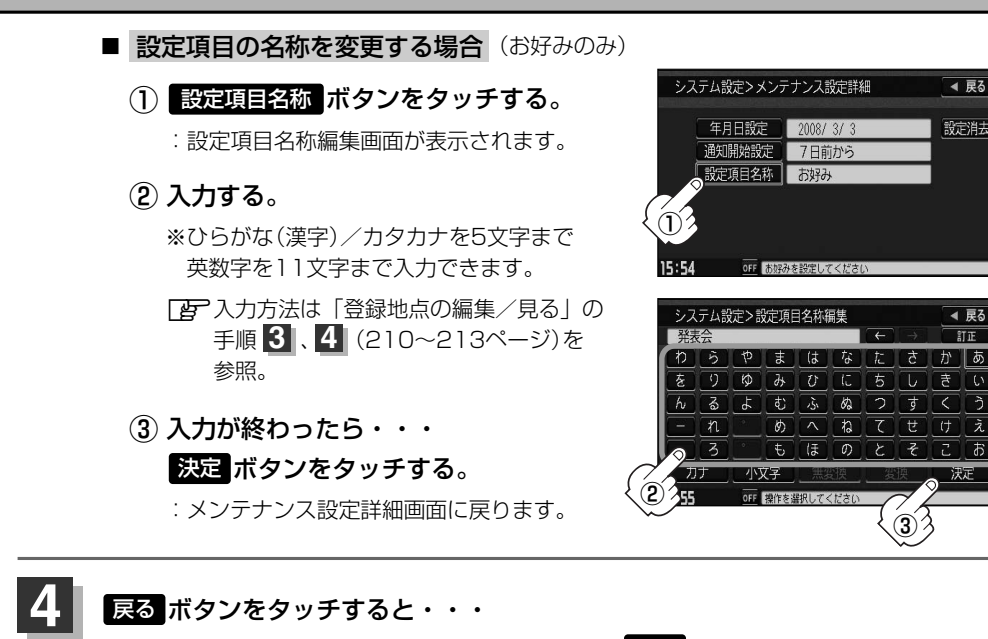

:メンテナンス設定画面が表示され、お知らせ設定を する ボタンが選択されます。 (ボタン点灯)

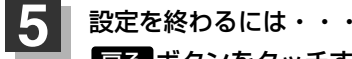

#### ボタンをタッチする。 戻る

:設定を保存し、メニュー画面に戻ります。

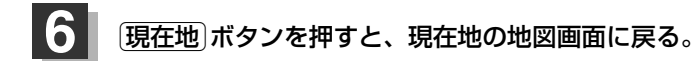

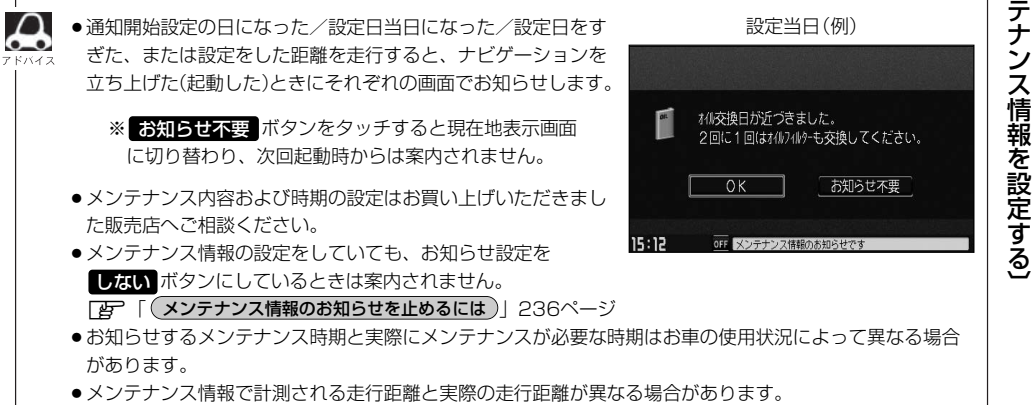

 $\overline{\phantom{0}}$ メ ン

**設 定**

◀ 戻る

設定消去

◀ 屋る **ST TF** 

かりあ

 $\sqrt{2}$   $\sqrt{3}$ 

**シ ス テ ム**

# <span id="page-235-0"></span>**メンテナンス情報を設定する(3)**

### **メンテナンス情報のお知らせを止めるには**

- ① 手順 (233ページ)にしたがって操作し、 **1** 各設定項目の しない ボタンをタッチする。 ※お知らせしたいときには、再度 する ボタンを タッチしてください。
- ② ボタンをタッチする。 戻る

:メニュー画面に戻ります。

(3) [現在地]ボタンを押すと、現在地の地図画面に戻る。

### **メンテナンス情報の設定を消去するには**

 $\textcircled{1}$  (233ページ)にしたがって操作し、 設定を消去する項目を選択しタッチする。

- (2)<mark>設定消去</mark> ボタンをタッチする。 :設定を消去してもいいかどうかの確認メッセージが 表示されるので はい ボタンをタッチします。
- ③ ボタンをタッチする。 戻る
	- :メニュー画面に戻ります。
- (3) [現在地]ボタンを押すと、現在地の地図画面に戻る。

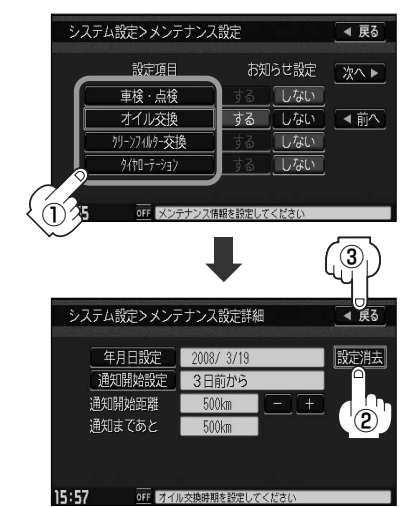

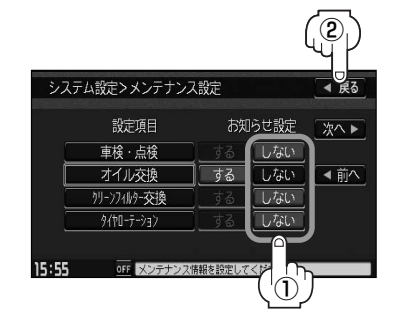

# <span id="page-236-0"></span>**壁紙を変える(1)**

#### 画面の背景をお好きな画像にすることができます。

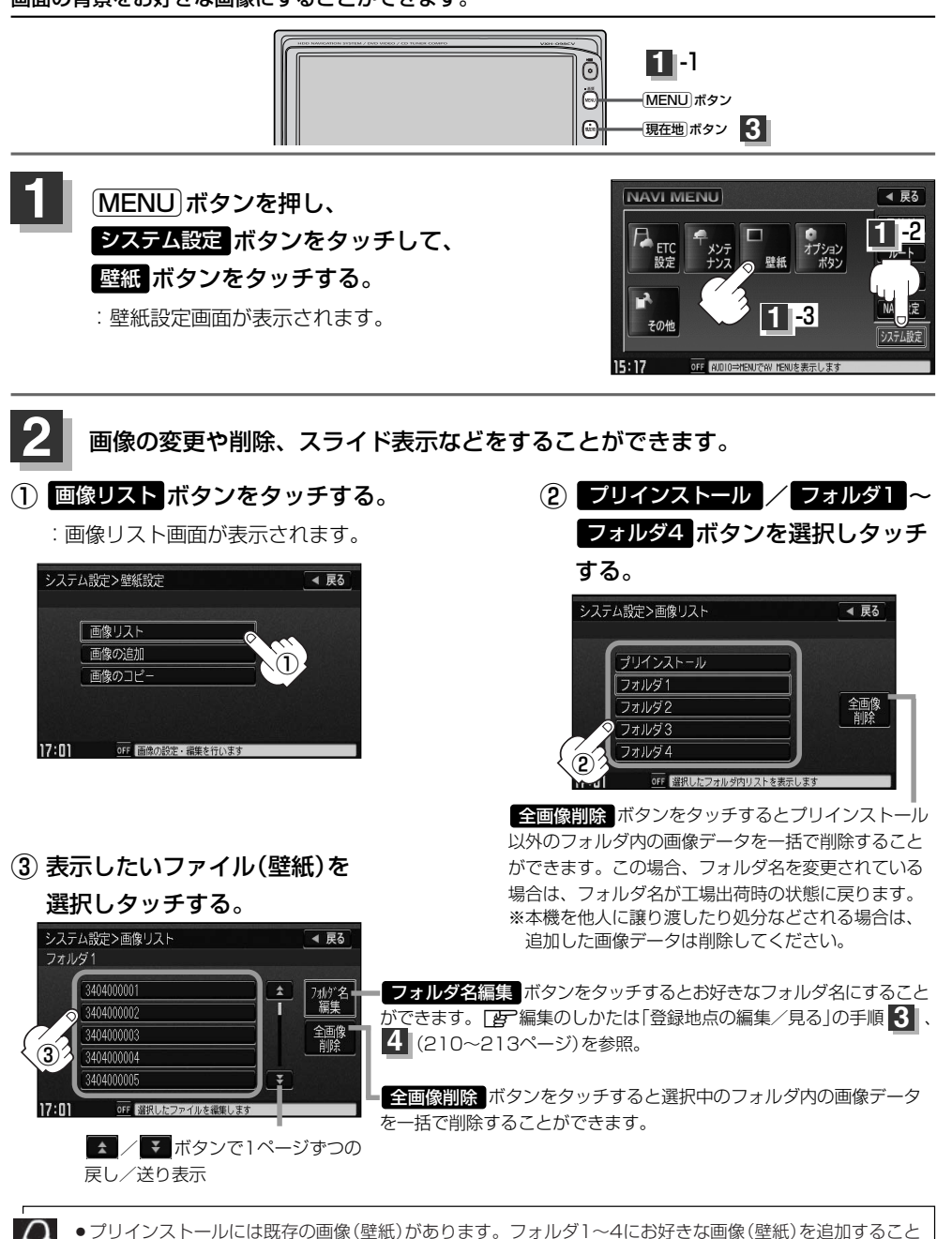

ができます。「A 「画像を追加する」240~242ページ

●フォルダに画像がない場合は 反る ボタンをタッチしてフォルダを選択しなおしてください。

〔 壁 紙 を 変 え る 〕

**設**

**シ ス テ ム 定**

 $\overline{\phantom{0}}$ メ ン テ ナ ン ス 情 報 を 設 定 す る 〕

# **壁紙を変える(2)**

### ④ ボタンをタッチする。 壁紙 画像表示画面

:壁紙にしてもいいかどうかのメッセージが表示 されるので <mark>はい</mark> ボタンをタッチすると、メニ ューの壁紙(背景)に設定され画像表示画面に戻 ります。

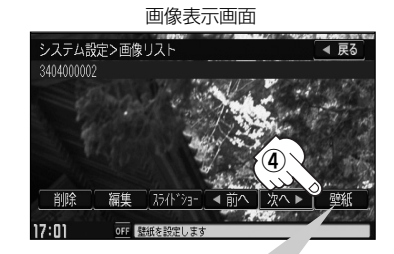

画像表示画面のその他のボタンについて 前へ ボタンをタッチする。 :1つ前のファイル画像を表示します。 次へ ボタンをタッチする。 :次のファイル画像を表示します。 <mark>削除</mark> ボ**タンをタッチする。 :**表示中のファイル画像を削除します。 ※削除してもいいかどうかのメッセージが表示されるので はい ボタンまたは いいえ ボタンのどちら かをタッチしてください。 スライドショー ボタンをタッチする。 : 一定の間隔で選択したフォルダ内の画像を順次表示します。 ※スライドショーを終わるには画面をタッチすると画像表示に戻ります。

#### 編集 ボタンをタッチする。

:画像の表示位置の調整や拡大/縮小をすることができます。

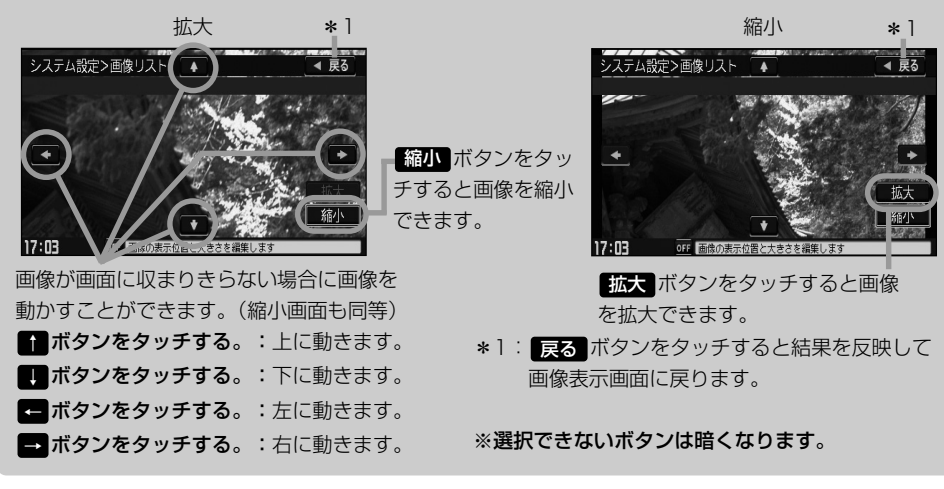

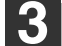

[現在地]ボタンを押すと、現在地の地図画面に戻る。 戻る ボタンをタッチすると、メニュー画面に戻る。  $\Omega$  $\bullet$ 

●800×480ドットの画像がちょうど本機の画面の大きさです。あらかじめこの大きさで画像を作成してお くと、本機に表示したときに画像が切れたり、小さく表示されたりすることなくきれいに表示されます。

- ●JPEG画像を表示する場合、画面(800×480ドット)より大きい画像も、そのまま表示されます。 縮小 ボタンをタッチして小さくするか、 ■ ■ ■ ■ ボタンをタッチして表示位置の調整をしてく ださい。
- ●表示できるのは、拡張子がJPGのみですが、拡張子がJPGでも表示できない場合もあります。
- ※本機はファイル名は拡張子を含め半角64文字までのファイルを認識できます。(ファイル名は半角英数 字· (アンダースコア)·全角の漢字·ひらがな·カタカナ·英数字を表示できます。)
- ●画像表示画面で、本機に画像を追加していない場合やプリインストールは 削除 ボタンと 編集 ボタンは 選択できません。
- ●画像リスト画面で 全画像削除 ボタンをタッチして画像(壁紙)を一括削除しても既存の画像(壁紙)は削除 されません。

**シ**

**設**

# <span id="page-239-0"></span>**画像を追加する(1)**

CD-R/SDカード、USBメモリデバイスを使用して本機にお好きな画像を追加することができます。

※画像設定画面を表示する前にCD-R/SDカード/USBメモリデバイスを本機に挿入または接続してお く必要があります。挿入していないとボタンが表示されません。

※Music Rackモードで再生中はコピーできません。また、CDを本機(Music Rack)に録音中はコピ ーも設定できません。

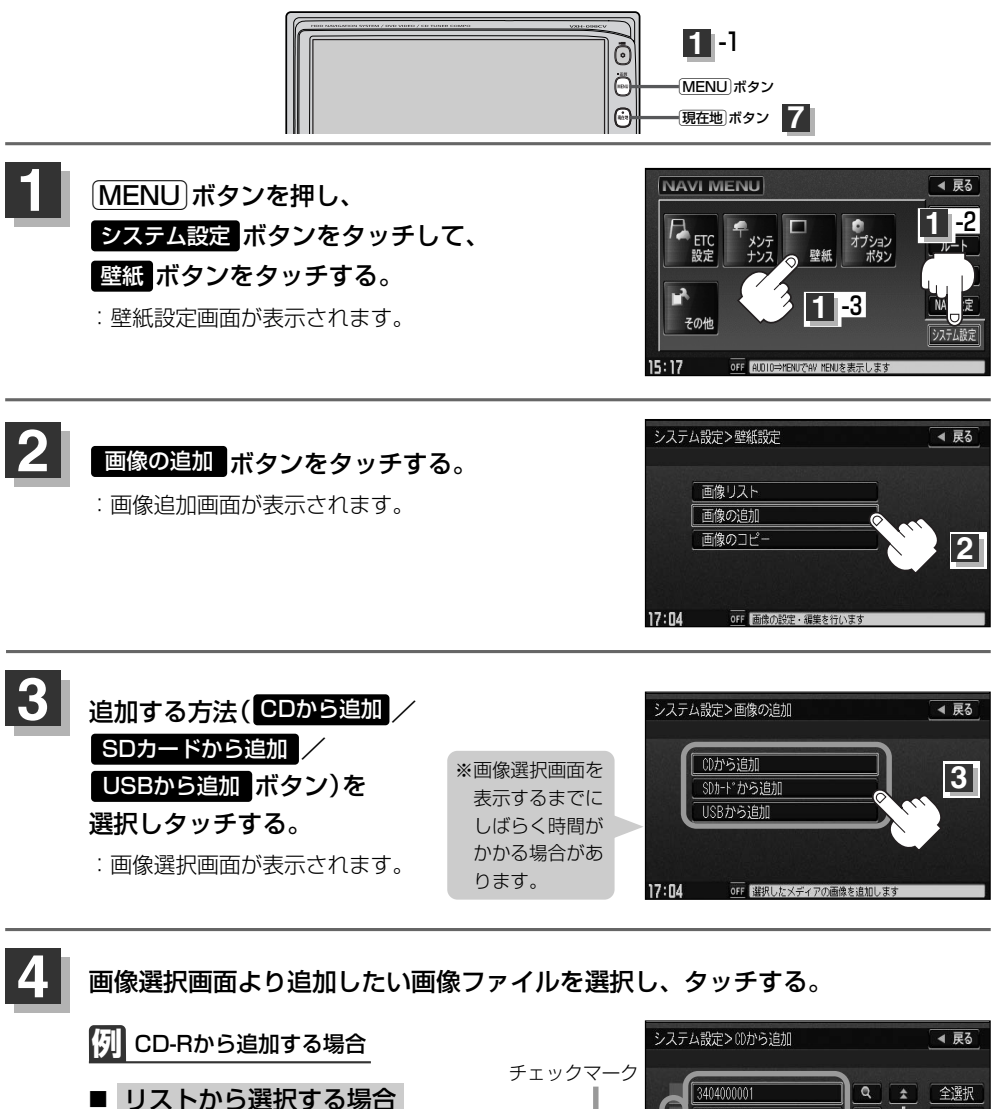

① 追加したいファイルをタッチする。 : チェックマーク(✔)が付きます。

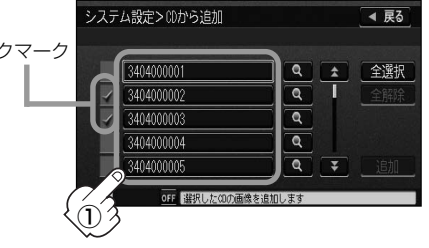

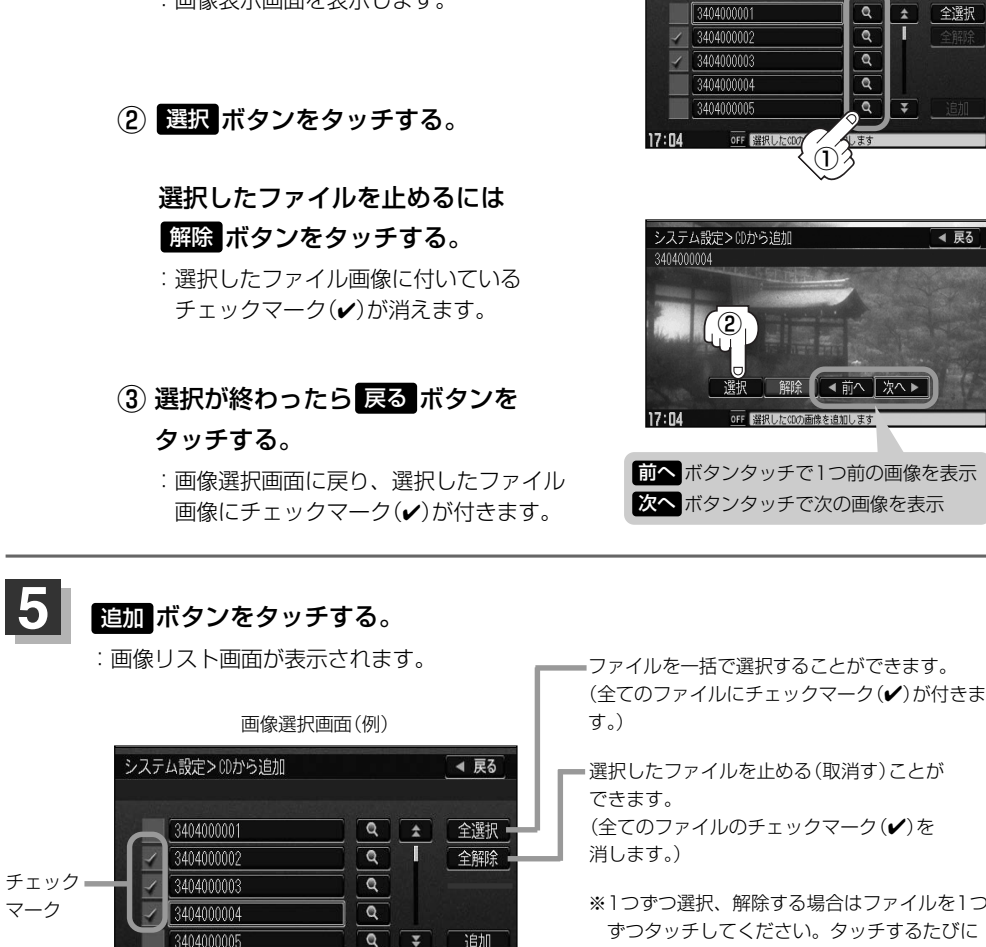

■ / ▼ ボタンで1ページずつの戻し/送り表示

OFF 選択したCDの画像を追加します

 $17:05$ 

**5**

① ボタンをタッチする。 :画像表示画面を表示します。

■ 画像ファイルを表示しながら選択する場合

※1つずつ選択、解除する場合はファイルを1つ ずつタッチしてください。タッチするたびに チェックマーク(✔)の表示(選択)、非表示(解 除)が切り替わります。

システム設定>CDから追加

 $\overline{\phantom{0}}$ 画 像 追 加 〕

**設 定**

◀ 戻る

 $\overline{6}$ 

**シ ス テ ム**

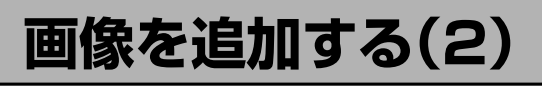

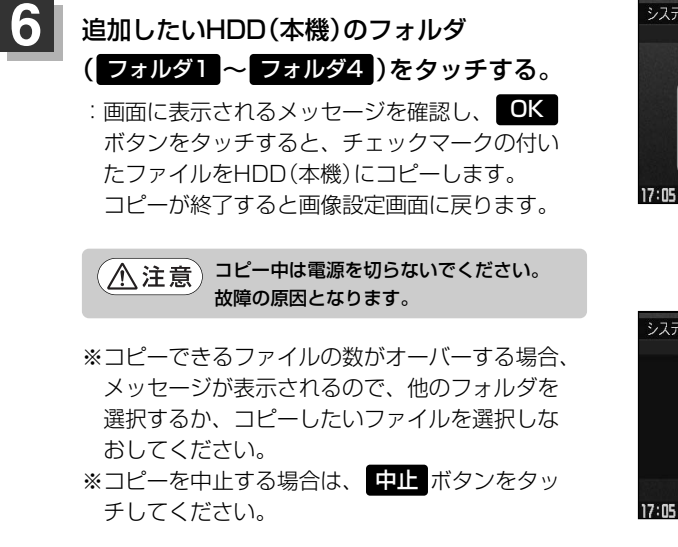

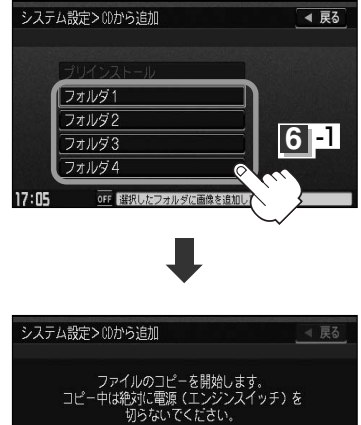

**6** -2

 $\overline{0}$ 

OFF PERLIS

- ●CD-R、SDカード、USBメモリデバイスから追加した画像に変えるには「星 「壁紙を変える」237~ 239ページを参照してください。
- ●コピーできるのは、拡張子がJPGのみですが、拡張子がJPGでも表示できない場合もあります。
- ●1Mバイト以上のサイズのファイルはコピーできません。(リストに表示されません。)
- ●フォルダ名/ファイル名は全角32(半角64)文字までのファイルを認識できます。(フォルダ名/ファイル 名は半角の英数字・ (アンダースコア)・全角の漢字・ひらがな・カタカナ・英数字を表示できます。)
- CD-Rに画像を収録するときは、フォルダの階層は3階層まで 半角128文字(全角64文字)となるように作成してください。 **例** ¥○○○¥△△△¥×××.JPG
- ●1つのフォルダ内でリストに表示されるファイル数は200以内です。(既存の画像含む。)
- ●本機(HDD)にコピーできるファイル数は最大800です。
- ●コピー時、同じ名前のファイルがある場合、同じ名前で表示されます。
- Music Rackに音楽を録音している場合は、録音を止めてからデータの追加をしてください。
- ●画像選択画面に表示される画像数は最大200です。201以上画像がある場合はCD-Rに収録されている順 に201表示されます。
- ●CD-Rに書き込む際のフォーマット形式はJolietにしてください。ディスクはファイナライズ処理をしてく ださい。(Romeo/ISO9660/パケットライト方式などは不可)

設定を終わるには… [現在地]ボタンを押すと、現在地の地図画面に戻る。

戻る ボタンをタッチすると、メニュー画面に戻る。

**7**

 $\boldsymbol{\mathcal{A}}$ 

# <span id="page-242-0"></span>**画像をSDカード/USBメモリデバイスにコピーする(1)**

#### 本機(HDD)に増えてしまった画像データをSDカードまたはUSBメモリデバイスへ保存することが できます。

※SDカードまたはUSBメモリデバイスを本機に挿入または接続しておく必要があります。 ※Music Rackモードで再生中はコピーできません。また、CDを本機(Music Rack)に録音中はコ ピーも設定できません。

**1** -1

 $8:47$ 

OFF 選択したフォルダ内リストを表示

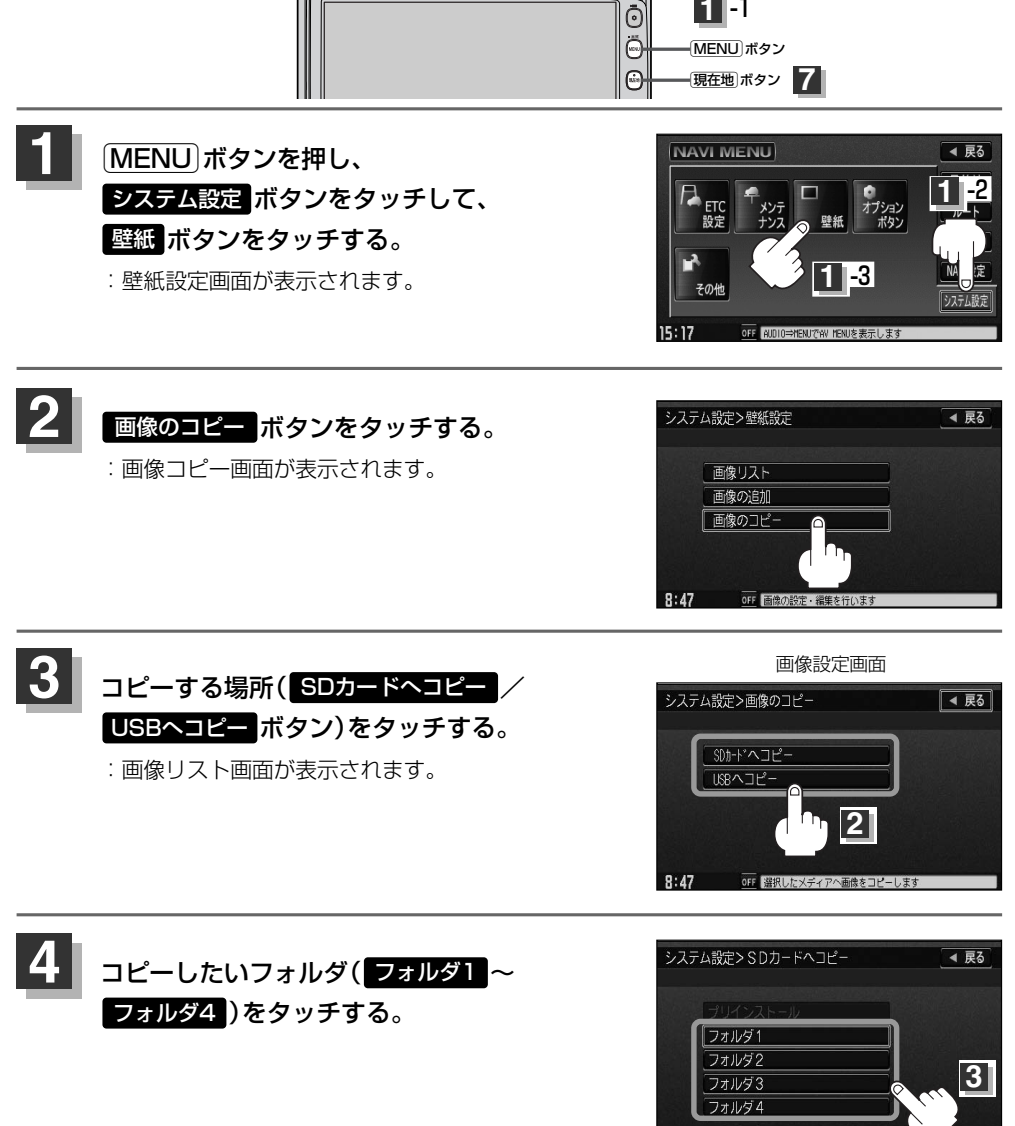

243  $\overline{\phantom{0}}$ S D カ ー ド / U S B メ モ リ デ バ イ ス に コ ピ ー 〕 **テ ム 定**

 $\overline{\phantom{0}}$ 画 像 追 加 〕

> **シ ス**

**設**

# **画像をSDカード/USBメモリデバイスにコピーする(2)**

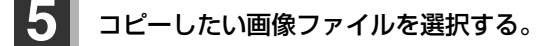

**例** SDカードからコピーする場合

- リストから選択する場合
	- ① コピーしたいファイルを タッチする。
		- : チェックマーク(✔)が付きます。
		- ※1つずつ選択、解除する場合は、 ファイルを1つずつタッチして ください。タッチするたびにチ ェックマーク(✔)の表示(選択)、 非表示(解除)が切り替わります。

全解除 ボタンをタッチすると選択したファイルを 一括で止める(取消す)ことができます。

全選択 ボタンをタッチすると選択中のフォルダ 内の画像データを一括で選択することができます。 (全てのファイルにチェックマーク(✔)が付きます。)

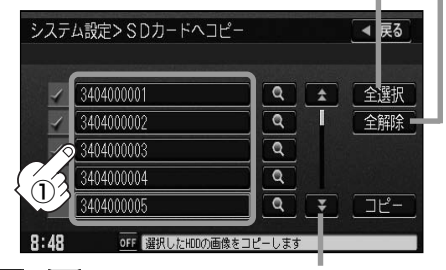

■ / ■ ボタンで1ページずつの戻し/送り表示

#### 画像ファイルを表示しながら選択する場合

① ボタンをタッチする。

:画像表示画面を表示します。

(2)選択 ボタンをタッチする。

### 選択したファイルを止めるには 解除 ボタンをタッチする。

:選択したファイル画像に付いている チェックマーク(✔)が消えます。

### (3)選択が終わったら <mark>戻る</mark> ボタンを タッチする。

:画像選択画面に戻り、選択したファイル 画像にチェックマーク(✔)が付きます。

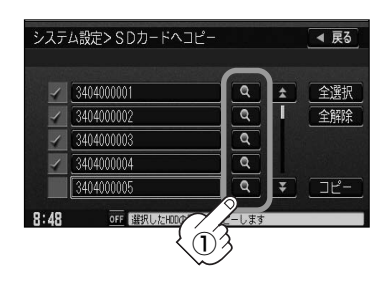

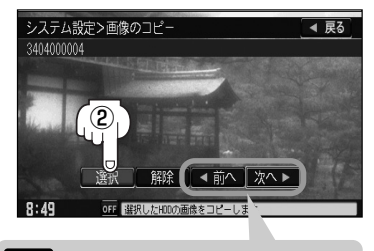

前へ ボタンタッチで1つ前の画像を表示 次へポタンタッチで次の画像を表示

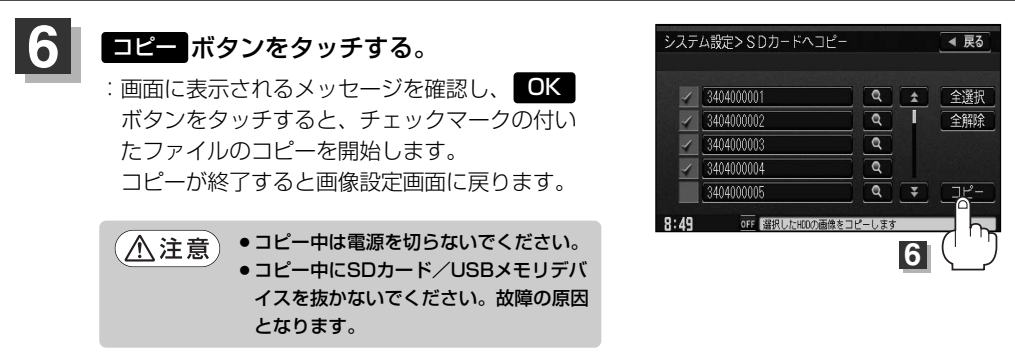

※コピーできるファイルの数がオーバーする場合、メッセージが表示されるので、 他のフォルダを選択するか、コピーしたいファイルを選択しなおしてください。

※コピーを中止する場合は、 中日 ボタンをタッチしてください。

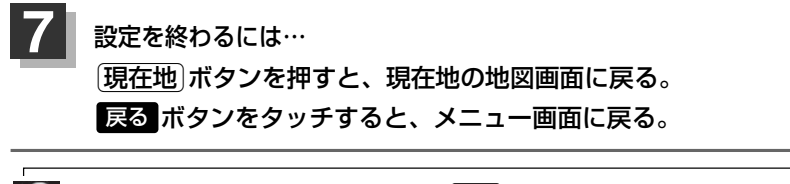

 $\Omega$ ●コピーを中止する場合はコピー中に画面の 中止 ボタンをタッチしてください。

●コピーできるファイルがSDカード/USBメモリデバイスの容量をオーバーする場合、メッセージが表示 されるので、コピーしたいファイルを選択しなおしてください。

# <span id="page-245-0"></span>**オプションボタンの設定をする**

#### 本機の<u>(OPTION</u>)ボタン( ● )によく使う機能を設定することができます。設定すると<u>(OPTION</u>) ボタン( ♥ )を押して、右画面地図表示や地図モード切替えなどの操作ができます。

※別売のフロントカメラまたはコーナーカメラを接続している場合は、オプションボタン設定はでき ません。

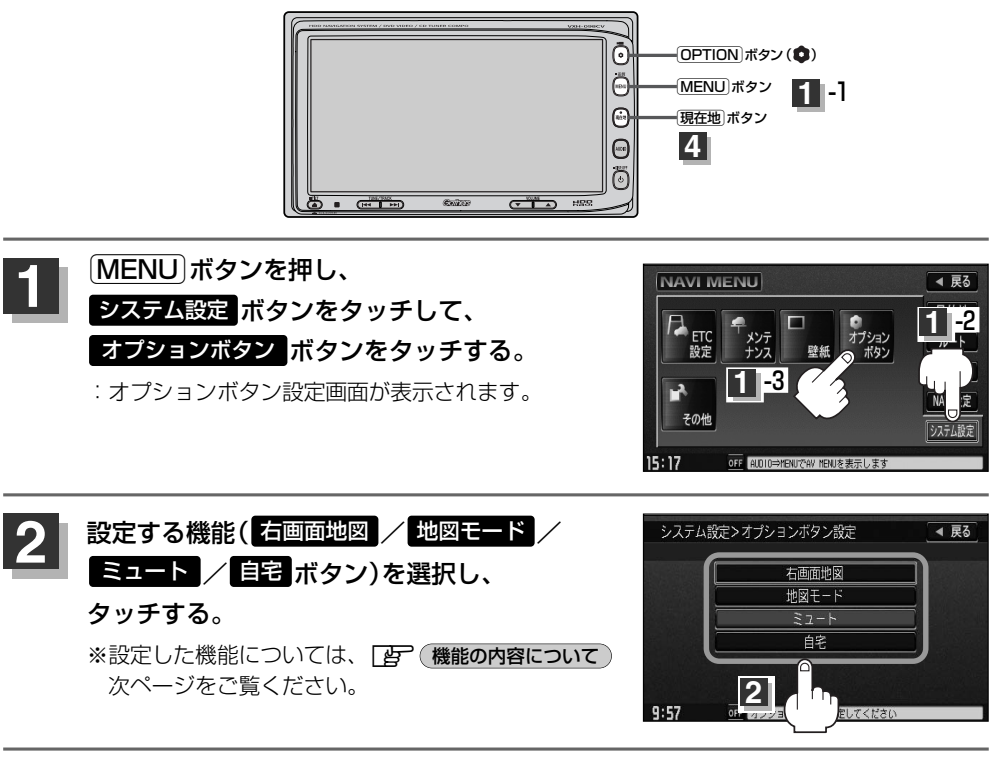

#### 設定を終わるには・・・ ボタンをタッチする。 **3** 決定

:設定を保存し、メニュー画面に戻ります。

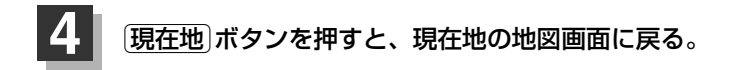

### <span id="page-246-0"></span>**機能の内容について**

手順 2 で設定した機能は、 OPTION ボタン( ♥) を押すと以下のようになります。

#### ■ 石画面地図 ボタンを設定した場合

:現在地表示時の右画面に地図を表示することができます。 z「右画面に地図を表示する」68ページ

### ■ 地図モード ボタンを設定した場合

: [OPTION]ボタン(●)を押すたびに、地図表示(方位)を切り替えます。 z「地図表示(方位)を切り替える」53、54ページ

### ■ ミュート ボタンを設定した場合

:画面はそのままで、オーディオの音量のみ消します。もう一度 IOPTION ボタン( ● )を押すと音量が 出ます。

#### ■ 自宅 ボタンを設定した場合

:自宅までのルート探索をします。 ┃台 | (現在地から自宅までのルートを探索する場合 )」 67ページ

**シ ス テ ム 設 定**  $\overline{\phantom{0}}$ オ プ シ ョ ン ボ タ ン の 設 定

〕

# <span id="page-247-0"></span>**キー操作音を設定する**

#### ナビゲーション操作時のキー操作音を選べます。

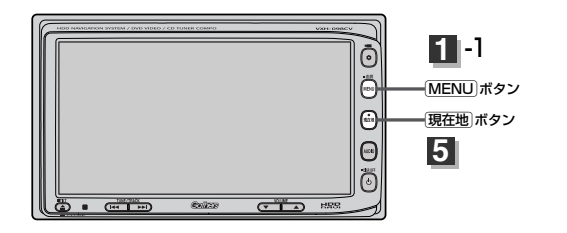

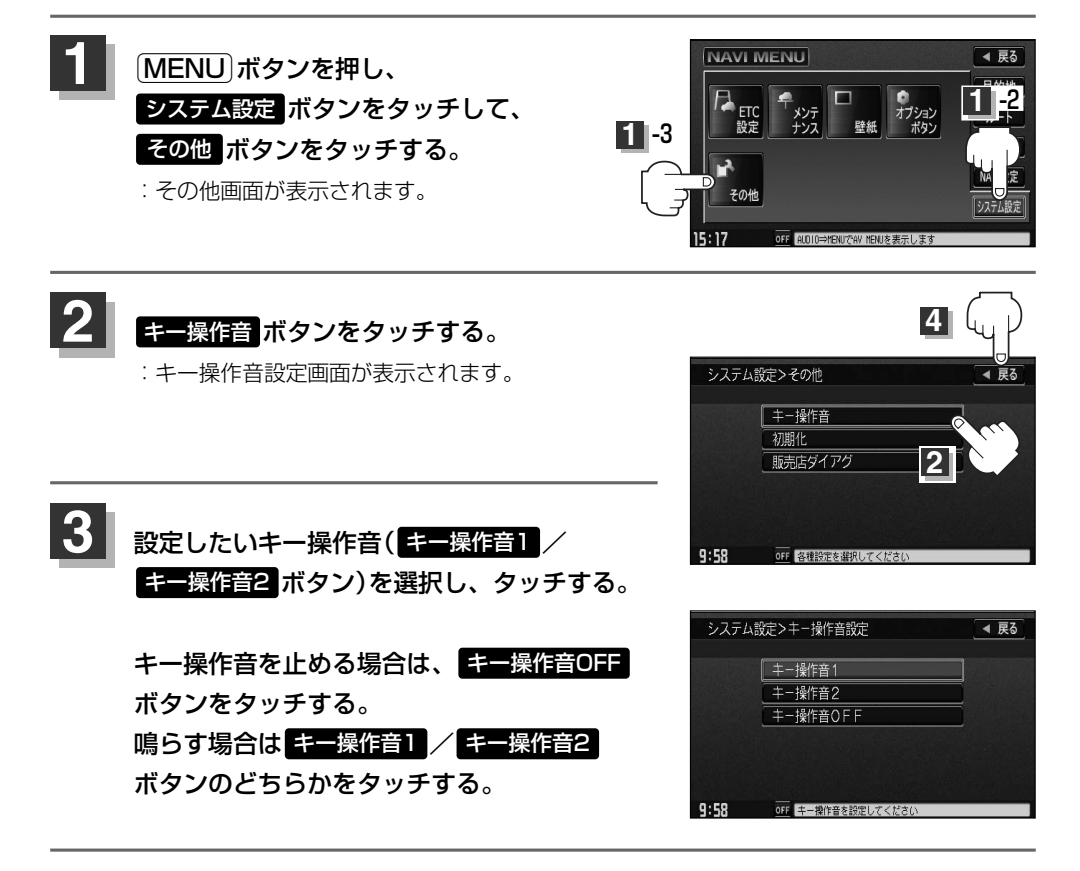

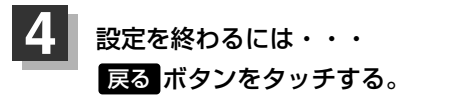

:設定を保存し、メニュー画面に戻ります。

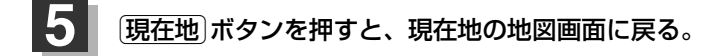

〕

<span id="page-249-0"></span>**データを初期化(消去)する**

本機に登録・設定された内容(登録地点、登録ルート、音楽データ、画像など)やSDカードにあるデー タ、センサー学習度を初期化することができます。

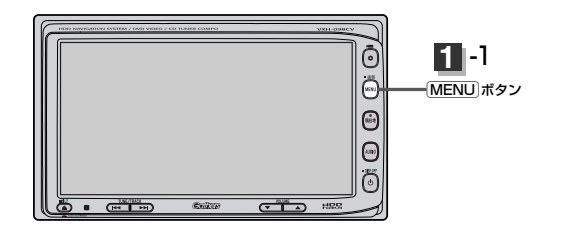

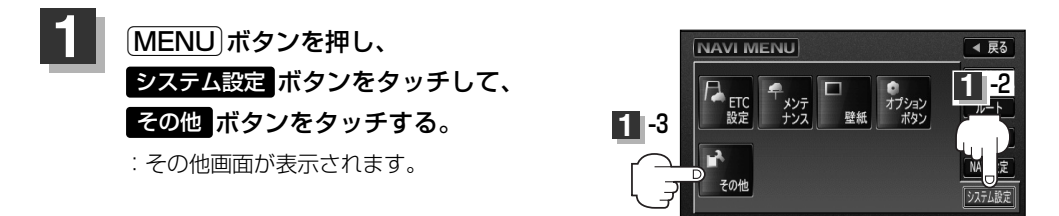

 $15:17$ 

OFF AUDIO⇒MENUでAV MENUを表示します

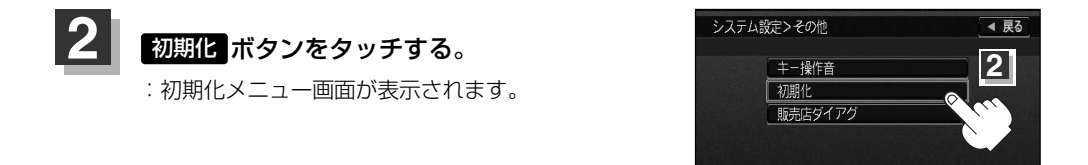

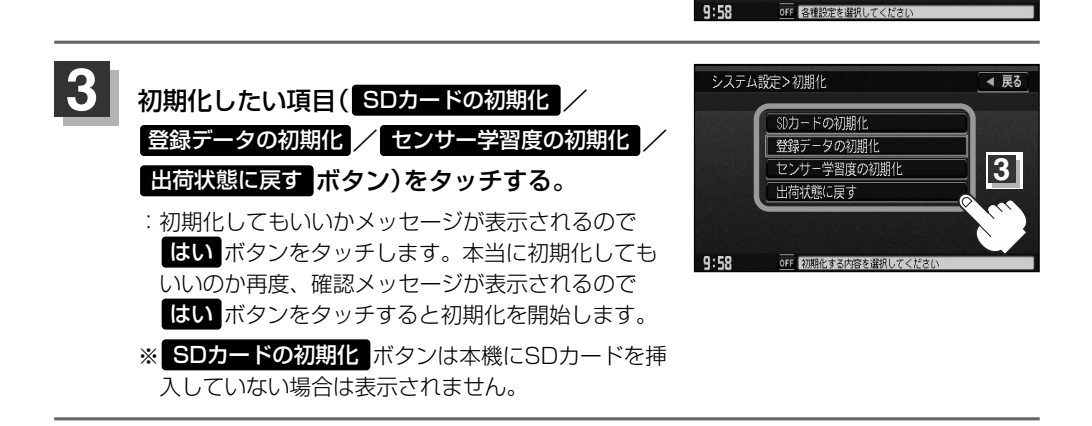

● 初期化中は車のエンジンスイッチ(電源)を0(OFF)にしないでください。 八注意 故障の原因となります。 ●初期化で"はい"を選択すると、お客様の登録情報は消去され、二度と復帰しません。

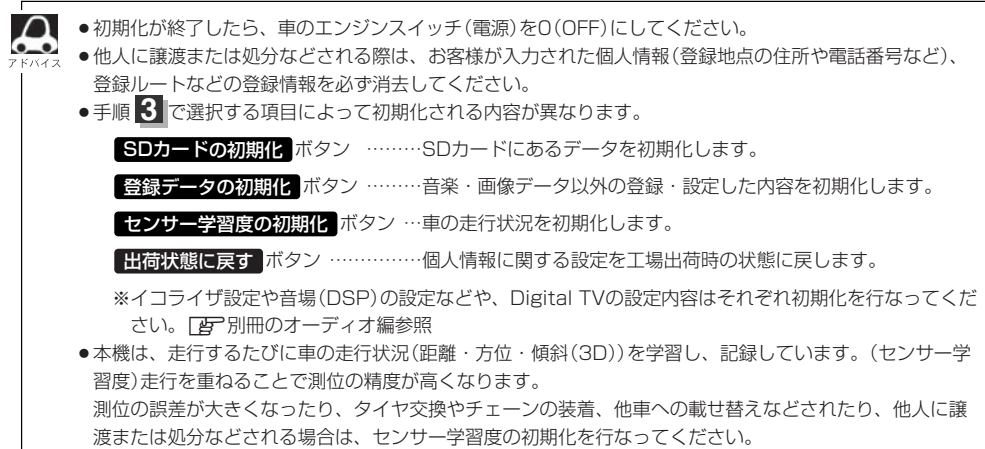

 $\overline{\phantom{0}}$ デ ー タ を 初 期 化<br>二 消 去 )す る **ス テ ム 設 定**

**シ**

〕

# <span id="page-251-0"></span>**フロントカメラ/コーナーカメラ映像を表示するには(1)** 別売

本機に別売のフロントカメラ/コーナーカメラを接続している場合、走行速度が低速になると自動的 に画面がフロントカメラ/コーナーカメラの映像に切り替わるように設定できます。左右の見通しが よくない場所や道路端への幅寄せ・細い道路でのすれ違いなどで車のフロント付近/左サイド前輪付 近から前方をモニター画面で確認することができます。

(フロントカメラ/コーナーカメラの映像を調整するには「映像の調整のしかた」262、263ページ をご覧ください。) カメラ ボタンは別売のフロントカメラ/コーナーカメラ接続時に表示されます。

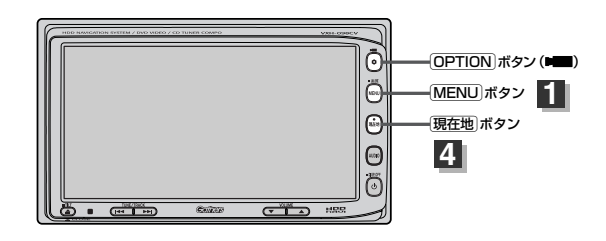

### **フロントカメラ/コーナーカメラの設定をする**

走行速度に連動してカメラ映像を自動で表示できるようにしたり、 アイコンを情報バーに表示する ように設定することができます。

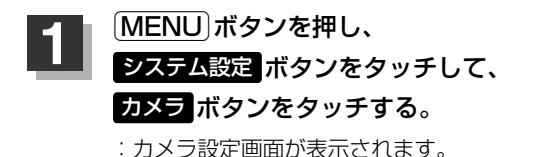

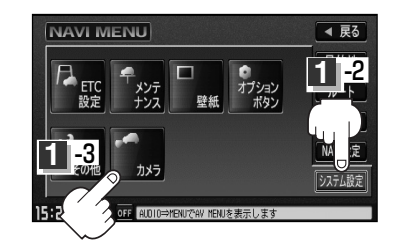

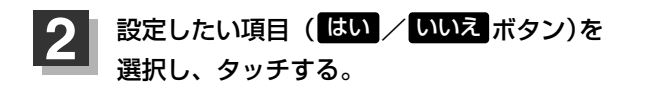

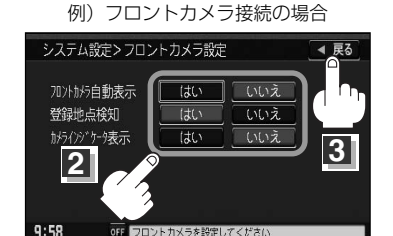

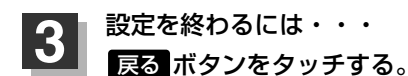

:設定を保存し、メニュー画面に戻ります。

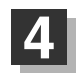

**4** <sup>v</sup>ボタンを押すと、現在地の地図画面に戻る。
#### "フロント/コーナーカメラ自動表示"について

車の走行速度が低速になったとき、自動的にカメラ映像を表示する/しないの設定ができます。

#### "登録地点検知"について

- ●登録してあるカメラ地点に低速で近づいたとき、自動的にカメラ映像を表示する/しないの設定ができます。
- ●この機能を使うには、あらかじめカメラ地点を登録しておかないと使えません。 [*皆* ̄|(フロントカメラ/コーナーカメラ地点を登録する)]255ページ
- ●カメラ地点編集画面で カメラ地点 ボタンの表示灯を消灯にしている場合は、自動的にカメラ映像は表示さ れません。■ 「登録地点の編集/見る」213ページ

#### "カメラインジケータ表示"について

フロントカメラ/コーナーカメラを接続すると情報バーに アイコンを表示する/しないの設定ができます。

#### アイコンの色について

- フロント/コーナーカメラ目動表示" で <mark>まい / いいえ</mark> ボ タンの設定によってアイコンの色が変わり、自動表示できるか どうか区別できます。

- 緑色(はい) :低速走行になると自動的にカメラ映像を表示 できます。
- 灰色(いいえ):低速走行になっても自動的にカメラ映像を表 示できません。

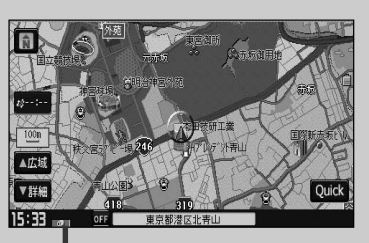

アイコン

〕

**フロントカメラ/コーナーカメラ映像を表示するには(2)** 別売

### **フロントカメラ/コーナーカメラ映像を表示するには**

フロントカメラ/コーナーカメラの設定をする)(252ページ)で"フロント/コーナーカメラ自動表示"や"登録 地点検知"で にい ボタンに設定すると、車速判定機能により、車の走行速度が低速になると自動的にカメ ラ映像が表示されます。

前方または左前コーナーのカメラ映像を表示します。

#### 走行速度があがると・・・

もとの画面に戻ります。

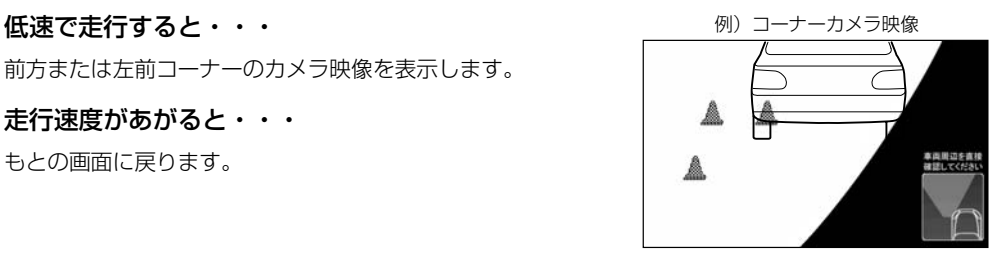

- ●低速走行または停車時にIOPTIONボタン( ■■■ )を押して、フロントカメラ/コーナーカメラ映像を表示 することができます。
	- もとの画面に戻したいときは、もう一度 OPTION ボタン ( ■■ )を押してください。
	- ●高速走行時に OPTION ボタン( ■■)を押しても、メッセージが表示されフロントカメラ/コーナーカメ ラ映像を表示できません。その状態のまま低速走行すると、1回だけカメラ映像を表示します。
	- 252ページ手順 2 で、フロント/コーナーカメラ自動表示を <mark>はい</mark> ボタンに設定すると、246ページ 「オプションボタンの設定をする」で設定した機能は使用できません。

#### **リアカメラとコーナーカメラを組み合わせて使用する場合**

リアカメラとコーナーカメラを組み合わせて使う場合、車のシフトレバーをリバースに入れていると きに、リアカメラとコーナーカメラの映像を切り替えることができます。縦列駐車をする場合などに、 映像画面を切り替えて後方と左側面を確認することができます。

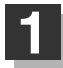

車のシフトレバーをリバースに入れる。

※パネルのIOPTION ボタン(■■)を押すたびに、映像画面が切り替わります。

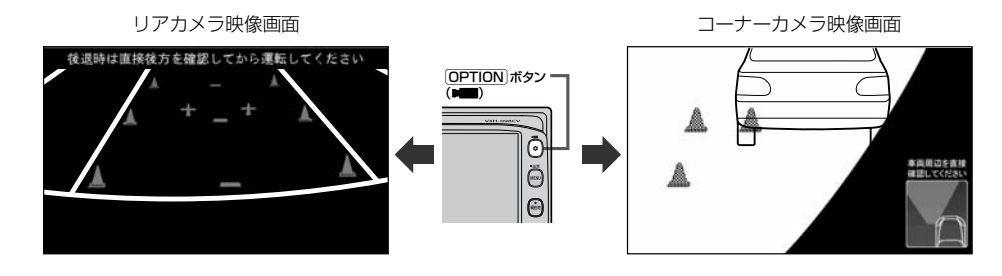

車のシフトレバーをリバース以外に入れている場合は、コーナーカメラ映像のみ表示します。リアカメラ映像 画面への切り替えはできません。

# **フロントカメラ/コーナーカメラ地点を登録する**

フロントカメラ/コーナーカメラ映像を自動的に表示する地点を登録します。

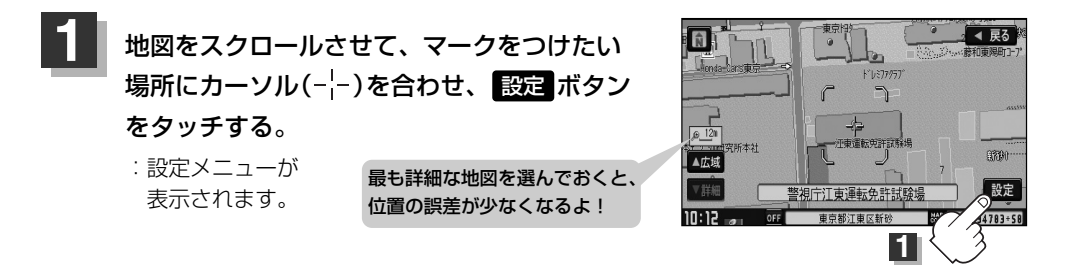

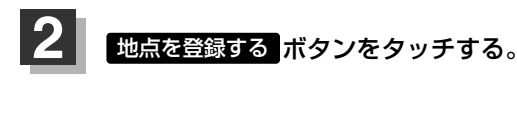

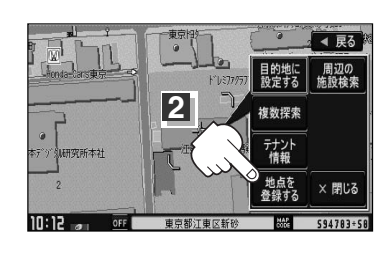

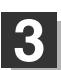

# <mark>3</mark> カメラ地点 ボタンをタッチする。

:"地点を登録しました。"とメッセージが表示され、地図上にカメラ地点マークが追加され ます。

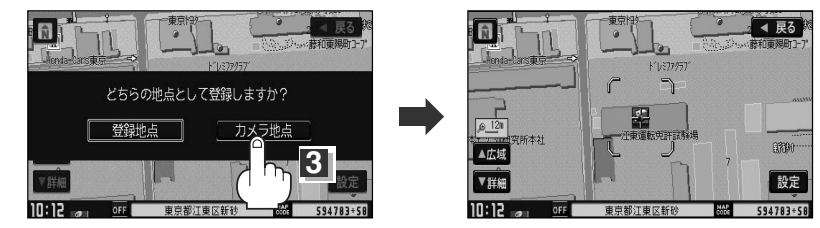

- ●フロントカメラまたはコーナーカメラを接続していない場合は、どちらの地点として登録するかのメッセ ージは表示されません。
- ●カメラ地点で登録すると地図上には ■マークが表示されます。

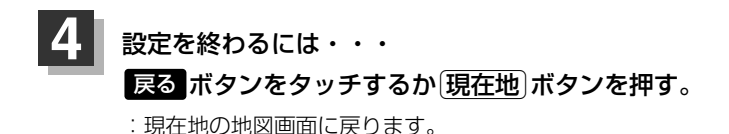

255 ラ 〕

**シ ス テ ム**

**設 定**  $\overline{\phantom{0}}$ フ ロ ン ト カ メ ラ / コ ー ナ ー カ メ

# **フロントカメラ/コーナーカメラ映像を表示するには(3)** 別売

## **コーナーカメラガイドを表示するには**

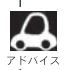

¡必要な距離は各販売店で設定されます。

- 設定の変更等については、各販売店にご相談ください。
- フロントカメラではガイド表示はしません。

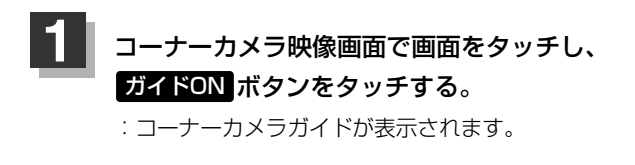

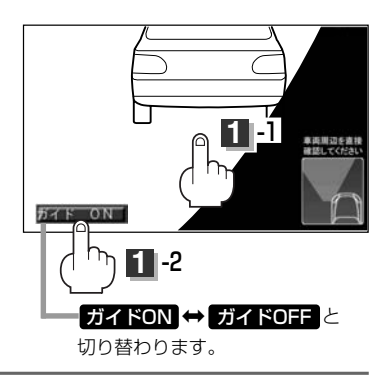

表示を止めるには・・・ ガイドOFF ボタンをタッチする。 **2**

### **コーナーカメラガイドの見かた**

画面上に車両の前側バンパー左コーナーと路肩の距離の目安が表示されます。

- ●画面上に表示されるコーナーカメラガイドは目安です。コーナーカメラの映像だけ 八注意 を見ながらの運転は絶対に行なわないでください。また、左折時には内輪差に注意 してください。
	- ●道路端へ幅寄せするときは、直接目で周囲の安全を確認し、ゆっくりした速度で運 転してください。

①フロントバンパーより約40cmの位置を示します。  $\overline{D}$ 

②フロントバンパーより約40cm、左ドアミラー先 端より約30cmの位置を示します。

③左ドアミラー先端より約30cmの位置を示します。

②

③

#### <自車の状況>

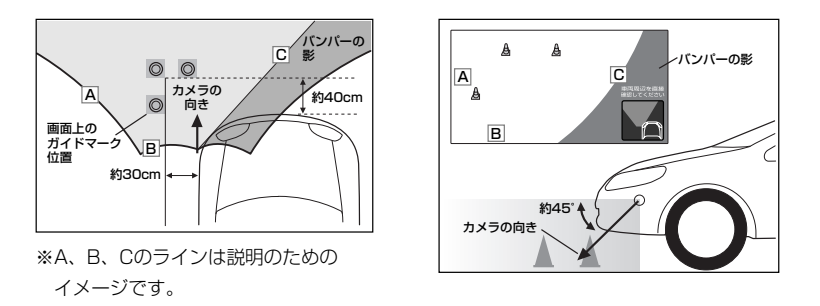

●ガイド表示は、車幅や距離感覚を補うための目安です。 • 図に示すガイド表示の距離は、車種によって異なります。 • 次のようなときはガイド表示と実際の路面上の距離・障害物との距離に誤差が生じます。 ・勾配の急な坂道などが後方にあり、路面に対して車両が傾いているとき。 ・搭乗人数や積載量などにより、車両が傾いているとき。 ●ガイド表示は路面上の距離を示す目安となりますので、画面に立体物が映し出された場合は実際の距離感 とは異なります。

### **カメラの映像について**

- ●カメラの映像は広角レンズを使用しているため、実際の距離と感覚が異なります。
- ●夜間または暗所ではカメラの映像が見えない、または見にくいことがあります。
- コーナーカメラシステムは、レンズの結露防止のため防滴密閉構造となっています。カメラ本体の ネジを緩めたり、分解することは絶対にやめてください。防滴性能の劣化をまねき、故障などの原 因となります。
- ●レンズ前面のカバーが汚れていると鮮明な映像が得られません。水滴、雪、泥などが付着したとき は、水を含ませた柔らかい布などで拭き取ってください。ゴミ等が付いた状態で、乾いた布等で強 くこするとレンズカバーにキズが付くことがあります。
- ●雨滴などがカメラ部に付着すると、映りが悪くなるおそれがあります。 <注意 ●高圧洗車をする場合は、カメラの周囲部に直接水をかけないでください。水が入り、カ メラレンズに結露などが発生したり、故障の原因となったり、火災、感電の原因となり ます。 ●カメラ部は精密機械のため、強い衝撃は与えないでください。故障の原因となったり、 破損して火災、感電の原因となります。 ●車両の乗車人数や燃料の容量、車両姿勢などによってコーナーカメラガイドの示す位置 がずれます。実際の周りの状況を直接目で確認してご使用ください。
	- ●フロントカメラ/コーナーカメラの映像は、あくまで運転の補助手段としてご使用くだ さい。安全のためカメラ使用時も直接目で安全確認しながら運転してください。
	- ●フロントカメラ/コーナーカメラの映像調整や警告文位置の調整などをするときは、必 ず車を安全な場所に停車して行なってください。

〕

# **QQコールを利用する**

### **QQコールとは**

「QQコール」とは、QQコール対応ナビゲーションシステムをご利用のお客様に提供される有料オプションサ ービスの一つで、全国のHondaディーラーやサービス工場など、Hondaネットワークでお客様をサポートす るシステムです。

お車の応急処置はもちろん、レンタカーや飛行機などの代替交通手段、宿泊先までを専門のスタッフがコー ディネート、手配します。

「QQコール」は、Honda販売店での入会手続きが必要です。詳しくは、QQコールの紹介ページをご覧くだ さい。http://premium-club.jp/QQcall

#### **QQコールを利用するまでの流れ**

QQコールを利用するには、販売店での入会登録手続きが必要です。

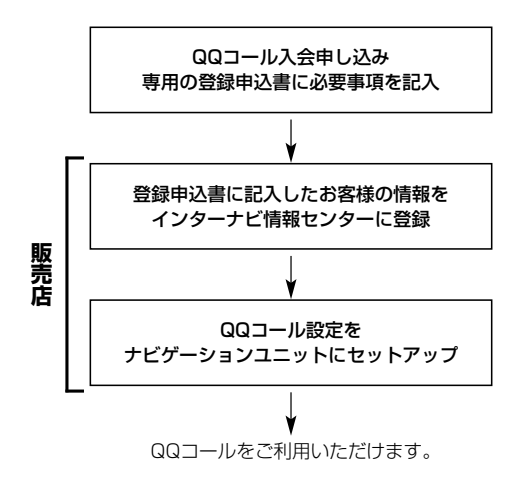

# **QQコールを表示する**

QQコールセンターの電話番号や現在地のマップコードを表示することができます。 QQコール ボタンは販売店にて入会手続きとセットアップが完了した場合に表示されます。

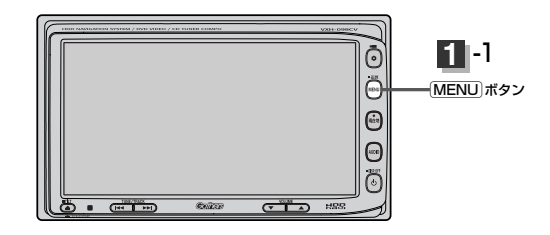

- 1 MENU ボタンを押し、 システム設定 ボタンをタッチして、 QQコール ボタンをタッチする。 :QQコールセンターの電話番号と 現在地のマップコードが表示されます。 ② お手持ちの携帯電話などで表示されている **1**
	- QQコールセンターへ電話をかける。
		- :オペレータが対応しますので、表示されている 現在地のマップコードを伝えてから用件をお伝 えください。

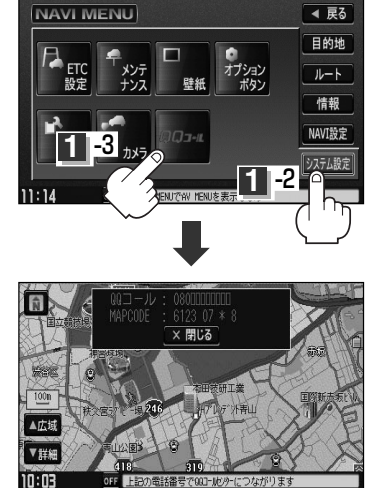

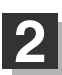

会話が終わったら・・・

閉じる ボタンをタッチすると、現在地の地図画面に戻る。

QQコールセンターの電話番号と現在地のマップコードを表示中は以下の機能の操作が可能です。

- 地図表示(方位)の切り替え
- ●地図の拡大/縮小 ●オーディオモードの音量調整
- 
- 
- 地図スクロール オーディオモードのON/OFF

 $\overline{\phantom{0}}$ Q Q コ ー ル を 利 用

# **その他**

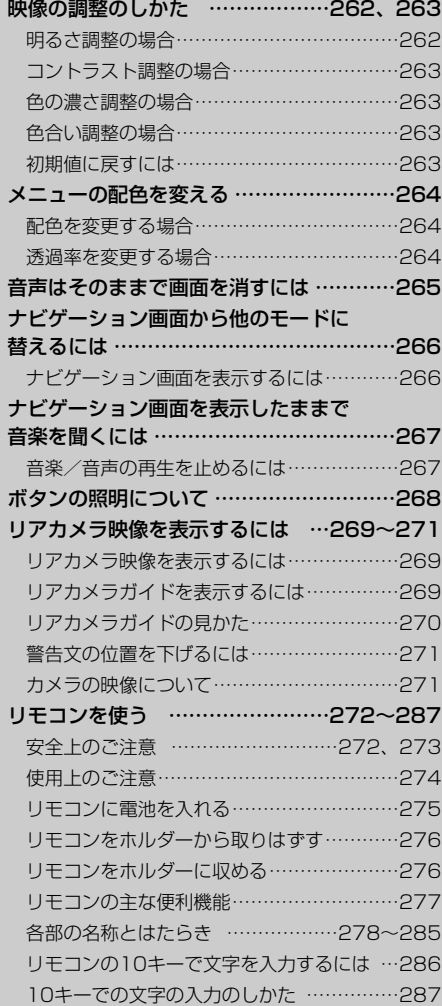

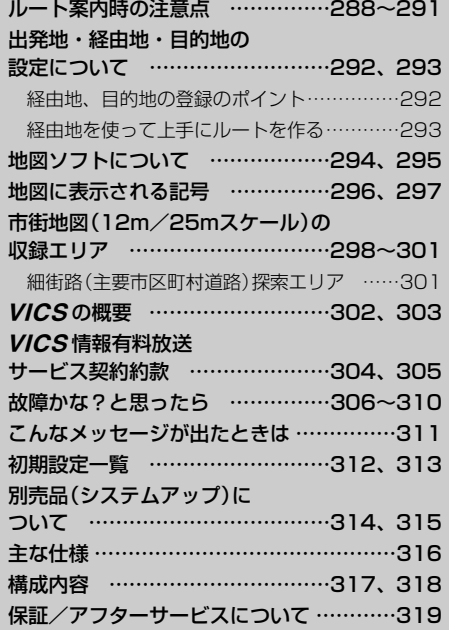

# <span id="page-261-0"></span>**映像の調整のしかた**

ナビゲーション画面のときは、明るさ/コントラスト調整ができます。本機に別売のリアカメラ、フロ ントカメラ、コーナーカメラを接続している場合、リアカメラ、フロントカメラ、コーナーカメラの映 像は、色の濃さ/色合い/明るさ/コントラスト調整ができます。

映像調整は、ナビゲーション画面・リアカメラ・フロントカメラ・コーナーカメラの画面で別々に調整 することができます。

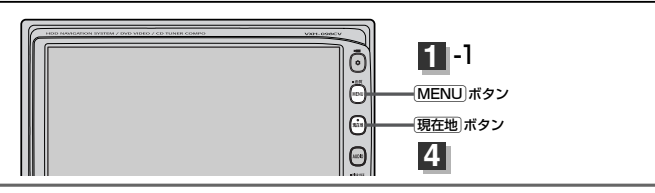

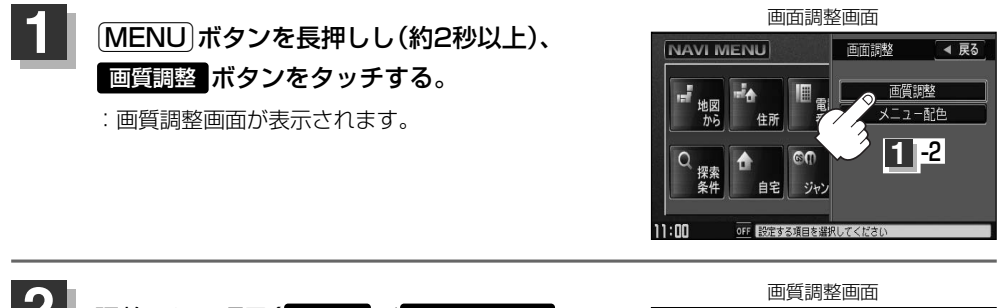

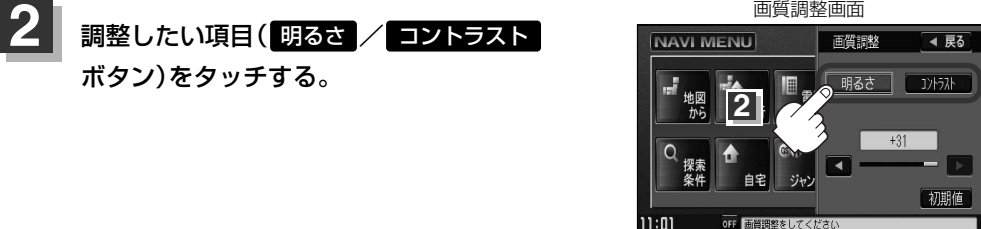

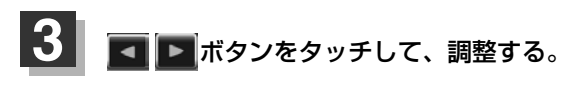

■ 明るさ(1~31)調整の場合

▶ ボタンをタッチすると明るくなり、 **■ ボタンをタッチすると暗くなる。** 

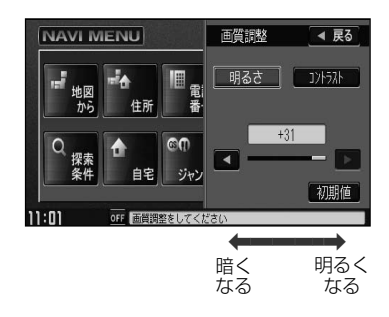

<span id="page-262-0"></span>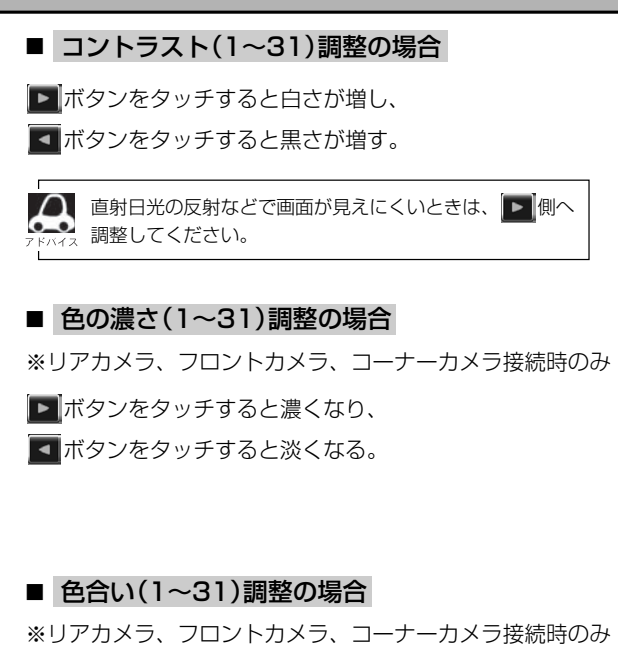

ボタンをタッチすると緑が強くなり、

ボタンをタッチすると赤が強くなる。

画質調整 **NAVI MENU** ◀ 戻る 「明るさ」「コントラスト ።<br>ታං 住所  $\overline{ }$ 自宅 初期値 OFF 画当選挙をしてください וחוו 黒さがく 白さが

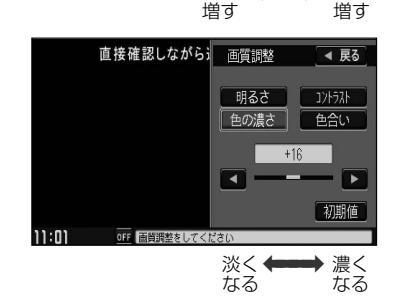

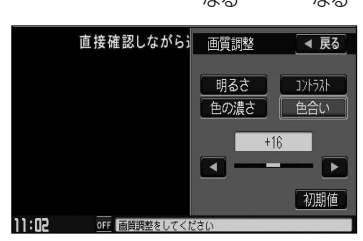

赤が強く ←➡ 緑が強く なる なる

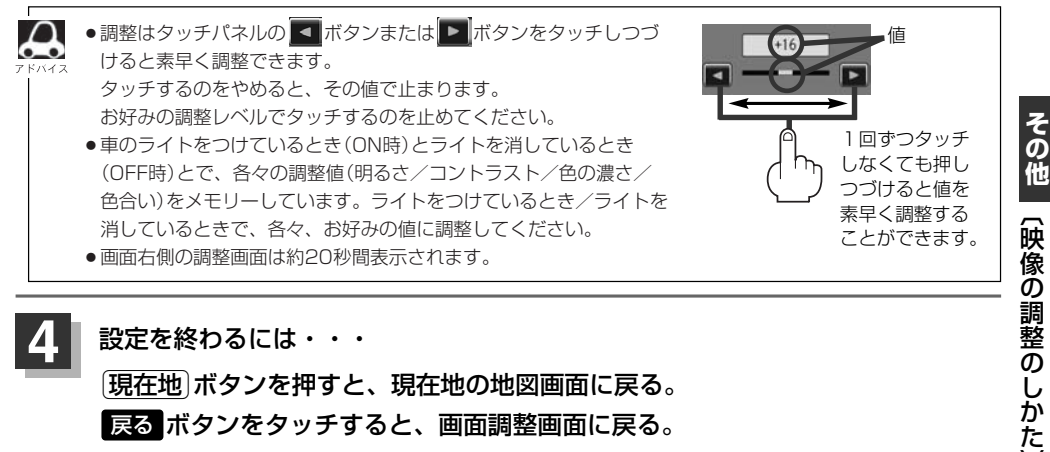

**初期値に戻すには**

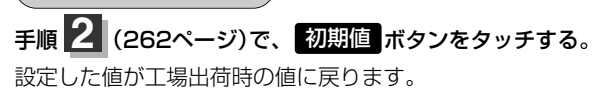

〕

# <span id="page-263-0"></span>**メニューの配色を変える**

#### メニュー画面の背景の色や情報バーの色を変えることができます。

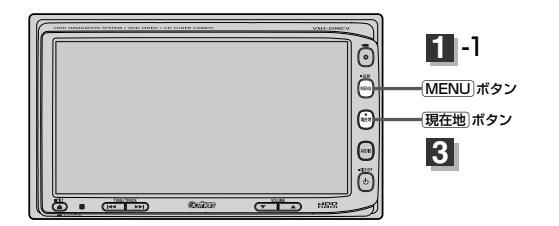

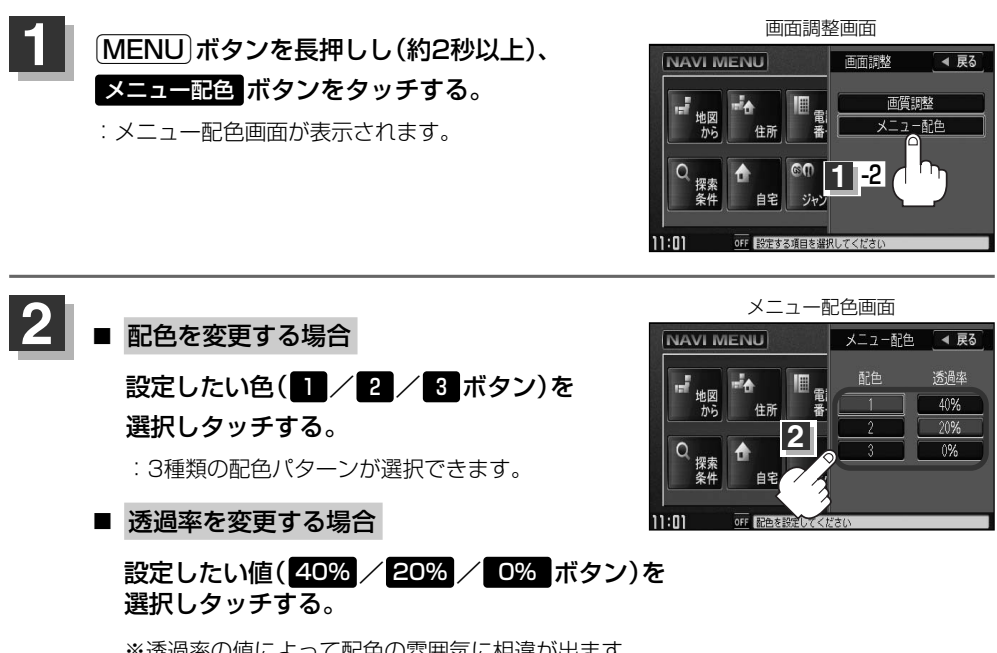

※透過率の値によって配色の雰囲気に相違が出ます。

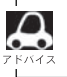

画面右側の調整画面は約20秒間表示されます。

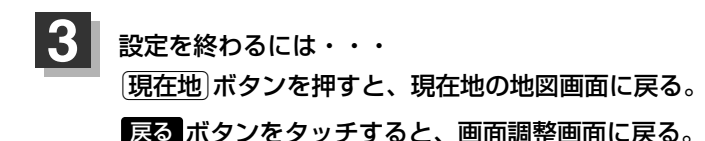

264

# <span id="page-264-0"></span>**音声はそのままで、画面を消すには**

#### 画面を消して、音声のみ聞くことができます。

**1**

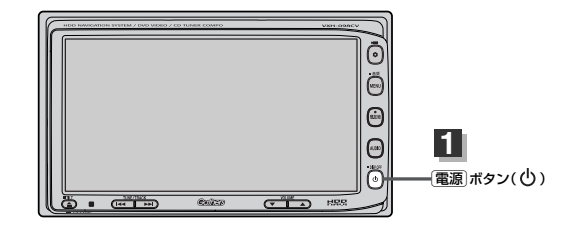

### >ボタン( )を長押しする。(約2秒以上)

- :画面のバックライトが消えて、黒くなります。 再度画面を表示する場合は画面をタッチするか、もう一度[電源]ボタン(0)を押してください。
- $\boldsymbol{\mathbf{\mathbf{\mathbin{\triangle}}} }$ ●リアカメラが接続されている場合に車のシフトレバーをリバースに入れると、画面消モード中でも、カメ ラ映像に自動的に切り替わります。
	- ※シフトレバーをリバース以外に入れると、画面消モードに戻ります。
	- $\bullet$ リアカメラが接続されていて、カメラ映像を表示している場合は、「電源|ボタン( $\bigcirc$ ))を長押ししても画面 を消すことはできません。

# <span id="page-265-0"></span>**ナビゲーション画面から他のモードに替えるには**

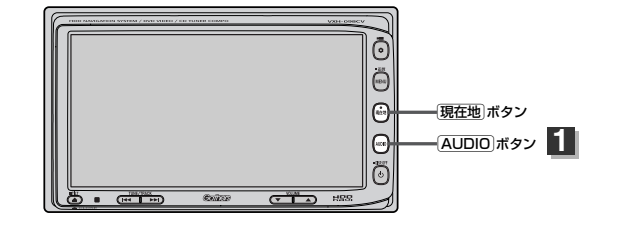

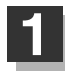

地図画面で「AUDIO」ボタンを2回押す。

:AUDIOソース画面が表示されます。

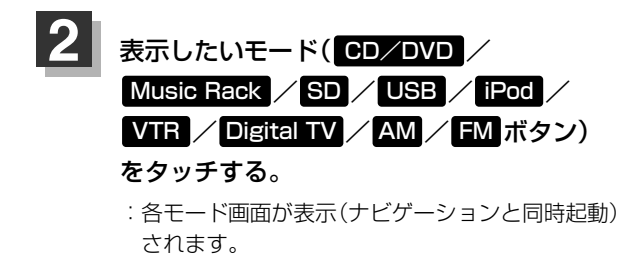

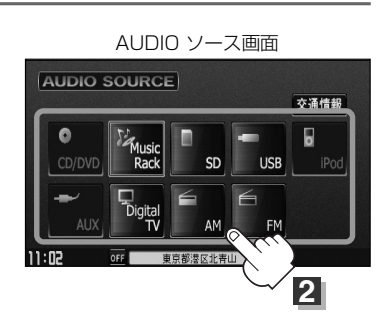

AMを選んだ場合

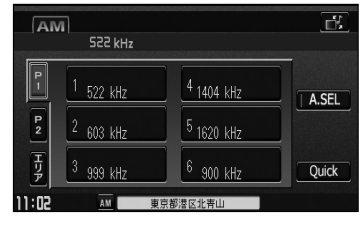

### **ナビゲーション画面を表示するには**

[現在地]ボタンを押すと、現在地の地図画面に戻ります。

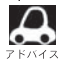

●「現在地]ボタンを押すと、ナビゲーション画面を表示させルート案内等をさせながら、DVDビデオ、FM/ AM、Digital TVの音声やMusic Rack、CD/MP3/WMA、SD、USBメモリデバイス/iPodの音楽を 聞いたりすることができます。 また、情報バーに曲名などを表示するように設定することもできます。 z「表示項目の設定を変える」191~193ページ ● Music Rack、CD/MP3/WMA、FM/AM、SD、USBメモリデバイス/iPod画面を表示させながら、 音声案内を割り込ませたりすることができます。情報バーには道路名(周辺の名称)、目的地への到着予想

時刻、残距離表示と現在選択しているモードのマークを表示します。

# <span id="page-266-0"></span>**ナビゲーション画面を表示したままで音楽を聞くには**

ナビゲーション画面表示中にルート案内等をしながら、DVDビデオ、FM/AM、Digital TVの音声 やMusic Rack、CD/MP3/WMA、SD、USBメモリデバイスの音楽を聞いたりすることができ ます。

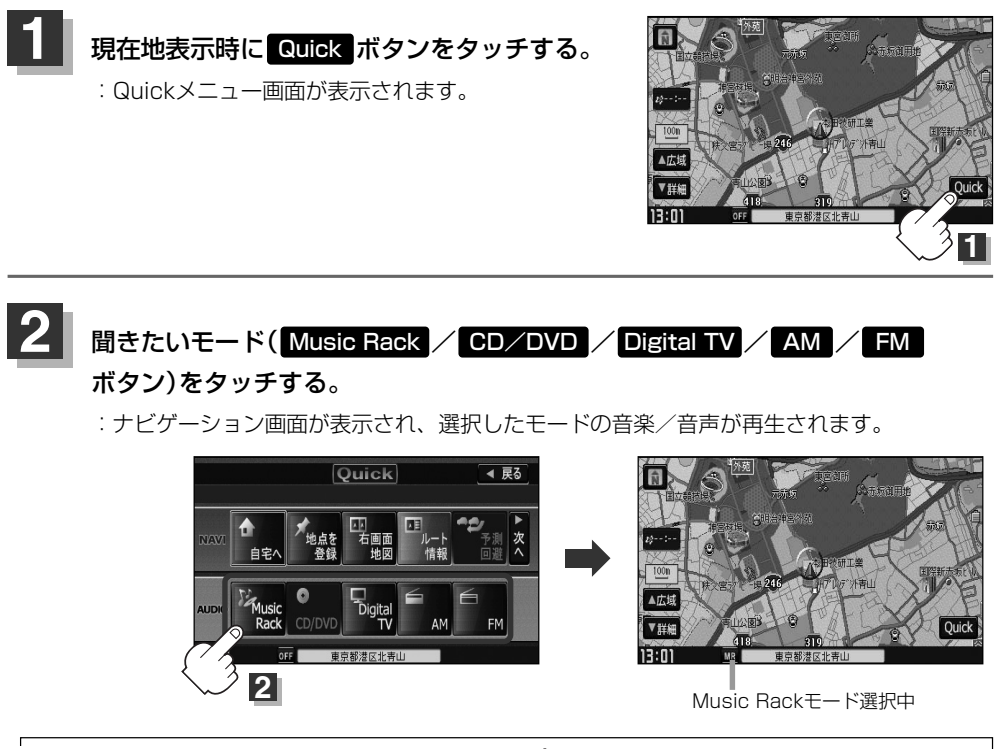

- 〔ナビゲーション画面から他のモードに替えるには〕/〔ナビゲーション画面を表示したままで音楽を聞くには〕
	- **の 他**
- ●音量調節やKく/▶を使っての操作や「電源」ボタン((!))はナビゲーション画面のままでもできます。 ●よく使うAUDIOソースを選んでQuickメニューに登録することができます。
- 別冊のオーディオ編「写」「(カスタマイズソースを設定するには)」44、45ページ
	- 別冊のオーディオ編[*皆* ̄l(**カスタマイズソースを設定するには**)」44、45ページ<br>●ナビゲーション画面の情報バーにMusic Rack、CD/MP3/WMA、SD、USBメモリデバイスで再生中 ┃ ⑦ の曲名やDVDビデオのタイトル・チャプター番号、AM/FMの周波数、Digital TVで選択中の放送局名 を表示することができます。 z「表示項目の設定を変える」191~193ページ

### **音楽/音声の再生を止めるには**

#### [電源]ボタン( $\langle$ ))を押す。

:音楽/音声の再生を中止します。

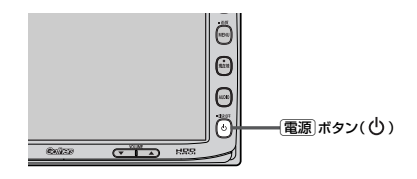

# <span id="page-267-0"></span>**ボタンの照明について**

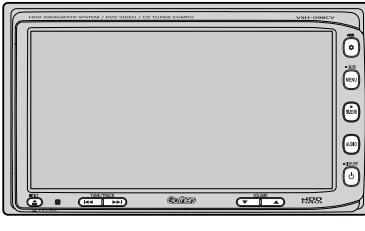

車のライトをONにすると、本機のボタンの文字 (MENU、AUDIO)やボタン([現在地])、イラス  $\mathsf{H}(\mathsf{Q}, \mathsf{Q}, \mathsf{Y}, \mathsf{Q}, \mathsf{Q}, \mathsf{M}, \mathsf{M}, \mathsf{Q})$ , ディスプ レイ部を開いたときのイラスト(▲)、DVD/CD 挿入口、SDカード挿入口が点灯します。

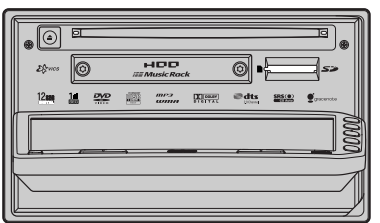

# <span id="page-268-0"></span>リアカメラ映像を表示するには(1) <del>DU</del>

本機に別売のリアカメラを接続している場合、車のシフトレバーをリバースに入れると、自動的に画 面がリアカメラの映像に切り替わります。 (リアカメラの映像を調整するには「映像の調整のしかた」262、263ページをご覧ください。)

### **リアカメラ映像を表示するには**

車のシフトレバーをリバースに入れると・・・ 例)リアカメラ映像 リバースに入れている間は、リアカメラの映像を表示 します。 その間、後方確認のメッセージが表示されます。

#### シフトレバーをリバース以外に入れると・・・

もとの画面に戻ります。

### **リアカメラガイドを表示するには**

パーキングブレーキを引いて車のシフトレバー をリバースに入れ、リアカメラ映像画面を表示 し、画面をタッチして ガイドON ボタンをタッ チする。 **1**

:リアカメラガイドが表示されます。

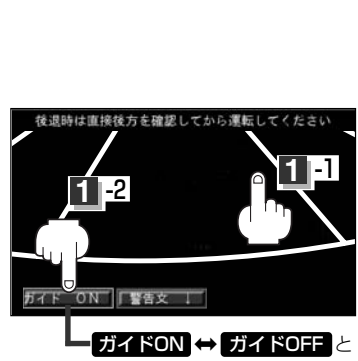

切り替わります。

〕 <sup>s</sup> はパーキングブレーキを引かなくても(低速で走行中を含む)ボタンをタッチす ガイドON ガイドONることができますが、周囲の安全を確認してから行なってください。

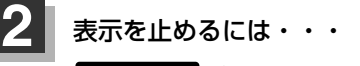

### ガイドOFF ボタンをタッチする。

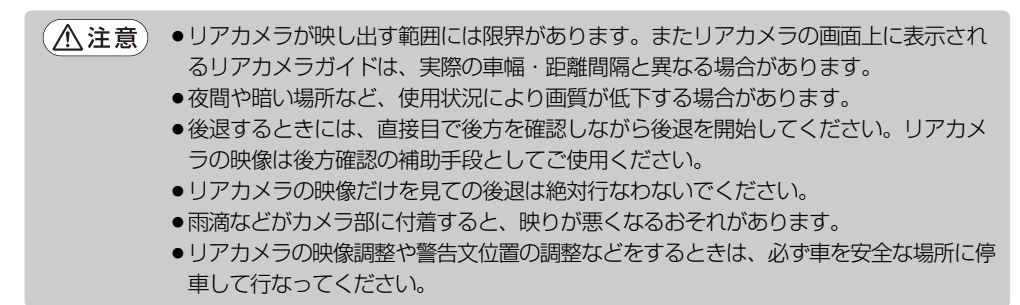

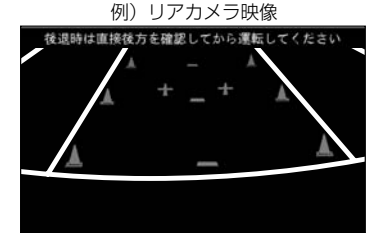

# <span id="page-269-0"></span><u>リアカメラ映像を表示するには(2) ▒</u>

# **リアカメラガイドの見かた**

画面上に車両の後方と車幅や距離感覚を補う目安が表示されます。

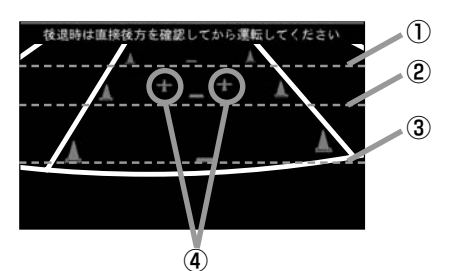

- ①バンパー後端より約2mの位置を示します。
- ②バンパー後端より約1mの位置を示します。
- ③バンパー後端より約0.5mまたは0.25mの位置を 示します。

※車種により位置は異なります。

④テールゲートなどの開閉に必要な距離を示します。

●テールゲートなどの開閉に必要な距離は、各販売店 で設定されます。

●設定の変更などについては、各販売店にご相談くだ さい。

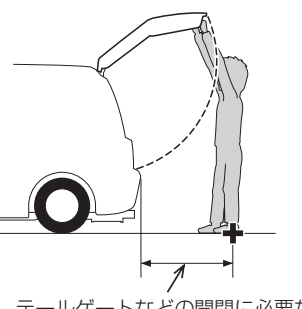

テールゲートなどの開閉に必要な距離

#### <白車の状況>

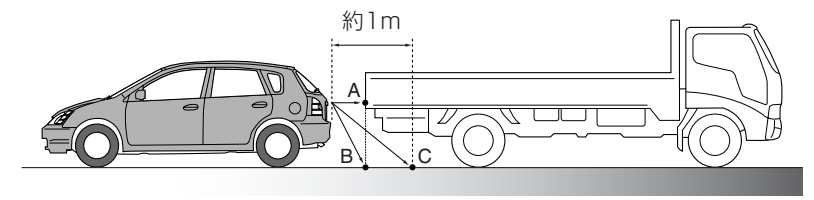

#### <画面の状況>

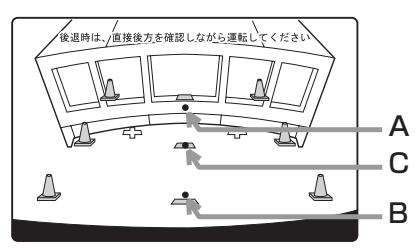

画面上では、自車から約1m先のCの位置にトラック が駐車してあるように見えますが、実際にはBの位 置まで後退するとトラックに接触してしまいます。

画面上では手前よりB、C、Aの順に見えますが、実 際にはAとBは自車から同じ距離で、CはAとBより 遠い距離にあります。

<span id="page-270-0"></span>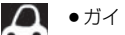

- ●ガイド表示は、車幅や距離感覚を補うための目安です。
	- 図(272ページ)に示すガイド表示の距離は、車種によって異なります。
	- 次のようなときはガイド表示と実際の路面上の距離・障害物との距離に誤差が生じます。 ・勾配の急な坂道などが後方にあり、路面に対して車両が傾いているとき。
		- ・搭乗人数や積載量などにより、車両が傾いているとき。
- ●ガイド表示は路面上の距離を示す目安となりますので、画面に立体物が映し出された場合は実際の距離感 とは異なります。

**警告文の位置を下げるには**

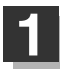

リアカメラ映像画面表示中に画面をタッチして <del>警告文!</del> ボタンをタッチする。

:画面上部の警告文が画面下部に表示されます。

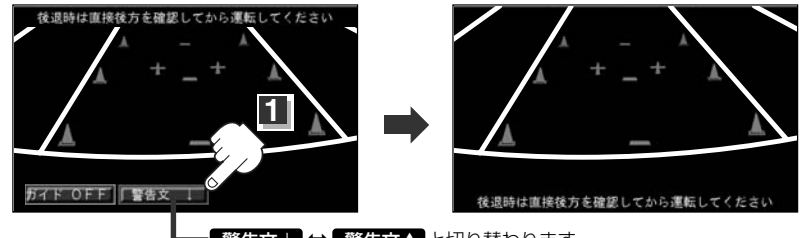

警告文 ! → 警告文↑ と切り替わります。

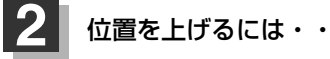

警告文↑ ボタンをタッチする。

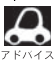

車種によっては、警告文を画面下側にすると車両後端が見えなくなり、危険な場合があります。 その場合は警告文を画面上側にするなどしてください。

# **カメラの映像について**

- ●カメラの映像は広角レンズを使用しているため、実際の距離と感覚が異なります。
- ●リアカメラの映像は鏡像です。鏡像とは映し出される画像が車両のバックミラーやサイドミラーで 見るのと同じ左右反転させた画像です。
- ●夜間または暗所ではリアカメラの映像が見えない、または見にくいことがあります。
- ●リアカメラは、レンズの結露防止のため防滴密閉構造となっています。カメラ本体のネジを緩めた り、分解することは絶対にやめてください。防滴性能の劣化をまねき、故障などの原因となります。
- ●レンズ前面のカバーが汚れていると鮮明な映像が得られません。水滴、雪、泥などが付着したとき は、水を含ませた柔らかい布などで拭き取ってください。ゴミなどが付いた状態で乾いた布などで 強くこするとレンズカバーにキズが付くことがあります。

<span id="page-271-0"></span>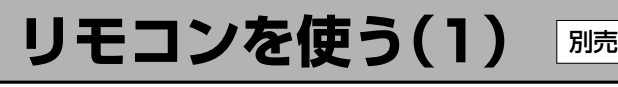

# **安全上のご注意**

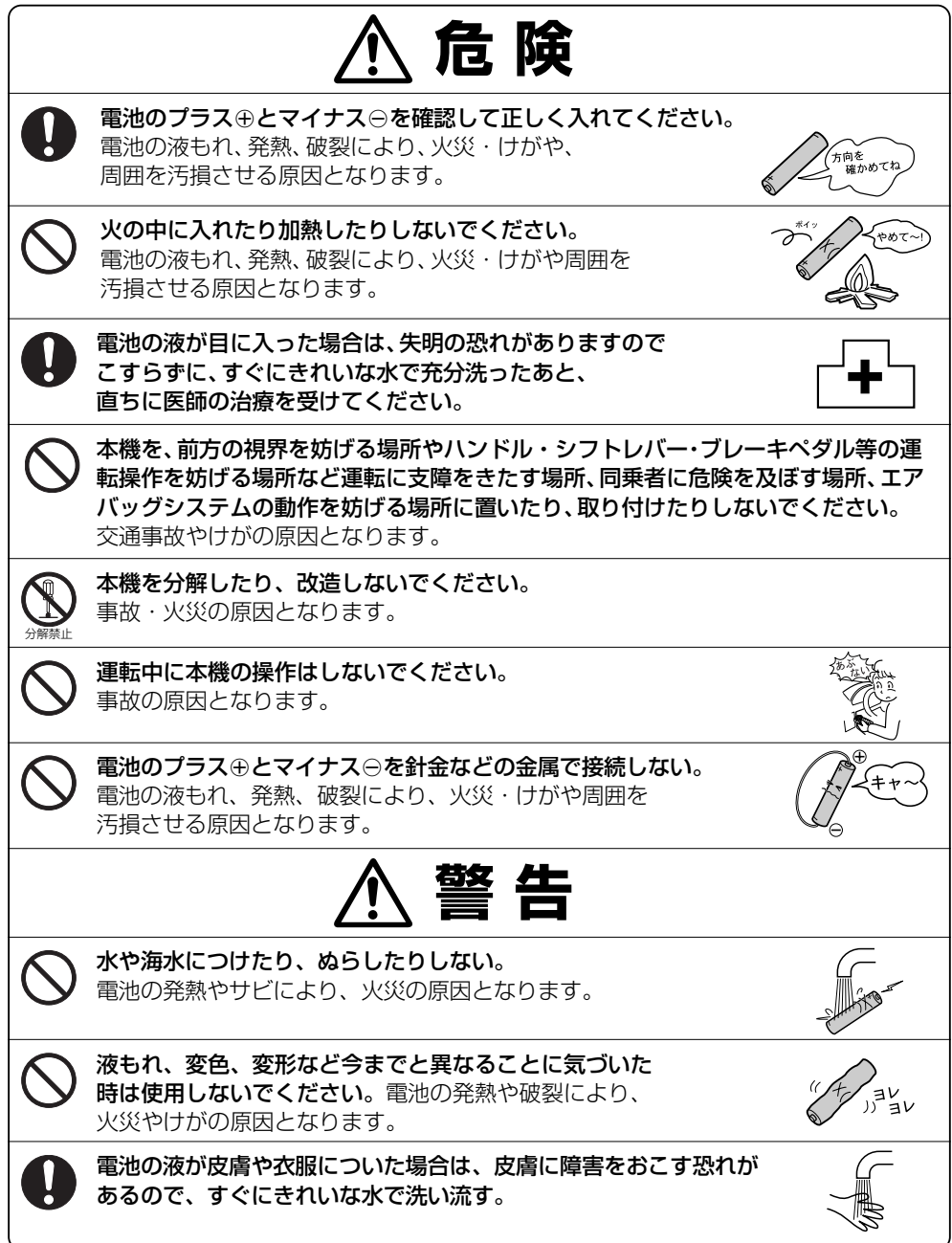

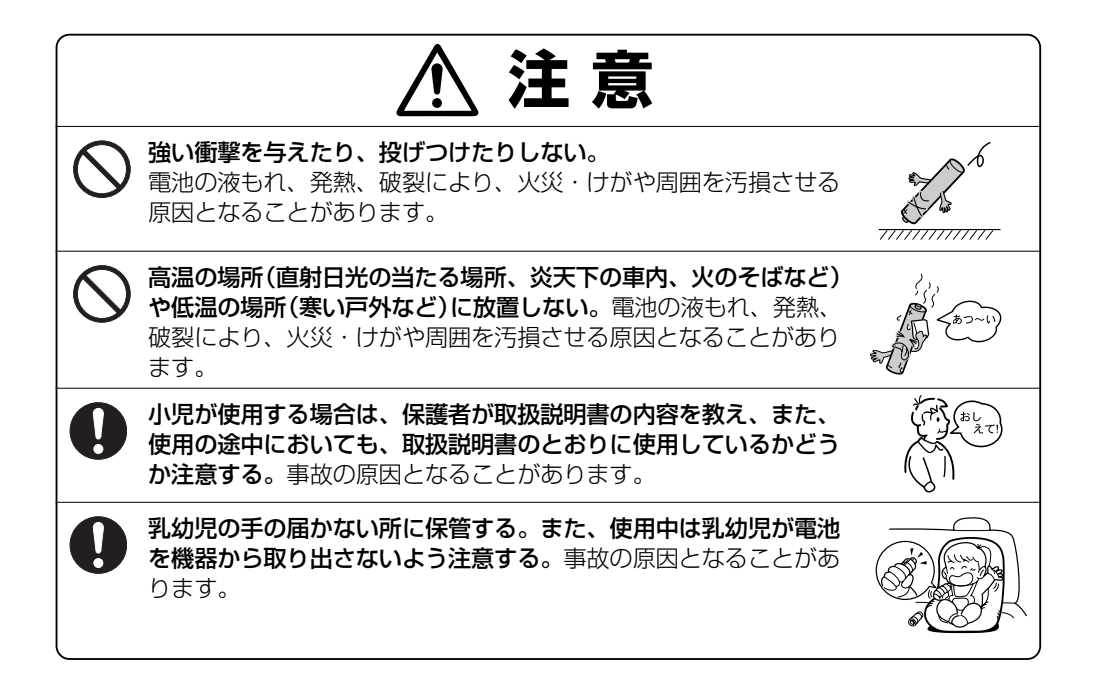

# <span id="page-273-0"></span>リモコンを使う(2) **DDD**

### **使用上のご注意**

- ●お買い上げ後、初めてご使用の際は、単4形乾電池を入れてお使いください。
- 直射日光の当たる場所に長時間放置しないでください。
- ご使用の際は、リモコンの発光部をナビゲーションの リモコン受光部に向けてください。
	- ※ 電池の消耗により、リモコンの使える範囲が 狭くなったり、ボタンを押しても操作できない ことがあります。 この場合は、電池を交換してください。

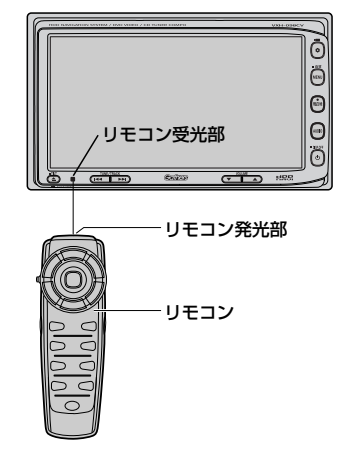

### <span id="page-274-0"></span>**リモコンに電池を入れる**

付属の単4形乾電池を2個使用します。

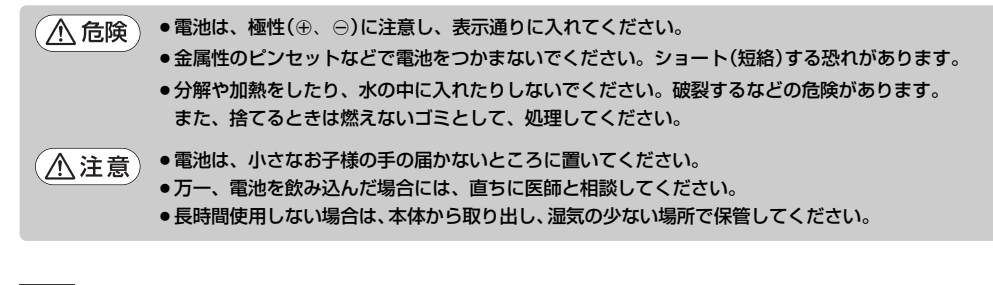

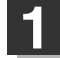

**1** ツメを押し下げ、そのまま手前に引く。

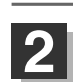

左に入れる電池はマイナスを上にして入れ、 右の電池はプラスを上にして入れる。

**3** ふたの下のツメを本体の溝に合わせ、閉める。

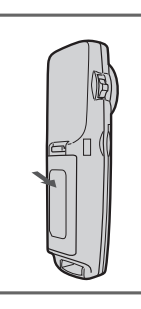

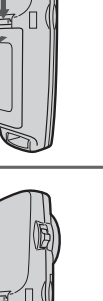

②

 $\omega$ 

<span id="page-275-0"></span>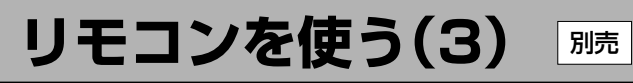

## **リモコンをホルダーから取りはずす**

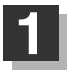

ホルダーの左右のツメを少し外側に広げて、 外します。

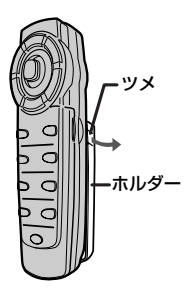

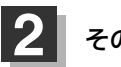

**2 そのまま手前に引く。** 

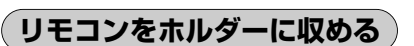

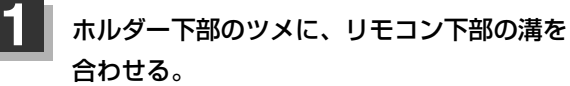

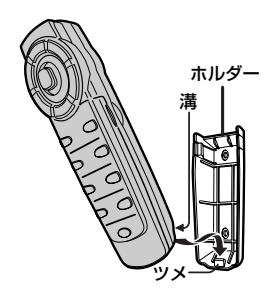

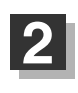

カチッと音がしてホルダーの左右のツメがはまる まで、リモコンをホルダーに押しつける。

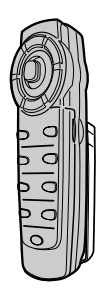

### <span id="page-276-0"></span>**リモコンの主な便利機能**

#### 地図を動かすときに使用

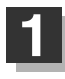

1 カーソルキーをスクロールしたい *全国* 方向へ動かす。

:地図がスクロールされます。

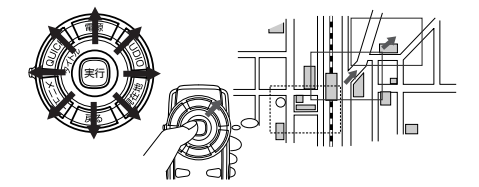

押し続けると連続してスクロールします。カーソルキーは8方向に動かすことができます。

#### 画面のメニュー等を選択し、実行するときに使用

# **1**

画面上の項目を選ぶ。(米) カーソルキーを使用して選びます。

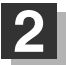

### 選んだ項目を押す(実行する)。

実行ポタンを押します。 選んだ項目の内容を実行したり、次画面を表示させます。 ※リモコンで選んだ項目は外わくが黄色に表示されます。

#### NAVI/AV切替スイッチについて

ナビゲーション画面を表示させながらオーディオ(CD/Music Rack/MP3/WMA/SD/USB/ ラジオ/DVD/Digital TV/iPod)を同時起動した場合に、ナビゲーションまたはオーディオのど ちらのモード操作をナビゲーションが受信するか、あらかじめ設定することができます。

NAVI」側にスイッチをスライドさせる。 :ナビゲーション操作を行ないます。 AV │側にスイッチをスライドさせる。 :オーディオ操作を行ないます。

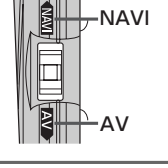

#### [2画面]ボタンについて

現在地表示時、全画面表示⇔2画面表示の切り替えを行ないます。

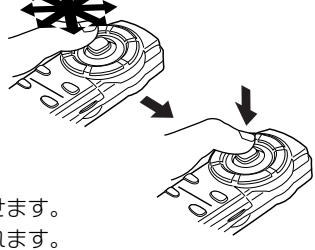

# <span id="page-277-0"></span>**各部の名称とはたらき**

## **[ナビゲーションの操作]**

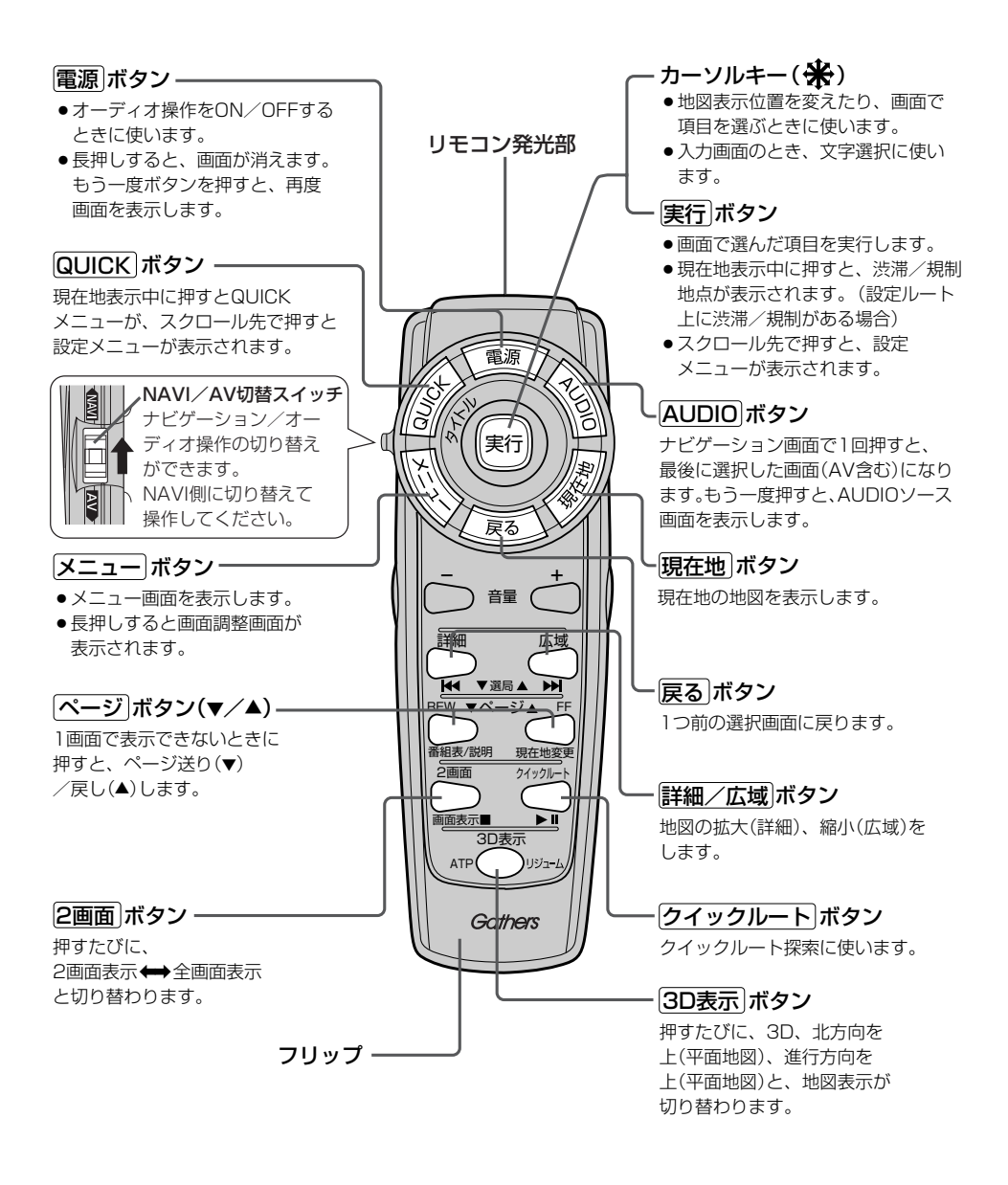

#### フリップを開けた場合

#### 検索 ボタン

- 電話番号入力画面または郵便番号 入力画面で入力途中に押すと、入 力した電話番号または郵便番号に 該当するリストまたは地図が表示 されます。
- ●50音入力画面で押すと、入力した 施設名または地名で検索が開始さ れます。
- マップコード入力画面/緯度·経 度入力画面で押すと、入力したマ ップコードまたは緯度・経度で検 索が開始されます。

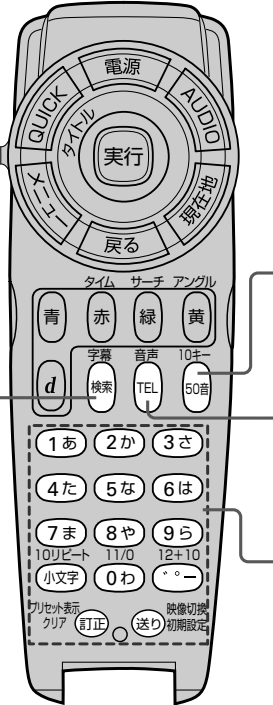

### 50音 ボタン

施設の名前を入力して目的地を探す ときに、施設50音入力画面を表示し ます。

#### TEL ボタン

電話番号を入力して目的地を探すとき に、電話番号入力画面を表示します。

#### 10キー&編集ボタン

文字または数字を入力すると きに使います。 ※詳しくは286、287ページを ご覧ください。

〕

# リモコンを使う(5) <del>M</del>

# **[CD/Music Rack/MP3/WMA/SD/USB/iPodの操作]**

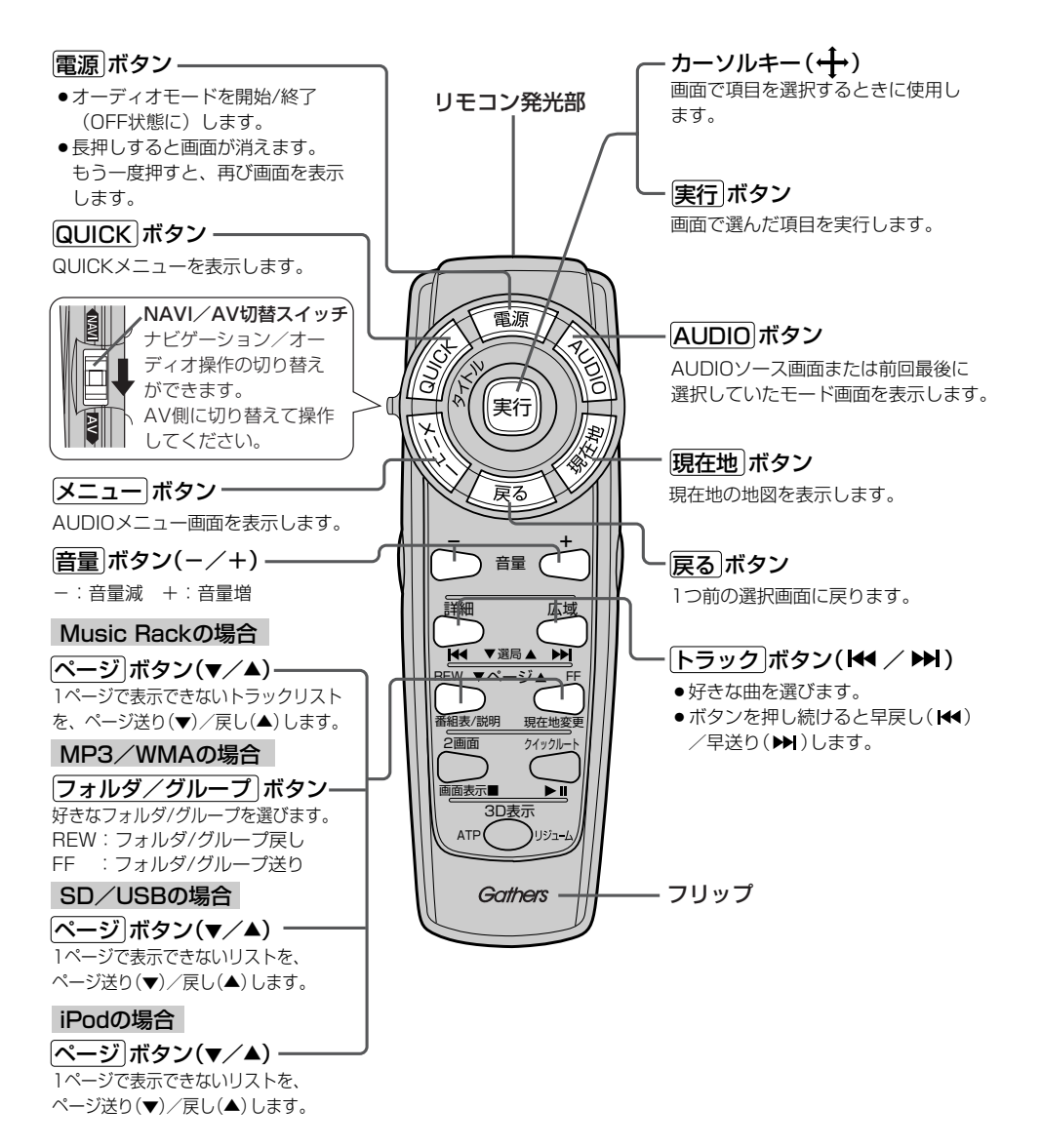

280

# **[ラジオの操作]**

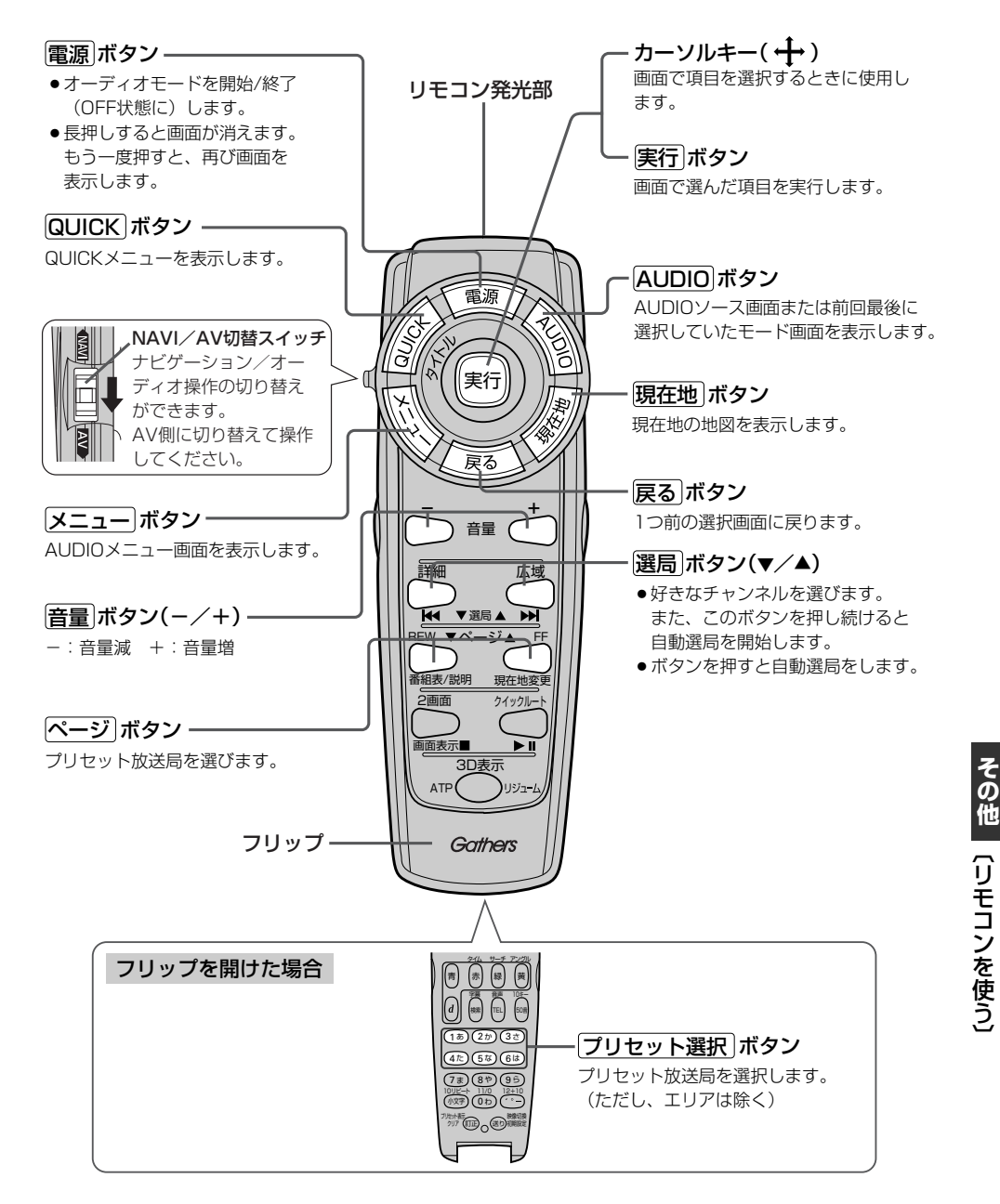

# リモコンを使う(6) **刷売**

# **[DVDの操作]**

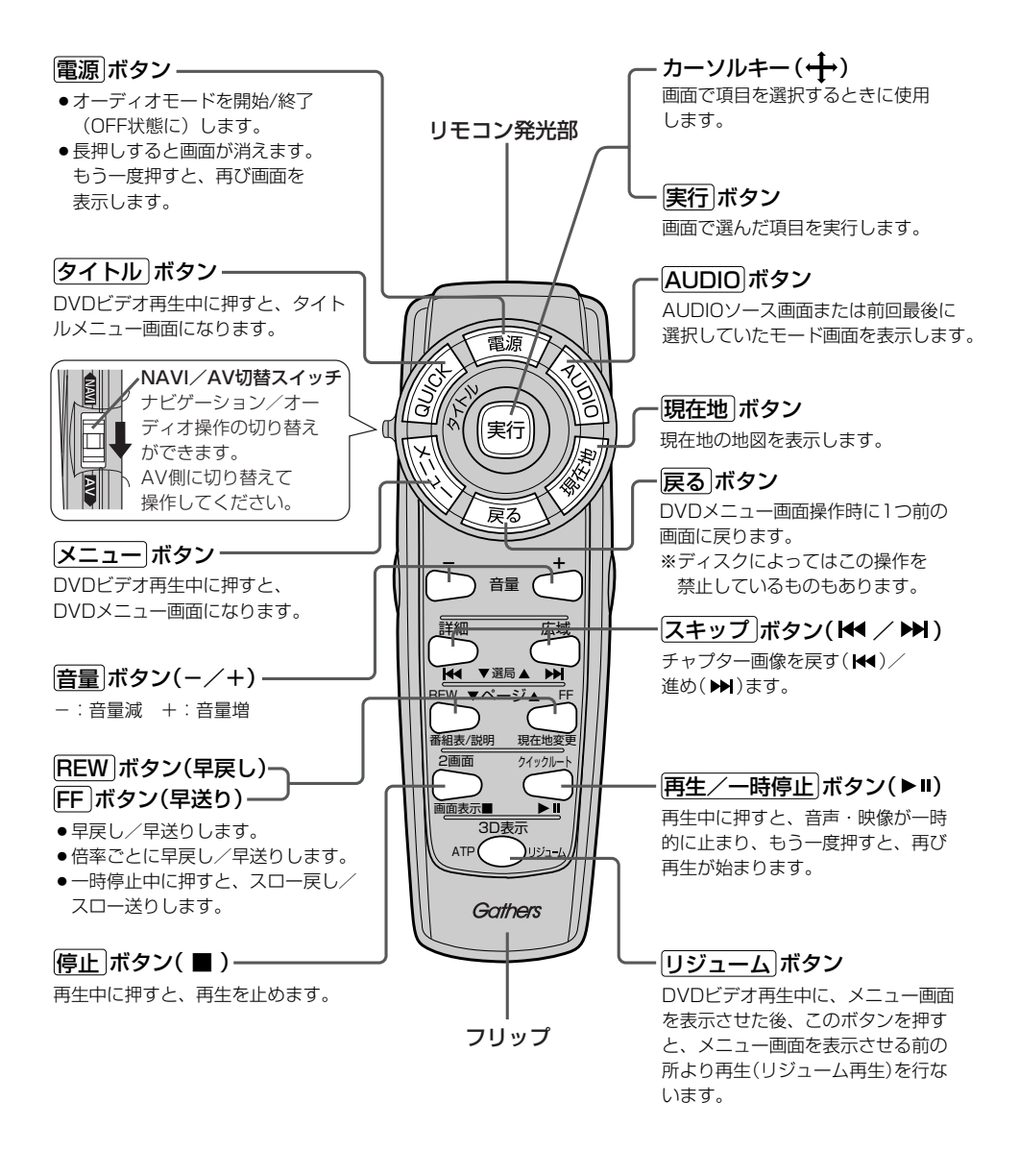

### フリップを開けた場合

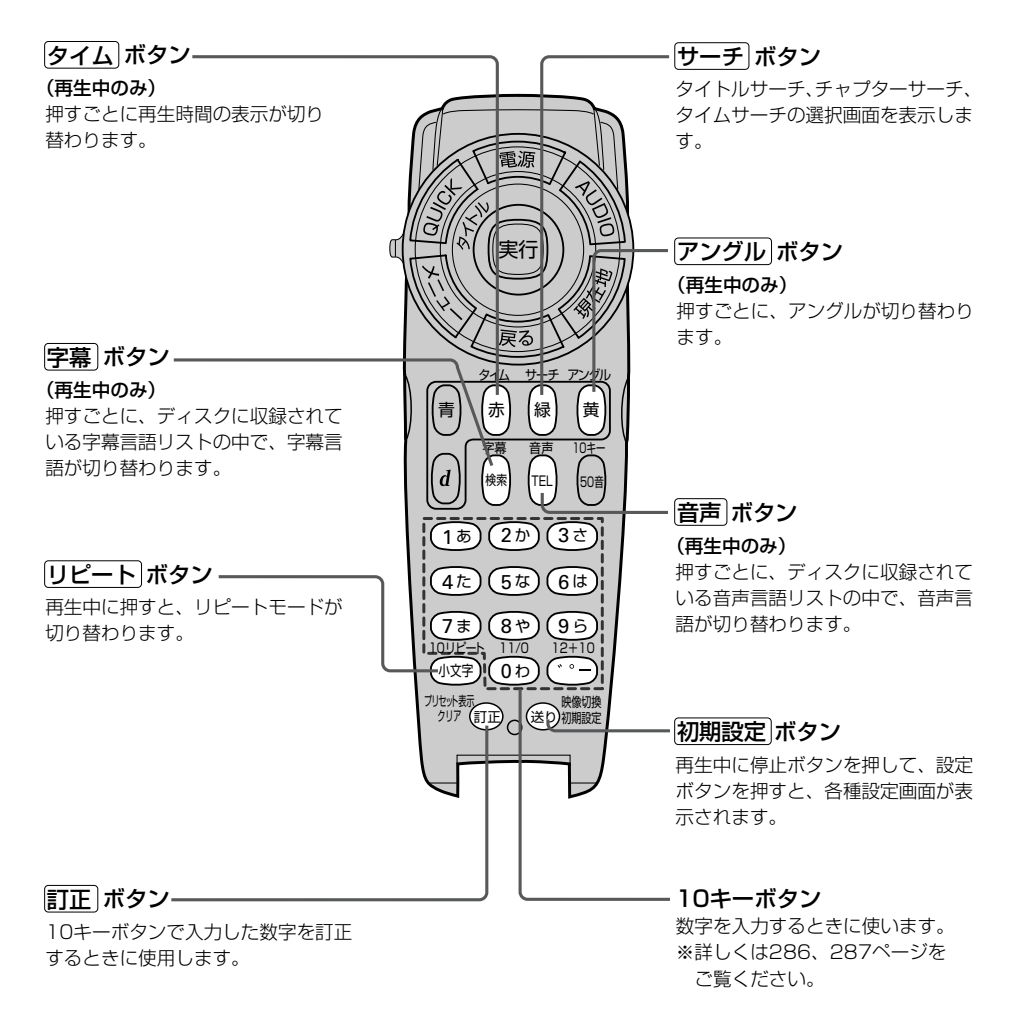

# **[地上デジタルテレビの操作]**

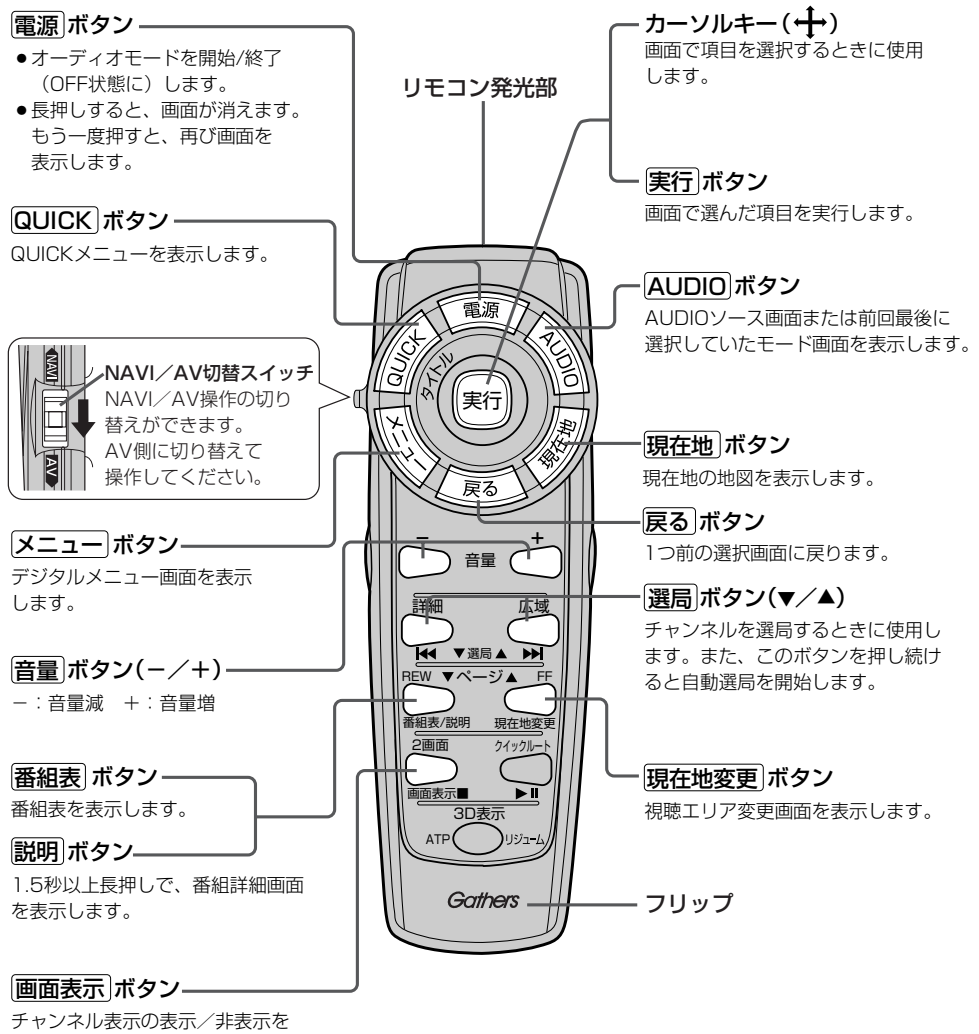

切り替えます。

#### フリップを開けた場合

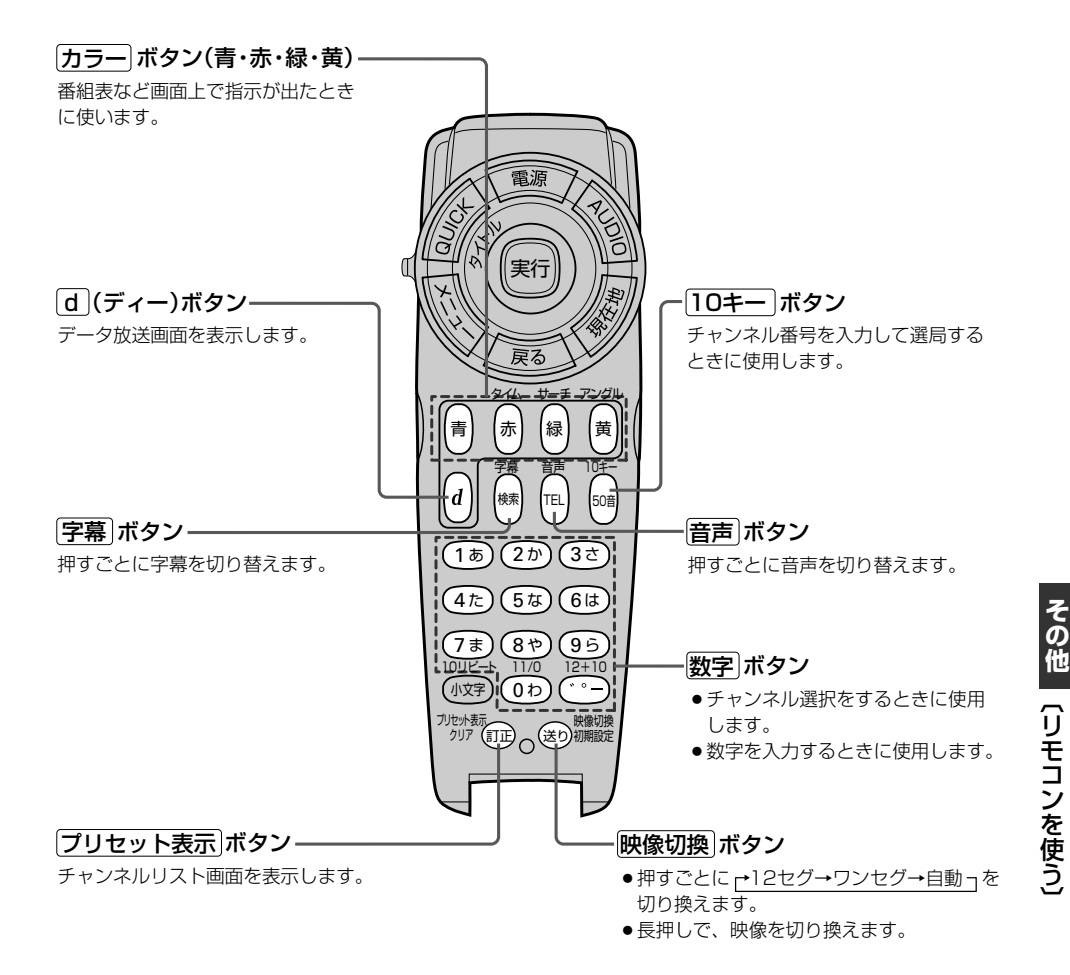

285

# <span id="page-285-0"></span>リモコンを使う(8) **DDD**

# **リモコンの10キーで文字を入力するには**

#### (文字の割り当て)

文字の入力のしかたには、10キーを押して直接 入力する方法と、カーソルキーを動かして画面 に表示された50音パレットから文字を選択する 方法があります。また、両方の操作を混ぜて行 なうこともできます。

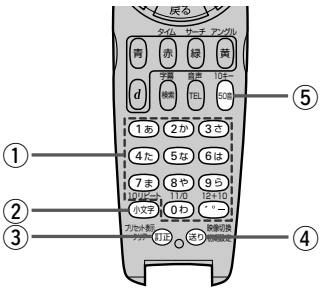

10キーでは、1つのボタンに複数の文字が割 り当てられています。10キーに割り当てられ た文字および編集ボタンのはたらきは以下のと おりです。

文字の割り当て表

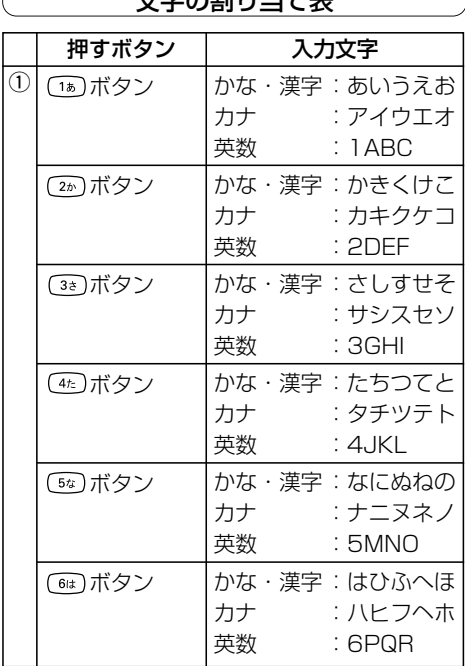

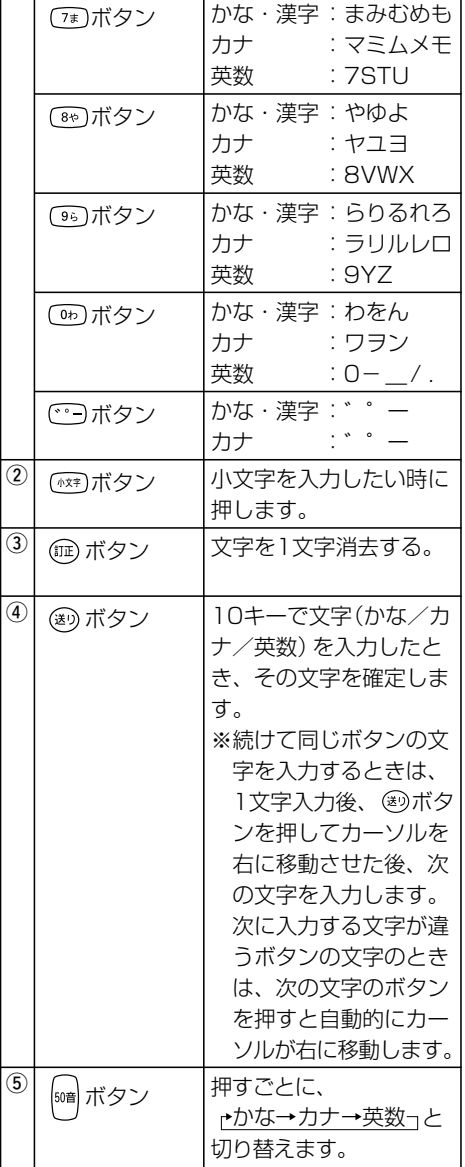

## <span id="page-286-0"></span>**10キーでの文字入力のしかた**

50音パレットで文字を入力する場合 )

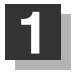

**2**

### 入力したい文字が割り当てられたボタンをくり返し押して、入力したい文字を 表示させる。

# ¤ボタンを押して文字を確定する。

※次に入力したい文字が同じボタンに割り当てられていない場合は、「送りボタンを押す必 要はありません。次に入力したい文字のボタンを押すと、前回の文字は自動的に確定され ます。

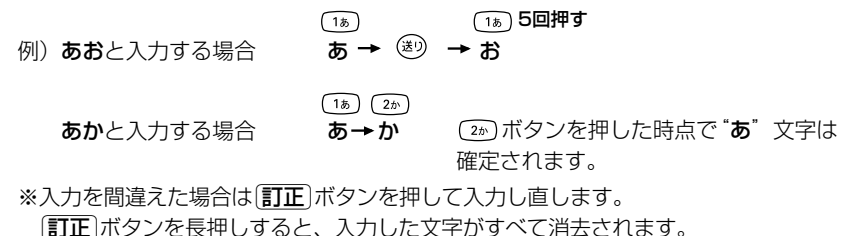

# $\overline{\textbf{3}}$  手順  $\overline{\textbf{1}}$ 、 2 をくり返し、 文字を入力する。

#### 電話番号入力画面で数字を入力する場合

#### 入力は数字のみです。

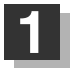

#### 入力したい数字のボタンを押す。

※入力した時点で、文字は確定されます。 ※入力を間違えた場合は「訂正」ボタンを押して入力し直します。 「訂正」ボタンを長押しすると、入力した文字がすべて消去されます。

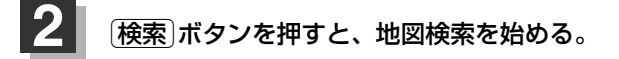

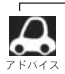

●ここで説明した入力方法は1例です。

この他にも文字の入力画面はあります。

●10キーで入力している時に、カーソルキーを動かして画面に表示された50音パレットから文字を入力す る操作を混ぜ合わせて行なうことも可能です。

う 〕

# <span id="page-287-0"></span>**ルート案内時の注意点(1)**

- ■表示されるルートは参考ルートです。最短ル ートをとらない場合があります。
- ■道路は日々変化しており、地図ソフト作成時 期の関係から、形状、交通規制などが実際と 異なる場合があります。必ず実際の交通規制 にしたがって走行してください。
- ■ルート探索中は、車両走行にともなう地図の 移動が遅れることがあります。
- ■ルート探索終了後、探索されたルートが表示 されるまでに時間がかかることがあります。
- ■目的地および経由地に到着してもルートが消 えない場合があります。新しいルートを探索 するか、エンジンスイッチを0(OFF)にした ときにルートは消えます。
- ■再探索をしたとき、通過したと判断した経由 地に戻るルートは探索しません。
- ■ルート表示時に地図を移動させると、ルート の再表示に時間がかかることがあります。
- ■距離優先でルート探索をした場合、細い道路 の通過や有料道路の乗り降りを繰り返すこと があります。
- ■距離優先でルート探索をした場合でも、出発 地、目的地の近くでは、安全のため通りやす い基本道路を優先するので、距離優先となら ない場合があります。
- ■道路が近接している所では、正確に位置を設 定してください。特に、上り、下りで道路が 別々に表示されているような場所では、進行 方向に注意して道路上に目的地や経由地を設 定してください。
- ■経由地が設定されている場合は、各経由地間 のルートをそれぞれ別々に探索していますの で、以下のようになることがあります。
	- どれか1か所でもルートが探索できなかっ たときは、全ルートが表示されません。
	- 経由地付近でルートがつながらないことが あります。
	- 経中地付近でUターンするルートが表示さ れることがあります。
	- ●距離優先での探索でも、細街路(灰色(細線) の道路)は、通行の安全上、最短ルートと ならない場合があります。
	- ●現在地および目的地(経由地)付近における 細街路(灰色(細線)の道路)を使用したルー トについては、音声での案内は行ないませ ん。地図上のルート表示を確認のうえ、実 際の交通規制にしたがって走行してくださ  $\left\{ \cdot \right\}$
	- 細街路(灰色(細線)の道路)から、それ以外 の道路に出るルートおよび細街路に入るル ートでは交通規制を考慮していないので、 現地では十分確認のうえ、実際の交通規制 にしたがって走行してください。

#### ■以下のような場合、ルートが探索できないこ とがあります。

- 現在地と目的地が遠すぎる場合。 この場合は目的地をもう少し近づけてから 再度ルート探索してください。
- 交通規制で目的地や経由地まで到達できな い場合。
- ●極度に迂回したルートしかない場合。
- その他、条件によってはルート探索できな い場合があります。
■以下のようなルートが表示されることがあり ます。

- ●ルート探索しても、自車マークの前または 後からルートが表示されることがありま す。
- ●目的地を設定しても、目的地の前または後 にルートが表示されることがあります。
- ●ルート探索しても、他の道路からのルート を表示することがあります。

この場合は自車マークが現在地とずれてい る可能性がありますので、自車マークが正 しい道路上に戻ってから、再度ルート探索 を行なってください。

- 登録地、案内情報から呼び出した地点をそ のまま目的地や経由地に設定すると、遠回 りなルートを表示することがあります。修 正する場合は、進行方向などに注意して設 定してください。インターチェンジ(IC) や サービスエリア(SA)などのように上りと 下りの道路が別々になっている場所では、 特にご注意ください。
- 一般道優先 に表示をしてルート探索させ ても、有料道路を通るルートが設定される 場合があります。 ルートを修正したいときは、一般道路上に 経由地を設定して再度ルート探索を行なっ てください。
- 陸路のみで目的地に到着できるときや <mark>探索条件</mark> の設定でフェリーを優先"する" に設定していなくても、フェリー航路での ルートが設定される場合があります。ルー トを修正したいときは、陸路に経由地を設 定して再度ルート探索を行なってくださ  $\left\{ \cdot \right\}$
- ●フェリー航路は、旅客のみ、二輪車のみの 航路を除いた主なものがルート設定可能で すが、目安としてお考えいただき、実際の 所要時間、運行状況などをご確認の上、利 用してください。

## **ルート案内時の注意点(2)**

### **自車マークの表示誤差について**

自車マークの現在地や進行方向は、以下のような走行条件などによってずれることがあります。 故障ではありませんので、しばらく走行を続けると正常な表示に戻ります。

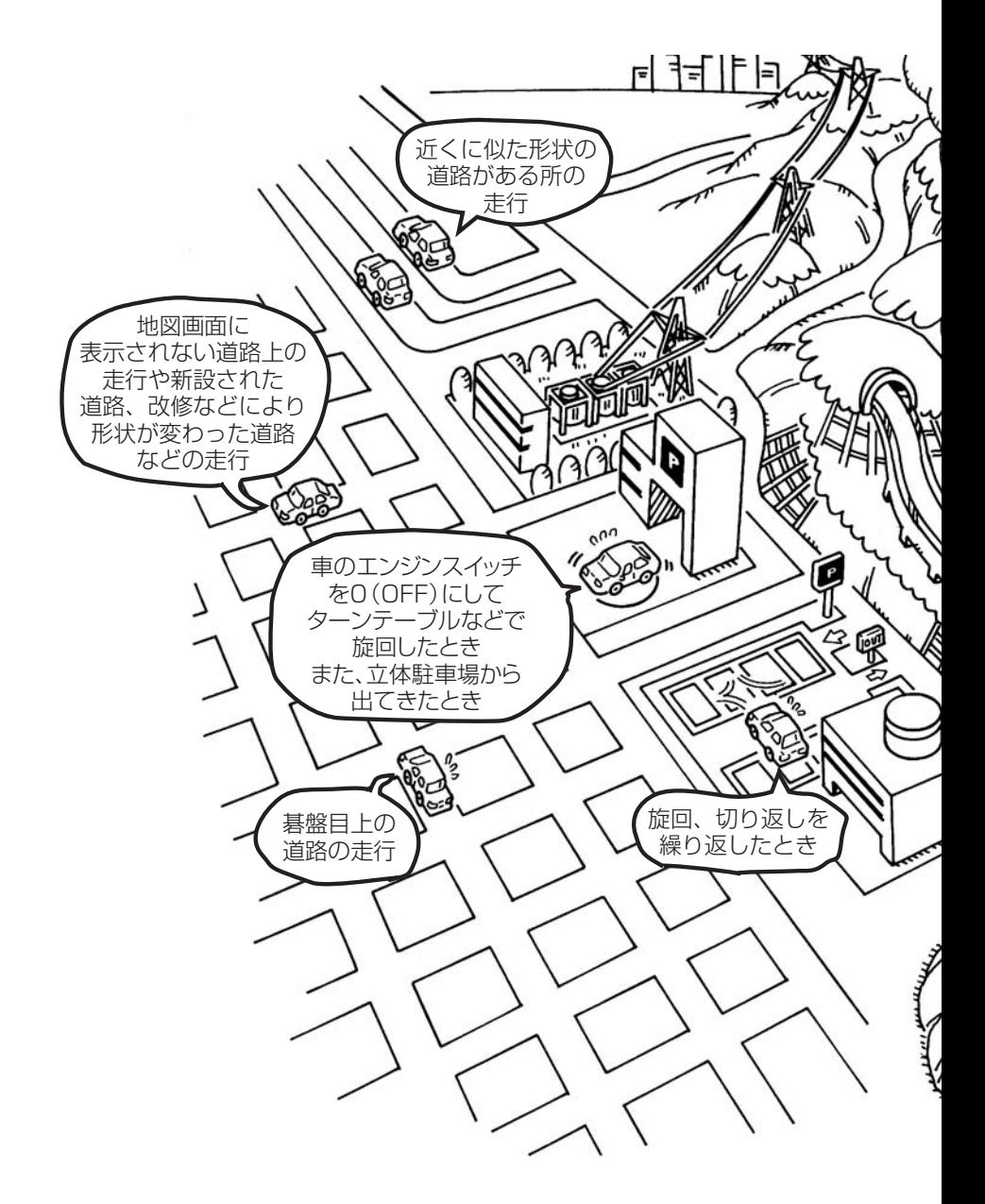

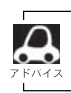

エンジンを始動してすぐ車を動かしたときも、自車マークの向きがずれることがあります。

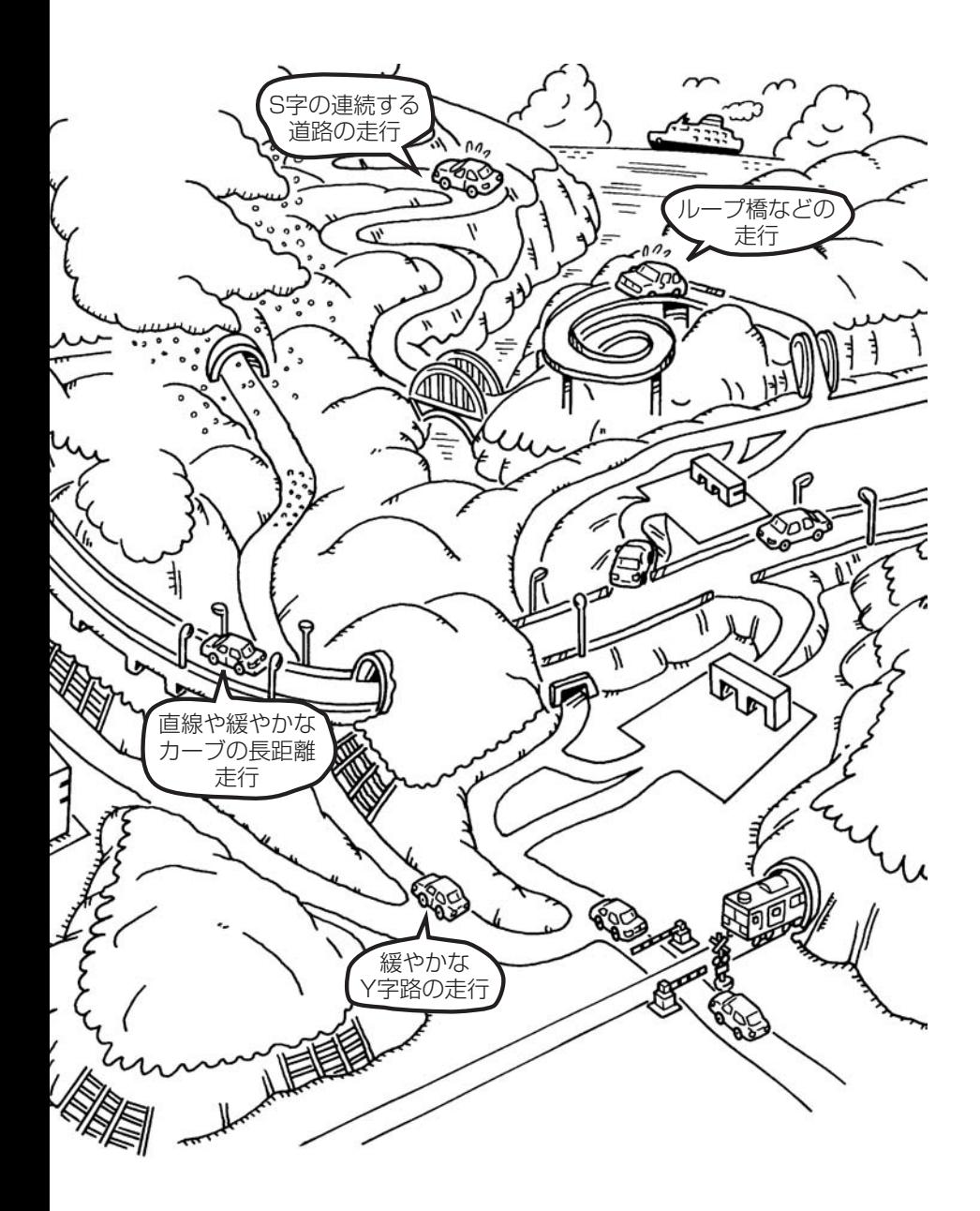

## **出発地・経由地・目的地の設定について**

### **経由地、目的地の登録のポイント**

経由地、目的地は必ず最詳細地図で設定してください。 最詳細地図で設定しなかった場合、次のように設定したい場所とはちがう位置に設定してしまう場合 があります。

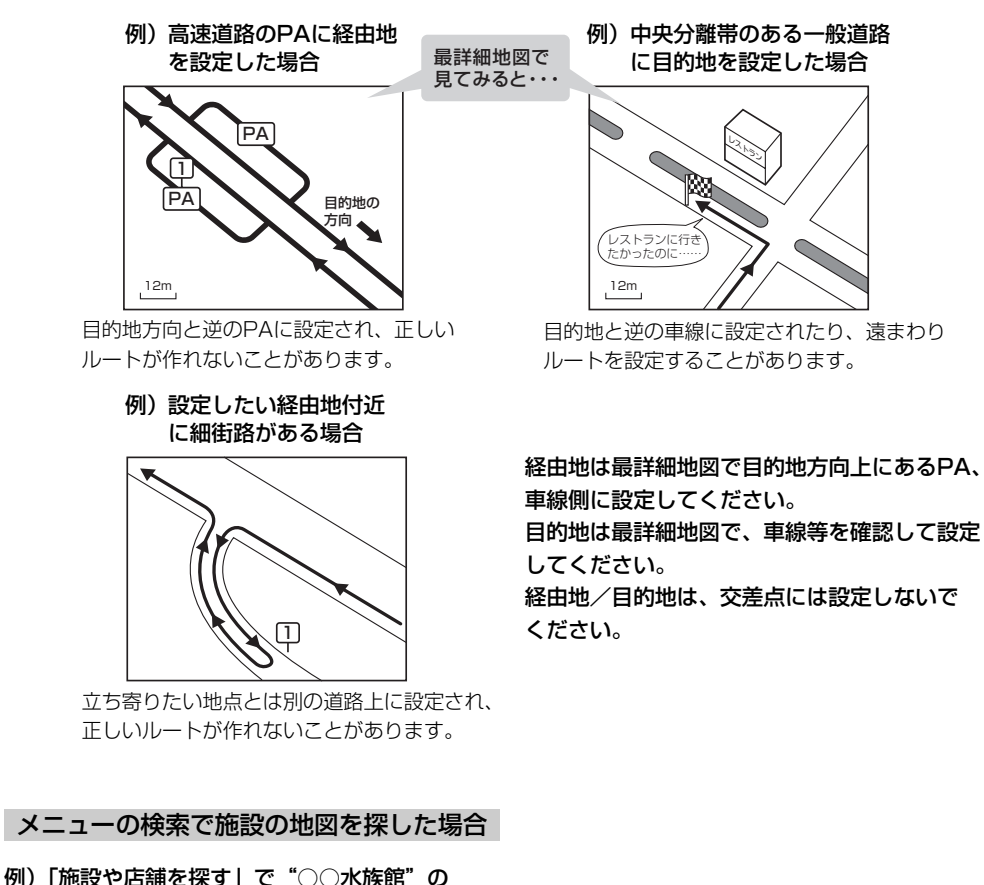

地図を表示し、目的地を登録した場合

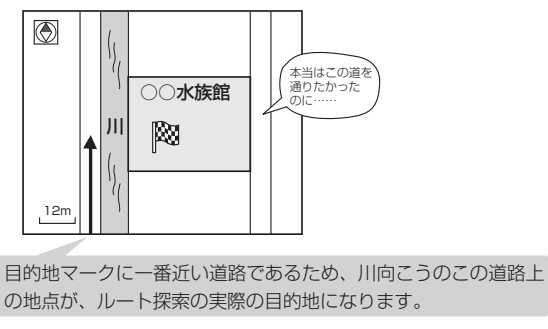

出発地/経由地/目的地のマークは施 設上に登録されますが、ルート探索の 実際の出発地/経由地/目的地は、登 録した地点に一番近い探索データのあ る道路上の地点となります。このため、 意図したルートとはちがうルートが設 定される場合があります。

これをさけるには、最詳細地図で、探 索データのある道路のうち、お好きな 道路上(目的地方向の車線側)に登録し てください。

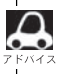

出発地/経由地/目的地を登録した地点から直線距離で一番近い道路がルート探索の実際の出発地/経由地/ 目的地になります。

## **経由地を使って上手にルートを作る**

例)ルートの途中に立ち寄りたい場所があるとき

経由地を設定しない場合、立ち寄りたい 場所を通らないルート( • • • • ▶)を 作ることがあります。

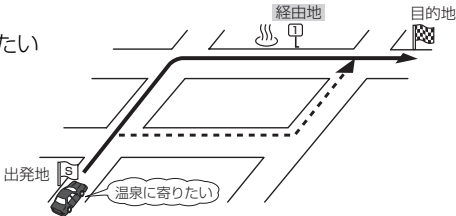

例)経由地は出発地(現在地)から近い順に、1、2、3…と、設定してください。

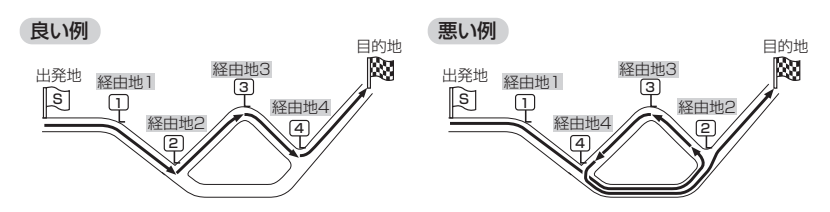

例)希望する高速道路インターから乗りたい(降りたい)場合

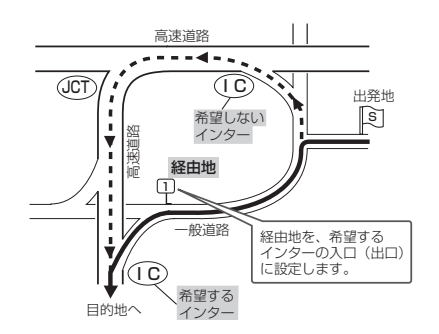

希望するICの入口(出口)に経由地を 設定します。

経由地を設定しない場合は、希望しな いインターを選ぶことがあり、遠回り のルート( ••••▶)を選ぶことがあり ます。

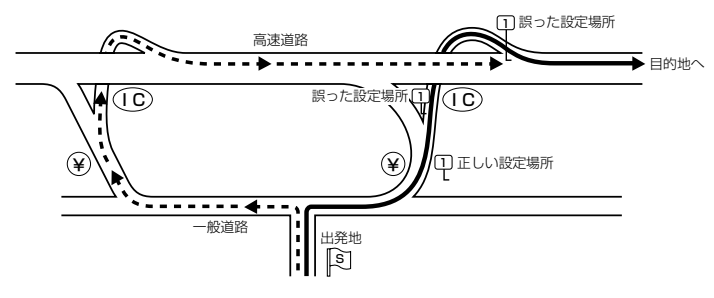

ICの本線や分岐点などに は経由地を設定しないで ください。 遠回りのルート ( ----▶ ) を選ぶことが あります。

## **地図ソフトについて**

### 株式会社ゼンリンからお客様へのお願い

「本モデル」(「機器」)に格納されている地図データおよび検索情報等のデータ(「本ソフト」)の製作にあたって、毎年新し い情報を収集・調査していますが、膨大な情報の改訂作業を行うため収録内容に誤りが発生する場合や情報の収集・調査 時期によっては新しい情報の収録がなされていない場合等、収録内容が実際と異なる場合がありますので、ご了承下さい。

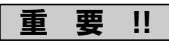

本使用規定(「本規定」)は、お客様と株式会社ゼンリン(「弊社」)の間の「本モデル」(「機器」)に格納されている地図デー タおよび検索情報等のデータ(「本ソフト」)の使用許諾条件を定めたものです。本ソフトをご使用になる前に、必ずお 読み下さい。本ソフトをご使用になった場合は、本規定にご同意いただいたものとします。

### **使 用 規 定**

- 1.弊社は、お客様に対し、機器の取扱説明書(「取説」)に従い本ソフトを機器で使用する権利を許諾します。
- 2. お客様は、本ソフトの使用前には必ず取説を読み、その記載内容に従って使用するものとし、特に以下の事項を遵 守するものとします。
	- (1)必ず安全な場所に車を停車させて本ソフトを使用すること。
	- (2)車の運転は必ず実際の道路状況や交通規制に注意しそれらを優先して行うこと。
- 3. お客様は、以下の事項を了承するものとします。
	- (1) 本ソフトの著作権は弊社または弊社に著作権にもとづく権利を許諾した第三者に帰属すること。
	- (2)本ソフトおよび本ソフトを使用することによってなされる案内などは必ずしもお客様の使用目的または要求 を満たすものではなくまた全て正確かつ完全ではないこと。弊社は、これらがあっても本ソフトの交換・修 補・代金返還その他の責任を負わないこと。
	- (3)本ソフトに関する弊社のお客様に対する損害賠償責任は、故意または重過失による場合を除き、直接的かつ 通常の損害の賠償に限られ、また、本ソフトと同等の機能を有する弊社商品の標準価格を限度とすること。 この規定は、本ソフトに関する弊社の損害賠償責任の全てを規定したものとすること。
- 4. お客様は以下の行為をすることはできません。
	- (1)本規定で明示的に許諾される場合を除き、本ソフトの一部でも、複製、抽出、転記、改変、送信することま たは同時に2台以上の機器で使用すること。
	- (2)第三者に対し、有償無償を問わず、また、方法の如何を問わず、本ソフト(形態の如何を問わず、その全部 または一部の複製物、出力物、抽出物その他利用物を含む。)の一部でも利用させること。
	- (3)本ソフトをリバースエンジニアリング、逆コンパイル、逆アセンブルすることその他のこれらに準ずる行為 をすること。
	- (4)その他本ソフトについて本規定で明示的に許諾された以外の使用または利用をすること。

### 交通事故防止等安全確保のために必ずお守りください

この取扱説明書では、安全に係わる注意事項を、その危険の大きさの程度に応じて、次のように記載しています。

 $\bigwedge$ 警告: その危険を回避できなかった場合に、死亡又は重傷を負う可能性のあるもの

■運転者は、走行中に操作をしないでください。 ■操作は、安全な場所に停車して行ってください。

運転を誤り交通事故を招くおそれがあります。 その安全な場所以外では追突、衝突されるおそれがあります。

### ■運転中は、画面を注視しないでください。

運転を誤り、交通事故を招くおそれがあります。

### ■常に実際の道路状況や交通規制・標識などを優先して運転してください。

画面に表示された道路状況・交通規制・標識表示や経路探索、音声案内などが実際と異なる場合があるため、運転を 誤り交通事故を招くおそれがあります。

### ■一方通行表示についても常に実際の標識表示を優先してください。

一方通行表示は全ての一方通行道路についてなされている訳ではありません。また、一方通行表示のある区間でも実 際にはその一部が両面通行の場合があります。

### ■本ソフトを救急施設などへの誘導用に使用しないでください。

本ソフトには全ての病院、消防署、警察などの情報が含まれているわけではありません。また、情報が実際と異なる 場合があります。そのため、予定した時間内にこれらの施設に到着できない可能性があります。

●この地図の作成に当たっては、国土地理院長の承認を得て、同院発行の2万5千分の1地形図を使用しています。(承 認番号平17総使、第598-236号)

●本ソフトに使用している交通規制データは、道路交通法に基づき設立された全国交通安全活動推進センターが作成し た交通規制番号図を用いて、(財)日本交通管理技術協会(TMT)が作成したものを使用しています。(承認番号08-3)

- ●この地図の作成にあたっては、財団法人日本デジタル道路地図協会発行の全国デジタル道路地図データベースを使用 しています。(測量法44条に基づく成果使用承認07-173)
- ●本ソフトに使用している交通規制データは、2007年4月現在のものです。本データが現場の交通規制と違うときは、 現場の交通規制標識·標示等にしたがってください。
- ●本ソフトに使用している交通規制データの著作権は、(財)日本交通管理技術協会が有し、弊社は二次的著作物作成 の使用実施権を取得しています。
- ●本ソフトに使用している交通規制データを無断で複写・複製・加工・改変することはできません。
- ●本ソフトに使用している電話番号検索はタウンページ2007年12月のものを使用しています。
- 2☆wcs"は財団法人道路交通情報通信システムセンターの登録商標です。
- ●本ソフトで表示している経緯度座標数値は、日本測地系に基づくものとなっています。
- ■道路データは、高速、有料道路についてはおおむね2007年12月、国道、都道府県道についてはおおむね2007年 10月までに収集された情報に基づき製作されておりますが、表示される地図が現場の状況と異なる場合があります。 ご了承ください。
	- ◆リアル3D交差点 ……ルート案内時、東·名·阪の主要交差点をリアルデザインで案内します。(約1500ヶ所、約4900方面) ※全ての交差点において収録されているわけではありません。
	- ◆JCTビュー …………ルート案内時、自動的に高速・首都高速・都市高速のJCTをリアルデザインで案内します。 (約3120ヶ所、約6260方面)
	- ◆方面看板 ……………ルート案内時、国道をはじめとした一般道の行き先案内を表示します。(全国の主要交差点) ※全ての交差点において収録されているわけではありません。
- ■経路探索は、2万5千分の1地形図(国土地理院発行)の主要な道路において実行できます。但し、一部の道路では探 索できない場合があります。また、表示された道路が現場の状況から通行が困難な時がありますのでご注意願います。 現場の状況を優先して運転してください。
- ■「市街地図」データは弊社発行の住宅地図に基づき作成しております。なお、「市街地図 |は地域により作成時期が異 なるため、一部整合が取れていない地域があります。また、「市街地図 I収録エリアにおいては、データの整備状況 により一部収録されていない地域があります。ご了承ください。
- ■雷話番号検索データはタウンページ(2007年12月発行)をもとに作成しています。タウンページは、NTT東日本お よびNTT西日本の商標です。
- ■個人宅電話番号検索は、(株)ダイケイのテレデータを使用しています。公開「電話番号」および公開電話番号登録者 「名字」の入力で、地域に格差がありますが全国でピンポイント地図検索が可能です。なお、検索された物件の一部 では周辺までの表示になる場合があります。また、電話番号非公開個人宅のデータは収録しておりません。
- ■路上パーキングのデータは、警視庁から提供された設置路線情報(2000年10月末現在)をもとに(株)ゼンリンが整 備したものです。その後変更されている場合があります。予めご了承ください。
- ■VICSリンクデータベースの著作権は、(財)日本デジタル道路地図協会、(財)日本交通管理技術協会に帰属しており ます。なお、本ソフトは、全国47都道府県のVICSレベル3対応データを収録しております。VICSによる道路交通 情報(渋滞や混雑の矢印等)の地図上への表示は毎年、追加・更新・削除され、その削除された部分は経年により-部の情報が表示されなくなることがあります。

※収録エリアには2008年4月時点でVICSサービスが開始されていないエリアも含まれております。 VICSサービスの開始時期については(財)道路交通情報通信システムセンターまでお問い合わせください。

【本ソフトの情報について】本ソフトは、おおむね以下の年月までに収集された情報に基づいております。

■道路:2007年12月(高速·有料道路)/2007年10月(国道·都道府県道) ■交通規制※1:2007年4月 ■住所検索:2007年12月 ■電話番号検索: 2007年12日 ■個人宅電話番号検索: 2006年8月 ■郵便番号検索: 2007年12月 ■ジャンル検索: 2007年11月 ■高速・有料道路料金:2007年12月 ■市街地図: 2007年8月 ※1交通規制は普通自動車に適用されるもののみです。

### 【VICSレベル3対応データ収録エリア】全国47都道府県

※但し、収録エリアには2008年4月時点でVICSサービスが開始されていないエリアも含まれております。 VICSサービスの開始時期については(財)道路交通情報通信システムセンターまでお問い合わせください。

2008年4月発行 製作·発行/株式会社ゼンリン

© 2007.TMT © 財団法人日本デジタル道路地図協会

- © 2007 NIPPON TELEGRAPH AND TELEPHONE EAST CORPORATION
- © 2007 NIPPON TELEGRAPH AND TELEPHONE WEST CORPORATION © 2008 AREX CO.,LTD. © 2008 ZENRIN CO., LTD.© ジオ技術研究所

本モデルの最初のHDDバージョンアップキット(地図更新版)の発売は、2009年12月頃を予定しております。 それ以降、年に1回の地図更新を計画しております。 地図の更新は予告なく終了する場合があります。

## **地図に表示される記号**

## **地図表示記号(例)**

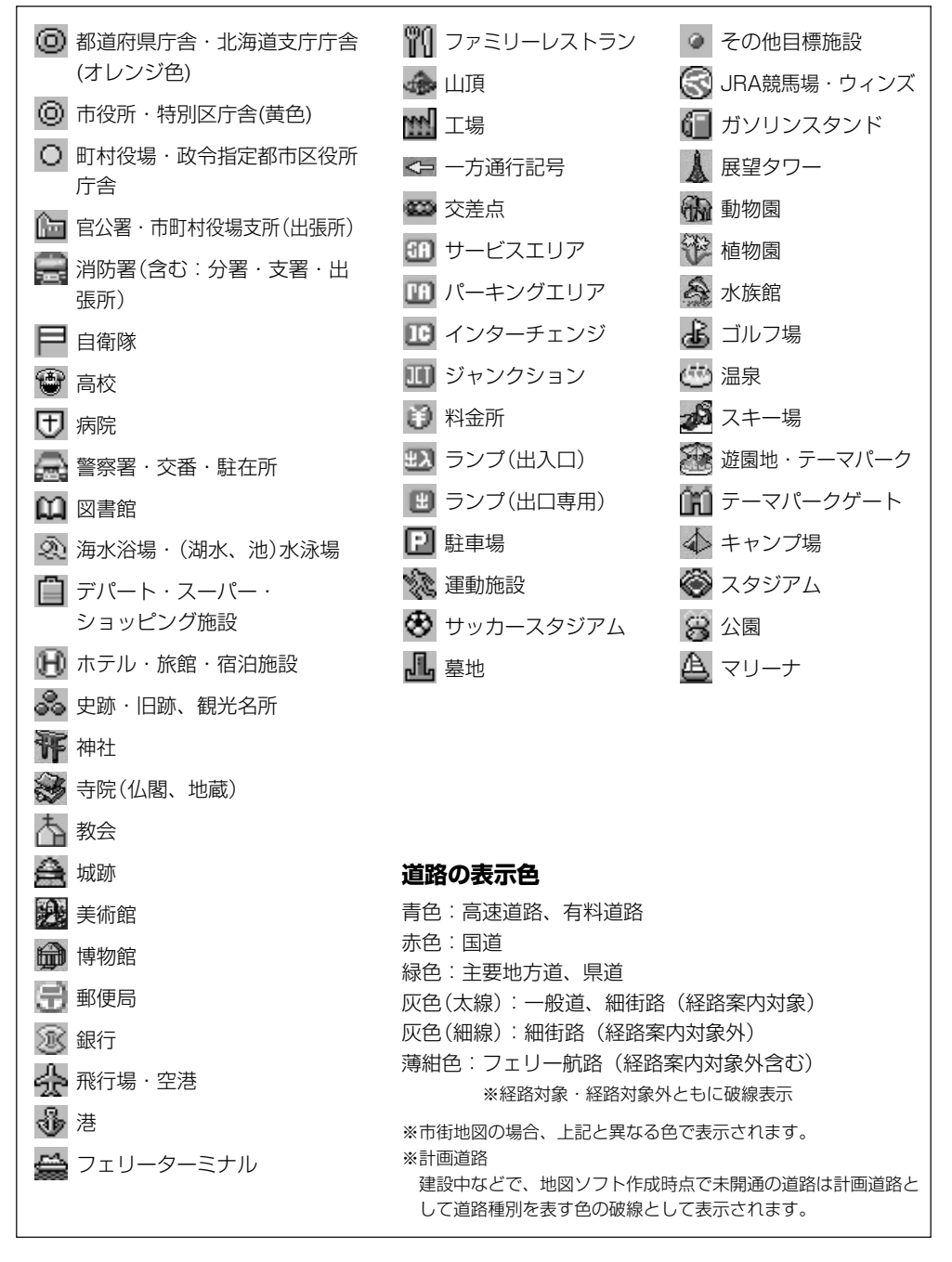

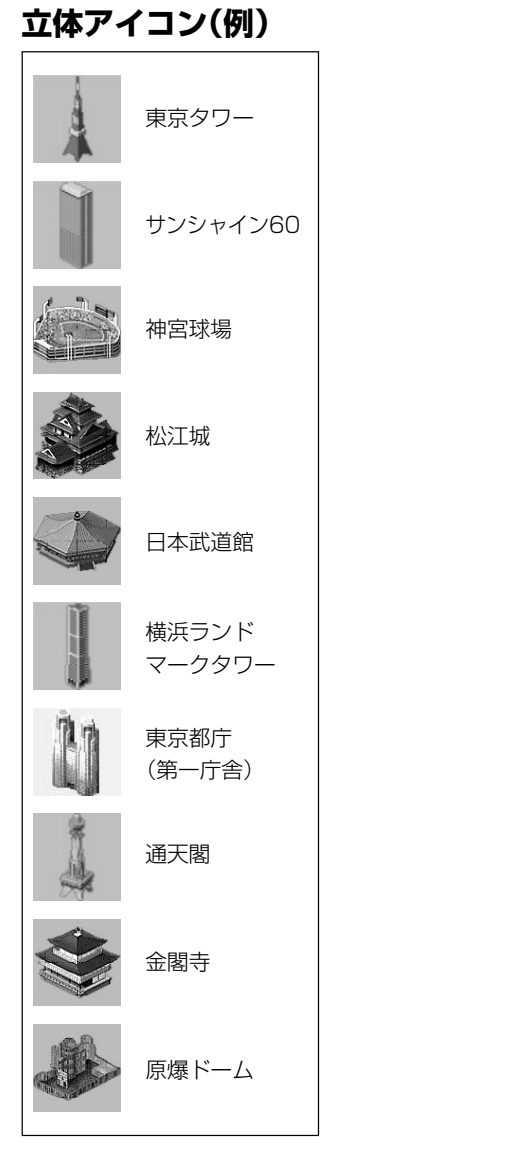

その他 【地図に表示される記号】 **その他 【地図に表示される記号】 7** 

**市街地図(12m/25mスケール)の収録エリア(1)**

### 90%以上収録地域 → 無印、50%以上収録地域 → □ 、50%未満収録地域 → ■

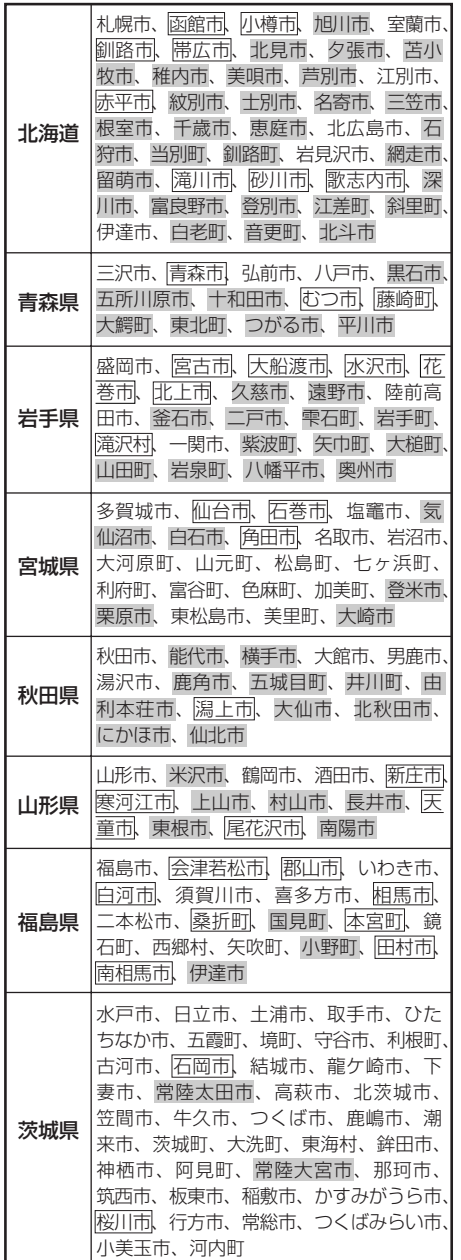

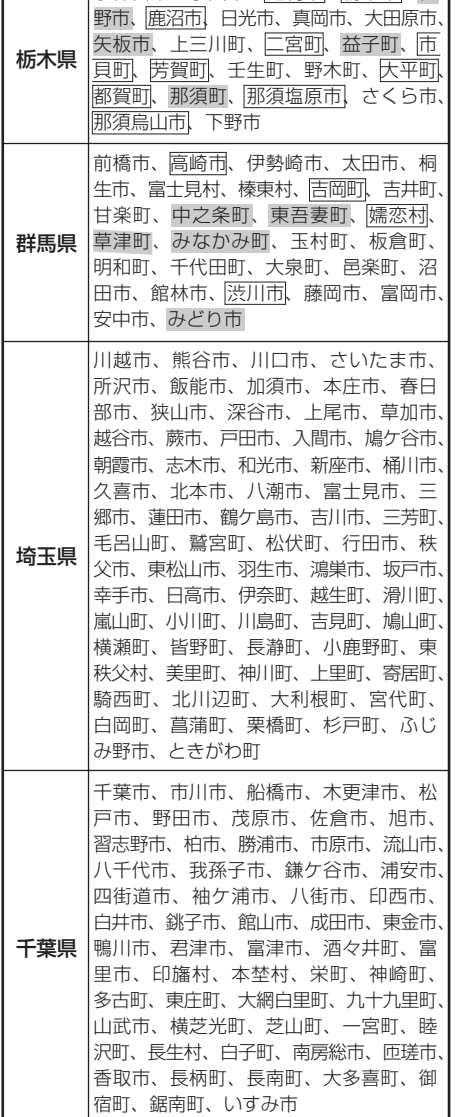

**|宇都宮市、小山市、足利市、栃木市、佐** 

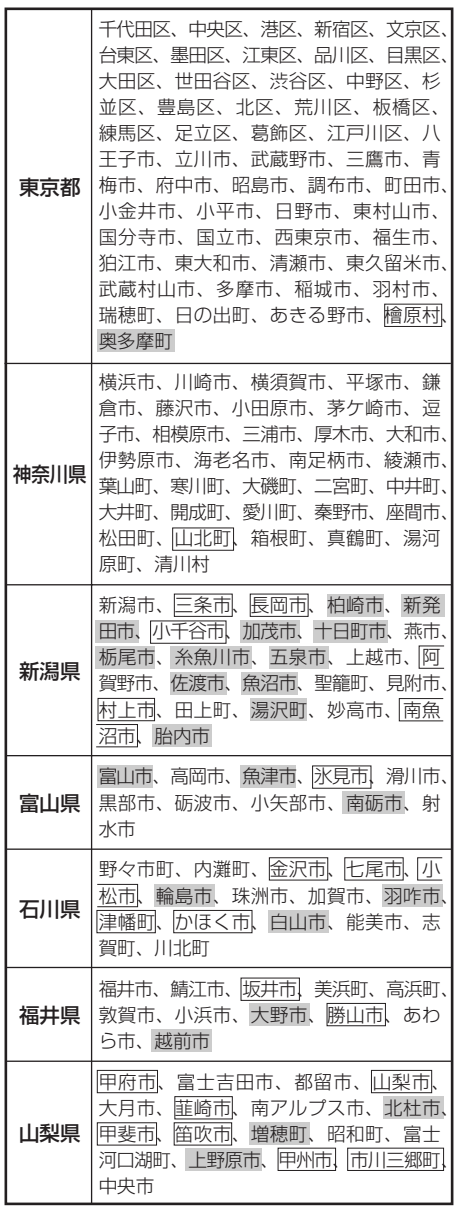

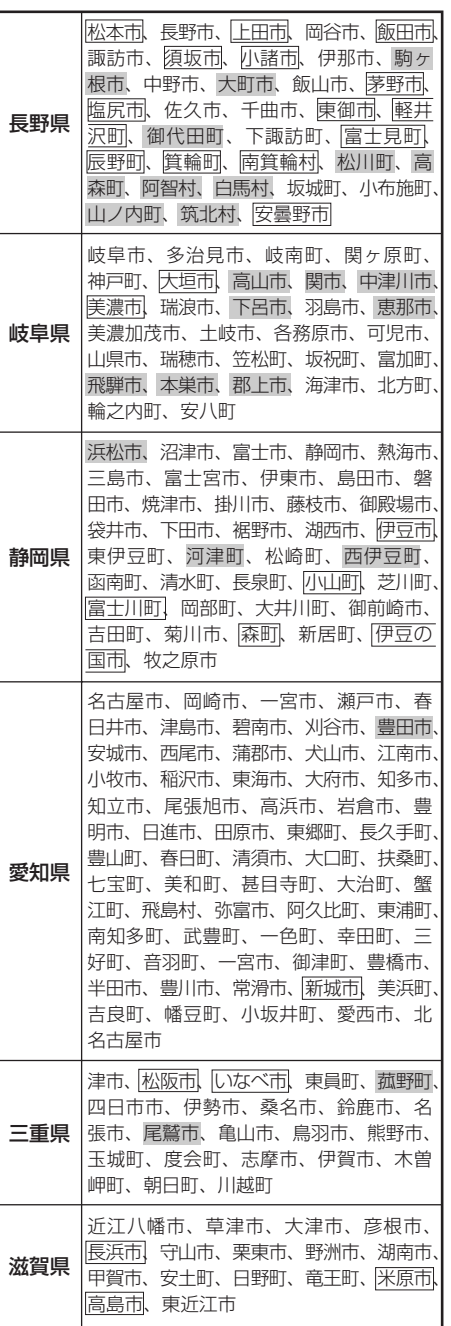

**そ の 他**

 $\overline{a}$ 市 街 地 図

収 録 エ リ ア 〕 **市街地図(12m/25mスケール)の収録エリア(2)**

### 90%以上収録地域 → 無印、50%以上収録地域 → □ 、50%未満収録地域 → □

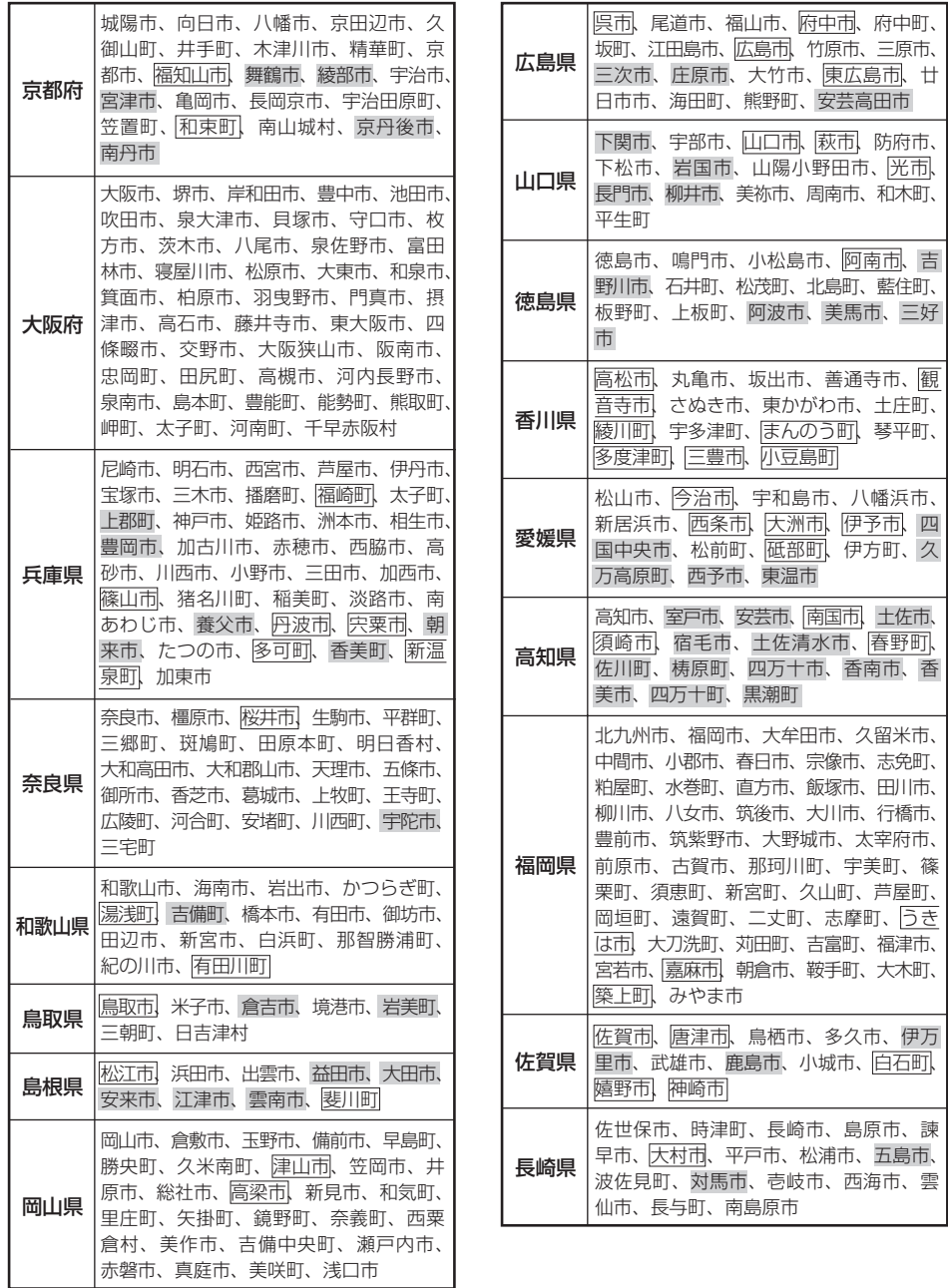

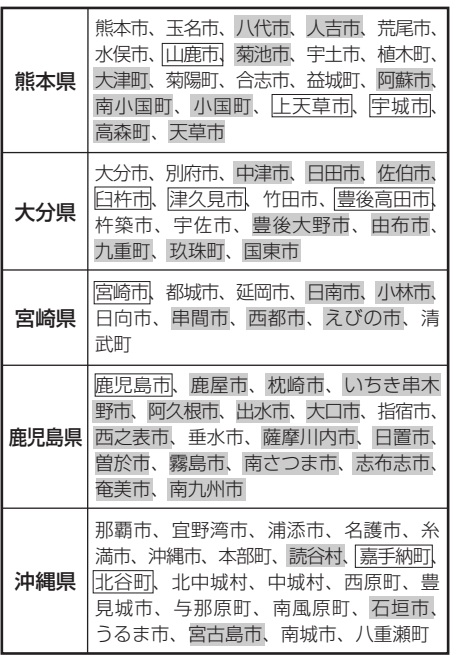

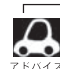

 $\ddot{\phantom{a}}$ 

● 地図ソフトの更新により収録エリアは変わ ります。

●収録されている市街地図データの調査終了 時期は一部を除き、2007年8月です。

### **細街路(主要市区町村道路)探索エリア**

細街路(主要市区町村道路)を含めたルートの探 索を行なうことができます。

探索されたルートは細街路中では黄色で表示さ れます。

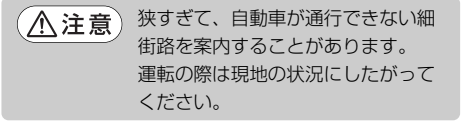

**そ**

〕

**VICS の概要**<br>WCSはVehicle Information and Communication System(道路交通情報通信システム)の略で **VICS**はVehicle Information and Communication System(道路交通情報通信システム)の略で<br>ォー「**I/ICS** | キン トズ「 **Nว**เขคร์ | けみロミト | さらのお話起済信ミフラム センターの充填です す。| 17 SS」および | 2 X 7 vics 」は財団法人道路交通情報通信システムセンターの商標です。<br>-

### 〈概念〉

道路交通にかかわる様々な情報を、直接車載機にリアルタイムに提供することにより、ドライバー が適切なルートを選ぶことができ、その結果として、車の流れの分散、渋滞の緩和が促され、道路 交通の安全性、円滑性が向上することを目的としています。

### 〈システム概要〉

このシステムは、(財)道路交通情報通信システムセンター(VICSセンター)\*1から、3種類のメディ ア(電波ビーコン、光ビーコン、FM多重放送)\*2を使ってリアルタイム\*3に送られてくる道路交通情 報(渋滞、事故、工事、所要時間、駐車場など)を、車載機で受信、表示するというものです。表示 形態は文字情報表示(レベル1)、簡易図形表示(レベル2)、地図表示(レベル3)の3段階あります。

本機では、FM多重放送のVICS情報を受信し、レベル1~3を表示します。電波ビーコンや光ビーコンから のVICS情報を受信するには、別売のVICS光・電波ビーコンユニットが必要です。 ※本書および画面表示では、VICS情報を"交通情報"とも呼んでいます。

- \*1 (財)道路交通情報通信システムセンター(VICSセンター)は、警察庁、総務省、国土交通省を主務官庁と する公益の財団法人です。
- \*2 FM多重放送では広域情報を提供します。主として、電波ビーコンは高速道路に、光ビーコンは一般道路 に設置されており、走行している場所に即した情報を提供します。
- \*3 通信処理のため、5分程度の遅れはあります。

### 〈サービスエリア〉

東京都、神奈川県、千葉県、埼玉県、大阪府、愛知県、京都府、兵庫県、長野県、広島県、福岡県、 宮城県、北海道(札幌地区、旭川地区、函館地区、釧路地区、北見地区)、静岡県、群馬県、岡山県、 福島県、沖縄県、宮崎県、岐阜県、三重県、山口県、茨城県、和歌山県、滋賀県、奈良県、栃木県、 山梨県、新潟県、石川県、熊本県、大分県、香川県、愛媛県、徳島県、高知県、佐賀県、長崎県、 鹿児島県、福井県、富山県、山形県、秋田県、青森県、島根県、鳥取県、岩手県、全国の高速道路(電 波ビーコン)で展開されています。(平成20年3月1日現在)

### 〈情報提供時間〉

ビーコン……24時間

FM多重放送……24時間(ただし、第1、第3日曜日の翌日の月曜日、

午前1時~午前5時までは放送を休止する場合があります。)

### 〈情報の更新について〉

おおむね、5分間隔で更新されます。

### 〈FM文字多重放送の一般情報(番組)の道路交通情報とのちがいについて〉

一般情報の道路交通情報が30分ごとに手入力されるのに対して、WCSではリアルタイムに情報 を提供しています。

## 〈*VICS*リンクデータベースの著作権について〉<br>- *VICS US / A データベースの英作物は(*BAND

- . . . . . .<br>が有しています。 リンクデータベースの著作権は(財)日本デジタル道路地図協会、(財)日本交通管理技術協会

- \*VICSリンク:各メディアを介して車両へ道路交通情報を提供する際、道路の統一的な表現手段 として「VICSリンク」を定義しています。リンクは道路ネットワークを交差点、 インターチェンジ、ジャンクション、分岐点、合流点等の適切な分割点(ノード) で分割し、その分割単位に付番したものであり、道路ネットワーク上の道路交通 情報の表現が的確かつ効率的に行えます。
- \*VICSリンクデータベース: VICSリンクと(財)日本デジタル道路地図協会が製作しているデジ タル地図との対応テーブル。

### <VICSに関する問い合わせ先について>

問い合わせの内容によって、下記のように問い合わせ先が異なります。

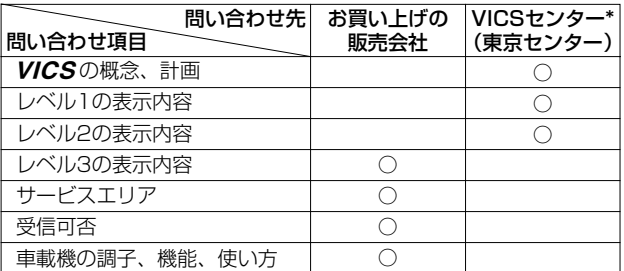

\*VICS関連商品、VICS情報の受信エリアや内容の概略、レベル3(地図)表示の内容に関することは 弊社「お客様相談室」(連絡先は裏表紙をご覧ください)へお問い合わせください。

\*VICSの概念、計画、または表示された情報内容に関することは(財)VICSセンターへ お問い合わせください。(ただし、レベル3(地図)表示の表示内容は除く。) (財)VICSセンター 電話受付時間 9:30~17:45(土曜、日曜、祝祭日を除く) 電話番号 【東京センター(お客様問い合わせ窓口)ユーザー問い合わせ番号】 0570-00-8831 ※PHSからはご利用できません。 全国どこからでも市内通話料金でご利用になれます。 【PHS専用問い合わせ番号】 (03)3592-2033または(06)6209-2033 FAX受付時間 24時間 FAX番号 (03)3592-5494

### 〈使用上のご注意〉

- ●提供された情報と実際の交通規制が異なる場合は、実際の交通規制に従ってください。
- 提供される情報はあくまでも参考情報です。
- 提供されるデータ等は最新情報でない場合があります。

# L**情報有料放送サービス契約約款**

### 第1章 総

### (約款の適用)

第1条 財団法人道路交通情報通信システムセンター(以下「当 センター」といいます。)は、放送法(昭和25年法律第 132号)第52条の4の規定に基づき、このVICS情報有 料放送サービス契約約款 (以下「この約款」といいます。) を定め、これによりVICS情報有料放送サービスを提供 します。

#### (約款の変更)

第2条 当センターは、この約款を変更することがあります。こ の場合には、サービスの提供条件は、変更後のVICS情 報有料放送サービス契約約款によります。

#### (用語の定義)

- 第3条 この約款においては、次の用語はそれぞれ次の意味で使 用します。
	- (1) VICSサービス 当センターが自動車を利用中の加入者のために、FM多 重放送局から送信する、道路交通情報の有料放送サービ ス
	- (2) VICSサービス契約 当センターからVICSサービスの提供を受けるための契 約
	- (3) 加入者 当センターとVICSサービス契約を締結した者
	- (4) VICSデスクランブラー FM多重放送局からのスクランブル化(撹乱)された電 波を解読し、放送番組の視聴を可能とするための機器

#### 第2章 サービスの種類等

#### (VICSサービスの種類)

- 第4条 VICSサービスには、次の種類があります。 (1) 文字表示型サービス
	- 文字により道路交通情報を表示する形態のサービス (2) 簡易図形表示型サービス
	- 簡易図形により道路交通情報を表示する形態のサービス (3) 地図重畳型サービス

車載機のもつデジタル道路地図上に情報を重畳表示する 形態のサービス

### (VICSサービスの提供時間)

第5条 当センターは、原則として一週間に概ね120時間以上 のVICSサービスを提供します。

### 第3章 契 約

#### (契約の単位)

第6条 当センターは、VICSデスクランブラー1台毎に1の VICSサービス契約を締結します。

### (サービスの提供区域)

第7条 VICSサービスの提供区域は、別表1のとおりとします。 ただし、そのサービス提供区域内であっても、電波の伝 わりにくいところでは、VICSサービスを利用すること ができない場合があります。

#### (契約の成立等)

第8条 VICSサービスは、VICS対応FM受信機(VICSデスクラ ンブラーが組み込まれたFM受信機)を購入したことに より、契約の申込み及び承諾がなされたものとみなし、 以後加入者は継続的にサービスの提供を受けることがで きるものとします。

#### (VICSサービスの種類の変更)

第9条 加入者は、VICSサービスの種類に対応したVICS対応 FM受信機を購入することにより、第4条に示すVICSサ ービスの種類の変更を行うことができます。

#### (契約上の地位の譲渡又は承継)

第10条 加入者は、第三者に対し加入者としての権利の譲渡又は 地位の承継を行うことができます。

### (加入者が行う契約の解除)

- 第11条 当センターは、次の場合には加入者がVICSサービス契 約を解除したものとみなします。
	- (1) 加入者がVICSデスクランブラーの使用を将来にわたっ て停止したとき
	- (2) 加入者の所有するVICSデスクランブラーの使用が不可 能となったとき

#### (当センターが行う契約の解除)

- 第12条 当センターは、加入者が第16条の規定に反する行為を 行った場合には、VICSサービス契約を解除することが あります。また、第17条の規定に従って、本放送の伝 送方式の変更等が行われた場合には、VICSサービス契 約は、解除されたものと見なされます。
	- 2 第11条又は第12条の規定により、VICSサービス契約 が解除された場合であっても、当センターは、VICSサ ービスの視聴料金の払い戻しをいたしません。

### 第4章 料 金

#### (料金の支払い義務)

第13条 加入者は、当センターが提供するVICSサービスの料金 として、契約単位ごとに加入時に別表2に定める定額料 金の支払いを要します。なお、料金は、加入者が受信機 を購入する際に負担していただいております。

### 第5章 保 守

- (当センターの保守管理責任)
- 第14条 当センターは、当センターが提供するVICSサービスの 視聴品質を良好に保持するため、適切な保守管理に努め ます。ただし、加入者の設備に起因する視聴品質の劣化 に関してはこの限りではありません。

#### (利用の中止)

- 第15条 当センターは、放送設備の保守上又は工事上やむを得な いときは、VICSサービスの利用を中止することがあり ます。
	- 2 当センターは、前項の規定によりVICSサービスの利用 を中止するときは、あらかじめそのことを加入者にお知 らせします。ただし、緊急やむを得ない場合は、この限 りではありません。

### 第6章 雑 則

#### (利用に係る加入者の義務)

第16条 加入者は、当センターが提供するVICSサービスの放送 を再送信又は再配分することはできません。

(免責)

- 第17条 当センターは、天災、事変、気象などの視聴障害による 放送休止、その他当センターの責めに帰すことのできな い事由によりVICSサービスの視聴が不可能ないし困難 となった場合には一切の責任を負いません。また、利用 者は、道路形状が変更した場合等、合理的な事情がある 場合には、VICSサービスが一部表示されない場合があ ることを了承するものとします。但し、当センターは、 当該変更においても、変更後3年間、当該変更に対応し ていない旧デジタル道路地図上でも、VICSサービスが 可能な限度で適切に表示されるように、合理的な努力を 傾注するものとします。
	- 2 VICSサービスは、FM放送の電波に多重して提供されて いますので、本放送の伝送方式の変更等が行われた場合 には、加入者が当初に購入された受信機によるVICSサ ービスの利用ができなくなります。当センターは、やむ を得ない事情があると認める場合には、3年以上の期間 を持って、VICSサービスの「お知らせ」画面等により、 加入者に周知のうえ、本放送の伝送方式の変更を行うこ とがあります。

#### 〔別表1〕「サービスの提供区域」

- 東京都 23区及び昭島市、あきる野市、稲城市、青梅市、清瀬 市、国立市、小金井市、国分寺市、小平市、狛江市、 立川市、西東京市、多摩市、調布市、八王子市、羽村 市、東久留米市、東村山市、東大和市、日野市、府中 市、福生市、町田市、三鷹市、武蔵野市、武蔵村山市
- 神奈川県 厚木市、綾瀬市、伊勢原市、海老名市、小田原市、鎌 倉市、川崎市、相模原市、座間市、逗子市、茅ヶ崎市、 秦野市、平塚市、藤沢市、三浦市、南足柄市、大和市、 横須賀市、横浜市
- 埼玉県 上尾市、朝霞市、入間市、岩槻市、桶川市、春日部市、 加須市、上福岡市、川口市、川越市、北本市、行田市、 久喜市、熊谷市、鴻巣市、越谷市、さいたま市、坂戸 市、幸手市、狭山市、志木市、草加市、秩父市、鶴ヶ 島市、所沢市、戸田市、新座市、蓮田市、鳩ヶ谷市、 羽生市、飯能市、東松山市、日高市、深谷市、富士見 市、本庄市、三郷市、八潮市、吉川市、和光市、蕨市
- 千葉県 我孫子市、市川市、市原市、印西市、浦安市、柏市、 勝浦市、鎌ヶ谷市、鴨川市、木更津市、佐倉市、白井 市、袖ヶ浦市、館山市、千葉市、銚子市、東金市、流 山市、習志野市、成田市、野田市、船橋市、松戸市、 茂原市、八街市、八千代市、四街道市
- 愛知県 安城市、一宮市、稲沢市、犬山市、岩倉市、大府市、 岡崎市、尾張旭市、春日井市、蒲郡市、刈谷市、江南 市、小牧市、新城市、瀬戸市、高浜市、知多市、知立 市、津島市、東海市、常滑市、豊明市、豊川市、豊田 市、豊橋市、名古屋市、西尾市、日進市、半田市、尾 西市、碧南市
- 大阪府 池田市、和泉市、泉大津市、泉佐野市、茨木市、大阪 市、大阪狭山市、貝塚市、交野市、門真市、河内長野 市、岸和田市、堺市、四条畷市、吹田市、摂津市、泉 南市、大東市、高石市、高槻市、豊中市、富田林市、 寝屋川市、羽曳野市、東大阪市、枚方市、藤井寺市、 松原市、箕面市、守口市、八尾市
- 京都府 綾部市、宇治市、亀岡市、京田辺市、京都市、城陽市、 長岡京市、福知山市、舞鶴市、宮津市、向日市、八幡市
- 長野県 飯田市、飯山市、伊那市、上田市、大町市、岡谷市、 更埴市、駒ヶ根市、小諸市、佐久市、塩尻市、須坂市、 諏訪市、茅野市、中野市、長野市、松本市
- 兵庫県 相生市、明石市、赤穂市、芦屋市、尼崎市、伊丹市、 小野市、加古川市、加西市、川西市、神戸市、三田市、 洲本市、高砂市、宝塚市、龍野市、豊岡市、西宮市、 西脇市、姫路市、三木市
- 福岡県 飯塚市、大川市、大野城市、大牟田市、春日市、北九 州市、久留米市、古賀市、田川市、太宰府市、筑後市、 筑紫野市、中間市、直方市、福岡市、前原市、宗像市、 柳川市、山田市、八女市、行橋市
- 広島県 因島市、尾道市、呉市、竹原市、廿日市市、広島市、 福山市、府中市、三原市、三次市
- 宮城県 石巻市、岩沼市、角田市、気仙沼市、塩竈市、白石市、 仙台市、多賀城市、名取市、古川市
- 北海道(札幌地区)赤平市、芦別市、石狩市、岩見沢市、歌志内 市、恵庭市、江別市、小樽市、北広島市、札幌市、砂 川市、滝川市、伊達市、千歳市、苫小牧市、登別市、 美唄市、三笠市、室蘭市、夕張市
- 静岡県 熱海市、伊東市、磐田市、御殿場市、静岡市、島田市、 下田市、裾野市、天竜市、沼津市、浜北市、浜松市、 袋井市、富士市、藤枝市、富士宮市、三島市、焼津市
- 群馬県 安中市、伊勢崎市、太田市、桐生市、渋川市、高崎市、 館林市、富岡市、沼田市、藤岡市、前橋市
- 福島県 会津若松市、いわき市、喜多方市、郡山市、白河市、 須賀川市、相馬市、二本松市、原町市、福島市
- 岡山県 井原市、岡山市、笠岡市、倉敷市、総社市、高梁市、 玉野市、津山市、新見市
- 沖縄県 糸満市、浦添市、沖縄市、宜野湾市、名護市、那覇市

**宮崎県** 小林市、西都市、日南市、延岡市、都城市、宮崎市<br>**岐阜県** 恵那市、大垣市、各務原市、岐阜市、関市、高山

- 恵那市、大垣市、各務原市、岐阜市、関市、高山市、 多治見市、土岐市、中津川市、羽島市、瑞浪市、美濃 加茂市、山県市、瑞穂市
- 三重県 伊勢市、尾鷲市、亀山市、桑名市、鈴鹿市、津市、久 居市、松阪市、四日市市
- 山口県 岩国市、宇部市、小野田市、下松市、下関市、長門市、 萩市、光市、防府市、美祢市、柳井市、山口市、周南市
- 茨城県 石岡市、笠間市、北茨城市、古河市、高萩市、土浦市、 下館市、下妻市、日立市、常陸太田市、ひたちなか市、 水戸市、結城市

出海道(旭川地区)旭川市、土別市、名寄市、富良野市、留萌市

- 和歌山県 有田市、海南市、御坊市、新宮市、田辺市、和歌山市
- 滋賀県 大津市、近江八幡市、草津市、彦根市、守山市、八日 市市、栗東市
- 奈良県 生駒市、橿原市、香芝市、御所市、桜井市、天理市、 奈良市、大和郡山市、大和高田市
- 栃木県 足利市、今市市、宇都宮市、大田原市、小山市、鹿沼市、 黒磯市、佐野市、栃木市、日光市、真岡市、矢板市
- 山梨県 塩山市、大月市、甲府市、都留市、韮崎市、富士吉田 市、山梨市、南アルプス市
- 新潟県 小千谷市、柏崎市、加茂市、五泉市、三条市、新発田 市、上越市、白根市、燕市、栃尾市、豊栄市、長岡市、 新潟市、新津市、見附市、村上市、両津市

石川県 金沢市、小松市、珠洲市、七尾市、羽咋市、松任市、輪島市 北海道(函館地区)函館市

- 熊本県 荒尾市、牛深市、宇土市、菊池市、熊本市、玉名市、 人吉市、水俣市、八代市、山鹿市
- 大分県 宇佐市、臼杵市、大分市、杵築市、佐伯市、竹田市、 津久見市、中津市、日田市、別府市
- 香川県 坂出市、善通寺市、高松市、丸亀市、さぬき市、東か がわ市
- 愛媛県 今治市、伊予市、伊予三島市、宇和島市、大洲市、川之 江市、西条市、東予市、新居浜市、松山市、八幡浜市
- 佐賀県 伊万里市、鹿島市、唐津市、佐賀市、多久市、武雄市、鳥栖市
- 長崎県 諫早市、大村市、佐世保市、島原市、長崎市、平戸市、 福江市、松浦市
- 鹿児島県 阿久根市、出水市、指宿市、大口市、鹿児島市、加世田 市、鹿屋市、国分市、川内市、垂水市、西之表市、枕崎市
- 徳島県 阿南市、小松島市、徳島市、鳴門市
- 高知県 安芸市、高知市、宿毛市、須崎市、土佐市、土佐清水 市、中村市、南国市、室戸市
- 福井県 大野市、小浜市、鯖江市、武生市、敦賀市、福井市
- **富山県** 魚津市、小矢部市、黒部市、新湊市、高岡市、砺波市、 富山市、滑川市、氷見市
- 山形県 上山市、寒阿江市、酒田市、新庄市、鶴岡市、天童市、 長井市、南陽市、東根市、村山市、山形市、米沢市
- <mark>秋田県</mark> 秋田市、大館市、男鹿市、能代市、本荘市、湯沢市<br>**青森県** 青森市、黒石市、五所川原市、十和田市、八戸市
- 青森市、黒石市、五所川原市、十和田市、八戸市、弘 前市、三沢市、むつ市
- 岩手県 一関市、大船渡市、釜石市、北上市、久慈市、遠野市、 花巻市、宮古市、水沢市、盛岡市、陸前高田市
- **島根県** 出雲市、江津市、大田市、浜田市、平田市、益田市、 松江市、安来市
- 鳥取県 倉吉市、境港市、鳥取市、米子市
- 北海道(釧路地区)釧路市、根室市、帯広市
- 北海道(北見地区)網走市、北見市、紋別市

〔別表2〕視聴料金 315円(うち消費税15円) ただし、車載機購入価格に含まれております。

**そ の 他**

## **故障かな?と思ったら(1)**

ちょっとした操作のミスや接続のミスで故障と間違えることがあります。 修理を依頼される前に、下記のようなチェックをしてください。それでもなお異常があるときは、 使用を中止してお買い上げの販売店にご連絡ください。

ドバイス

<u>● Music Rack/DVDビデオ/CD/MP3/WMA/FM/AMラジオ/Digital TV/SD/USBメモリデバイ</u><br>- フィiPedの更生に関する内容については、別興の「オーディオ組」をご覧ください ス/iPodの再生に関する内容については、別冊の「オーディオ編」をご覧ください。

## **基本的な操作関係**

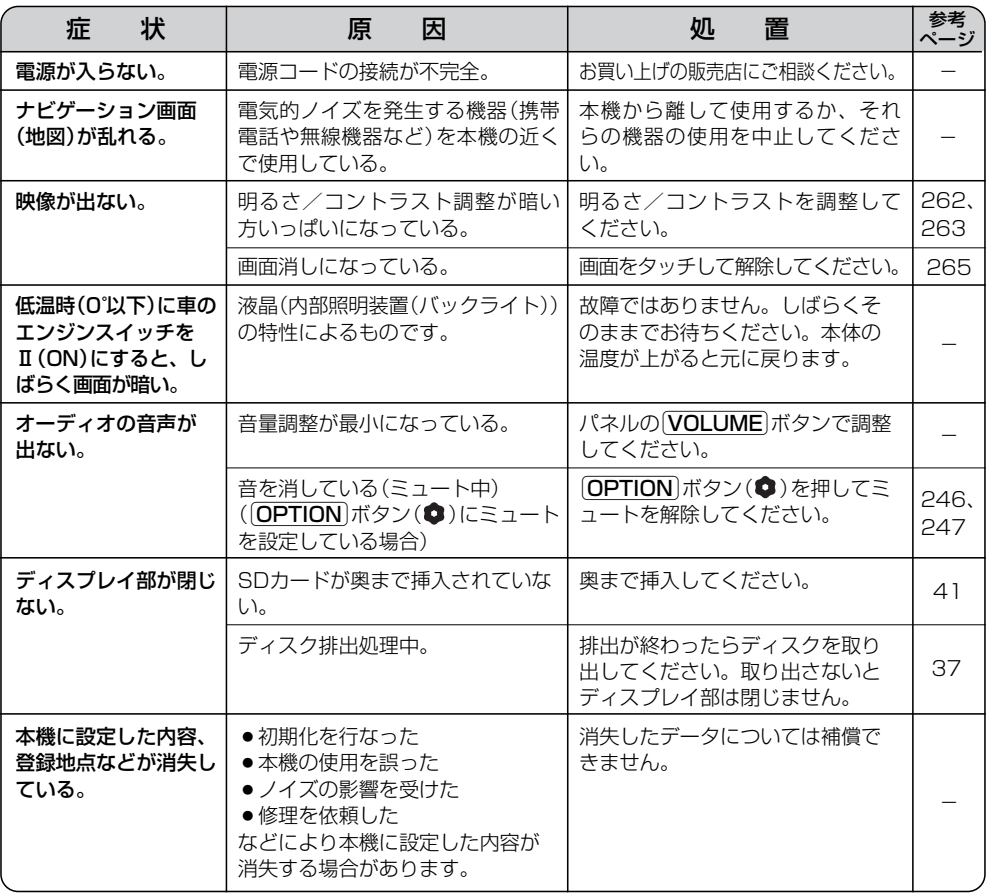

### **自車マーク関係**

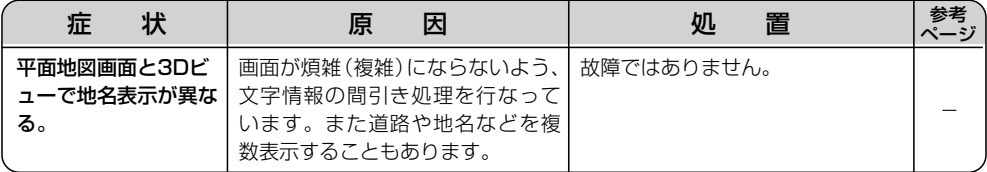

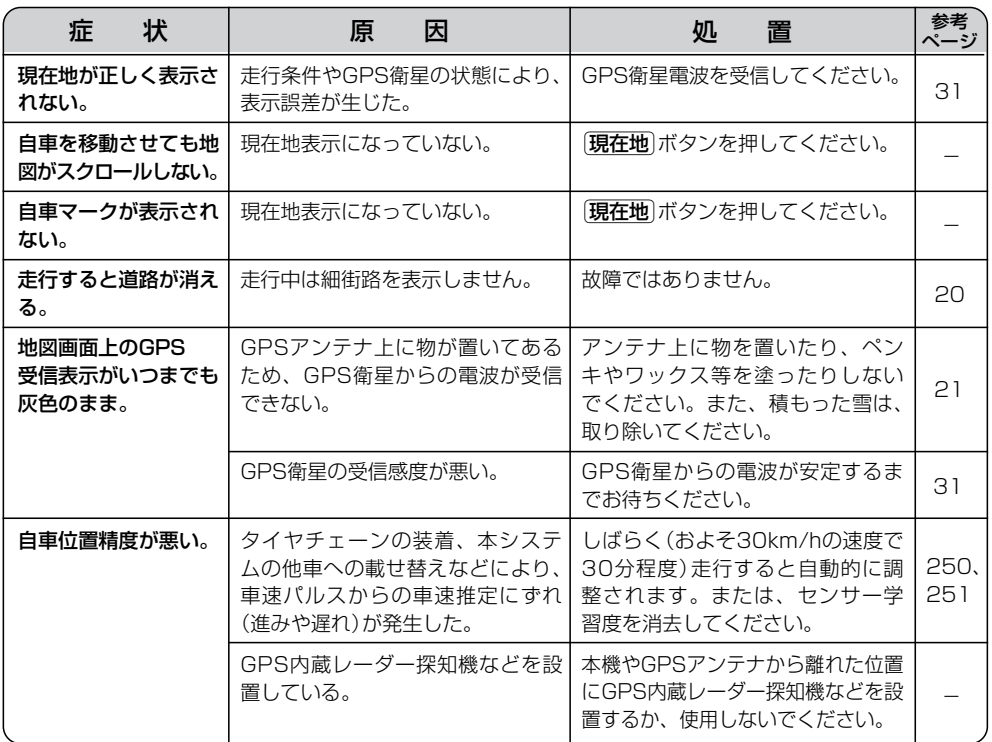

## **目的地/経由地/メニュー項目などが選択または設定できない**

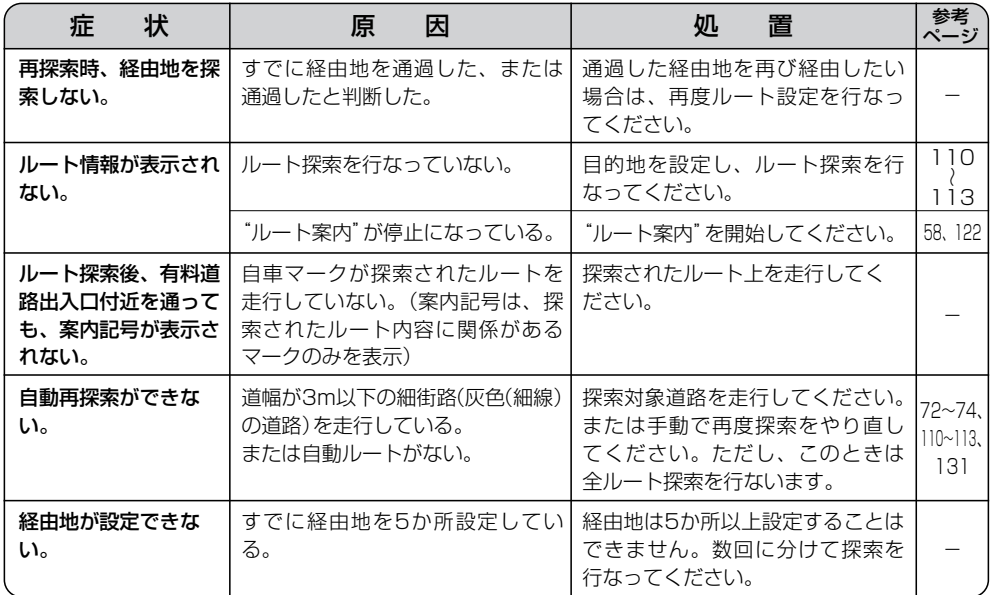

 $\overline{\mathbf{C}}$ 故 障 か な ? と **の 他**

**そ**

思 っ た ら 〕

## **故障かな?と思ったら(2)**

## **音声案内関係**

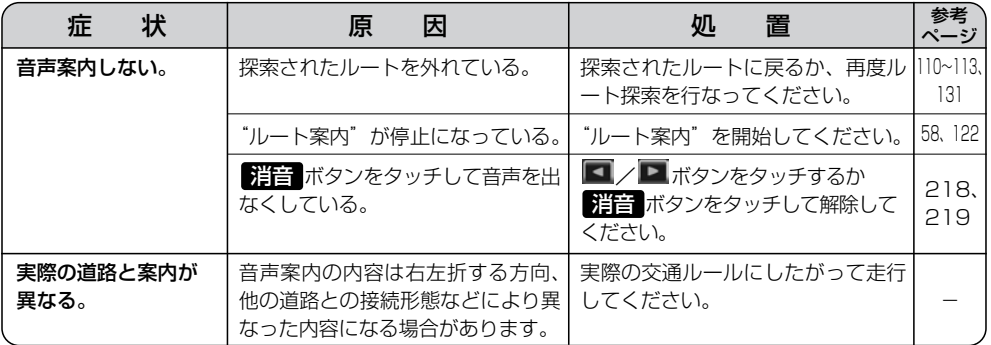

### **ルート探索関係**

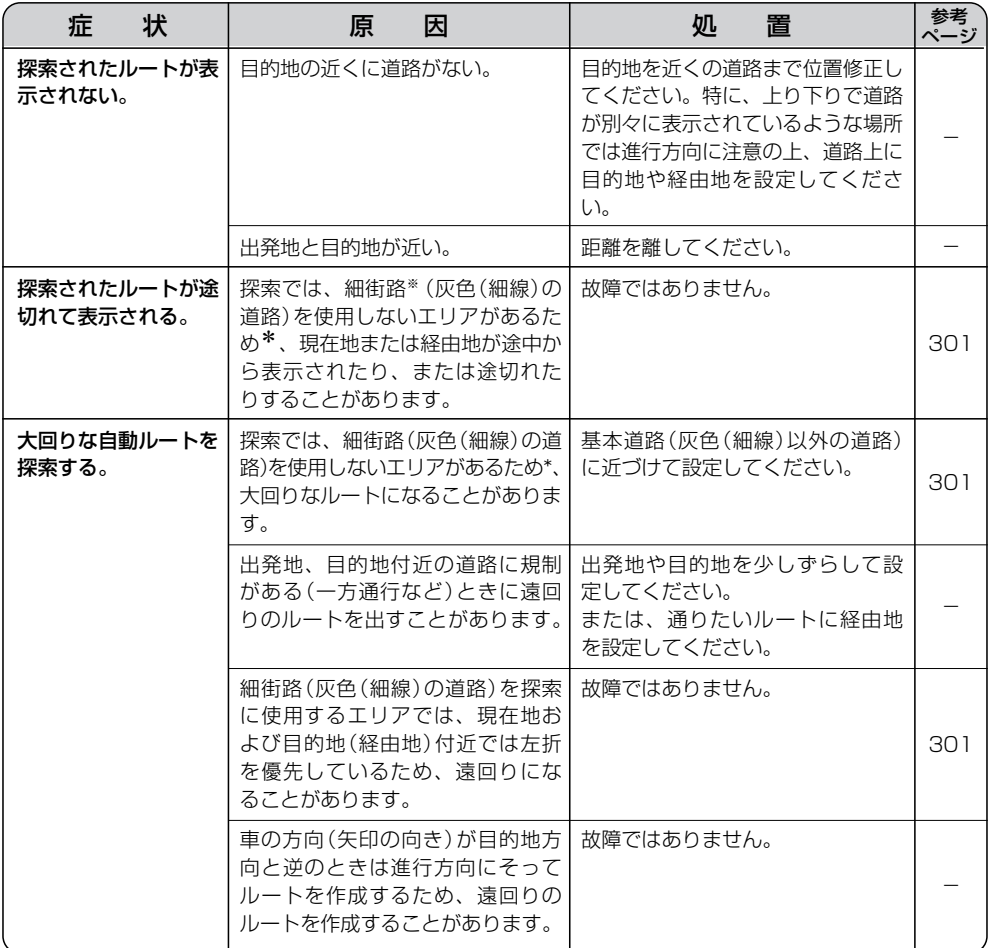

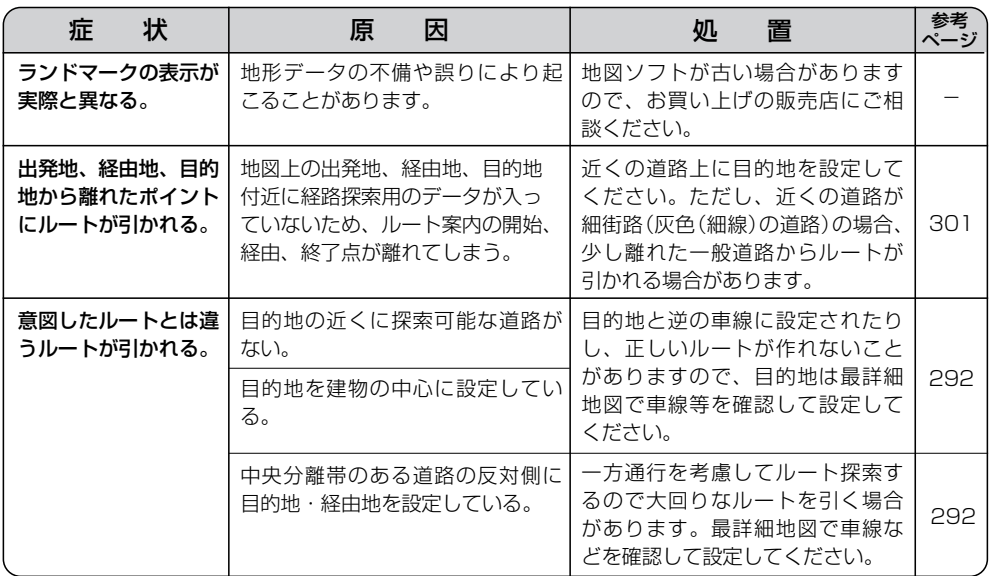

\*:政令指定都市、および県庁所在地以外(地図ソフトの更新により変わることがあります。)

※:細街路とは道幅5.5m未満の道路のことをいいます。

## **VICS関係**

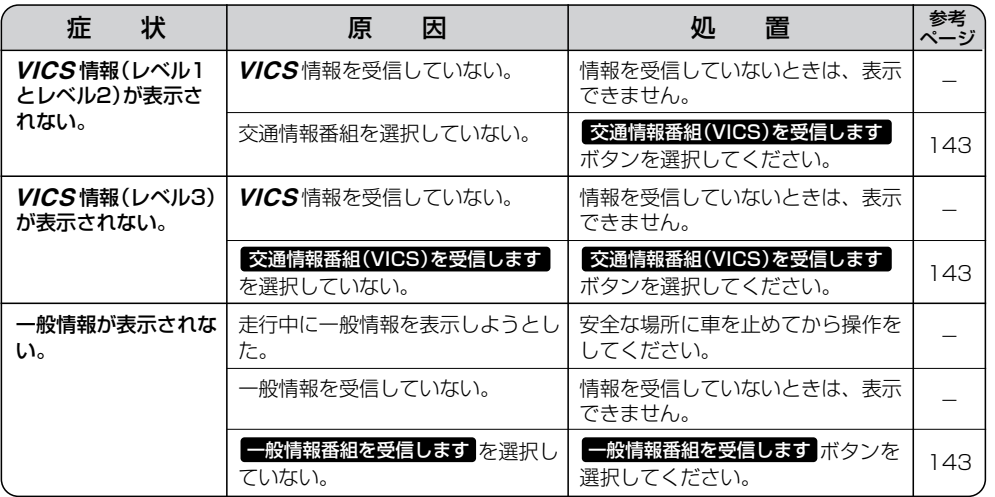

**そ**

〕

## **故障かな?と思ったら(3)**

## **リアカメラシステム関係**

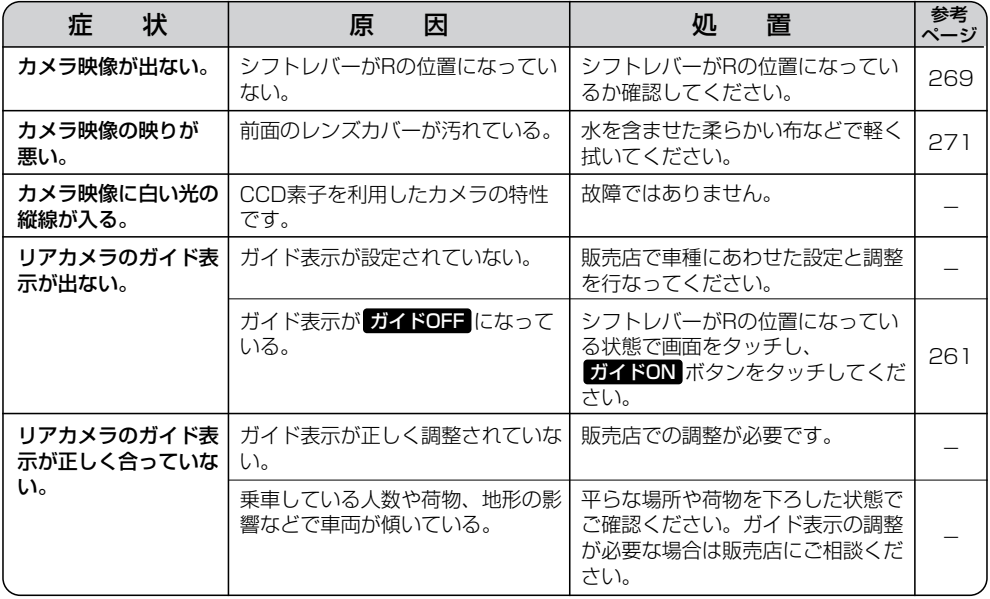

## **フロントカメラ/コーナーカメラシステム関係**

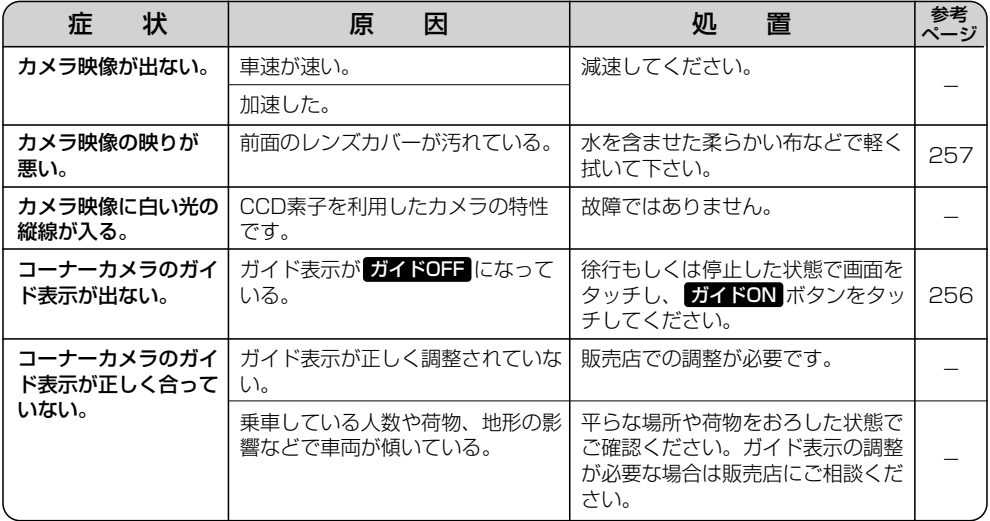

## **こんなメッセージが出たときは**

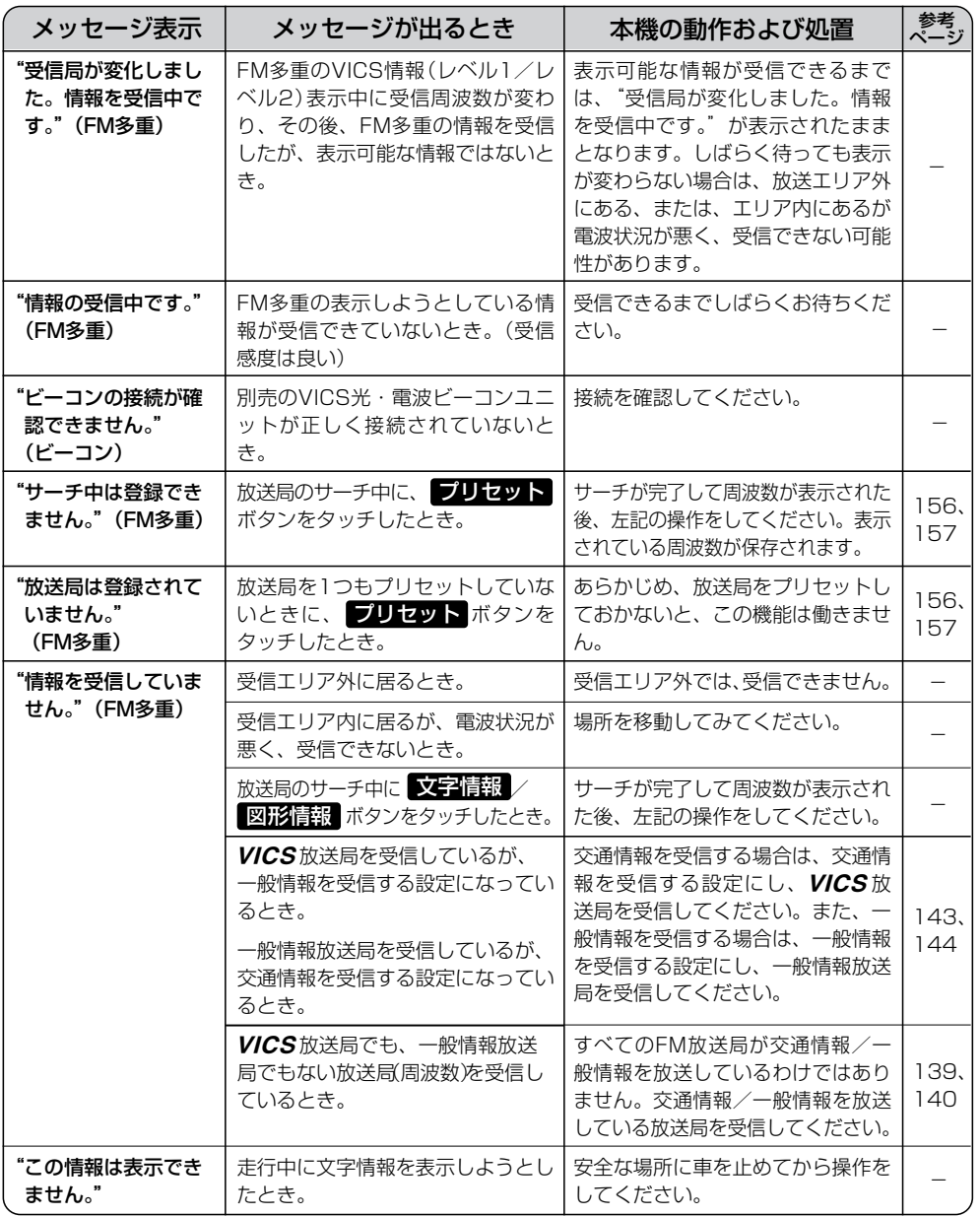

 $\overline{\phantom{0}}$ こ ん な メ ッ セ  $\perp$ ジ が 出 た と き は **そ の 他**  $\overline{\mathbf{C}}$ 故 障 か な ? と 思 っ た ら 〕

## **初期設定一覧**

各種設定初期状態は下記のとおりです。

### **ナビゲーション**

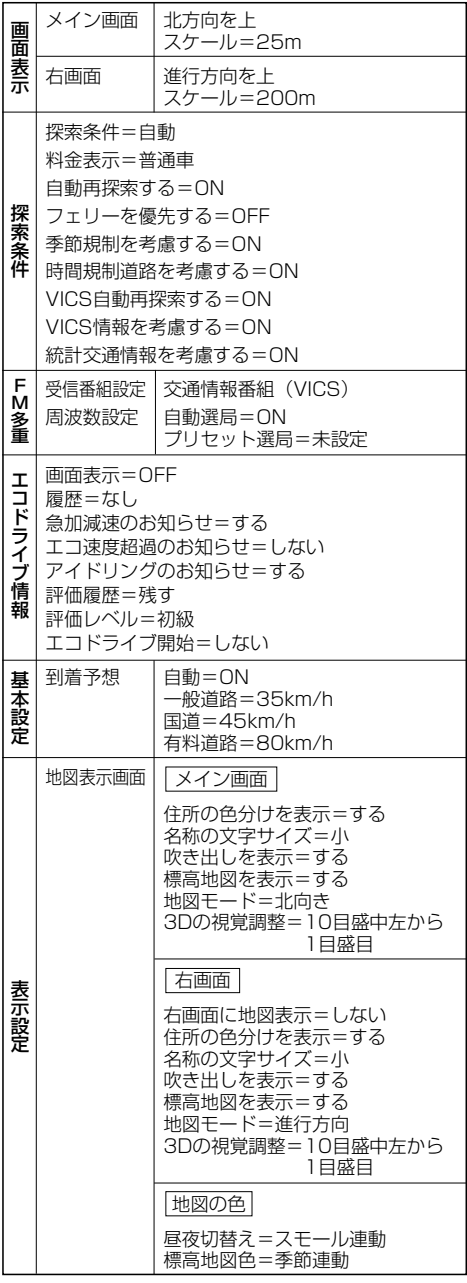

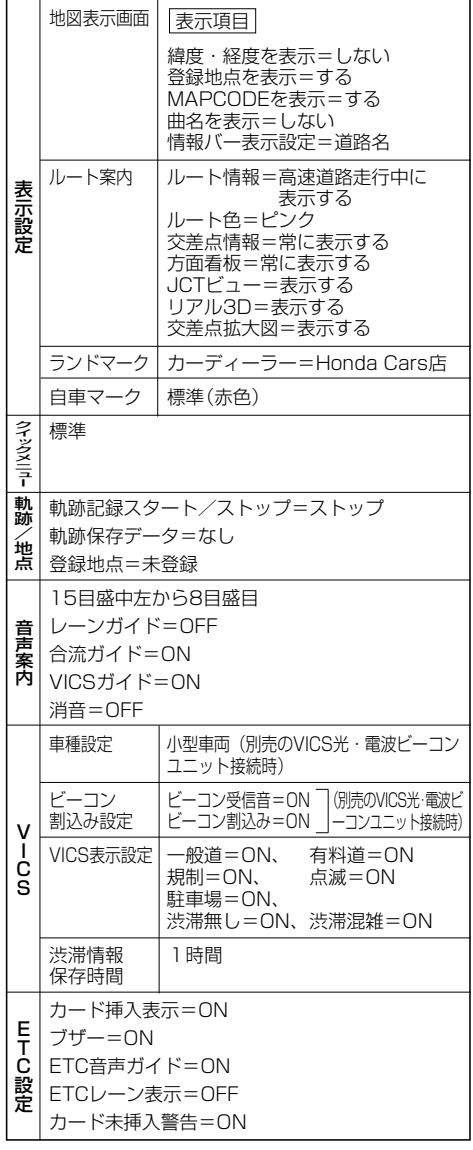

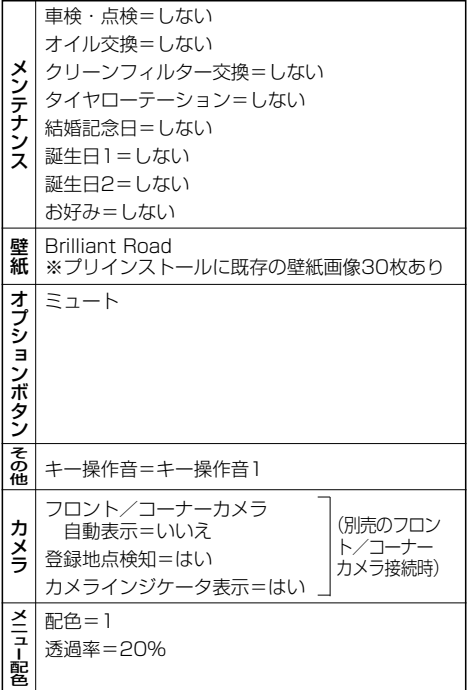

## **映像調整**

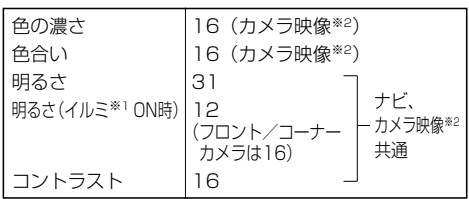

※ナビゲーション画面時は、色の濃さ/色合い/ディス プレイ選択は表示されません。

※ <sup>1</sup> イルミ=イルミネーション ※ <sup>2</sup> カメラ映像=リアカメラ・フロントカメラ・

コーナーカメラ

## **別売品(システムアップ)について**

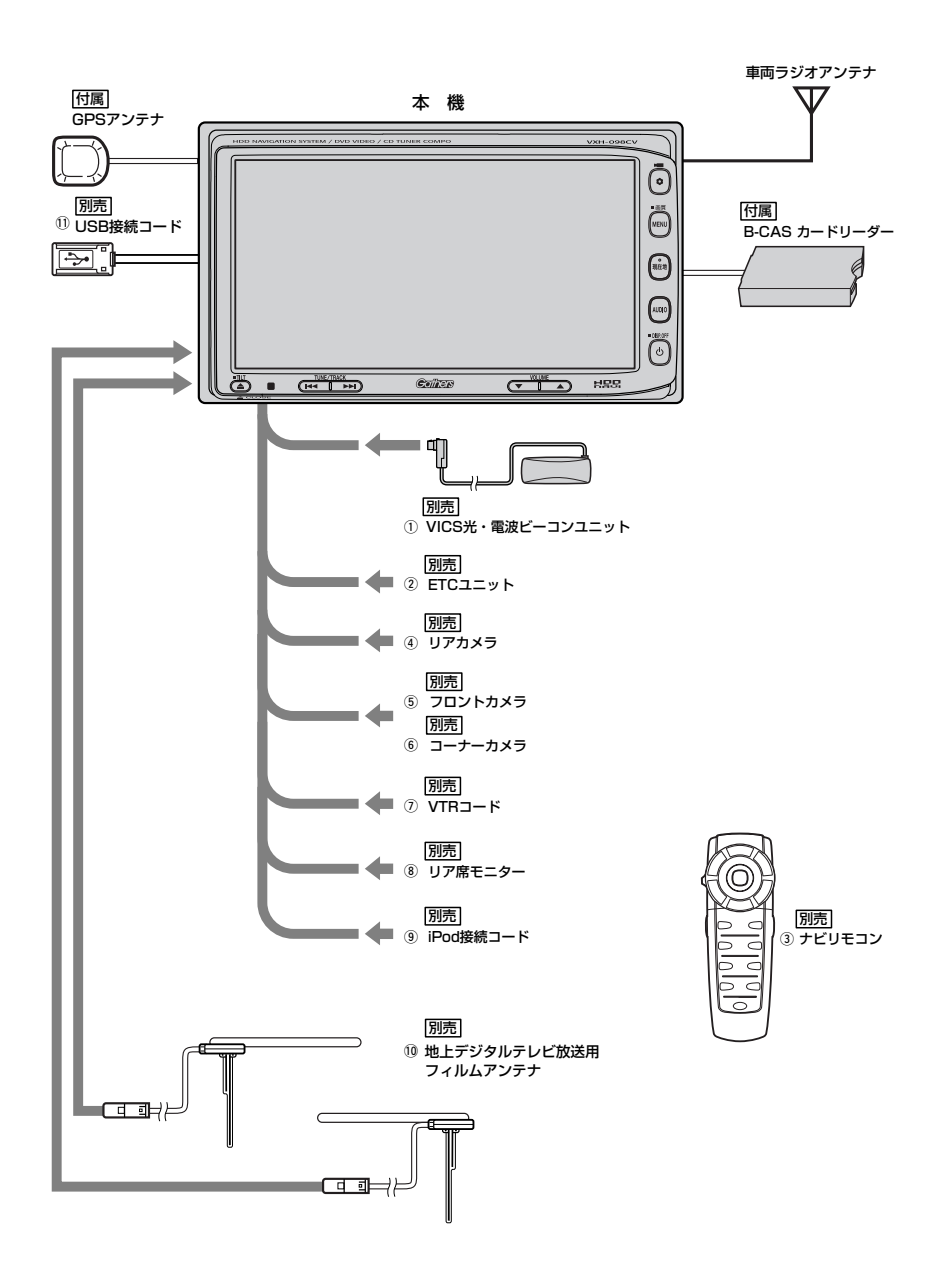

- (1) VICS光・電波ビーコンユニット 雷波・光ビーコンを媒体として送られてくるVICS情報(レベル1~3)を本機で見ることができます。
- 2 ETCユニット
- 3 ナビリモコン

本機でナビゲーション操作やオーディオ操作するための専用リモコンです。

- 4) リアカメラ
- 5) フロントカメラ
- 6) コーナーカメラ
- u VTRコード 市販のビデオカメラなどを接続する場合に必要です。
- 8 リア席モニター
- o iPod接続コード
- !0 地上デジタルテレビ放送用フィルムアンテナ 地上デジタルテレビ放送を受信します。
- 11 USB接続コード

市販のUSBメモリデバイス(USBフラッシュメモリ/(ATRAC AD対応)ウォークマン)を接続す る場合に必要です。

※本機で使用できる別売品については、お買い上げの販売店におたずねください。

 $\overline{\phantom{0}}$ 

## **主な仕様**

### **モニター部**

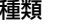

液晶カラーモニター 駆動方式 TFTアクティブマトリック ス方式 画面サイズ 7V型 使用光源 冷陰極管

### **地上デジタルテレビ部**

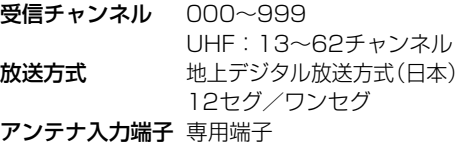

### **ナビゲーション部**

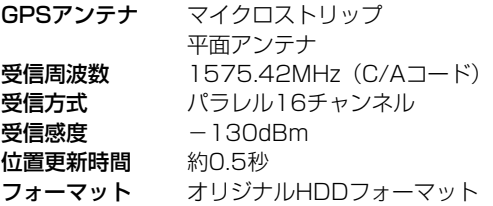

### **CD部**

S/N 75dB以上 周波数特性 20~20,000Hz 高調波ひずみ率 0.1%以下(1kHz)

### **ラジオ・チューナー部**

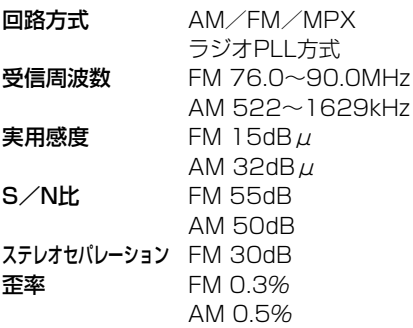

### **DVD部**

対応ディスク 種類 DVDビデオ 読み取り方式 非接触光学式読み取り (半導体レーザー使用) 周波数特性 20Hz~20,000Hz S/N比 80dB以上 高調波ひずみ率 0.1%以下(1kHz) ダイナミックレンジ 80dB以上

### **入出力端子**

雷源入力端子 24ピン専用コネクター VTRコード接続端子 8ピン専用コネクター リアモニター接続端子 7ピン専用コネクター ビーコン入力端子 ミニDIN8ピン GPSアンテナ入力端子 GPSコネクター ラジオ入力端子 JASO ANTジャックメス (VICS入力端子 ラジオ入力端子と共用) B-CASカードリーダー接続端子 16ピン専用コネクター ETC端子 5ピン専用コネクター リアカメラ接続端子 5ピン専用コネクター フロント/コーナーカメラ接続端子 7ピン専用コネクター USB端子 4ピン専用コネクター 車両信号入力端子 3ピン専用コネクター iPod端子 17ピン専用コネクター

### **その他**

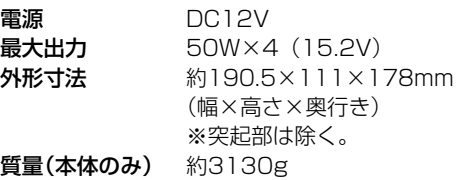

※仕様およびデザインは、改良のため予告なく 変更することがあります。

※モニター部の画面サイズのV型(7V型等)は、 有効画面の対角寸法を基準とした大きさの目 安です。

## **構成内容(1)**

**外形寸法図(本体)**

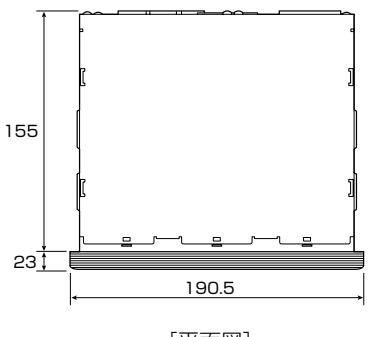

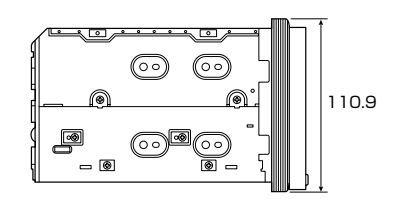

[平面図] [左側面図]

(単位:mm)

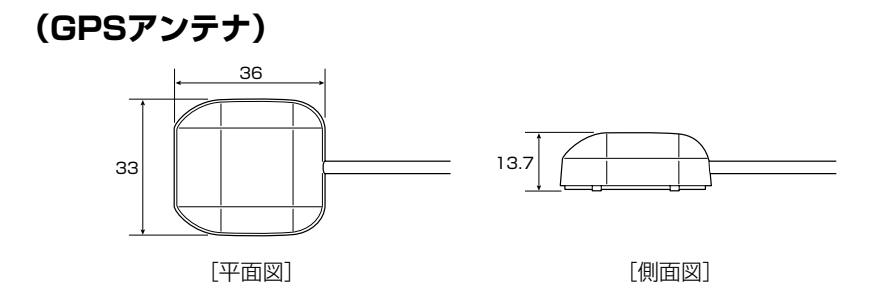

(単位:mm)

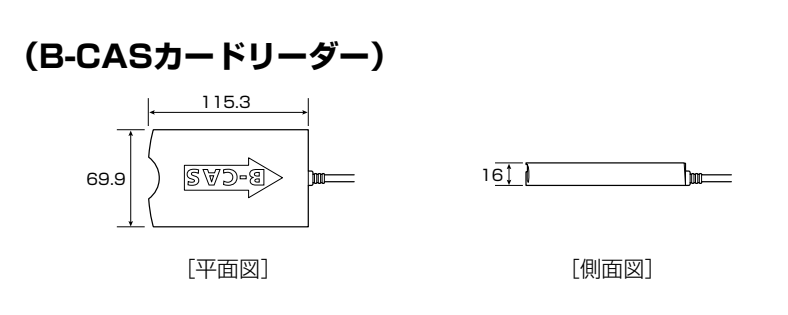

(単位:mm)

## **構成内容(2)**

## **(VICS光・電波ビーコンユニット)**

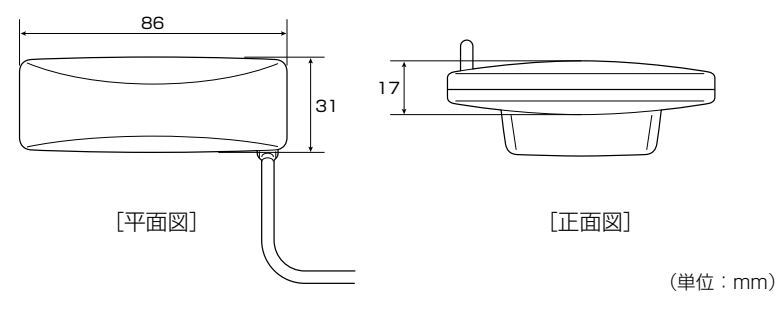

**(ナビリモコン)**

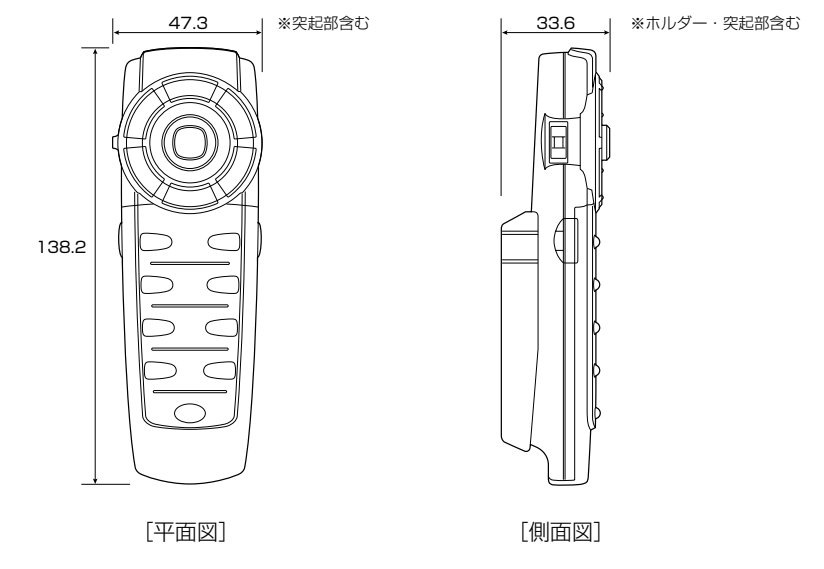

(単位:mm)

## **保証/アフターサービスについて**

### ■保証について

●保証書に記載された「販売会社印・お買い上げ日」を確認し、よくお読みのうえ、大切に保管し てください。

### ■アフターサービスについて

- ●調子が悪いとき……………………まず、この取扱説明書をもう一度ご覧になってお調べください。
- ●それでも調子が悪いとき…………保証規定に従い修理させていただきますので、お買い上げの販 売会社に修理を依頼してください。
- ●保証期間中の修理…………………保証書の記載内容に基づいて修理いたします。詳しくは保証書 をご覧ください。
- ●保証期間経過後の修理……………修理によって機能が維持できる場合は、ご要望により有料修理 いたします。
- ●補修用性能部品………………………製造打ち切り後、最低6年間保有しています。

### 保証書やアフターサービスの詳細、その他ご不明の点は お買い求めの販売店へご相談ください。

 $\overline{a}$ 

## **索 引**

素引…………………………………………………324~326

## <span id="page-321-0"></span>**索引(1)**

### **数字・アルファベット**

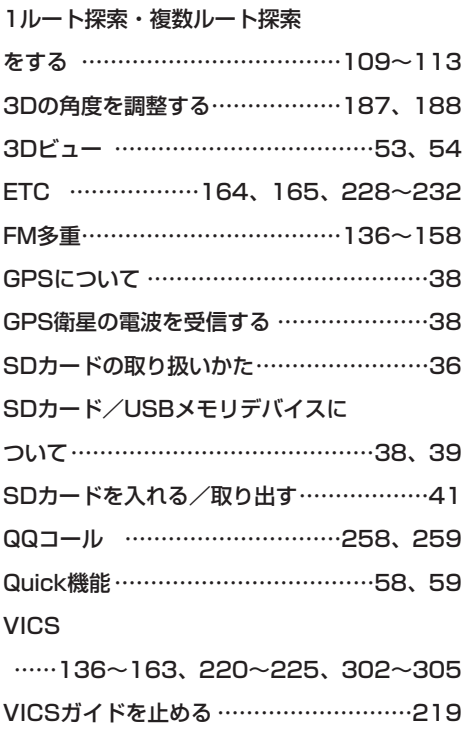

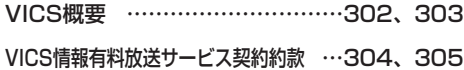

### **ア 行**

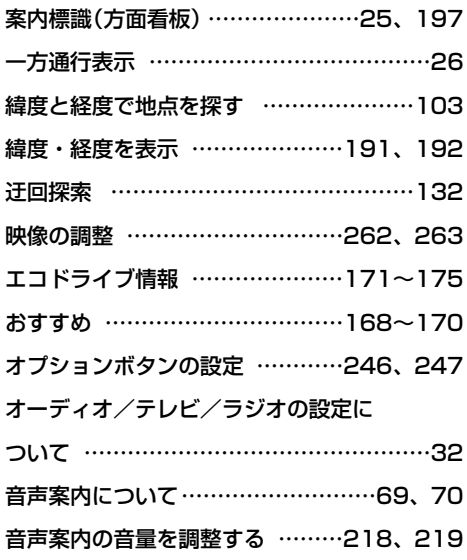

### **カ 行**

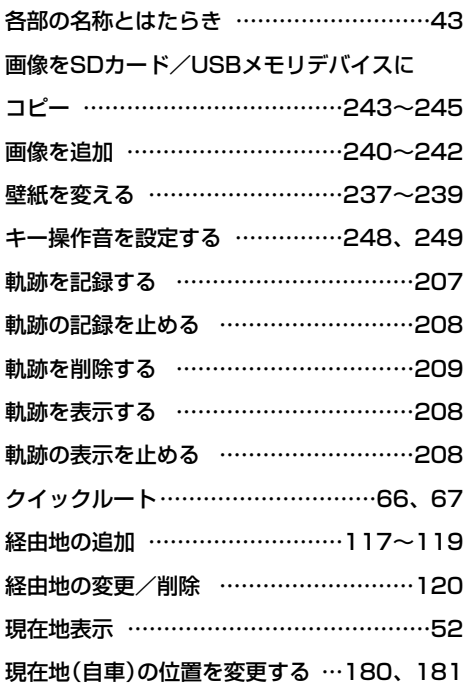

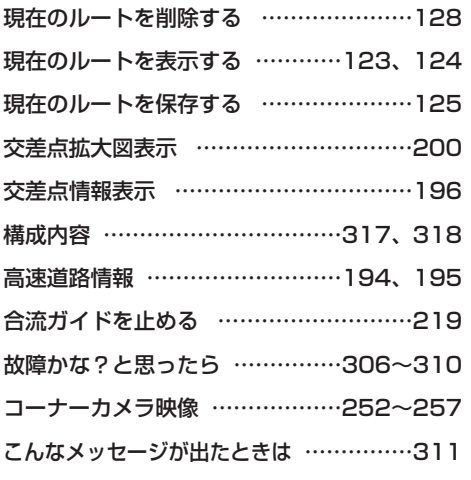

### **サ 行**

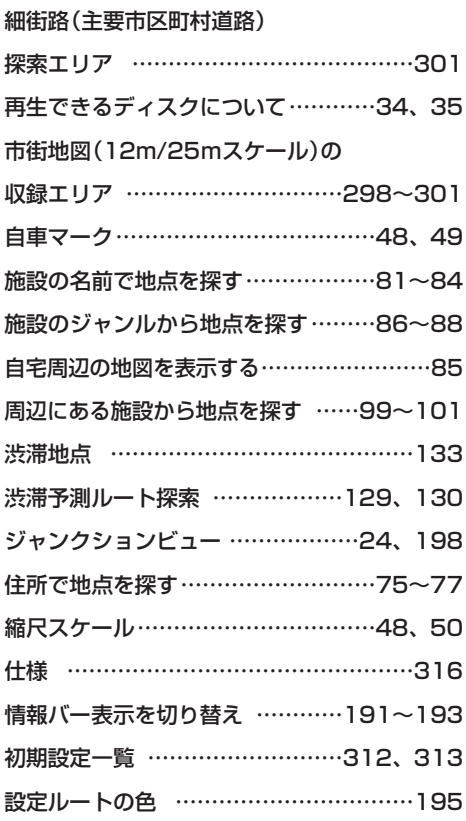

速度設定(到着予想設定)…………………178

**タ 行**

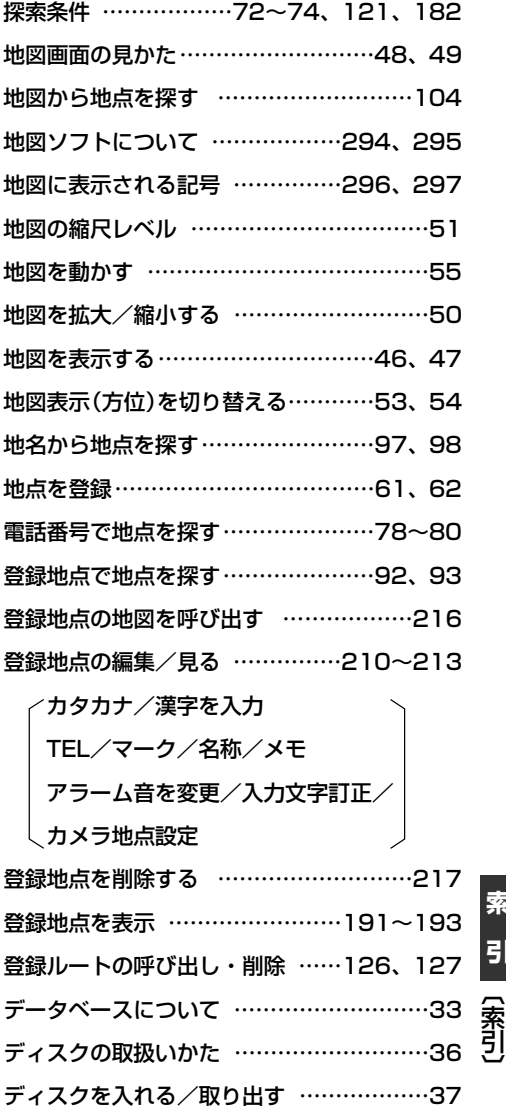

**索 引**

## **索引(2)**

### **タ 行**

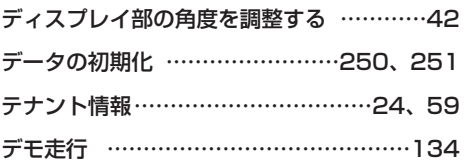

### **ナ 行**

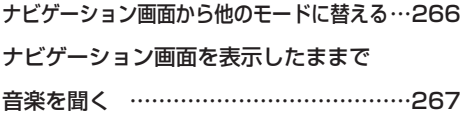

### **ハ 行**

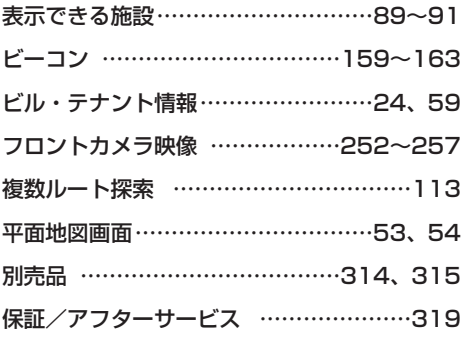

### **マ 行**

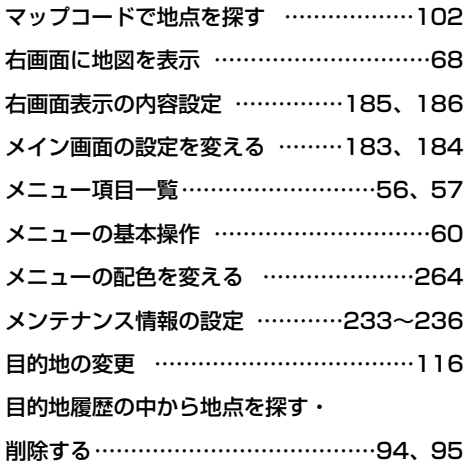

### **ラ 行**

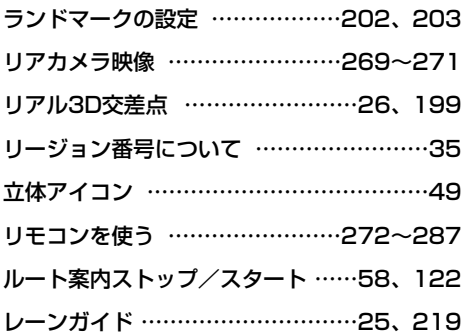
## ■ 商品についてのお問い合わせは、お買い求めの販売店または 株式会社ホンダアクセスお客様相談室までお願いします。

## **株式会社ホンダアクセス「お客様相談室」**

全国共通フリーダイヤル 200120-663521 (受付時間:**9時**~**12時**、**13時**~**17時**/但し、土日・祝祭日は除く)

- 販売元 株式会社ホンタ アクセス 〒352-8589 埼玉県新座市野火止8丁目18番地4号
- 製造元 三洋電機コンシューマエレクトロニクス株式会社

〒680-8634 鳥取県鳥取市立川町7丁目101番地

PART NO. 08A40-8L0-4100-8A Printed in Japan **PART NO. 2RR6P10A82200**